## Dell Color Multifunction Printer | E525w Brukerveiledning

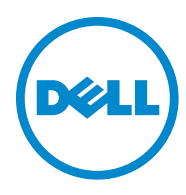

## **Innhold**

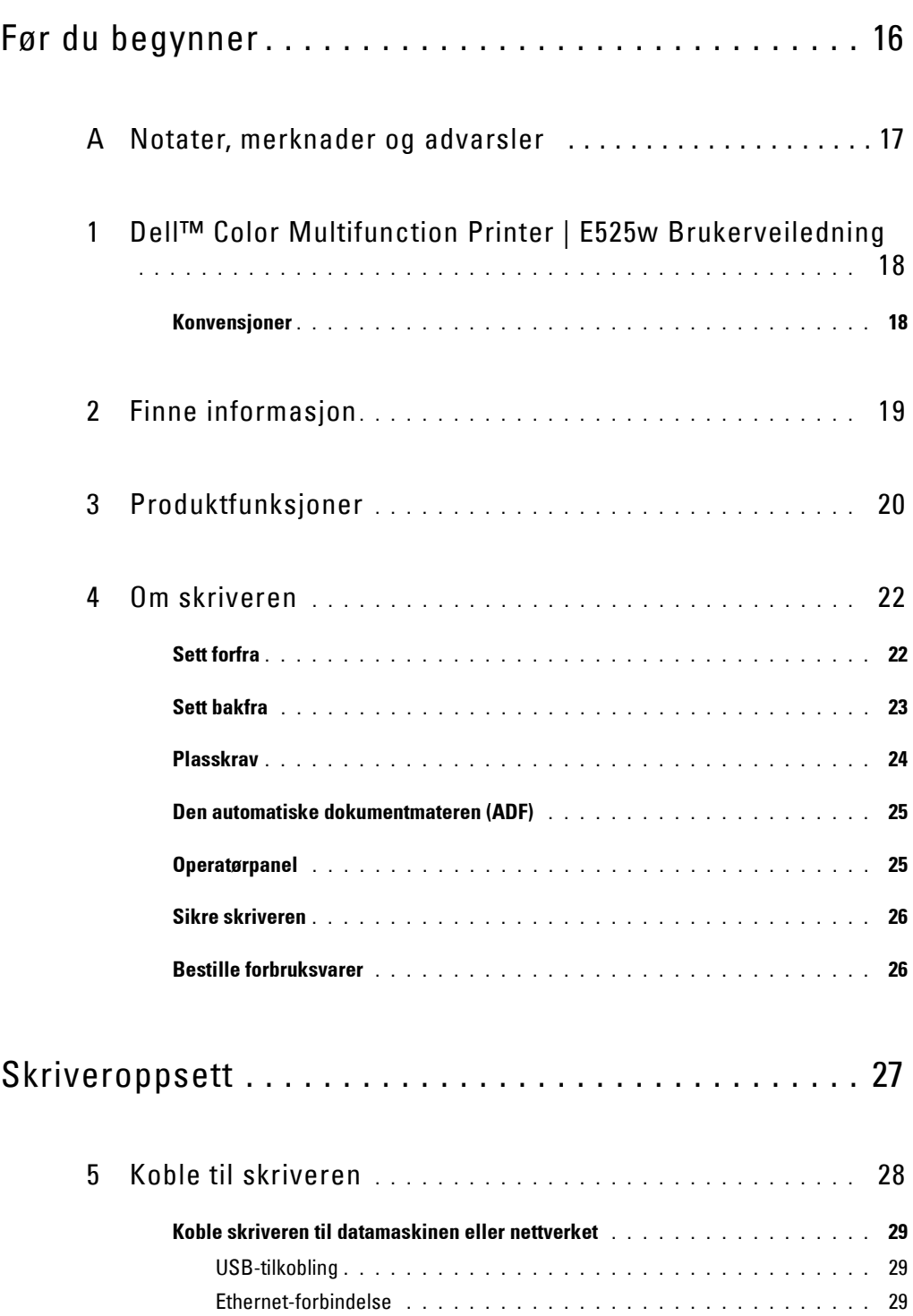

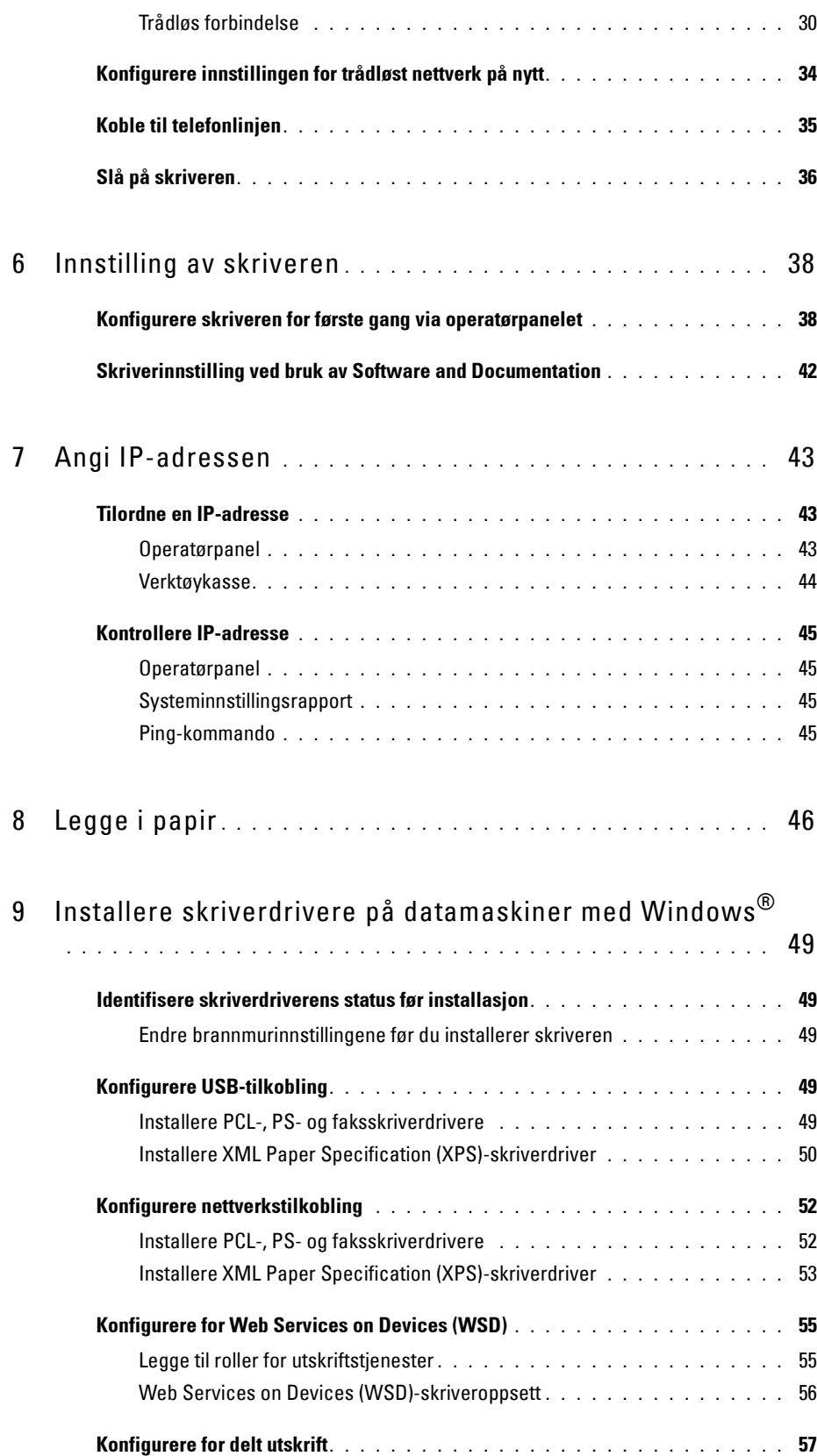

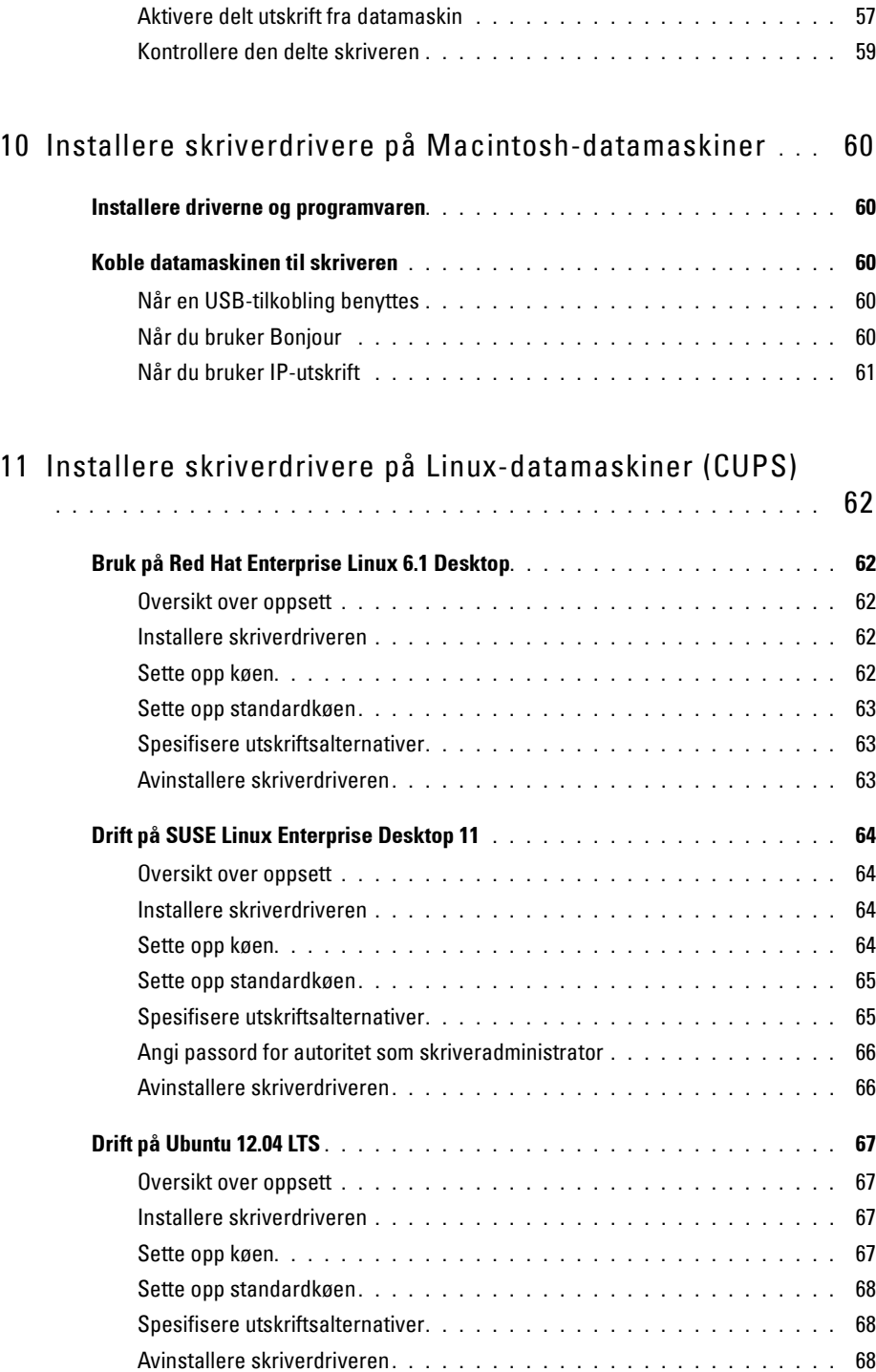

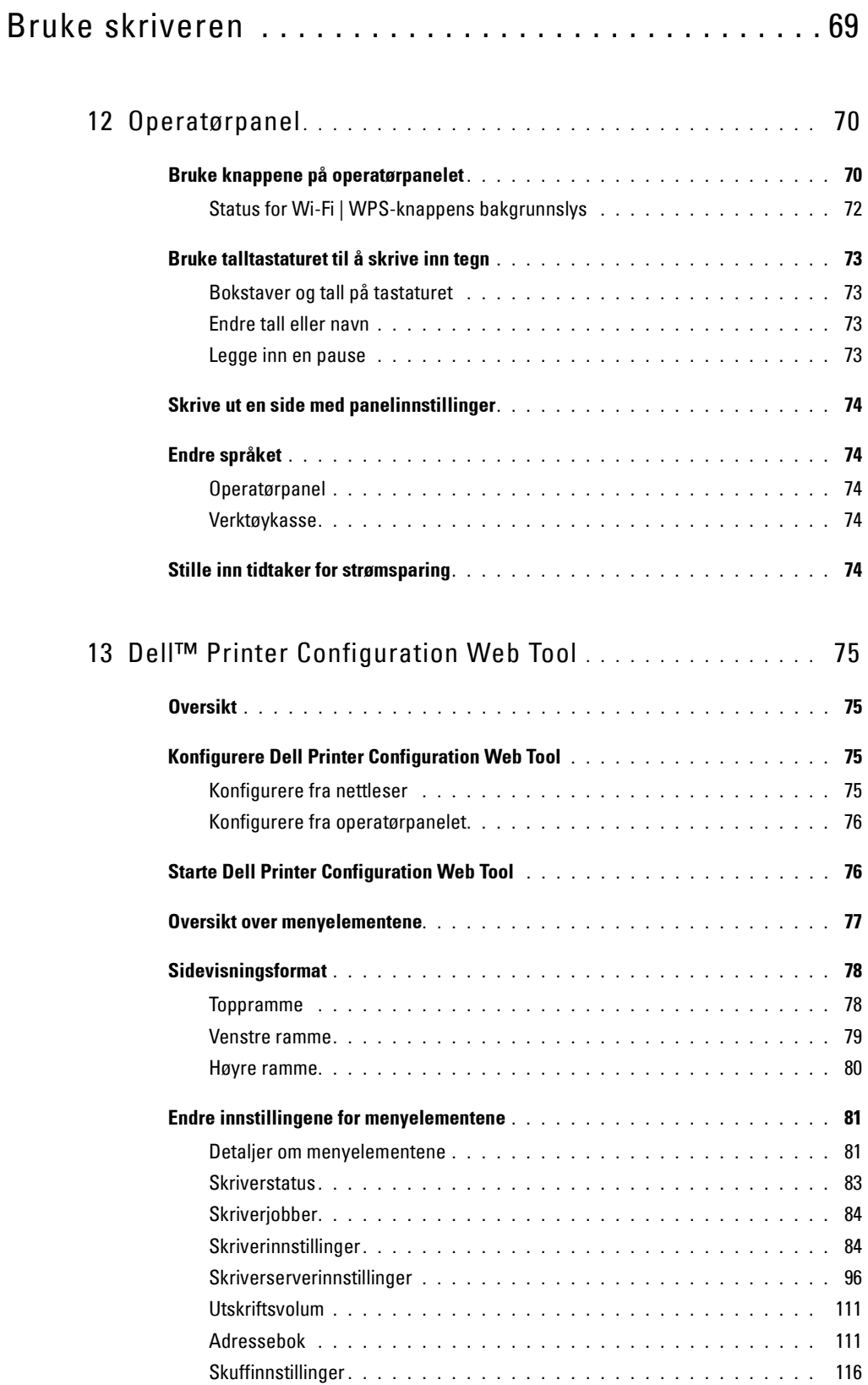

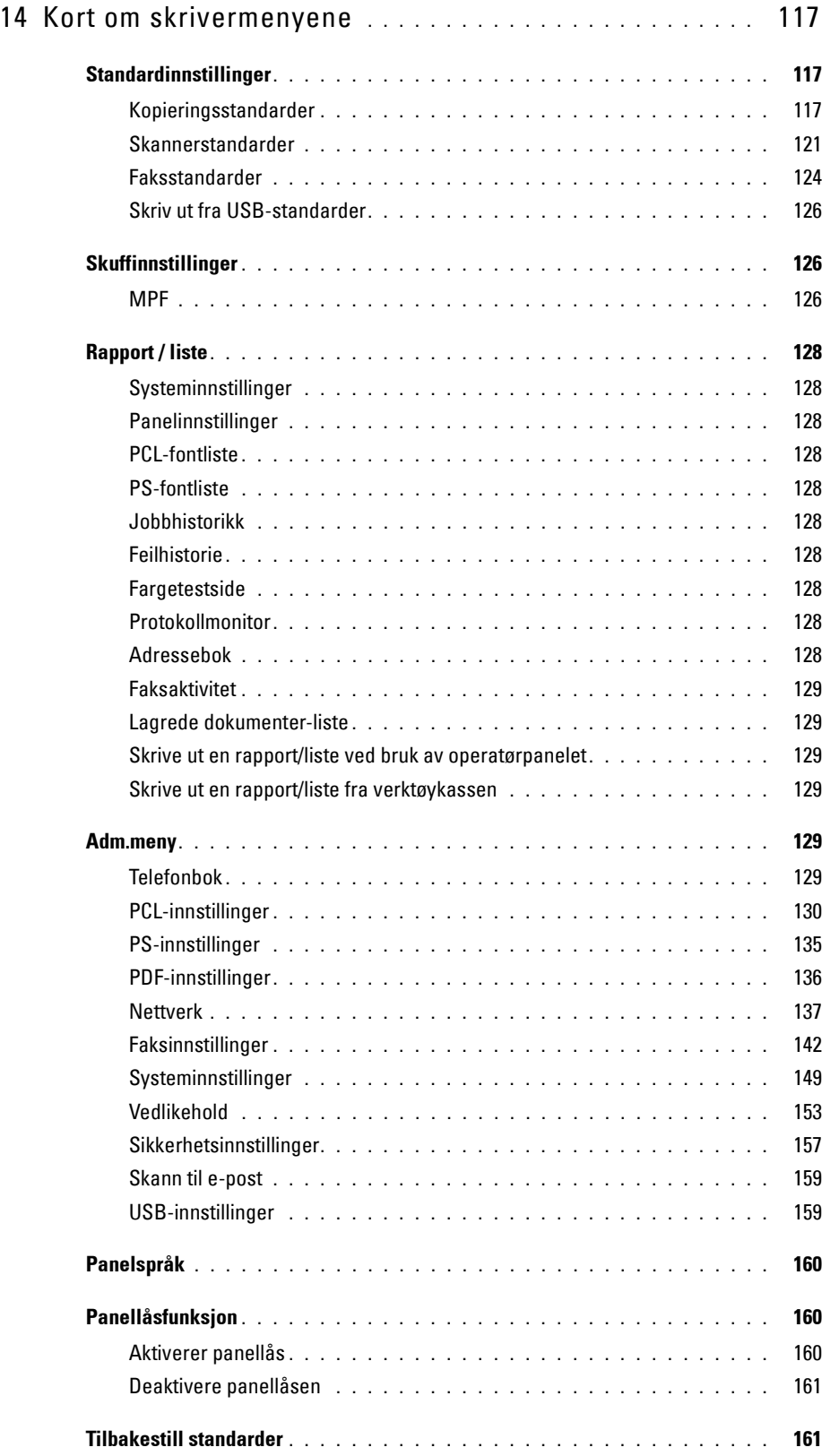

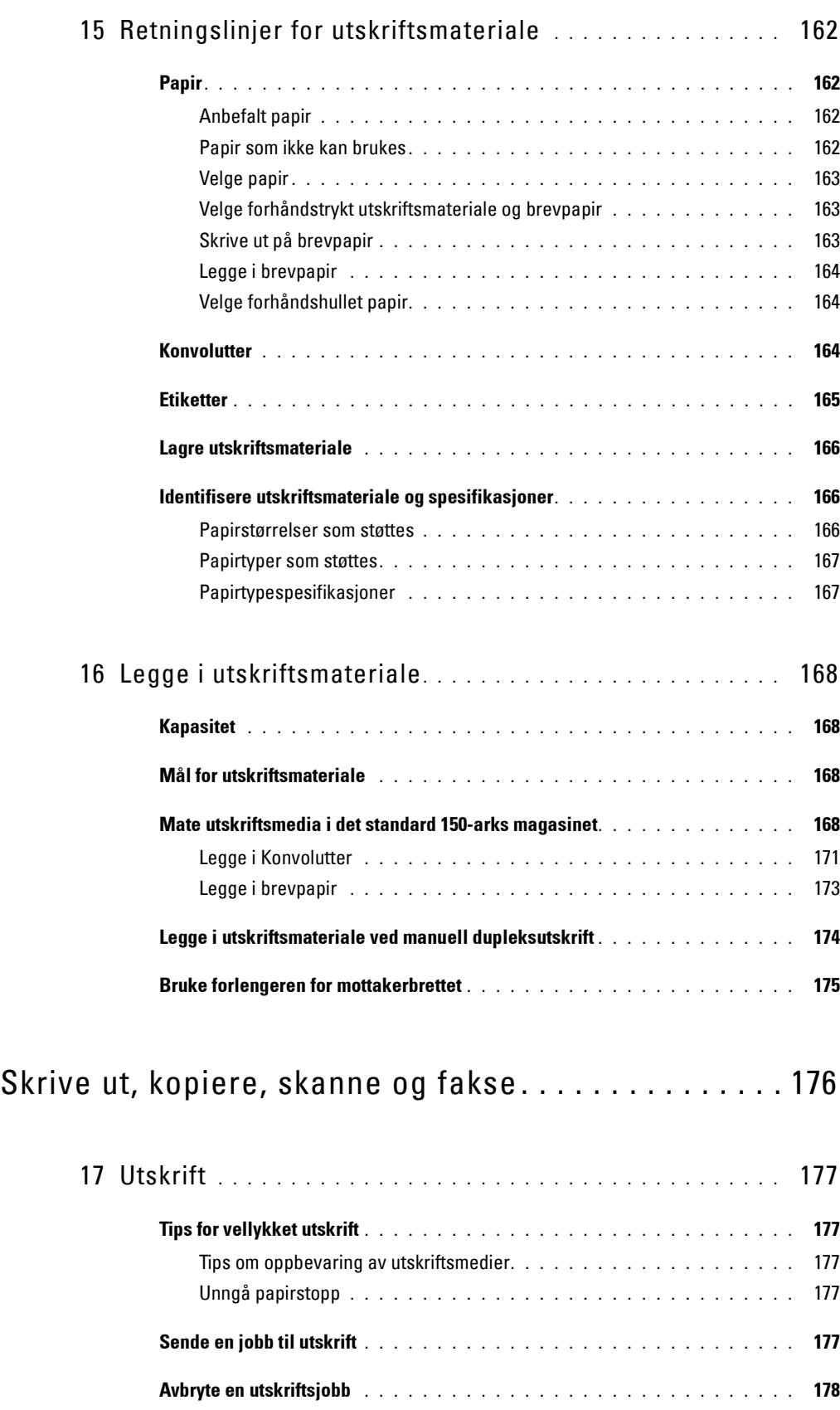

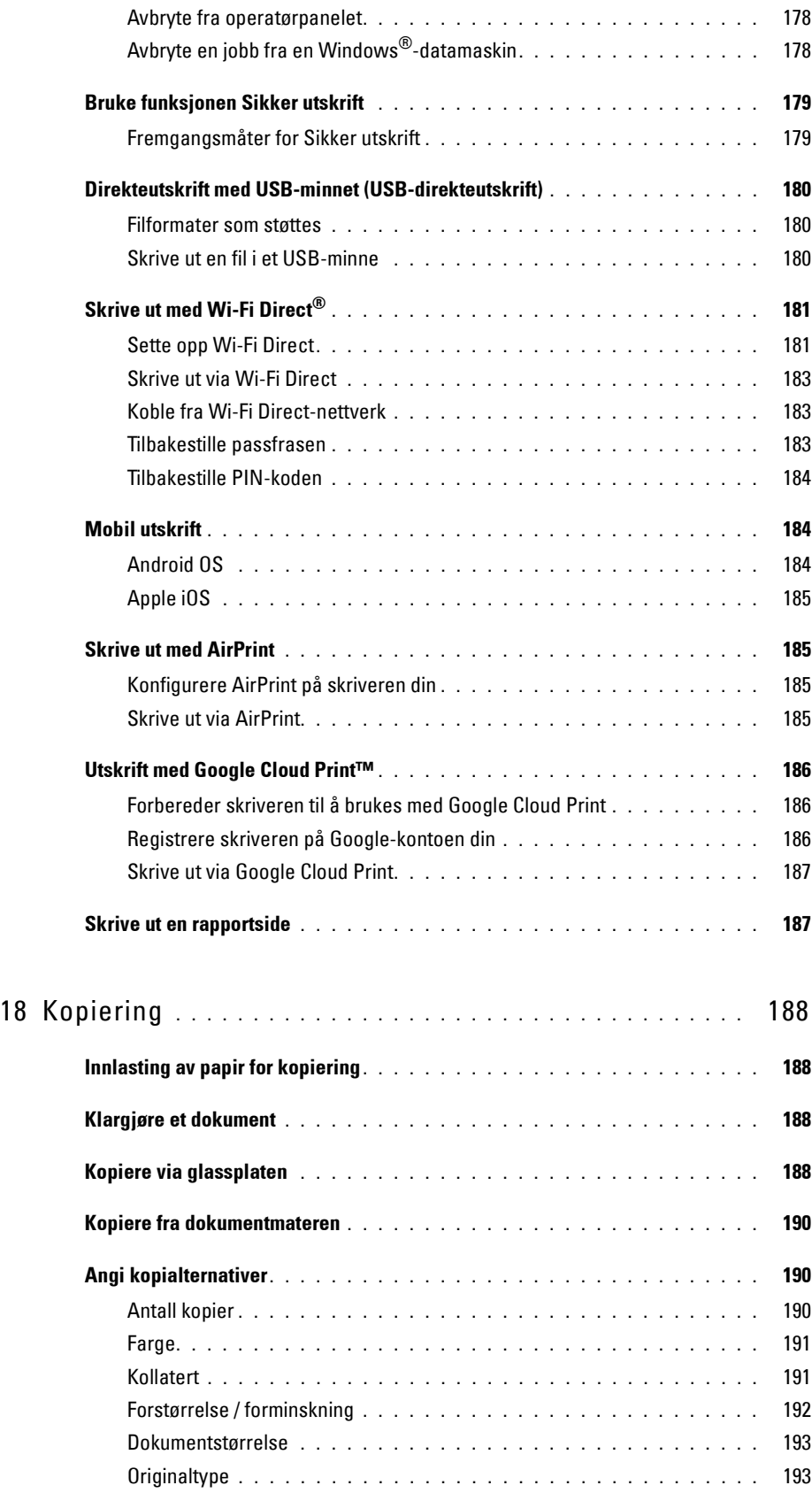

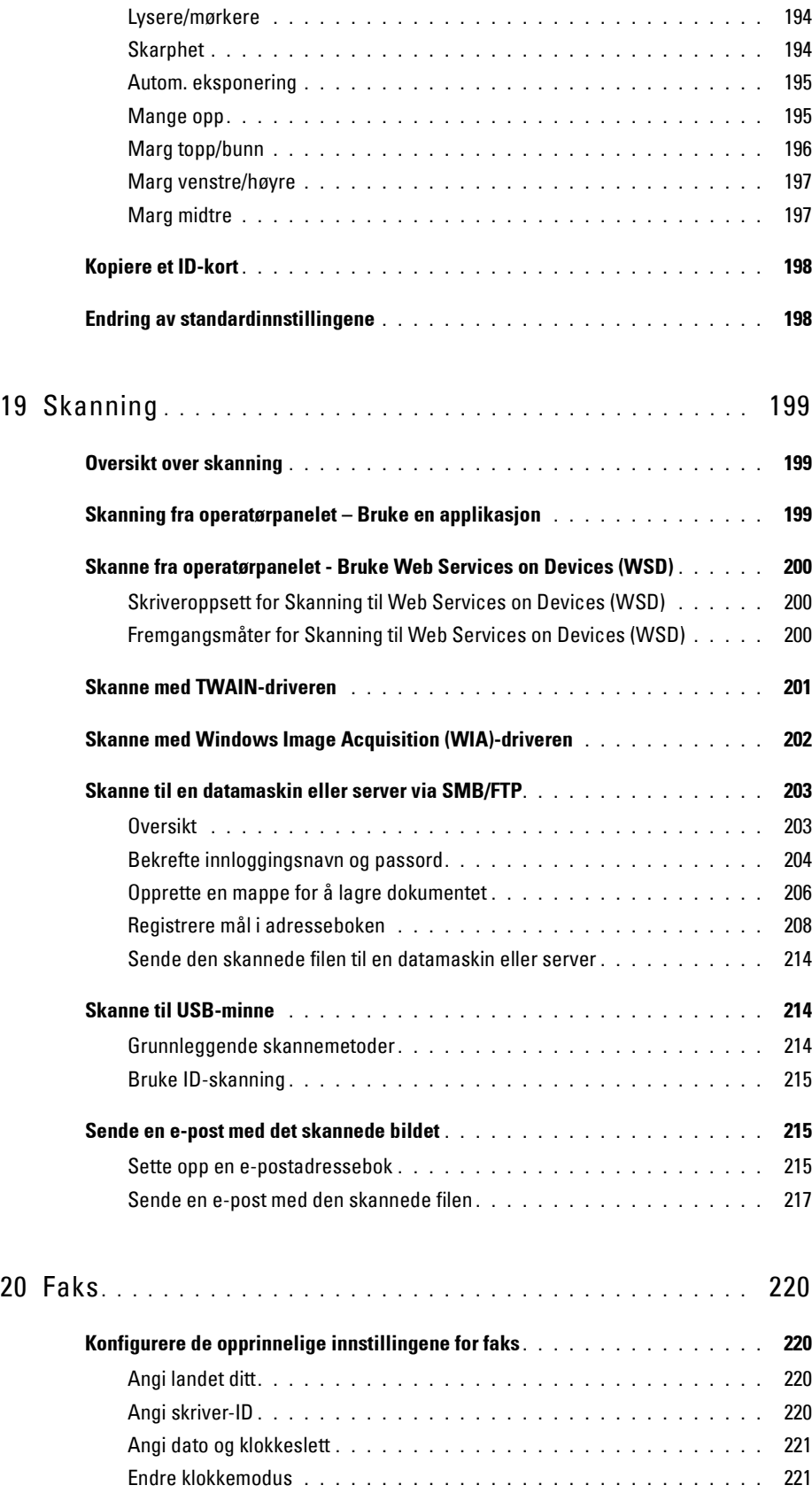

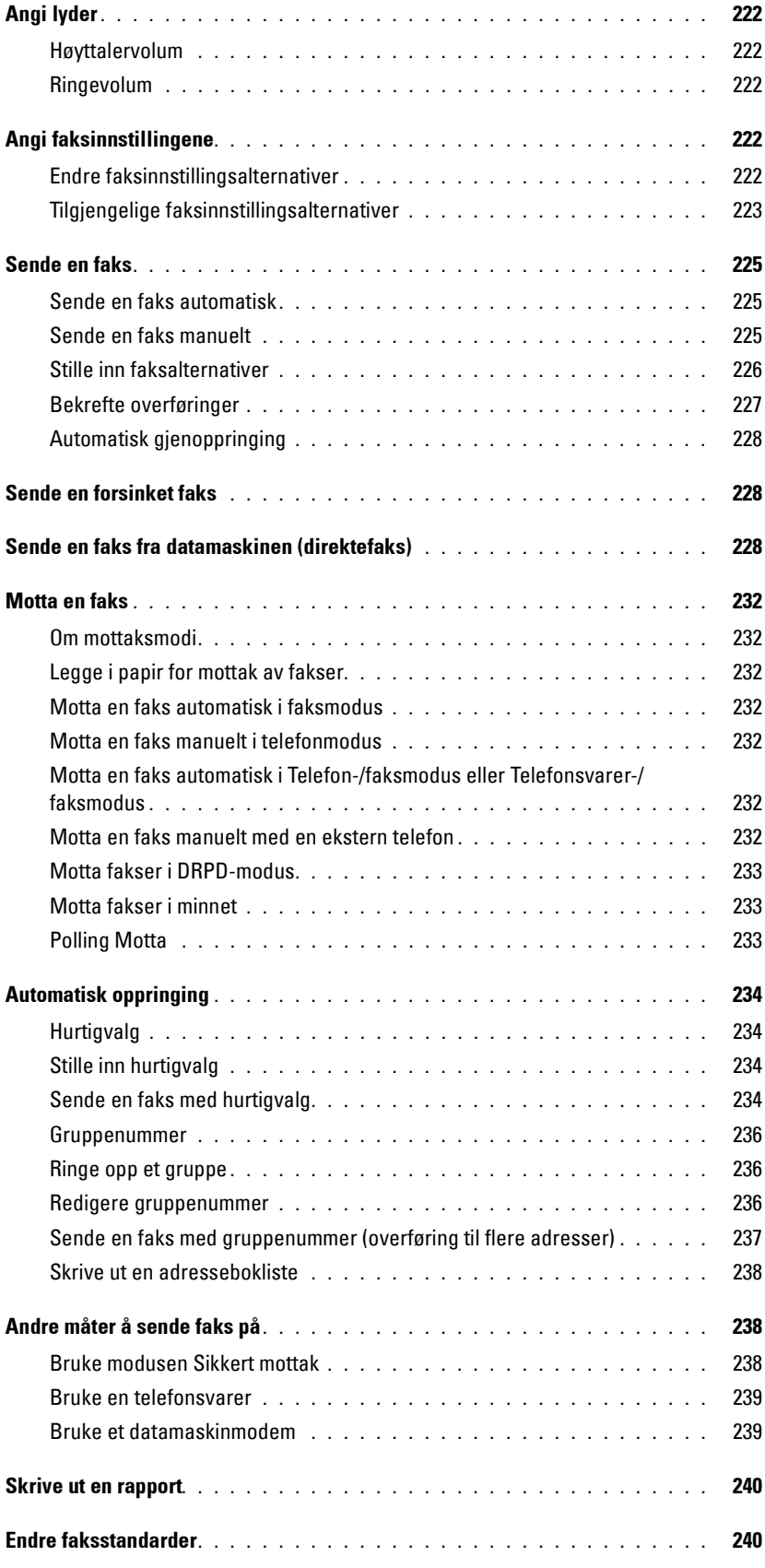

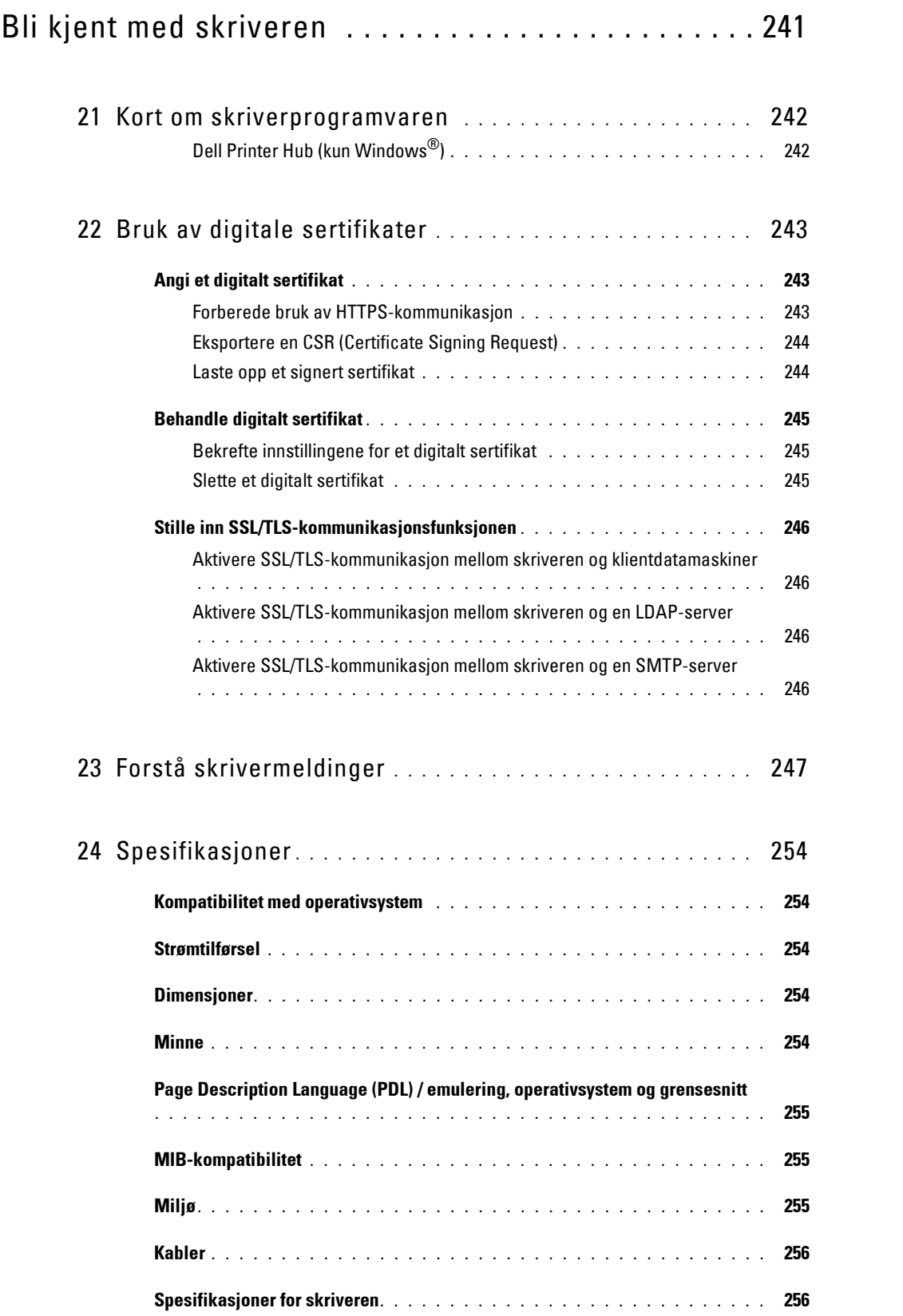

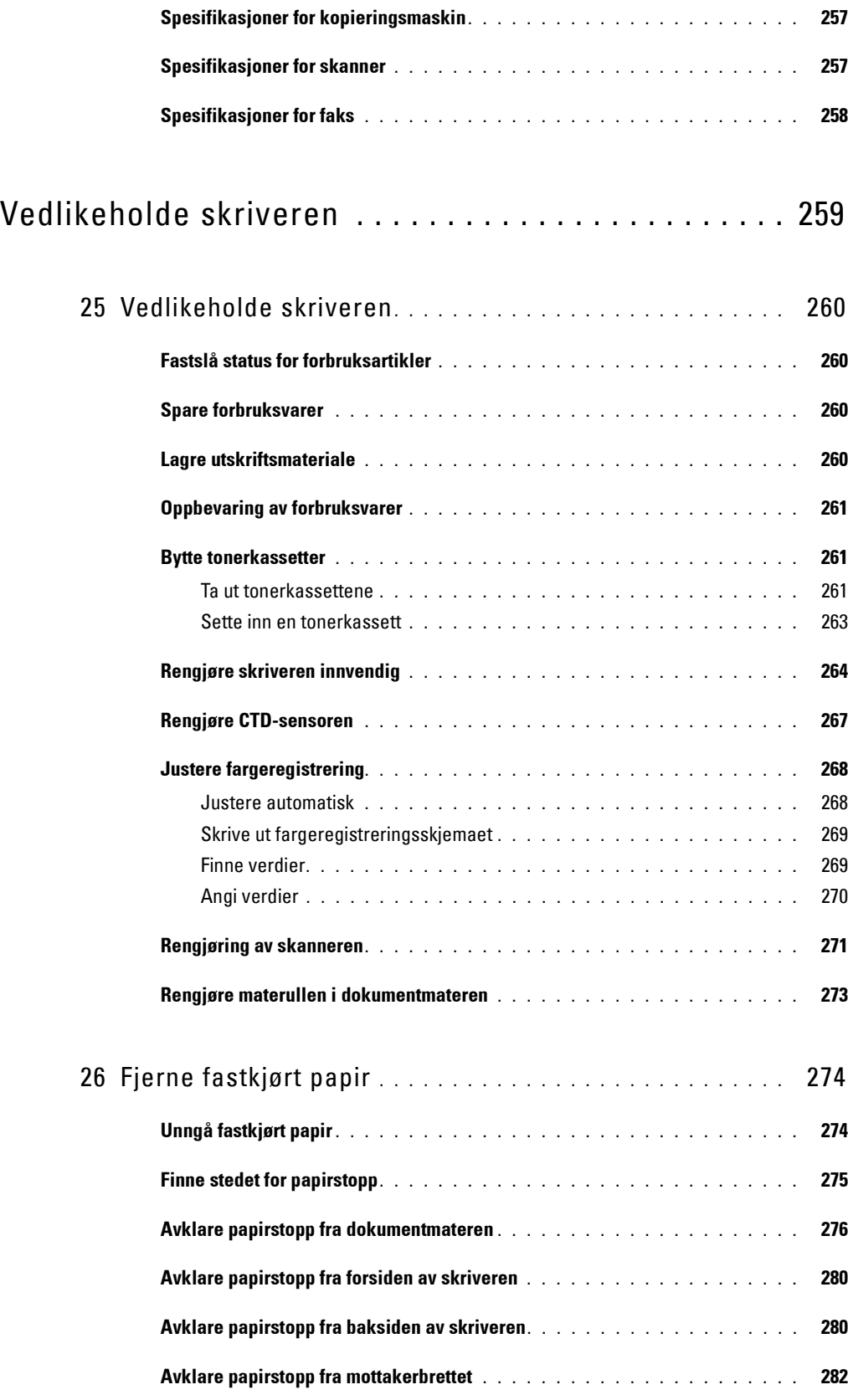

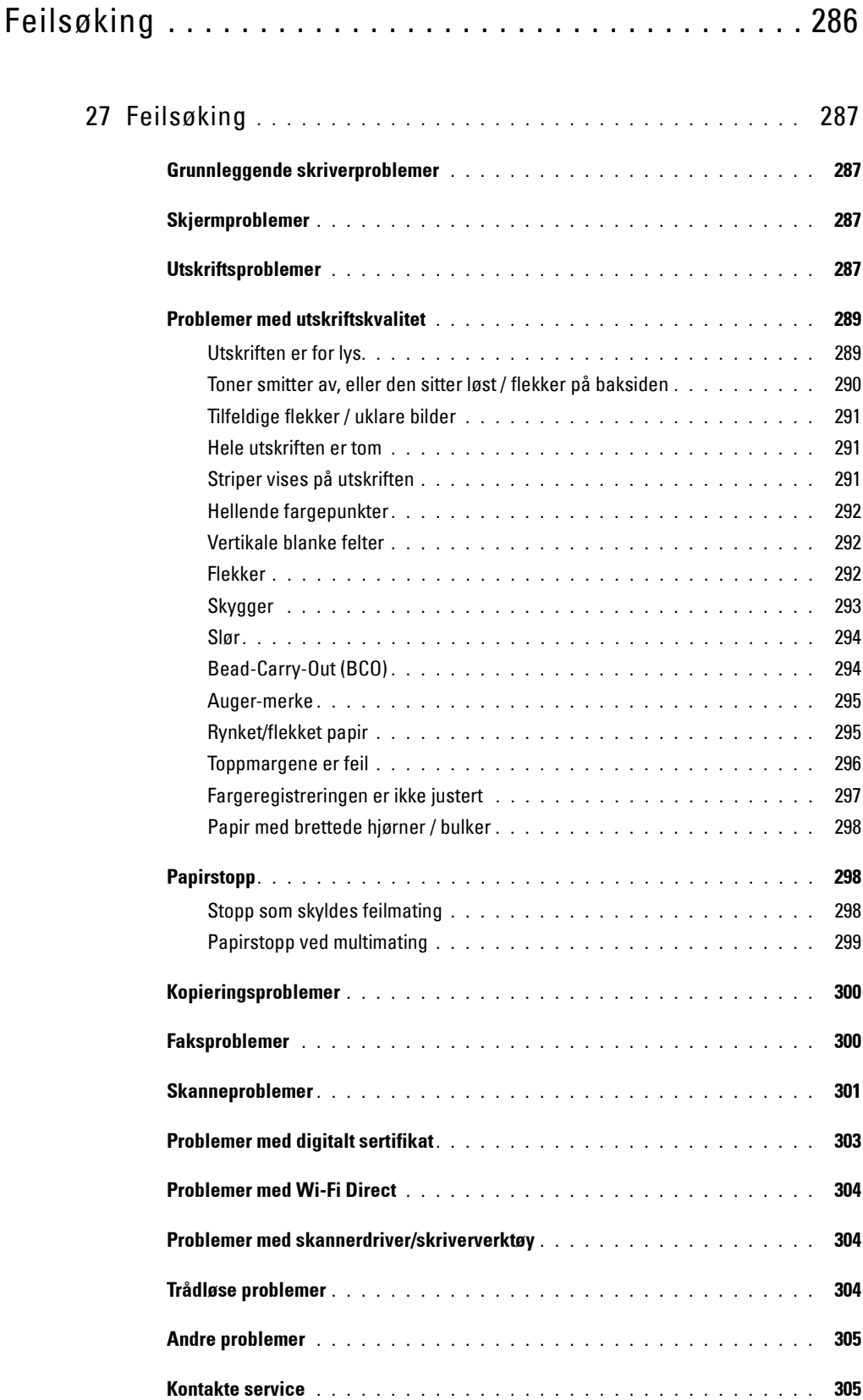

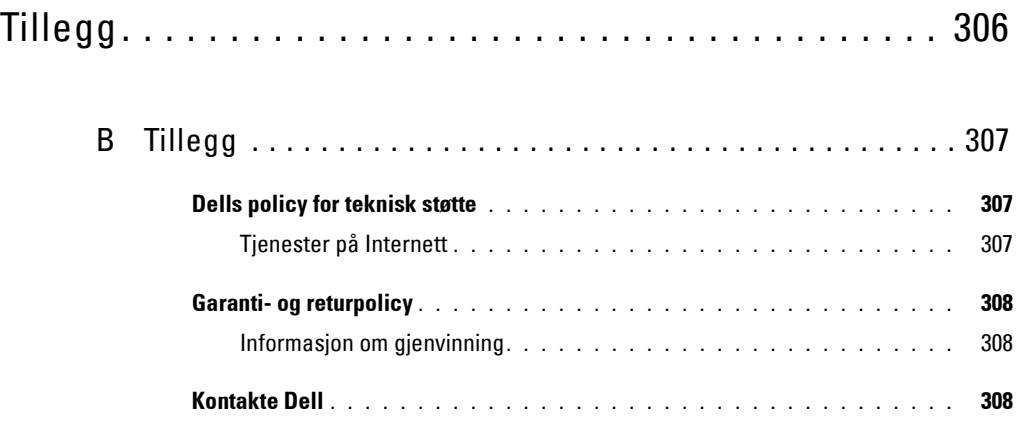

## <span id="page-15-0"></span>Før du begynner

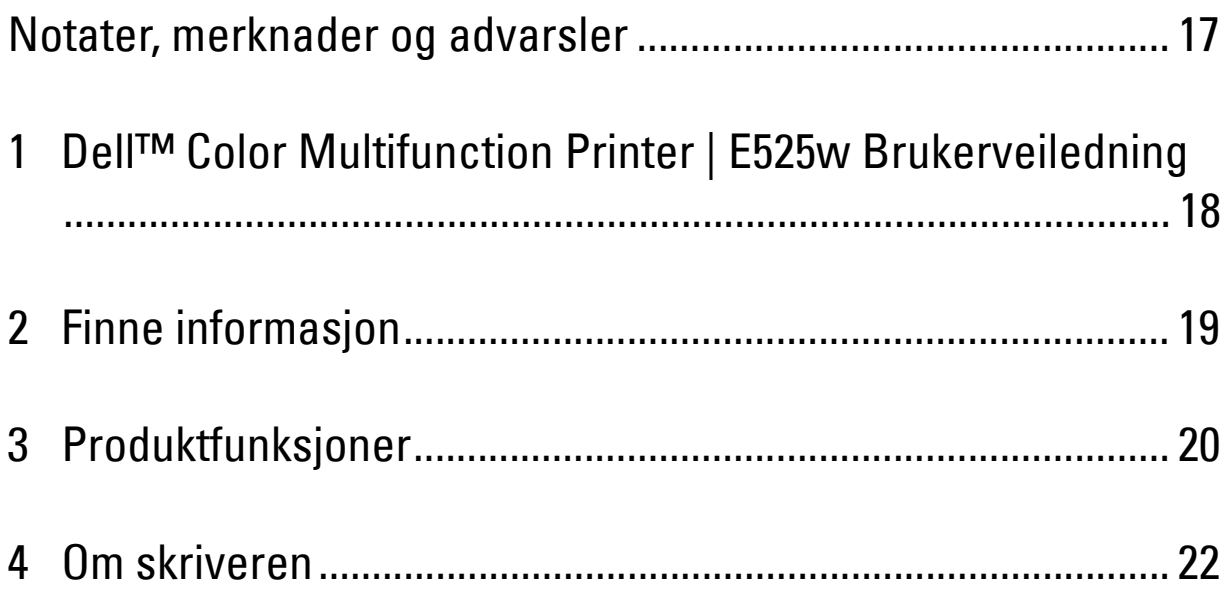

## <span id="page-16-0"></span>**Notater, merknader og advarsler**

**MERK:** Et MERK-avsnitt inneholder viktig informasjon for bedre utnyttelse av skriveren.

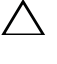

**FORSIKTIG: Et FORSIKTIG-avsnitt angir enten potensiell skade på maskinvare eller tap av data, og opplyser om hvordan du kan unngå problemet.**

**ADVARSEL: En ADVARSEL angir potensiell skade på eiendom og personer, eller livsfare.**

**Informasjonen i dokumentet kan endres uten varsel.**

**© 2015 Dell Inc. Med enerett.**

Det er strengt forbudt å kopiere dette materialet i enhver form uten skriftlig tillatelse fra Dell Inc.

Varemerker som er brukt i denne teksten: Dell, DELL-logoen er varemerker som tilhører Dell Inc., Microsoft, Windows, Windows Server, Windows Vista og Internet Explorer er varemerker eller registrerte varemerker for Microsoft Corporation i USA og/eller andre land, Apple, Bonjour, iPad, iPhone, iPod touch, Macintosh, Mac OS og TrueType er varemerker for Apple Inc., registrert i USA og andre land. AirPrint og AirPrint-logoen er varemerker for Apple Inc.; Android, Google Chrome, Gmail, Google, Google Cloud Print, Google Drive og Google Play er enten registrerte varemerker eller varemerker for Google Inc.; Adobe, PostScript og Photoshop er enten registrerte varemerker eller varemerker for Adobe Systems Incorporated i USA og/eller andre land. Wi-Fi og Wi-Fi Direct er registrerte varemerker for Wi-Fi Alliance; Wi-Fi Protected Setup, WPA og WPA2 er varemerker for Wi-Fi Alliance; Red Hat og Red Hat Enterprise Linux er registrerte varemerker for Red Hat. Inc. i USA og andre land. SUSE er et registrert varemerke for Novell, Inc., i USA og andre land. Thinxtream er et varemerke for Thinxtream Technologies Pte. Ltd.; QR Code er et registrert varemerke for Denso Wave Incorporated. PCL er et varemerke for Hewlett-Packard Corporation i USA og/eller andre land.

XML Paper Specification (XPS): Dette produktet kan inneholde åndsverk som eies av Microsoft Corporation. Vilkårene og betingelsene som Microsoft bygger lisensieringen av slike immaterielle rettigheter på, kan du finne på http://go.microsoft.com/fwlink/?LinkId=52369.

Andre varemerker og produktnavn kan være brukt i dette dokumentet for å henvise til enten enhetene som påberoper seg disse eller deres produkter. Dell Inc. fraskriver seg enhver eierinteresse i andre varemerker og produktnavn enn sine egne.

#### **DE AMERIKANSKE MYNDIGHETERS BEGRENSEDE RETTIGHETER**

Denne programvaren og dokumentasjonen gis med BEGRENSEDE RETTIGHETER. Bruk, duplisering eller offentliggjøring av regjeringen er underlagt begrensninger som fremlagt i avsnitt (c)(1)(ii) i klausulen Rettigheter i tekniske data og programvare (Rights in Technical Data and Computer Software clause) i DFARS 252.227-7013 og i anvendbare FAR-bestemmelser: Dell Inc., One Dell Way, Round Rock, Texas, 78682, USA.

Mai 2015 Rev. A00

 $\_$ 

## <span id="page-17-2"></span><span id="page-17-0"></span>**Dell™ Color Multifunction Printer | E525w Brukerveiledning**

Klikk på koblingene til venstre for informasjon om funksjoner og drift av Dell Color Multifunction Printer | E525w. Se under ["Finne informasjon" på side 19](#page-18-1) hvis du vil ha informasjon om annen dokumentasjon som følger med Dell Color Multifunction Printer | E525w.

**1**

**MERK:** I denne håndboken, henvises Dell Color Multifunction Printer | E525w til som "skriveren".

## <span id="page-17-1"></span>**Konvensjoner**

Symbolene og skrifttypene som er brukt i denne veiledningen har følgende betydning:

• Skjermnavn på LCD-panelet.

Fet skrift **Franklar i Stephands i Stephands i Stephands i Navn** på maskinvareknapper på operatørpanelet.

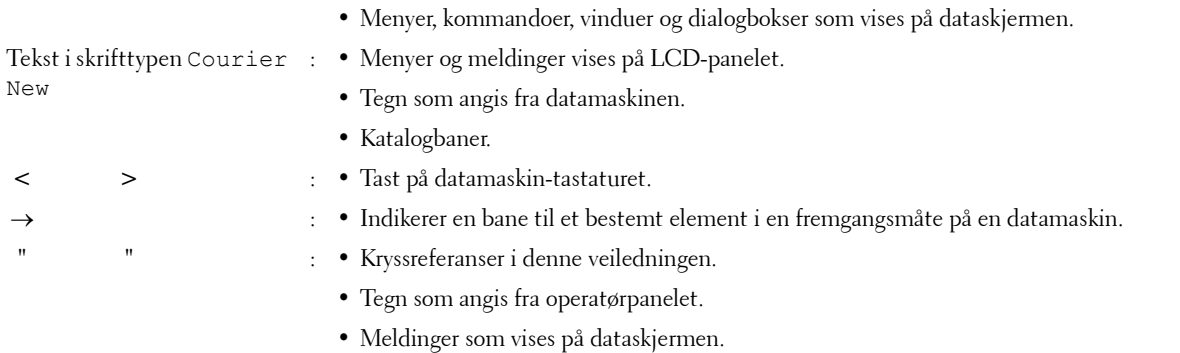

## <span id="page-18-1"></span><span id="page-18-0"></span>**Finne informasjon**

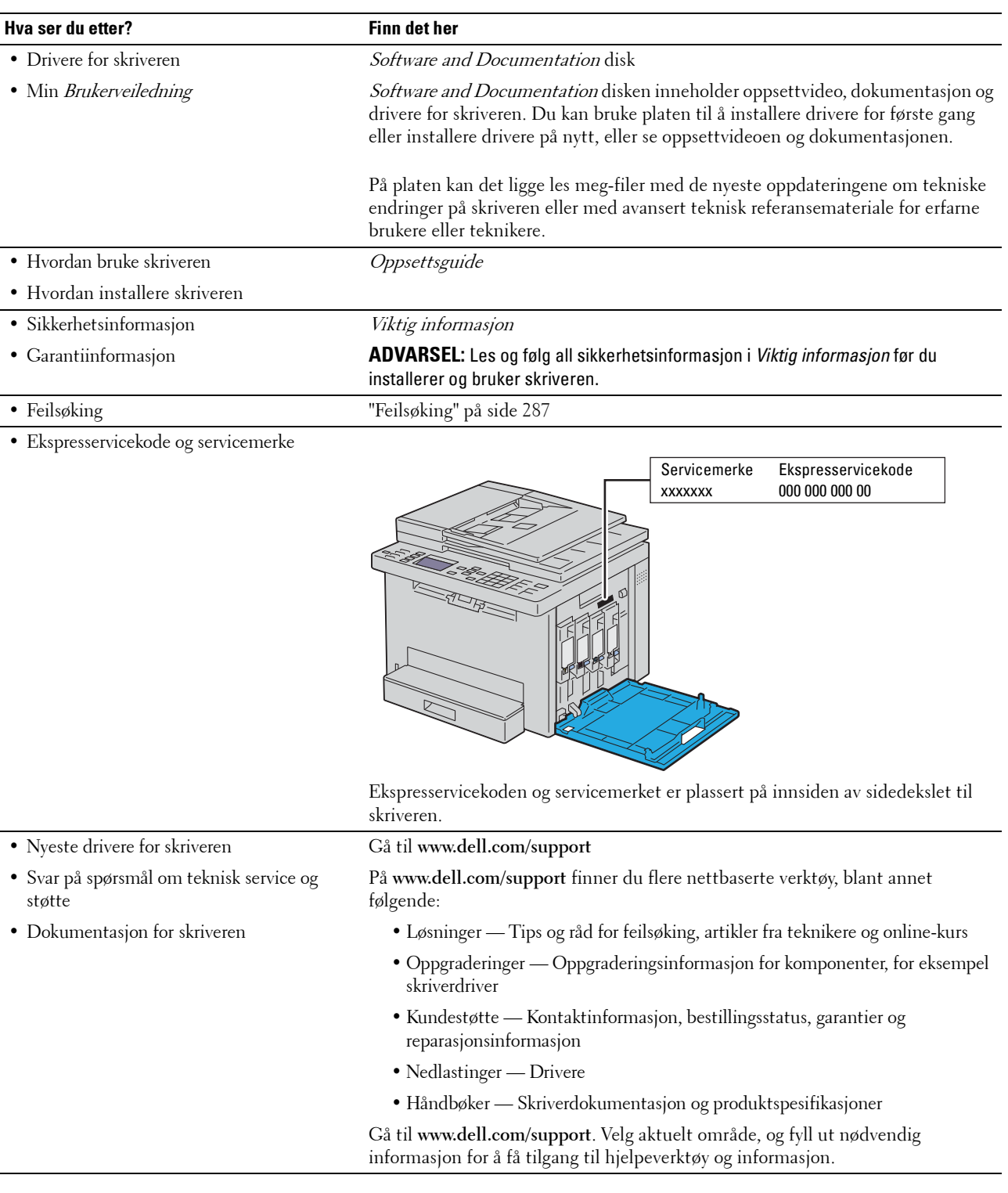

## <span id="page-19-1"></span><span id="page-19-0"></span>**Produktfunksjoner**

#### **Skanne til USB-minne (Skann til USB-minne)**

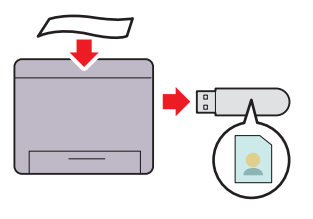

Skann til USB-minnefunksjonen lar deg lagre skannede dokumenter direkte til USB-minnet som er koblet til skriverens USB-port.

Se under ["Skanne til USB-minne" på side 214](#page-213-3) hvis du vil ha mer informasjon.

#### **2-sidig utskrift (manuell dupleksutskrift)**

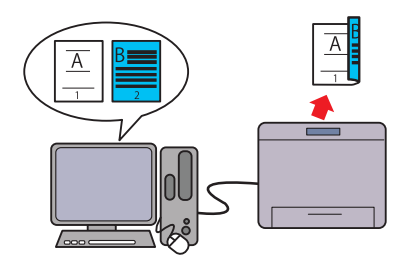

Manuell dupleksutskrift-funksjonen lar deg skrive ut to eller flere sider på foran og baksiden av et enkelt ark manuelt. Med denne funksjonen kan du redusere papirforbruket. Se under ["Legge i utskriftsmateriale ved manuell](#page-173-1)  [dupleksutskrift" på side 174](#page-173-1) hvis du vil ha mer informasjon.

#### **Trådløs forbindelse**

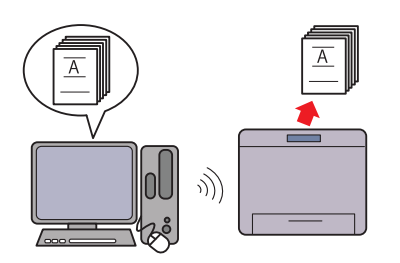

Trådløs forbindelse-funksjonen lar deg installere skriveren hvor ID-kortkopieringsfunksjonen lar deg kopiere begge sider av et som helst, og muliggjør utskrift og andre tjenester uten en kabelbasert forbindelse til datamaskinen.

For mer informasjon om trådløse tilkoblingsinnstillinger, se ["Trådløs forbindelse" på side 30](#page-29-1).

#### **Skrive ut flere sider på et enkelt papirark (Mange opp)**

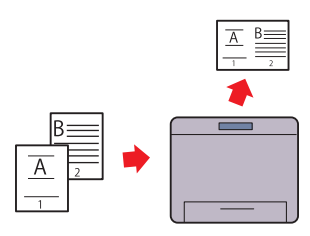

Mange opp-funksjonen lar deg skrive ut flere sider på ett enkelt ark. Med denne funksjonen kan du redusere papirforbruket. Se under ["Mange opp" på side 195](#page-194-2) hvis du vil ha mer informasjon.

#### **Skrive ut fra USB-minne (direkteutskrift fra USB)**

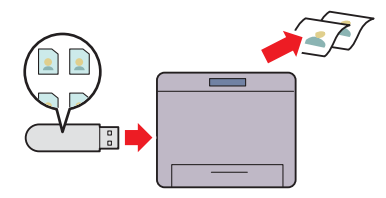

USB-direkteutskriftsfunksjonen lar deg skrive ut direkte fra USB-minnet uten å måtte slå på datamaskinen og skrive ut med et program.

Se under ["Direkteutskrift med USB-minnet \(USB](#page-179-3)[direkteutskrift\)" på side 180](#page-179-3) hvis du vil ha mer informasjon.

#### **ID-kortkopiering**

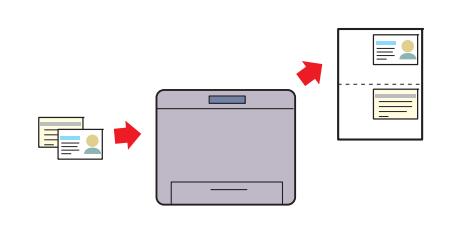

ID-kort på én side av et enkelt ark i dets originale størrelse. Se under ["Kopiere et ID-kort" på side 198](#page-197-2) hvis du vil ha mer informasjon.

#### **Dell Document Hub**

Få enkel tilgang til og del dokumenter, bilder og digitalt innhold med Dell Document Hub App. Denne innovative samarbeidsløsningen for nettsky kobler skriveren og enhetene dine til populære nettskytjenester, som gir deg en fleksibel og sikker måte å samarbeide på fra bokstavelig talt hvor som helst. Med datamaskinen eller en mobil enhet, kan du søke filer samtidig på tvers av flere nettskytjenester for å skrive ut dokumenter eller

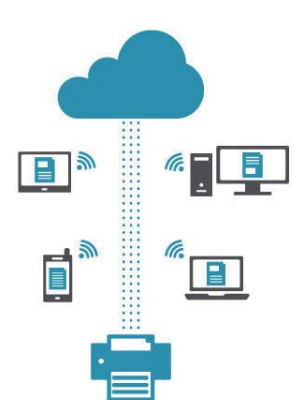

du kan skanne dokumenter direkte til nettskyen ved hjelp av appen. For å laste ned appen, gå til Microsoft® Windows Store, Google® Play Store og Apple® App Store.

For mer informasjon om bruk av Dell Document Hub, se vanlige spørsmål i [Dell.com/documenthub.](http://www.dell.com/learn/us/en/19/campaigns/dell_document_hub?c=us&l=en&s=bsd)

#### **Sende en e-post med det skannede bildet (Skann til e-post)**

Skann til e-post-funksjonen lar deg sende skannede data ved å legge de ved en e-post. Du kan velge e-postadresser det skal sendes til fra adresseboken på skriveren eller serveren. Du kan også legge inn adressen direkte med talltastaturet på operatørpanelet.

Se under ["Sende en e-post med det skannede bildet" på](#page-214-3)  [side 215](#page-214-3) hvis du vil ha mer informasjon.

#### **Kopiere fra dokumentmateren**

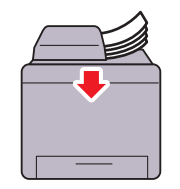

Du kan skanne ark med uinnbundet papir samtidig fra med ADF-en (automatisk dokumentmater). Når du skanner dokumenter ved hjelp av ADF-en, må du legge dem inn med forsiden opp.

Se under ["Kopiere fra dokumentmateren" på side 190](#page-189-3) hvis du vil ha mer informasjon.

#### **Dell Printer Hub**

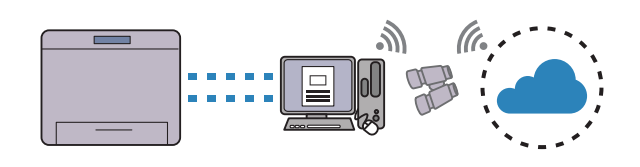

Dell Printer Hub er programmet som overvåker og informerer deg om skriverens status og lar deg tilpasse skriverens innstillinger. I tillegg til de samme funksjonene som Dell Document Hub, varsler Dell Printer Hub deg om fastvare-/ programvareoppdateringer. Når du installerer driverne for denne skriveren, installeres dette programmet også automatisk. For mer informasjon, åpne programmet og klikk (?) øverst til høyre i hovedvinduet for å se vanlige spørsmål.

#### **Kopiere fra glassplaten**

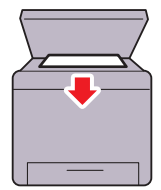

Du kan skanne sider i en bok eller en brosjyre på glassplaten. Når du skanner dokumenter ved hjelp av glassplaten, må du legge dem inn med forsiden vendt nedover. Se under ["Kopiere via glassplaten" på side 188](#page-187-4) hvis du vil ha mer informasjon.

# 

## <span id="page-21-2"></span><span id="page-21-0"></span>**Om skriveren**

## <span id="page-21-1"></span>**Sett forfra**

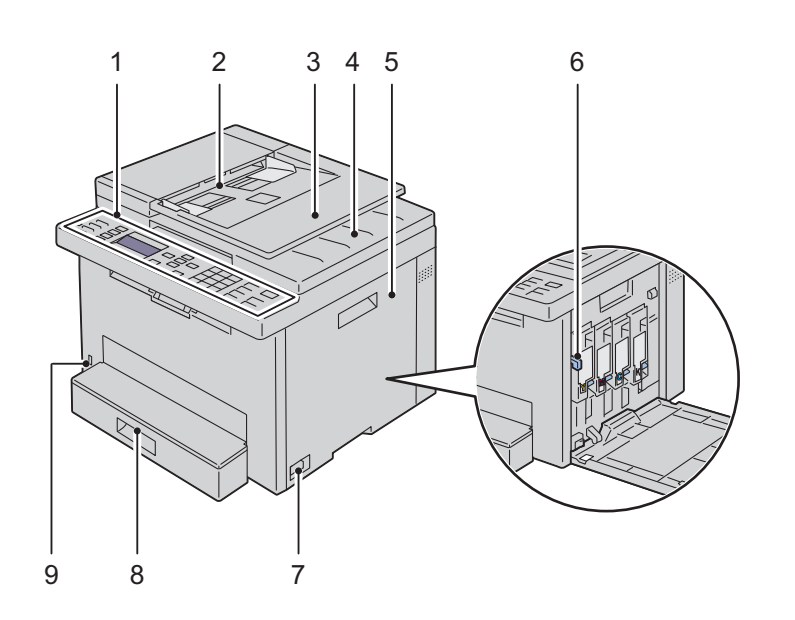

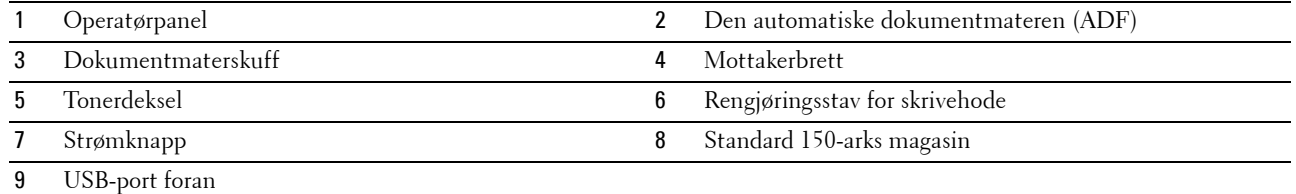

## <span id="page-22-1"></span><span id="page-22-0"></span>**Sett bakfra**

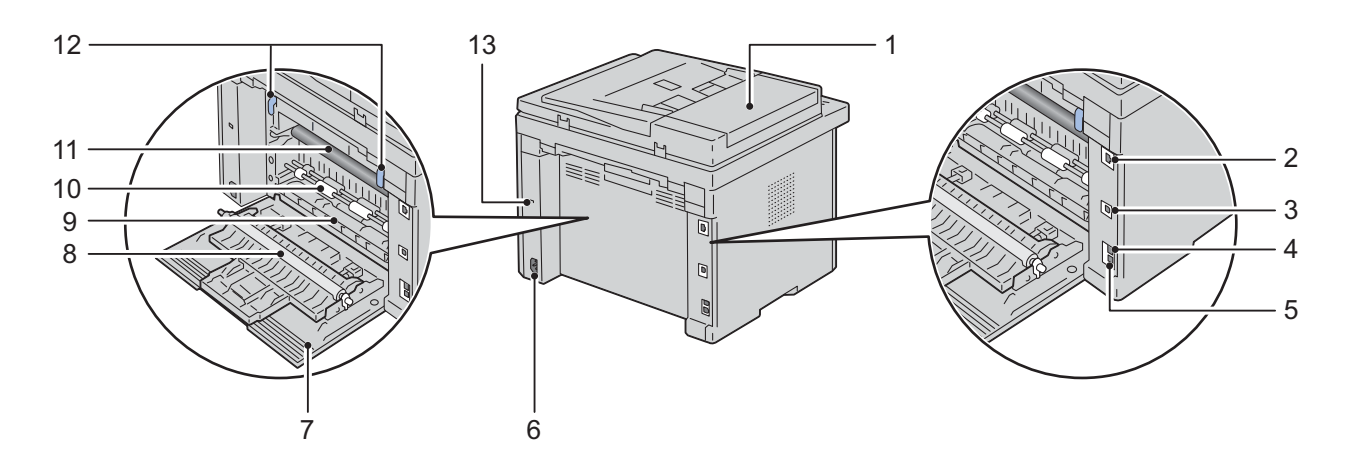

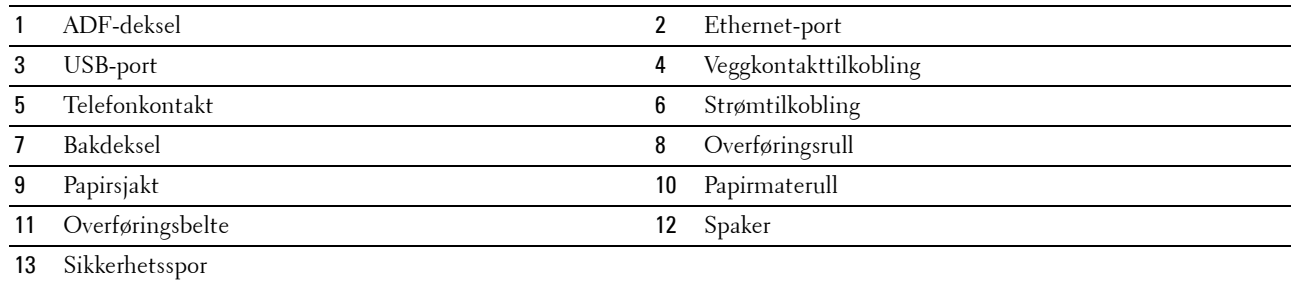

## <span id="page-23-0"></span>**Plasskrav**

Plasser skriveren på et sted som har nok plass til å få tilgang til skriverskuffen og dekslene.

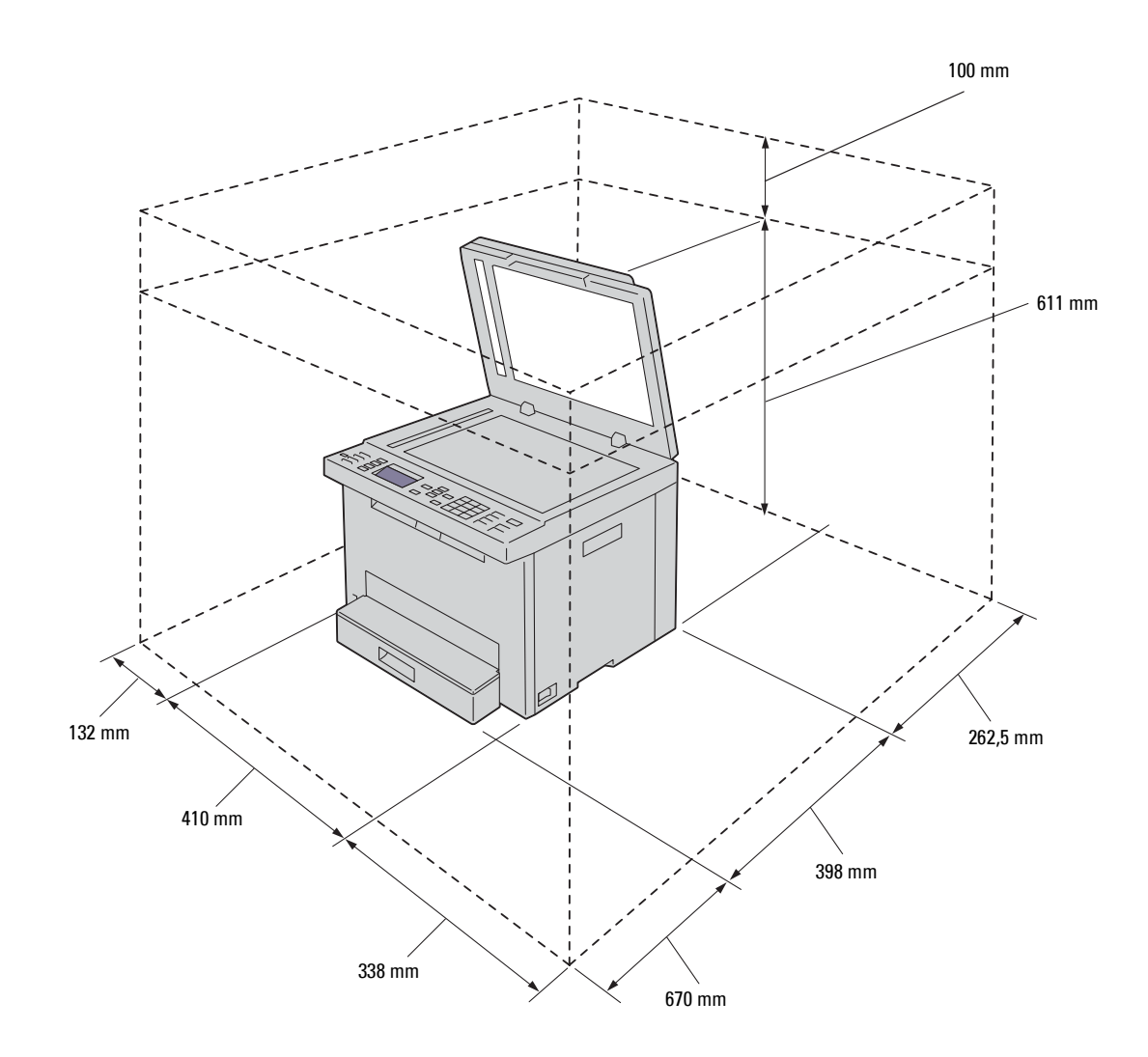

## <span id="page-24-0"></span>**Den automatiske dokumentmateren (ADF)**

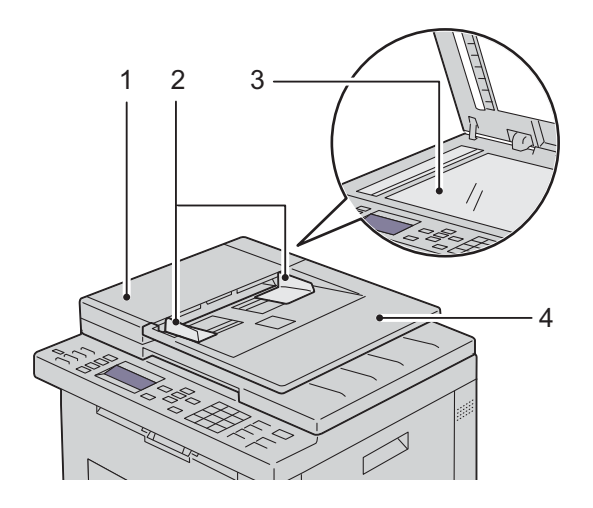

- 1 ADF-deksel
- 2 Dokumentstyreskinner
- 3 Glassplate
- 4 Dokumentmaterskuff

## <span id="page-24-1"></span>**Operatørpanel**

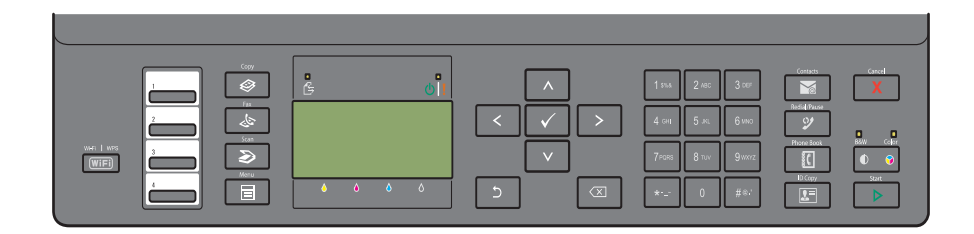

Se under ["Operatørpanel" på side 70](#page-69-2) hvis du vil ha mer informasjon om operatørpanelet.

## <span id="page-25-0"></span>**Sikre skriveren**

Bruk Kensington-låsen, som leveres som tilleggsutstyr, for å beskytte skriveren mot tyveri. Koble Kensington-låsen til sikkerhetssporet på skriveren.

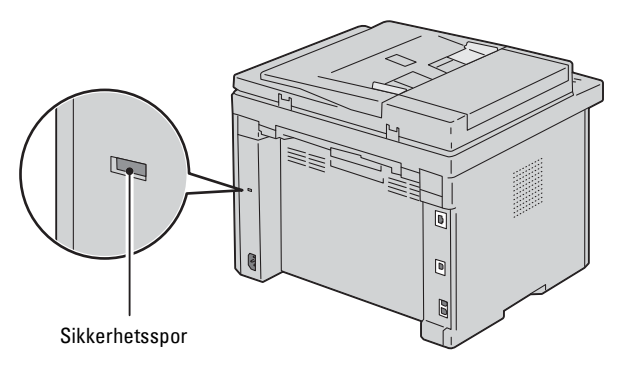

Se dokumentasjonen som ble sendt med Kensington-låsen hvis du vil ha instruksjoner.

## <span id="page-25-1"></span>**Bestille forbruksvarer**

Du kan bestille forbruksvarer fra Dell online hvis du bruker en nettverksskriver. Skriv inn skriverens IP-adresse i nettleseren, start **Dell Printer Configuration Web Tool** og klikk **Bestill tilbehør** når du skal bestille toner til skriveren.

# <span id="page-26-0"></span>**Skriveroppsett**

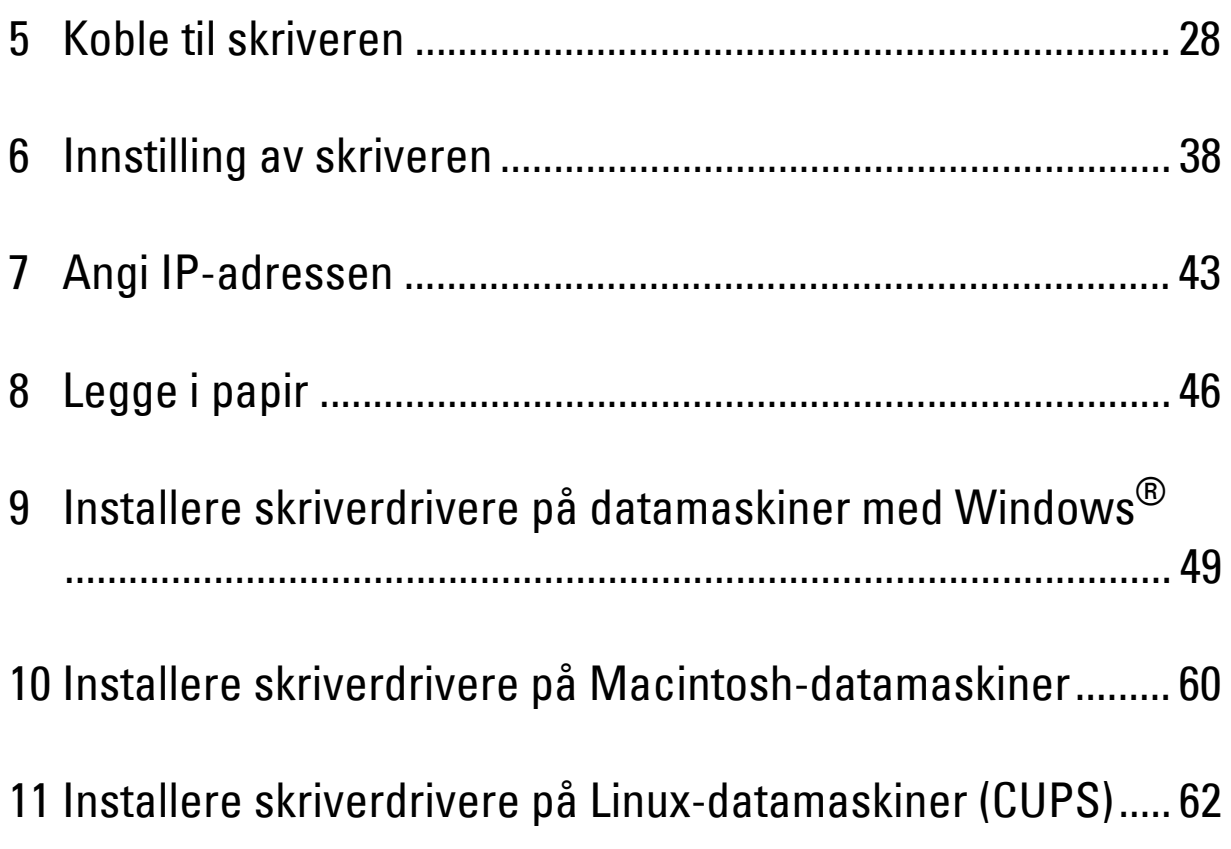

## <span id="page-27-0"></span>**Koble til skriveren**

Dell™ Color Multifunction Printer | E525w-forbindelseskabelen må oppfylle følgende krav:

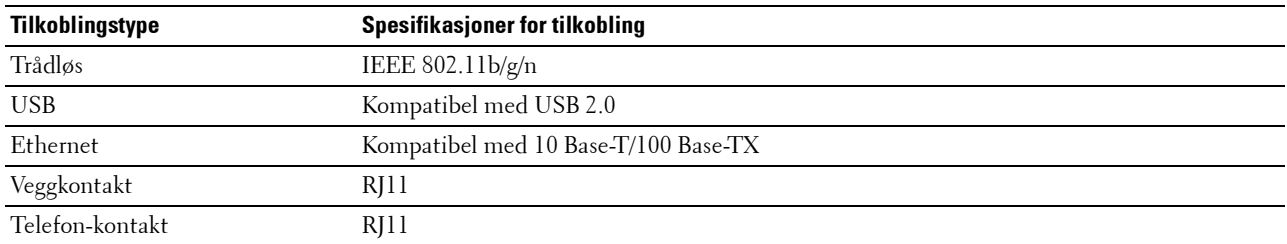

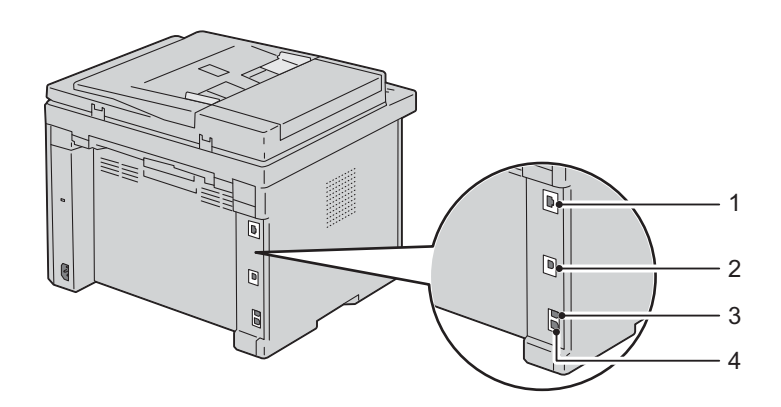

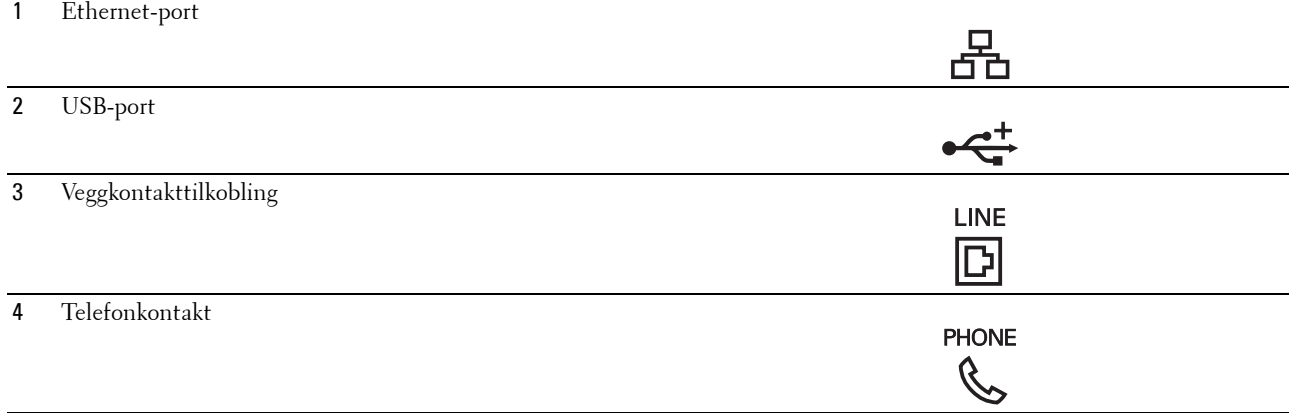

## <span id="page-28-0"></span>**Koble skriveren til datamaskinen eller nettverket**

## <span id="page-28-1"></span>**USB-tilkobling**

Slik kobler du skriveren til en datamaskin:

- **1** Kontroller at skriveren, datamaskinen og alle andre tilkoblede enheter er slått av og koblet fra strømkilden.
- **2** Sett den minste USB-kontakten inn i USB-porten på baksiden av skriveren.

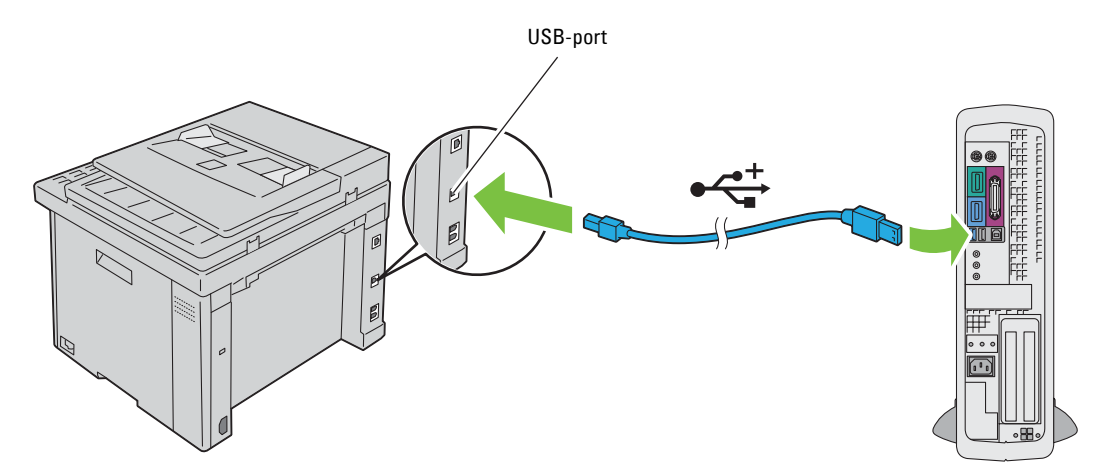

**3** Sett den andre enden av kabelen i en USB-port på datamaskinen.

**FORSIKTIG: Du må ikke koble skriverens USB-kabel til en USB-port på tastaturet.**

### <span id="page-28-2"></span>**Ethernet-forbindelse**

Slik kobler du skriveren til et nettverk:

- **1** Kontroller at skriveren, datamaskinen og alle andre tilkoblede enheter er slått av og koblet fra strømkilden.
- **2** Koble den ene enden av en Ethernet-kabel i Ethernet-porten på baksiden av skriveren og den andre enden i en LAN-kontakt eller -hub.

Se under ["Trådløs forbindelse" på side 30](#page-29-0) hvis du vil ha informasjon om trådløs tilkobling.

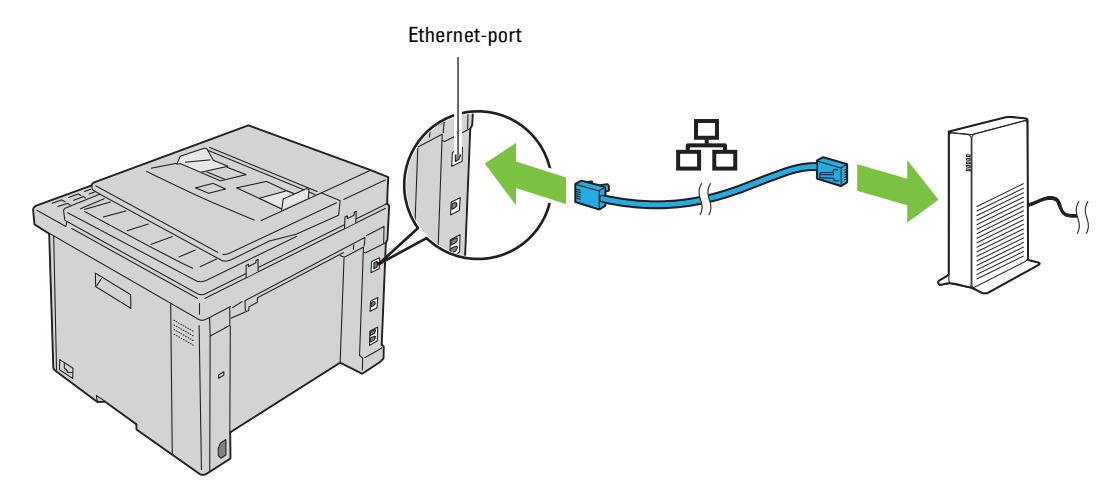

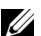

**MERK:** Koble til Ethernet-kabelen bare når du må sette opp en kablet forbindelse.

## <span id="page-29-1"></span><span id="page-29-0"></span>**Trådløs forbindelse**

Følgende er spesifikasjonene for et trådløst oppsett:

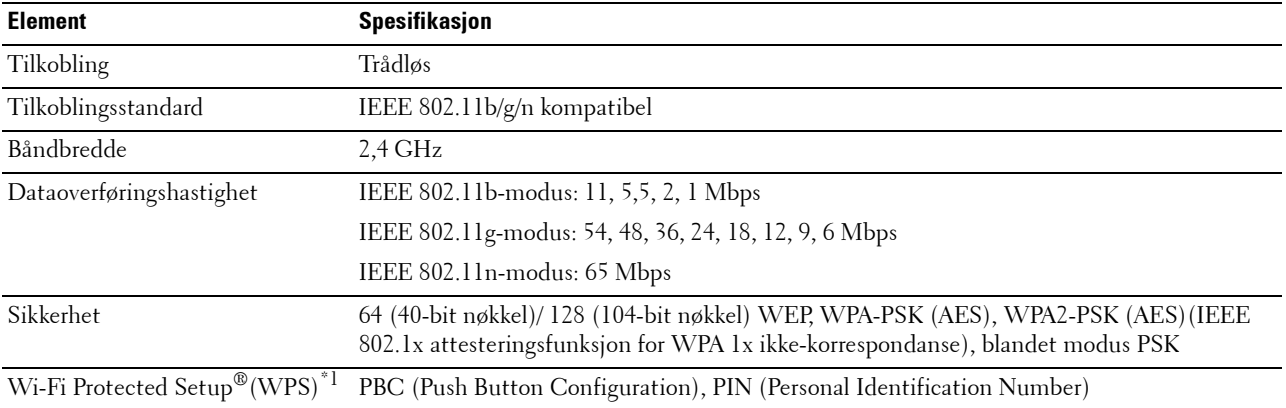

\*1 WPS 2.0-kompatibel. WPS 2.0 fungerer på tilgangspunkt med følgende krypteringstyper: Blandet modus PSK, WPA-PSK AES, WPA2- PSK AES, Open (ingen sikkerhet)

Du kan velge mellom følgende metoder for å konfigurere en trådløs innstilling:

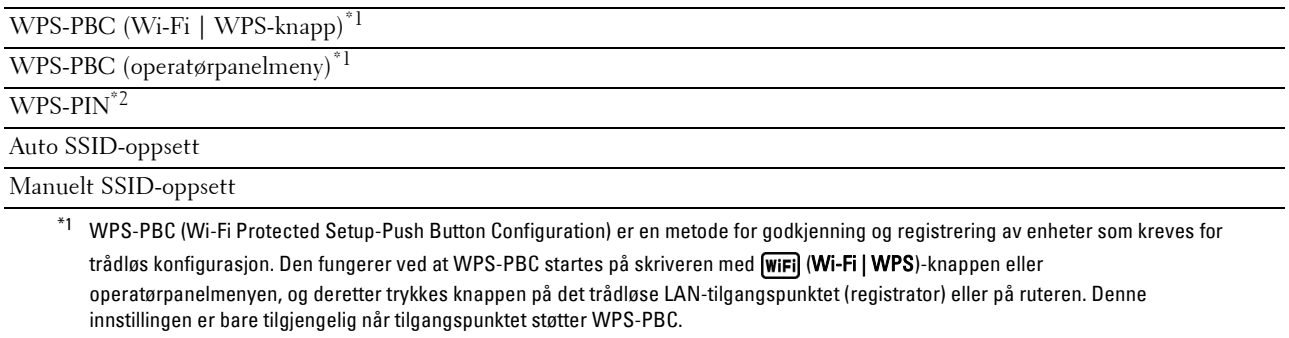

\*2 WPS-PIN (Wi-Fi Protected Setup-Personal Identification Number) er en metode for å godkjenne og registrere enheter som kreves for trådløs konfigurasjon, ved hjelp av PIN-koder på skriveren og datamaskinen. Denne innstillingen gjøres gjennom tilgangspunkt og er kun tilgjengelig hvis tilgangspunktene for den trådløse ruteren støtter WPS.

**MERK:** Koble til nettverket via Ethernet-kabel deaktiverer trådløs innstilling.

#### **WPS-PBC (Wi-Fi | WPS-knapp)**

Du kan starte WPS-PBC (Wi-Fi Protected Setup-Push Button Configuration) ved å trykke på (**Wi-Fi | WPS**)-knappen.

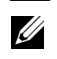

**MERK:** WPS-PBC er bare tilgjengelig når det trådløse LAN-tilgangspunktet (registrator) eller ruteren støtter WPS-PBC.

<u>I</u> **MERK:** Før du starter WPS-PBC med (Wi-Fi | WPS)-knappen, kontroller plasseringen av WPS-knappen (knappenavnet kan variere) på det trådløse LAN-tilgangspunktet (registrator) eller på ruteren. For informasjon om bruk av WPS på det trådløse LANtilgangspunktet (registrator) eller på ruteren, kan du henvise til veiledningen som fulgte med produktet.

**MERK:** For mer informasjon om (WIFI) (WI-FI | WPS)-knappen, se ["Status for Wi-Fi | WPS-knappens bakgrunnslys" på side 72](#page-71-1). Dersom et problem oppstår eller feilmeldinger vises på operatørpanelet, se ["Trådløse problemer" på side 304.](#page-303-3)

**1** Trykk og hold **(Wi-Fi | WPS**)-knappen på operatørpanelet inntil LCD-panelet viser Trykk på WPSknapp på WPS-ruter.

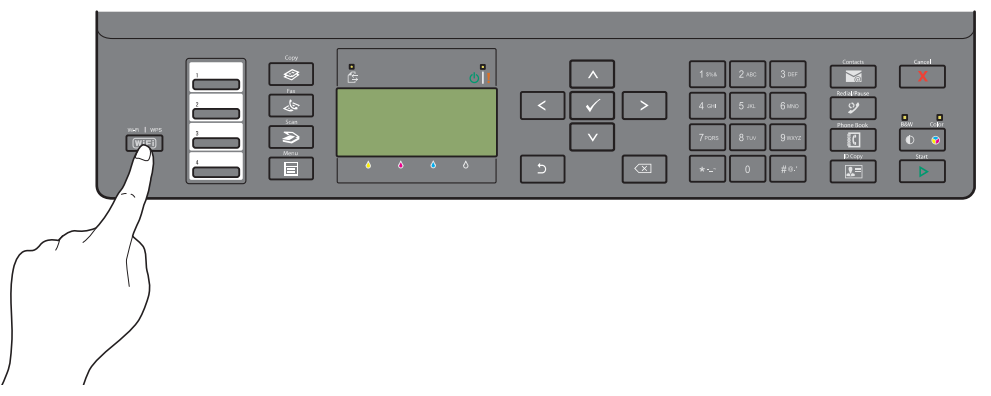

**2** Start WPS-operasjonen på det trådløse LAN-tilgangspunktet (registrator) eller på ruteren innen 2 minutter. Når den trådløse LAN-tilkoblingsinnstillingen er ferdig, tennes **(Wi-Fi | WPS)**-knappen.

#### **WPS-PBC (operatørpanelmeny)**

Du kan starte WPS-PBC (Wi-Fi Protected Setup-Push Button Configuration) fra operatørpanelet.

**MERK:** WPS-PBC er bare tilgjengelig når det trådløse LAN-tilgangspunktet (registrator) eller ruteren støtter WPS-PBC.

**MERK:** Før du starter WPS-PBC, kontroller plasseringen av WPS-knappen (knappenavnet kan variere) på det trådløse LANtilgangspunktet (registrator) eller på ruteren. For informasjon om bruk av WPS på det trådløse LAN-tilgangspunktet (registrator) eller på ruteren, kan du henvise til veiledningen som fulgte med produktet.

- **MERK:** Det kreves et passord for å få tilgang til Adm.meny når Panellås aktivert er satt til Aktiver. Hvis det er tilfellet, må du skrive inn passordet du angav, og trykke på  $\checkmark$  (Sett)-knappen.
- **1** Trykk på **(Menu)**-knappen.
- **2** Trykk på knappen  $\vee$  til System er uthevet, og trykk deretter på  $\checkmark$  (Sett)-knappen.
- **3** Trykk på knappen  $\vee$  til Adm.meny er uthevet, og trykk deretter på  $\swarrow$  (Sett)-knappen.
- **4** Trykk på knappen  $\vee$  til Nettverk utheves, og trykk deretter på  $\checkmark$  (Sett)-knappen.
- **5** Trykk på knappen  $\vee$  til WPS-oppsett utheves, og trykk deretter på  $\checkmark$  (Sett)-knappen.
- **6** Kontroller at Trykknapp-kontroll er uthevet, og trykk deretter på  $\checkmark$  (Sett)-knappen.
- **7** Trykk på knappen  $\vee$  til Ja er uthevet, og trykk deretter på  $\swarrow$  (Sett)-knappen.

Kontroller at meldingen Trykk på WPS-knapp på WPS-ruter vises, og start WPS-operasjonen på det trådløse LAN-tilgangspunktet (registrator) eller på ruteren innen 2 minutter.

Når den trådløse LAN-tilkoblingsinnstillingen er ferdig, tennes **(Wi-Fi | WPS)**-knappen.

#### **WPS-PIN**

PIN-koden til WPS-PIN kan kun konfigureres fra operatørpanelet.

- **MERK:** WPS-PIN er bare tilgjengelig når det trådløse LAN-tilgangspunktet (registrator) eller ruteren støtter WPS-PIN.
- U **MERK:** Det kreves et passord for å få tilgang til Adm.meny når Panellås aktivert er satt til Aktiver. Hvis det er tilfellet, må du skrive inn passordet du angav, og trykke på  $\checkmark$  (Sett)-knappen.
- **1** Trykk på **(Menu)**-knappen.
- **2** Trykk på knappen  $\vee$  til System er uthevet, og trykk deretter på  $\swarrow$  (Sett)-knappen.
- **3** Trykk på knappen  $\vee$  til Adm.meny er uthevet, og trykk deretter på  $\swarrow$  (Sett)-knappen.
- **4** Trykk på knappen  $\vee$  til Nettverk utheves, og trykk deretter på  $\checkmark$  (Sett)-knappen.
- **5** Trykk på knappen  $\vee$  til WPS-oppsett utheves, og trykk deretter på  $\checkmark$  (Sett)-knappen.
- **6** Trykk på knappen  $\vee$  til IN-kode utheves, og trykk deretter på  $\swarrow$  (Sett)-knappen.
- **7** Skriv ned den åttesifrede PIN-koden som vises eller velg Skriv ut PIN-kode for å skrive ut PIN-koden.
- 8 Kontroller at Start konfigurering er uthevet, og trykk deretter på  $\checkmark$  (Sett)-knappen.
- **9** Kontroller at WPS AP søker vises, og angi PIN-koden som du kontrollerte i trinn 7 i det trådløse LANtilgangspunktet (registrator).

<u>U</u> **MERK:** For bruk av WPS på det trådløse LAN-tilgangspunktet (registrator) eller på ruteren, kan du henvise til veiledningen som fulgte med produktet.

Når den trådløse LAN-tilkoblingsinnstillingen er ferdig, tennes **(Wi-Fi | WPS)**-knappen.

#### **Auto SSID-oppsett**

- **MERK:** Det kreves et passord for å få tilgang til Adm.meny når Panellås aktivert er satt til Aktiver. Hvis det er tilfellet, må du skrive inn passordet du angav, og trykke på √ (Sett)-knappen.
- **1** Trykk på **(Menu)**-knappen.
- **2** Trykk på knappen  $\vee$  til System er uthevet, og trykk deretter på  $\swarrow$  (Sett)-knappen.
- **3** Trykk på knappen  $\vee$  til Adm.meny er uthevet, og trykk deretter på  $\checkmark$  (Sett)-knappen.
- **4** Trykk på knappen  $\vee$  til Nettverk utheves, og trykk deretter på  $\checkmark$  (Sett)-knappen.
- **5** Trykk på knappen  $\vee$  til Trådløst oppsett utheves, og trykk deretter på  $\swarrow$  (Sett)-knappen. Skriveren søker automatisk etter tilgangspunkt for trådløst nettverk.

**6** Trykk på knappen  $\vee$  til det ønskede tilgangspunktet utheves, og trykk deretter på  $\swarrow$  (Sett)-knappen. Hvis ønsket tilgangspunkt ikke vises, gå til ["Manuelt SSID-oppsett" på side 33.](#page-32-0)

**MERK:** Enkelte gjemte SSID-er vil kanskje ikke bli vist. Dersom SSID-en ikke registreres, slå på SSID-sending på ruteren.

**7** Angi passfrasen eller WEP-nøkkelen.

Dersom krypteringstypen for det valgte tilgangspunktet er WPA, WPA2 eller Mixed i trinn 6:

• Angi det passfrasen og trykk deretter på **(Sett)**-knappen.

Dersom krypteringstypen for det valgte tilgangspunktet er WEP i trinn 6:

• Angi WEP-nøkkelen, og trykk deretter på **(Sett)**-knappen.

**MERK:** En passfrase er en krypteringsnøkkel for WPA- og WPA2-kryptering som består av 8 til 63 byte ASCII eller 8 til 64 byte heksadesimale tegn. Den kan beskrives som en nøkkel på noen tilgangspunkt eller rutere. For detaljer, henvis til håndboken som fulgte med tilgangspunktet eller ruteren.

Når den trådløse LAN-tilkoblingsinnstillingen er ferdig, tennes **(Wi-Fi | WPS)**-knappen.

#### <span id="page-32-0"></span>**Manuelt SSID-oppsett**

- **MERK:** Det kreves et passord for å få tilgang til Adm.meny når Panellås aktivert er satt til Aktiver. Hvis det er tilfellet, må du skrive inn passordet du angav, og trykke på √ (Sett)-knappen.
- **1** Trykk på **(Menu)**-knappen.
- **2** Trykk på knappen  $\vee$  til System er uthevet, og trykk deretter på  $\checkmark$  (Sett)-knappen.
- **3** Trykk på knappen  $\vee$  til Adm.meny er uthevet, og trykk deretter på  $\checkmark$  (Sett)-knappen.
- **4** Trykk på knappen  $\vee$  til Nettverk utheves, og trykk deretter på  $\checkmark$  (Sett)-knappen.
- **5** Trykk på knappen  $\vee$  til Trådløst oppsett utheves, og trykk deretter på  $\swarrow$  (Sett)-knappen.
- **6** Trykk på knappen  $\vee$  til Manuelt oppsett utheves, og trykk deretter på  $\swarrow$  (Sett)-knappen.
- **7** Angi SSID, og trykk deretter på  $\checkmark$  (Sett)-knappen.
- **8** Velg nettverksmodusen fra Infrastruktur eller Ad-hoc avhengig av miljøet ditt, og trykk deretter på **(Sett)**-knappen.

Hvis du velger Infrastruktur, gå til trinn 9.

Hvis du velger Ad-hoc, gå til trinn 10.

- **9** Velg en av krypteringstypene Ingen sikkerhet, Blandet modus PSK, WPA2-PSK-AES eller WEP. Når du ikke angir sikkerhet for det trådløse nettverket:
	- Trykk på knappen  $\vee$  til Ingen sikkerhet utheves, og trykk deretter på  $\swarrow$  (Sett)-knappen. Slik bruker du Blandet modus PSK- eller WPA2-PSK-AES-kryptering:
	- **a** Trykk på knappen  $\vee$  til Blandet modus PSK eller WPA2-PSK-AES utheves, og trykk deretter på **(Sett)**-knappen.
	- **b** Angi det passfrasen og trykk deretter på **(Sett)**-knappen.
	- **MERK:** En passfrase er en krypteringsnøkkel for WPA- og WPA2-kryptering som består av 8 til 63 byte ASCII eller 8 til 64 byte heksadesimale tegn. Den kan beskrives som en nøkkel på noen tilgangspunkt eller rutere. For detaljer, henvis til håndboken som fulgte med tilgangspunktet eller ruteren.

For å bruke WEP-kryptering:

- **a** Trykk på knappen  $\vee$  til WEP utheves, og trykk deretter på  $\swarrow$  (Sett)-knappen.
- **b** Angi WEP-nøkkelen, og trykk deretter på **(Sett)**-knappen.
- Trykk på knappen  $\vee$  for å utheve ønsket overføringsnøkkel fra WEP-nøkkel 1 til WEP-nøkkel 4, og trykk deretter på **(Sett)**-knappen.

Gå til trinn 11.

**10** Velg krypteringstype, Ingen sikkerhet eller WEP.

Når du ikke angir sikkerhet for det trådløse nettverket:

• Kontroller at Ingen sikkerhet er uthevet, og trykk deretter på **(Sett)**-knappen.

For å bruke WEP-kryptering:

- **a** Trykk på knappen  $\vee$  til WEP utheves, og trykk deretter på  $\swarrow$  (Sett)-knappen.
- **b** Angi WEP-nøkkelen, og trykk deretter på **(Sett)**-knappen.
- **c** Trykk på knappen  $\vee$  for å utheve ønsket overføringsnøkkel fra WEP-nøkkel 1 til WEP-nøkkel 4, og trykk deretter på **(Sett)**-knappen.

Når den trådløse LAN-tilkoblingsinnstillingen er ferdig, tennes **(Wi-Fi | WPS)**-knappen.

## <span id="page-33-0"></span>**Konfigurere innstillingen for trådløst nettverk på nytt**

For å endre den trådløse innstillingen gjennom en Ethernet- eller trådløs tilkobling fra datamaskinen, gjør du følgende.

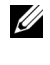

**MERK:** For å endre den trådløse innstillingen gjennom trådløs tilkobling, må du kontrollere at den trådløse tilkoblingsinnstillingen er fullført i ["Trådløs forbindelse" på side 30](#page-29-0).

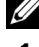

**MERK:** Følgende innstillinger er tilgjengelige når nettverksmodusen er innstilt til infrastruktur i ["Trådløs forbindelse" på side 30](#page-29-0).

#### **1** Sjekk skriverens IP-adresse.

Se ["Kontrollere IP-adresse" på side 45](#page-44-4) hvis du vil ha mer informasjon om hvordan du kontrollerer skriverens IPadresse.

**2** Start **Dell Printer Configuration Web Tool** ved å taste inn skriverens IP-adresse i nettleseren.

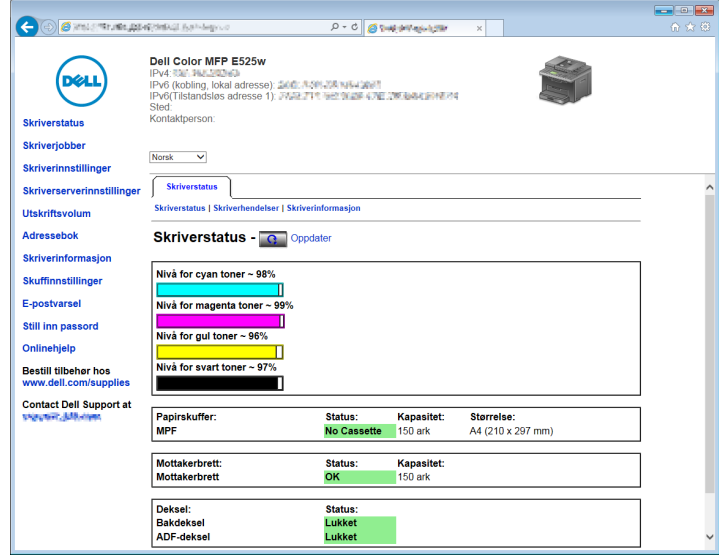

- **3** Klikk på **Skriverserverinnstillinger**.
- **4** Klikk kategorien **Skriverserverinnstillinger**.
- **5** Klikk på **Trådløst LAN**.
- **6** Endre skriverens trådløse innstilling.
- **7** Klikk på **Bruk nye innstillinger**.
- **8** Klikk **Start skriver på nytt**.
- **9** Endre trådløsinnstillingene på datamaskinen eller tilgangspunktet etter behov.

**MERK:** For å endre trådløsinnstillingene på datamaskinen, se håndboken som fulgte med trådløsadapteren, eller dersom datamaskinen har et trådløsadapter-verktøy, endre trådløsinnstillingene ved hjelp av dette verktøyet.

## <span id="page-34-0"></span>**Koble til telefonlinjen**

**MERK:** Du må ikke koble skriveren direkte til en DSL-port (Digital Subscriber Line). Dette kan føre til skade på skriveren. For å bruke DSL, må du bruke et egnet DSL-filter. Kontakt tjenesteleverandøren for informasjon om DSL-filteret.

**1** Sett den ene enden av telefonlinjeledningen i telefonlinjekontakten, og den andre enden i en aktiv veggkontakt.

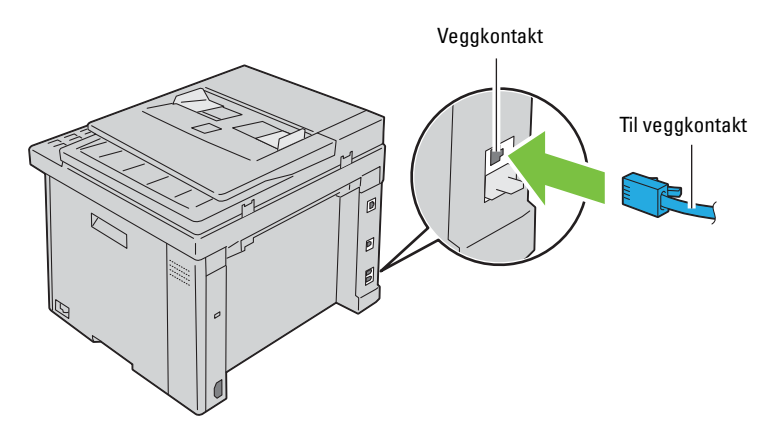

**2** Trekk den blå pluggen ut av telefonkontakten ( $\binom{n\textrm{conv}}{k}$ ).

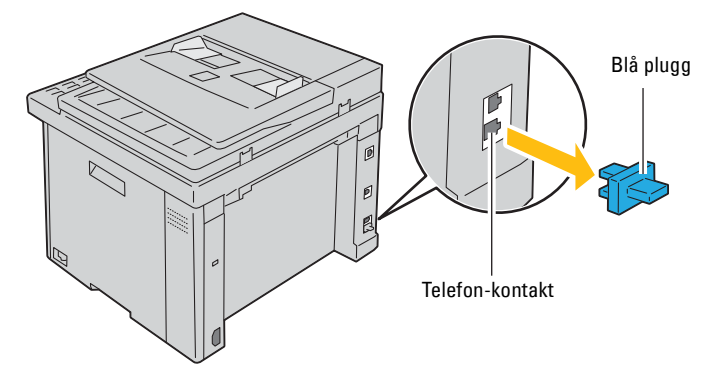

**3** Hvis du vil koble en telefon og/eller telefonsvarer til skriveren, kobler du telefon- eller telefonsvarerledningen til telefonkontakten  $(\mathcal{L})$ .

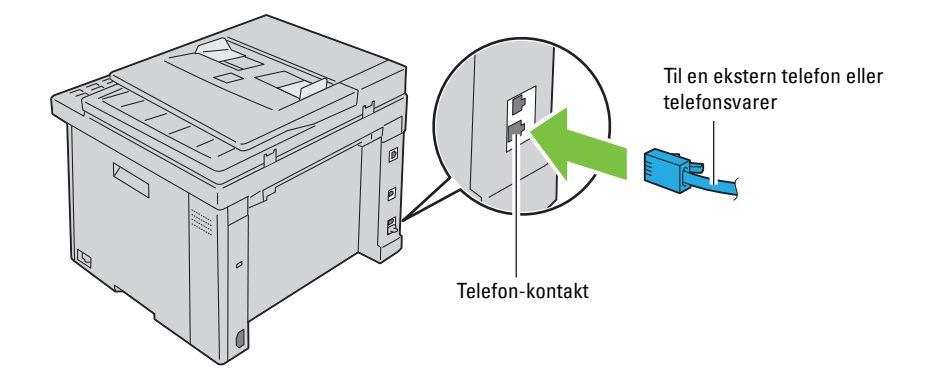

Hvis telekommunikasjonen er seriell i landet ditt (som i Tyskland, Sverige, Danmark, Østerrike, Belgia, Italia, Frankrike og Sveits), og du har fått en gul terminator, setter du den gule terminatoren i telefonkontakten ( $\frac{m\omega}{\mathcal{S}}$ ).

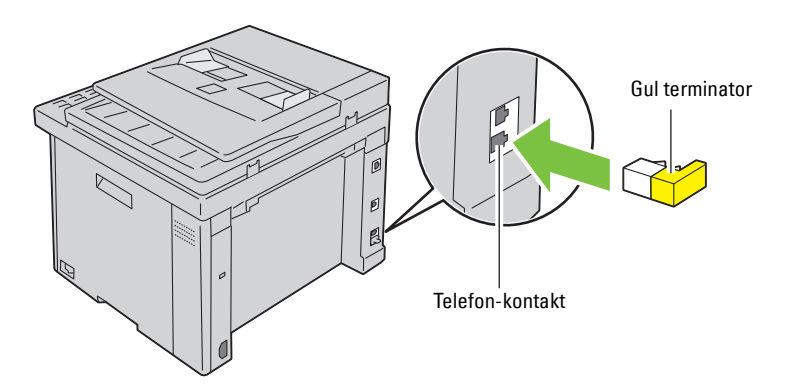

## <span id="page-35-0"></span>**Slå på skriveren**

**ADVARSEL: Bruk ikke skjøteledninger eller grenuttak.**

**ADVARSEL: Skriveren må ikke kobles til et UPS-system.**

**1** Koble strømkabelen til strømkontakten bak på skriveren. (Se ["Sett bakfra" på side 23.](#page-22-1))

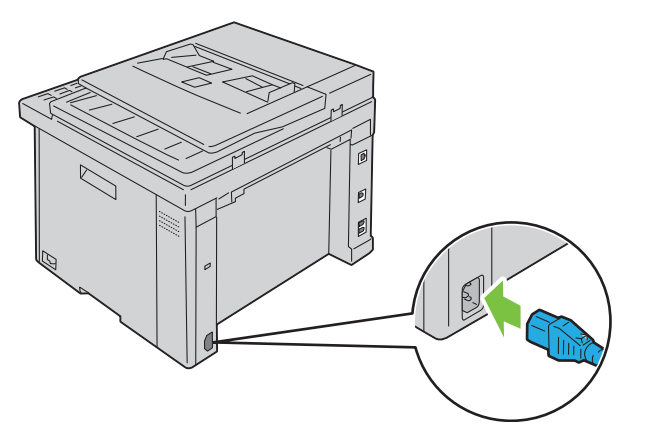

**2** Koble den andre enden av strømkabelen til veggkontakten.
**3** Slå på skriveren.

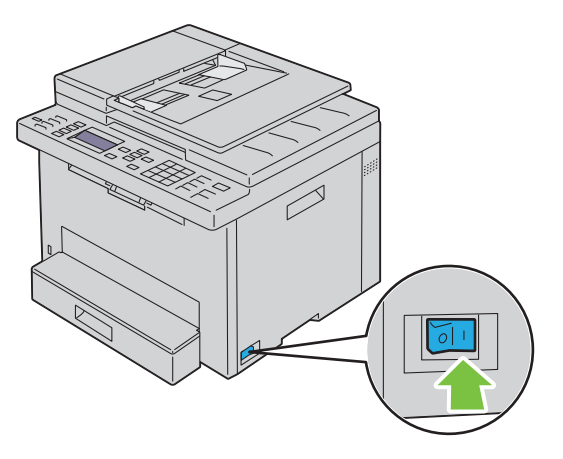

**MERK:** Når du slår på skriveren for første gang, følg instruksjonene på skjermen på operatørpanelet når du skal konfigurere de første innstillingene for skriveren. Se under ["Konfigurere skriveren for første gang via operatørpanelet" på side 38](#page-37-0) hvis du vil ha mer informasjon.

# **6**

## **Innstilling av skriveren**

## <span id="page-37-0"></span>**Konfigurere skriveren for første gang via operatørpanelet**

Når du slår på skriveren for første gang, må du stille inn skriverspråk, tidssone, dato og klokkeslett.

**MERK:** Når du slår på skriveren for første gang, vises installasjonsveiviseren på LCD-panelet. Hvis du ikke fortsetter med installasjonen innen 3 minutter, endres statusen til skriveren til Klar til kopiering. Hvis du vil kjøre installasjonsveiviseren igjen senere, velg Veiviser for oppstart fra LCD-panelet.

**MERK:** Se under ["Kort om skrivermenyene" på side 117](#page-116-0) hvis du vil ha mer informasjon om operatørpanelet.

- **1** Kontroller at Velg språk vises, og velg deretter språket du vil bruke på operatørpanelet fra rullegardinliste. Trykk på **(Sett)**-knappen.
- **2** Trykk på **(Sett)**-knappen når du skal angi land.
- **3** Kontroller at Velg land vises. Velg land fra rullegardinlisten, og trykk deretter på  $\checkmark$  (Sett)-knappen.
- **4** Kontroller at Velg tidssone vises. Velg riktig tidssone fra følgende rullegardinliste, og trykk deretter på **(Sett)**-knappen.

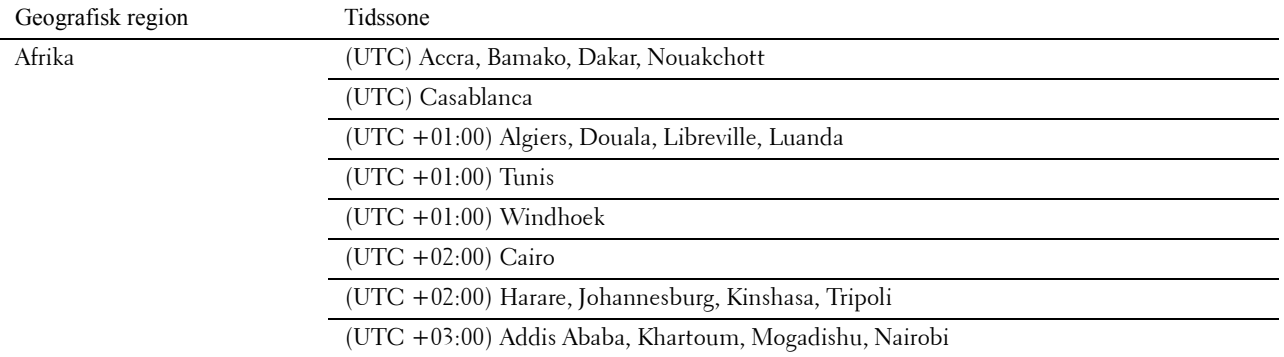

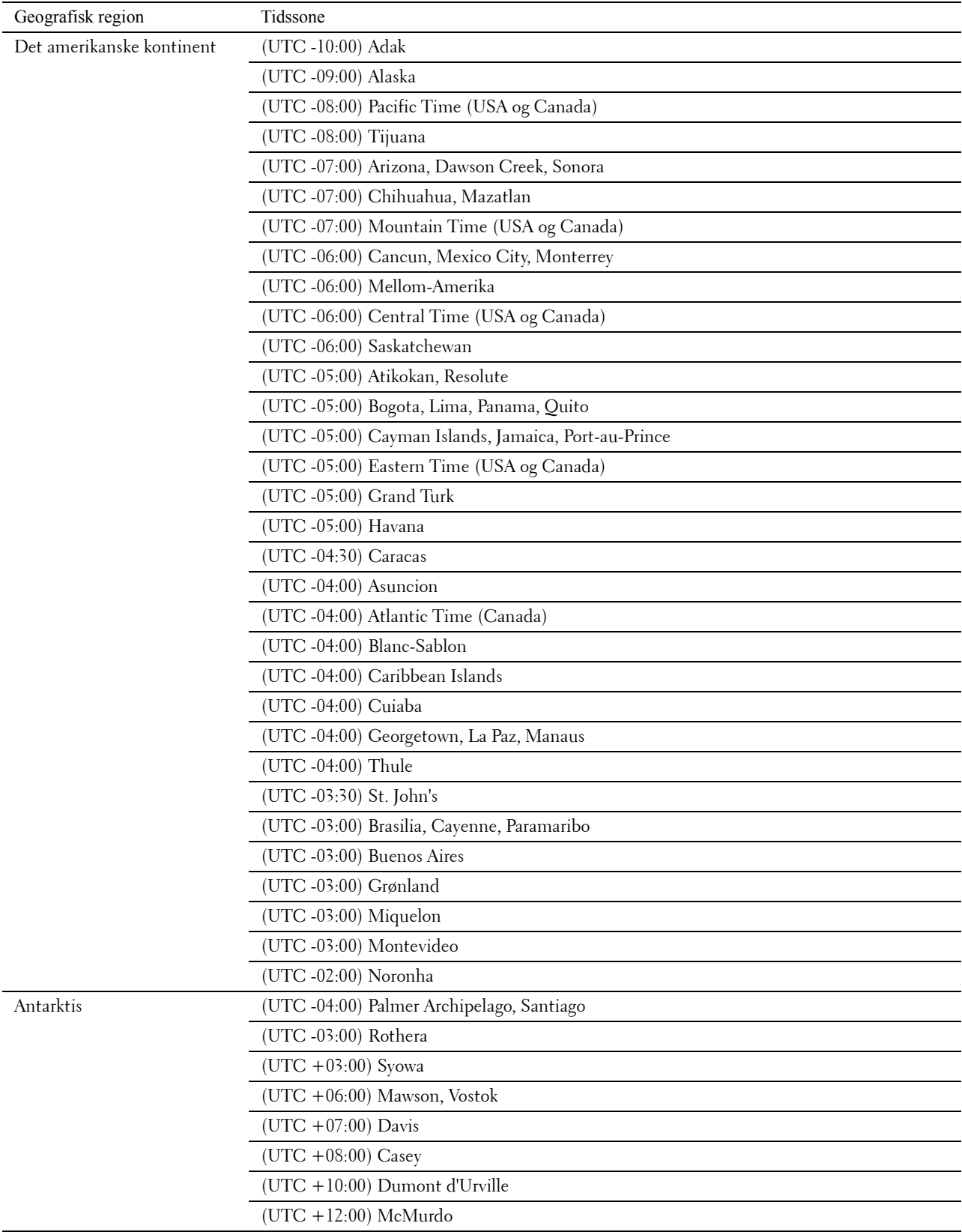

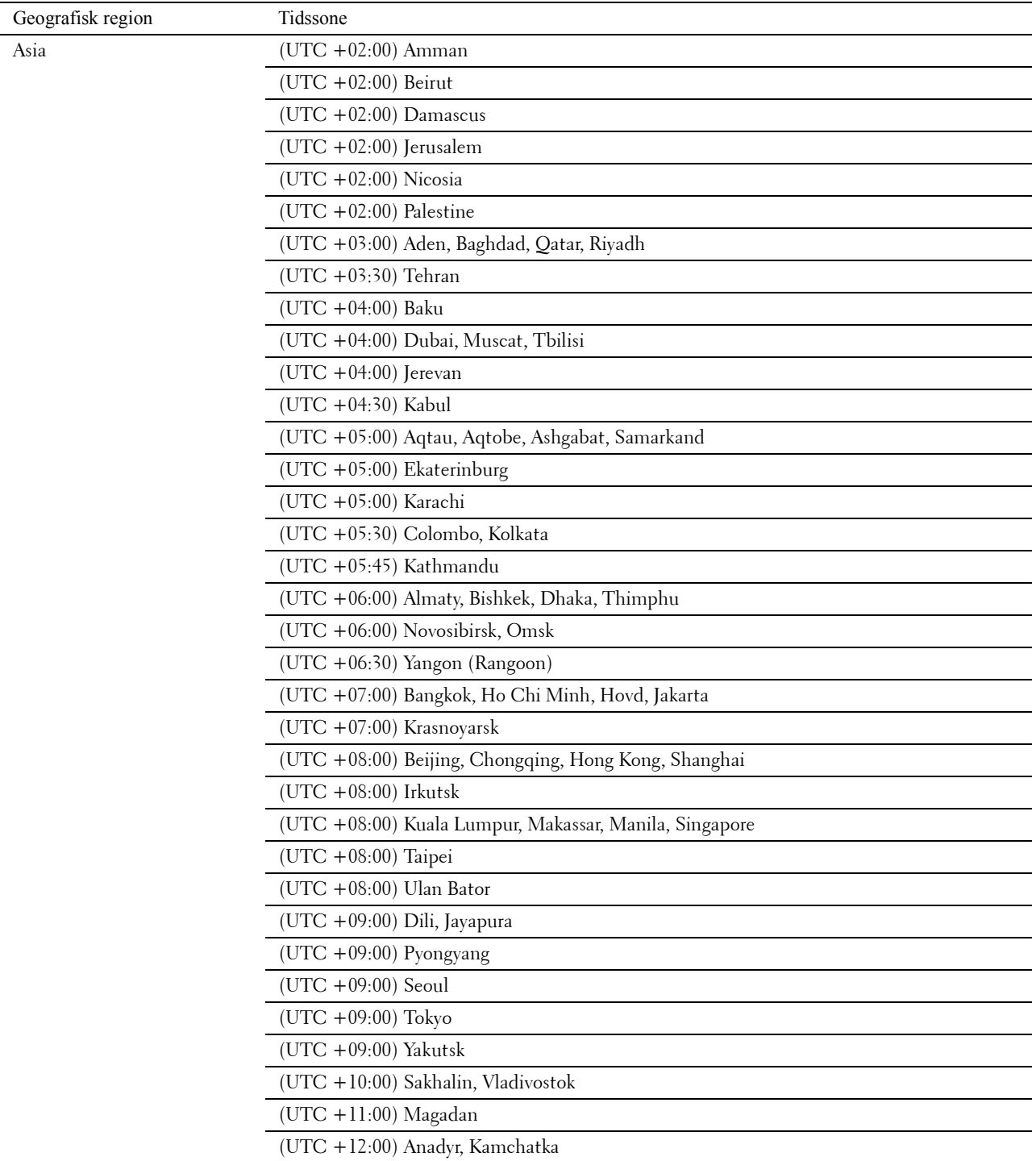

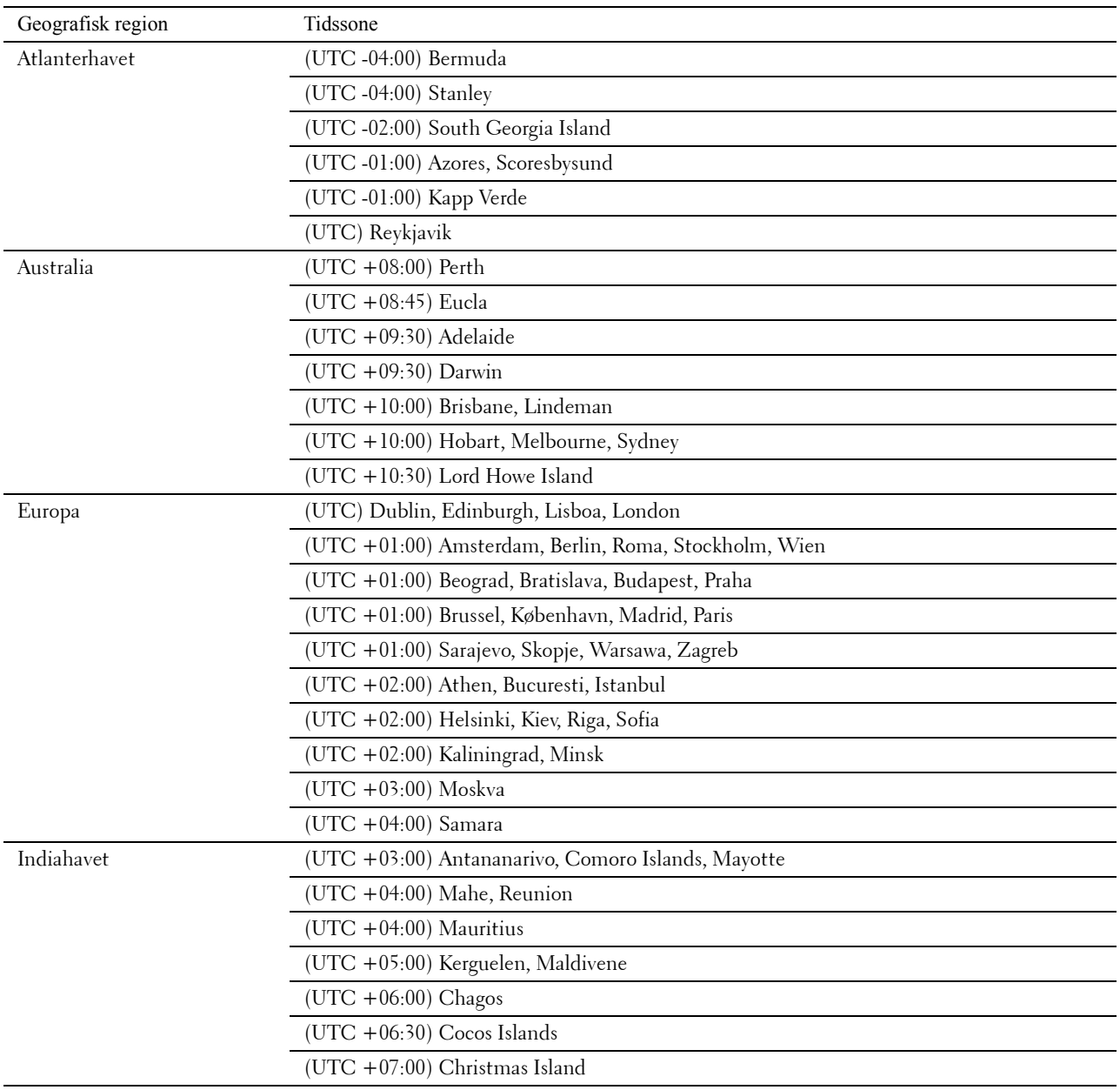

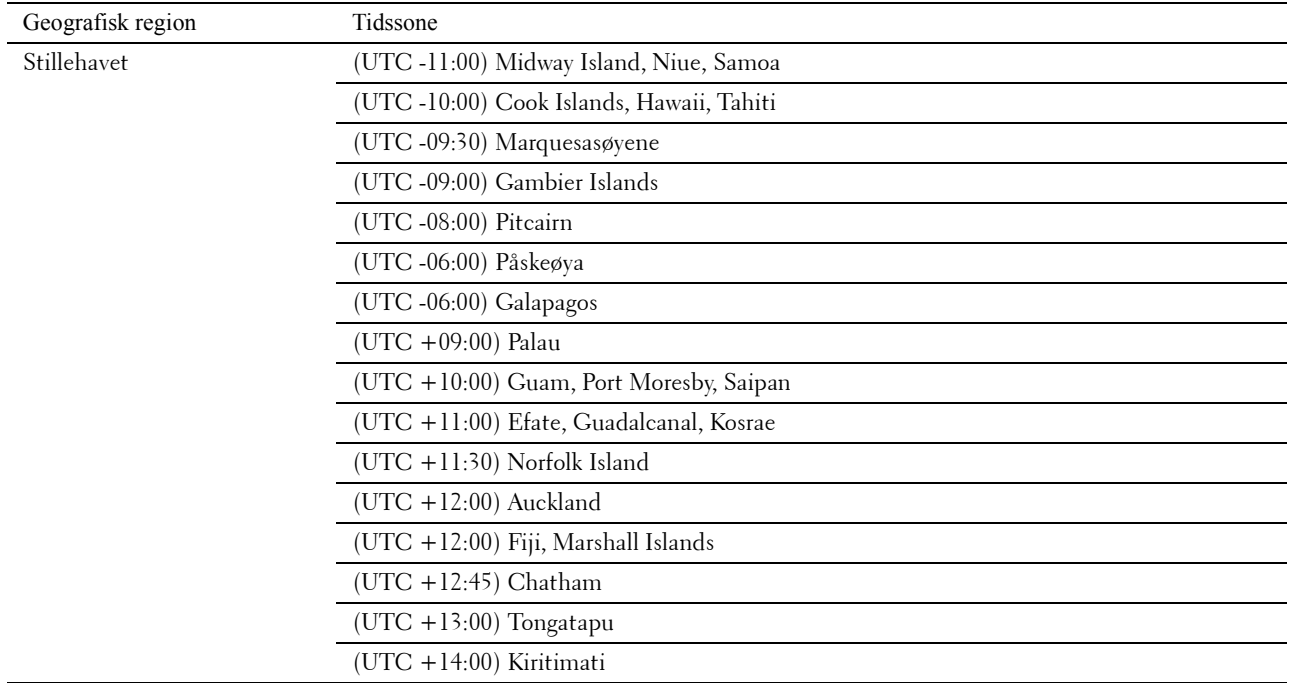

- **5** Kontroller at Angi dato vises. Angi gjeldende dato, og trykk deretter på  $\checkmark$  (Sett)-knappen.
- **6** Kontroller at Angi tid vises. Angi gjeldende tid, og trykk deretter på  $\checkmark$  (Sett)-knappen.
- **7** Trykk på **(Sett)**-knappen for å spesifisere faksinnstillinger.

Hvis du vil hoppe over trinnene for å spesifisere faksinnstillinger, trykker du på **(Start)** og starter deretter skriveren på nytt.

- 8 Kontroller at Angi faksnummer vises. Angi faksnummer, og trykk deretter på  $\checkmark$  (Sett)-knappen.
- 9 Sørg for at Angi fakstopptekstnavn vises. Skriv inn et navn, og trykk deretter på  $\checkmark$  (Sett)-knappen.
- **10** Trykk på **(Sett)**-knappen, og start deretter skriveren på nytt.

### **Skriverinnstilling ved bruk av Software and Documentation**

- **1** Sett inn disken Software and Documentation i datamaskinen for å starte programmet **Dell Printer Easy Install**.
- **2** Dobbelklikk på **Dell Color MFP E525w Installer**-ikonet og følg instruksjonene på skjermen for å koble til datamaskinen og skriveren.

**MERK:** Hvis disken *Software and Documentation* ikke automatisk starter, prøv følgende trinn.

**For Windows Vista®, Windows® 7, Windows Server® 2003, Windows Server® 2008 og Windows Server® 2008 R2:**

- **1** Klikk på **Start Alle programmer** (for Windows Vista® og Windows® 7) **Tilbehør** (for Windows Vista® og Windows<sup>®</sup> 7)  $\rightarrow$  Kjør.
- **2** Angi *D*:\setup.exe (der D er stasjonsnavnet til den optiske stasjonen), og klikk deretter på **OK**.

**For Windows® 8, Windows® 8.1, Windows Server® 2012 og Windows Server® 2012 R2:**

- **1** Pek på nedre høyre hjørne av skjermen, og klikk deretter på **Søk** Angi Kjør i søkeboksen og klikk på **Apps**, og klikk deretter på **Kjør**.
- **2** Angi *D*:\setup.exe (der D er stasjonsnavnet til den optiske stasjonen), og klikk deretter på **OK**.

# **Angi IP-adressen**

## <span id="page-42-0"></span>**Tilordne en IP-adresse**

En IP-adresse er et unikt nummer som inneholder fire deler, som er atskilt med punktum. Den kan ha opptil tre sifre i hver del, for eksempel 192.0.2.1.

Du kan velge IP-modusen fra Dobbel stakk og IPv4-modus. Hvis nettverket ditt støtter både IPv4 og IPv6 modus, velger du Dobbel stakk.

**FORSIKTIG: Tilordning av en IP-adresse som allerede er i bruk, kan forårsake problemer med nettverksytelsen.**

**MERK:** Tilordning av en IP-adresse anses som en avansert oppgave, og gjøres vanligvis av en systemadministrator.

**MERK:** Når du tilordner en IP-adresse manuelt i IPv6-modus, bruk Dell™ Printer Configuration Web Tool. Når du skal åpne Dell Printer Configuration Web Tool, bruker du adressen for lokal tilkobling. Se under ["Kontrollere IP-adresse" på side 45](#page-44-0) hvis du vil kontrollere en adresse for lokal tilkobling.

**MERK:** Området for tilordnet IP-adresse kan variere avhengig av adresseklasse. Når det gjelder klasse A, blir for eksempel en Ø IP-adresse i området fra 0.0.0.0 til 127.255.255.255 tilordnet. Kontakt systemadministratoren hvis du vil vite hvordan du tilordner en IP-adresse.

Du kan tilordne IP-adressen ved hjelp av operatørpanelet eller **Verktøykasse**. Følgende fremgangsmåte beskriver hvordan du tilordner en IP-adresse manuelt som et eksempel.

### **Operatørpanel**

Se under ["Operatørpanel" på side 70](#page-69-0) hvis du vil ha mer informasjon om hvordan du bruker operatørpanelet.

**MERK:** Det kreves et passord for å få tilgang til Adm.meny når Panellås aktivert er satt til Aktiver. Hvis det er tilfellet, må du skrive inn passordet du angav, og trykke på  $\checkmark$  (Sett)-knappen.

- **1** Trykk på **(Menu)**-knappen.
- **2** Trykk på knappen  $\vee$  til System er uthevet, og trykk deretter på  $\swarrow$  (Sett)-knappen.
- **3** Trykk på knappen  $\vee$  til Adm.meny er uthevet, og trykk deretter på  $\swarrow$  (Sett)-knappen.
- **4** Trykk på knappen  $\vee$  til Nettverk utheves, og trykk deretter på  $\checkmark$  (Sett)-knappen.
- **5** Trykk på knappen  $\vee$  til TCP/IP utheves, og trykk deretter på  $\swarrow$  (Sett)-knappen.
- **6** Trykk på knappen  $\vee$  til IPv4 Ethernet utheves, og trykk deretter på  $\swarrow$  (Sett)-knappen.
- **7** Kontroller at Få IP-adresse er uthevet, og trykk deretter på **(Sett)**-knappen.
- **8** Trykk på knappen  $\vee$  til Panel utheves, og trykk deretter på  $\swarrow$  (Sett)-knappen.
- **9** Trykk på knappen  $\leq$ , og kontroller at Få IP-adresse er uthevet.
- **10** Trykk på knappen  $\vee$  til IP-adresse utheves, og trykk deretter på  $\checkmark$  (Sett)-knappen. Markøren blir plassert på de tre første sifrene i IP-adressen.
- **11** Angi disse sifrene i IP-adressen ved hjelp av talltastaturet.
- **12** Trykk på  $\sum$ -knappen.

De neste tre sifrene blir uthevet.

- **13** Gjenta trinn 11 og 12 for å angi alle sifrene i IP-adressen, og trykk deretter på  $\checkmark$  (Sett)-knappen.
- **14** Trykk på knappen  $\leq$ , og kontroller at IP-adresse er uthevet.
- **15** Trykk på knappen  $\vee$  til Subnettmaske utheves, og trykk deretter på  $\swarrow$  (Sett)-knappen. Markøren blir plassert på de tre første sifrene i subnettmasken.
- **16** Angi disse sifrene i subnettmasken ved hjelp av talltastaturet.
- **17** Trykk på  $\geq$ -knappen. De neste tre sifrene blir uthevet.
- **18** Gjenta trinn 16 og 17 for å angi alle sifrene i subnettmasken, og trykk deretter på  $\checkmark$  (Sett)-knappen.
- 19 Trykk på knappen  $\leq$ , og kontroller at Subnettmaske er uthevet.
- 20 Trykk på knappen  $\vee$  til Gateway-adresse utheves, og trykk deretter på  $\swarrow$  (Sett)-knappen. Markøren blir plassert på de tre første sifrene i gateway-adressen.
- **21** Angi disse sifrene i gateway-adressen ved hjelp av talltastaturet.
- **22** Trykk på  $\geq$ -knappen.

De neste tre sifrene blir uthevet.

- **23** Gjenta trinn 21 og 22 for å angi alle sifrene i gateway-adressen, og trykk deretter på  $\checkmark$  (Sett)-knappen.
- **24** Slå skriveren av og på.

### **Verktøykasse**

**MERK:** Når du bruker IPv6-modus til å skrive ut via nettverket, kan ikke **Verktøykasse** brukes til å tilordne en IP-adresse.

**1** Klikk på **Start Alle programmer Dell-skrivere Dell Printer Hub**.

Dell Printer Hub åpnes.

- **2** Velg **Dell Color MFP E525w**-skriverdriver på **My Printers**.
- **3** Klikk på koblingen **Verktøykassen** fra listen på venstre side av siden.

**MERK:** Dialogboksen Velg skriver åpnes i dette trinnet når flere skriverdrivere er installert på datamaskinen. I så fall, klikk <u>U</u> på ønsket skrivernavn som er oppført i Skrivernavn.

**Verktøykassen** åpnes.

- **4** Klikk på **Systeminnstillinger**-fanen.
- **5** Velg **Skriverinformasjon og innstillinger** i listen til venstre på siden.
- **6** Klikk **TCP/IP-innstillinger**. Siden **TCP/IP-innstillinger** vises.
- **7** Velg **Panel** fra **IP-adressemodus**, og angi verdiene i **IP-adresse**, **Subnettmaske** og **Gateway-adresse**.
- **8** Klikk på **Bruk nye innstillinger**.

## <span id="page-44-1"></span><span id="page-44-0"></span>**Kontrollere IP-adresse**

Du kan bekrefte IP-adressen til skriveren ved å bruke operatørpanelet eller skrive ut systeminnstillingene. For å bekrefte at adressen er aktiv på nettverket, kan du bruke PING-kommandoen fra datamaskinen.

**MERK:** Det kreves et passord for å få tilgang til Adm.meny når Panellås aktivert er satt til Aktiver. Hvis det er tilfellet, må du skrive inn passordet du angav, og trykke på  $\checkmark$  (Sett)-knappen.

### **Operatørpanel**

- **1** Trykk på (**Menu)**-knappen.
- **2** Trykk på knappen  $\vee$  til System er uthevet, og trykk deretter på  $\checkmark$  (Sett)-knappen.
- **3** Trykk på knappen  $\vee$  til Adm.meny er uthevet, og trykk deretter på  $\checkmark$  (Sett)-knappen.
- **4** Trykk på knappen  $\vee$  til Nettverk utheves, og trykk deretter på  $\checkmark$  (Sett)-knappen.
- **5** Trykk på knappen  $\vee$  til TCP/IP utheves, og trykk deretter på  $\swarrow$  (Sett)-knappen.
- **6** Trykk på knappen  $\vee$  til IPv4 Ethernet utheves, og trykk deretter på  $\checkmark$  (Sett)-knappen.
- **7** Kontroller IP-adressen som er vist på operatørpanelet.

### **Systeminnstillingsrapport**

**1** Skriv ut systeminnstillingsrapporten.

For detaljer om hvordan du skriver ut en systeminnstillingsrapport se ["Skrive ut en rapport/liste ved bruk av](#page-128-0)  [operatørpanelet" på side 129.](#page-128-0)

**2** Kontroller IP-adressen som er oppført under **Tilkoblet nettverk** eller **Trådløst nettverk** i rapporten.

Hvis IP-adressen viser 0.0.0.0 (fabrikkinnstilling), er det ikke tilordnet en IP-adresse. Se under ["Tilordne en](#page-42-0)  [IP-adresse" på side 43](#page-42-0) hvis du vil tilordne en IP-adresse til skriveren.

### **Ping-kommando**

Ping printeren og verifiser at den svarer. For eksempel ved en kommandoavspørring på en nettverksdatamaskin, angi ping etterfulgt av den nye IP-adressen (for eksempel 192.0.2.1): ping 192.0.2.1

Hvis skriveren er aktiv på nettverket, vil du motta et svar.

# **Legge i papir**

- **MERK:** For å unngå papirstopp, bør du ikke ta ut det standard 150-arks magasinet under utskrift.
- Ų **MERK:** Bruk bare utskriftsmateriale for laserskrivere. Bruk ikke blekkskriverpapir i denne skriveren.
- U **MERK:** Se under ["Legge i utskriftsmateriale" på side 168](#page-167-0) hvis du vil ha informasjon om utskrift på konvolutter.

**8**

**1** Hold skuffen med begge hender, og ta den ut av skriveren.

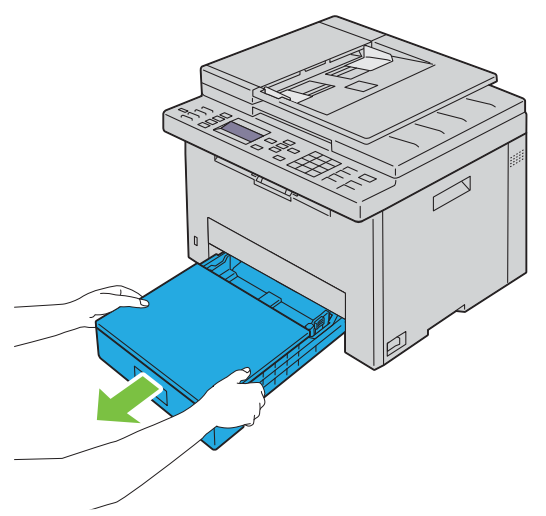

**2** Åpne støvdekselet og juster papirskinnene.

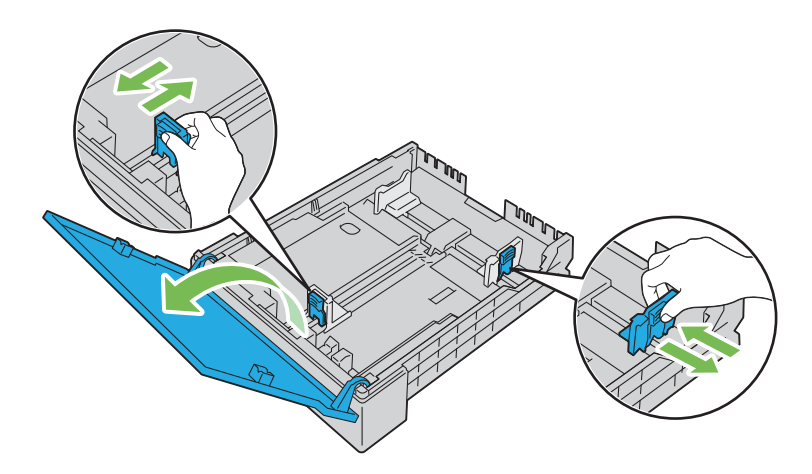

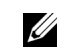

**MERK:** Når du mater i utskriftsmedia som er av legal-størrelse eller er brukerdefinert, skyv uttrekksdelen av skuffen mens du klemmer sammen hendelen.

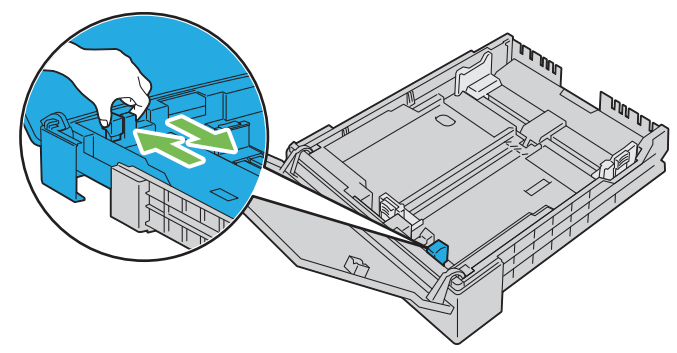

**3** Før du legger i utskriftsmaterialet, bøyer du arkene og sprer dem. Rett kantene på bunken mot en jevn overflate.

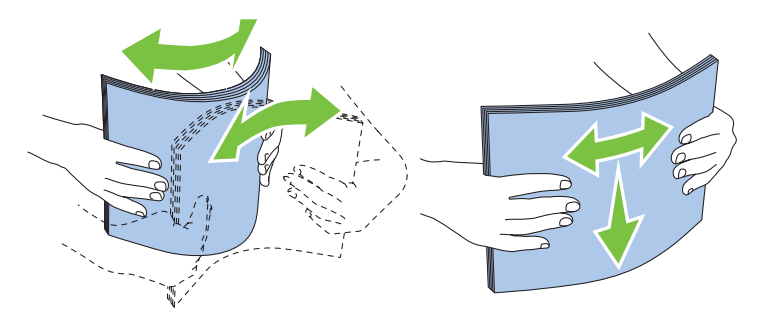

**4** Legg utskriftsmaterialet i skuffen med den anbefalte utskriftssiden opp.

**MERK:** Ikke legg papir over maksimumslinjen i skuffen. Hvis du overfyller skuffen kan det forårsake papirstopp.

- **MERK:** Legg bare i ett ark om gangen når du legger i overtrukket papir.
- **5** Juster bredde- og lengdeskinnene mot kantene på utskriftsmedia.

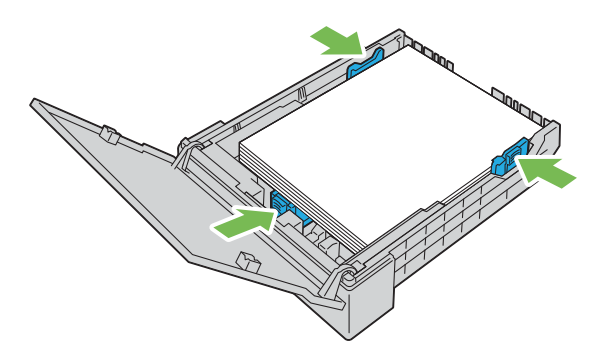

**6** Etter at du har sjekket at skinnene er justert og festet, lukk støvdekselet og sett skuffen inn i skriveren. Når du setter inn skuffen igjen, vises det en melding på LCD-panelet som ber deg om å spesifisere papirstørrelsen i skuffen.

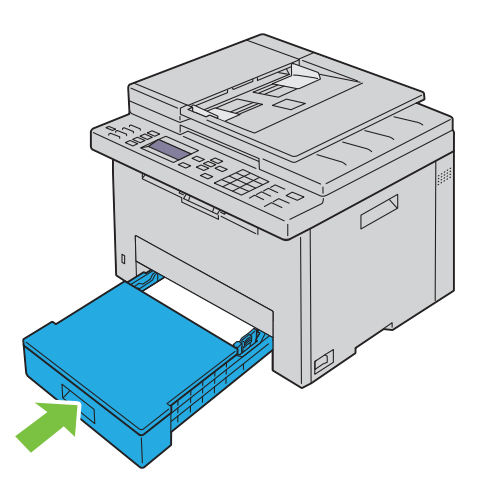

- **7** Trykk på  $\vee$ -knappen inntil passende papirtype er uthevet, og trykk deretter på  $\swarrow$  (Sett)-knappen.
- 8 Trykk på  $\vee$ -knappen inntil passende papirstørrelse er uthevet, og trykk deretter på  $\checkmark$  (Sett)-knappen.

## **Installere skriverdrivere på datamaskiner med Windows®**

## **Identifisere skriverdriverens status før installasjon**

Før installasjon av skriverdriveren på datamaskinen, kan du kontrollere IP-adressen til skriveren ved å utføre én av prosedyrene i ["Kontrollere IP-adresse" på side 45](#page-44-1).

### **Endre brannmurinnstillingene før du installerer skriveren**

Hvis du kjører noen av operativsystemene som er oppført nedenfor, må du endre brannmurinnstillingene før du installerer skriverprogramvaren fra Dell:

- Microsoft® Windows Vista®
- Windows<sup>®</sup> 7
- Windows® 8
- Windows® 8.1
- Windows Server® 2008
- Windows Server® 2008 R2
- Windows Server<sup>®</sup> 2012
- Windows Server® 2012 R2

Følgende prosedyre bruker Windows® 7 som et eksempel.

- **1** Sett inn Software and Documentation disken i datamaskinen.
- **2** Klikk **Start Kontrollpanel**.
- **3** Velg **System og sikkerhet**.
- **4** Klikk på **Slipp et program gjennom Windows-brannmuren**.
- **5** Klikk **Endre innstillinger Tillat annet program**.
- **6** Klikk på **Bla gjennom**.
- **7** Angi *D*:\setup.exe (hvor D er bokstaven til den optiske stasjonen) i **Filnavn**-tekstboksen og klikk deretter på **Åpne**.
- **8** Klikk på **Legg til** og klikk deretter på **OK**.

## **Konfigurere USB-tilkobling**

### **Installere PCL-, PS- og faksskriverdrivere**

- **1** Sett inn disken Software and Documentation i datamaskinen for å starte programmet **Dell Printer Easy Install**.
- **2** Kontroller at skriveren er koblet til datamaskinen via USB-kabelen og at skriveren er skrudd på.
- **3** Klikk på **Hovedmeny**.
- **4** Klikk på **Koble til**.
- **5** Velg **USB-kabeltilkobling**, og klikk deretter på **Neste**.

Plug and Play-installasjonen starter og nødvendig driver og programvare installeres automatisk.

**6** Klikk **Fullfør** for å avslutte veiviseren når skjermen **Klar for utskrift!** vises.

### **Installere XML Paper Specification (XPS)-skriverdriver**

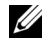

**MERK:** Følgende operativsystemer støtter XML Paper Specification (XPS)-driveren: Windows Vista®, Windows Vista® 64-biters versjon, Windows® 7, Windows® 7 64-biters versjon, Windows® 8, Windows® 8 64-biters versjon, Windows® 8.1, Windows® 8.1 64-biters versjon, Windows Server® 2008, Windows Server® 2008 64-biters versjon, Windows Server® 2008 R2, Windows Server® 2012 og Windows Server® 2012 R2.

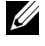

**MERK:** Når Brukerkontokontroll-dialogboksen vises under installasjon, klikk Fortsett eller Ja hvis du er administrator på datamaskinen. Ellers tar du kontakt med administratoren for å fortsette med ønsket handling.

### **For Windows Vista® eller Windows Vista® 64-biters versjon**

**1** Pakk ut følgende zip-fil til ønsket sted:

D:\Drivers\XPS\Win\_7Vista\XPS-V3\_E525w.zip (hvor D er bokstaven for den optiske stasjonen)

- **2** Klikk Start  $\rightarrow$  Kontrollpanel  $\rightarrow$  Maskinvare og lyd  $\rightarrow$  Skrivere.
- **3** Klikk på **Legg til en skriver**.
- **4** Klikk på **Legg til en lokal skriver**.
- **5** Velg porten som er koblet til skriveren din, og klikk deretter på **Neste**.
- **6** Klikk på **Har disk** hvis du vil vise dialogboksen **Installer fra disk**.
- **7** Klikk på **Bla gjennom**, og velg mappen du pakket ut til i trinn 1.
- **8** Klikk **OK**.
- **9** Velg navnet på skriveren, og klikk på **Neste**.
- **10** Hvis du vil endre skrivernavnet, skriver du inn navnet i tekstboksen **Skrivernavn** og klikker deretter på **Neste**. Hvis du vil bruke skriveren som standardskriver, merker du av for **Angi som standardskriver** og klikker deretter på **Neste**.

Installasjonen starter.

- **11** Når driverinstallasjonen er fullført, klikker du på **Skriv ut testside** for å bekrefte installasjon.
- **12** Klikk på **Fullfør**.

### **For Windows Server® 2008 eller Windows Server® 2008 64-biters versjon**

#### **MERK:** Du må logge på som administrator.

- **1** Pakk ut følgende zip-fil til ønsket sted: D:\Drivers\XPS\Win\_7Vista\XPS-V3\_E525w.zip (hvor D er bokstaven for den optiske stasjonen)
- **2** Klikk Start  $\rightarrow$  Kontrollpanel  $\rightarrow$  Maskinvare og lyd  $\rightarrow$  Skrivere.
- **3** Klikk på **Legg til en skriver**.
- **4** Klikk på **Legg til en lokal skriver**.
- **5** Velg porten som er koblet til skriveren din, og klikk deretter på **Neste**.
- **6** Klikk på **Har disk** hvis du vil vise dialogboksen **Installer fra disk**.
- **7** Klikk på **Bla gjennom**, og velg mappen du pakket ut til i trinn 1.
- **8** Klikk **OK**.
- **9** Velg navnet på skriveren, og klikk på **Neste**.

 Hvis du vil endre skrivernavnet, skriver du inn navnet i tekstboksen **Skrivernavn** og klikker deretter på **Neste**. Hvis du vil bruke skriveren som standardskriver, merker du av for **Angi som standardskriver** og klikker deretter på **Neste**.

Installasjonen starter.

- Hvis du ikke deler skriveren, velger du **Ikke del denne skriveren**. Hvis du deler skriveren, velger du **Del denne skriveren så andre på nettverket kan finne den og bruke den**. Klikk på **Neste**.
- Når driverinstallasjonen er fullført, klikker du på **Skriv ut testside** for å bekrefte installasjon.
- Klikk på **Fullfør**.

### **For Windows® 7, Windows® 7 64-biters versjon eller Windows Server® 2008 R2**

- Pakk ut følgende zip-fil til ønsket sted: D:\Drivers\XPS\Win\_7Vista\XPS-V3\_E525w.zip (hvor D er bokstaven for den optiske stasjonen)
- **2** Klikk Start  $\rightarrow$  Enheter og skrivere.
- Klikk på **Legg til en skriver**.
- Klikk på **Legg til en lokal skriver**.
- Velg porten som er koblet til skriveren din, og klikk deretter på **Neste**.
- Klikk på **Har disk** hvis du vil vise dialogboksen **Installer fra disk**.
- Klikk på **Bla gjennom**, og velg mappen du pakket ut til i trinn 1.
- Klikk **OK**.
- Velg navnet på skriveren, og klikk på **Neste**.
- Hvis du vil endre skrivernavnet, skriver du inn navnet i tekstboksen **Skrivernavn** og klikker deretter på **Neste**. Installasjonen starter.
- Hvis du ikke deler skriveren, velger du **Ikke del denne skriveren**. Hvis du deler skriveren, velger du **Del denne skriveren så andre på nettverket kan finne den og bruke den**. Klikk på **Neste**.
- Når driverinstallasjonen er fullført, klikker du på **Skriv ut testside** for å bekrefte installasjon. Hvis du vil bruke skriveren som standardskriver, merker du av i boksen **Angi som standardskriver**.
- Klikk på **Fullfør**.

### **For Windows® 8, Windows® 8 64-biters versjon, Windows® 8.1, Windows® 8.1 64-biters versjon, Windows Server® 2012 eller Windows Server® 2012 R2**

Pakk ut følgende zip-fil til ønsket sted:

D:\Drivers\XPS\Win\_8\XPS-V4\_E525w.zip (hvor D er bokstaven for den optiske stasjonen)

- Høyreklikk nedre venstre hjørne av skjermen, og klikk deretter på **Kontrollpanel**.
- Klikk **Maskinvare og lyd** (**Maskinvare** for Windows Server® 2012 og Windows Server® 2012 R2) **Enheter og skrivere Legg til en skriver**.
- Klikk på **Skriveren jeg vil ha, er ikke på listen**.
- Velg **Legg til en lokal skriver eller nettverksskriver med manuelle innstillinger**, og klikk deretter på **Neste**.
- Velg porten som er koblet til skriveren din, og klikk deretter på **Neste**.
- Klikk på **Har disk** hvis du vil vise dialogboksen **Installer fra disk**.
- Klikk på **Bla gjennom**, og velg mappen du pakket ut til i trinn 1.
- Klikk **OK**.
- **10** Velg navnet på skriveren, og klikk på **Neste**.
- **11** Hvis du vil endre skrivernavnet, skriver du inn navnet i tekstboksen **Skrivernavn** og klikker deretter på **Neste**. Installasjonen starter.
- **12** Hvis du ikke deler skriveren, velger du **Ikke del denne skriveren**. Hvis du deler skriveren, velger du **Del denne skriveren så andre på nettverket kan finne den og bruke den**. Klikk på **Neste**.
- **13** Når driverinstallasjonen er fullført, klikker du på **Skriv ut testside** for å bekrefte installasjon. Hvis du vil bruke skriveren som standardskriver, merker du av i boksen **Angi som standardskriver**.
- **14** Klikk på **Fullfør**.

## <span id="page-51-0"></span>**Konfigurere nettverkstilkobling**

### **Installere PCL-, PS- og faksskriverdrivere**

- **1** Sett inn disken Software and Documentation i datamaskinen for å starte programmet **Dell Printer Easy Install**.
- **2** Klikk på **Hovedmeny**.
- **3** Klikk på **Koble til**.
- **4** Velg **Trådløs eller Ethernet-tilkobling**, og klikk deretter på **Neste**.
- **5** Velg skriveren du vil installere, fra skriverlisten, og klikk deretter på **Neste**. Hvis ikke målskriveren vises i listen, klikker du på knappen (Oppdater), eller på **Legg til skriver** for å legge til en skriver i listen manuelt. På dette tidspunktet kan du oppdatere IP-adressen og portnavnet.

Hvis du har installert skriveren på servermaskinen, merker du av i boksen **Jeg setter opp denne skriveren på serveren**.

<u>U</u> **MERK:** Hvis du kjører noen av følgende operativsystemer, vises et sikkerhetsvarsel fra Windows:

- Windows Vista®
- Windows Vista® 64-biters versjon
- Windows®7
- Windows® 7 64-biters versjon
- Windows $^{\circledR}$  8
- Windows $^\circledR$  8 64-biters version
- Windows $^{\circledR}$  8.1
- Windows® 8.1 64-biters versjon
- Windows Server® 2008
- Windows Server® 2008 64-biters versjon
- Windows Server® 2008 R2 64-biters versjon
- Windows Server® 2012
- Windows Server® 2012 R2

Klikk på **Fjern blokkering** eller **Tillatt tilgang** (i Windows Server® 2008 R2 og Windows® 7) for å fortsette installasjonen av den driveren.

- **6** Angi skriverinnstillingene som nødvendig, og klikk deretter på **Neste**.
- **7** Velg programvare nog dokumentasjonen du vil installere, og klikk deretter på **Installer**.

Du kan angi målmappen du vil installere programvaren og dokumentasjonen i. For å endre mappene, klikk **Endre målmappe** og spesifiser deretter en ny plassering.

**8** Klikk **Fullfør** for å avslutte veiviseren når skjermen **Klar for utskrift!** vises.

### **Installere XML Paper Specification (XPS)-skriverdriver**

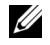

**MERK:** Følgende operativsystemer støtter XML Paper Specification (XPS)-driveren: Windows Vista®, Windows Vista® 64-biters versjon, Windows® 7, Windows® 7 64-biters versjon, Windows® 8, Windows® 8 64-biters versjon, Windows® 8.1, Windows® 8.1 64-biters versjon, Windows Server® 2008, Windows Server® 2008 64-biters versjon, Windows Server® 2008 R2, Windows Server® 2012 og Windows Server® 2012 R2.

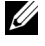

**MERK:** Når Brukerkontokontroll-dialogboksen vises under installasjon, klikk Fortsett eller Ja hvis du er administrator på datamaskinen. Ellers tar du kontakt med administratoren for å fortsette med ønsket handling.

### **For Windows Vista® eller Windows Vista® 64-biters versjon**

- **1** Pakk ut følgende zip-fil til ønsket sted: D:\Drivers\XPS\Win\_7Vista\XPS-V3\_E525w.zip (hvor D er bokstaven for den optiske stasjonen)
- **2** Klikk Start  $\rightarrow$  Kontrollpanel  $\rightarrow$  Maskinvare og lyd  $\rightarrow$  Skrivere.
- **3** Klikk på **Legg til en skriver**.
- **4** Klikk på **Legg til en nettverksskriver**, **trådløs skriver eller Bluetooth-skriver**.
- **5** Velg skriver, eller klikk på **Skriveren jeg vil ha er ikke listet**.
	- Hvis du velger skriver, går du til trinn 8.

Hvis du klikker **Skriverne jeg vil ha er ikke listet**, går du til trinn 6.

- **6** Velg **Legg til en skriver ved å bruke en TCP/IP-adresse eller et vertsnavn**, og klikk deretter på **Neste**.
- **7** Velg **TCP/IP-enhet** for **Enhetstype**, skriv inn IP-adressen i **Vertsnavn eller IP-adresse** og klikk på **Neste**.
- **8** Klikk på **Har disk** hvis du vil vise dialogboksen **Installer fra disk**.
- **9** Klikk på **Bla gjennom**, velg mappen med de utpakkede filene fra trinn 1 og klikk deretter på **OK**.
- **10** Velg navnet på skriveren, og klikk på **Neste**.
- **11** Hvis du vil endre skrivernavnet, skriver du inn navnet i tekstboksen **Skrivernavn** og klikker deretter på **Neste**. Hvis du vil bruke skriveren som standardskriver, merker du av i boksen **Angi som standardskriver**. Installasjonen starter.
- **12** Når driverinstallasjonen er fullført, klikker du på **Skriv ut testside** for å bekrefte installasjon.
- **13** Klikk på **Fullfør**.

### **For Windows Server® 2008 eller Windows Server® 2008 64-biters versjon**

- **MERK:** Du må logge på som administrator.
- **1** Pakk ut følgende zip-fil til ønsket sted:

D:\Drivers\XPS\Win\_7Vista\XPS-V3\_E525w.zip (hvor D er bokstaven for den optiske stasjonen)

- **2** Klikk Start  $\rightarrow$  Kontrollpanel  $\rightarrow$  Maskinvare og lyd  $\rightarrow$  Skrivere.
- **3** Klikk på **Legg til en skriver**.
- **4** Klikk på **Legg til en nettverksskriver**, **trådløs skriver eller Bluetooth-skriver**.
- **5** Velg skriver, eller klikk på **Skriveren jeg vil ha er ikke listet**.

Hvis du velger skriver, går du til trinn 8.

Hvis du klikker **Skriverne jeg vil ha er ikke listet**, går du til trinn 6.

- **6** Velg **Legg til en skriver ved å bruke en TCP/IP-adresse eller et vertsnavn**, og klikk deretter på **Neste**.
- **7** Velg **TCP/IP-enhet** under **Enhetstype**, skriv inn IP-adressen for **Vertsnavn eller IP-adresse**, og klikk deretter på **Neste**.
- **8** Klikk på **Har disk** hvis du vil vise dialogboksen **Installer fra disk**.
- **9** Klikk på **Bla gjennom**, velg mappen med de utpakkede filene fra trinn 1 og klikk deretter på **OK**.
- **10** Velg navnet på skriveren, og klikk på **Neste**.
- **11** Hvis du vil endre skrivernavnet, skriver du inn navnet i tekstboksen **Skrivernavn** og klikker deretter på **Neste**. Hvis du vil bruke skriveren som standardskriver, merker du av i boksen **Angi som standardskriver**. Installasjonen starter.
- **12** Hvis du ikke deler skriveren, velger du **Ikke del denne skriveren**. Hvis du deler skriveren, velger du **Del denne skriveren så andre på nettverket kan finne den og bruke den**. Klikk på **Neste**.
- **13** Når driverinstallasjonen er fullført, klikker du på **Skriv ut testside** for å bekrefte installasjon.
- **14** Klikk på **Fullfør**.

### **For Windows® 7, Windows® 7 64-biters versjon eller Windows Server® 2008 R2**

- **1** Pakk ut følgende zip-fil til ønsket sted: D:\Drivers\XPS\Win\_7Vista\XPS-V3\_E525w.zip (hvor D er bokstaven for den optiske stasjonen)
- **2** Klikk **Start Enheter og skrivere**.
- **3** Klikk på **Legg til en skriver**.
- **4** Klikk på **Legg til en nettverksskriver**, **trådløs skriver eller Bluetooth-skriver**.
- **5** Velg skriver, eller klikk på **Skriveren jeg vil ha er ikke listet**.

Hvis du velger skriver, går du til trinn 8.

Hvis du klikker **Skriverne jeg vil ha er ikke listet**, går du til trinn 6.

- **6** Velg **Legg til en skriver ved å bruke en TCP/IP-adresse eller et vertsnavn**, og klikk deretter på **Neste**.
- **7** Velg **TCP/IP-enhet** under **Enhetstype**, skriv inn IP-adressen for **Vertsnavn eller IP-adresse**, og klikk deretter på **Neste**.
- **8** Klikk på **Har disk** hvis du vil vise dialogboksen **Installer fra disk**.
- **9** Klikk på **Bla gjennom**, velg mappen med de utpakkede filene fra trinn 1 og klikk deretter på **OK**.
- **10** Velg navnet på skriveren, og klikk på **Neste**.
- **11** Hvis du vil endre skrivernavnet, skriver du inn navnet i tekstboksen **Skrivernavn** og klikker deretter på **Neste**. Installasjonen starter.
- **12** Hvis du ikke deler skriveren, velger du **Ikke del denne skriveren**. Hvis du deler skriveren, velger du **Del denne skriveren så andre på nettverket kan finne den og bruke den**. Klikk på **Neste**.
- **13** Når driverinstallasjonen er fullført, klikker du på **Skriv ut testside** for å bekrefte installasjon. Hvis du vil bruke skriveren som standardskriver, merker du av i boksen **Angi som standardskriver**.
- **14** Klikk på **Fullfør**.

### **For Windows® 8, Windows® 8 64-biters versjon, Windows® 8.1, Windows® 8.1 64-biters versjon, Windows Server® 2012 eller Windows Server® 2012 R2**

- **1** Pakk ut følgende zip-fil til ønsket sted: D:\Drivers\XPS\Win\_8\XPS-V4\_E525w.zip (hvor D er bokstaven for den optiske stasjonen)
- **2** Høyreklikk nedre venstre hjørne av skjermen, og klikk deretter på **Kontrollpanel**.
- **3** Klikk **Maskinvare og lyd** (**Maskinvare** for Windows Server® 2012 og Windows Server® 2012 R2) **Enheter og skrivere Legg til en skriver**.

**4** Velg skriver, eller klikk på **Skriveren jeg vil ha er ikke listet**.

Hvis du velger skriver, går du til trinn 7.

Hvis du klikker **Skriverne jeg vil ha er ikke listet**, går du til trinn 5.

- **5** Velg **Legg til en skriver ved å bruke en TCP/IP-adresse eller et vertsnavn**, og klikk deretter på **Neste**.
- **6** Velg **TCP/IP-enhet** under **Enhetstype**, skriv inn IP-adressen for **Vertsnavn eller IP-adresse**, og klikk deretter på **Neste**.
- **7** Klikk på **Har disk** hvis du vil vise dialogboksen **Installer fra disk**.
- **8** Klikk på **Bla gjennom**, og velg mappen du pakket ut til i trinn 1.
- **9** Klikk **OK**.
- **10** Velg navnet på skriveren, og klikk på **Neste**.
- **11** Hvis du vil endre skrivernavnet, skriver du inn navnet i tekstboksen **Skrivernavn** og klikker deretter på **Neste**. Installasjonen starter.
- **12** Hvis du ikke deler skriveren, velger du **Ikke del denne skriveren**. Hvis du deler skriveren, velger du **Del denne skriveren så andre på nettverket kan finne den og bruke den**. Klikk på **Neste**.
- **13** Når driverinstallasjonen er fullført, klikker du på **Skriv ut testside** for å bekrefte installasjon. Hvis du vil bruke skriveren som standardskriver, merker du av i boksen **Angi som standardskriver**.
- **14** Klikk på **Fullfør**.

Bruk **Dell Printer Configuration Web Tool** for å overvåke status for nettverksskriveren uten å forlate skrivebordet. Du kan vise og/eller endre skriverinnstillingene, overvåke fargetonernivået og bekrefte tidspunktet for bestilling av nye forbruksvarer. Du kan klikke på koblingen Dell for å bestille forbruksvarer.

**MERK:** Dell Printer Configuration Web Tool er ikke tilgjengelig når skriveren er koblet direkte til en datamaskin eller en utskriftsserver.

For å starte **Dell Printer Configuration Web Tool**, skriver du inn skriverens IP-adresse i nettleseren. Skriverkonfigurasjonen vises på skjermen.

Du kan konfigurere **Dell Printer Configuration Web Tool** til å sende en e-post når skriveren trenger tilbehør eller tilsyn.

Slik setter du opp e-postvarsler:

- **1** Start **Dell Printer Configuration Web Tool**.
- **2** Klikk på **E-postvarsel**.
- **3** Skriv inn **Primær SMTP-gateway**, **Svaradresse** og e-postadressen din i e-postlisteboksen.
- **4** Klikk på **Bruk nye innstillinger**.

## **Konfigurere for Web Services on Devices (WSD)**

Denne delen gir informasjon for nettverksutskrift med Web Services on Devices (WSD), protokollen til Microsoft® for Windows Vista®, Windows® 7, Windows® 8, Windows® 8.1, Windows Server® 2008, Windows Server® 2008 R2, Windows Server® 2012 og Windows Server® 2012 R2.

### **Legge til roller for utskriftstjenester**

Når du bruker Windows Server® 2008, Windows Server® 2008 R2, Windows Server® 2012 eller Windows Server® 2012 R2, kan det hende at du må legge rollene til utskriftstjenester til Windows Server® 2008, Windows Server® 2008 R2, Windows Server® 2012 eller Windows Server® 2012 R2-klienten.

### **For Windows Server® 2008 R2**

- **1** Klikk på Start →Administrative verktøy→Serverbehandling.
- **2** Velg **Legg til roller** fra menyen **Tiltak**.
- **3** Velg boksen **Utskrifts- og dokumenttjenester** i vinduet **Serverroller** i **Veiviser for legg til roller**, og klikk på **Neste**.
- **4** Klikk på **Neste**.
- **5** Merk av for **Skriverserver**, og klikk på **Neste**.
- **6** Klikk på **Installer**.

### **For Windows Server® 2008**

- **1** Klikk på Start →Administrative verktøy→Serverbehandling.
- **2** Velg **Legg til roller** fra menyen **Tiltak**.
- **3** Velg boksen **Utskriftstjenester** i vinduet **Serverroller** i **Veiviser for å legge til roller**, og klikk på **Neste**.
- **4** Merk av for **Skriverserver**, og klikk på **Neste**.
- **5** Klikk på **Installer**.

### **For Windows Server® 2012 eller Windows Server® 2012 R2**

- **1** Klikk på **Serveradministrasjon** på **Start-skjermen**.
- **2** Velg **Legg til roller og funksjoner** fra **Behandle** -menyen.
- **3** Klikk på **Neste** på **Før du starter**-vinduet → Velg **installasjonstype** på Installasjonstype-vinduet → Velg målserver i **Servervalg**-vinduet i **Veiviser for Legg til roller og funksjoner**.
- **4** Velg boksen **Utskrifts- og dokumenttjenester** i vinduet **Serverroller**, og klikk deretter på **Neste**.
- **5** Velg funksjoner i **Funksjoner**-vinduet → Bekreft installasjonsvalg i **Bekreftelse**-vinduet.
- **6** Klikk på **Installer**.

### **Web Services on Devices (WSD)-skriveroppsett**

Du kan installere den nye skriveren din på nettverket med veiviseren **Legg til skriver**. Når du installerer med platen Software and Documentation som fulgte med skriveren, se ["Konfigurere nettverkstilkobling" på side 52](#page-51-0) for detaljer.

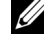

**MERK:** Installering av Web Services on Devices (WSD)-skriver for Windows® 8, Windows® 8.1, Windows Server® 2008, Windows Server<sup>®</sup> 2008 R2, Windows Server<sup>®</sup> 2012 og Windows Server<sup>®</sup> 2012 R2 er bare tilgjengelig med veiviseren **Legg til** skriver.

#### **Installere en skriverdriver med Veiviser for skriver**

**MERK:** Før du installerer driveren ved hjelp av veiviseren Legg til skriver i Windows Server® 2008 R2 eller Windows® 7, gjør du ett av følgende:

- Sett opp Internett-tilkoblingen, slik at Windows Update kan skanne datamaskinen din.
- Legg skriverdriveren til på datamaskinen på forhånd.
- **1** For Windows Vista®, Windows® 7, Windows Server® 2008 og Windows Server® 2008 R2: Klikk på **Start Enheter og skrivere** (**Start Kontrollpanel Maskinvare og lyd Skrivere** for Windows Server® 2008 og Windows Vista®).

For Windows® 8, Windows® 8.1, Windows Server® 2012 og Windows Server® 2012 R2: Høyreklikk nedre venstre hjørne av skjermen, og klikk deretter på **Kontrollpanel Maskinvare og lyd** (**Maskinvare** for Windows Server® 2012 og Windows Server® 2012 R2) **Enheter og skrivere**.

### **2** Klikk på **Legg til en skriver**.

For Windows® 8, Windows® 8.1, Windows Server® 2012 og Windows Server® 2012 R2, går du til trinn 4.

- **3** Velg **Legg til en nettverksskriver, trådløs skriver eller Bluetooth-skriver**.
- **4** I listen over tilgjengelige skrivere velger du den du vil bruke, og klikker deretter på **Neste**.

Velg skriveren med adressen som vises i formatet **http://IP-adresse/ws/**.

- **MERK:** Hvis ingen skriver vises i listen, følg anvisningene under for å angi skriverens IP-adresse manuelt for å spesifisere skriveren du ønsker å bruke. For Windows Server® 2008 R2, må du være medlem av administratorgruppen.
	- 1. Klikk på Skriveren jeg vil ha er ikke listet. 2. Velg Legg til en skriver ved å bruke en TCP/IP-adresse eller et vertsnavn, og klikk på Neste.
	- 3. Velg Enhet for webtjenester fra Enhetstype.
	- 4. Angi skriverens IP-adresse i tekstboksen Vertsnavn eller IP-adresse og klikk deretter på Neste.
- **5** Installer skriverdriveren på datamaskinen. Hvis du blir bedt om et administratorpassord eller en bekreftelse, skriver du nødvendig informasjon.
- **6** Utfør resten av trinnene i veiviseren, og klikk deretter på **Fullfør**.
- **7** Skriv ut en testside for å kontrollere installasjonen.
	- **a** For Windows Vista®, Windows® 7, Windows Server® 2008 og Windows Server® 2008 R2: Klikk på **Start Enheter og skrivere** (**Start Kontrollpanel Maskinvare og lyd Skrivere** for Windows Server® 2008 og Windows Vista®).

For Windows® 8, Windows® 8.1, Windows Server® 2012 og Windows Server® 2012 R2: Høyreklikk nedre venstre hjørne av skjermen, og klikk deretter på **Kontrollpanel Maskinvare og lyd** (**Maskinvare** for Windows Server® 2012 og Windows Server® 2012 R2) **Enheter og skrivere**.

- **b** Høyreklikk på skriveren du akkurat har opprettet, og klikk deretter på **Skriveregenskaper** (**Egenskaper** for Windows Server® 2008 og Windows Vista®).
- **c** Klikk på **Skriv ut testside** i kategorien **Generelt**. Når en testside er skrevet ut, er installasjonen fullført.

### **Konfigurere for delt utskrift**

Du kan dele din USB-tilkoblede skriver med andre datamaskiner (klienter) på samme nettverk.

For å dele din USB-tilkoblede skriver, aktiver delt utskrift ved installasjon av skriverdriveren. Du kan også aktivere delt utskrift ved å følge fremgangsmåtene under.

**MERK:** Skriververktøy som **Verktøykasse** kan ikke brukes fra en nettverksklient.

### <span id="page-56-0"></span>**Aktivere delt utskrift fra datamaskin**

### **For Windows Server® 2003 eller Windows Server® 2003 x64 Edition**

- **1** Klikk **Start Skrivere og Fakser**.
- **2** Høyreklikk på skriverikonet, og velg **Egenskaper**.
- **3** Velg **Del denne skriveren** og skriv inn navnet i tekstboksen **Navn på delt ressurs** i kategorien **Deling**.
- **4** Klikk på **Flere drivere**, og velg operativsystemene til alle nettverksklientene som bruker skriveren.
- **5** Klikk **OK**.

Hvis filene ikke finnes på datamaskinen, setter du inn CD-en med serveroperativsystemet.

### **For Windows Vista® eller Windows Vista® 64-biters versjon**

- **1** Klikk Start  $\rightarrow$  Kontrollpanel  $\rightarrow$  Maskinvare og lyd $\rightarrow$  Skrivere.
- Høyreklikk skriverikonet, og velg **Deling**.
- Klikk på **Endre delingsalternativer**.
	- Dialogboksen "**Windows trenger din tillatelse for å fortsette**" vises.
- Klikk på **Fortsett**.
- Merk av for **Del denne skriveren**, og skriv inn navnet i tekstboksen **Navn på delt ressurs**.
- Klikk på **Flere drivere**, og velg operativsystemene til alle nettverksklientene som bruker skriveren.
- Klikk **OK**.

### **For Windows Server® 2008 eller Windows Server® 2008 64-biters versjon**

- **1** Klikk Start  $\rightarrow$  Kontrollpanel  $\rightarrow$  Maskinvare og lyd  $\rightarrow$  Skrivere.
- Høyreklikk skriverikonet, og velg **Deling**.
- Klikk på **Endre delingsalternativer** hvis det finnes.
- Merk av for **Del denne skriveren**, og skriv inn navnet i tekstboksen **Navn på delt ressurs**.
- Klikk på **Flere drivere**, og velg operativsystemene til alle nettverksklientene som bruker skriveren.
- Klikk **OK**.

### **For Windows® 7, Windows® 7 64-biters versjon eller Windows Server® 2008 R2**

- Klikk **Start Enheter og skrivere**.
- Høyreklikk på skriverikonet, og velg **Skriveregenskaper**.
- I kategorien **Deling** klikker du på **Endre delingsalternativer** hvis den finnes.
- Merk av for **Del denne skriveren**, og skriv inn navnet i tekstboksen **Navn på delt ressurs**.
- Klikk på **Flere drivere**, og velg operativsystemene til alle nettverksklientene som bruker skriveren.
- Klikk på **Bruk** og klikk deretter på **OK**.

### **For Windows® 8, Windows® 8 64-biters versjon, Windows® 8.1, Windows® 8.1 64-biters versjon, Windows Server® 2012 eller Windows Server® 2012 R2**

- Høyreklikk nedre venstre hjørne av skjermen, og klikk deretter på **Kontrollpanel Maskinvare og lyd** (**Maskinvare** for Windows Server® 2012 og Windows Server® 2012 R2) **Enheter og skrivere**.
- Høyreklikk på skriverikonet, og velg **Skriveregenskaper**.
- I kategorien **Deling** klikker du på **Endre delingsalternativer** hvis den finnes.
- Merk av for **Del denne skriveren**, og skriv inn navnet i tekstboksen **Navn på delt ressurs**.
- Klikk på **Flere drivere**, og velg operativsystemene til alle nettverksklientene som bruker skriveren.
- Klikk på **Bruk** og klikk deretter på **OK**.

### **Kontrollere den delte skriveren**

Slik kontrollerer du at skriveren er delt:

- Kontroller at skriverobjektet i mappen **Skrivere, Skrivere og telefakser eller Enheter og skrivere** er delt. Delingsikonet **3** vises under skriverikonet.
- Fra en nettverksklient, utforsk **Nettverk eller Mine nettverkssteder**. Finn vertsnavnet til serveren, og se etter det delte navnet du tildelte skriveren.

Etter at du har sjekket at skriveren er delt, bruk metoder som Windows® Point and Print for å bruke den delte skriveren fra en nettverksklient.

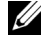

**MERK:** Hvis OS biters-utgavene (32-/64-biters utgave) er forskjellige for en skriverserver og en klientdatamaskin, må du manuelt legge til skriverdriveren for klientdatamaskinutgaven på serveren. Hvis ikke, kan ikke skriverdriveren installeres på klientdatamaskinen med metoder som Point and Print. Hvis skriverserveren for eksempel kjører på Windows Vista® 32-bitersutgaven mens klientdatamaskinen kjører på Windows® 7 64-biters utgaven, må du følge fremgangsmåten nedenfor for å installere skriverdriveren for 64-biters klient på 32-biters server i tillegg.

**a** Klikk på **Ekstra drivere** på skjermen for deling av skrivere.

Hvis du vil vite mer om hvordan du viser denne skjermen, kan du se ["Aktivere delt utskrift fra datamaskin" på](#page-56-0)  [side 57.](#page-56-0)

- **b** Merk av for **x64** og klikk på **OK**.
- **c** Sett inn Software and Documentation disken i datamaskinen.
- **d** Klikk på **Bla gjennom** for å angi mappen som inneholder 64-biters OS-driveren, og klikk deretter på **OK**. Installasjonen starter.

# **10**

## **Installere skriverdrivere på Macintosh-datamaskiner**

### **Installere driverne og programvaren**

- **1** Sett inn Software and Documentation disken i Macintosh-datamaskinen.
- **2** Dobbeltklikk på ikonet **Dell Color MFP E525w Installer**.
- **3** Klikk på **Fortsett** i **velkomstskjermbildet**.
- **4** Klikk **Fortsett** på **Lisens**-skjermen, og klikk deretter **Godta**.
- **5** Bekreft installasjonsstedet og klikk deretter **Installer** for å utføre standard installasjon.
- **6** Skriv inn administratorens navn og passord, og klikk deretter **Installer programvare** (**OK** for Mac OS X 10.6).
- **7** Klikk på **Fortsett installasjon**.
- **8** Klikk på **Start på nytt** for å fullføre installeringen av programvaren.

### **Koble datamaskinen til skriveren**

### **Når en USB-tilkobling benyttes**

- **1** Slå på skriveren.
- **2** Koble USB-kabelen til skriveren og Macintosh-datamaskinen. Skriveren legges automatisk til på datamaskinen.

### **Når du bruker Bonjour**

- **1** Slå på skriveren.
- **2** Kontroller at Macintosh-maskinen er koblet til nettverket.

Hvis du bruker en kablet tilkobling, kobler du Ethernet-kabelen til skriveren og nettverket.

Hvis du bruker en trådløs tilkobling, kontrollerer du at den trådløse tilkoblingen er riktig konfigurert på Macintoshdatamaskinen og skriveren.

- **3** For Mac OS X 10.6: Åpne **Systemvalg**, og klikk **Utskrift og faks**. For OS X 10.7 og OS X 10.8: Åpne **Systemvalg**, og klikk **Utskrift og skanning**. For OS X 10.9 og OS X 10.10: Åpne **Systemvalg**, og klikk **Skrivere og skannere**.
- **4** Klikk på plusstegnet (+), og velg **Legg til skriver eller skanner** (**Legg til annen skriver eller skanner** for OS X 10.7). For Mac OS X 10.6, klikk bare på pluss (+).
- **5** Klikk **Standard**, og velg skriveren som er koblet til via Bonjour fra listen **Navn** (**Skrivernavn** for Mac OS X 10.6 og OS X 10.7).

**Navn** og **Bruk** (**Skriv ut med** for Mac OS X 10.6 og OS X 10.7) og angis automatisk. Sørg for at skrivernavnet er valgt for **Bruk** eller **Skriv ut med**.

**6** Klikk på **Legg til**.

### **Når du bruker IP-utskrift**

- **1** Slå på skriveren.
- **2** Kontroller at Macintosh-maskinen er koblet til nettverket.

Hvis du bruker en kablet tilkobling, kobler du Ethernet-kabelen til skriveren og nettverket.

Hvis du bruker en trådløs tilkobling, kontrollerer du at den trådløse tilkoblingen er riktig konfigurert på Macintoshdatamaskinen og skriveren.

**3** For Mac OS X 10.6: Åpne **Systemvalg**, og klikk **Utskrift og faks**. For OS X 10.7 og OS X 10.8: Åpne **Systemvalg**, og klikk **Utskrift og skanning**.

For OS X 10.9 og OS X 10.10: Åpne **Systemvalg**, og klikk **Skrivere og skannere**.

- **4** Klikk på plusstegnet (+), og velg **Legg til skriver eller skanner** (**Legg til annen skriver eller skanner** for OS X 10.7). For Mac OS X 10.6, klikk bare på pluss (+).
- **5** Klikk **IP**, og velg **Line Printer Daemon LPD** for **Protokoll**.
- **6** Skriv inn skriverens IP-adresse i feltet **Adresse**.
- **7** Velg skrivernavnet ditt for **Bruk** (**Skriv ut med** for Mac OS X 10.6 og OS X 10.7).

**MERK:** Når utskrift er satt opp for IP-utskrift, vises det ingen kønavn. Du trenger ikke å angi det.

**8** Klikk på **Legg til**.

# **11**

# **Installere skriverdrivere på Linux-datamaskiner (CUPS)**

Denne delen inneholder informasjon om installering eller konfigurering av skriverdriveren med CUPS (common UNIX printing system) på Red Hat® Enterprise Linux® 6.1 Desktop, SUSE® Linux Enterprise Desktop 11 og Ubuntu® 12.04.

## **Bruk på Red Hat Enterprise Linux 6.1 Desktop**

### **Oversikt over oppsett**

- **1** Installer skriverdriveren.
- **2** Sett opp utskriftskøen.
- **3** Spesifiser standardkø.
- **4** Spesifiser utskriftsalternativene.

### **Installere skriverdriveren**

- **1** Velg **Applications System Tools Terminal**.
- **2** Skriv inn følgende kommando i terminalvinduet.

```
su
(Angi administratorpassordet.)
rpm -ivh (skriv filbanen)/Dell-Color-MFP-E525w-
x.x-x.noarch.rpm
```
Skriverdriveren er installert.

### **Sette opp køen**

For å kunne skrive ut må du sette opp utskriftskøen på arbeidsstasjonen din.

- **1** Åpne URL-adressen "**http://localhost:631**" ved hjelp av en nettleser.
- **2** Klikk på **Administration**.
- **3** Klikk på **Add Printer**.
- **4** Angi root som brukernavn, angi administratorpassordet, og klikk på **OK**. For nettverkstilkoblinger:
	- **a** Velg **LPD/LPR Host or Printer** fra menyen **Other Network Printers**, og klikk deretter på **Continue**.
	- **b** Angi skriverens IP-adresse i **Connection**, og klikk på **Continue**.
		- Format: lpd://xxx.xxx.xxx.xxx (skriverens IP-adresse)

For USB-tilkoblinger:

- **a** Velg navnet på skriveren fra menyen **Local Printers**, og klikk på **Continue**.
- **5** Angi skrivernavnet i tekstboksen **Name** i vinduet **Add Printer**, og klikk deretter på **Continue**.

Du kan eventuelt spesifisere skriverens plasseringen og beskrive den for å gi ytterligere informasjon.

- **6** Velg **Dell** fra **Make**-menyen og klikk **Continue**.
- **7** Velg navnet på skriveren fra menyen **Model**, og klikk på **Add Printer**. Konfigurasjonen er fullført.

### **Skrive ut fra applikasjonene**

Når du er ferdig med å sette opp køen, kan du skrive ut jobber fra applikasjonene. Start utskriftsjobben fra applikasjonen, og spesifiser køen i utskriftsdialogboksen.

I blant kan du imidlertid bare skrive ut fra standardkøen. Dette avhenger av applikasjonen (f.eks. Mozilla). I disse tilfellene kan du sette køen du vil skrive ut til som standardkø før du starter utskriften. Informasjon om spesifisering av standardkø finnes under ["Sette opp standardkøen](#page-62-0)".

### <span id="page-62-0"></span>**Sette opp standardkøen**

- **1** Velg Applications  $\rightarrow$  System Tools  $\rightarrow$  Terminal.
- **2** Skriv inn følgende kommando i terminalvinduet.

```
su
(Angi administratorpassordet.)
lpadmin -d (Angi kønavnet.)
```
### **Spesifisere utskriftsalternativer**

Du kan angi utskriftsalternativer, som fargemodus.

- **1** Åpne URL-adressen "**http://localhost:631"** ved hjelp av en nettleser.
- **2** Klikk på **Administration**.
- **3** Klikk på **Manage Printers**.
- **4** Klikk på kønavnet du vil angi utskriftsalternativer for.
- **5** Velg **Set Default Options** på menyen **Administration**.
- **6** Klikk på ønsket innstillingselement, angi de ønskede innstillingene og klikk på **Set Default Options**. Meldingen **Printer xxx default options have been set successfully.** vises.

Oppsettet er fullført.

### **Avinstallere skriverdriveren**

- **1** Velg Applications  $\rightarrow$  System Tools  $\rightarrow$  Terminal.
- **2** Angi følgende kommando i terminalvinduet for å slette utskriftskøen.

```
su
(Angi administratorpassordet.)
/usr/sbin/lpadmin -x (Angi utskriftskønavnet.)
```
**3** Gjenta kommandoen ovenfor for alle køer for samme modell.

**4** Skriv inn følgende kommando i terminalvinduet.

```
su
(Angi administratorpassordet.)
rpm -e Dell-Color-MFP-E525w
```
Skriverdriveren er avinstallert.

## **Drift på SUSE Linux Enterprise Desktop 11**

### **Oversikt over oppsett**

- **1** Installer skriverdriveren.
- **2** Sett opp utskriftskøen.
- **3** Spesifiser standardkø.
- **4** Spesifiser utskriftsalternativene.

### **Installere skriverdriveren**

- **1** Velg **Computer More Applications...** og velg **GNOME Terminal** på applikasjonsleseren.
- **2** Skriv inn følgende kommando i terminalvinduet.

```
su
(Angi administratorpassordet.)
rpm -ivh (skriv filbanen)/Dell-Color-MFP-E525w-
x.x-x.noarch.rpm
```
Skriverdriveren er installert.

### **Sette opp køen**

For å kunne skrive ut må du sette opp utskriftskøen på arbeidsstasjonen din.

- **1** Velg **Computer More Applications...**, og velg **YaST** på applikasjonsleseren.
- **2** Angi administratorpassordet og klikk på **Continue**. **YaST Control Center** er aktivert.
- **3** Velg **Hardware** på **YaST Control Center**, og velg **Printer**.

Dialogboksen **Printer Configurations** åpnes.

For nettverkstilkoblinger:

- **a** Klikk på **Add**. Dialogboksen **Add New Printer Configuration** åpnes.
- **b** Klikk på **Connection Wizard**. Dialogboksen **Connection Wizard** åpnes.
- **c** Velg **Line Printer Daemon (LPD) Protocol** fra **Access Network Printer or Printserver Box via**.
- **d** Angi skriverens IP-adresse i **IP Address or Host Name:**.
- **e** Velg **Dell** i nedtrekksmenyen **Select the printer manufacturer:**.
- **f** Klikk på **OK**. Dialogboksen **Add New Printer Configuration** vises.
- **g** Velg skrivernavnet fra **Assign Driver**-listen.

### **MERK:** Du kan angi skrivernavnet i Set Name:.

**h** Bekreft innstillingene og klikk på **OK**.

For USB-tilkoblinger:

**a** Klikk på **Add**.

Dialogboksen **Add New Printer Configuration** åpnes.

Skrivernavnet vises i listen **Determine Connection**.

**b** Velg skrivernavnet fra **Assign Driver**-listen.

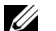

**MERK:** Du kan angi skrivernavnet i Set Name:.

**c** Bekreft innstillingene og klikk på **OK**.

### **Skrive ut fra applikasjonene**

Når du er ferdig med å sette opp køen, kan du skrive ut jobber fra applikasjonene. Start utskriftsjobben fra applikasjonen, og spesifiser køen i utskriftsdialogboksen.

I blant kan du imidlertid bare skrive ut fra standardkøen. Dette avhenger av applikasjonen (f.eks. Mozilla). I disse tilfellene kan du sette køen du vil skrive ut til som standardkø før du starter utskriften. Informasjon om spesifisering av standardkø finnes under ["Sette opp standardkøen](#page-64-0)".

### <span id="page-64-0"></span>**Sette opp standardkøen**

Du kan angi standardkøen når du legger til skriveren.

- **1** Velg **Computer More Applications...**, og velg **YaST** på applikasjonsleseren.
- **2** Angi administratorpassordet og klikk på **Continue**.

**YaST Control Center** er aktivert.

- **3** Velg **Hardware** på **YaST Control Center**, og velg **Printer**. Dialogboksen **Printer Configurations** åpnes.
- **4** Klikk på **Edit**. Det åpnes en dialogboks der du kan endre de spesifiserte køene.
- **5** Bekreft at skriveren du ønsker å angi, er valgt i listen **Connection**.
- **6** Velg avmerkingsboksen **Default Printer**.
- **7** Bekreft innstillingene og klikk på **OK**.

### **Spesifisere utskriftsalternativer**

Du kan angi utskriftsalternativer, som fargemodus.

- **1** Åpne en nettleser.
- **2** Angi **http://localhost:631/admin** i **Location**, og trykk på <Enter>.
- **3** Klikk på **Manage Printers**.
- **4** Klikk på **Set Printer Options** for skriveren du vil spesifisere utskriftsalternativene for.
- **5** Spesifiser de nødvendige innstillingene og klikk på **Set Printer Options**.
- **6** Angi root som brukernavn, angi administratorpassordet, og klikk på **OK**.
- **MERK:** [Angi](#page-65-0) passordet for autoritet som skriveradministrator før du angir utskriftskøen. Hvis du ikke har angitt det, går du til "Angi [passord for autoritet som skriveradministrator](#page-65-0)".

Meldingen **Printer xxx has been configured successfully.** vises.

Oppsettet er fullført. Du kan nå skrive ut fra applikasjonen.

### <span id="page-65-0"></span>**Angi passord for autoritet som skriveradministrator**

Du må angi passordet for autoritet som skriveradministrator for å kunne utføre oppgaver.

- **1** Velg **Computer More Applications...** og velg **GNOME Terminal** på applikasjonsleseren.
- **2** Skriv inn følgende kommando i terminalvinduet.

```
su
(Angi administratorpassordet.)
lppasswd -g sys -a root
(Angi passordet for autoritet som skriveradministrator når du ser 
meldingen som ber om det.)
(Angi passordet på nytt for autoritet som skriveradministrator når du 
ser meldingen som ber om det.)
```
#### **Avinstallere skriverdriveren**

- **1** Velg **Computer More Applications...** og velg **GNOME Terminal** på applikasjonsleseren.
- **2** Angi følgende kommando i terminalvinduet for å slette utskriftskøen.

```
su
(Angi administratorpassordet.)
/usr/sbin/lpadmin -x (Angi skriverkønavnet.)
```
- **3** Gjenta kommandoen ovenfor for alle køer for samme modell.
- **4** Skriv inn følgende kommando i terminalvinduet.

```
su
(Angi administratorpassordet.)
rpm -e Dell-Color-MFP-E525w
```
Skriverdriveren er avinstallert.

## **Drift på Ubuntu 12.04 LTS**

### **Oversikt over oppsett**

- **1** Installer skriverdriveren.
- **2** Sett opp utskriftskøen.
- **3** Spesifiser standardkø.
- **4** Spesifiser utskriftsalternativene.

### **Installere skriverdriveren**

- **1** Velg Applications  $\rightarrow$  System Tools  $\rightarrow$  Terminal.
- **2** Skriv inn følgende kommando i terminalvinduet.

```
sudo dpkg –i (skriv filbanen)/dell-color-mfp-
e525w_x.x-x_all.deb
(Angi administratorpassordet.)
```
Skriverdriveren er installert.

### **Sette opp køen**

For å kunne skrive ut må du sette opp utskriftskøen på arbeidsstasjonen din.

- **1** Åpne URL-adressen "**http://localhost:631"** ved hjelp av en nettleser.
- **2** Klikk på **Administration**.
- **3** Klikk på **Add Printer**.
- **4** Skriv inn brukernavnet og administratorpassordet, og klikk på **OK**.
- **5** Velg en av følgende avhengig av type skrivertilkobling.

For nettverkstilkoblinger:

- **a** Velg **LPD/LPR Host or Printer** fra menyen **Other Network Printers**, og klikk deretter på **Continue**.
- **b** Angi skriverens IP-adresse i **Connection**, og klikk på **Continue**. Format: lpd://xxx.xxx.xxx.xxx (skriverens IP-adresse)

For USB-tilkoblinger:

- **a** Velg navnet på skriveren fra menyen **Local Printers**, og klikk på **Continue**.
- **6** Angi skrivernavnet i boksen **Name** i vinduet **Add Printer**, og klikk deretter på **Continue**.

Du kan eventuelt spesifisere skriverens plasseringen og beskrive den for å gi ytterligere informasjon.

Hvis du vil dele skriveren, velg **Share This Printer**-avmerkingsboksen.

- **7** Velg **Dell** fra **Make**-menyen og klikk **Continue**.
- **8** Velg navnet på skriveren fra menyen **Model**, og klikk på **Add Printer**. Konfigurasjonen er fullført.

#### **Skrive ut fra applikasjonene**

Når du er ferdig med å sette opp køen, kan du skrive ut jobber fra applikasjonene. Start utskriftsjobben fra applikasjonen, og spesifiser køen i utskriftsdialogboksen.

I blant kan du imidlertid bare skrive ut fra standardkøen. Dette avhenger av applikasjonen (f.eks. Mozilla). I disse tilfellene kan du sette køen du vil skrive ut til som standardkø før du starter utskriften. Informasjon om spesifisering av standardkø finnes under ["Sette opp standardkøen](#page-67-0)".

### <span id="page-67-0"></span>**Sette opp standardkøen**

- **1** Velg Applications  $\rightarrow$  System Tools  $\rightarrow$  Terminal.
- **2** Skriv inn følgende kommando i terminalvinduet.

```
sudo lpadmin -d (Angi kønavnet.)
(Angi administratorpassordet.)
```
### **Spesifisere utskriftsalternativer**

Du kan angi utskriftsalternativer, som fargemodus.

- **1** Åpne URL-adressen "**http://localhost:631"** ved hjelp av en nettleser.
- **2** Klikk på **Administration**.
- **3** Klikk på **Manage Printers**.
- **4** Klikk på kønavnet du vil angi utskriftsalternativer for.
- **5** Velg **Set Default Options** på menyen **Administration**.
- **6** Klikk på ønsket innstillingselement, angi de ønskede innstillingene og klikk på **Set Default Options**. Meldingen **Printer xxx default options have been set successfully.** vises.

Oppsettet er fullført.

### **Avinstallere skriverdriveren**

- **1** Velg Applications  $\rightarrow$  System Tools  $\rightarrow$  Terminal.
- **2** Angi følgende kommando i terminalvinduet for å slette utskriftskøen.

sudo /usr/sbin/lpadmin -x (Angi utskriftskønavnet) (Angi administratorpassordet.)

- **3** Gjenta kommandoen ovenfor for alle køer for samme modell.
- **4** Skriv inn følgende kommando i terminalvinduet.

```
sudo dpkg –e Dell-Color-MFP-E525w
(Angi administratorpassordet.)
```
Skriverdriveren er avinstallert.

# **Bruke skriveren**

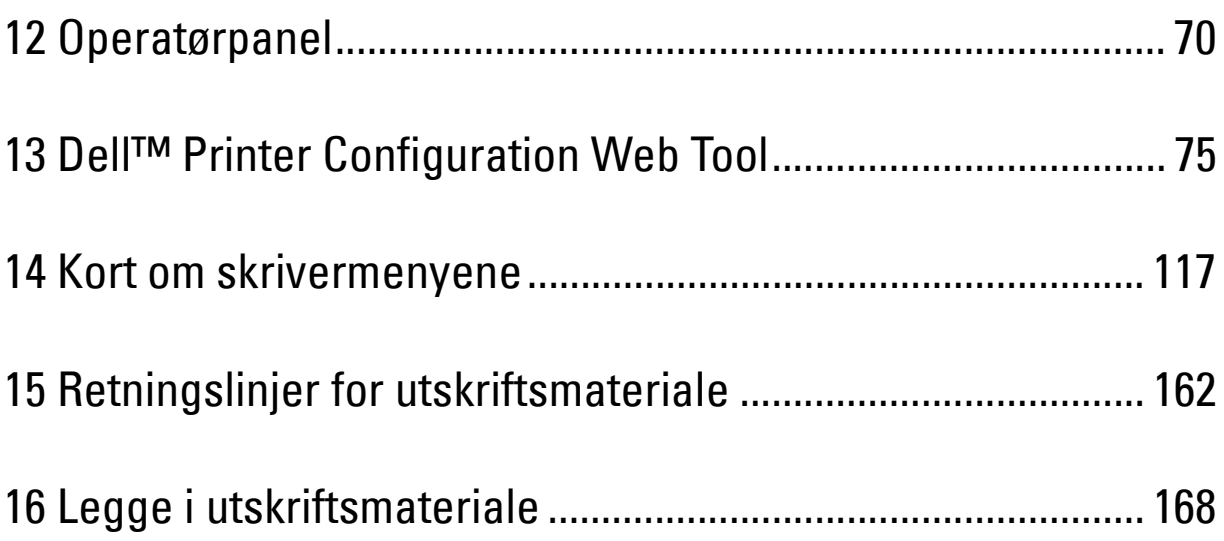

# **12**

# <span id="page-69-1"></span><span id="page-69-0"></span>**Operatørpanel**

## **Bruke knappene på operatørpanelet**

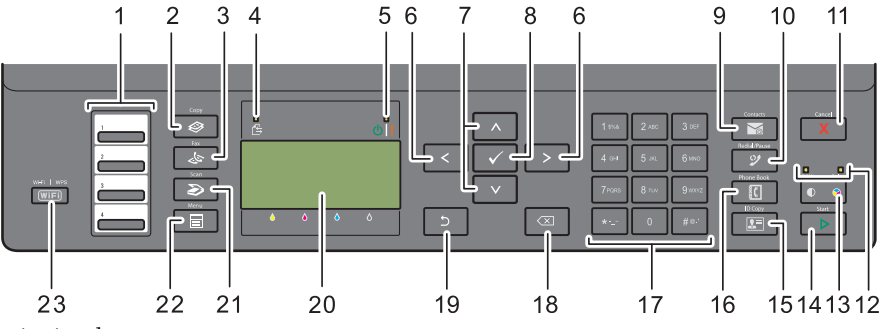

- **1** Ett-trykks oppringingsknapp
	- Ringer opp faksnumrene som er lagret i telefonboken. De fire første faksnumrene i telefonboken tilordnes knappene i radrekkefølge (starter fra øverste, venstre hjørne).
- **2**  $\bigotimes$  (Copy)-knapp
	- Viser Kopi-menyen.
- **3 (Fax)**-knapp
	- Viser Faks-menyen.
- **4** Datalampe
	- Tennes for innkommende, utgående eller ventende faksjobber.
- **5** LED-lampe for klar/feil
	- Lyser når skriveren er klar. (klarlampe)
	- Lyser når det har oppstått en feil i skriveren. (feillampe)
- $6 >$  -knapp
	- Flytter en markør mot høyre eller venstre.
- $7 \wedge V$  -knapp
	- Flytter en markør opp eller ned.
- **8 (Sett)**-knapp
	- Bekrefter angitte verdier.
- **9 (Contacts)**-knapp
	- Viser adressebokmenyen for e-postadresser.
- **10 (Redial / Pause)**-knapp
	- Ringer opp det sist oppringte nummeret.
	- Setter inn en pause i et telefonnummer.
- **11 (Cancel)**-knapp
	- Avbryter utskriftsjobben som behandles eller venter.
	- Tilbakestiller gjeldende innstilling, og tar deg tilbake til hovedmenyen.

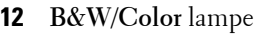

- Tennes for å vise hvilken fargemodus som er valgt.
- **13 (Fargemodus)**-knapp
	- Bytter mellom fargemodus og svart-/hvitt-modus.
- **14 (Start)**-knapp
	- Starter jobben.
- **15**  $\left| \right| \left( \text{ID Copy} \right)$ -knapp
	- Snarveier til ID-kortkopiering-skjermen.
- **16 (Phone Book)**-knapp
	- Viser lagrede telefonnumre i telefonboken.
- **17** Talltastatur
	- Legger inn tegn og tall.
- **18**  $\left\langle \times \right\rangle$  (Tilbake)-knapp
	- Sletter tegn og tall.
- **19 (Tilbake)**-knapp
	- Tar deg tilbake til det forrige skjermbildet.
- **20** LCD-skjerm

Ø

- Viser ulike innstillinger, instruksjoner og feilmeldinger.
- **21 (Scan)**-knapp
	- Viser Skann-menyen.
- **22**  $\equiv$  (Menu)-knapp
	- Viser menyene Skriv ut fra USB-minne, Jobbstatus og System.
- **23 (Wi-Fi | WPS)**-knapp
	- Starter Wi-Fi Protected Setup® (Push Button Configuration). Lyser når den er aktiver og blinker i bestemte forhold.

**MERK:** Den gjeldende oppføringen eller innstillingen avbrytes dersom du viser en annen meny, eller hvis du går tilbake til det forrige skjermbildet. Pass på at du trykker på (Sett)-knappen for å lagre gjeldende oppføring eller innstilling.

**MERK:** Se under ["Bruke talltastaturet til å skrive inn tegn" på side 73](#page-72-0) hvis du vil ha mer informasjon om hvordan du bruker talltastaturet til å angi alfanumeriske tegn.

### **Status for Wi-Fi | WPS-knappens bakgrunnslys**

Denne delen beskriver når bakgrunnslyset til (**Wi-Fi | WPS**)-knappen lyser opp eller blinker. Se under ["Trådløse problemer" på side 304](#page-303-0) hvis du vil ha mer informasjon.

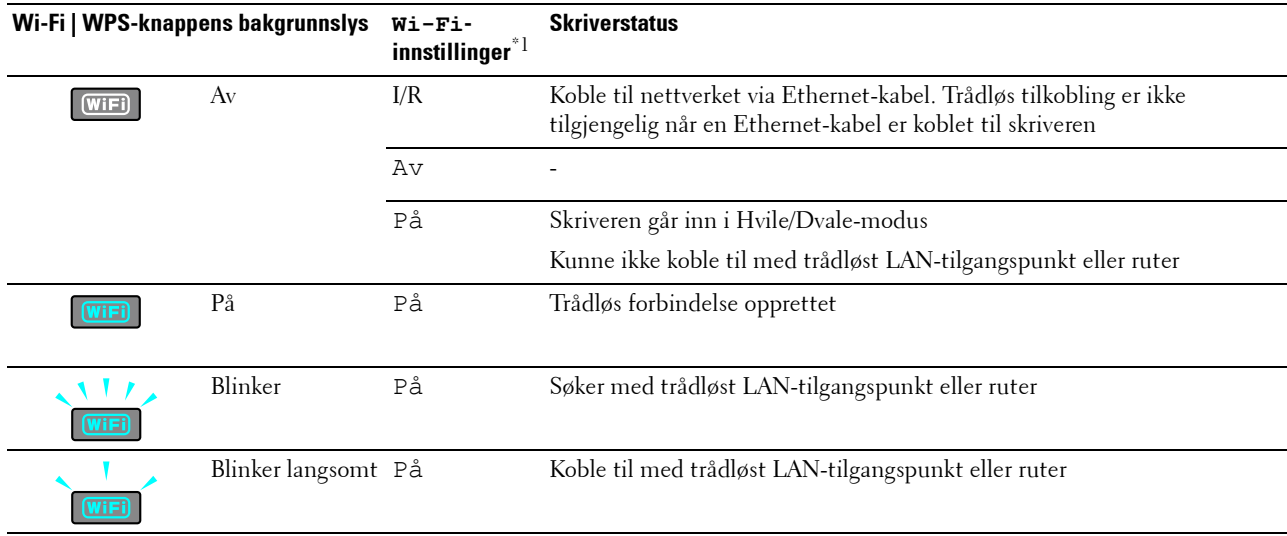

 $^{\ast 1}$ Du kan aktivere/deaktivere W $\rm i-Fi$ -innstillingene. Se under ["Wi-Fi" på side](#page-141-0) 142 hvis du vil ha mer informasjon.
## **Bruke talltastaturet til å skrive inn tegn**

Når du utfører ulike oppgaver, kan det være at du må skrive inn navn og tall. Når du konfigurerer skriveren, skriver du for eksempel inn navn eller firmanavn samt telefonnummer. Når du lagrer hurtigvalg eller gruppenummer, kan det være at du også må skrive inn tilhørende navn.

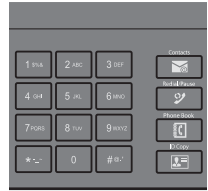

- Når du skriver inn en bokstav, trykker du på aktuell knapp til riktig bokstav vises på skjermen. Du trykker for eksempel på 6 for å skrive inn bokstaven O.
	- Hver gang du trykker på 6, vises bokstaven (M, N og O) og til slutt 6.
	- Gjenta første trinn hvis du skal skrive inn flere bokstaver.
	- Trykk på **(Sett)** når du er ferdig.

#### **Bokstaver og tall på tastaturet**

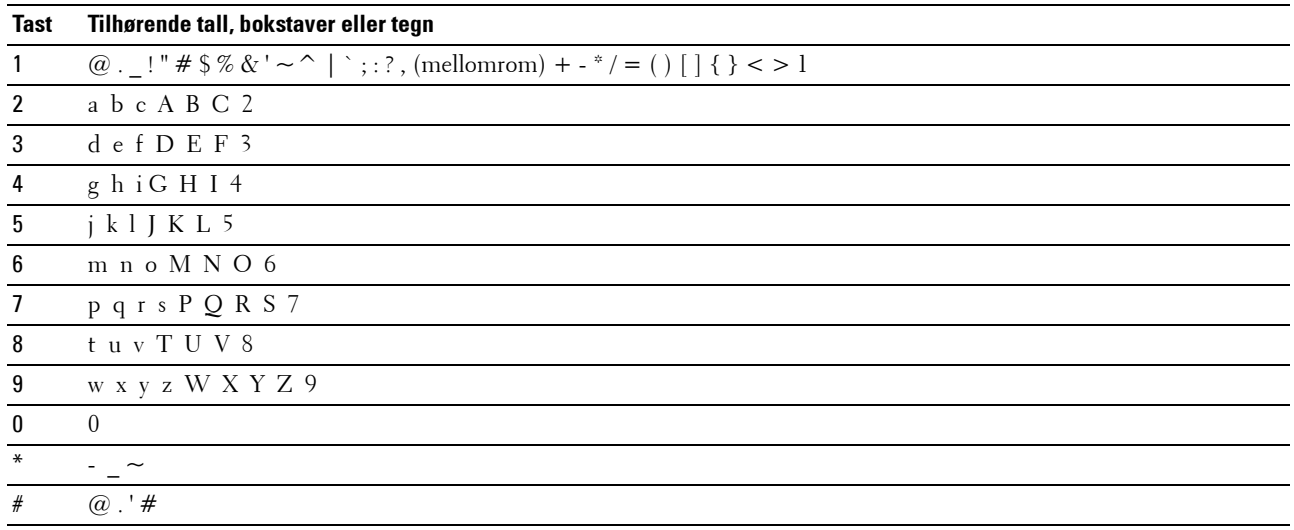

#### **Endre tall eller navn**

Hvis du har angitt feil navn eller tall, trykker du på **(Tilbake)**-knapp for å slette det siste tallet eller tegnet. Skriv deretter inn det riktige tallet eller tegnet.

#### **Legge inn en pause**

Enkelte telefonsystemer krever at man taster inn en tilgangskode og deretter venter på en ny summetone. Du må legge inn en pause for å få tilgangskoden til å virke. Eksempel: Legg inn tilgangskoden 9 og trykk deretter på knappen **(Redial / Pause)** før du legger inn telefonnummeret. "-" vises på skjermen for når det er lagt inn en pause.

## **Skrive ut en side med panelinnstillinger**

Du kan sjekke gjeldende innstillinger for skrivermenyer. For detaljer om hvordan du skriver ut en panelinnstillingsrapport se ["Kort om skrivermenyene" på side 117.](#page-116-0)

## **Endre språket**

Slik viser du et annet språk på operatørpanelet:

#### **Operatørpanel**

- **1** Trykk på **(Menu)**-knappen.
- **2** Trykk på knappen  $\vee$  til System er uthevet, og trykk deretter på  $\checkmark$  (Sett)-knappen.
- **3** Trykk på knappen  $\vee$  til Panelspråk er uthevet, og trykk deretter på  $\checkmark$  (Sett)-knappen.
- **4** Trykk på knappen  $\vee$  til ønsket språk er uthevet, og trykk deretter på  $\checkmark$  (Sett)-knappen.

#### **Verktøykasse**

- **1** Klikk på **Start Alle programmer Dell-skrivere Dell Printer Hub**. Dell Printer Hub åpnes.
- **2** Velg **Dell Color MFP E525w**-skriverdriver på **My Printers**.
- **3** Klikk på koblingen **Verktøykassen** fra listen på venstre side av siden. **Verktøykassen** åpnes.
- **4** Klikk på **Systeminnstillinger**-fanen.
- **5** Velg **Skriverinformasjon og innstillinger** i listen til venstre på siden. Siden **Systeminnstillinger** vises.
- **6** Klikk på **Systeminnstillinger**.
- **7** Velg ønsket språk fra **Panelspråk**, og klikk deretter på **Bruk nye innstillinger**.

## **Stille inn tidtaker for strømsparing**

**MERK:** Det kreves et passord for å få tilgang til Adm.meny når Panellås aktivert er satt til Aktiver. Hvis det er tilfellet, må du skrive inn passordet du angav, og trykke på  $\diagup$  (Sett)-knappen.

Du kan stille inn tidtakeren til å spare skriverens strømforbruk. Hvis du ikke begynner å kopiere etter at du har endret innstillingene på operatørpanelet, venter skriveren en stund før den gjenoppretter standard kopieringsinnstillinger.

- **1** Trykk på **(Menu)**-knappen.
- **2** Trykk på knappen  $\vee$  til System er uthevet, og trykk deretter på  $\checkmark$  (Sett)-knappen.
- **3** Trykk på knappen  $\vee$  til Adm.meny er uthevet, og trykk deretter på  $\checkmark$  (Sett)-knappen.
- **4** Trykk på knappen  $\vee$  til Systeminnstillinger er uthevet, og trykk deretter på  $\checkmark$  (Sett)-knappen.
- **5** Kontroller at Tidsur strømsparing er uthevet, og trykk deretter på  $\checkmark$  (Sett)-knappen.
- **6** Trykk på knappen  $\vee$  for å velge Hvile eller Dvale, og trykk deretter på  $\checkmark$  (Sett)-knappen.
- **7** Trykk på knappen  $\vee$  eller  $\wedge$  eller angi ønsket verdi med talltastaturet, og trykk deretter på  $\checkmark$  (Sett)-knappen. Du kan velge mellom 5**–**30 minutter for Hvile og 1**–**6 minutter for Dvale.
- **8** Trykk på knappen **(Tilbake)** hvis du vil gå tilbake til forrige vindu.

# **13**

## **Dell™ Printer Configuration Web Tool**

## **Oversikt**

**MERK:** Dette web-verktøyet er tilgjengelig bare når skriveren er koblet til et nettverk.

En av funksjonene i **Dell Printer Configuration Web Tool** er oppsett for **E-postvarsel**, som gjør at en e-post sendes til deg eller hovedoperatøren når skriveren trenger tilbehør eller tilsyn.

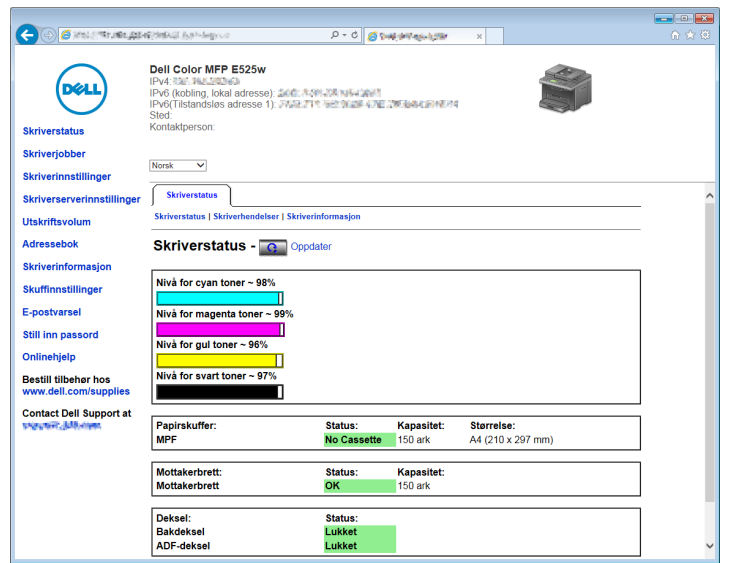

Når du skal fylle ut skriverinventarrapporter som krever produktmerkenummeret til alle nødvendige skrivere i ditt område, bruker du funksjonen **Skriverinformasjon** i **Dell Printer Configuration Web Tool**. Skriv inn IP-adressen til hver enkelt skriver på nettverket hvis du vil se merkenummeret for aktiva.

Med verktøyet **Dell Printer Configuration Web Tool** kan du også endre skriverinnstillinger og holde orden på utskriftstrender.

## **Konfigurere Dell Printer Configuration Web Tool**

Kontroller at JavaScript er aktivert i nettleseren før du bruker **Dell Printer Configuration Web Tool**.

Det anbefales at du konfigurerer miljøinnstillingene for nettleseren før du bruker **Dell Printer Configuration Web Tool**.

**MERK:** Det kan være at sidene i Dell Printer Configuration Web Tool er uleselige hvis språket er forskjellig fra språket i nettleseren.

#### **Konfigurere fra nettleser**

Det anbefales at du konfigurerer både miljøinnstillingene for nettleseren og operatørpanelet før du bruker **Dell Printer Configuration Web Tool**.

#### **For Internet Explorer®**

#### **Stille inn skjermspråket**

- **1** Velg **Alternativer for internett** fra **Verktøy** på menylinjen.
- **2** Velg **Språk** i kategorien **Generelt**.
- **3** Angi språket i ønsket rekkefølge på listen **Språk**. For eksempel:
	- **Italiensk (Italia) [it-IT]**
	- **Spansk (tradisjonell) [es-ES tradnl]**
	- **Tysk (Tyskland) [de-DE]**
	- **Fransk (Frankrike) [fr-FR]**
	- **Engelsk (USA) [en-US]**
	- **Dansk [da-DK]**
	- **Nederlandsk (Nederland) [nl-NL]**
	- **Norsk (bokmål) [no]**
	- **Svensk [sv-SE]**

#### **Stille inn skriverens IP-adresse til ikke-proxy**

- **1** Velg **Alternativer for internett** på menyen **Verktøy**.
- **2** Klikk på **LAN-innstillinger** under **Innstillinger for lokalnett (LAN)** i kategorien **Tilkoblinger**.
- **3** Du kan konfigurere LAN-innstillingene på en av følgende måter:
	- Fjern merket for **Bruk en proxy-server til LAN** under **Proxy-server**.
	- Klikk på **Avansert**, og angi deretter skriverens IP-adresse i feltet **Ikke bruk proxy-server for adresser som begynner med** under **Unntak**.

Når du har stilt inn språk og proxy, skriver du inn <http://nnn.nnn.nnn.nnn/> (skriverens IP-adresse) i URLadressefeltet i nettleseren, slik at **Dell Printer Configuration Web Tool** aktiveres.

#### **Konfigurere fra operatørpanelet**

Du kan bare starte **Dell Printer Configuration Web Tool** når EWS er satt til Aktiver (fabrikkinnstilling) på operatørpanelet. Kontroller innstillingen på operatørpanelet hvis du ikke kan starte **Dell Printer Configuration Web Tool**. Se under ["Kort om skrivermenyene" på side 117](#page-116-0) hvis du vil ha mer informasjon.

### **Starte Dell Printer Configuration Web Tool**

For å starte **Dell Printer Configuration Web Tool**, angi IP-adressen til skriveren i nettleseren.

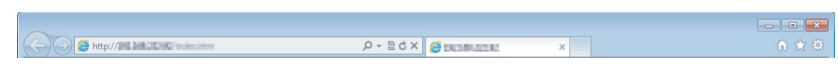

Hvis du ikke vet skriverens IP-adresse, kan du skrive ut Systeminnstillinger, eller vise siden med **TCP/IP-innstillinger** der IP-adressen er oppført. For detaljer om hvordan du finner skriverens IP-adresse, se ["Kontrollere IP-adresse" på](#page-44-0)  [side 45.](#page-44-0)

## **Oversikt over menyelementene**

Bruk **Dell Printer Configuration Web Tool** til følgende:

#### **Skriverstatus**

Bruk denne menyen til å få tilbakemelding om statusen til skriveren. Når nivået i tonerkassetten er lavt, kan du klikke på koblingen for bestilling av tilbehør i det første vinduet for å bestille en tonerkassett.

#### **Skriverjobber**

Bruk denne menyen til å vise informasjon om **Jobbliste**-siden og **Fullførte jobber**-siden.

Disse sidene viser detaljer om status angående hver protokoll eller jobb.

#### **Skriverinnstillinger**

Bruk denne menyen til å endre skriverinnstillinger og vise innstillingene på operatørpanelet.

#### **Skriverserverinnstillinger**

Bruk denne menyen kan du endre typen skrivergrensesnitt og nødvendige vilkår for kommunikasjon.

#### **Utskriftsvolum**

Bruk denne menyen til å kontrollere antallet sider som er skrevet ut for hver papirstørrelse.

#### **Adressebok**

Bruk denne menyen til å vise eller redigere oppføringer for e-postadresse, telefonnummer, serveradresse og faksnummer i adresseboken, eller til å registrere nye oppføringer.

**MERK:** Du må logge inn som administrator for å kunne bruke denne funksjonen.

#### **Skriverinformasjon**

Bruk denne menyen til å vise informasjonen om skriveren.

#### **Skuffinnstillinger**

Bruk denne menyen til å få informasjon om papirstørrelse og type papir i standard 150-arks magasinet.

#### **E-postvarsel**

Bruk denne menyen kan du motta en e-post når skriveren trenger tilbehør eller tilsyn. Skriv inn navnet ditt eller navnet på hovedoperatøren i listeboksen for e-post hvis du vil bli varslet. Angi også **E-postvarsel** når du bruker funksjonen **Skann til e-post.**

#### **Still inn passord**

Bruk denne menyen til å låse **Dell Printer Configuration Web Tool** med et passord, slik at andre brukere ikke ved en feiltakelse kan endre skriverinnstillingene du har valgt.

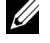

**MERK:** Du må logge inn som administrator for å kunne bruke denne funksjonen.

#### **Onlinehjelp**

Klikk på **Onlinehjelp** for å gå til nettstedet Dell Support.

#### **Bestill tilbehør hos:**

**[www.dell.com/supplies](http://www.dell.com/supplies)** 

#### **Contact Dell Support at:**

**[www.dell.com/support](http://www.dell.com/support )** 

## **Sidevisningsformat**

Sidens layout er delt inn i følgende tre deler.

#### **Toppramme**

Du finner topprammen øverst på alle sider. Når **Dell Printer Configuration Web Tool** er aktivert, vises gjeldende status og spesifikasjoner for skriveren i topprammen på hver side.

Følgende elementer vises i topprammen.

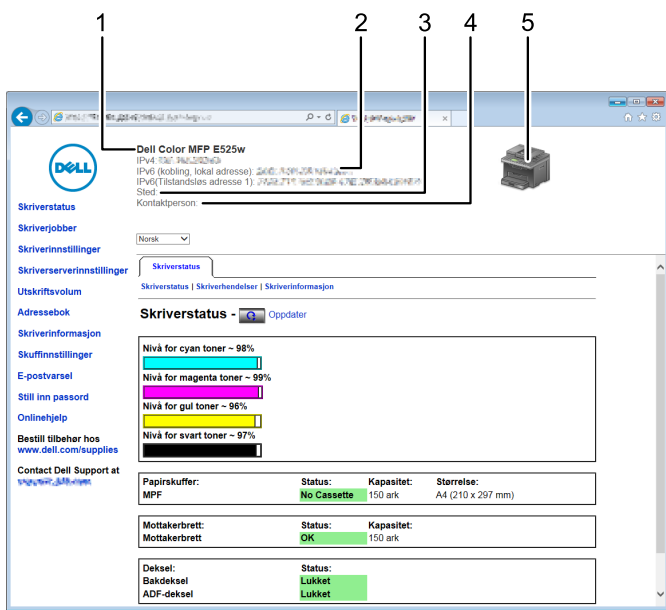

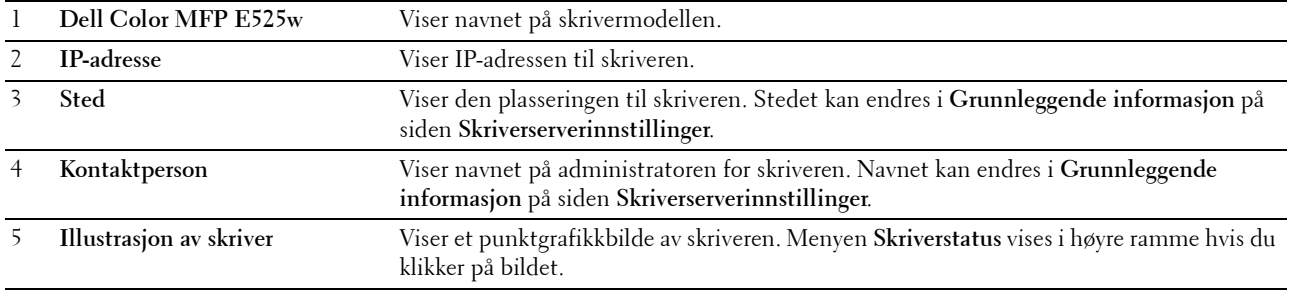

#### **Venstre ramme**

Du finner den venstre rammen til venstre på alle sider. Menytitlene som vises i den venstre rammen, er koblet til tilsvarende menyer og sider. Du kan gå til den tilsvarende siden ved å klikke på et ikon.

Følgende menyer vises i venstre ramme:

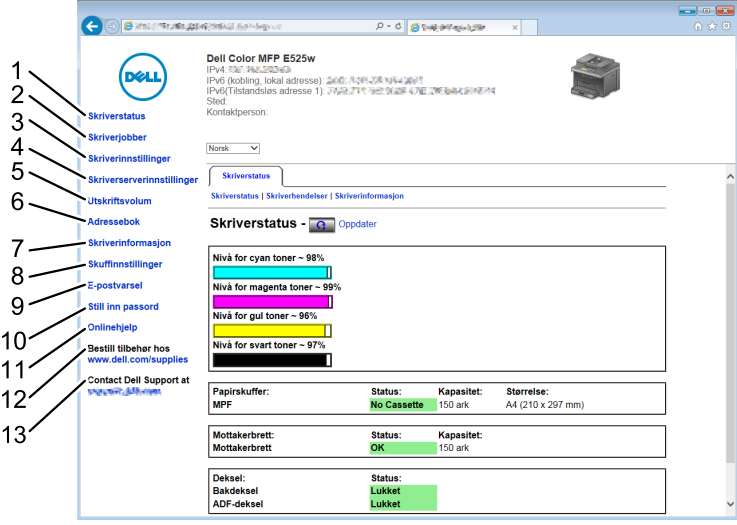

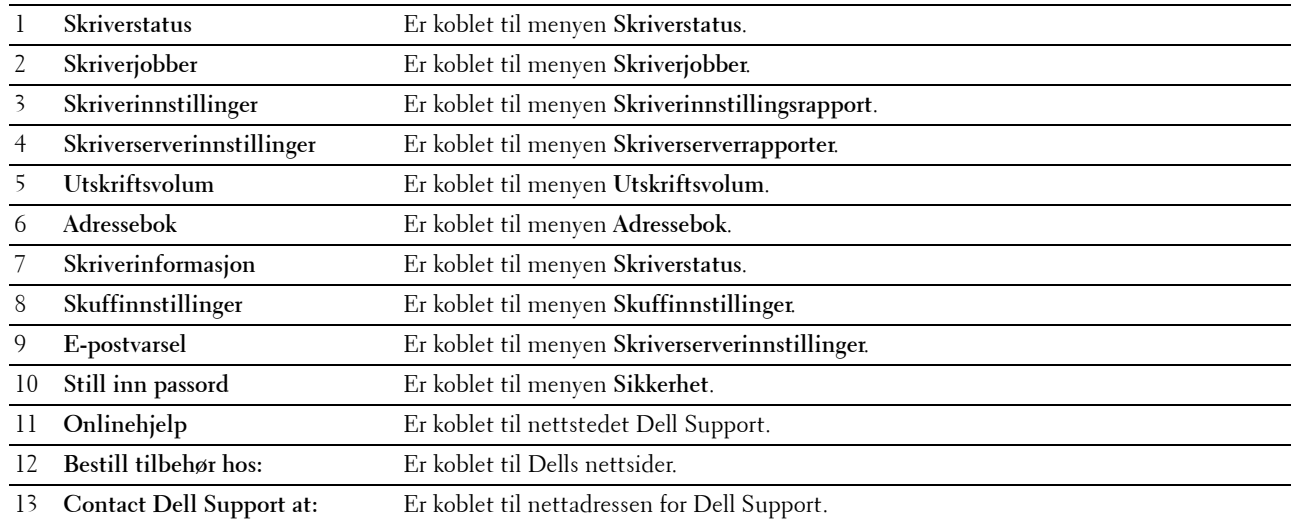

#### **Høyre ramme**

Du finner den høyre rammen til høyre på alle sider. Innholdet i den høyre rammen tilsvarer menyen du velger i den venstre rammen. Se under ["Detaljer om menyelementene" på side 81](#page-80-0) hvis du vil vite mer om elementene som vises i den høyre rammen.

#### **Knapper i den høyre rammen**

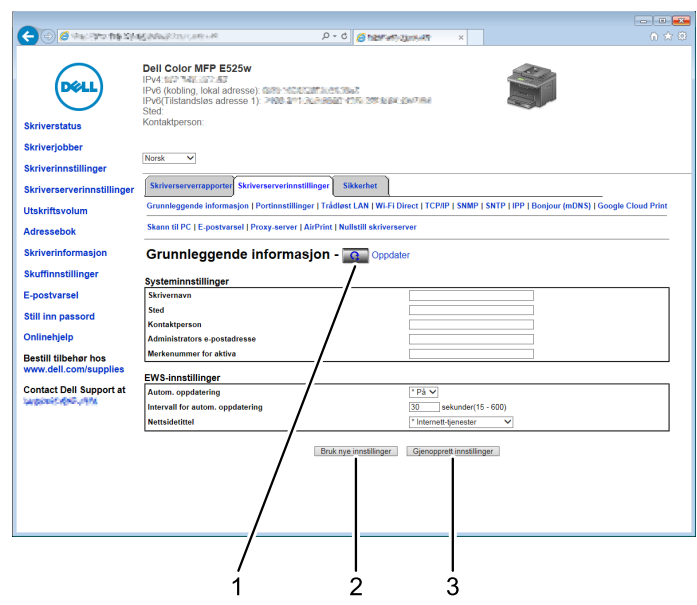

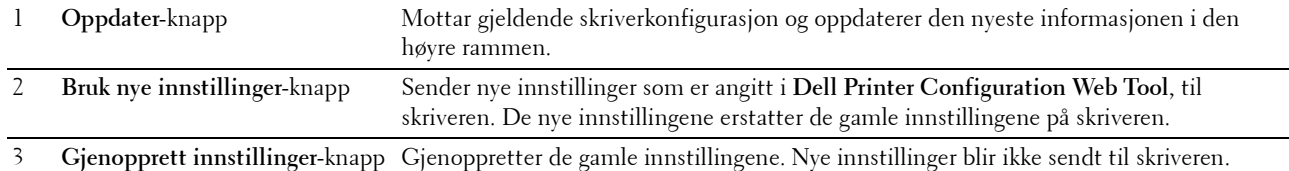

## **Endre innstillingene for menyelementene**

På noen menyer kan du endre skriverinnstillingene med **Dell Printer Configuration Web Tool**. Når du åpner disse menyene, vises vinduet for autentifisering på skjermen. Skriv inn navnet og passordet til administratoren for skriveren ved å følge anvisningene i dialogboksen.

Standardnavn er **admin**, og standard passord er tomt (NULL). Du kan bare endre passordet under **Sett passord** i menyen **Sikkerhet**. Se under ["Sett passord" på side 107](#page-106-0) hvis du vil ha mer informasjon.

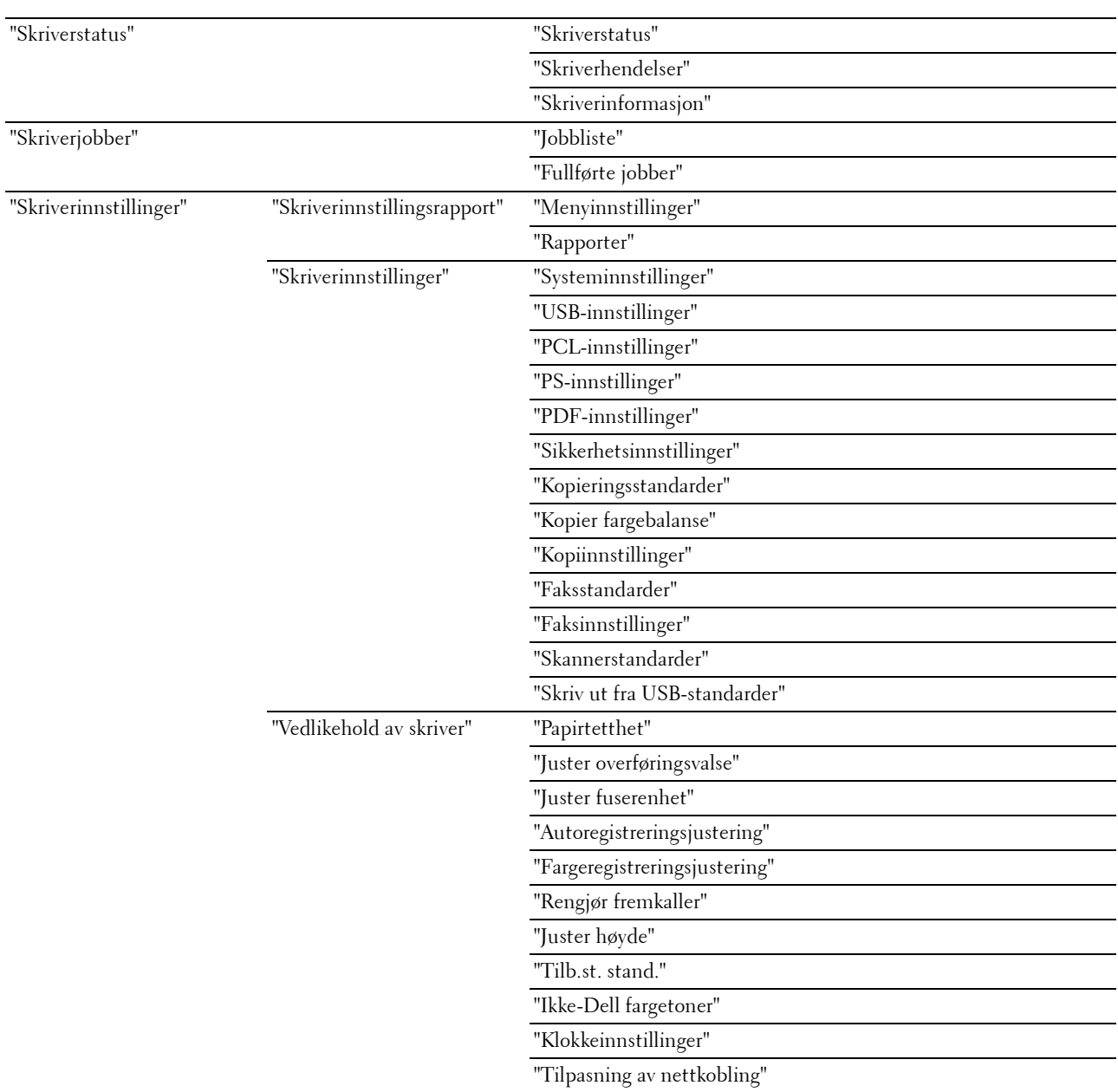

#### <span id="page-80-0"></span>**Detaljer om menyelementene**

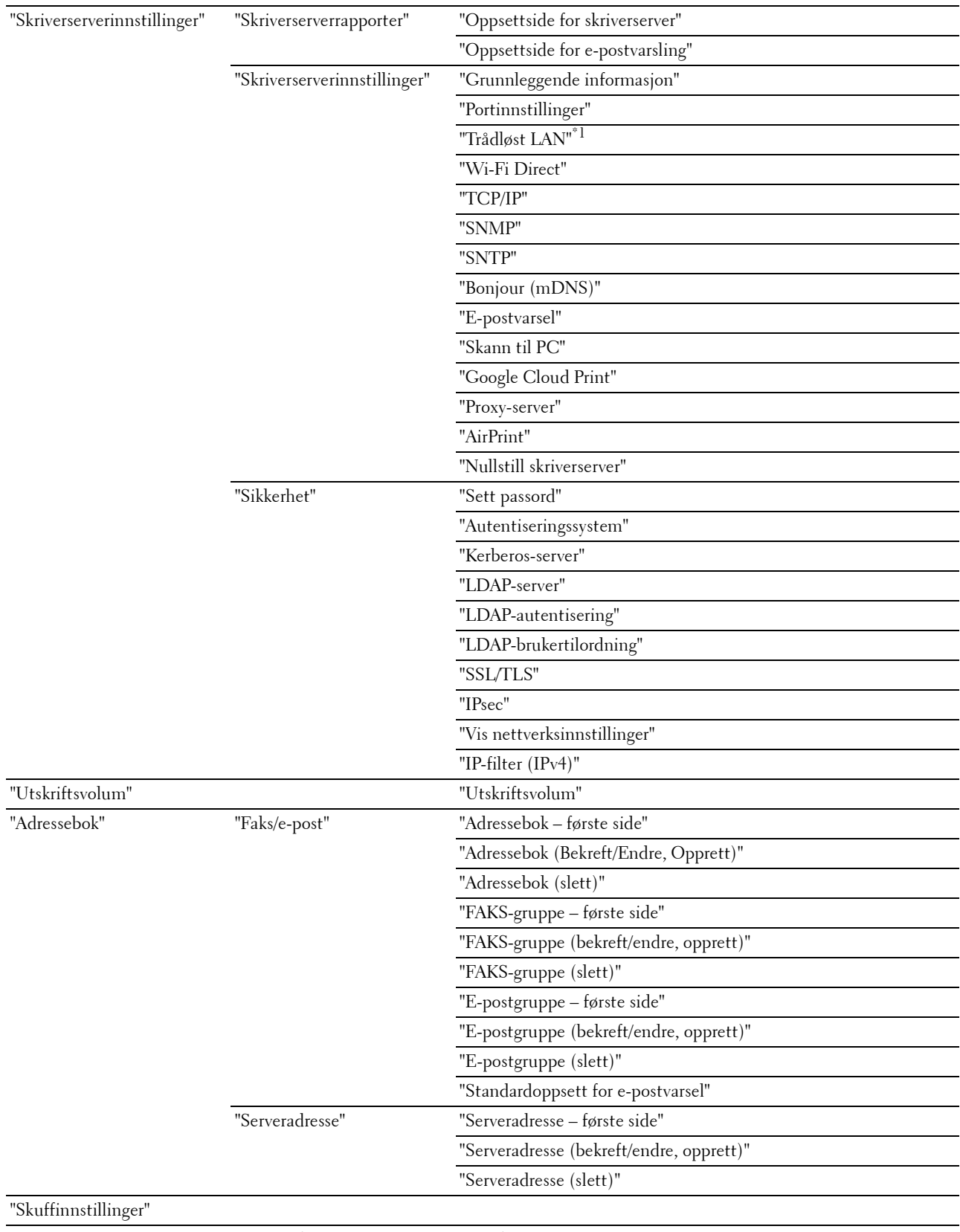

\*1 Dette elementet er kun tilgjengelig når skriveren er koblet til via et trådløst nettverk.

#### <span id="page-82-0"></span>**Skriverstatus**

Bruk denne menyen kan du sjekke statusen til forbruksvarer, maskinvare og skriverspesifikasjoner.

#### <span id="page-82-1"></span>**Skriverstatus**

#### **Formål:**

Slik kontrollerer du statusen til forbruksvarer og skuffer.

#### **Verdier:**

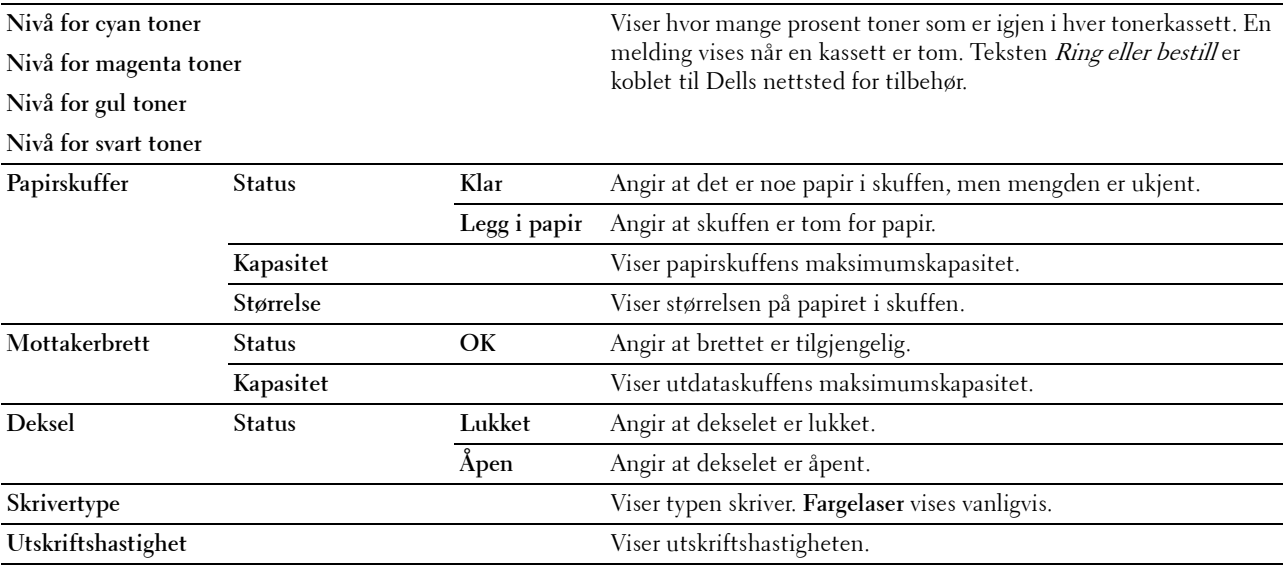

#### <span id="page-82-2"></span>**Skriverhendelser**

#### **Formål:**

For å sjekke detaljene til alle varsler eller indikasjoner på feil som vises på siden **Skriverhendelser** når eventuelle feil som Tom for papir eller Bakdekslet er åpent oppstår.

**Verdier:**

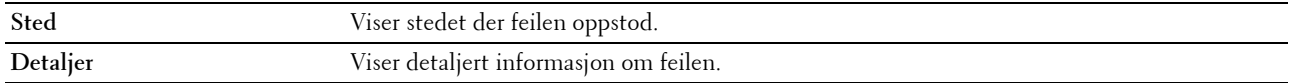

#### <span id="page-82-3"></span>**Skriverinformasjon**

#### **Formål:**

Å vise skriverens systeminformasjon. Denne siden kan også vises ved å klikke på **Skriverinformasjon** i venstre ramme. **Verdier:**

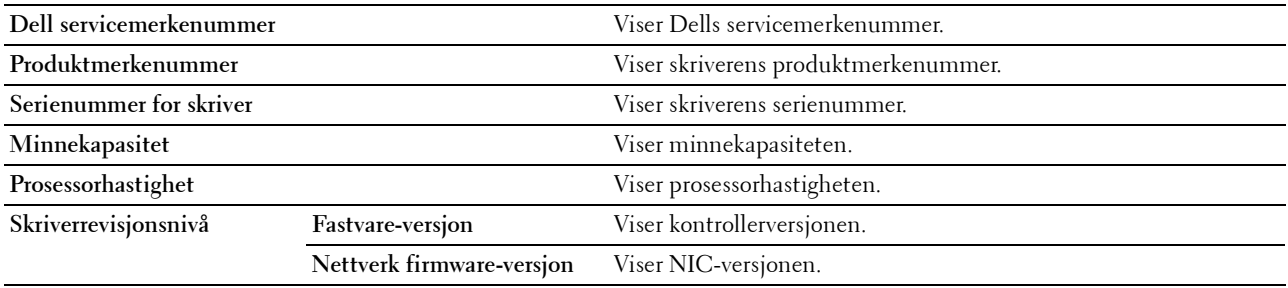

#### <span id="page-83-0"></span>**Skriverjobber**

Denne menyen viser informasjon om **Jobbliste**- og **Fullførte jobber**-sidene. Disse sidene viser detaljert informasjon om statusen til alle protokollene eller utskriftsjobbene.

#### <span id="page-83-1"></span>**Jobbliste**

**Formål:**

Bekrefte utskriftsjobbene som behandles. Klikk på **Oppdater** for å oppdatere skjermen.

**Verdier:**

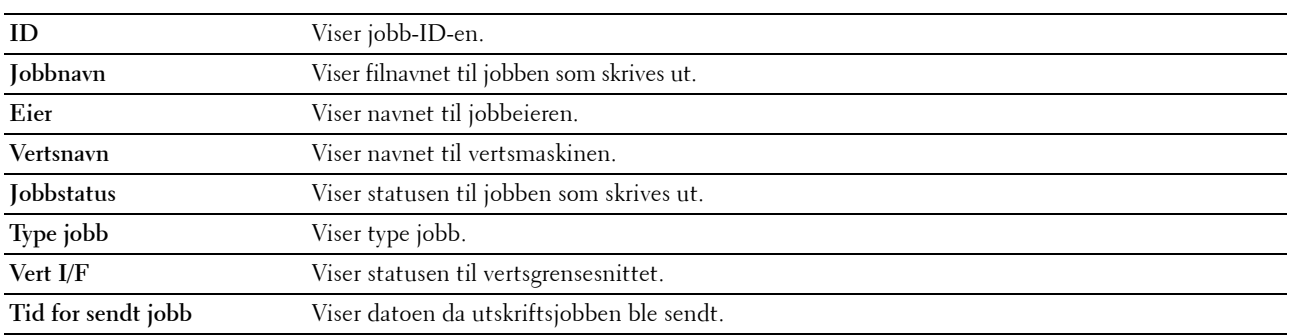

#### <span id="page-83-2"></span>**Fullførte jobber**

#### **Formål:**

Kontrollere de fullførte jobbene. Viser opptil de siste 20 jobbene. Klikk på **Oppdater** for å oppdatere skjermen. **Verdier:**

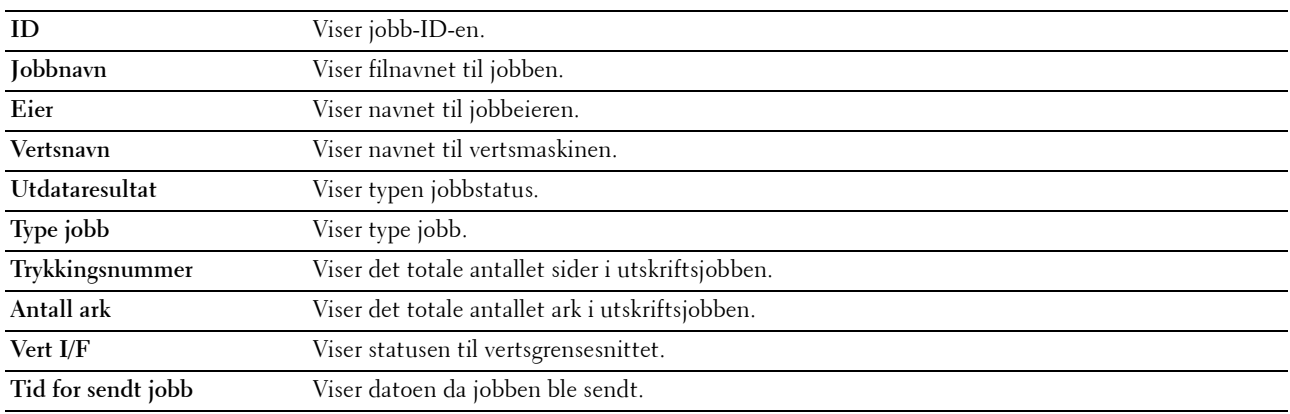

#### <span id="page-83-3"></span>**Skriverinnstillinger**

Bruk denne menyen til å vise **Skriverinnstillingsrapport** og til å konfigurere skriverinnstillingene.

Følgende kategorier vises øverst i den høyre rammen:

#### <span id="page-83-4"></span>**Skriverinnstillingsrapport**

Denne fanen inneholder **Menyinnstillinger**- og **Rapporter**-sidene.

#### <span id="page-83-5"></span>**Menyinnstillinger**

Viser gjeldende innstillinger for skrivermenyene.

#### <span id="page-84-0"></span>**Rapporter**

**Formål:**

Skrive ut skriverens innstillinger og historikk.

**Verdier:**

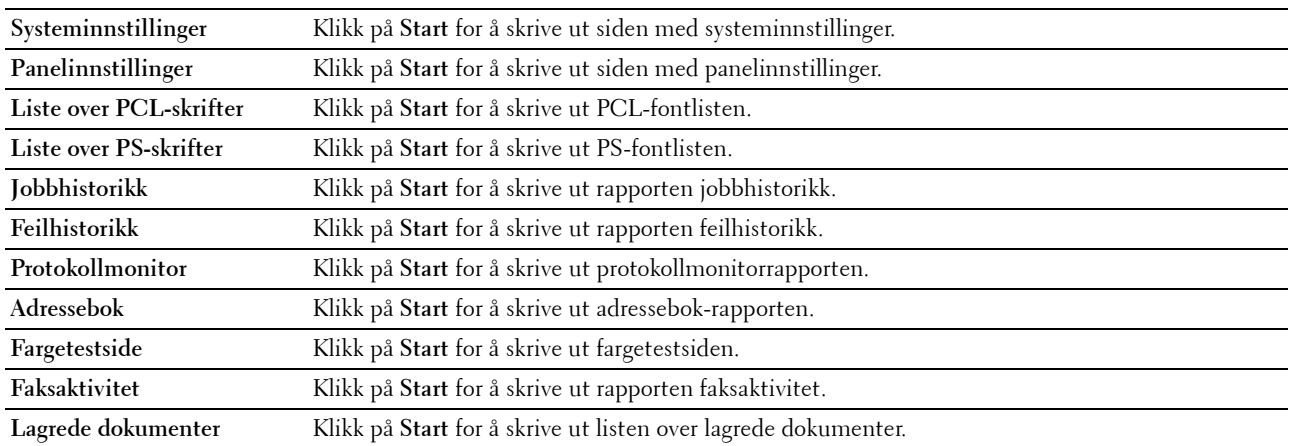

#### <span id="page-84-1"></span>**Skriverinnstillinger**

Denne kategorien inneholder sidene **Skriverinnstillinger**, **USB-innstillinger**, **PCL-innstillinger**, **PS-innstillinger**, **PDF-innstillinger**, **Sikkerhetsinnstillinger**, **Kopieringsstandarder**, **Kopier fargebalansee**, **Kopier innstillinger**, **Skannerstandarder**, **Standarder for direkte USB-utskrift**, **Faksstandarder** og **Faksinnstillinger**.

#### <span id="page-84-2"></span>**Systeminnstillinger**

**Formål:**

Konfigurere grunnleggende skriverinnstillinger.

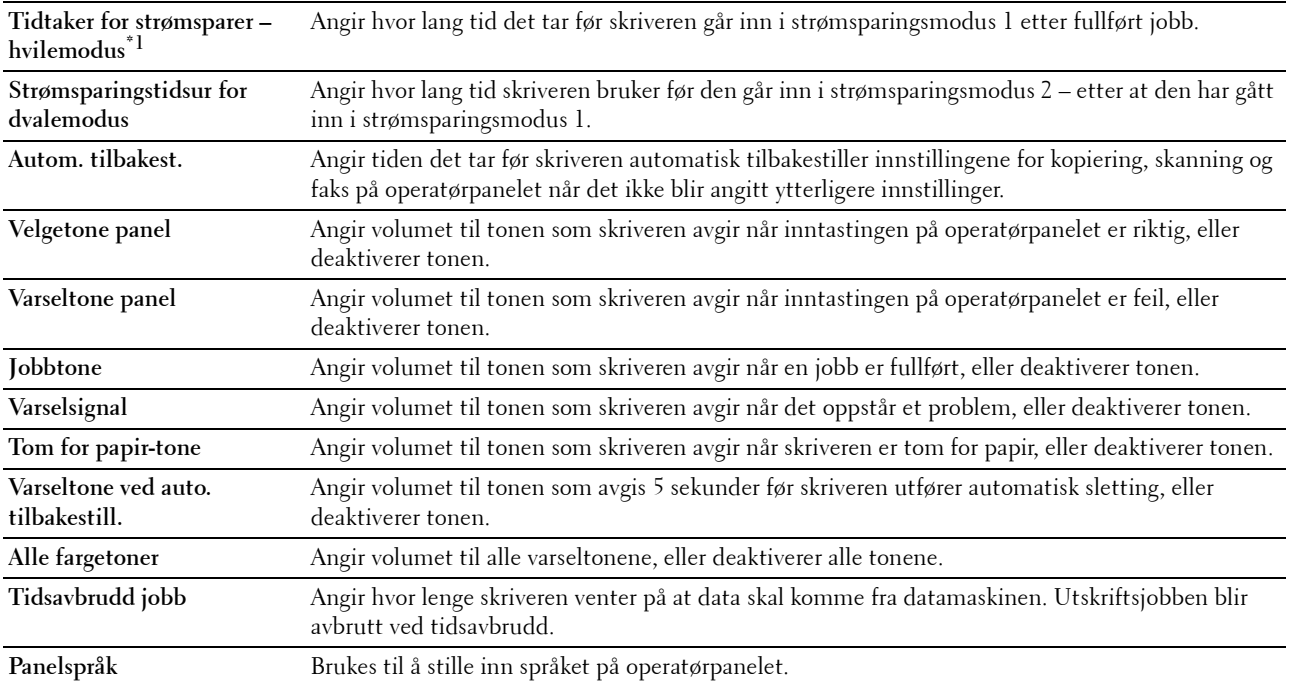

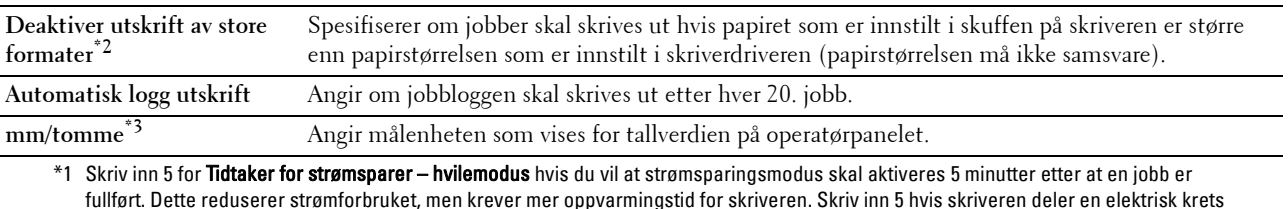

med rombelysning, og du har lagt merke til at lysene blinker.

Velg en høyere verdi hvis skriveren brukes konstant. I de fleste tilfeller gjør dette skriveren klar til drift med minimal oppvarmingstid. Velg en verdi mellom 5 og 30 minutter for tidtakeren for strømsparingsmodus hvis du ønsker en balanse mellom strømforbruk og kortere oppvarmingstid.

Skriveren går automatisk tilbake til klarstilling fra strømsparingsmodus når den mottar data fra datamaskinen. Du kan også sette skriveren i klarstilling igjen ved å trykke på en knapp på operatørpanelet.

- \*2 Kun tilgjengelig i Dell Printer Configuration Web Tool og Verktøykasse.
- \*3 Standardverdien varierer avhengig av fabrikkinnstillingene som gjelder for hvert land.

#### <span id="page-85-0"></span>**USB-innstillinger**

#### **Formål:**

Endre skriverens USB-innstillinger.

#### **Verdier:**

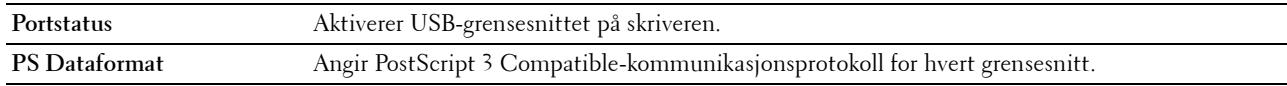

#### <span id="page-85-1"></span>**PCL-innstillinger**

**Formål:**

Endre PLC-innstillingene.

#### **Verdier:**

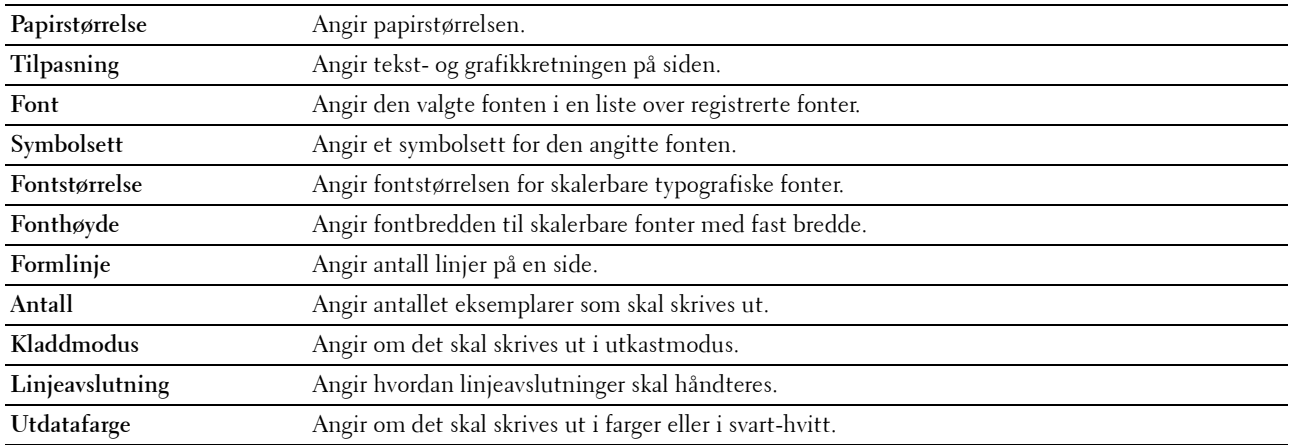

#### <span id="page-85-2"></span>**PS-innstillinger**

#### **Formål:**

Endre skriverinnstillinger som bare påvirker jobber som bruker skriverspråket for PostScript 3 Compatible-emulering. **Verdier:**

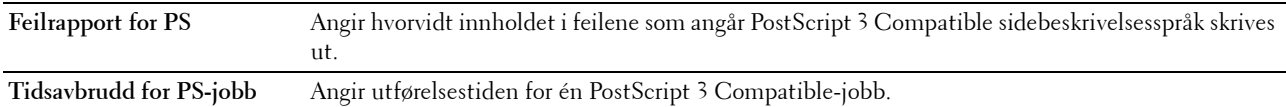

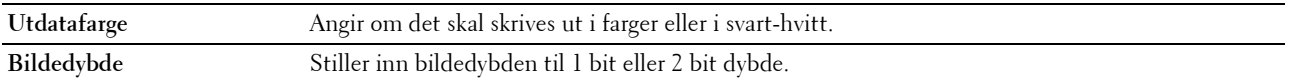

#### <span id="page-86-1"></span>**PDF-innstillinger**

**Formål:**

Endre PDF-innstillingene.

**Verdier:**

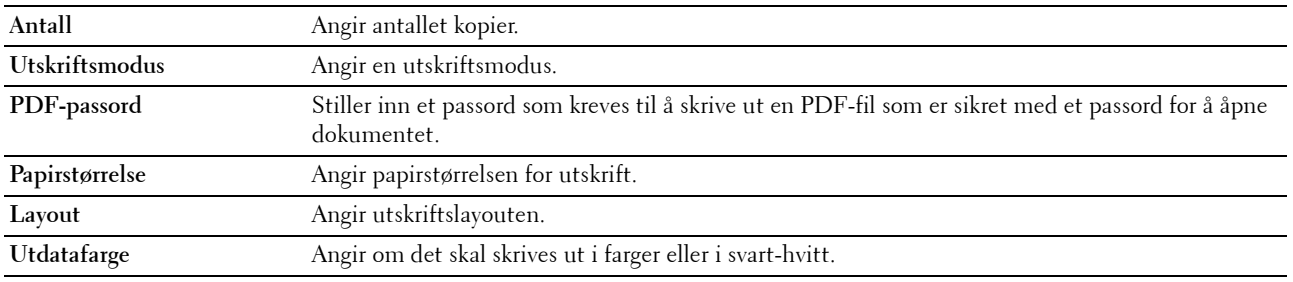

#### <span id="page-86-0"></span>**Sikkerhetsinnstillinger**

**Panellås**

**Formål:**

Begrense tilgangen til Adm.meny og Rapport/liste med et passord og stille inn eller endre passordet.

U **MERK:** Fra denne menyen kan du angi et passord for å låse operatørpanelet. Når du endrer passordet for Dell Printer Configuration Web Tool, klikker du på Sett passord i den venstre rammen og angir passordet.

**Verdier:**

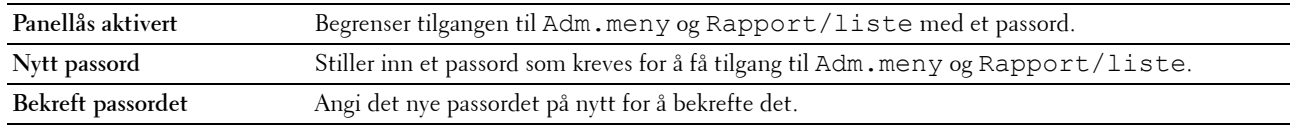

#### **Programvarenedlasting**

**Formål:**

Still inn hvorvidt nedlastning av programvareoppdateringer skal aktiveres.

**Funksjon aktivert**

**Formål:**

Aktivere funksjonene med et passord, og tillate brukeren å endre passordet.

**MERK:** Denne menyen brukes til å angi et passord for å begrense tjenestene for kopiering, skanning, faksing og USB-utskrift. Når du endrer passordet for Dell Printer Configuration Web Tool, klikker du på Sett passord du endrer på den venstre rammen og angir passordet.

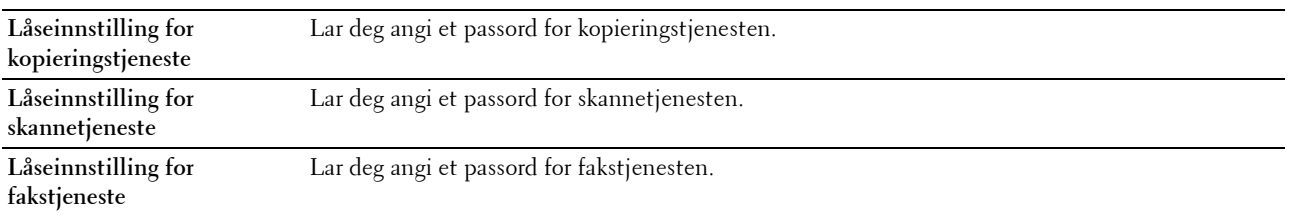

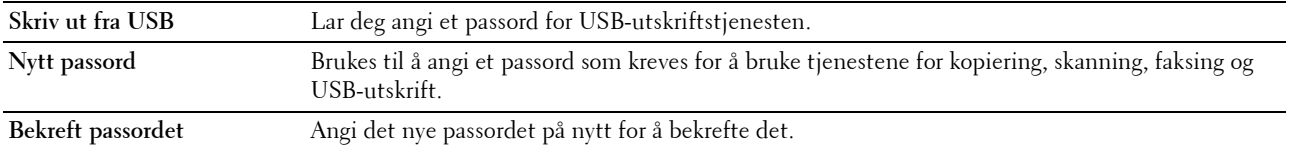

#### **Sikkert mottak**

#### **Formål:**

Angi et passord for å sikre innkommende fakser. Når denne funksjonen er aktivert, lagrer skriveren innkommende fakser, og skriver dem ut når det riktige passordet legges inn via operatørpanelet.

**MERK:** Denne menyen brukes til å angi et passord for å låse utskrift av innkommende fakser. Når du endrer passordet for Dell Printer Configuration Web Tool, klikker du på Sett passord i den venstre rammen og angir passordet.

**Verdier:**

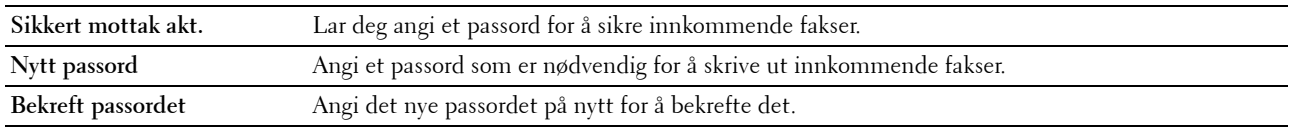

#### <span id="page-87-0"></span>**Kopieringsstandarder**

#### **Formål:**

Opprette dine egne standardinnstillinger for kopiering.

**Verdier:**

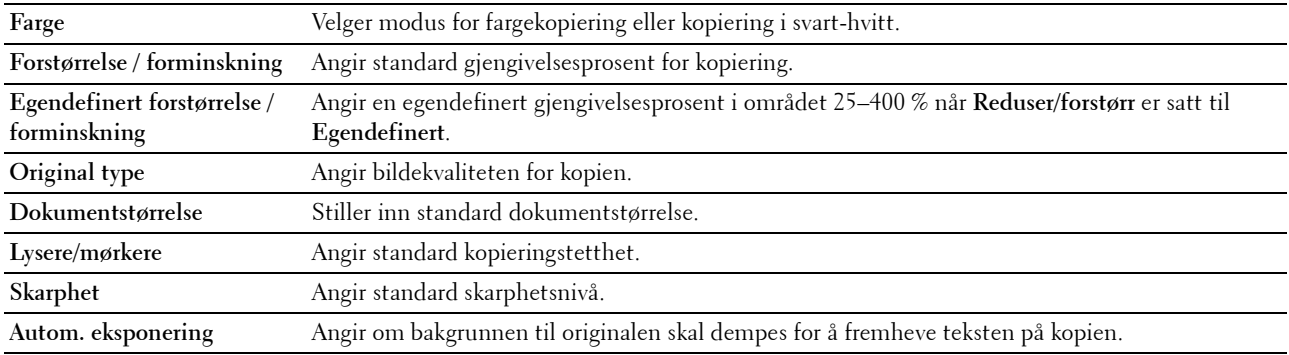

#### <span id="page-87-1"></span>**Kopier fargebalanse**

**Formål:**

Angi standard fargebalansenivå.

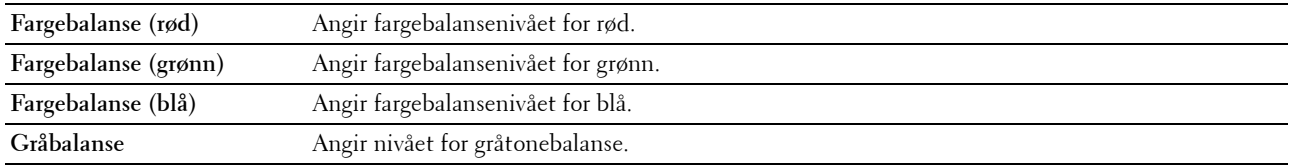

#### <span id="page-88-0"></span>**Kopiinnstillinger**

**Formål:**

Konfigurere kopiinnstillingene.

**MERK:** Verdier merket med en stjerne (\*), er standard menyinnstillinger fra fabrikken.

#### **Verdier:**

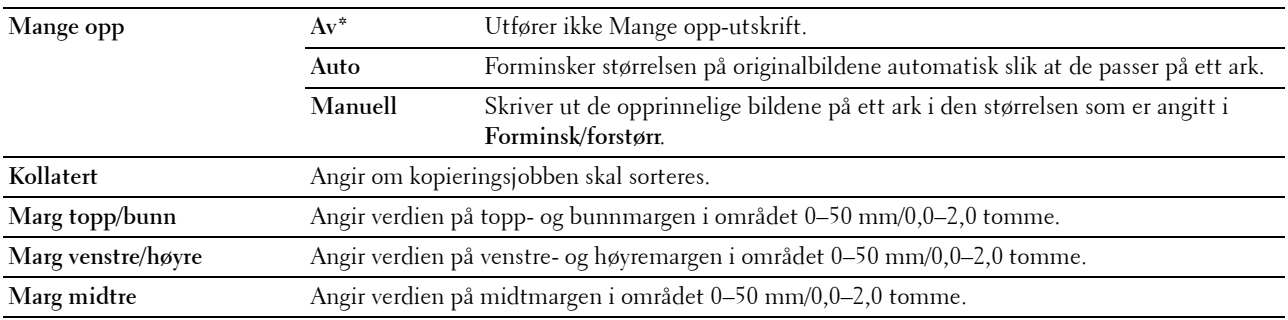

#### <span id="page-88-1"></span>**Skannerstandarder**

#### **Formål:**

Opprette dine egne standardinnstillinger for skanning.

#### **Verdier:**

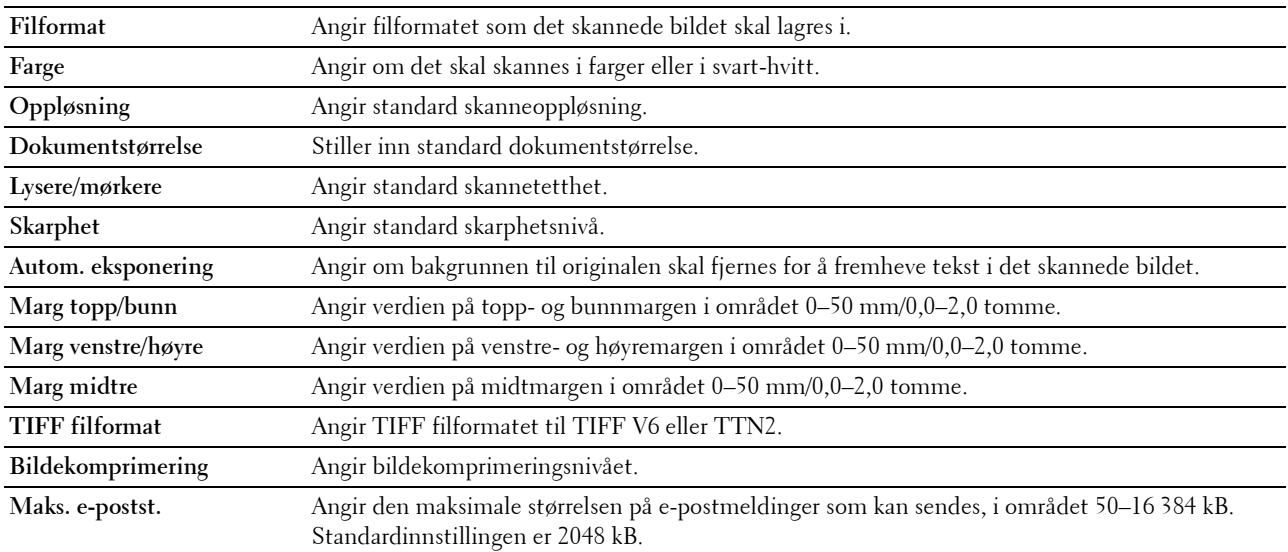

#### <span id="page-88-2"></span>**Skriv ut fra USB-standarder**

**Formål:**

Opprette egne standardinnstillinger for direkte USB-utskrift.

#### **Utdatafarge**

#### **Formål:**

For å angi om det skal skrives ut i farger eller i svart-hvitt.

**Verdier:**

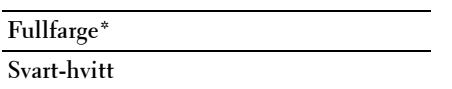

#### **Sider Per Side**

#### **Formål:**

For å skrive ut to eller fire sider per ark.

#### **Verdier:**

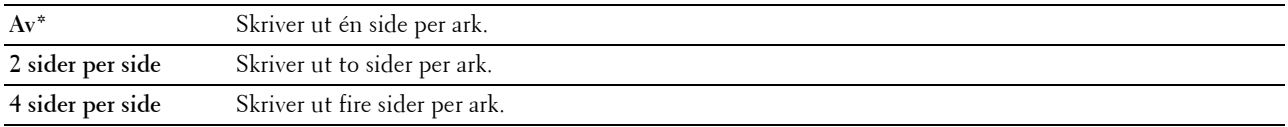

#### **Automatisk tilpassing**

#### **Formål:**

For å proporsjonalt forstørre eller redusere bilder når du skriver ut dokumenter som er lagret i USB-minnet.

#### **Verdier:**

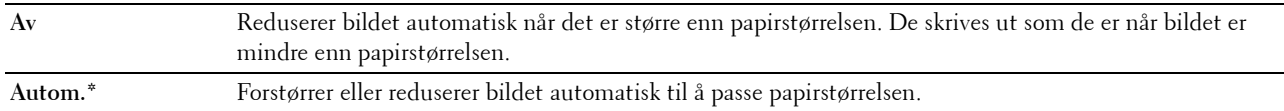

#### **PDF-passord**

#### **Formål:**

For å skrive inn passordet når du skriver ut den sikre PDF-jobben.

#### <span id="page-89-0"></span>**Faksstandarder**

**Formål:**

Opprette dine egne standardinnstillinger for faksing.

#### **MERK:** Verdier merket med en stjerne (\*), er standard menyinnstillinger fra fabrikken.

#### **Verdier:**

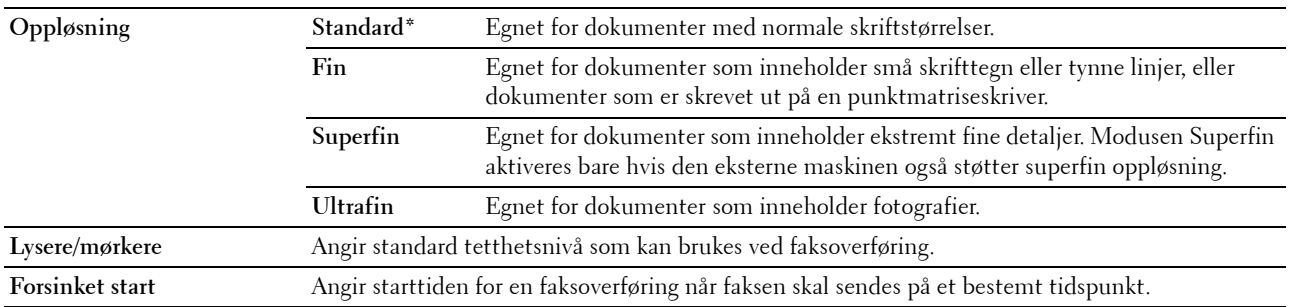

#### <span id="page-89-1"></span>**Faksinnstillinger**

#### **Formål:**

Konfigurere grunnleggende faksinnstillinger.

**MERK:** Verdier merket med en stjerne (\*), er standard menyinnstillinger fra fabrikken.

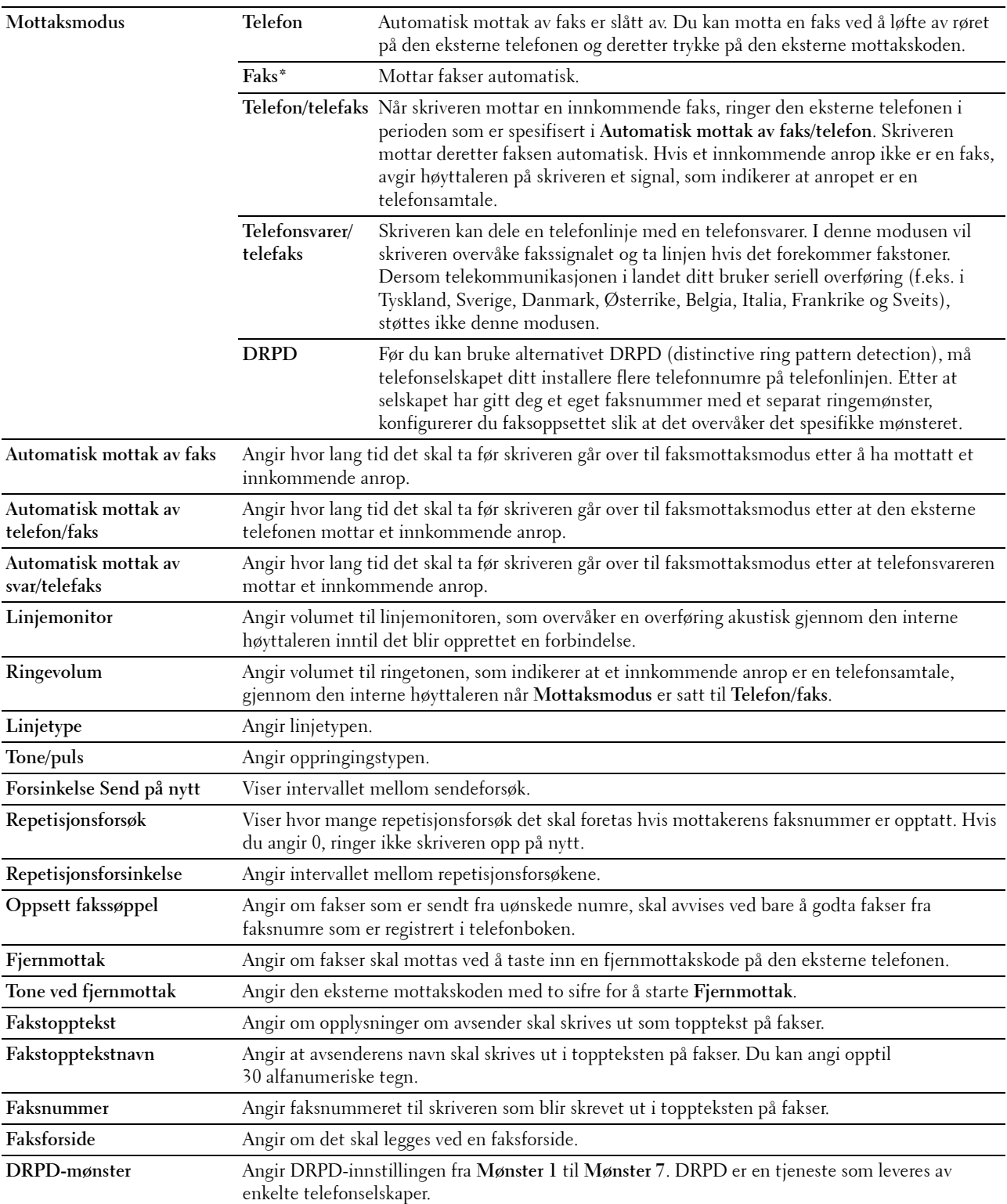

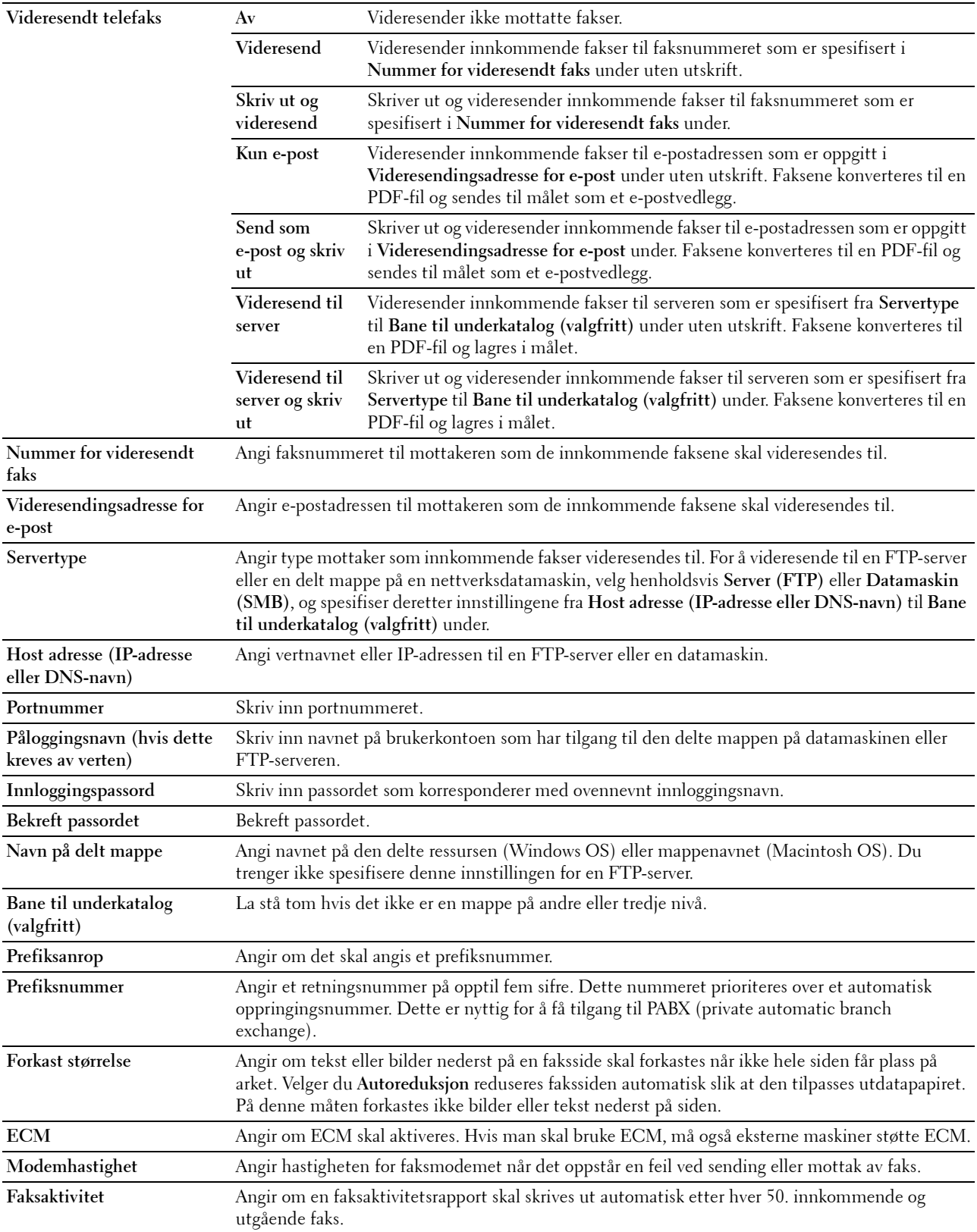

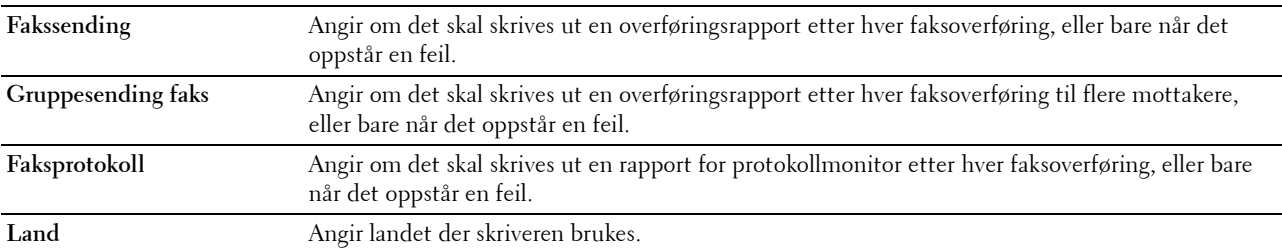

#### <span id="page-92-0"></span>**Vedlikehold av skriver**

Denne kategorien inneholder sidene **Papirtetthet**, **Juster overføringsvalse, Juster fuserenhet, Autoregistreringsjustering**, **Fargeregistreringsjustering**, **Rengjør fremkaller**, **Juster høyde**, **Tilbakestill standarder**, **Ikke-Dell fargetoner**, **Klokkeinnstillinger** og **Tilpasning av nettkobling**.

#### <span id="page-92-1"></span>**Papirtetthet**

**Formål:** Angi papirtetthet.

**Verdier:**

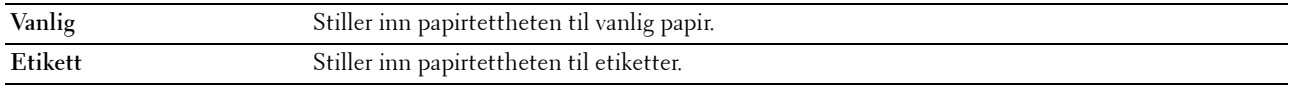

#### <span id="page-92-2"></span>**Juster overføringsvalse**

**Formål:**

Angi optimale spenningsinnstillinger for utskrift for overføringsvalsen. Hvis du ønsker å redusere spenningen, kan du angi negative verdier. Hvis du ønsker å øke spenningen, kan du angi positive verdier.

Standardinnstillingen gir kanskje ikke best resultat på alle papirtyper. Hvis det er fargeflekker på utskriften, kan du prøve å øke spenningen. Hvis det er hvite flekker på utskriften, kan du prøve å redusere spenningen.

**MERK:** Utskriftskvaliteten avhenger av verdiene du velger for dette elementet.

**Verdier:**

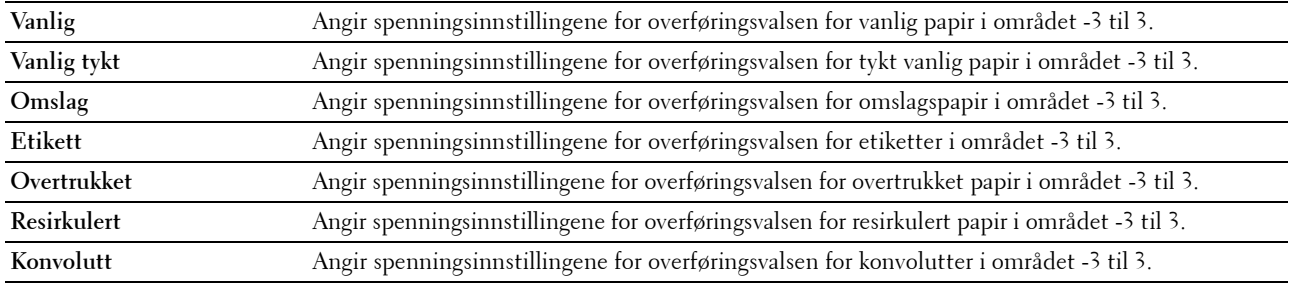

#### <span id="page-92-3"></span>**Juster fuserenhet**

**Formål:**

For å angi optimale temperaturinnstillinger for utskrift for fikseringsenheten. Hvis du ønsker å redusere temperaturen, kan du angi negative verdier. Hvis du ønsker å øke temperaturen, kan du angi positive verdier.

Standardinnstillingen gir kanskje ikke best resultat på alle papirtyper. Hvis utskriften krøller seg, kan du prøve å redusere temperaturen. Hvis toneren ikke smelter korrekt på papiret, kan du prøve å øke temperaturen.

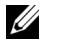

**MERK:** Utskriftskvaliteten avhenger av verdiene du velger for dette elementet.

**Verdier:**

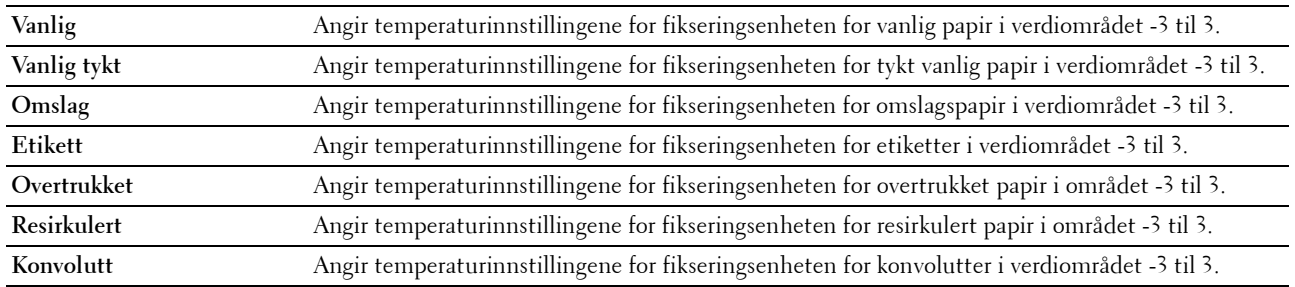

#### <span id="page-93-0"></span>**Autoregistreringsjustering**

**Formål:**

Angi om fargeregistreringen skal justeres automatisk.

#### <span id="page-93-1"></span>**Fargeregistreringsjustering**

**Formål:**

Manuell justering av fargeregistrering.

Fargeregistreringsjustering må utføres når skriveren konfigureres for første gang, eller når skriveren flyttes til en annen plassering.

#### **MERK:** Funksjonen Fargeregistreringsjustering kan konfigureres når Autoregistreringsjustering er stilt inn på Av.

**Verdier:**

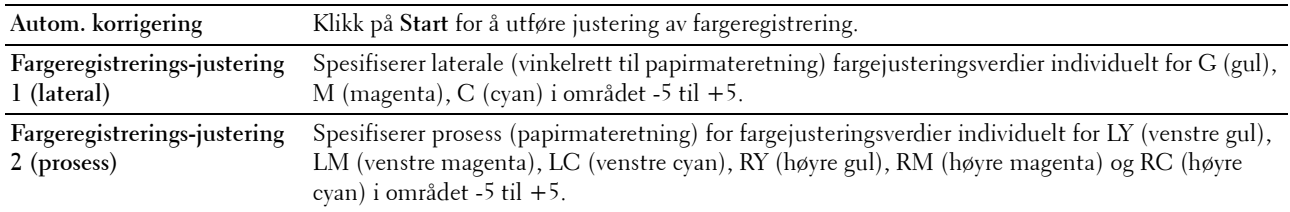

#### <span id="page-93-2"></span>**Rengjør fremkaller**

**Formål:**

Rotere fremkallermotoren og røre i toneren i tonerkassetten, bruke opp en tonerkassett når den må byttes ut før levetiden har utløpt eller røre i toneren i en ny tonerkassett.

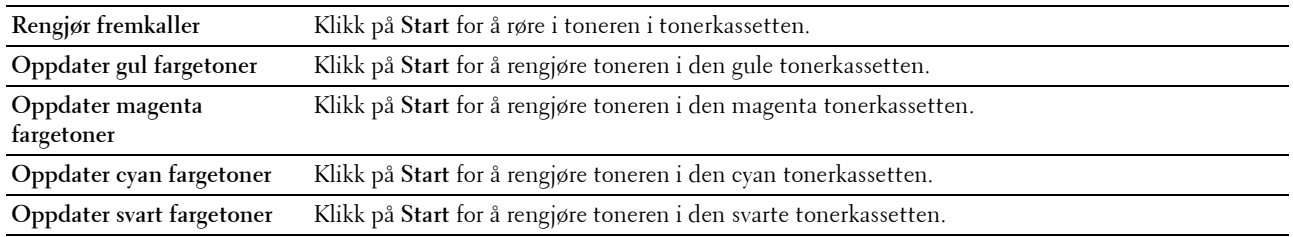

#### <span id="page-94-0"></span>**Juster høyde**

**Formål:**

Angi høyden over havet på det stedet der skriveren er installert.

Utladingsfenomenet ved lading av fotolederen varierer avhengig av barometertrykk. Justeringer blir utført ved å angi høyden over havet på det stedet der skriveren brukes.

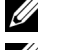

**MERK:** Feil innstilling for høydejustering fører til nedsatt utskriftskvalitet og feil angivelse av gjenværende toner.

U **MERK:** Verdier merket med en stjerne (\*), er standard menyinnstillinger fra fabrikken.

**Verdier:**

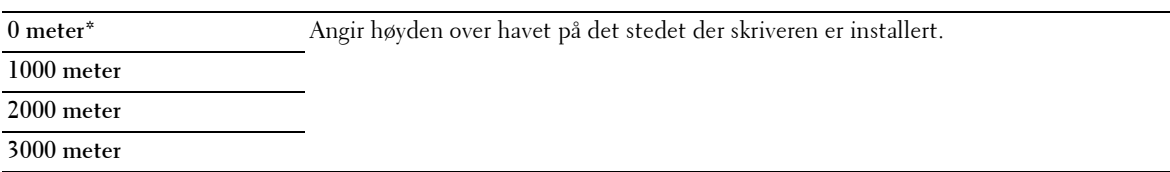

#### <span id="page-94-1"></span>**Tilb.st. stand.**

#### **Formål:**

Initialisere ikke-flyktig minne (NVM) for systemparametere og adressebokdata. Etter at denne funksjonen er utført og skriveren er startet på nytt, tilbakestilles alle menyparametre eller data til standardverdiene.

**Verdier:**

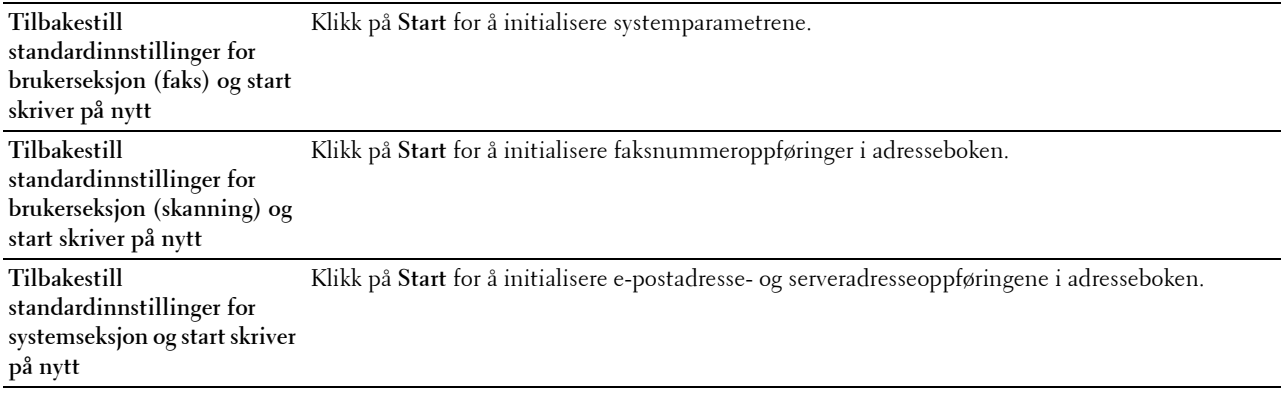

#### <span id="page-94-2"></span>**Ikke-Dell fargetoner**

**Formål:**

Bruke tonerkassett fra en annen produsent.

**MERK:** Bruk av tonerkassetter som ikke er fra Dell, kan føre til at enkelte skriverfunksjoner ikke fungerer, og at utskriftskvaliteten og skriverens driftssikkerhet blir redusert. Dell anbefaler bare bruk av nye Dell-tonerkassetter til skriveren. Dell gir ingen garantier for problemer som skyldes bruk av utstyr, deler eller komponenter som ikke leveres av Dell.

**MERK:** Før du bruker en tonerkassett fra en annen produsent, må du starte skriveren på nytt.

#### <span id="page-94-3"></span>**Klokkeinnstillinger**

**Formål:**

Angi dato, klokkeslett og regional tidssone på skriveren.

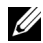

**MERK:** Verdier merket med en stjerne (\*), er standard menyinnstillinger fra fabrikken.

**Verdier:**

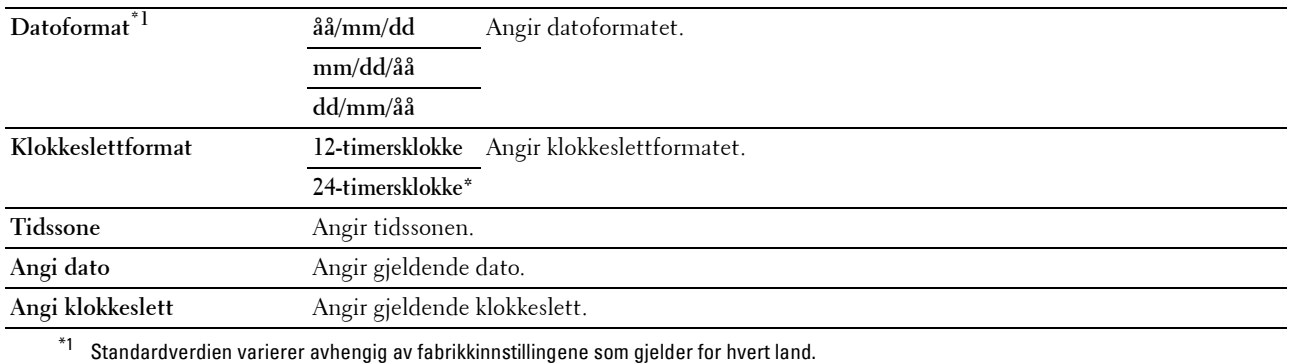

#### <span id="page-95-0"></span>**Tilpasning av nettkobling**

#### **Formål:**

Angi en kobling for å bestille forbruksvarer, som du får tilgang til fra **Bestill tilbehør:** i den venstre rammen. **Verdier:**

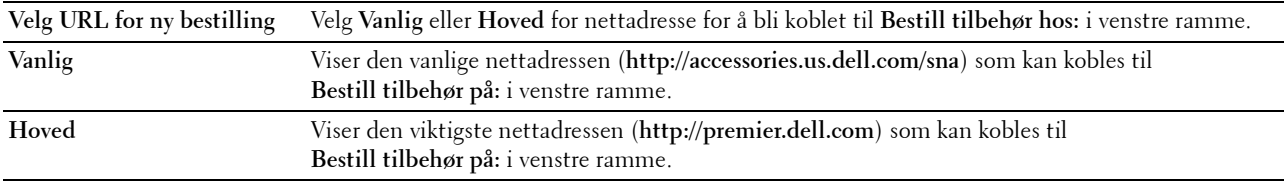

#### <span id="page-95-1"></span>**Skriverserverinnstillinger**

Bruk denne menyen kan du angi typen skrivergrensesnitt og nødvendige vilkår for kommunikasjon. Følgende kategorier vises øverst i høyre ramme.

#### <span id="page-95-2"></span>**Skriverserverrapporter**

Denne fanen inneholder **Oppsettside for skriverserver** og **Oppsettside for e-postvarsling**.

#### <span id="page-95-3"></span>**Oppsettside for skriverserver**

Viser gjeldende innstillinger for TCP/IP (Transmission Control Protocol/Internet Protocol) og utskriftsporter.

#### <span id="page-95-4"></span>**Oppsettside for e-postvarsling**

Viser gjeldende innstillinger for e-postserveren.

#### <span id="page-95-5"></span>**Skriverserverinnstillinger**

Denne kategorien inneholder sidene **Grunnleggende informasjon**, **Portinnstillinger**, **Trådløst LAN, Wi-Fi Direct**, **TCP/IP**, **SNMP**, **SNTP**, **Bonjour (mDNS)**, **E-postvarsel**, **Skann til PC**, **Google Cloud Print**, **Proxy-server**, **AirPrint** og **Nullstill skriverserver**.

#### <span id="page-95-6"></span>**Grunnleggende informasjon**

**Formål:**

Konfigurere grunnleggende informasjon om skriveren.

**MERK:** Funksjonen Automatisk oppdatering gjelder for innholdet i topprammen, sidene Skriverstatus, Jobbliste og Fullførte jobber.

#### **Verdier:**

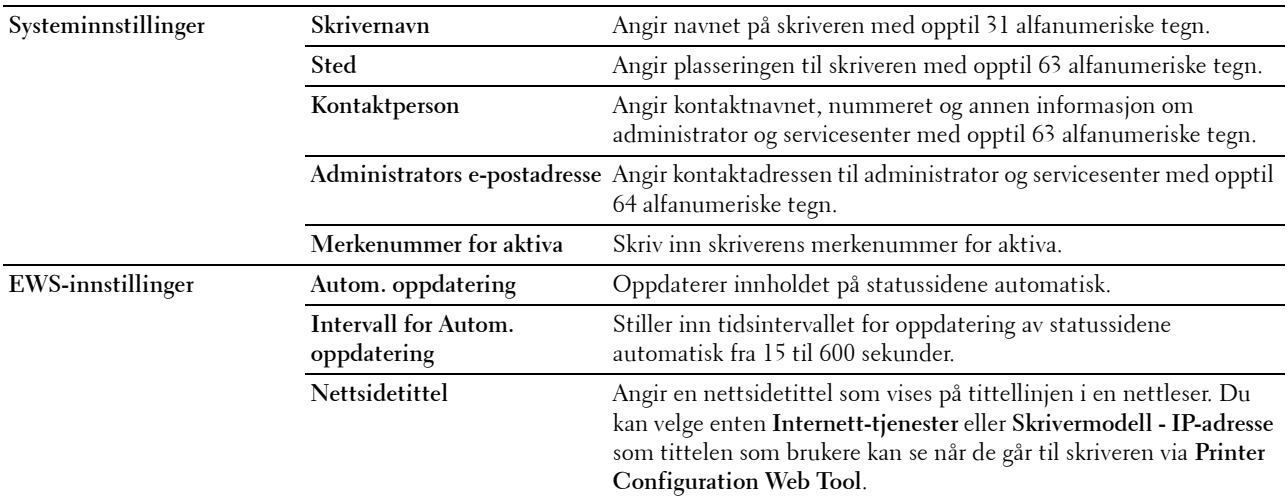

#### <span id="page-96-0"></span>**Portinnstillinger**

**Formål:**

Aktivere eller deaktivere funksjoner for utskriftstilkoblinger og administrasjonsprotokoller.

**MERK:** Innstillingene på siden Portinnstillinger er bare gyldige etter at skriveren er startet på nytt. Når du vil endre eller konfigurere innstillingene, klikker du på **Bruk nye innstillinger** for å ta i bruk de nye innstillingene.

**MERK:** Verdier merket med en stjerne (\*), er standard menyinnstillinger fra fabrikken.

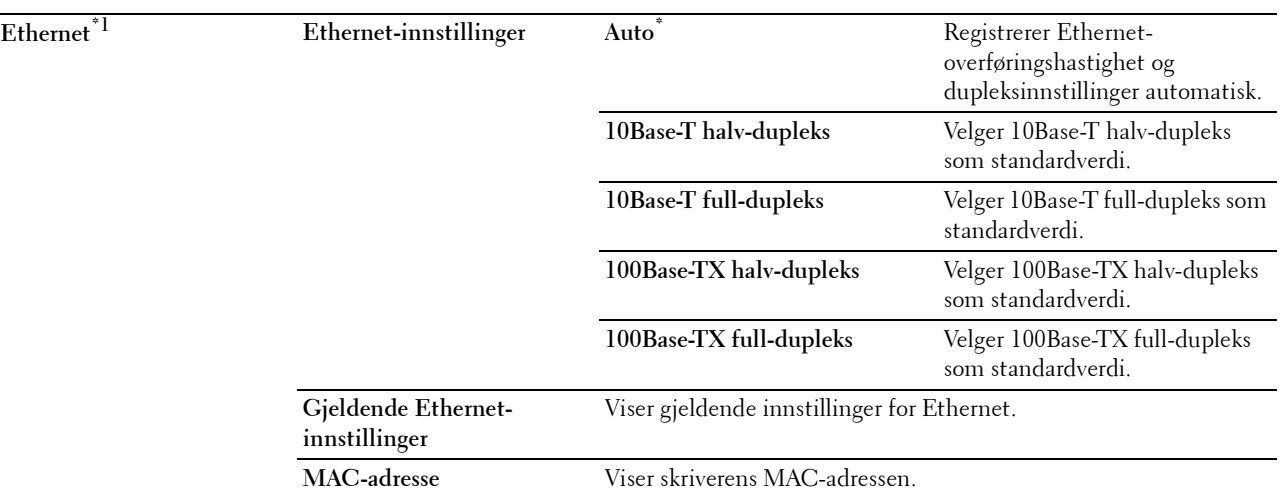

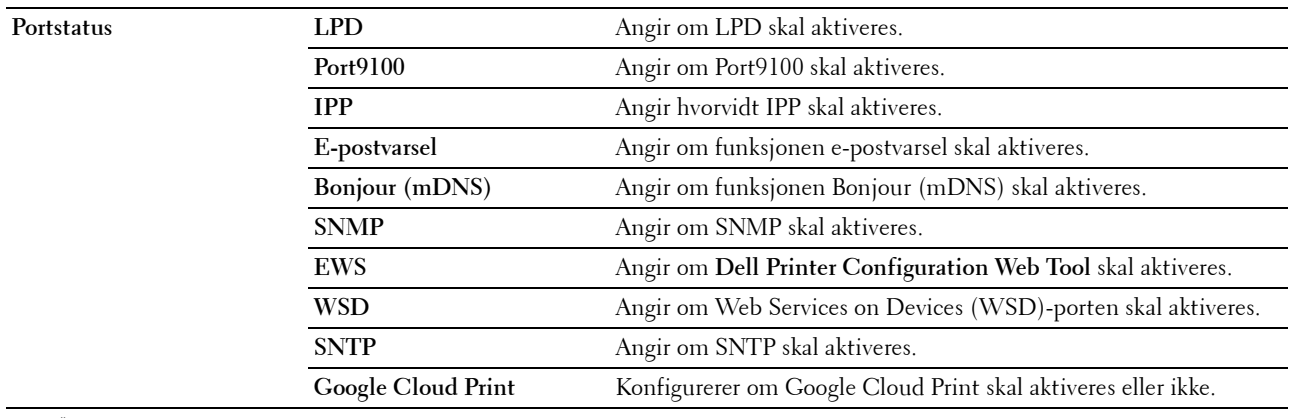

\*1 Dette elementet er kun tilgjengelig når skriveren er koblet til via et kabelbasert nettverk.

#### <span id="page-97-0"></span>**Trådløst LAN**

**Formål:**

Konfigurere trådløse nettverksinnstillinger.

Hvis du vil koble skriveren til et trådløst nettverk, må du først koble fra Ethernet-kabelen.

**MERK:** Når trådløst LAN er aktivert, vil den kabelbaserte LAN-protokollen deaktiveres.

**MERK:** Verdier merket med en stjerne (\*), er standard menyinnstillinger fra fabrikken.

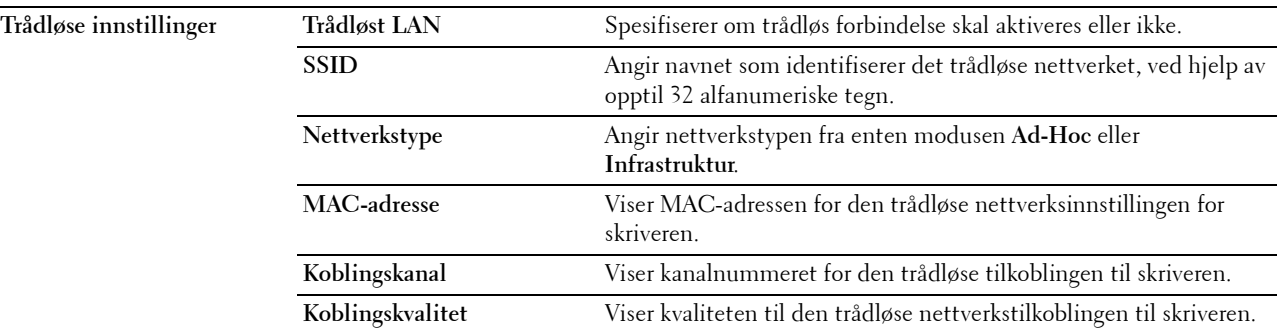

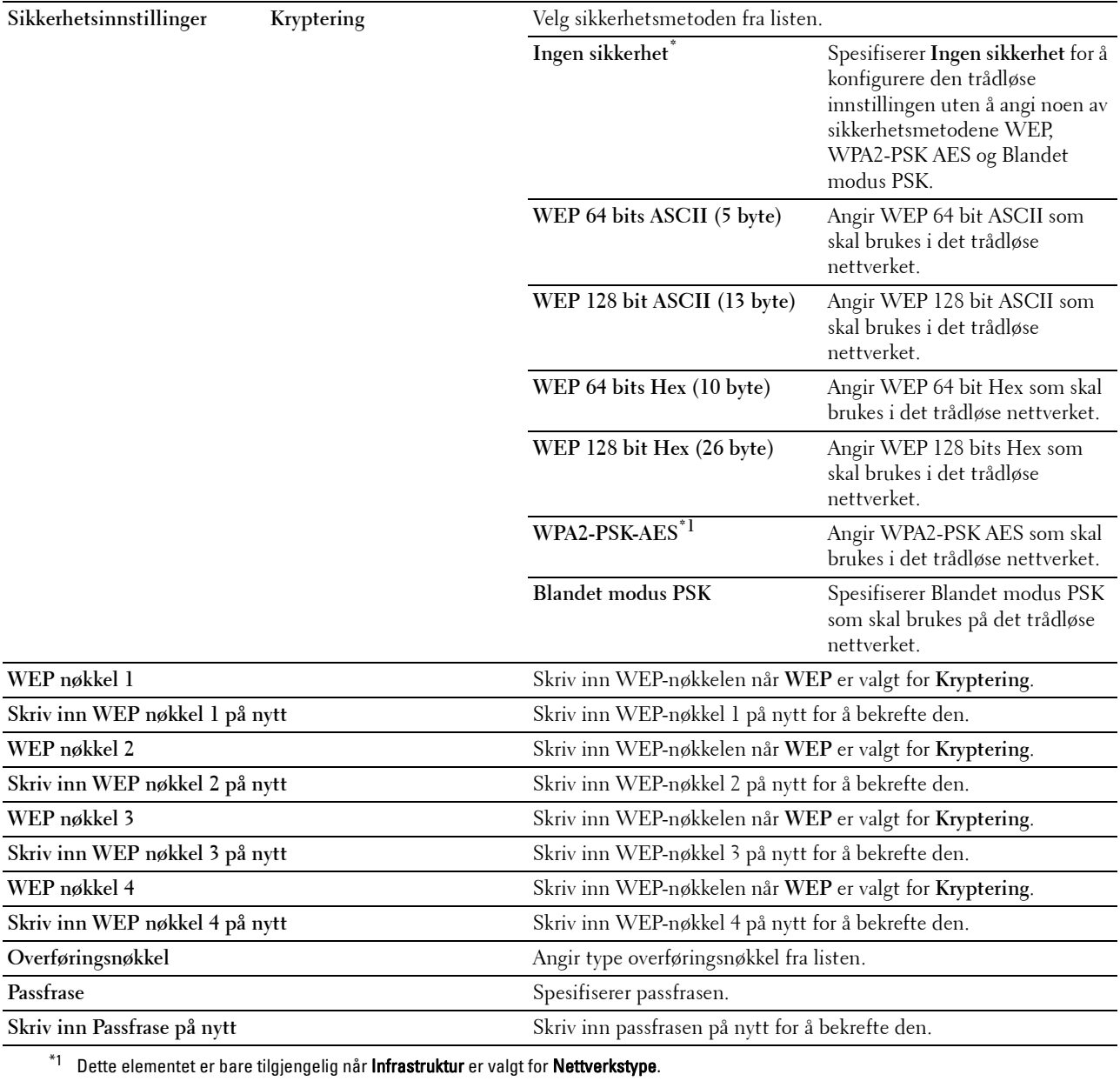

#### <span id="page-99-1"></span>**Wi-Fi Direct**

#### **Formål:**

For å konfigurere detaljerte innstillinger for Wi-Fi Direct tilkobling.

#### **Verdier:**

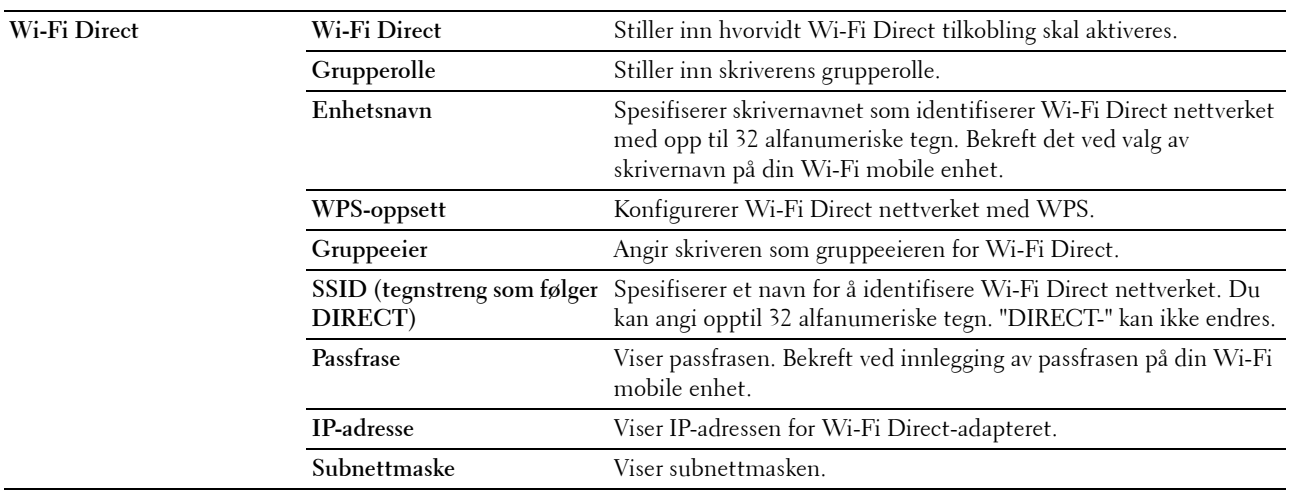

#### <span id="page-99-0"></span>**TCP/IP**

**Formål:**

Konfigurere IP-adressen, subnettmasken og gateway-adressen til skriveren.

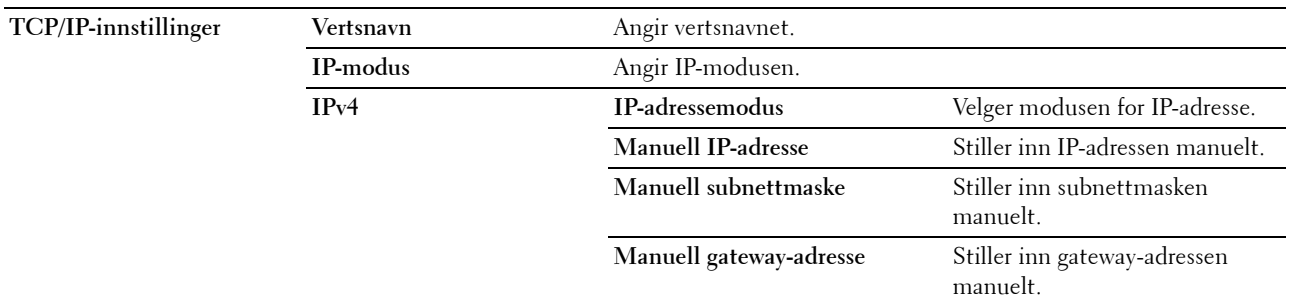

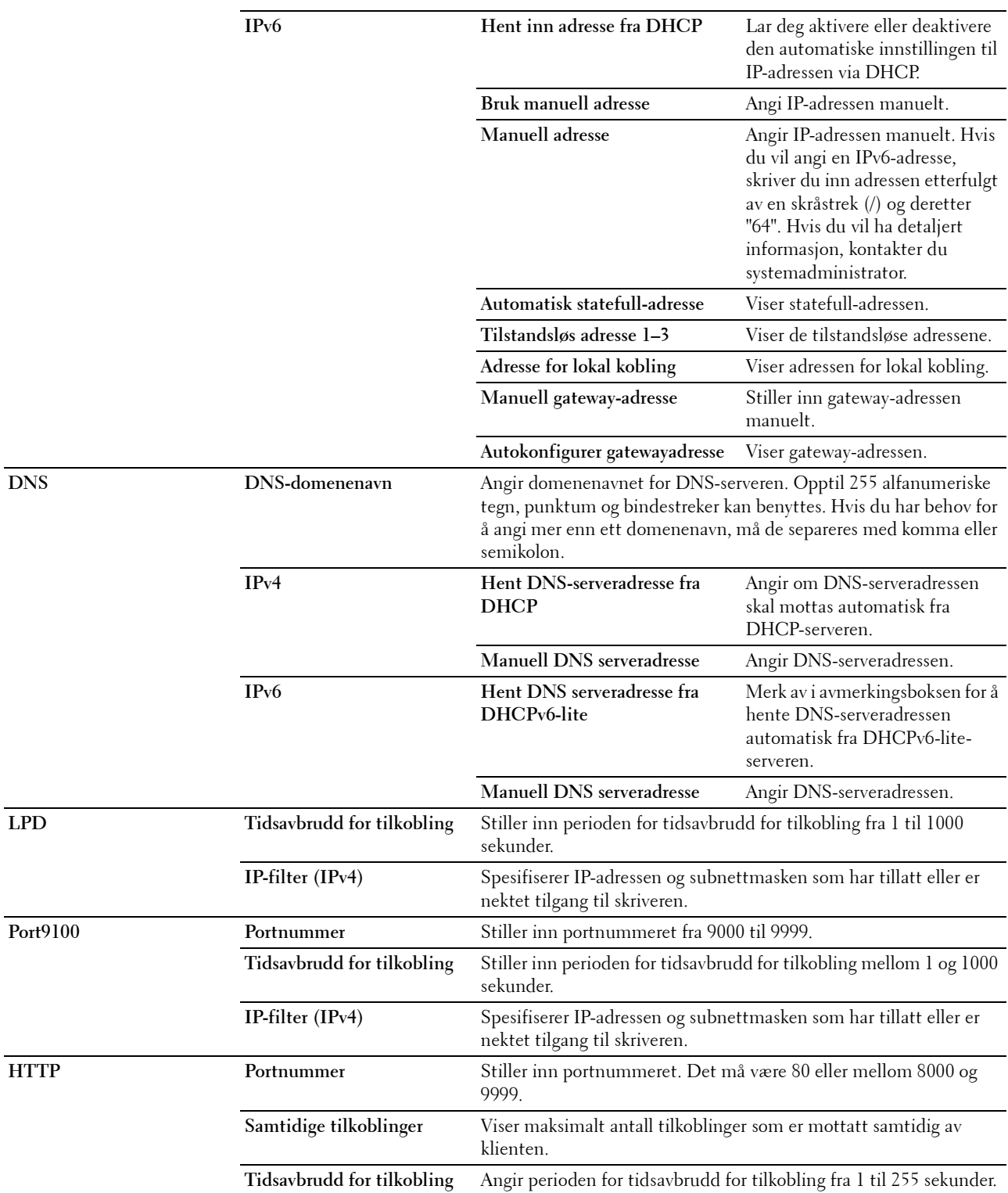

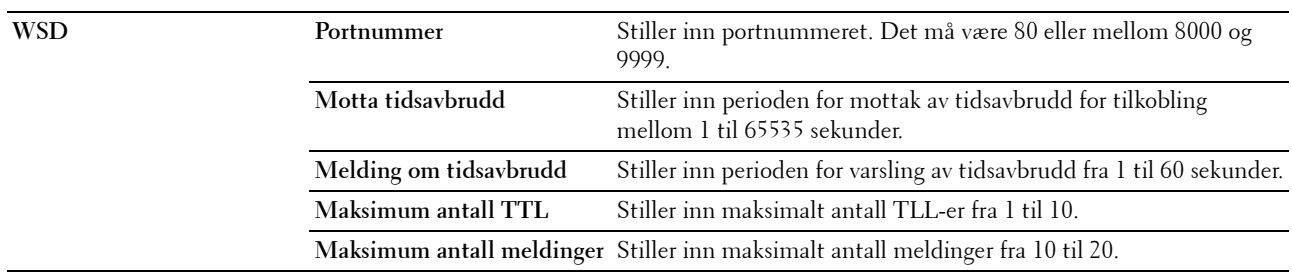

#### <span id="page-101-0"></span>**SNMP**

#### **Formål:**

Konfigurere detaljerte innstillinger for SNMP.

#### **Verdier:**

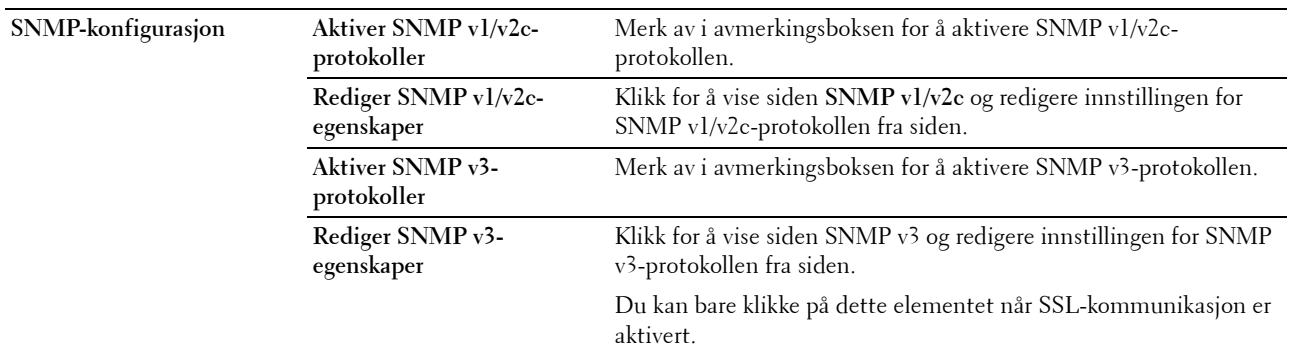

#### **SNMP v1/v2c**

#### **Formål:**

Redigere de detaljerte innstillingene for SNMP v1/v2-protokollen.

Du åpner denne siden ved å klikke på **Rediger SNMP v1/v2-egenskaper** på siden **SNMP**.

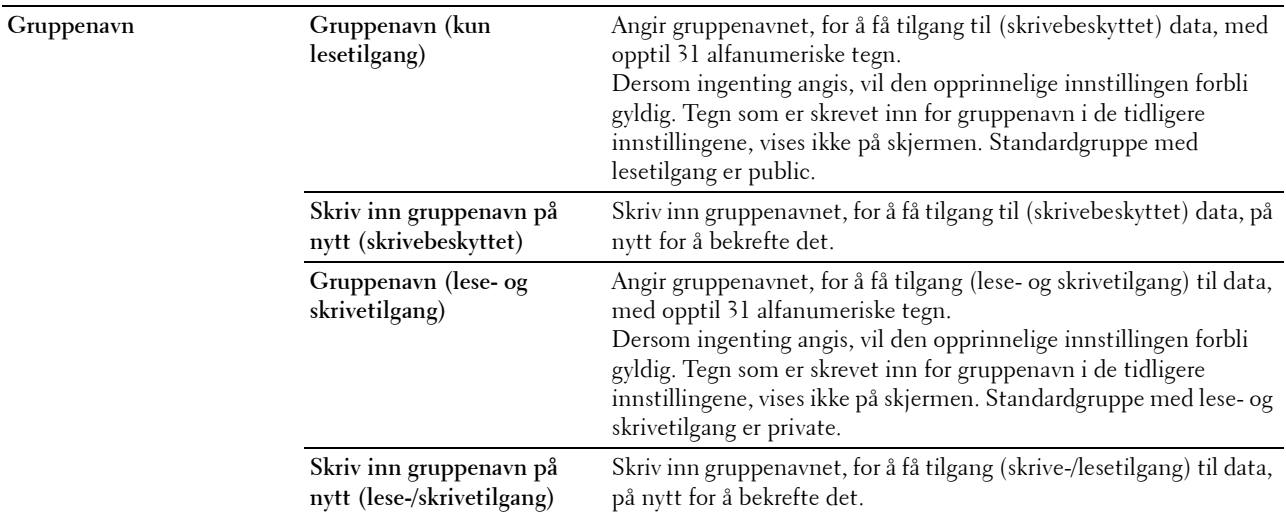

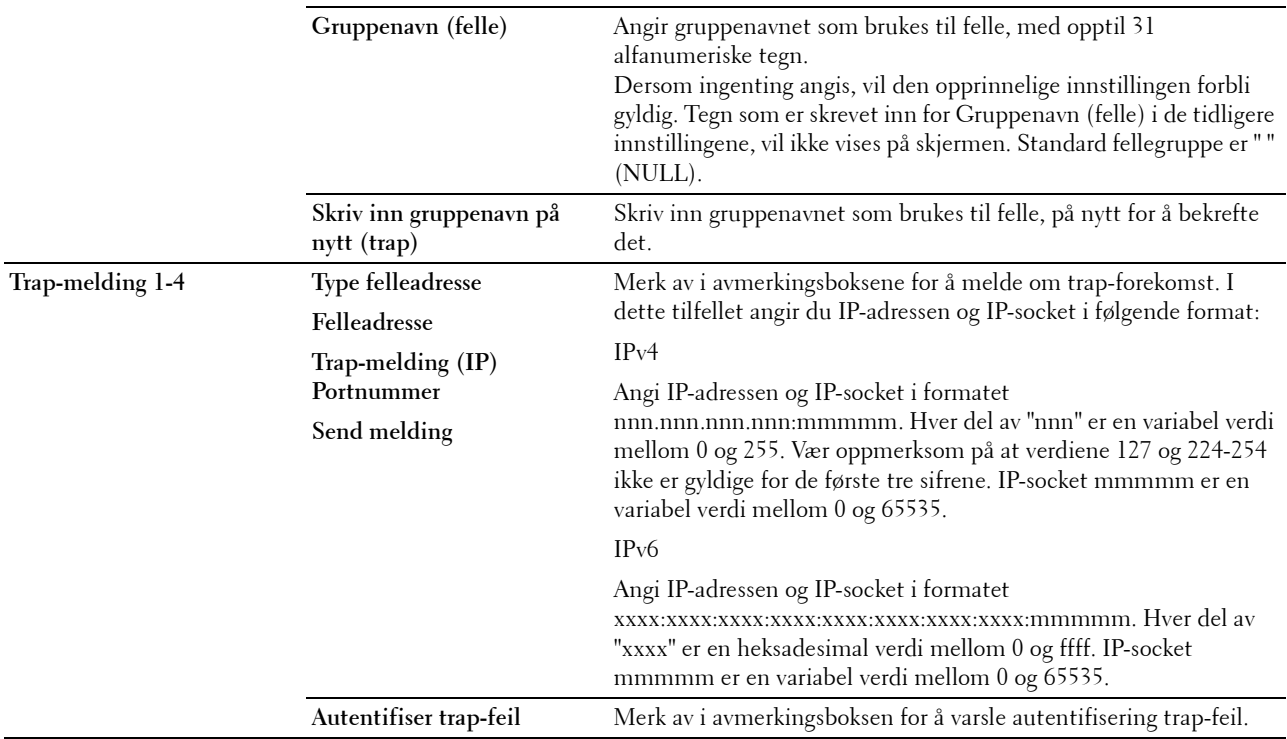

#### **SNMP v3**

**Formål:**

Redigere de detaljerte innstillingene for SNMP v3-protokollen.

Du åpner denne siden ved å klikke på **Rediger SNMP v3-egenskaper** på siden **SNMP**.

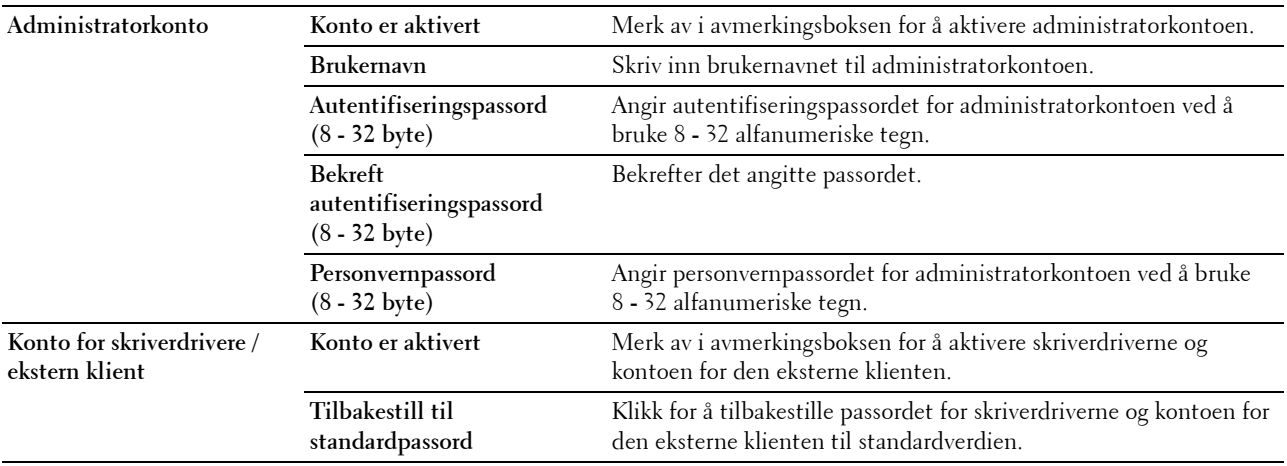

#### <span id="page-103-2"></span>**SNTP**

#### **Formål:**

Konfigurere SNTP-serverinnstillingene for å foreta tidssynkronisering via SNTP. **Verdier:**

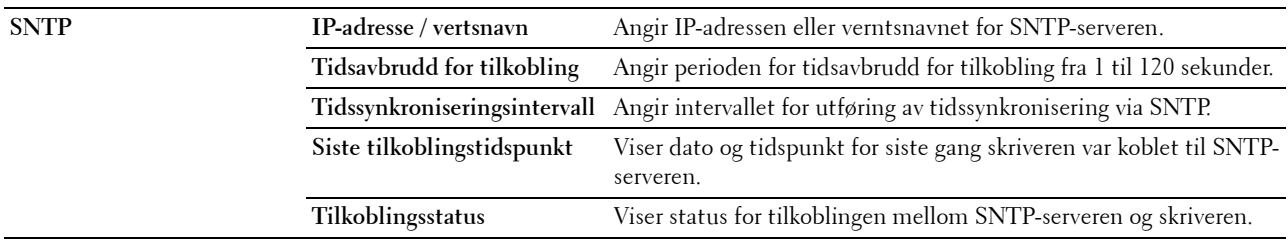

#### <span id="page-103-1"></span>**Bonjour (mDNS)**

#### **Formål:**

Konfigurere detaljerte innstillinger for Bonjour.

#### **Verdier:**

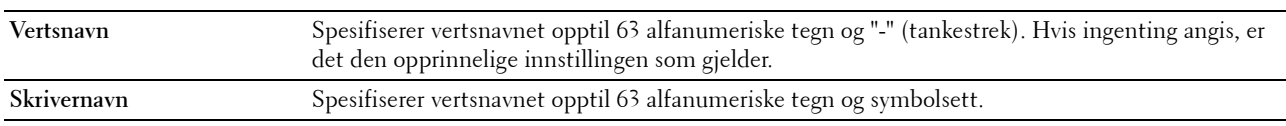

#### <span id="page-103-0"></span>**E-postvarsel**

#### **Formål:**

Konfigurere innstillinger for **E-postvarsel**. Denne siden kan også vises ved å klikke på **E-postvarsel** i venstre ramme. **Verdier:**

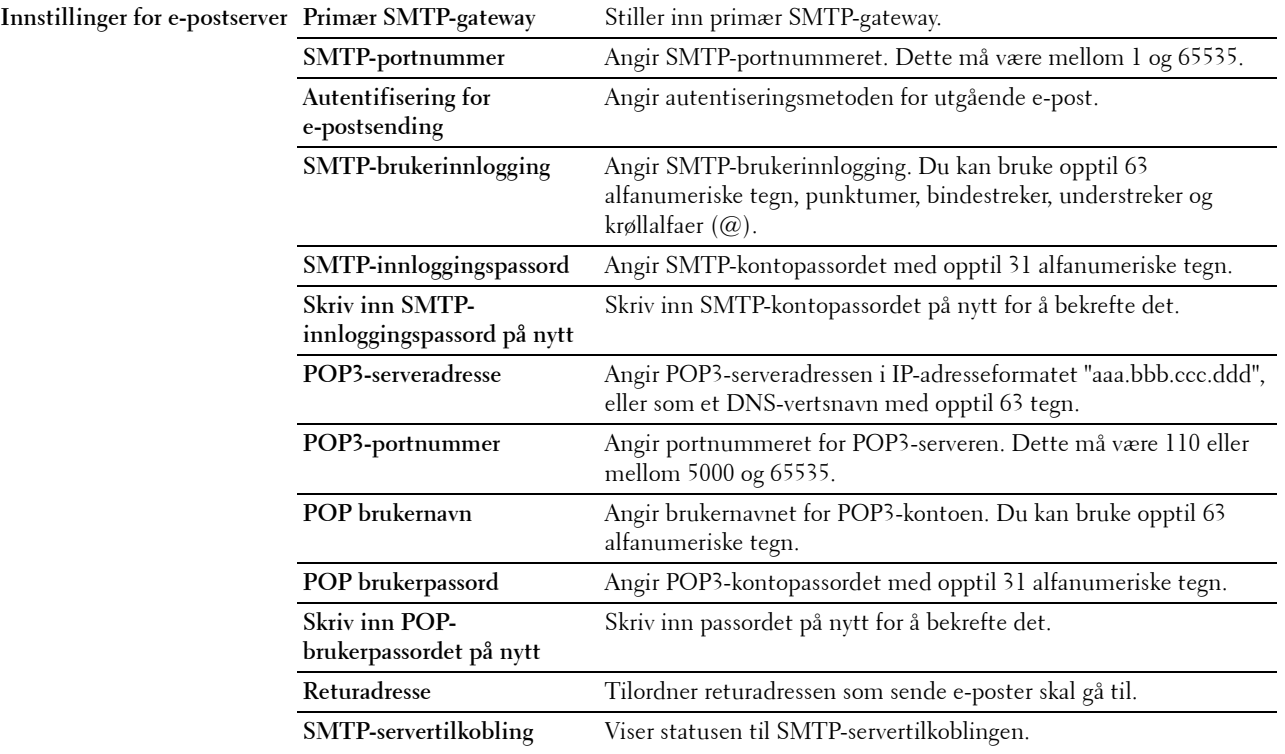

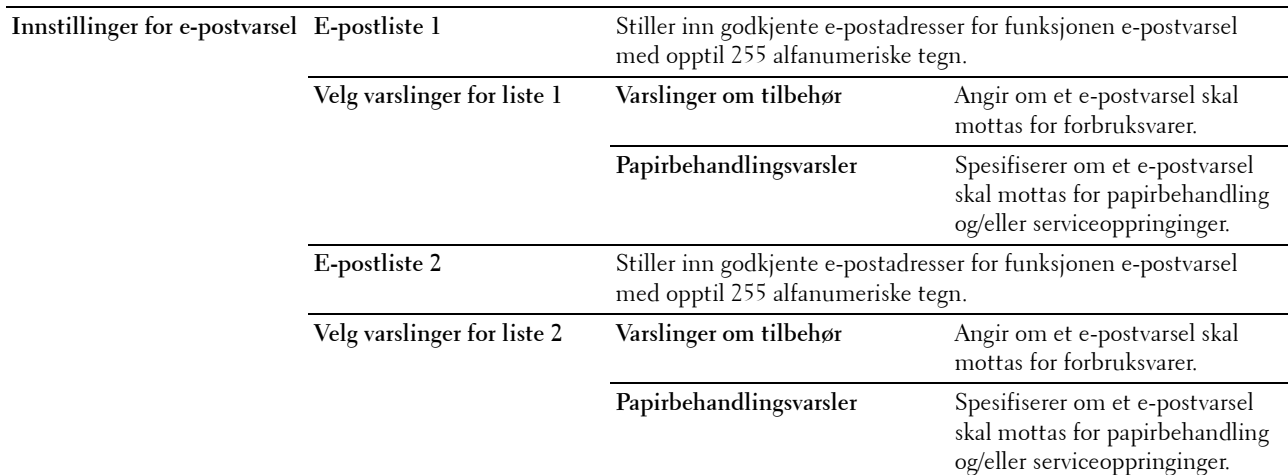

#### <span id="page-104-0"></span>**Skann til PC**

**Formål:**

Spesifisere klienten ved skanning av data.

#### **Verdier:**

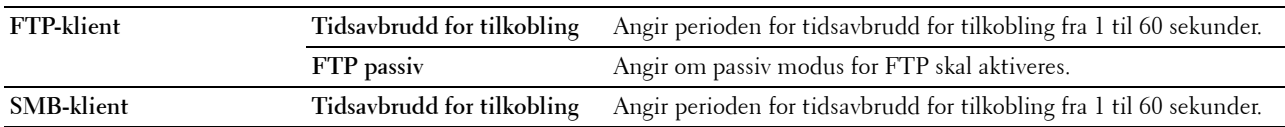

#### <span id="page-104-1"></span>**Google Cloud Print**

**Formål:**

Registrere skriveren til Google Cloud Print.

**Verdier:**

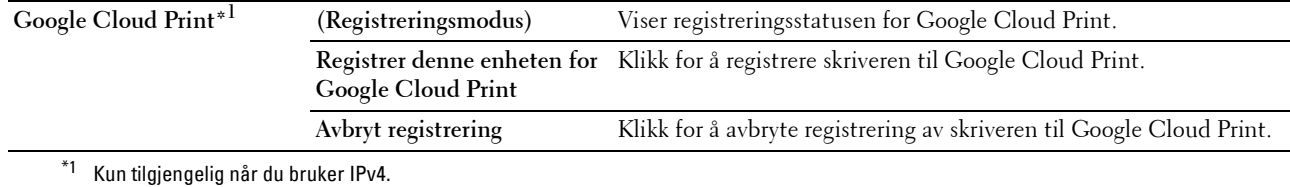

#### <span id="page-104-2"></span>**Proxy-server**

#### **Formål:**

Konfigurere innstillingene for proxyserveren.

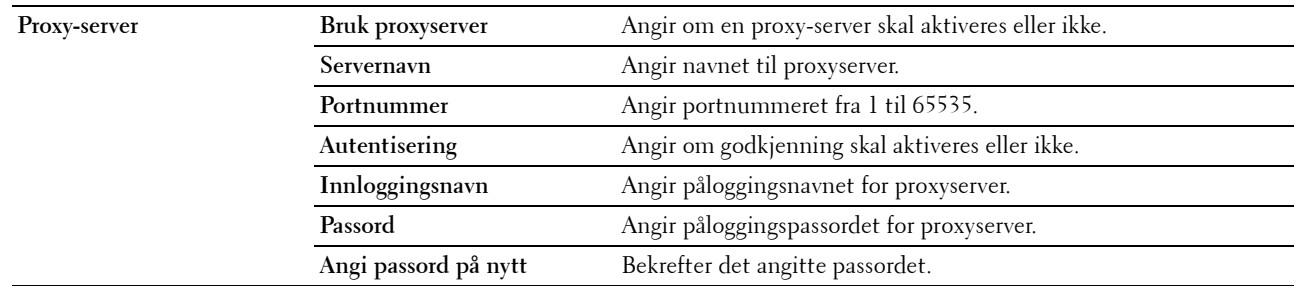

#### <span id="page-105-2"></span>**AirPrint**

#### **Formål:**

Konfigurere den detaljerte innstillingen for AirPrint.

#### **Verdier:**

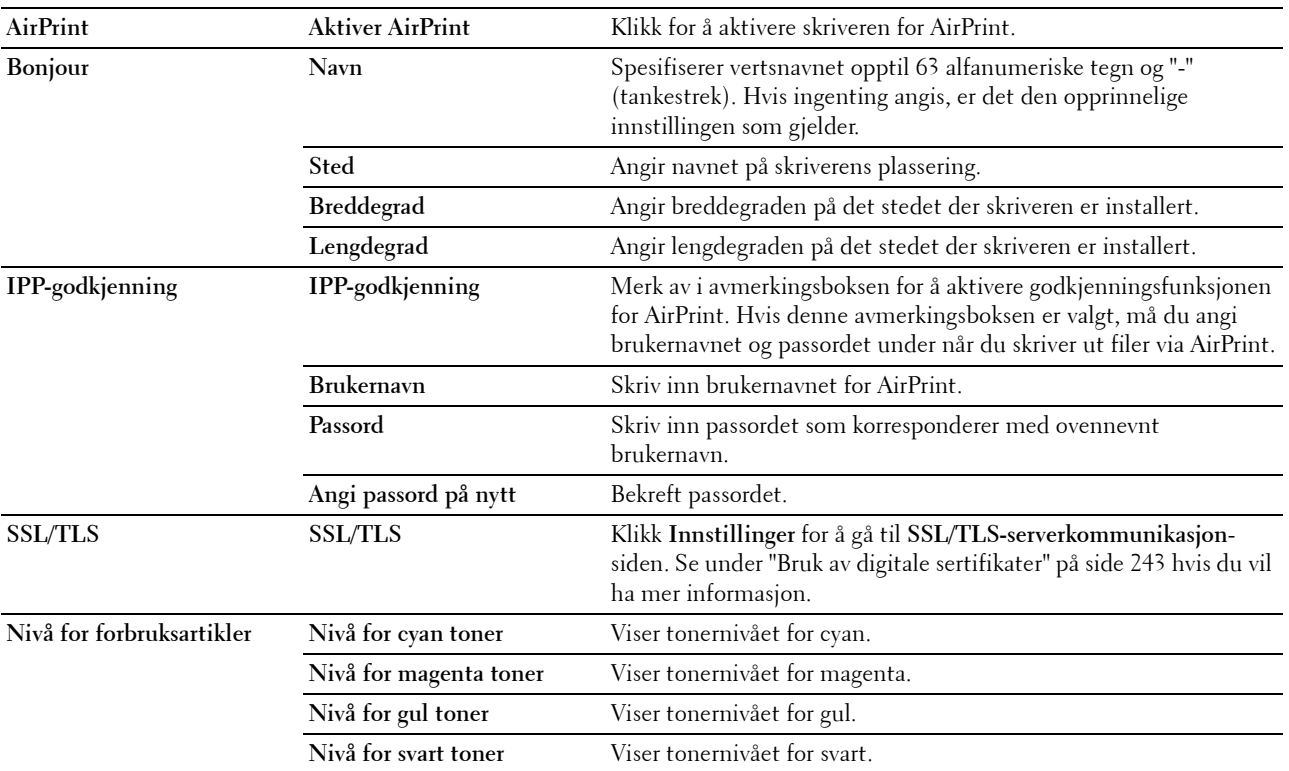

#### <span id="page-105-0"></span>**Nullstill skriverserver**

#### **Formål:**

Initialisere NVM-minnet (ikke-flyktig minne) for nettverksfunksjonen og starte skriveren på nytt. Du kan også initialisere NVM-minnet for skriveren fra **Tilb.st. stand.** på menyen **Skriverinnstillinger**.

#### **Verdier:**

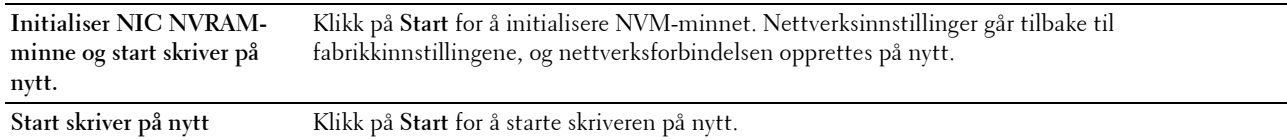

#### <span id="page-105-1"></span>**Sikkerhet**

Denne kategorien inneholder sidene **Sett passord**, **Autentiseringssystem**, **Kerberos-server**, **LDAP-server**, **LDAPautentisering**, **LDAP-brukertilordning**, **SSL/TLS**, **IPsec**, **Vis nettverksinnstillinger** og **IP-filter (IPv4)**.

#### <span id="page-106-0"></span>**Sett passord**

**Formål:**

Angi eller endre passordet som kreves for å få tilgang til skriverens oppsettsparametere fra **Dell Printer Configuration Web Tool**.

Denne siden kan også vises ved å klikke på **Sett passord** i venstre ramme.

**MERK:** Hvis du glemmer passordet, må du initialisere det ikke-flyktige minnet (NVM) for å gjenopprette passordet til standardverdien (NULL). Se under ["Nullstill skriverserver" på side 106](#page-105-0).

**MERK:** Når du skal endre passordet for å låse operatørpanelet, stiller du inn passordet fra Panellås i Skriverinnstillingermenyen.

**Verdier:**

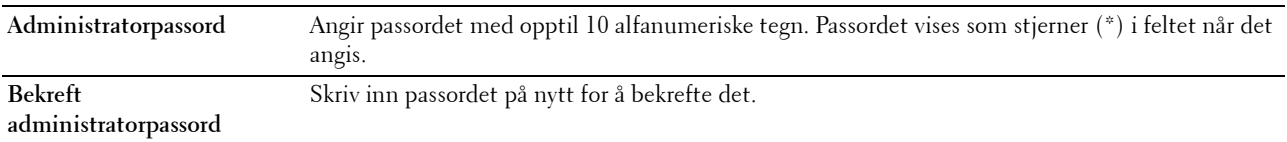

#### <span id="page-106-1"></span>**Autentiseringssystem**

**Formål:**

For å angi serverautentiseringstype, tidsavbrudd for serverrespons og tidsavbrudd for søk.

**Verdier:**

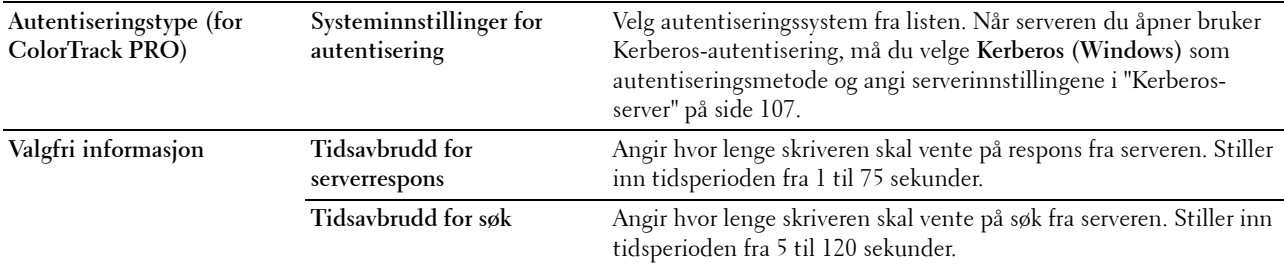

#### <span id="page-106-2"></span>**Kerberos-server**

**Formål:**

Angi innstillingene for Kerberos-serveren.

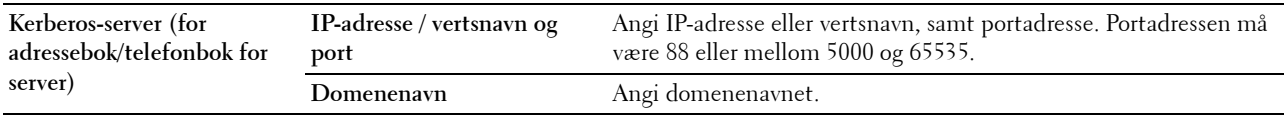

#### <span id="page-107-0"></span>**LDAP-server**

**Formål:**

Angi innstillingene til LDAP-serveren.

#### **Verdier:**

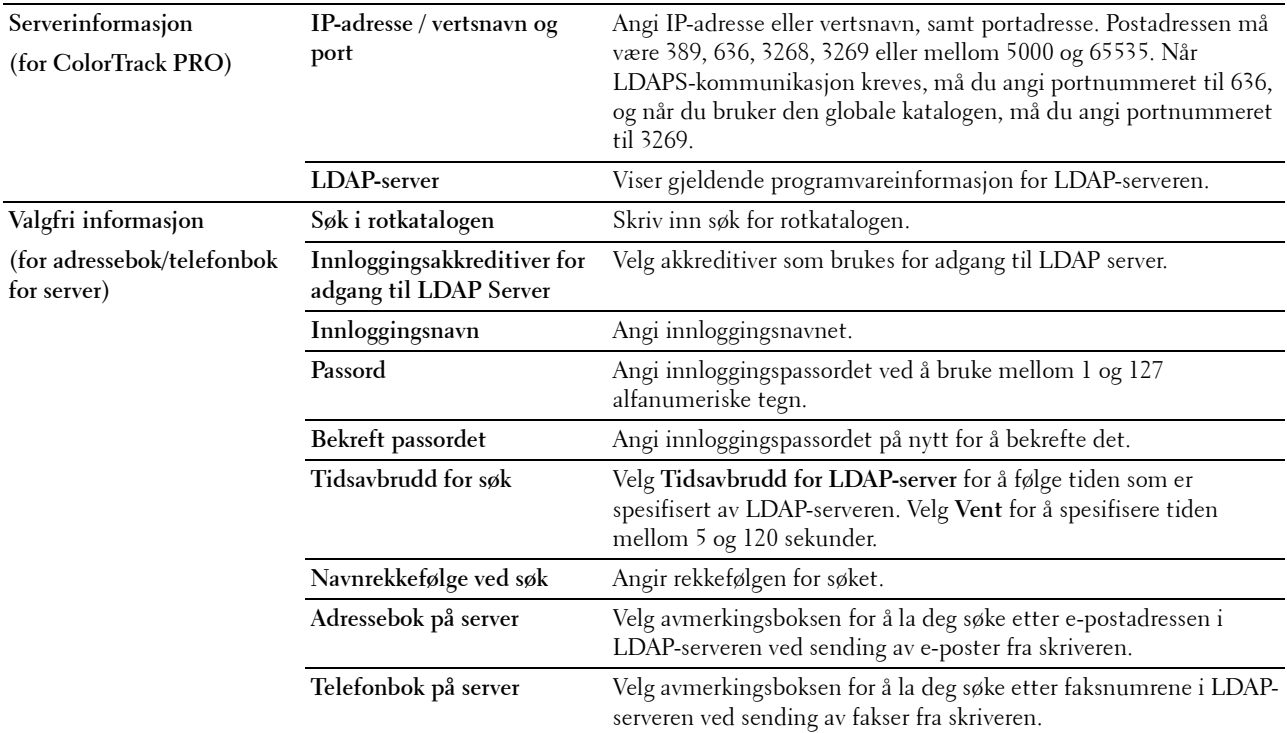

#### <span id="page-107-1"></span>**LDAP-autentisering**

#### **Formål:**

For å angi autentiseringsmetode for LDAP-serveren.

#### **Verdier:**

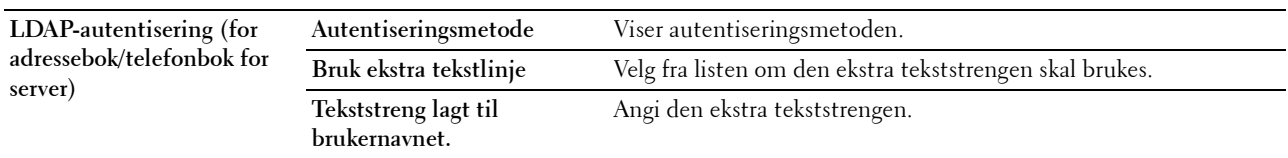

#### <span id="page-107-2"></span>**LDAP-brukertilordning**

#### **Formål:**

Spesifisere innstillingene for LDAP-brukertilordning. **Verdier:**

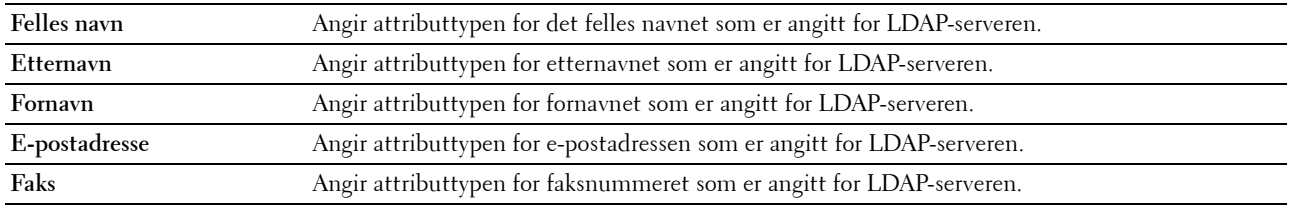
#### **SSL/TLS**

**Formål:**

For å angi innstillinger for SSL-krypteringskommunikasjonen til skriveren, og angi/slette sertifikatet som brukes for kommunikasjon mellom skriveren og andre enheter som en LDAP-server.

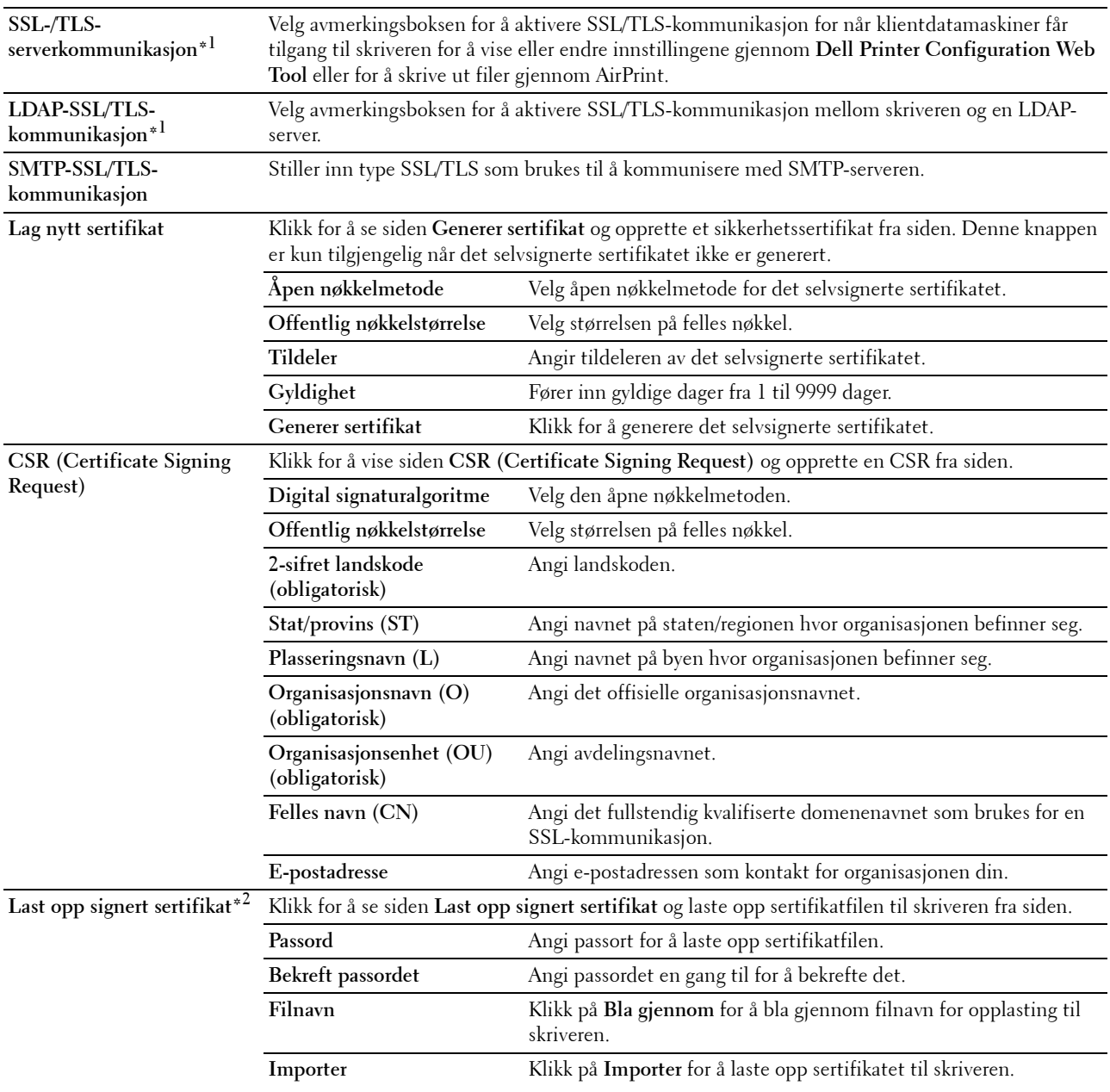

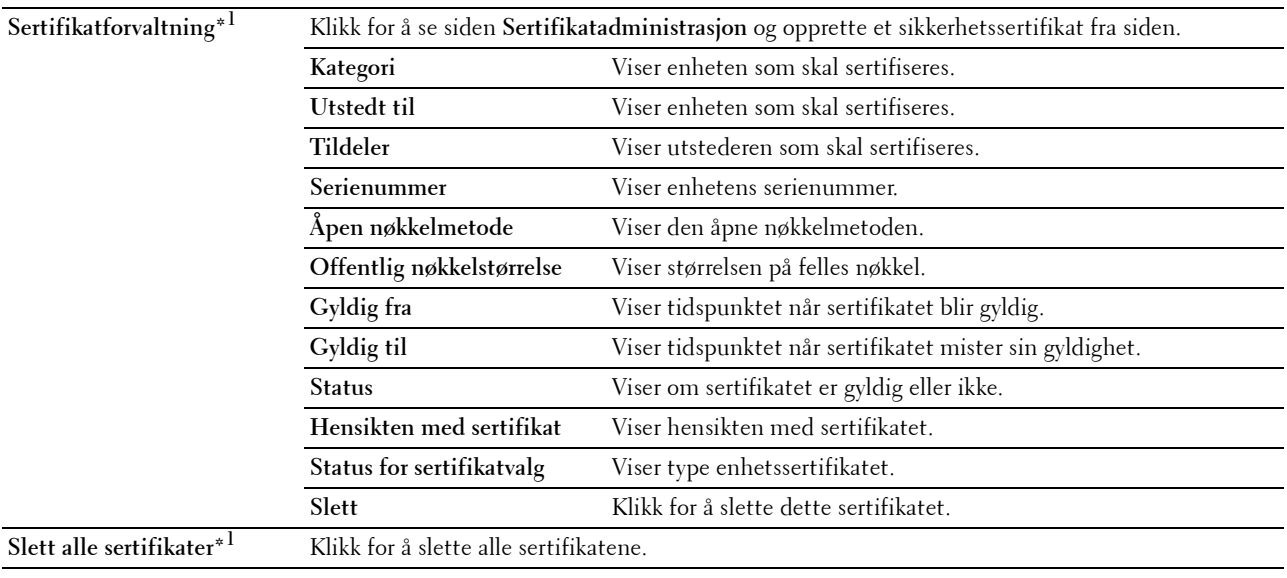

 $^{\ast}$ 1 Dette elementet er bare tigjengelig når det selvsignerte sertifikatet har blitt generert.

\*2 Dette elementet er bare effektivt når tilkoblet via SSL/TLS (https). Bare administratoren har tillatelse til å se disse sidene.

#### **IPsec**

**Formål:**

Angi innstillingene for sikkerhetsarkitekturen for Internet protocol (IPsec) for kryptert kommunikasjon til skriveren. **Verdier:**

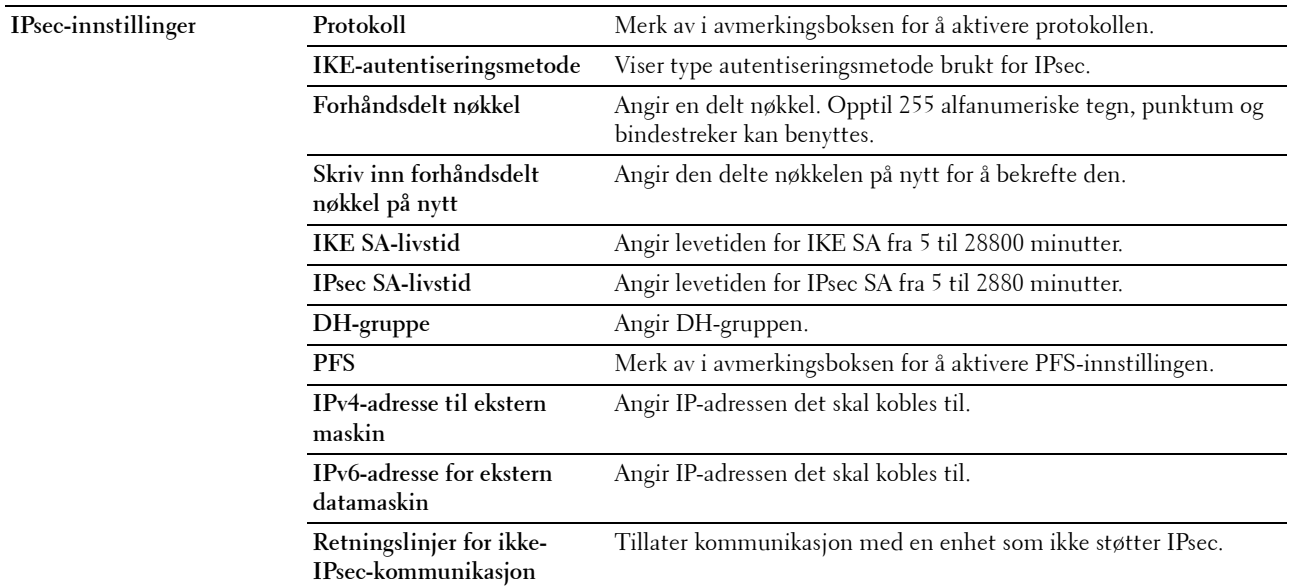

**MERK:** Hvis IPsec er aktivert med feil innstillinger, må du deaktivere dette alternativet ved hjelp av menyen IPsec på operatørpanelet.

#### **Vis nettverksinnstillinger**

#### **Formål:**

For å vise eller skjule nettverksinformasjon i meldingsfeltet på den øvre menyskjermen. **Verdier:**

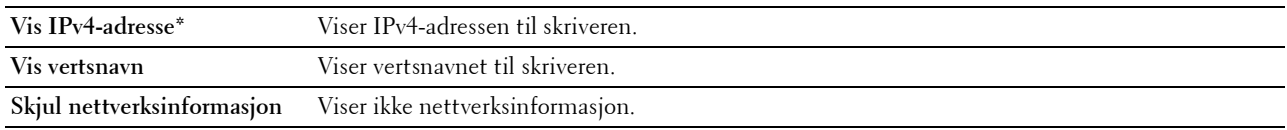

#### **IP-filter (IPv4)**

#### **Formål:**

For å spesifisere IP-adressen og subnettmasken som har tillatt eller er nektet tilgang til skriveren. **Verdier:**

**Adgangsliste** Viser listen over IP-adresser med tillatt eller avslått tilgang til skriveren. **Adresse** Spesifiserer IP-adressene som har tillatt eller er nektet tilgang til skriveren. Skriv inn en tallverdi mellom 0 og 255 i hvert felt. **Adressemaske** Spesifiserer subnettmasken som har tillatt eller er nektet tilgang til skriveren. Skriv inn en tallverdi mellom 0 og 255 i hvert felt. **Aktiv modus Godta** Tillater utskrift fra spesifisert nettverksadresse. **Avslå** Avslår utskrift fra spesifisert nettverksadresse. **Av\*** Deaktiverer IP-filterfunksjonen for den spesifiserte IPadressen.

#### **Utskriftsvolum**

Bruk denne menyen til å kontrollere antallet utskriftssider.

**Verdier:**

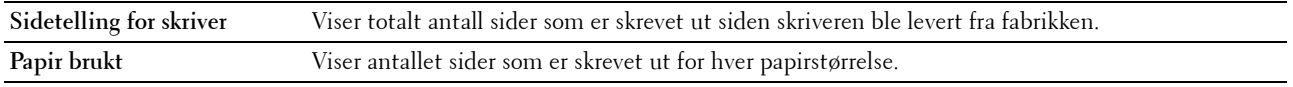

#### **Adressebok**

Denne menyen inneholder sidene **Faks/e-post** and **Serveradresse**.

#### **Faks/e-post**

Denne siden inneholder følgende undersider.

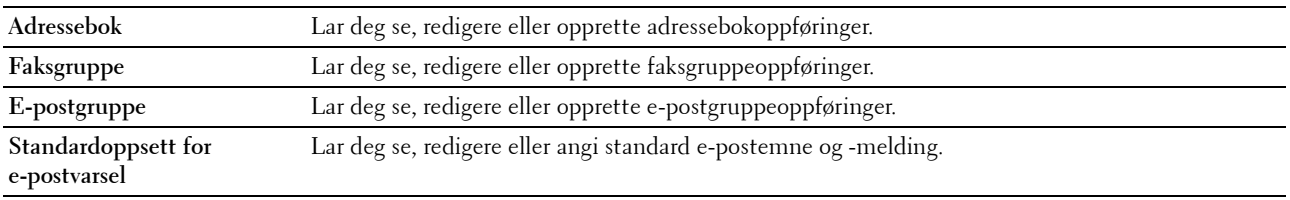

#### **Adressebok – første side**

**Formål:**

Se adresseoppføringene som er registrert på siden **Adressebok**.

**Verdier:**

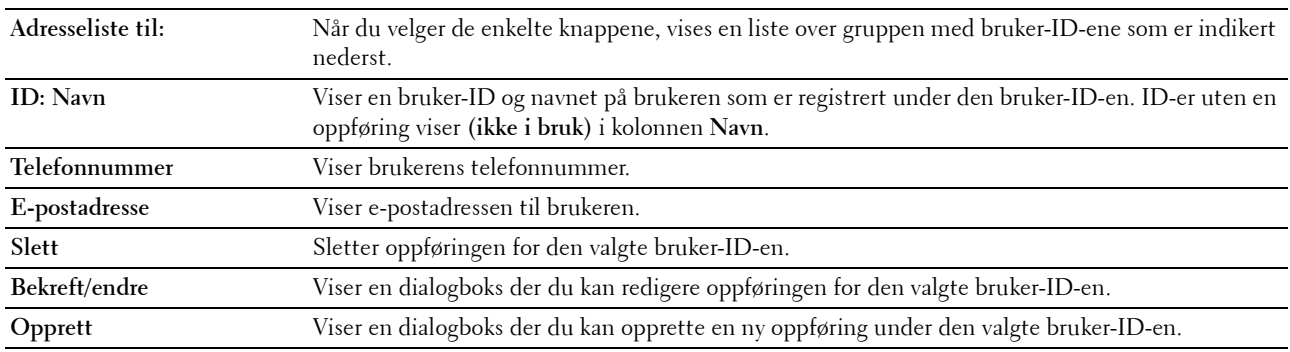

#### **Adressebok (Bekreft/Endre, Opprett)**

#### **Formål:**

Vise eller redigere adressebokoppføringer på siden **Adressebok**, eller opprette en ny oppføring. Du finner følgende elementer i dialogboksen som vises når du klikker på **Bekreft/endre** eller **Opprett** på den første siden i **Adressebok**.

#### **Verdier:**

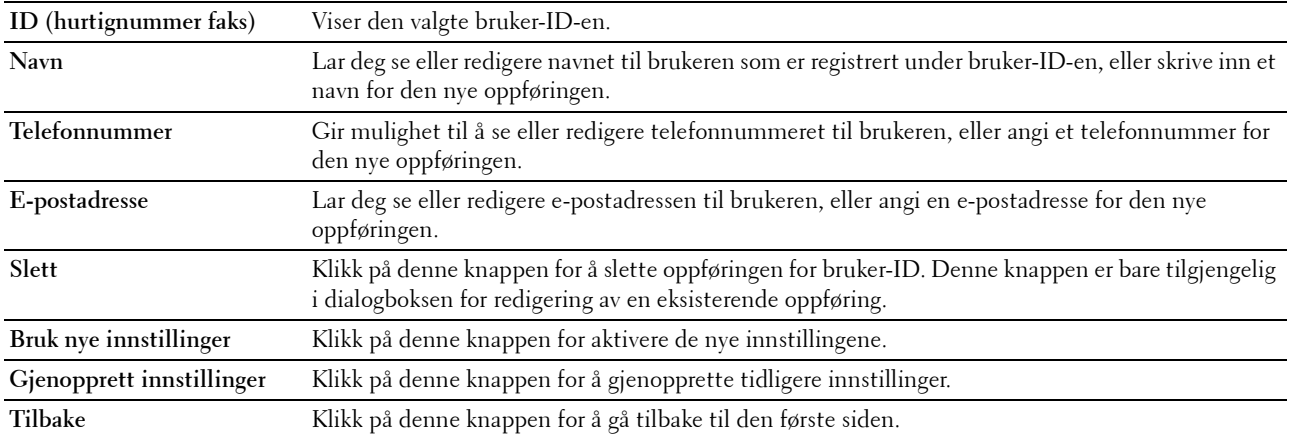

#### **Adressebok (slett)**

#### **Formål:**

Slette adresseoppføringene som er registrert på siden **Adressebok**. Du finner følgende elementer i dialogboksen som vises når du klikker på **Slett** på den første siden i **Adressebok**.

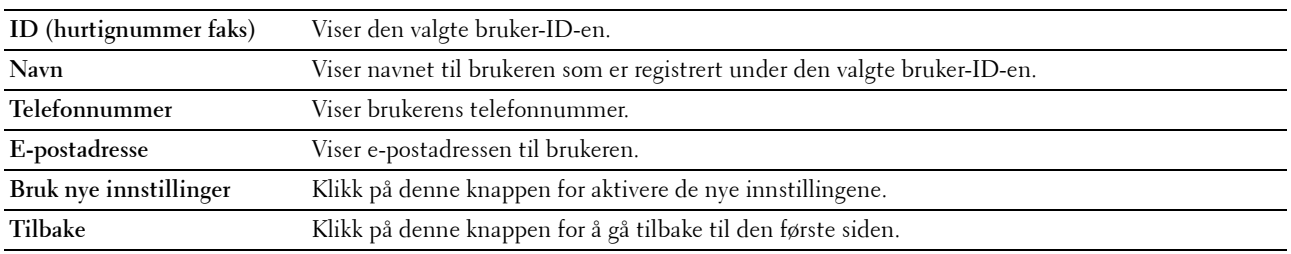

#### **FAKS-gruppe – første side**

**Formål:**

Se faksgruppeoppføringene som er registrert på siden **FAKS-gruppe**.

**Verdier:**

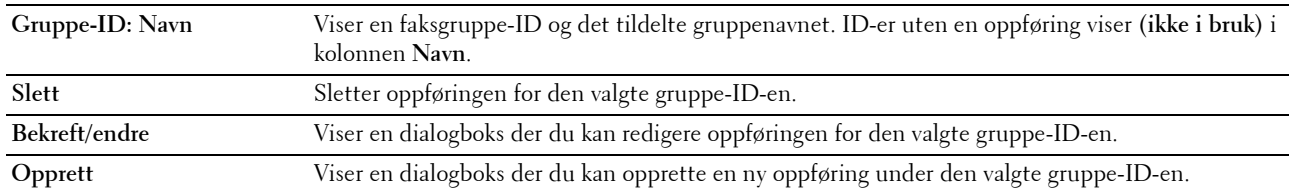

#### **FAKS-gruppe (bekreft/endre, opprett)**

**Formål:**

Vise eller redigere faksnummeroppføringer på siden **FAKS-gruppe**, eller opprette en ny oppføring. Følgende elementer finner du i dialogboksen som vises når du klikker **Bekreft/endre** eller **Opprett** på den første **Faksgruppe**siden.

**Verdier:**

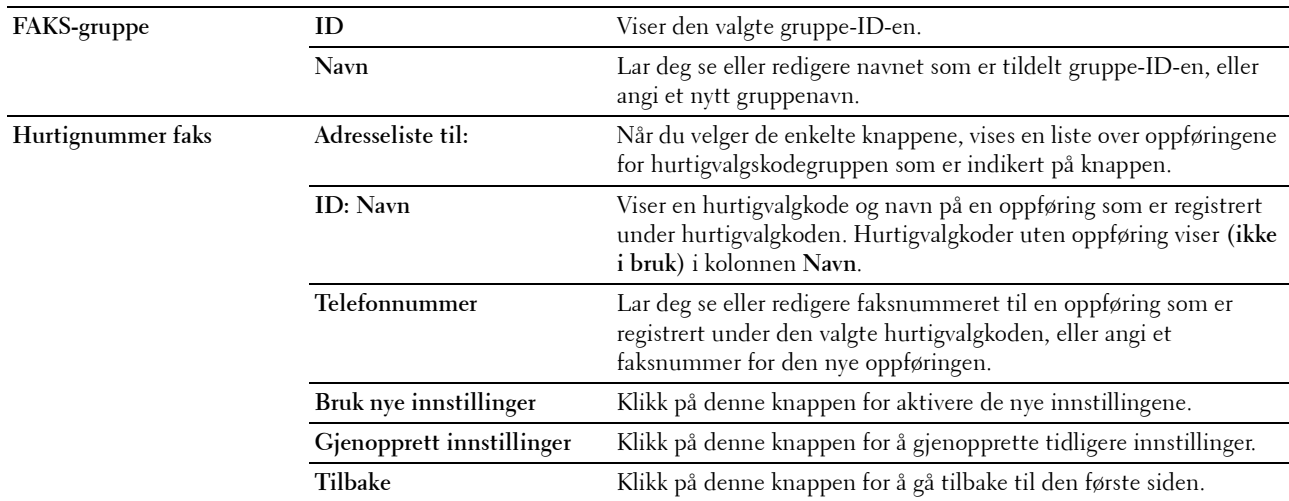

#### **FAKS-gruppe (slett)**

#### **Formål:**

Slette faksnummergruppeoppføringene som er registrert på siden **FAKS-gruppe**. Følgende elementer finner du i dialogboksen som vises når du klikker **Slett** på den første **Faksgruppe**-siden.

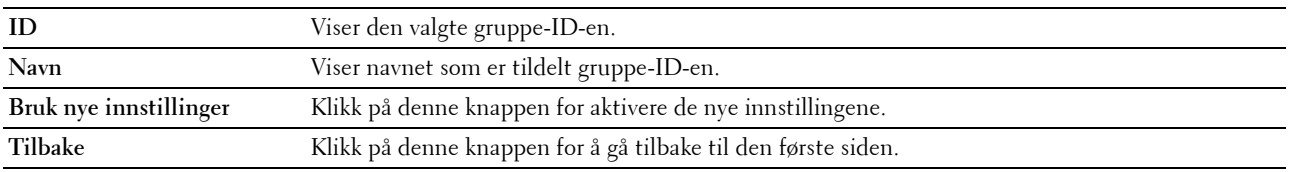

#### **E-postgruppe – første side**

#### **Formål:**

Se e-postadresseoppføringene som er registrert på **E-postgruppe**-siden.

#### **Verdier:**

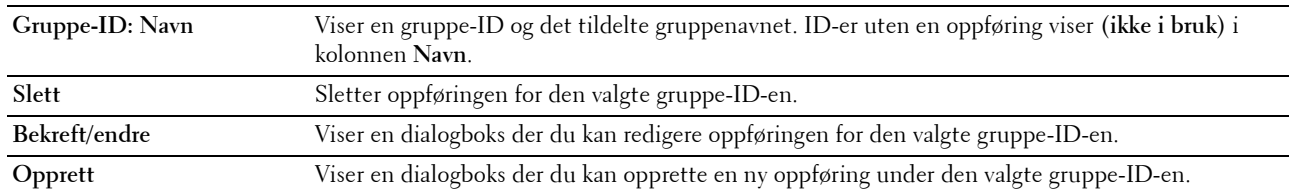

#### **E-postgruppe (bekreft/endre, opprett)**

#### **Formål:**

Vise eller redigere e-postadresseoppføringer på siden **E-postgruppe**, eller opprette en ny oppføring. Følgende elementer finner du i dialogboksen som vises når du klikker **Bekreft/endre** eller **Opprett** på den første **E-postgruppe**siden.

**Verdier:**

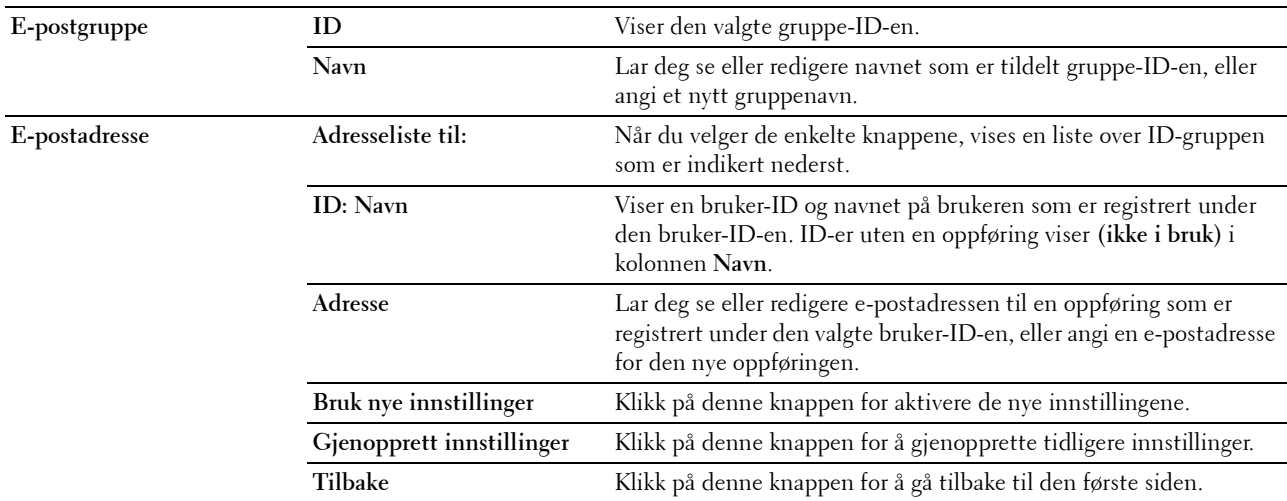

#### **E-postgruppe (slett)**

#### **Formål:**

Slette e-postgruppeoppføringene som er registrert på **E-postgruppe**-siden. Følgende elementer finner du i dialogboksen som vises når du klikker **Slett** på den første **E-postgruppe**-siden.

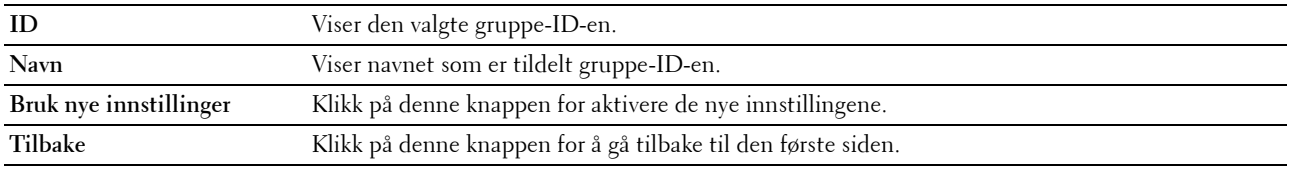

#### **Standardoppsett for e-postvarsel**

**Formål:**

Angi standard e-postemne og -melding.

**Verdier:**

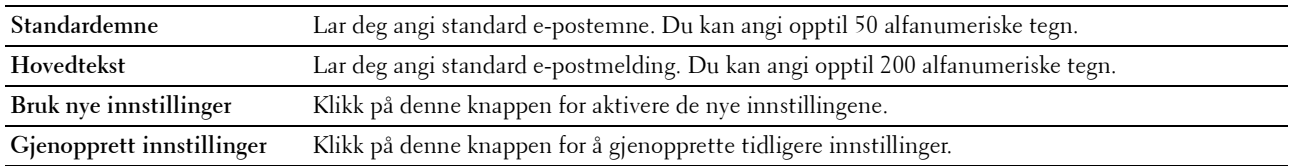

#### **Serveradresse**

#### **Serveradresse – første side**

**Formål:**

Se serveradresseoppføringene som er registrert på siden **Serveradresse**.

**Verdier:**

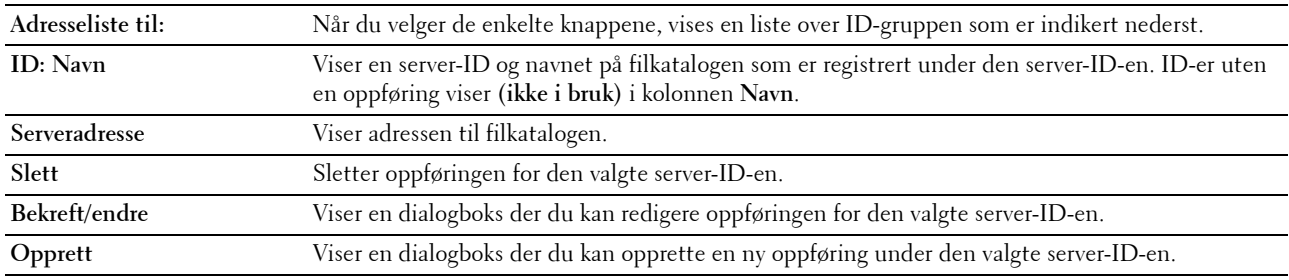

#### **Serveradresse (bekreft/endre, opprett)**

**Formål:**

Vise eller redigere serveradresseoppføringer på siden **Serveradresse**, eller opprette en ny oppføring. Følgende elementer finner du i dialogboksen som vises når du klikker **Bekreft/endre** eller **Opprett** på den første **Serveradresse**siden.

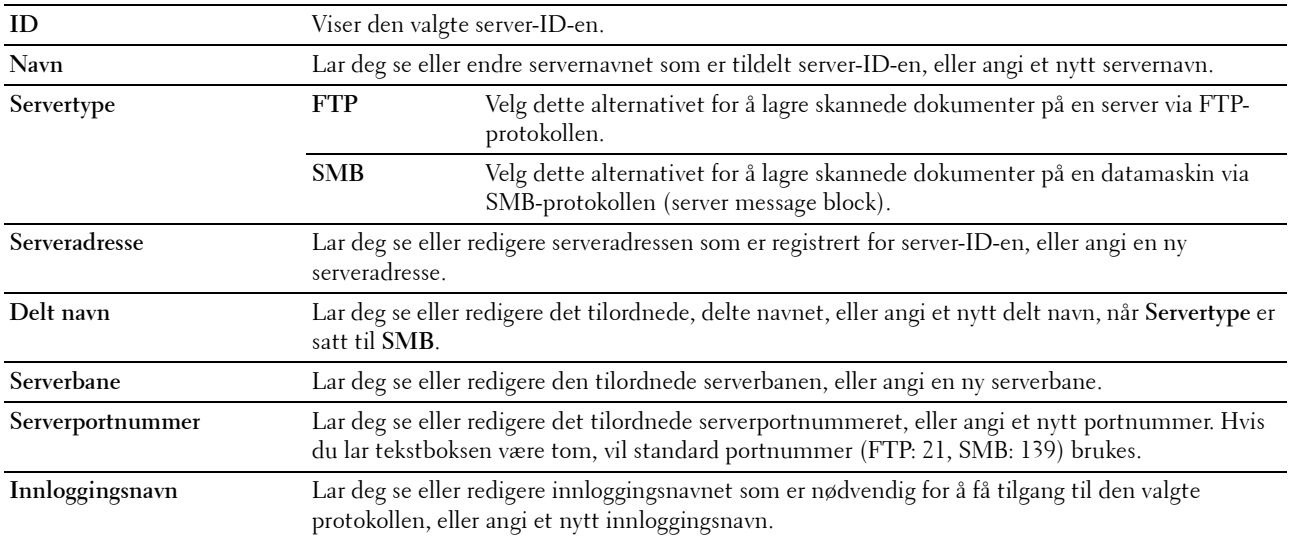

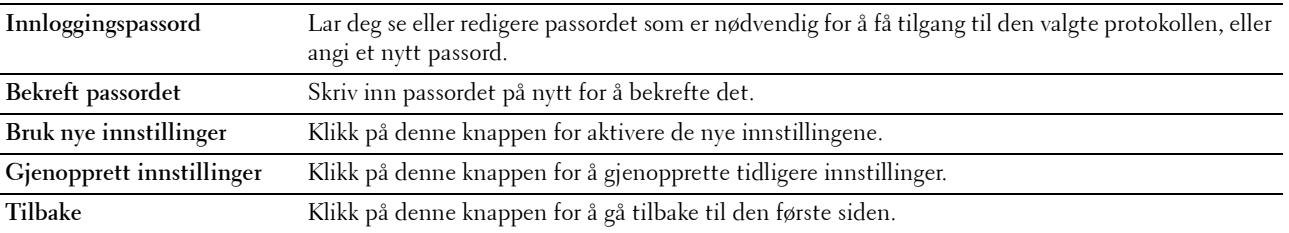

#### **Serveradresse (slett)**

**Formål:**

Slette serveradresseoppføringene som er registrert på **Serveradresse**-siden. Følgende elementer finner du i dialogboksen som vises når du klikker **Slett** på den første **Serveradresse**-siden. **Verdier:**

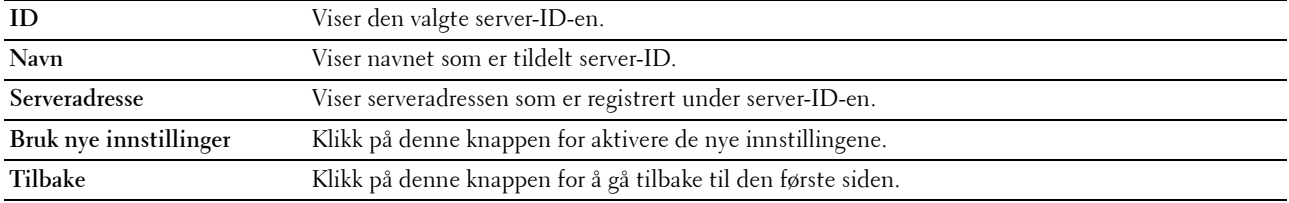

#### **Skuffinnstillinger**

Bruk denne menyen til å angi papirstørrelse og type papir i standard 150-arks magasinet. **Verdier:**

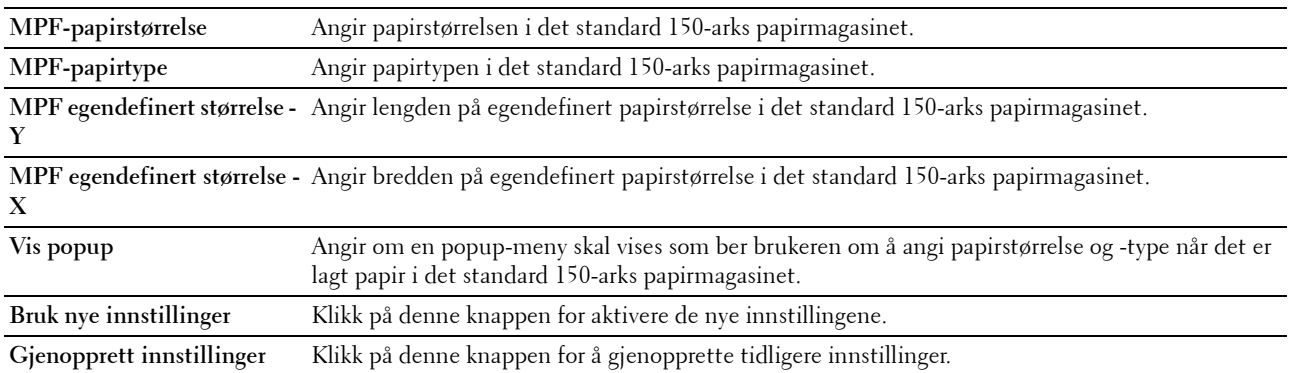

# **14**

## **Kort om skrivermenyene**

Når skriveren er konfigurert som en nettverksskriver og er tilgjengelig for flere brukere, kan tilgangen til administratormenyen være begrenset. Dette forhindrer at uautoriserte brukere utilsiktet kan endre standard menyinnstillinger, som er innstilt av administratoren, fra operatørpanelet. Du kan imidlertid velge innstillinger for separate skriverjobber ved hjelp av skriverdriveren. Skriverinnstillinger som velges fra driveren, har prioritet fremfor standard menyinnstillinger som er valgt på operatørpanelet.

## **Standardinnstillinger**

Bruk denne menyen til å konfigurere standard kopierings-, skanne- og faksinnstillinger for skriveren.

#### **Kopieringsstandarder**

Bruk denne menyen til å konfigurere en rekke kopifunksjoner.

**MERK:** Verdier merket med en stjerne (\*), er standard menyinnstillinger fra fabrikken.

#### **Farge**

**Formål:**

Angi om det skal kopieres i farger eller svart-hvitt.

**Verdier:**

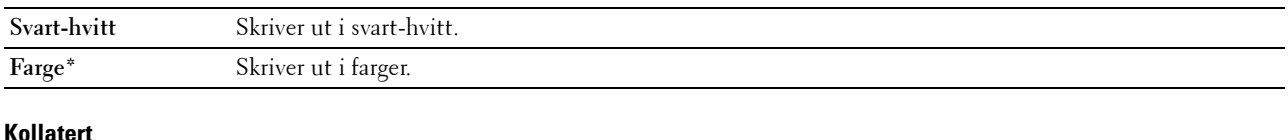

#### **Kollatert**

**Formål:**

Å sortere kopijobben.

**Verdier:**

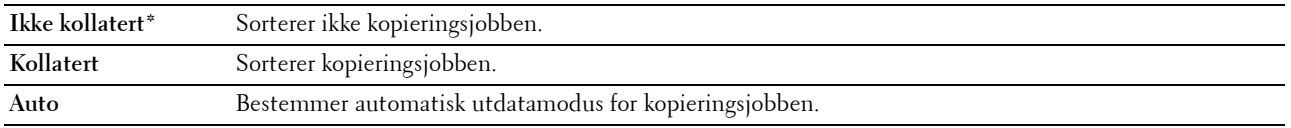

#### **Forstørrelse / forminskning**

**Formål:**

Angi standard gjengivelsesprosent for kopieringsjobber.

#### **Verdier:**

#### **mm-serie**

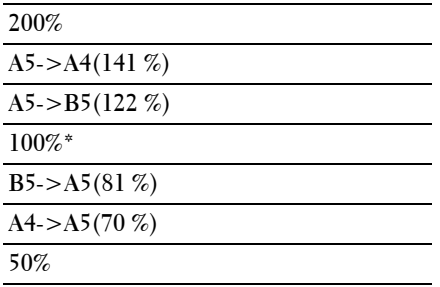

#### **Tommeserie**

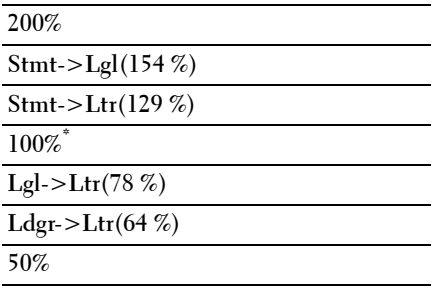

**MERK:** Du kan også bruke talltastaturet til å angi ønsket zoomeprosent fra 25 til 400 prosent, eller du kan trykke på > for å øke zoomeprosenten eller på  $<$  for å redusere zoomeprosenten i trinn på en prosent.

**MERK:** Dette elementet er bare tilgjengelig når Mange opp er satt til Av eller Manuell.

#### **Dokumentstørrelse**

**Formål:**

Å angi standard dokumentstørrelse.

**Verdier:**

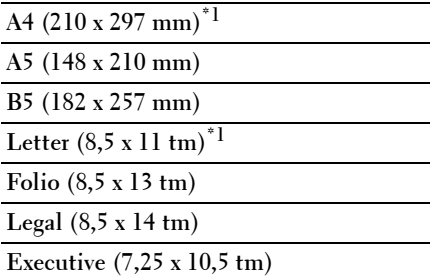

\*1 Standardverdien varierer avhengig av fabrikkinnstillingene som gjelder for hvert land.

#### **Originaltype**

#### **Formål:**

Slik velger du bildekvaliteten for kopien.

#### **Verdier:**

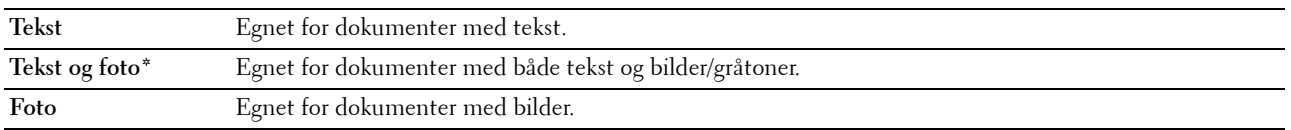

#### **Lysere/mørkere**

#### **Formål:**

Angi standard tetthetsnivå for kopiering.

#### **Verdier:**

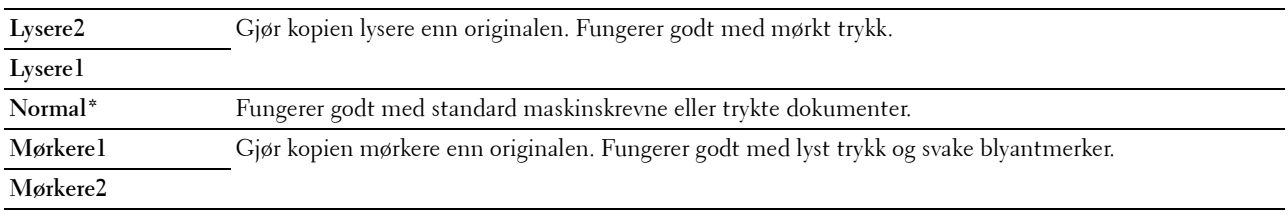

## **Skarphet**

**Formål:**

Angi standard skarphetsnivå.

#### **Verdier:**

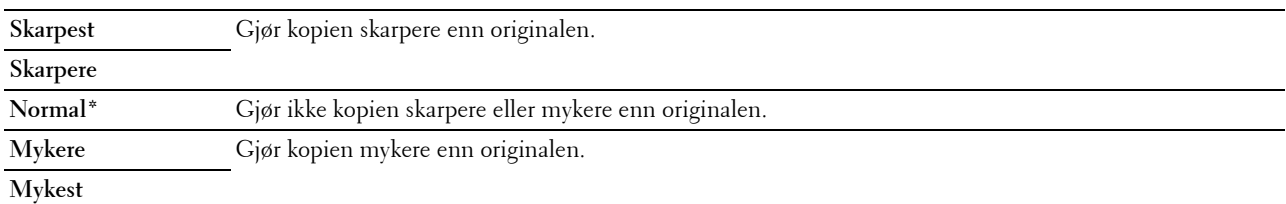

#### **Autom. eksponering**

**Formål:**

Å undertrykke bakgrunnen på originalen for å fremheve teksten på kopien.

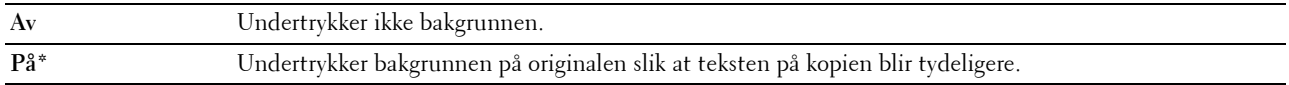

#### **Fargebalanse R**

```
Formål:
```
Angi standard fargebalansenivå for rød i området -2 til +2.

#### **Fargebalanse G**

#### **Formål:**

Angi standard fargebalansenivå for grønn i området -2 til +2.

#### **Fargebalanse B**

**Formål:**

Angi standard fargebalansenivå for blå i området -2 til +2.

#### **Gråbalanse**

#### **Formål:**

Angi standard for gråbalansenivå i området -2 til +2.

#### **Mange opp**

#### **Formål:**

Slik skriver du ut to originalbilder på ett ark.

#### **Verdier:**

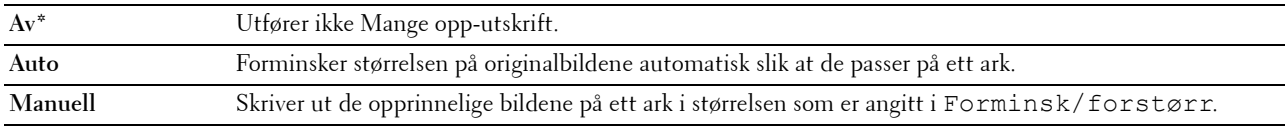

#### **Marg topp/bunn**

#### **Formål:**

Angi verdien til topp- og bunnmargen.

#### **Verdier:**

**4 mm\*/0,2 tomme\*** Angi verdien i trinn på 1 mm/0,1 tomme.

**Tilgjengelig område: 0–50 mm/0,0-2,0 tomme**

## **Marg venstre/høyre**

#### **Formål:**

Angi verdien for venstre og høyre marg.

#### **Verdier:**

**4 mm\*/0,2 tomme\*** Angi verdien i trinn på 1 mm/0,1 tomme.

**Tilgjengelig område: 0–50 mm/0,0-2,0 tomme**

#### **Marg midtre**

#### **Formål:**

Vise verdien for den midtre margen.

#### **Verdier:**

**0 mm\*/0,0 tomme\*** Angi verdien i trinn på 1 mm/0,1 tomme.

**Tilgjengelig område: 0–50 mm/0,0-2,0 tomme**

#### **Skannerstandarder**

Bruk denne menyen til å konfigurere en rekke skannefunksjoner.

**MERK:** Verdier merket med en stjerne (\*), er standard menyinnstillinger fra fabrikken.

#### **Filformat**

#### **Formål:**

Å angi filformatet bildet skal lagres som.

#### **Verdier:**

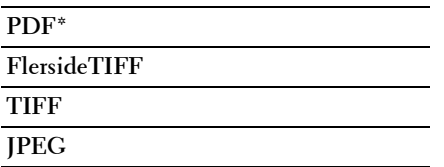

#### **Farge**

**Formål:**

Angi om det skal skannes i farger eller i svart-hvitt.

#### **Verdier:**

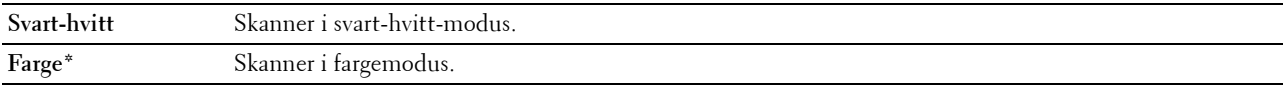

#### **Innst. av fargeknapp**

#### **Formål:**

Tildele fargemodus til knappen for veksling av fargemodus.

#### **Verdier:**

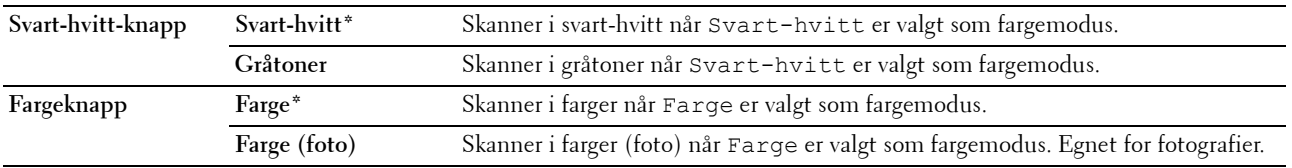

#### **Oppløsning**

#### **Formål:**

Angi standard skanneoppløsning.

**Verdier:**

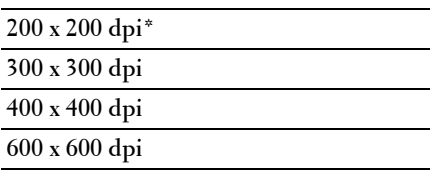

#### **Dokumentstørrelse**

**Formål:**

Å angi standard dokumentstørrelse.

**Verdier:**

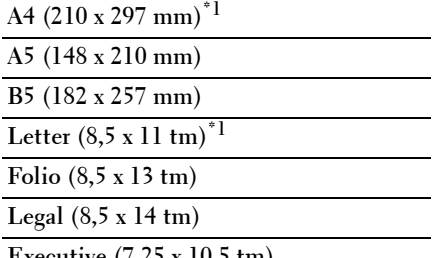

**Executive (7,25 x 10,5 tm)**

\*1 Standardverdien varierer avhengig av fabrikkinnstillingene som gjelder for hvert land.

#### **Lysere/mørkere**

#### **Formål:**

Angi standard skannetetthetsnivå.

#### **Verdier:**

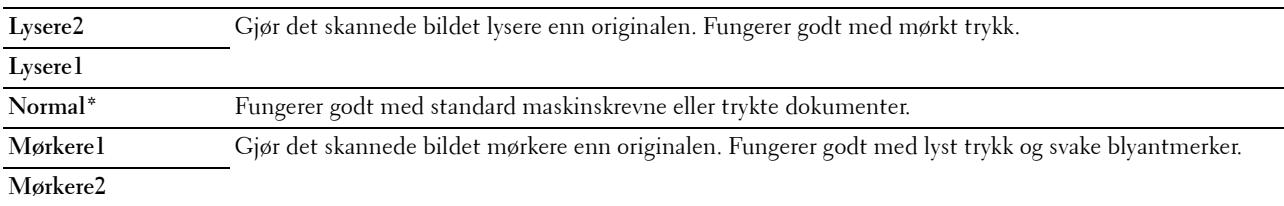

#### **Skarphet**

**Formål:**

Angi standard skarphetsnivå.

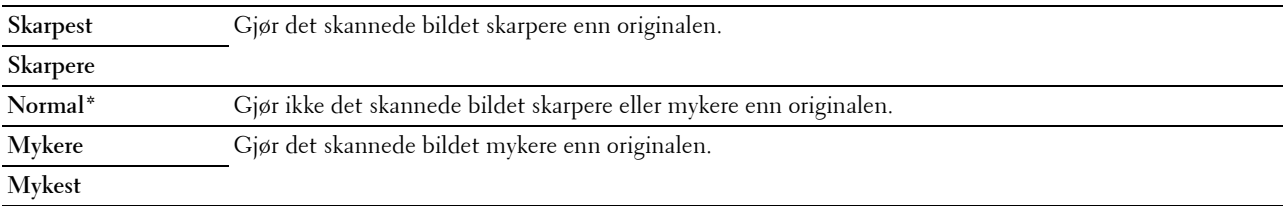

#### **Autom. eksponering**

#### **Formål:**

Fjerne bakgrunnen på originalen for å fremheve teksten på det skannede bildet.

#### **Verdier:**

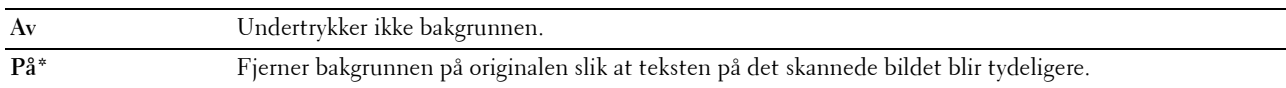

#### **Marg topp/bunn**

**Formål:**

Angi verdien til topp- og bunnmargen.

#### **Verdier:**

**2 mm\*/0,1 tomme\*** Angi verdien i trinn på 1 mm/0,1 tomme. **Tilgjengelig område:**

**0–50 mm/0,0-2,0 tomme**

#### **Marg venstre/høyre**

#### **Formål:**

Angi verdien for venstre og høyre marg.

#### **Verdier:**

**2 mm\*/0,1 tomme\*** Angi verdien i trinn på 1 mm/0,1 tomme.

**Tilgjengelig område: 0–50 mm/0,0-2,0 tomme**

#### **Marg midtre**

#### **Formål:**

Vise verdien for den midtre margen.

#### **Verdier:**

**0 mm\*/0,0 tomme\*** Angi verdien i trinn på 1 mm/0,1 tomme.

**Tilgjengelig område: 0–50 mm/0,0-2,0 tomme**

#### **TIFF filformat**

#### **Formål:**

Å angi standard TIFF-filformat.

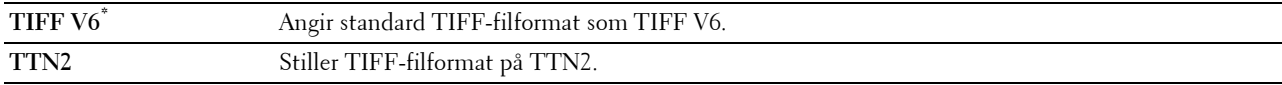

#### **Bildekomprimering**

#### **Formål:**

Å angi bildekomprimeringsnivået.

#### **Verdier:**

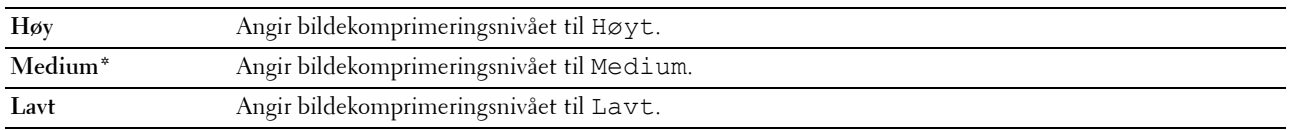

#### **Maks. e-postst.**

#### **Formål:**

Angi den maksimale størrelsen på e-postmeldinger som kan sendes, i området 50–16 384 KB. Standardinnstillingen er 2048 KB.

#### **Filnavnmodus**

#### **Formål:**

Spesifiserer detaljerte for **Filnavnmodus**.

**Verdier:**

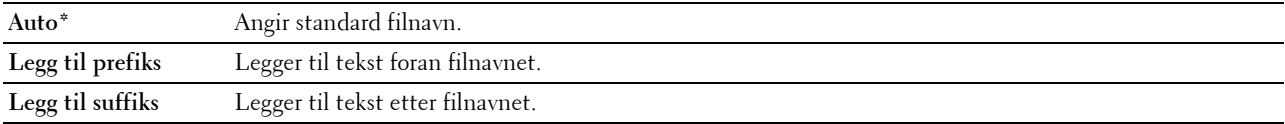

#### **Opprett mappe**

#### **Formål:**

Å spesifisere om du ønsker å opprette mappen når du lagrer skannede bilder.

**Verdier:**

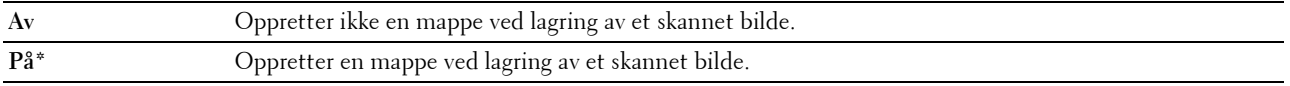

**MERK:** Denne funksjonen er bare tilgjengelig for Skann til USB eller Skann til nettverk.

#### **Prefiks-/suffiksstreng**

**Formål:**

Spesifisere tekstene som skal legges til.

**MERK:** Dette er kun tilgjengelig når Filnavnmodus er stilt inn til Legg til prefiks eller Legg til suffiks.

#### **Faksstandarder**

Bruk denne menyen til å konfigurere en rekke faksfunksjoner.

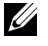

**MERK:** Fakstjenesten kan ikke brukes hvis du ikke angir et landsnummer under Land. Hvis du ikke har angitt noe i Land, vises meldingen Angi landskode på skjermen.

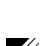

**MERK:** Verdier merket med en stjerne (\*), er standard menyinnstillinger fra fabrikken.

#### **Oppløsning**

#### **Formål:**

Angi oppløsningsnivået som brukes ved faksoverføring.

#### **Verdier:**

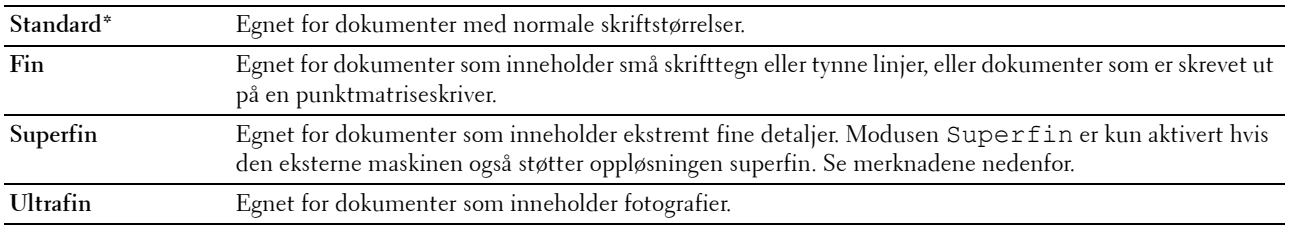

**MERK:** Fakser som er skannet i Superfin-modus overfører i den best mulige oppløsningen som støttes av mottakerenheten.

#### **Original type**

#### **Formål:**

Velge standard dokumenttype.

#### **Verdier:**

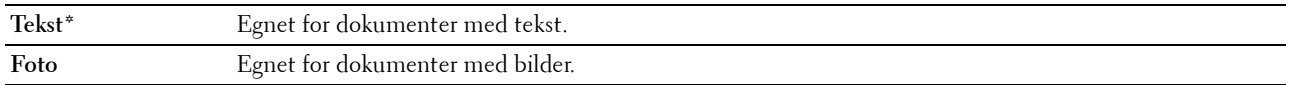

#### **Lysere/mørkere**

#### **Formål:**

Angi standard tetthetsnivå for kopiering.

#### **Verdier:**

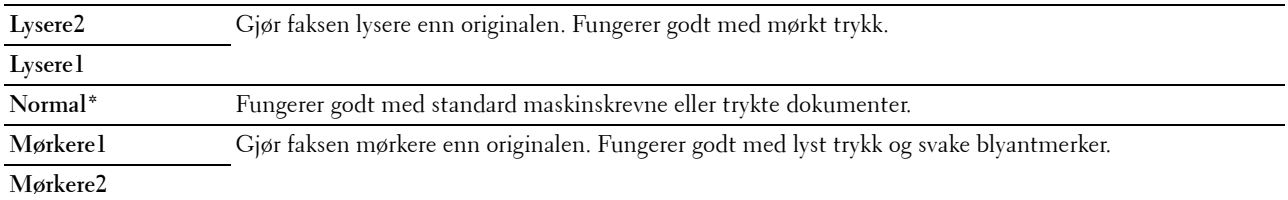

#### **Forsinket start**

#### **Formål:**

Angi et bestemt tidspunkt for når faksoverføringen skal starte. Når denne innstillingen er aktivert, lagrer skriveren alle dokumenter som skal fakses i minnet, og sender dem på det angitte tidspunktet. Etter at sendingen/mottaket av faksen er ferdig, tømmes data i minnet.

#### **Verdier:**

**21:00\*/PM9:00\*** Angir starttiden for en faksoverføring når faksen skal sendes på et bestemt tidspunkt. **0:00 - 23:59 / AM/PM1:00 - 12:59**

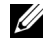

**MERK:** Maksimalt 19 forsinkede faksjobber kan lagres på denne skriveren.

#### **Skriv ut fra USB-standarder**

#### **Utdatafarge**

**Formål:**

For å angi om det skal skrives ut i farger eller i svart-hvitt.

**Verdier:**

**Fullfarge\* Svart-hvitt**

#### **Sider Per Side**

**Formål:**

For å skrive ut to eller fire sider per ark.

**Verdier:**

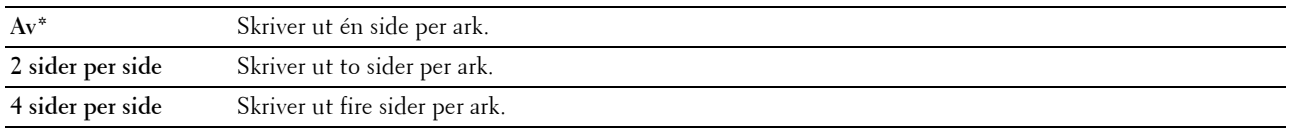

#### **Automatisk tilpassing**

**Formål:**

For å proporsjonalt forstørre eller redusere bilder når du skriver ut dokumenter som er lagret i USB-minnet. **Verdier:**

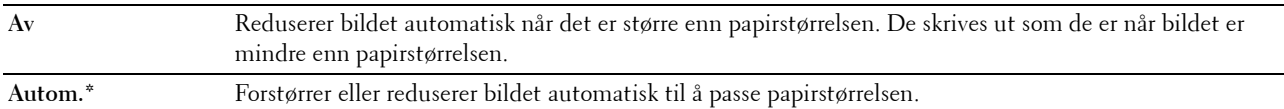

#### **PDF-passord**

**Formål:**

For å skrive inn passordet når du skriver ut den sikre PDF-jobben.

## **Skuffinnstillinger**

Bruk denne menyen til å angi papirstørrelse og type papir i standard 150-arks magasinet.

**MERK:** Verdier merket med en stjerne (\*), er standard menyinnstillinger fra fabrikken.

#### **MPF**

**Formål:**

Angi papiret som er lagt i det standard 150-arks magasinet.

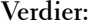

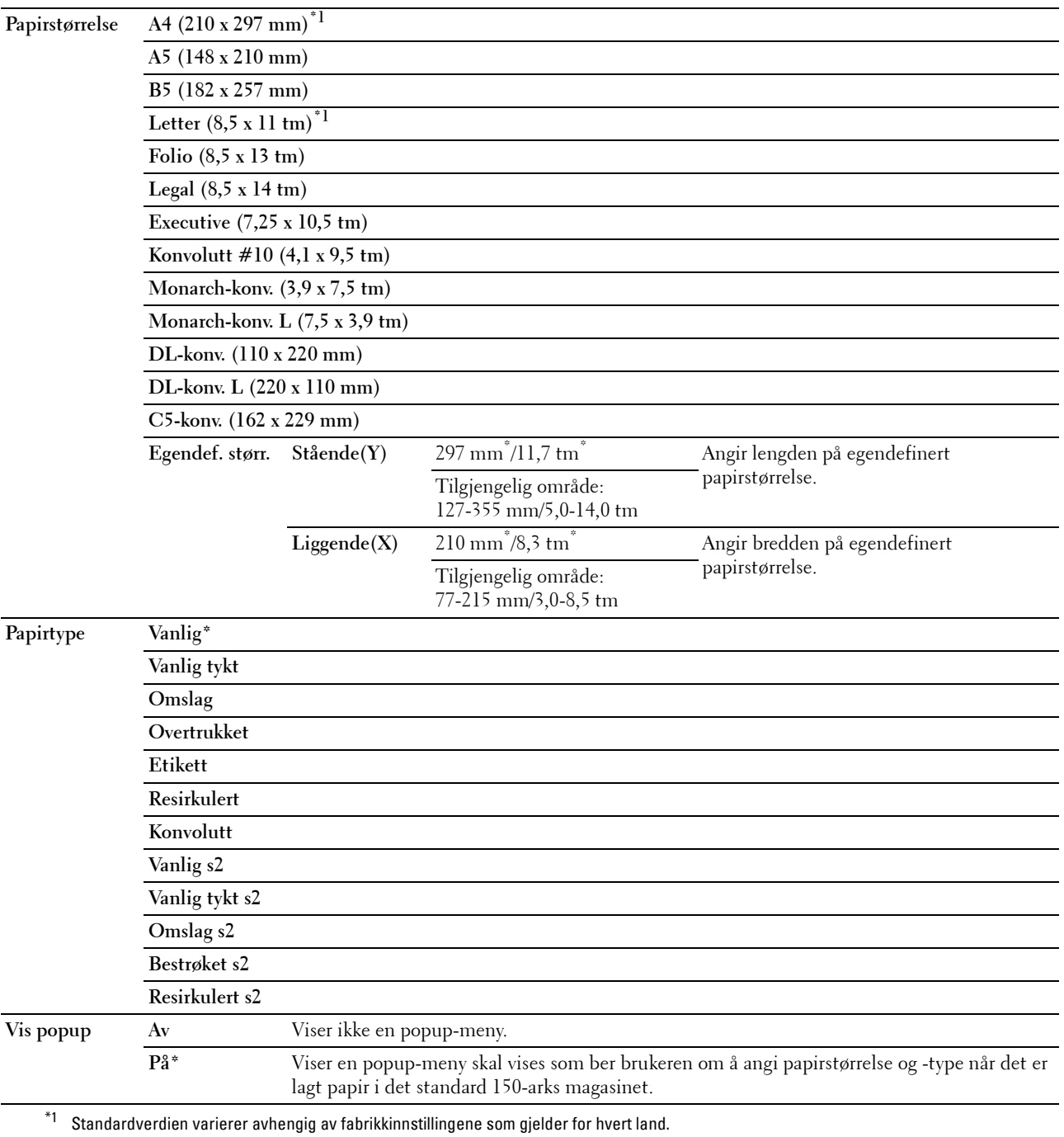

**MERK:** Se under ["Papirstørrelser som støttes" på side 166](#page-165-0) hvis du vil ha mer informasjon om papirstørrelsene som støttes.

## **Rapport / liste**

Bruk denne menyen til å skrive ut forskjellige typer rapporter og lister.

**MERK:** Det kreves et passord for å få tilgang til Rapport/liste når Panellås aktivert er satt til Aktiver. Hvis det er tilfellet, må du skrive inn passordet du angav, og trykke på  $\checkmark$  (Sett)-knappen.

#### **Systeminnstillinger**

#### **Formål:**

Skrive ut en liste med informasjon som blant annet skriverens navn, serienummer, utskriftsvolum og nettverksinnstillinger.

#### **Panelinnstillinger**

#### **Formål:**

Skrive ut en detaljert liste over alle innstillingene på menyene på operatørpanelet.

#### **PCL-fontliste**

**Formål:**

Skrive ut et eksempel på tilgjengelige PCL-fonter.

#### **PS-fontliste**

**Formål:** Å skrive ut et eksempel på tilgjengelige PS-fonter.

#### **Jobbhistorikk**

#### **Formål:**

Å skrive ut en detaljert liste over utskrifts-, kopierings-, faks- eller skanningsjobbene som har blitt behandlet. Listen inneholder de siste 50 jobbene.

#### **Feilhistorie**

**Formål:** Å skrive ut en detaljert liste over papirstopp og alvorlige feil.

#### **Fargetestside**

**Formål:** Skrive ut en side for fargetesting.

#### **Protokollmonitor**

**Formål:** Å skrive ut en detaljert liste over overvåkede protokoller.

#### **Adressebok**

**Formål:** Skrive ut en liste over alle adressene som er lagret i Adressebok.

#### **Faksaktivitet**

**Formål:**

Å skrive ut en rapport med oversikt over fakser du nylig har sendt eller mottatt.

#### **Lagrede dokumenter-liste**

**MERK:** Funksjonen for lagrede dokumenter er kun tilgjengelig når RAM Disk under Systeminnstillinger er aktivert.

#### **Formål:**

For å skrive ut en liste over alle filer som er lagret for Sikker utskrift i RAM-disken.

#### **Skrive ut en rapport/liste ved bruk av operatørpanelet**

- **1** Trykk på **(Menu)**-knappen.
- **2** Trykk på knappen  $\vee$  til System er uthevet, og trykk deretter på  $\checkmark$  (Sett)-knappen.
- **3** Trykk på knappen  $\vee$  til Rapport/liste er uthevet, og trykk deretter på  $\checkmark$  (Sett)-knappen.
- **4** Trykk på knappen  $\vee$  til ønsket rapport eller liste er uthevet, og trykk deretter på  $\checkmark$  (Sett)-knappen. Den valgte rapporten eller listen skrives ut.

#### **Skrive ut en rapport/liste fra verktøykassen**

- **1** Klikk på Start  $\rightarrow$  Alle programmer  $\rightarrow$  Dell-skrivere  $\rightarrow$  Dell Printer Hub. Dell Printer Hub åpnes.
- **2** Velg **Dell Color MFP E525w**-skriverdriver på **My Printers**.
- **3** Klikk på koblingen **Verktøykassen** fra listen på venstre side av siden.

**MERK:** Hvis flere skriverdrivere er installert på datamaskinen, vises vinduet Velg skriver. I så fall, klikk på ønsket skrivernavn som er oppført i Skrivernavn.

**Verktøykassen** åpnes.

- **4** Klikk på **Systeminnstillinger**-fanen.
- **5** Velg **Skriverinformasjon og innstillinger** fra listen på venstre side av siden, og klikk **Rapporter**-knappen på siden. Siden **Rapporter** vises.
- **6** Klikk på knappen for den ønskede rapporten eller listen. Rapporten eller listen skrives ut.

## **Adm.meny**

Bruk denne menyen til å konfigurere en rekke skriverfunksjoner.

**MERK:** Det kreves et passord for å få tilgang til Adm.meny når Panellås aktivert er satt til Aktiver. Hvis det er tilfellet, må du skrive inn passordet du angav, og trykke på √ (Sett)-knappen.

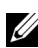

**MERK:** Verdier merket med en stjerne (\*), er standard menyinnstillinger fra fabrikken.

#### **Telefonbok**

Bruk denne menyen til å konfigurere innstillingene for hurtigvalg og gruppeanrop.

#### **Hurtigvalg**

#### **Formål:**

Lagre opptil 99 numre som du bruker ofte, som hurtigvalg.

**Se også:**

["Stille inn hurtigvalg" på side 234.](#page-233-0)

#### **Gruppenummer**

#### **Formål:**

Å opprette en gruppe faksmottakere og registrere den under en tosifret ringekode. Det kan registreres opptil seks gruppenummerkoder.

**Se også:**

["Ringe opp et gruppe" på side 236.](#page-235-0)

#### **PCL-innstillinger**

Bruk denne menyen til å konfigurere PCL-utskriftsinnstillingene.

#### <span id="page-129-0"></span>**Papirstørrelse**

**Formål:**

Angi standard papirstørrelse.

**Verdier:**

#### **mm-serie**

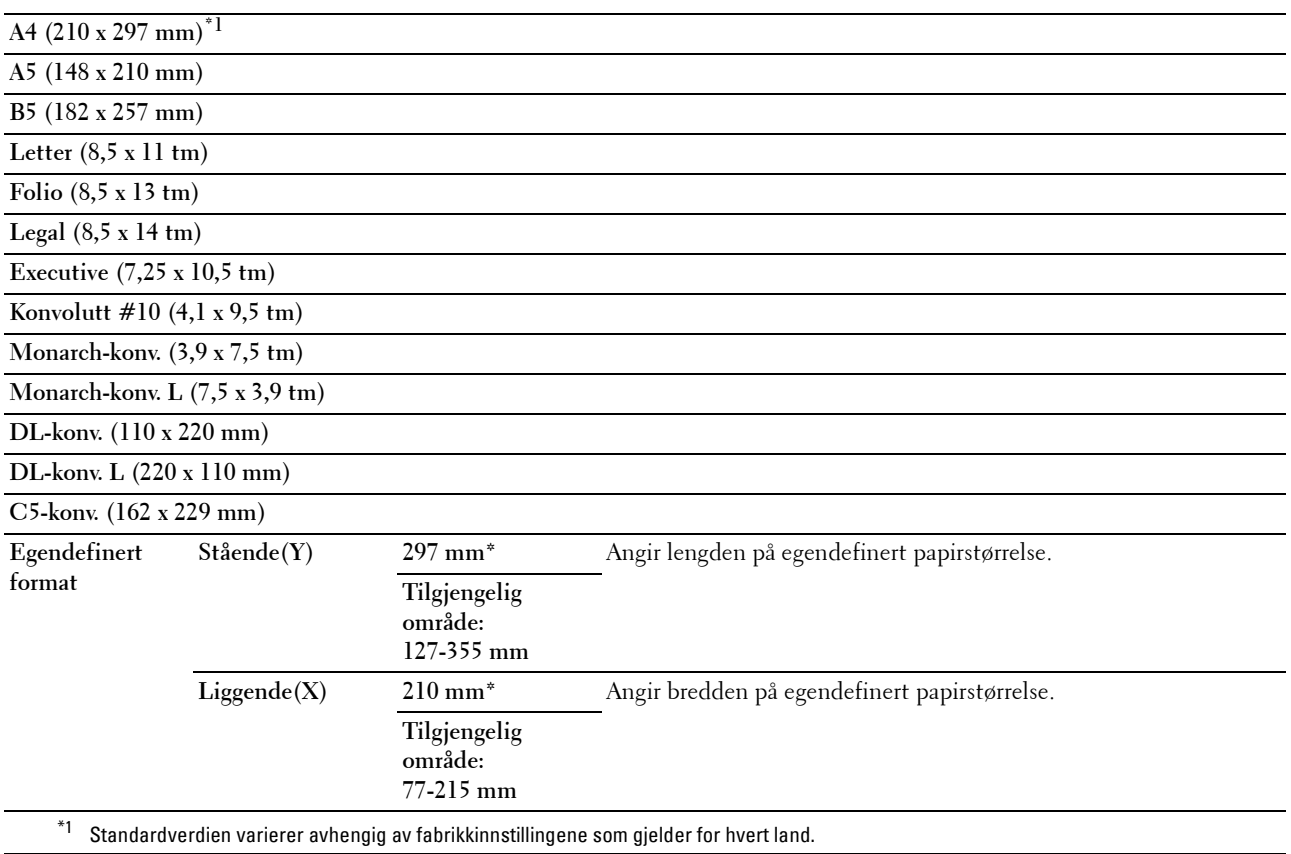

#### **Tommeserie**

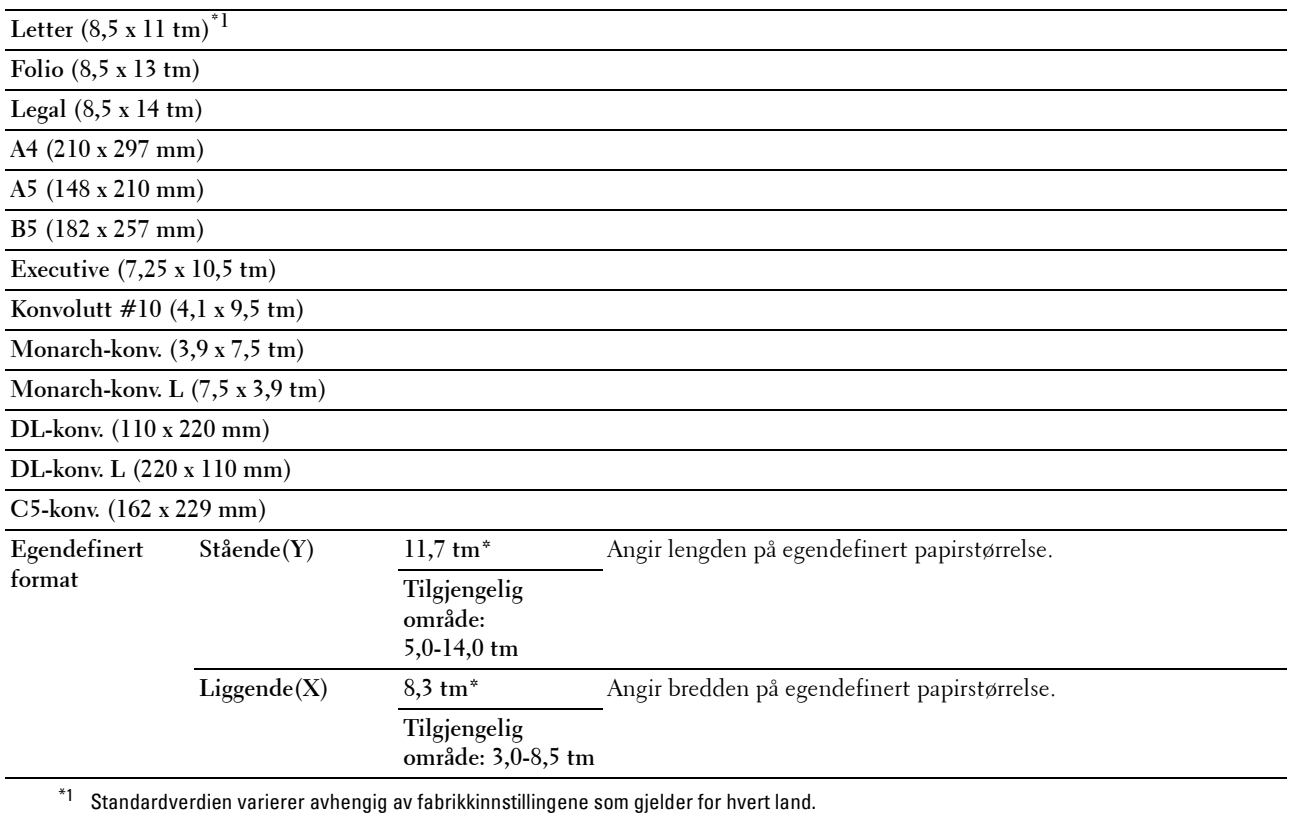

### <span id="page-130-0"></span>**Tilpasning**

**Formål:**

Å angi retningen for tekst og grafikk på siden.

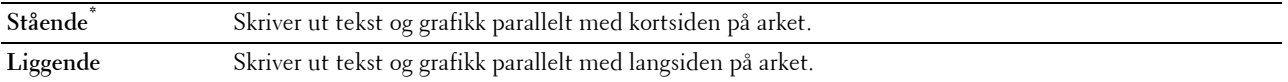

#### **Font**

#### **Formål:**

Angi standardfonten fra de installerte fontene på skriveren. **Verdier:**

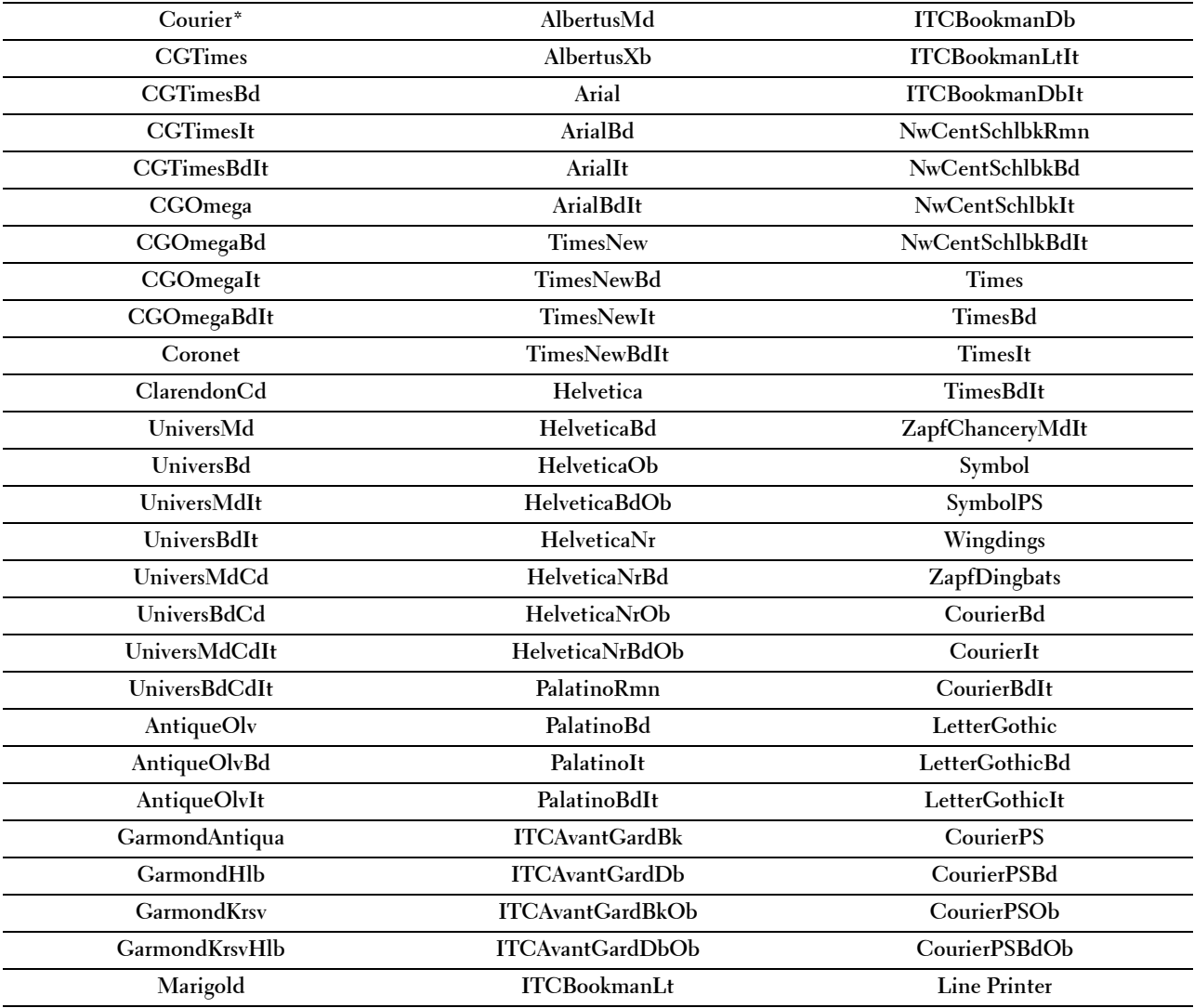

#### **Symbolsett**

**Formål:**

Angi et symbolsett for en spesifisert font.

#### **Verdier:**

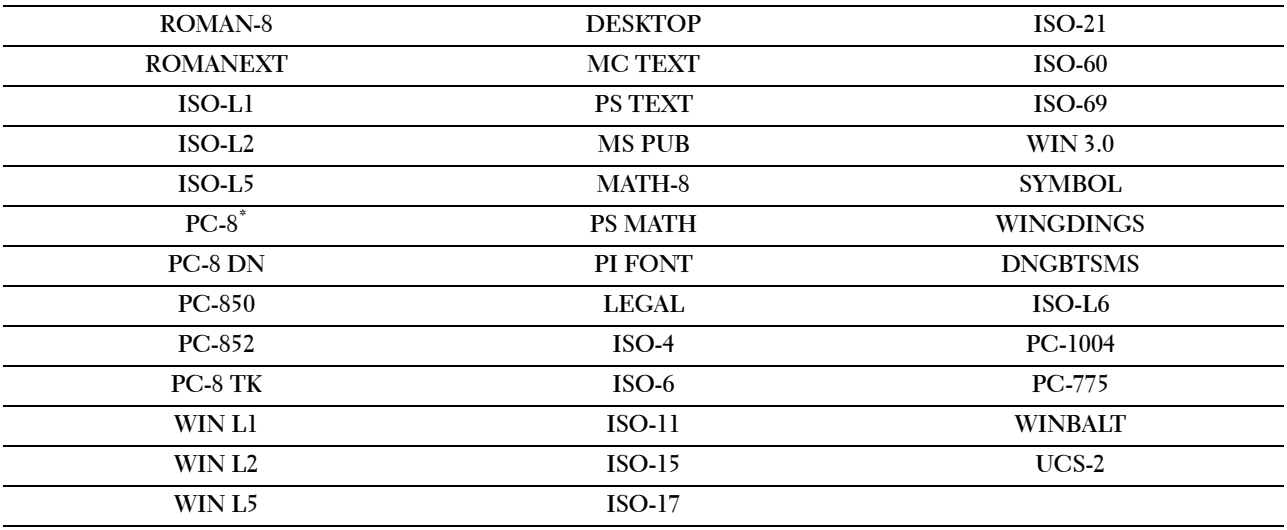

#### **Fontstørrelse**

**Formål:**

For å spesifisere fontstørrelsen for skalerbare typografiske fonter, innenfor et område på 4,00 til 50,00. Standardinnstillingen er 12,00.

Fontstørrelse henviser til høyden på tegnene og ett punkt tilsvarer omtrent 1/72 av en tomme.

**MERK:** Denne menyen vises kun for typografiske fonter.

#### **Fonthøyde**

**Formål:**

For å spesifisere fonthøyden for skalerbare fonter med lik tegnavstand, innenfor et område på 6,00 til 24,00. Standardinnstillingen er 10,00.

Fontbredde henviser til antallet tegn med fast tegnavstand på en horisontal tomme. For ikke-skalerbare fonter med lik tegnavstand, vises bredden, men kan ikke endres.

<u>U</u> **MERK:** Denne menyen vises kun for faste fonter eller fonter med lik tegnavstand.

#### **Formlinje**

**Formål:**

Stille inn antallet linjer på en side.

**Verdier:**

**Tilgjengelig verdiområde: 5 – 128** Verdiene er i trinn på 1. **64\*1 (A4)/60\*1 (Letter)**

\*1 Standardverdien varierer avhengig av fabrikkinnstillingene som gjelder for hvert land.

Skriveren stiller inn avstanden mellom hver linje (vertikal linjeavstand) basert på menyelementene Papirstørrelse og Tilpasning. Velg korrekt papirstørrelse og orientering før du endrer Formlinje.

**Se også:**

"[Papirstørrelse](#page-129-0)" på side 130 og "[Tilpasning](#page-130-0)" på side 131.

#### **Antall**

#### **Formål:**

Å spesifisere antall eksemplarer som skal skrives ut.

#### **Verdier:**

**Tilgjengelig verdiområde: 1 – 999** Verdiene er i trinn på 1. **1\***

#### **Kladdmodus**

#### **Formål:**

Å spare toner ved å skrive ut i kladdmodus. Utskriftskvaliteten reduseres når du skriver ut i kladdmodus.

**Verdier:**

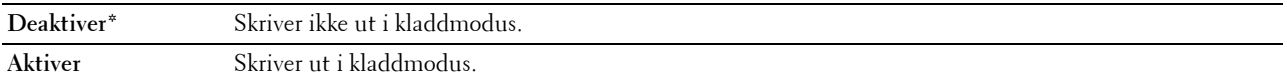

#### **Linjeavslutning**

#### **Formål:**

Legge til kommandoene for linjeavslutning.

#### **Verdier:**

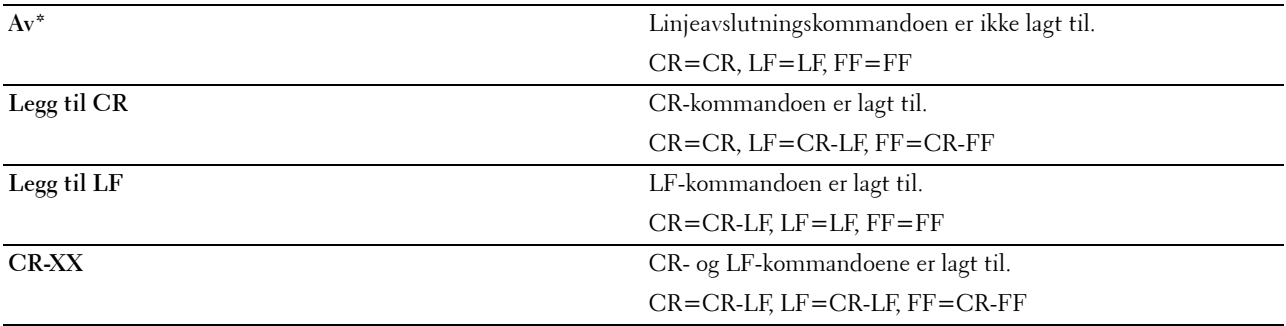

#### **Utdatafarge**

**Formål:**

Angi fargemodusen til farge eller svart-hvitt.

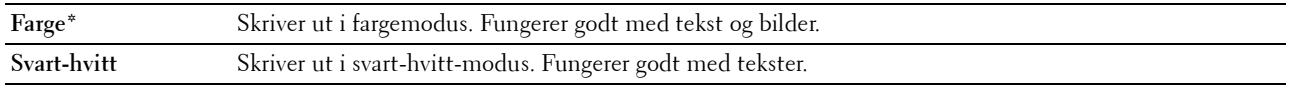

#### **PS-innstillinger**

Bruk denne menyen for å endre skriverinnstillinger som bare påvirker jobber som bruker skriverspråket for PostScript 3 Compatible-emulering.

#### **Feilrapport for PS**

#### **Formål:**

For å spesifisere om innholdet i PostScript 3 Compatible feil skal skrives ut.

Endringen aktiveres etter at skriveren er slått av og på igjen.

#### **Verdier:**

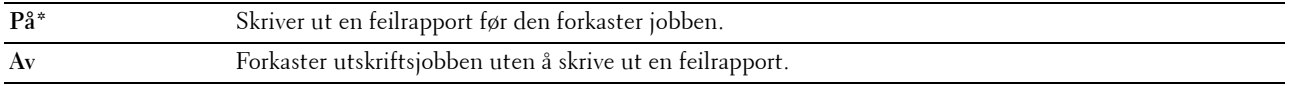

**MERK:** Instruksjoner fra PS-driveren overstyrer innstillingene som er angitt på operatørpanelet.

#### **Tidsavbrudd for PS-jobb**

#### **Formål:**

Angir løpetiden for én PostScript 3 Compatible-jobb. Endringen aktiveres etter at skriveren er slått av og på igjen. **Verdier:**

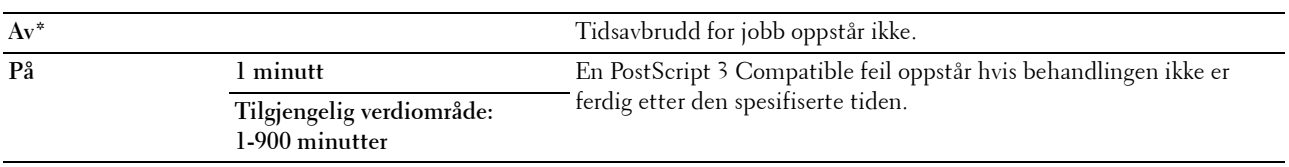

#### **Utdatafarge**

#### **Formål:**

Angi fargemodusen til farge eller svart-hvitt.

#### **Verdier:**

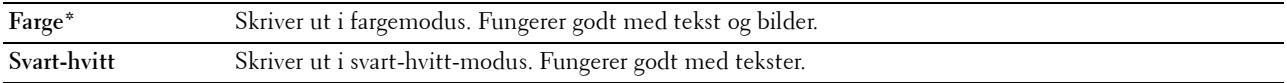

#### **Bildedybde**

#### **Formål:**

Angi bildedybdeinnstillingen til 1 bit eller 2 bit dybde.

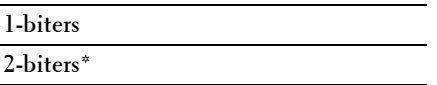

#### **PDF-innstillinger**

Bruk denne menyen til å endre skriverinnstillinger som bare påvirker PDF-jobbene.

#### **Antall**

#### **Formål:**

Å spesifisere antall eksemplarer som skal skrives ut.

#### **Verdier:**

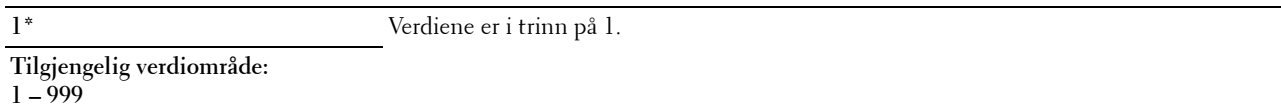

#### **Utskriftsmodus**

**Formål:**

Å angi utskriftsmodus.

#### **Verdier:**

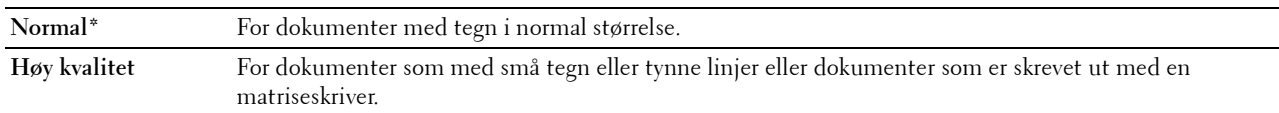

#### **PDF-passord**

#### **Formål:**

Å angi passord for å skrive ut en sikker PDF-fil.

#### **Papirstørrelse**

#### **Formål:**

Å angi utskriftsstørrelsen for PDF.

**Verdier:**

**A4 (210 x 297 mm)**

**Letter (8,5 x 11 tm) Auto\***

#### **Layout**

**Formål:** Å angi utskriftslayout. **Verdier:**

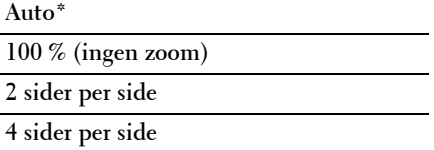

#### **Utdatafarge**

**Formål:**

Angi fargemodusen til farge eller svart-hvitt.

#### **Verdier:**

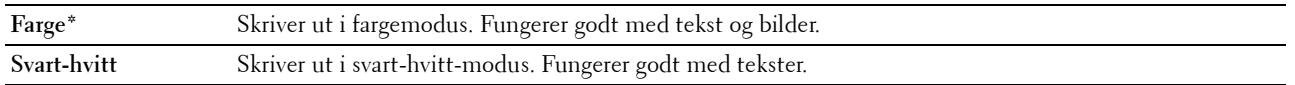

#### **Nettverk**

Endre skriverinnstillingene som påvirker jobber som er sendt til skriveren via det kabelbaserte eller trådløse nettverket, via denne menyen.

#### **MERK:** Verdier merket med en stjerne (\*), er standard menyinnstillinger fra fabrikken.

#### **Ethernet**

#### **Formål:**

Angi kommunikasjonshastighet og dupleks-innstillinger for Ethernet. Endringen aktiveres etter at skriveren er slått av og på.

#### **Verdier:**

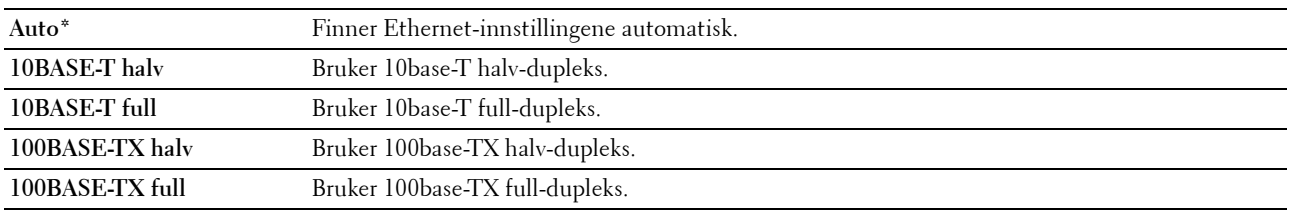

**MERK:** Dette elementet vises ikke når Ethernet-kabelen er koblet fra og Wi-Fi er satt til På.

#### **Trådløs status**

#### **Formål:**

Vise informasjon om styrken på det trådløse signalet. Det kan ikke gjøres endringer fra operatørpanelet for å bedre statusen til den trådløse tilkoblingen.

#### **Verdier:**

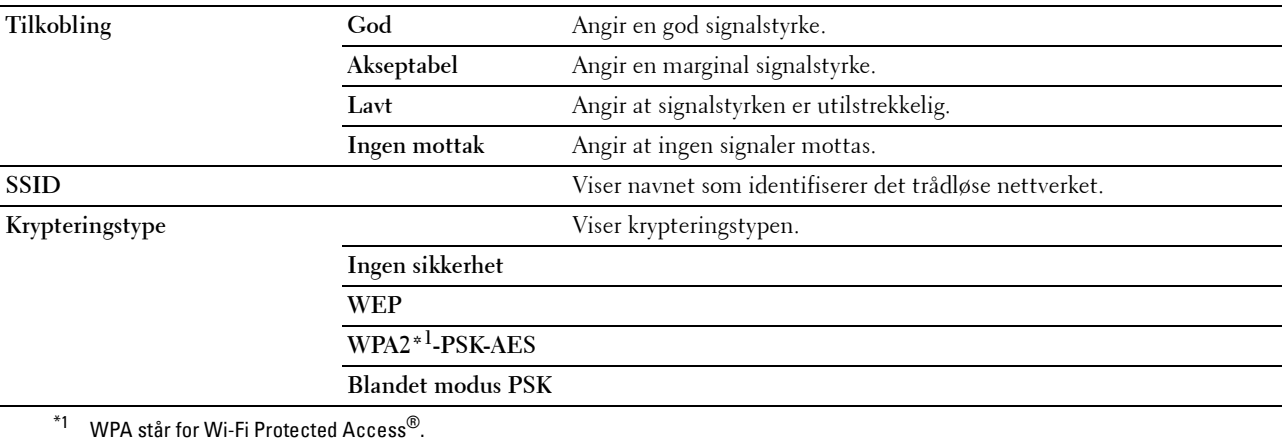

**MERK:** Dette elementet vises når Ethernet-kabelen er koblet fra og Wi-Fi er satt til På.

#### **Trådløst oppsett**

#### **Formål:**

Konfigurere grensesnittet for trådløst nettverk.

Skriveren søker automatisk etter tilgjengelige tilgangspunkt. Velg ett av tilgangspunktene, og angi et passord eller en WEP-nøkkel for å fullføre det trådløse oppsettet. Du kan også konfigurere det trådløse nettverket manuelt.

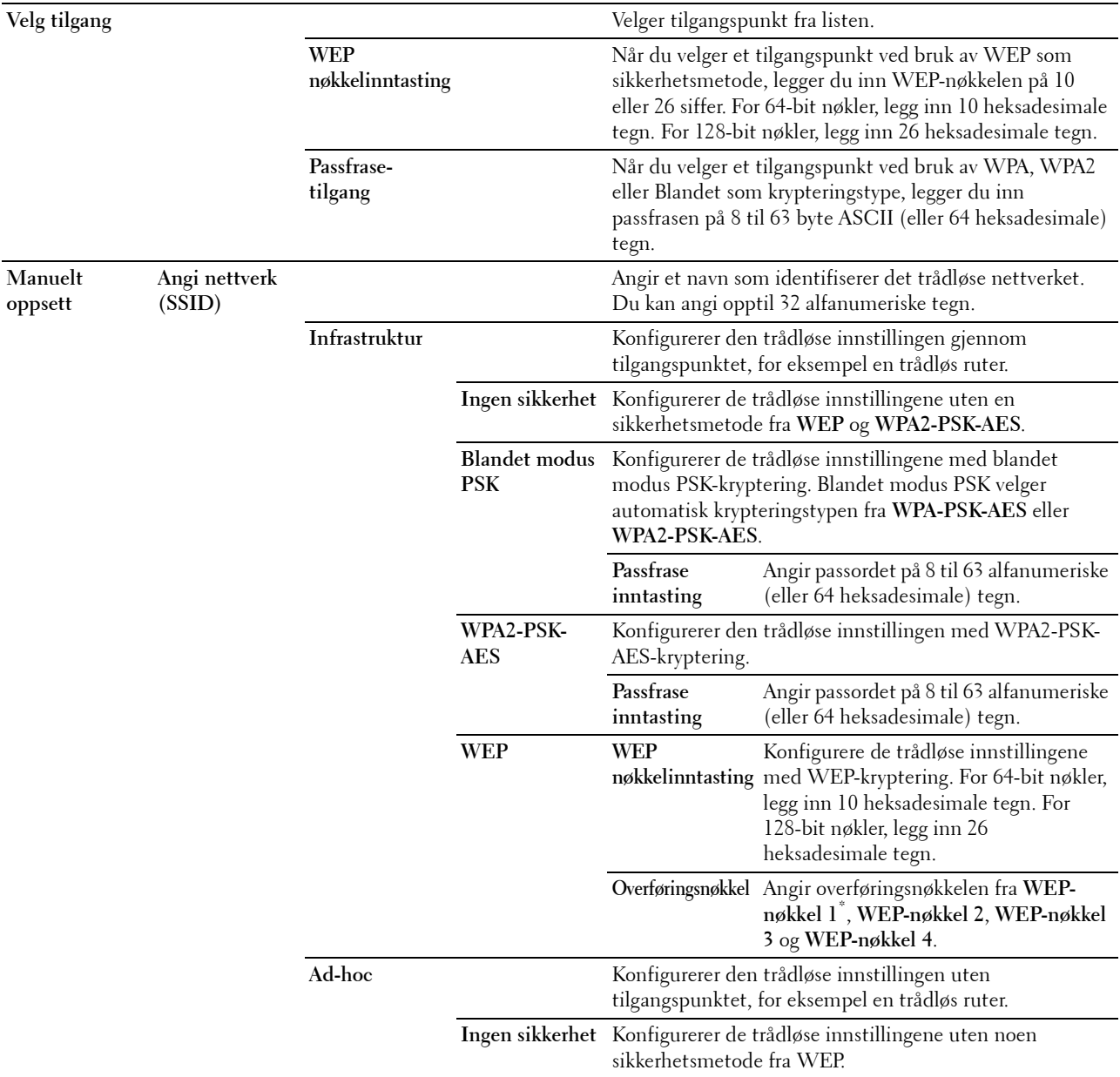

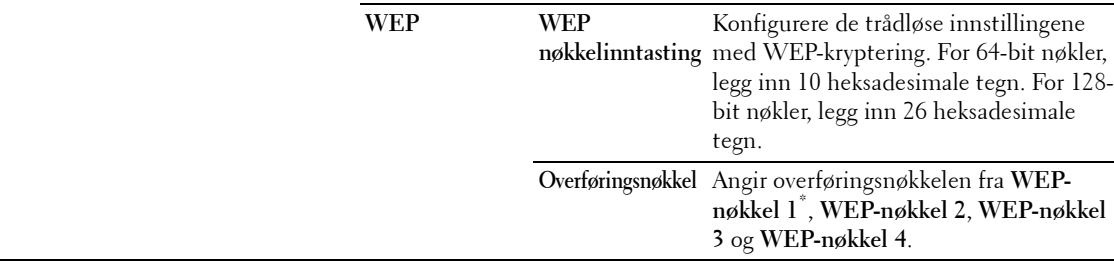

**MERK:** Dette elementet vises når Ethernet-kabelen er koblet fra og Wi-Fi er satt til På.

#### **WPS-oppsett**

**Formål:**

For å konfigurere det trådløse nettverket med Wi-Fi Protected Setup™ (WPS).

**Verdier:**

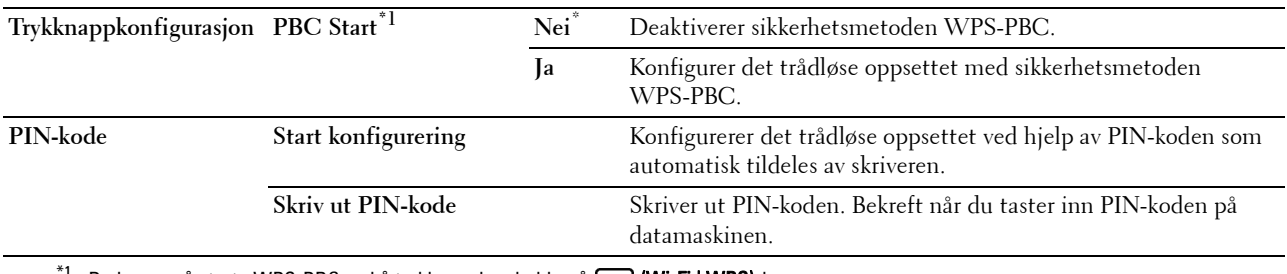

<sup>\*1</sup> Du kan også starte WPS-PBC ved å trykke ned og holde på <mark>(Wi-Fi | WPS)</mark>-knappen.

**MERK:** WPS-PBC står for Wi-Fi Protected Setup-Push Button Configuration.

**MERK:** WPS 2.0-kompatibel. WPS 2.0 fungerer på tilgangspunkt med følgende krypteringstyper: Blandet modus PSK, WPA-PSK AES, WPA2-PSK AES, Open (ingen sikkerhet)

**MERK:** Dette elementet er kun tilgjengelig når Ethernet-kabelen er koblet fra og Wi-Fi er satt til På.

#### **Wi-Fi Direct-oppsett**

**Formål:**

For å konfigurere Wi-Fi Direct® innstillinger.

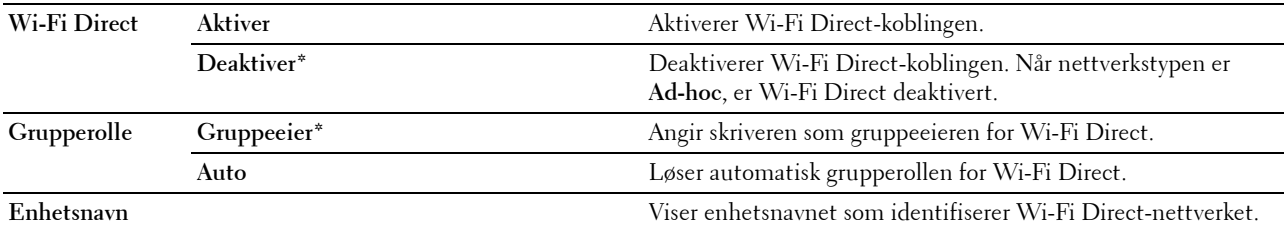

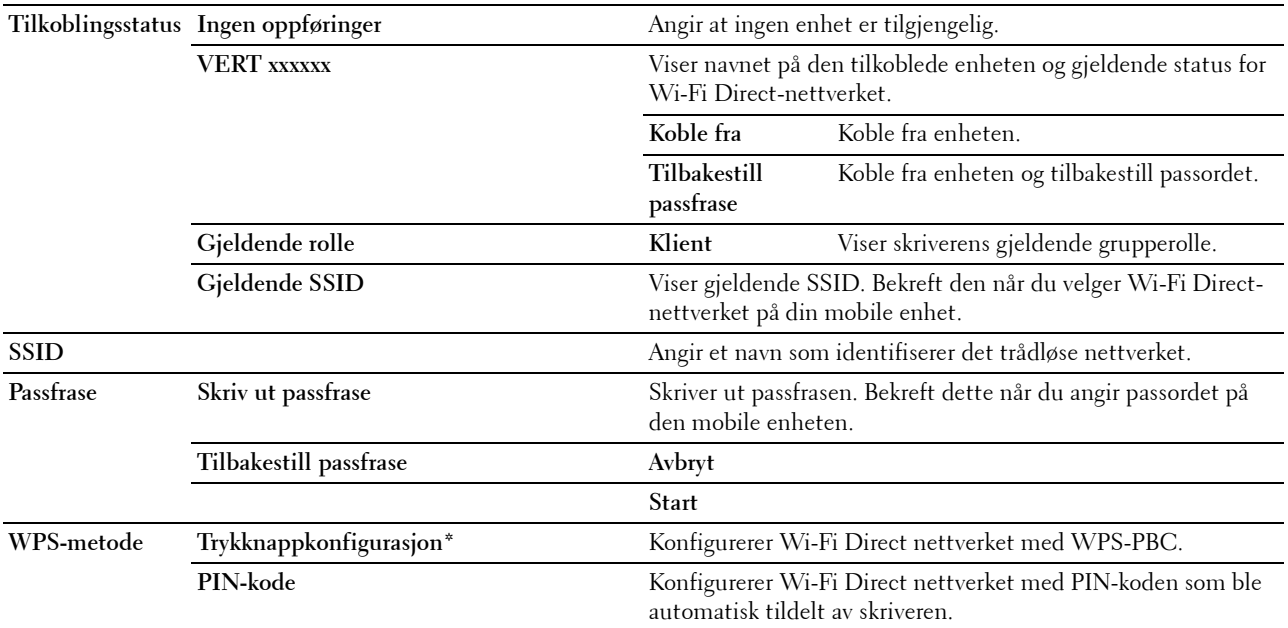

#### **Tilbakestill trådløst**

#### **Formål:**

Initialisere innstillinger for trådløst nettverk. Etter at denne funksjonen er utført og skriveren er startet på nytt, tilbakestilles alle innstillinger for trådløst nettverk til standardverdiene.

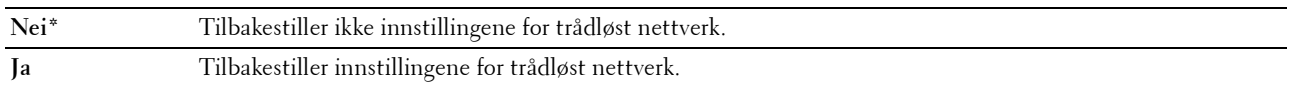

**MERK:** Dette elementet er kun tilgjengelig når Ethernet-kabelen er koblet fra og Wi-Fi er satt til På.

#### **TCP/IP**

**Formål:**

Konfigurere TCP/IP-innstillinger. Endringen aktiveres etter at skriveren er slått av og på.

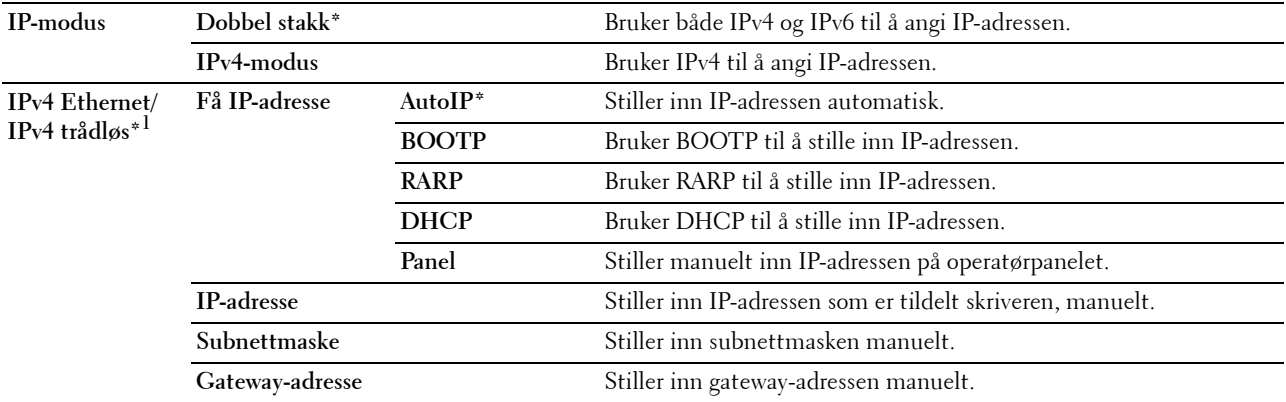

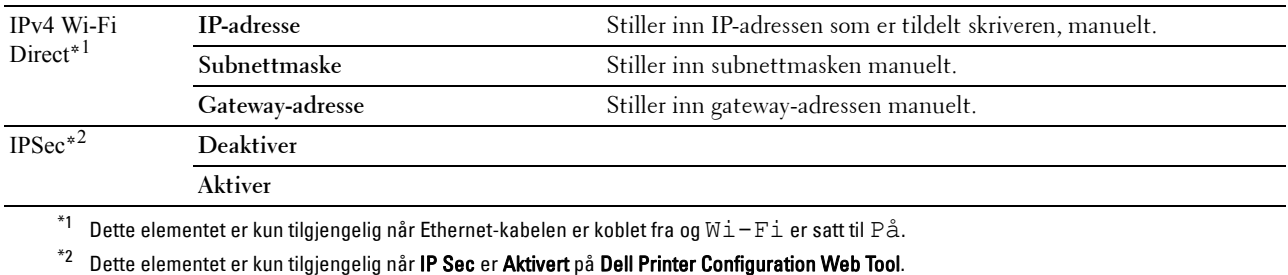

#### **Protokoll**

#### **Formål:**

Aktivere eller deaktivere hver protokoll. Endringen aktiveres etter at skriveren er slått av og på. **Verdier:**

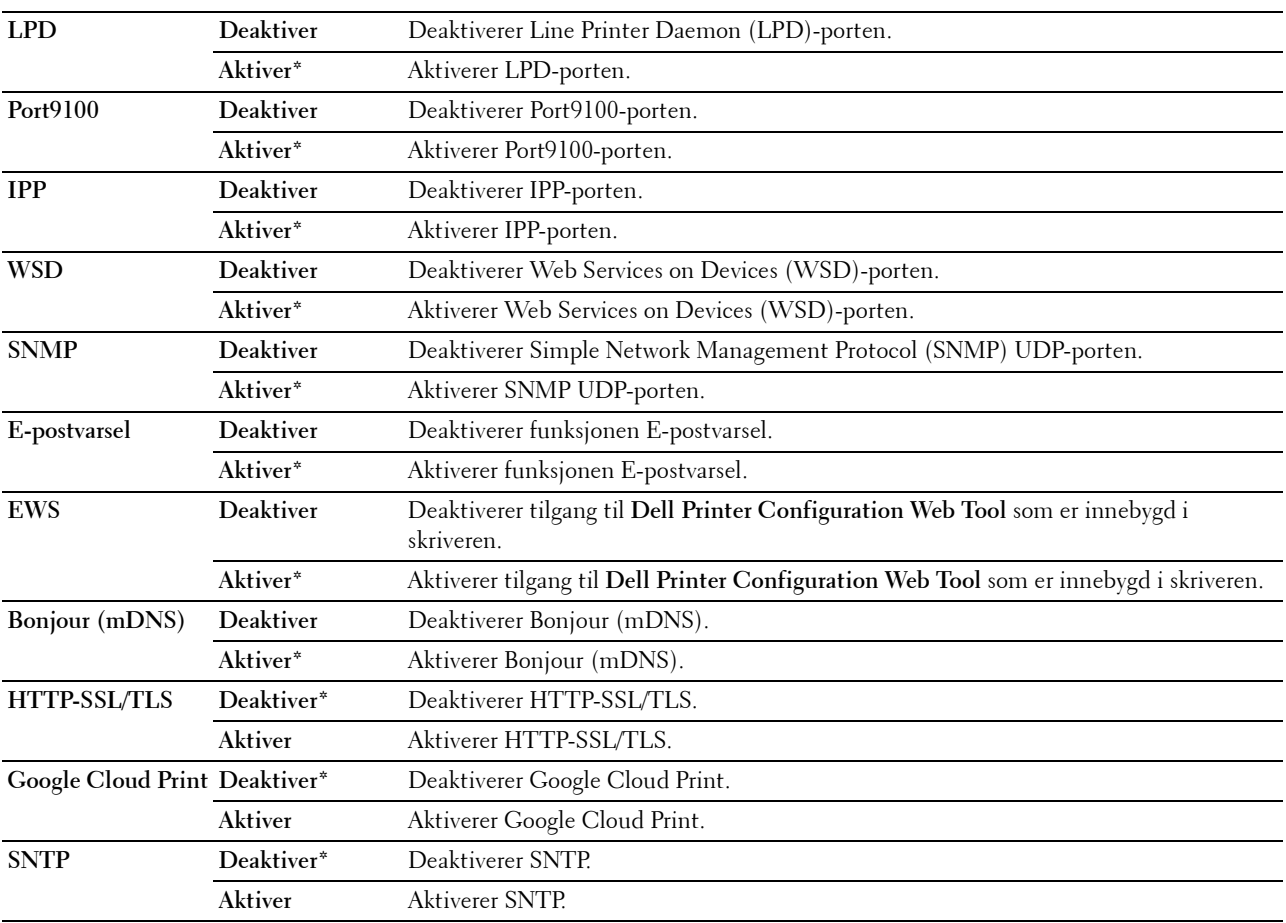

#### **IP-filter**

#### **Formål:**

Blokkere data som er mottatt fra bestemte IP-adresser via det kabelbaserte eller trådløse nettverket. Du kan sette opp inntil fem IP-adresser. Endringen aktiveres etter at skriveren er slått av og på.

#### **Verdier:**

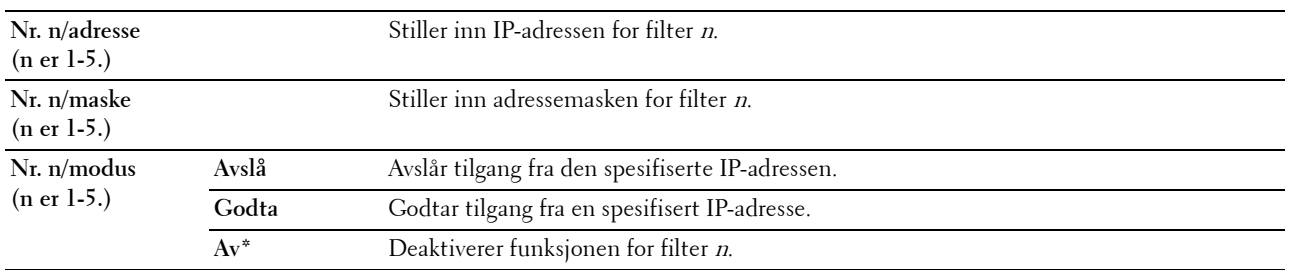

**MERK:** Dette elementet er kun tilgjengelig for LPD eller Port9100.

#### **Initialiser NVM**

#### **Formål:**

Initialisere data for nettverk som er lagret i NVM (ikke-flyktig minne). Etter at denne funksjonen er utført og skriveren er startet på nytt, tilbakestilles alle innstillinger for nettverk til standardverdiene.

#### **Verdier:**

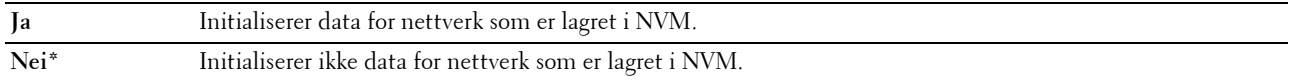

#### **PS Dataformat**

#### **Formål:**

For å angi PostScript 3 Compatible-kommunikasjonsprotokoll. Du kan konfigurere PS Dataformat-innstillingene for det kablede nettverket.

#### **Verdier:**

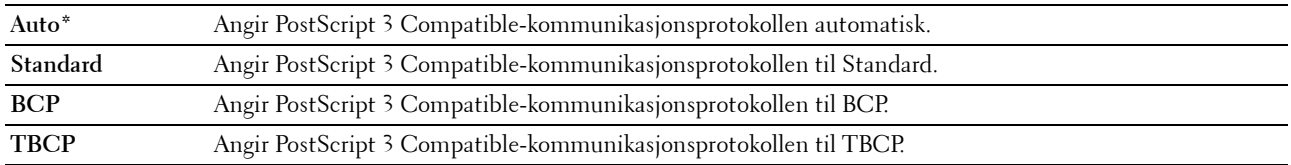

#### **Wi-Fi**

**Formål:**

Aktiverer den trådløse tilkoblingen.

#### **Verdier:**

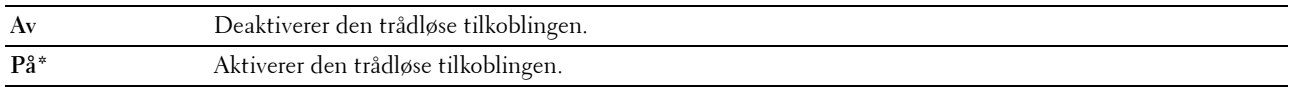

**MERK:** Dette elementet er kun tilgjengelig når Ethernet-kabelen er koblet fra.

**MERK:** Når du bruker USB-tilkoblingen og ikke bruker den trådløse tilkoblingen, må du deaktivere det trådløse LAN.

#### **Faksinnstillinger**

Bruk denne menyen til å konfigurere grunnleggende faksinnstillinger.

**MERK:** Verdier merket med en stjerne (\*), er standard menyinnstillinger fra fabrikken.

#### **Mottaksmodus**

#### **Formål:**

Å velge standard modus for faksmottak.

#### **Verdier:**

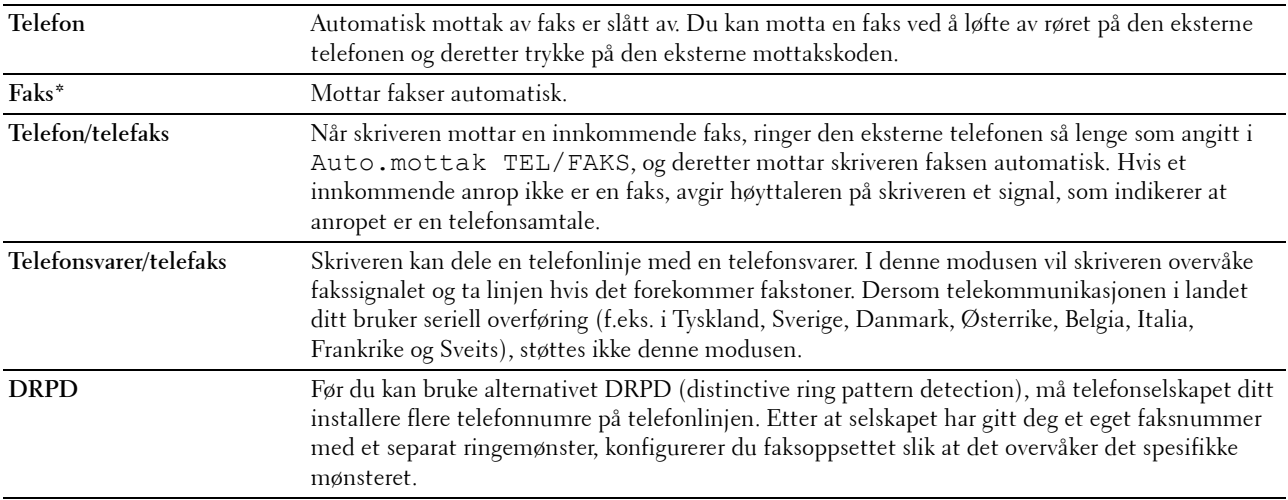

#### **Autom. mot. faks**

#### **Formål:**

Angi intervallet for når modus for faksmottak aktiveres på skriveren etter at et innkommende anrop er mottatt. Intervallet kan være i området 0–255 sekunder. Standard er 0 sekunder.

#### **Autom. mot. tlf./faks**

#### **Formål:**

Angi intervallet for når modus for faksmottak aktiveres på skriveren etter at den eksterne telefonen har mottatt et innkommende anrop. Intervallet kan være i området 0–255 sekunder. Standard er 6 sekunder.

#### **Autom. mot. svar/faks**

#### **Formål:**

Angi intervallet for når modus for faksmottak aktiveres på skriveren etter at telefonsvareren har mottatt et innkommende anrop. Intervallet kan være i området 0–255 sekunder. Standard er 21 sekunder.

#### **Linjemonitor**

#### **Formål:**

Å sette volumet på linjemonitoren, som høylydt overvåker en overføring via den interne høyttaleren til det oppnås en tilkobling.

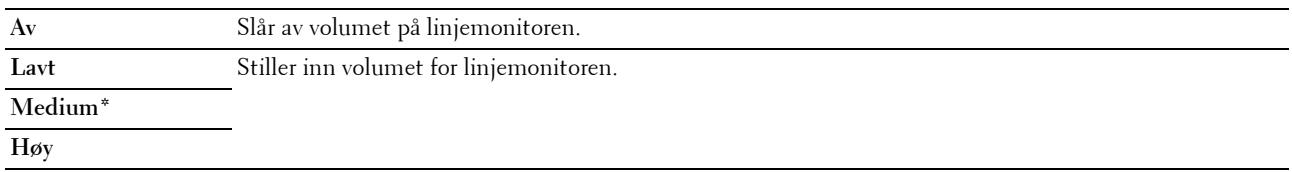

#### **Ringevolum**

#### **Formål:**

Å angi volumet for ringetonen, som indikerer at et innkommende anrop er en telefonsamtale gjennom de interne høyttalerne når Mottaksmodus er satt som Telefon/faks.

#### **Verdier:**

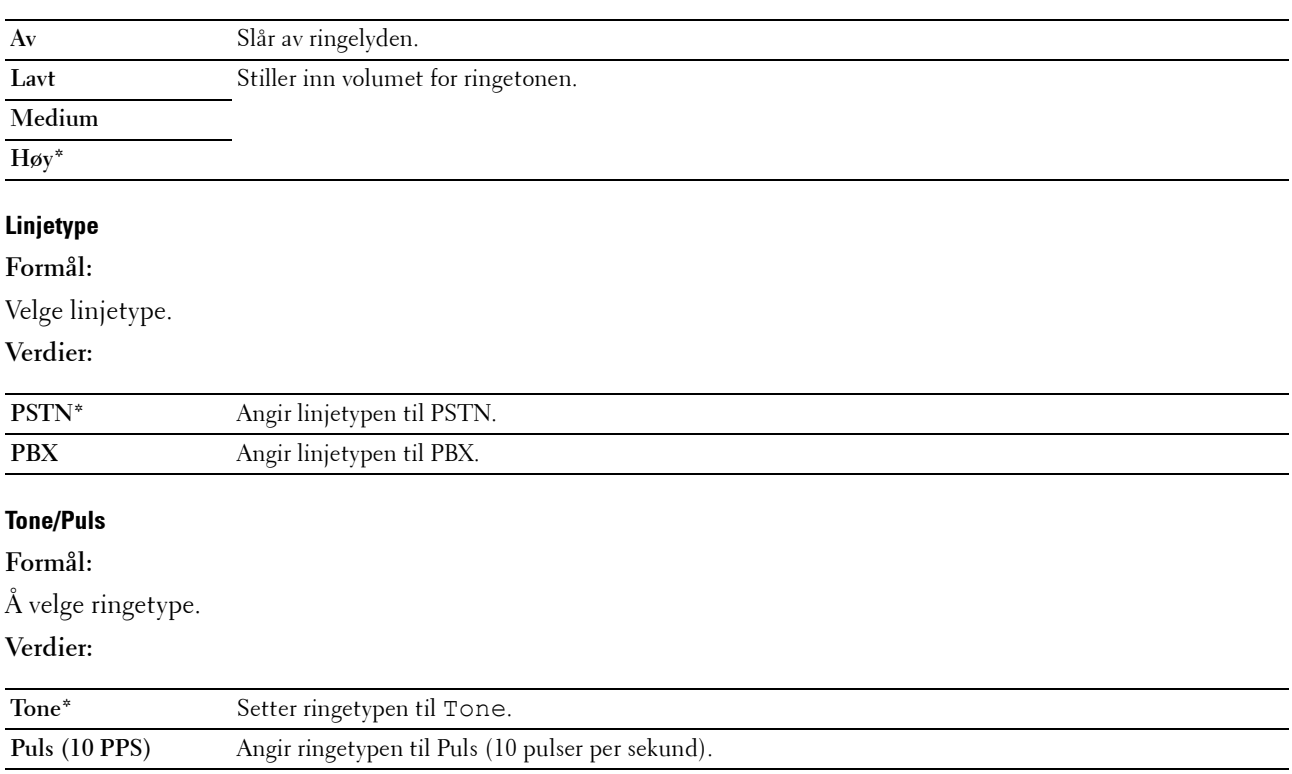

#### **Forsinkelse Send på nytt**

**Formål:**

Angi intervallet mellom overføringsforsøk til mellom 3 og 255 sekunder. Standard er 8 sekunder.

#### **Repetisjonsforsøk**

#### **Formål:**

Angi antall forsøk på gjenoppringing når faksnummeret til mottakeren er opptatt, i området 0 til 9. Hvis du angir 0, ringer ikke skriveren opp på nytt. Standardinnstillingen er 3.

#### **Repetisjonsforsinkelse**

#### **Formål:**

Angi intervallet mellom repetisjonsforsøk i området 1 til 15 minutter. Standardinnstillingen er 1 minutt.

#### **Oppsett fakssøppel**

#### **Formål:**

For å kun godta fakser fra numrene som er registrert i telefonboken. Denne funksjonen er nyttig for å blokkere alle uønskede fakser.
**Verdier:**

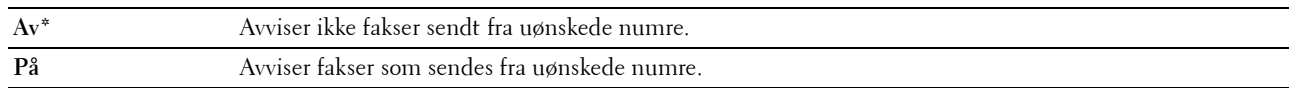

**MERK: Pass på at du angir faksnumrene før du bruker Oppsett fakssøppel.** 

#### **Fjernmottak**

**Formål:**

Å motta en faks ved å trykke inn en ekstern mottakskode på den eksterne telefonen etter at man har løftet røret.

#### **Verdier:**

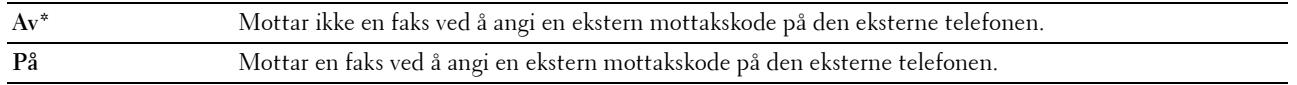

#### **Tone v. fjernmott.**

#### **Formål:**

For å spesifisere koden for fjernmottak innenfor området på 00 til 99 for å starte Fjernmottak-funksjonen. Standardinnstillingen er 00.

#### **Fakstopptekst**

#### **Formål:**

Skrive ut opplysninger om avsender i toppteksten på fakser.

#### **Verdier:**

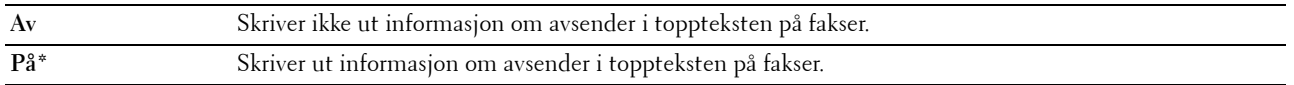

#### **Fakstopptekstnavn**

**Formål:**

Angi at avsenderens navn skal skrives ut i toppteksten på fakser. Du kan angi opptil 30 alfanumeriske tegn.

#### **Faksnummer**

#### **Formål:**

Angi faksnummeret til skriveren som skal skrives ut i toppteksten på fakser. Du kan angi opptil 20 sifre.

#### **Faksforside**

#### **Formål:**

Å angi hvorvidt det skal legges til en faksforside.

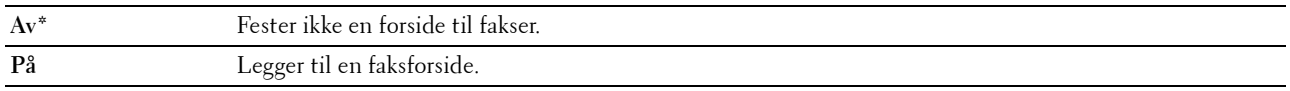

#### **DRPD-mønster**

#### **Formål:**

Å gi et separat nummer for faksing med et karakteristisk ringemønster.

#### **Verdier:**

**Mønster1-7** DRPD er en tjeneste som leveres av enkelte telefonselskaper. DRPD-mønstre blir spesifisert av telefonselskapet. Mønstrene som følger med skriveren er vist nedenfor:

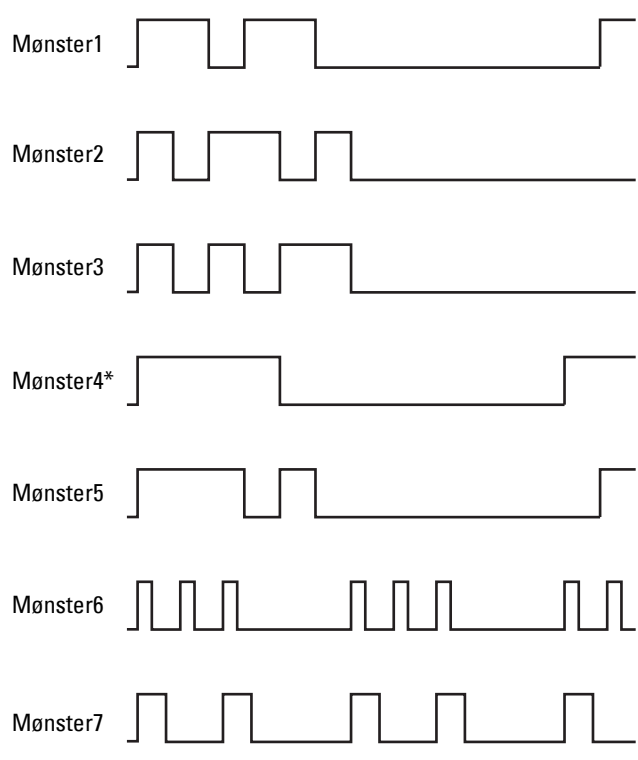

Spør telefonselskapet hvilket mønster du må velge for å bruke denne tjenesten. Mønster 7 er for eksempel New Zealands FaxAbility-mønster. Det ringer i 400 ms, stopper i 800 ms, ringer i 400 ms og stopper i 1400 ms. Dette mønsteret gjentas om og om igjen. Denne skriveren reagerer kun på Distinctive Alertrytmen(e) DA4 i New Zealand.

#### **Innstillinger for videresending**

#### **Formål:**

For å angi hvorvidt innkommende fakser skal videresendes til en bestemt destinasjon. **Verdier:**

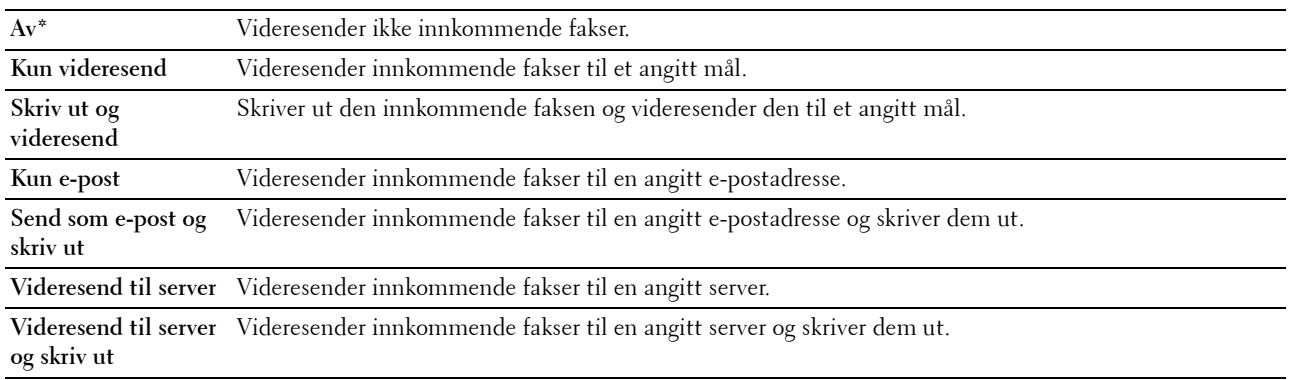

#### **Nummer for videresendt faks**

#### **Formål:**

Angi faksnummeret til mottakeren som innkommende fakser skal videresendes til. Du kan angi opptil 50 sifre.

#### **Prefiksanrop**

#### **Formål:**

Å velge hvorvidt du vil angi et prefiks for telefonnummeret.

#### **Verdier:**

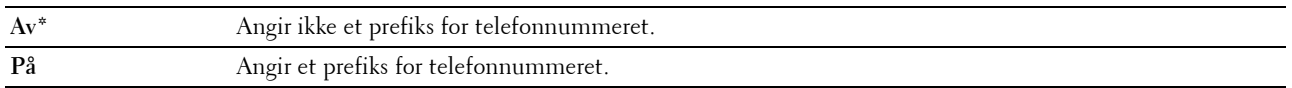

#### **Prefiksnummer**

#### **Formål:**

Angi et prefiks på opptil fem sifre. Dette nummeret prioriteres over et automatisk oppringingsnummer. Dette er nyttig for å få tilgang til PABX (private automatic branch exchange).

#### **Forkast størrelse**

#### **Formål:**

Angi om tekst eller bilder nederst på en faksside skal forkastes når ikke hele siden får plass på arket.

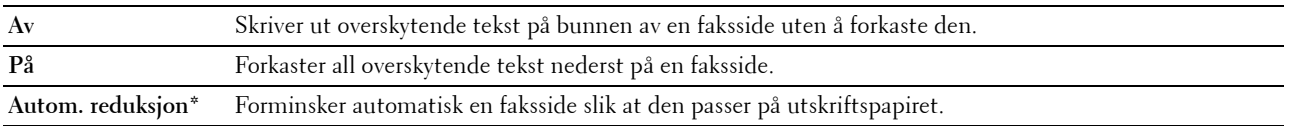

#### **ECM**

#### **Formål:**

Angi om ECM (error correction mode) skal aktiveres. Hvis man skal bruke ECM, må også eksterne maskiner støtte ECM.

#### **Verdier:**

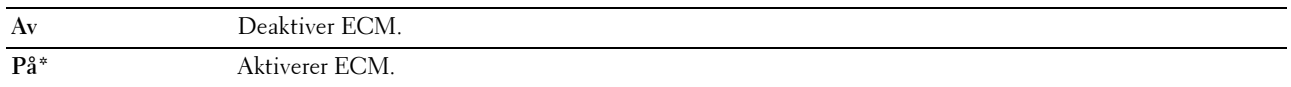

#### **Modemhastighet**

#### **Formål:**

Angi faksmodemets hastighet når det oppstår feil ved mottak eller sending av faks.

#### **Verdier:**

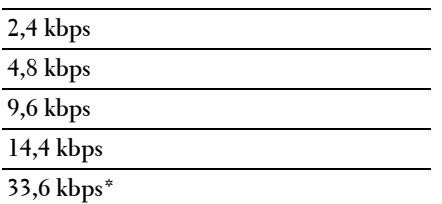

#### **Faksaktivitet**

**Formål:**

Å angi hvorvidt det automatisk skal skrives ut en faksaktivitetsrapport for hver 50 innkommende og utgående faks. **Verdier:**

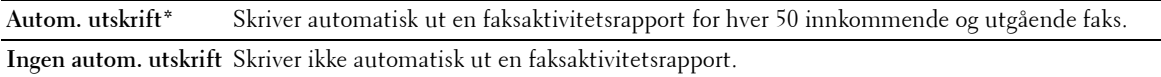

#### **Fakssending**

**Formål:**

Angi om det skal skrives ut en overføringsrapport etter hver faksoverføring, eller bare når det oppstår en feil. **Verdier:**

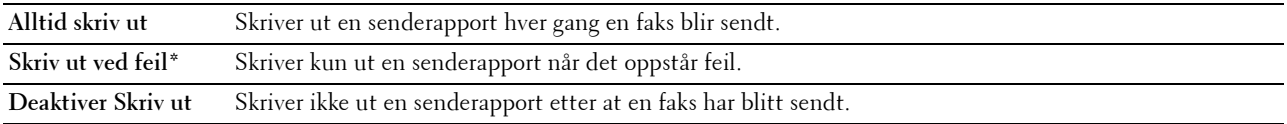

#### **Gruppesending faks**

#### **Formål:**

Angi om det skal skrives ut en overføringsrapport etter hver faksoverføring til flere mottakere, eller bare når det oppstår en feil.

#### **Verdier:**

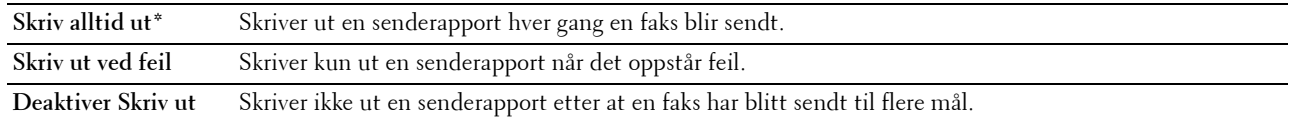

#### **Protokollmonitor**

#### **Formål:**

Angi om protokollmonitorrapporten skal skrives ut. Den hjelper deg med å finne årsaken til et kommunikasjonsproblem. **Verdier:**

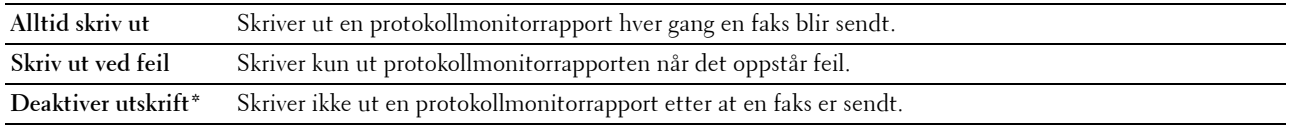

#### **Land**

#### **Formål:**

Å velge landet der skriveren brukes.

#### **Systeminnstillinger**

Bruk denne menyen til å konfigurere en rekke skriverfunksjoner.

**MERK:** Verdier merket med en stjerne (\*), er standard menyinnstillinger fra fabrikken.

#### **Tidsur strømsparing**

**Formål:**

Angi tiden for overgang til strømsparingsmodus.

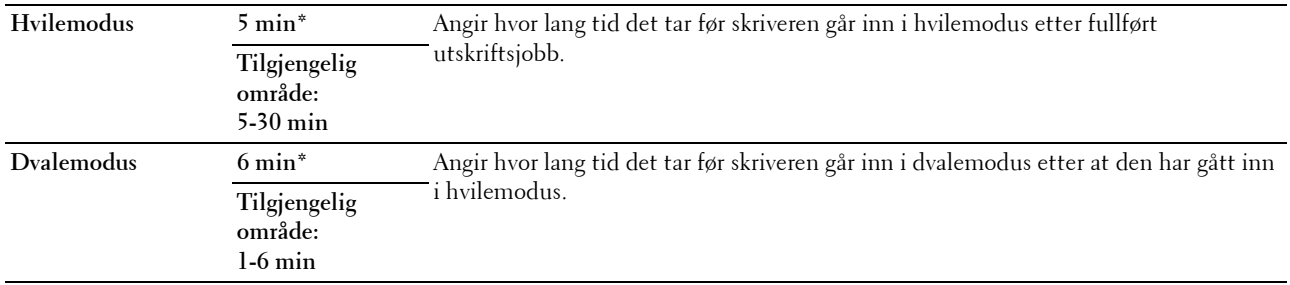

Skriv inn 5 i Hvile for å sette skriveren i tidsinnstilt strømsparingsmodus 5 minutter etter at en jobb er fullført. Dette reduserer strømforbruket, men krever mer oppvarmingstid for skriveren. Skriv inn 5 hvis skriveren deler en elektrisk krets med rombelysning, og du har lagt merke til at lysene blinker.

Velg en høyere verdi hvis skriveren brukes konstant. I de fleste tilfeller gjør dette skriveren klar til drift med minimal oppvarmingstid. Velg en verdi mellom 5 og 30 minutter for tidtakeren for strømsparingsmodus hvis du ønsker en balanse mellom strømforbruk og kortere oppvarmingstid.

Skriveren går automatisk tilbake til klarstilling fra strømsparingsmodus når den mottar data fra datamaskinen. Du kan også sette skriveren i klarstilling igjen ved å trykke på en knapp på operatørpanelet.

#### **Autom. tilbakest.**

#### **Formål:**

Automatisk tilbakestille innstillingene på operatørpanelet til standardinnstillingene og gå tilbake til klarstilling etter at du ikke angir innstillinger i løpet av den angitte tiden.

#### **Verdier:**

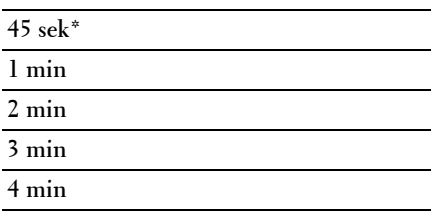

#### **Tidsavbrudd for feil**

#### **Formål:**

Angi hvor lang tid det skal gå før skriveren avbryter en jobb som har stoppet på unormal måte. Utskriftsjobben blir avbrutt ved tidsavbrudd.

#### **Verdier:**

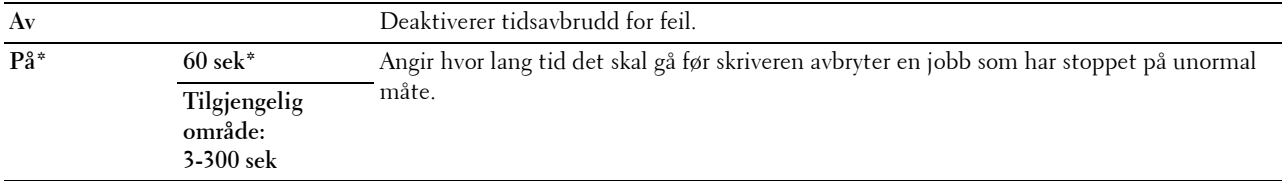

#### **Tidsavbrudd for jobb**

#### **Formål:**

Angi hvor lenge skriveren skal vente på at data skal komme fra datamaskinen. Utskriftsjobben blir avbrutt ved tidsavbrudd.

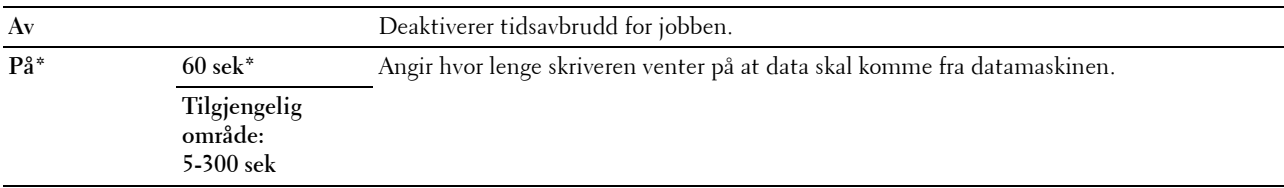

#### **Dato og klokkeslett**

#### **Formål:**

Angi dato, klokkeslett og regional tidssone på skriveren. **Verdier:**

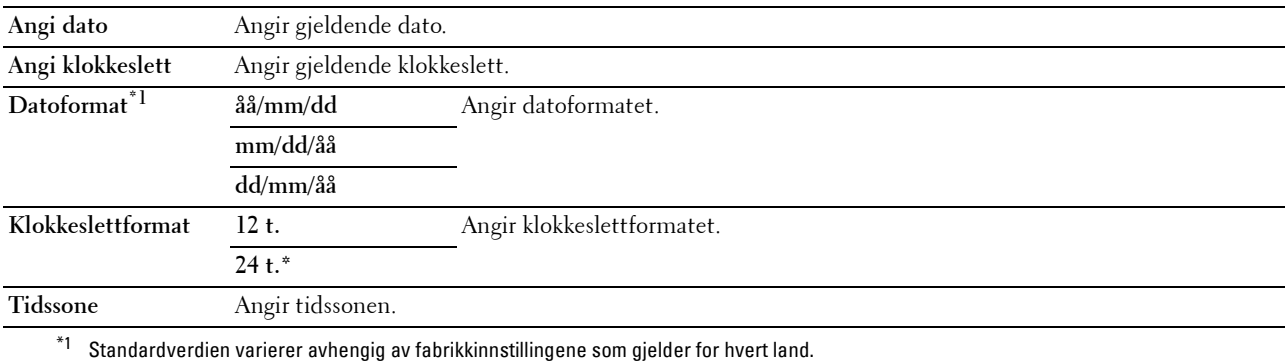

#### **Varseltone**

#### **Formål:**

Konfigurere toneinnstillinger som skriveren avgir under drift eller når det vises en advarsel.

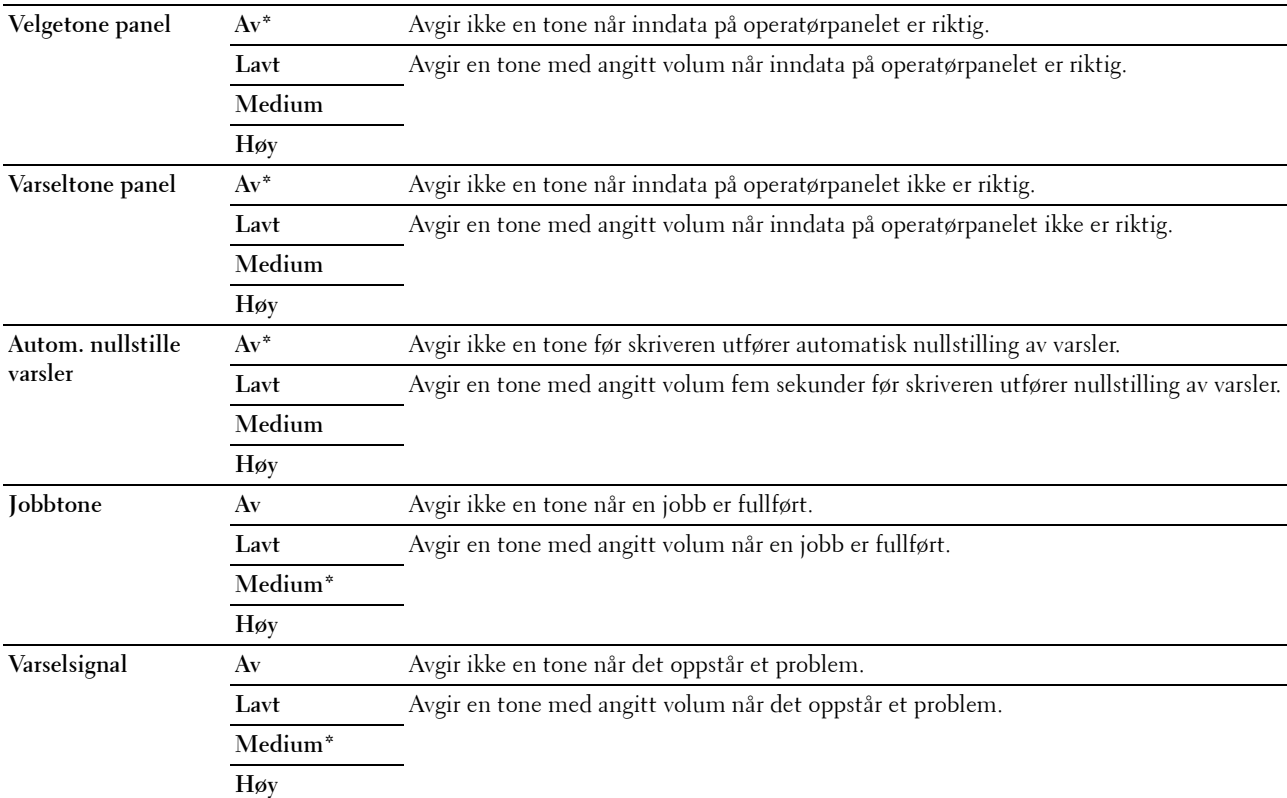

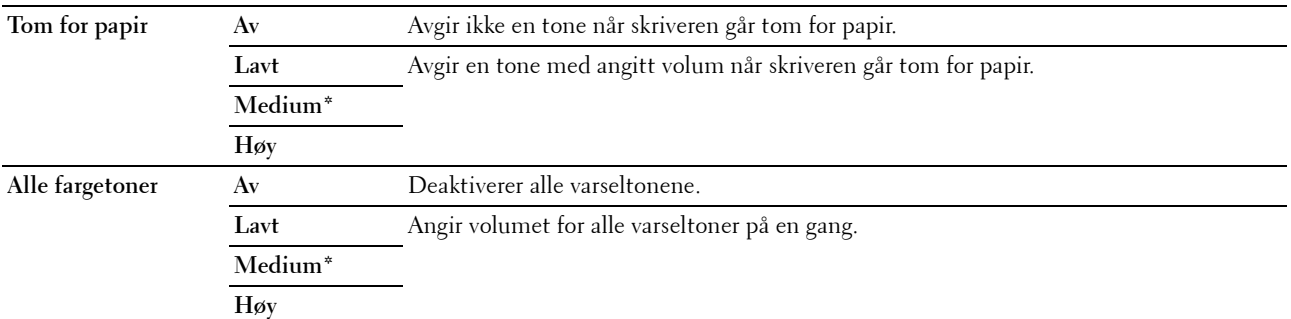

#### **mm/tommer**

#### **Formål:**

Angi målenheten som vises etter en tallverdi på operatørpanelet.

#### **Verdier:**

**Millimeter (mm)** Angir millimeter som standard målenhet.

**Tommer (")**

**MERK:** Standardverdien varierer avhengig av fabrikkinnstillingene som gjelder for hvert land.

#### **Automatisk loggutskrift**

#### **Formål:**

Å automatisk skrive ut en jobbhistorierapport over fullførte jobber etter hver 20. jobb.

#### **Verdier:**

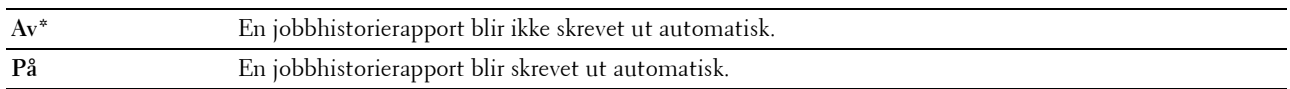

**MERK:** Jobbhistorierapporten kan også skrives ut via menyen Rapport/liste.

#### **Varsel om lite toner**

**Formål:**

Å angi hvorvidt det skal komme opp et varsel når det er lite toner.

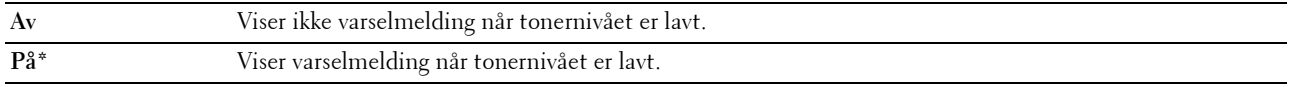

#### **RAM-disk**

#### **Formål:**

Tildele minne til RAM-diskfilsystemet for Sikker utskrift-funksjonen. Endringen aktiveres etter at skriveren er slått av og på.

**Verdier:**

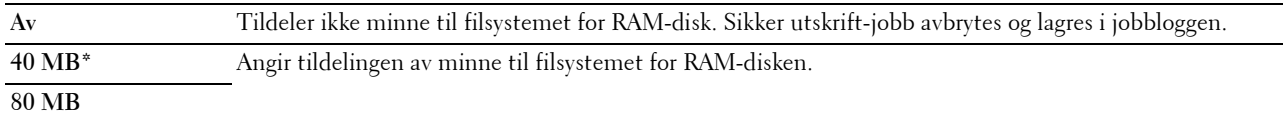

#### **Adressebok på faksserver**

#### **Formål:**

Angi om telefonnumrene skal søkes etter på LDAP-serveren.

#### **Verdier:**

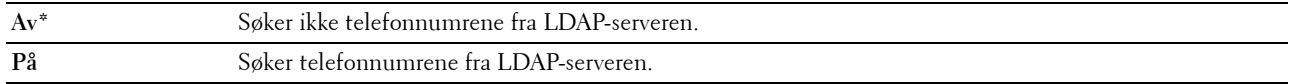

#### **Adressebok på e-postserver**

#### **Formål:**

Angi hvorvidt det skal søkes i e-postadresser fra LDAP-serveren.

#### **Verdier:**

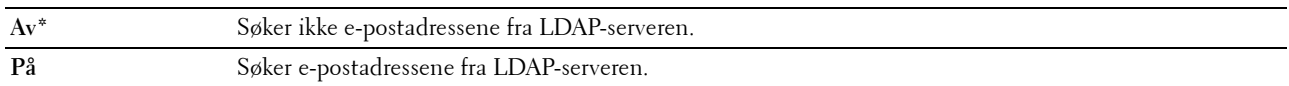

#### **Veiviser for oppstart**

**Formål:**

For å utføre opprinnelig oppsett for skriver:

**Verdier:**

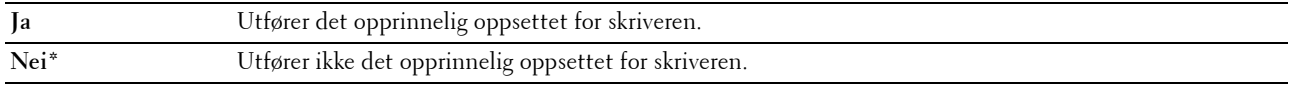

#### **Vedlikehold**

Bruk denne menyen til å initialisere ikke-flyktig minne (NVM), konfigurere justeringsinnstillinger for papirkvalitet og konfigurere sikkerhetsinnstillinger.

**MERK:** Verdier merket med en stjerne (\*), er standard menyinnstillinger fra fabrikken.

#### **F/W-versjon**

**Formål:**

Vise kontrollerversjonen.

#### **Servicemerke**

**Formål:**

Vise skriverens servicemerke.

#### **Ekspresskode**

#### **Formål:**

Vise skriverens ekspresservicekode.

#### **Papirtetthet**

**Formål:**

Angi papirtetthet.

#### **Verdier:**

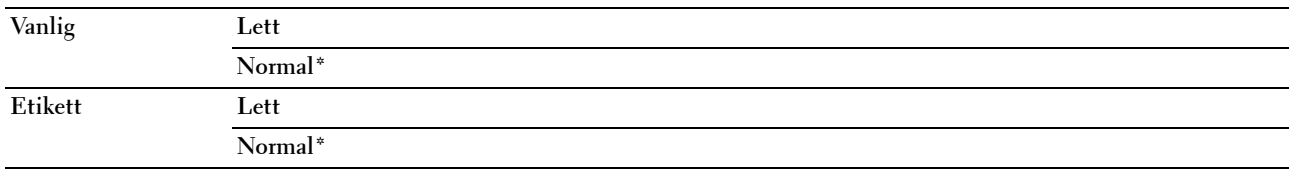

#### **Juster overføringsvalse**

**Formål:**

Spesifisere optimale spenningsinnstillinger for utskrift. Hvis du ønsker å redusere spenningen, kan du angi negative verdier. Hvis du ønsker å øke spenningen, kan du angi positive verdier.

Standardinnstillingen gir kanskje ikke best utskriftskvalitet på alle papirtyper. Hvis det er fargeflekker på utskriften, kan du prøve å øke spenningen. Hvis det er hvite flekker på utskriften, kan du prøve å redusere spenningen.

**MERK:** Utskriftskvaliteten avhenger av verdiene du velger for dette elementet.

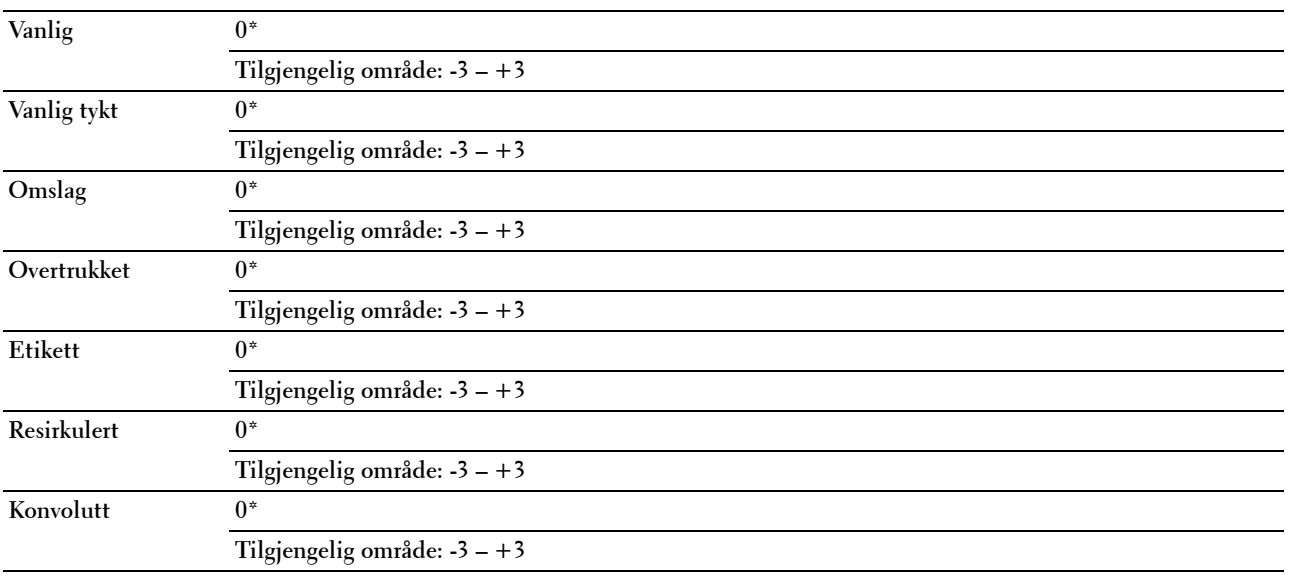

#### **Juster fuserenhet**

#### **Formål:**

Spesifisere optimale temperaturinnstillinger for utskrift. Hvis du ønsker å redusere temperaturen, kan du angi negative verdier. Hvis du ønsker å øke temperaturen, kan du angi positive verdier.

Standardinnstillingen gir kanskje ikke best utskriftskvalitet på alle papirtyper. Hvis utskriften krøller seg, kan du prøve å redusere temperaturen. Hvis toneren ikke smelter korrekt på papiret, kan du prøve å øke temperaturen.

**MERK:** Utskriftskvaliteten avhenger av verdiene du velger for dette elementet.

#### **Verdier:**

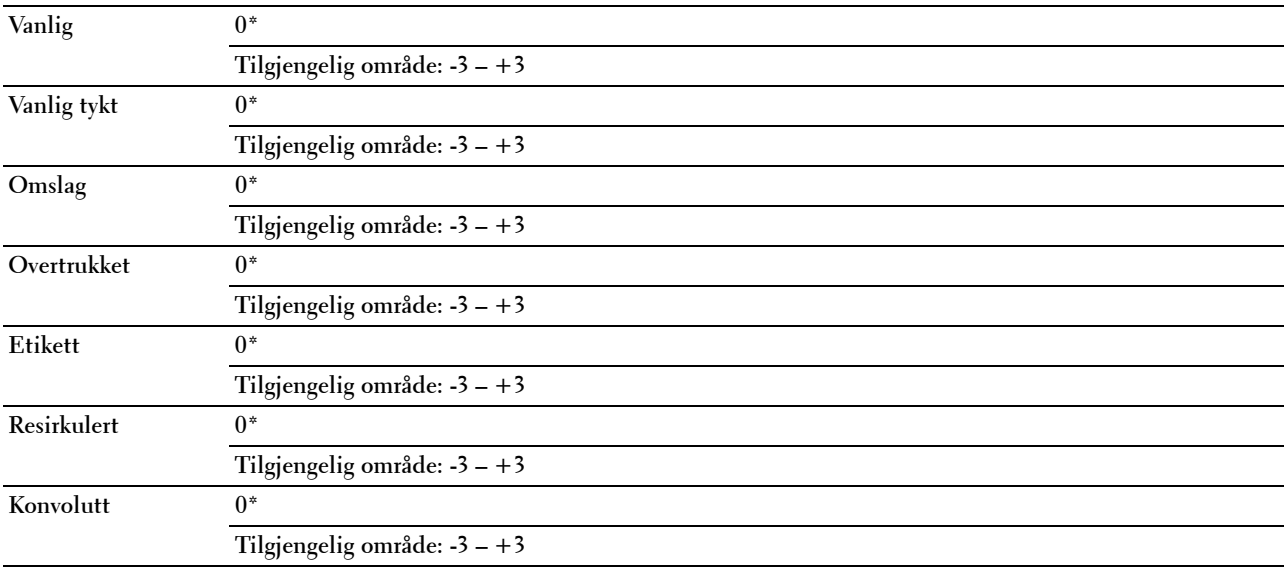

#### **Autom. reg.just.**

#### **Formål:**

Angi om fargeregistreringen skal justeres automatisk.

#### **Verdier:**

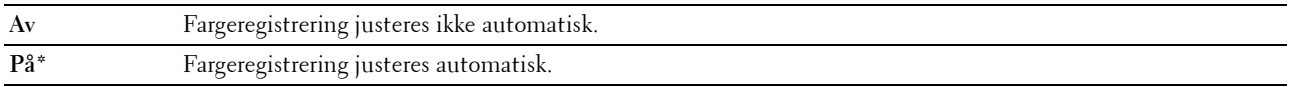

#### **Juster fargereg.**

#### **Formål:**

Automatisk justering av fargeregistrering.

Fargeregistreringsjusteringer må utføres når skriveren konfigureres for første gang, eller når skriveren flyttes til en annen plassering.

**MERK:** Dette elementet er bare tilgjengelig når Autom. reg.just. er satt til Av.

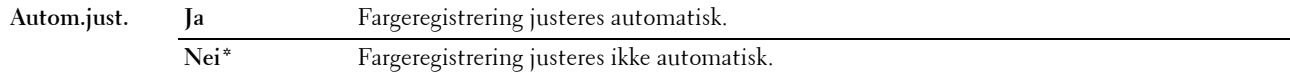

#### **Rengjør fremkaller**

#### **Formål:**

Rotere fremkallermotoren og røre i toneren i tonerkassetten.

#### **Verdier:**

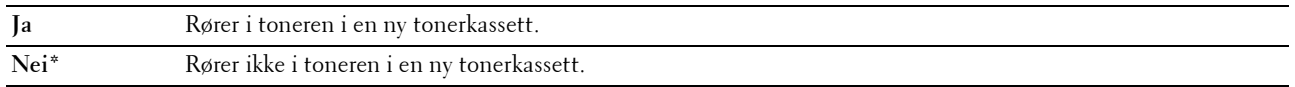

#### **Toneroppdatering**

**Formål:**

Bruke opp en tonerkassett når den må byttes ut før den er tom, eller å røre i fargen i en ny tonerkassett. **Verdier:**

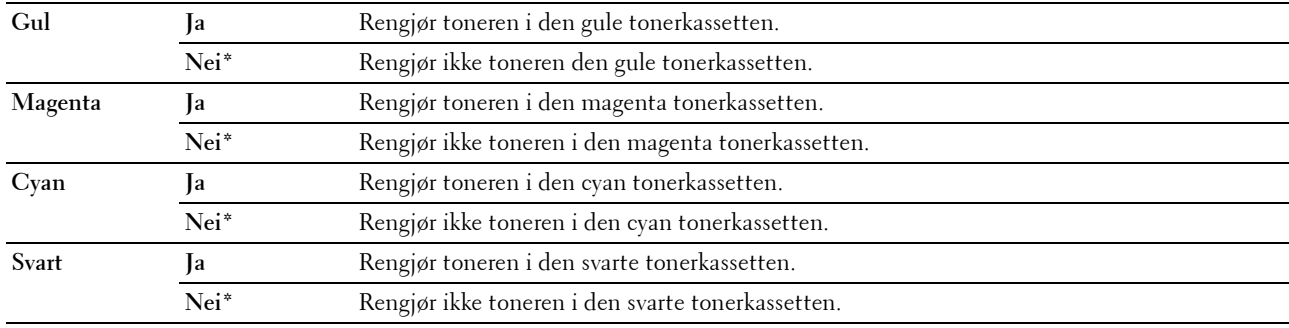

#### **Oppdatering av overføringsrull**

**Formål**:

Angi om det skal utføres mottiltak når papiret krølles eller ikke skilles godt nok fra hverandre.

**Verdier:**

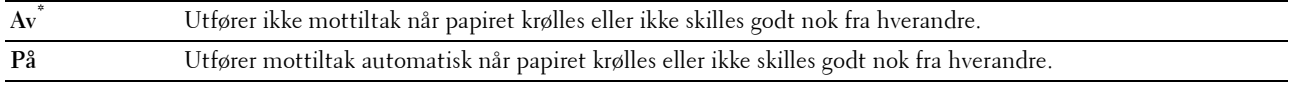

#### **Initialiser NVM**

#### **Formål:**

Initialisere ikke-flyktig minne (NVM) for systemparametere eller adressebokdata. Etter at denne funksjonen er utført og skriveren er startet på nytt, tilbakestilles alle menyparametre eller data til standardverdiene.

Se under ["Tilbakestill standarder" på side 161](#page-160-0) hvis du vil ha mer informasjon.

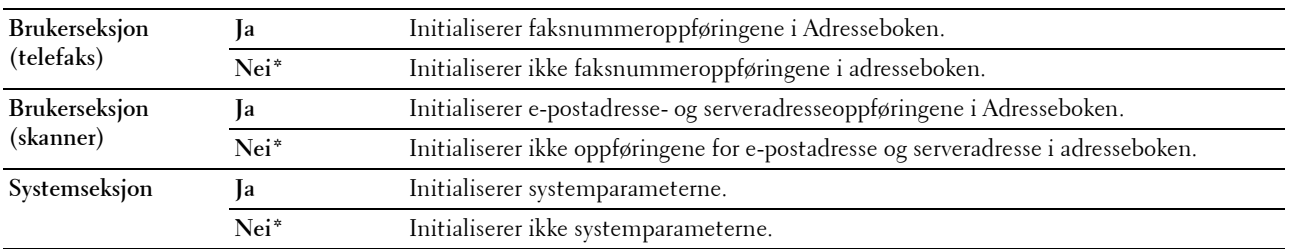

#### **Ikke-Dell fargetoner**

**Formål:**

Bruke tonerkassett fra en annen produsent.

**MERK:** Bruk av tonerkassetter som ikke er fra Dell, kan føre til at enkelte skriverfunksjoner ikke fungerer, og at utskriftskvaliteten og skriverens driftssikkerhet blir redusert. Dell anbefaler bare bruk av nye Dell-tonerkassetter til skriveren. Dell gir ingen garantier for problemer som skyldes bruk av utstyr, deler eller komponenter som ikke leveres av Dell.

**MERK:** Før du bruker en tonerkassett fra en annen produsent, må du starte skriveren på nytt.

**Verdier:**

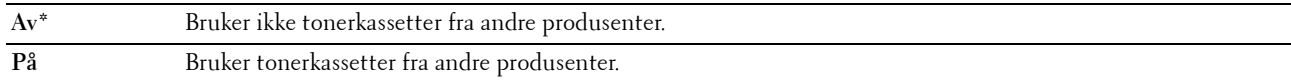

#### **Juster høyde**

**Formål:**

Angi høyden over havet på det stedet der skriveren er installert.

Utladingsfenomenet ved lading av fotolederen varierer avhengig av barometertrykk. Justeringer blir utført ved å angi høyden over havet på det stedet der skriveren brukes.

**MERK:** Feil innstilling for høyde fører til nedsatt utskriftskvalitet og feil angivelse av gjenværende toner.

**Verdier:**

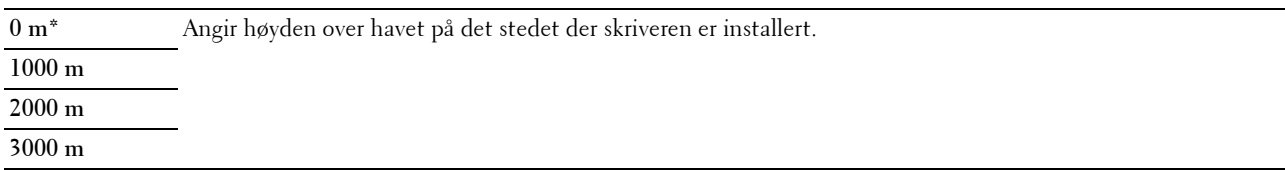

#### **Sikkerhetsinnstillinger**

Bruk denne menyen til å sette et passord for å begrense tilgangen til menyene. Dette hindrer at elementer endres ved en feil.

U) **MERK:** Verdier merket med en stjerne (\*), er standard menyinnstillinger fra fabrikken.

#### **Panellås**

**Formål:**

Begrense tilgang til Adm.meny og Rapport/liste.

Se under ["Panellåsfunksjon" på side 160](#page-159-0) hvis du vil ha mer informasjon.

**MERK:** Du kan velge Deaktiver for Panellås når alle elementer under Funksjonen aktivert er satt til På og Sikkert mottak akt. er satt til Deaktiver.

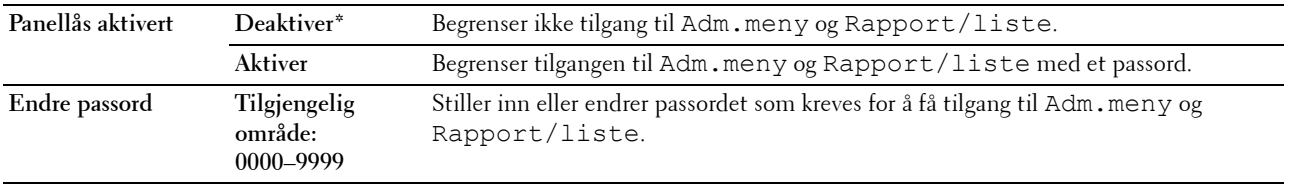

#### <span id="page-157-0"></span>**Funksjon aktivert**

#### **Formål:**

Angi om du vil aktivere eller deaktivere hver enkelt skrivertjeneste, eller om det skal kreves et passord for å bruke tjenestene, og stille inn et passord eller endre passordet.

**MERK:** Du kan kun få tilgang til elementene under Funksjonen aktivert når Panellås aktivert er satt til Aktiver.

#### **Verdier:**

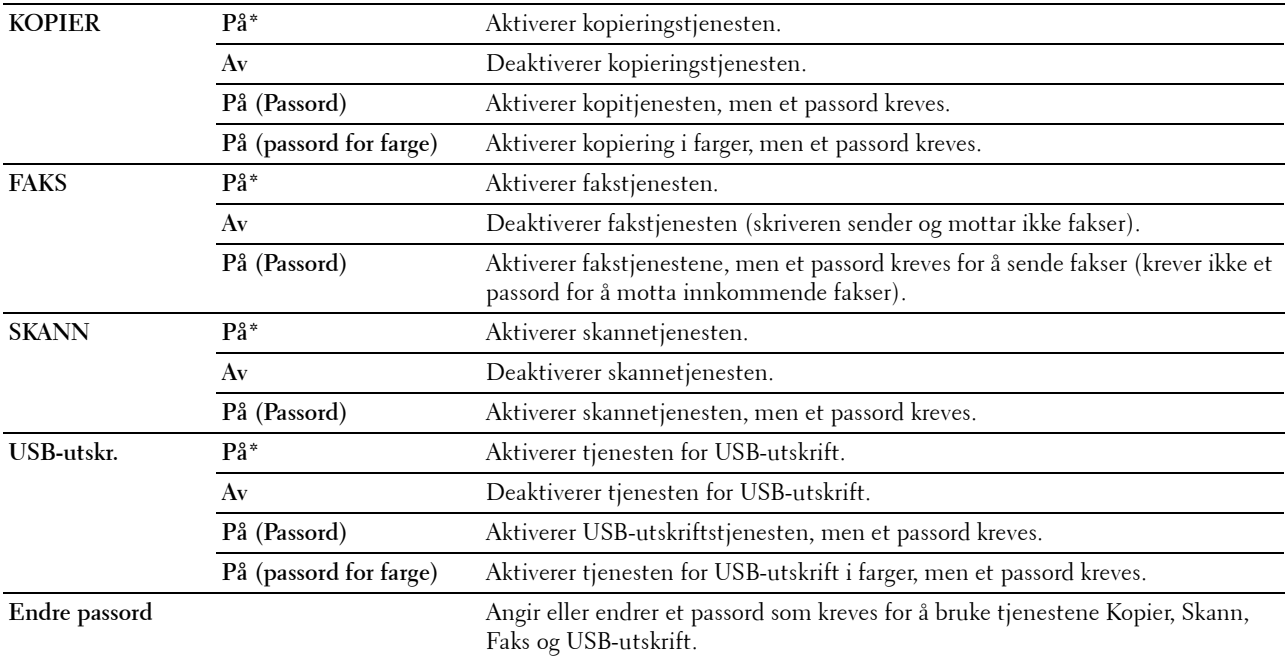

#### **Sikkert mottak**

**Formål:**

Angi om det skal kreves et passord for å skrive ut innkommende fakser, og angi et passord eller endre passordet. Når funksjonen Sikkert mottak akt. er Aktivert, lagrer skriveren innkommende fakser, og skriver dem ut når det riktige passordet angis fra operatørpanelet.

**MERK:** Du kan kun få tilgang til elementene under Sikkert mottak akt. når Panellås aktivert er satt til Aktiver.

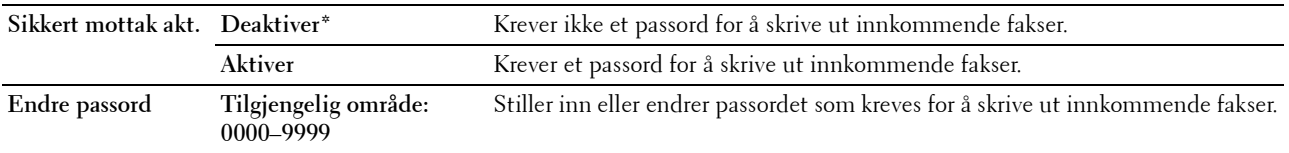

#### **Programvarenedlasting**

#### **Formål:**

Å aktivere eller deaktivere nedlasting av fastvareoppdateringer.

#### **Verdier:**

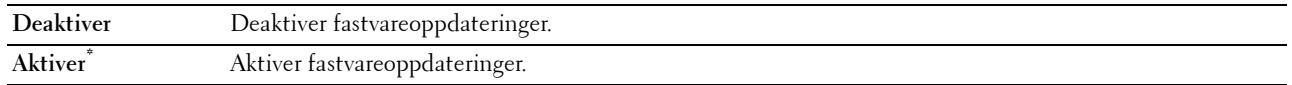

#### **Vis nettverksinformasjon**

**Formål:**

For å vise eller skjule nettverksinformasjon i meldingsfeltet på den øvre menyskjermen.

**Verdier:**

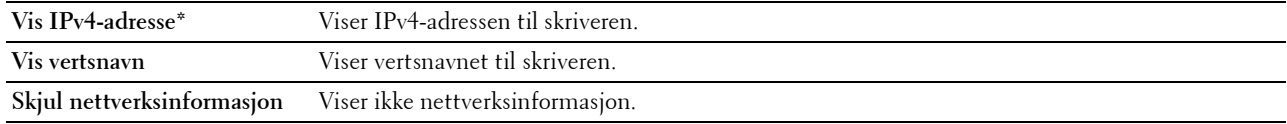

#### **Skann til e-post**

Bruk denne menyen til å redigere overføringskilden.

**MERK:** Verdier merket med en stjerne (\*), er standard menyinnstillinger fra fabrikken.

#### **Rediger Fra-felt**

**Formål:**

Spesifisere om redigering av overføringskilden skal aktiveres når du bruker Skann til e-post.

**Verdier:**

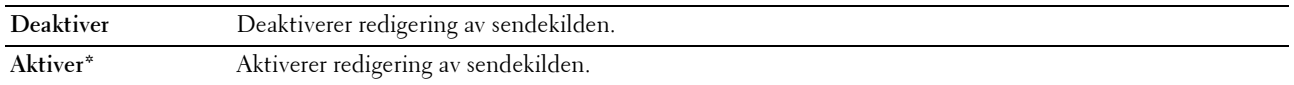

#### **USB-innstillinger**

Bruk denne menyen til å endre USB-grensesnittsinnstillinger.

**MERK:** Verdier merket med en stjerne (\*), er standard menyinnstillinger fra fabrikken.

#### **USB-port**

**Formål:**

Aktivere eller deaktivere USB-grensesnittet. Endringen aktiveres etter at skriveren er slått av og på.

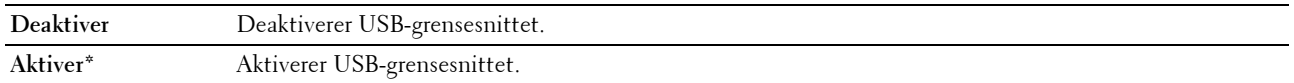

#### **PS Dataformat**

#### **Formål:**

For å angi PostScript 3 Compatible-kommunikasjonsprotokoll. Du kan konfigurere PS Dataformat-innstillingene for det kablede nettverket.

#### **Verdier:**

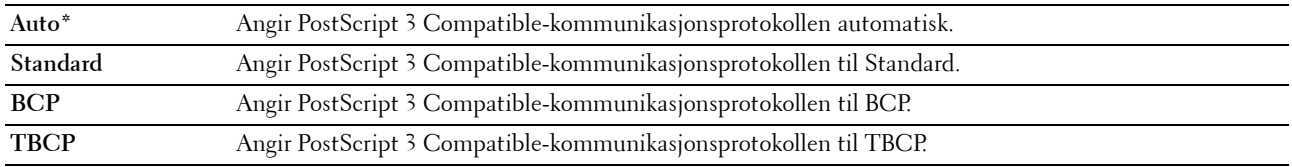

### **Panelspråk**

**Formål:**

Angi språket på operatørpanelet.

**Verdier:**

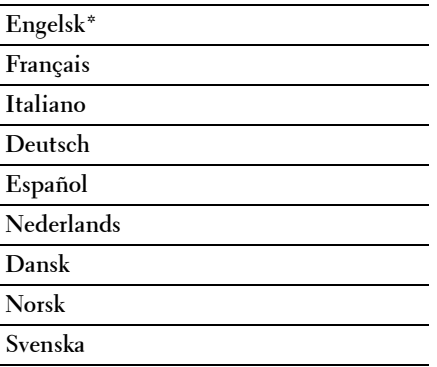

## <span id="page-159-0"></span>**Panellåsfunksjon**

Denne funksjonen hindrer at uautoriserte brukere kan endre innstillinger som administratoren har angitt. For å begrense tilgang til administratormenyen, anbefales det å endre panellåspassordet fra standard. Du kan imidlertid velge innstillinger for separate skriverjobber ved hjelp av skriverdriveren.

#### **Aktiverer panellås**

- **1** Trykk på (**Menu)**-knappen.
- **2** Trykk på knappen  $\vee$  til System er uthevet, og trykk deretter på  $\checkmark$  (Sett)-knappen.
- **3** Trykk på knappen  $\vee$  til Adm.meny er uthevet, og trykk deretter på  $\checkmark$  (Sett)-knappen.
- **4** Trykk på knappen  $\vee$  til Sikkerhetsinnstillinger er uthevet, og trykk deretter på  $\checkmark$  (Sett)-knappen.
- **5** Kontroller at Panellås er uthevet, og trykk deretter på  $\checkmark$  (Sett)-knappen.
- **6** Kontroller at Panellås aktivert er uthevet, og trykk deretter på  $\checkmark$  (Sett)-knappen.
- **7** Trykk på knappen  $\vee$  til Aktiver er uthevet, og trykk deretter på  $\checkmark$  (Sett)-knappen.
- 8 Trykk på knappen  $\vee$  til Endre passord utheves, og trykk deretter på  $\checkmark$  (Sett)-knappen.

**9** Angi det passordet, og trykk deretter på  $\checkmark$  (Sett)-knappen.

**MERK:** Standardpassordet fra fabrikken er 0000.

**MERK:** Hvis du skulle glemme eller miste passordet som er innstilt, slår du av og deretter på igjen skriveren mens du trykker på **IE (Menu)**-knappen for å tilbakestille passordet.

#### **Deaktivere panellåsen**

- **1** Trykk på (**Menu)**-knappen.
- **2** Trykk på  $\overline{\mathbf{V}}$  til System er uthevet, og trykk deretter på  $\check{\mathbf{V}}$  (Sett)-knappen.
- **3** Trykk på  $\vee$  til Adm.meny er uthevet, og trykk deretter på  $\swarrow$  (Sett)-knappen.
- **4** Angi det passordet, og trykk deretter på **(Sett)**-knappen.
- **5** Trykk på knappen  $\vee$  til Sikkerhetsinnstillinger er uthevet, og trykk deretter på  $\swarrow$  (Sett)-knappen.
- **6** Kontroller at Panellås er uthevet, og trykk deretter på  $\checkmark$  (Sett)-knappen.
- **7** Kontroller at Panellås aktivert er uthevet, og trykk deretter på  $\checkmark$  (Sett)-knappen.
- 8 Trykk på  $\vee$  til Deaktiver er uthevet, og trykk deretter på  $\swarrow$  (Sett)-knappen.

## <span id="page-160-0"></span>**Tilbakestill standarder**

Etter at denne funksjonen er utført og skriveren er startet på nytt, tilbakestilles alle menyparametre eller data til standardverdiene.

- **MERK:** Det kreves et passord for å få tilgang til Adm.meny når Panellås aktivert er satt til Aktiver. Hvis det er tilfellet, må du skrive inn passordet du angav, og trykke på / (Sett)-knappen.
- **1** Trykk på **(Menu)**-knappen.
- **2** Trykk på knappen  $\vee$  til System er uthevet, og trykk deretter på  $\checkmark$  (Sett)-knappen.
- **3** Trykk på knappen  $\vee$  til Adm.meny er uthevet, og trykk deretter på  $\checkmark$  (Sett)-knappen.
- **4** Trykk på knappen  $\vee$  til Vedlikehold er uthevet, og trykk deretter på  $\checkmark$  (Sett)-knappen.
- **5** Trykk på knappen  $\vee$  til Initialiser NVM er uthevet, og trykk deretter på  $\checkmark$  (Sett)-knappen.
- **6** Trykk på knappen  $\vee$  til ønsket innstilling er uthevet, og trykk deretter på  $\checkmark$  (Sett)-knappen.
- **7** Trykk på knappen  $\vee$  til Ja er uthevet, og trykk deretter på  $\checkmark$  (Sett)-knappen.

Skriveren startes automatisk på nytt for å aktivere innstillingene.

# **15**

## **Retningslinjer for utskriftsmateriale**

Utskriftsmateriale omfatter blant annet papir, etiketter, konvolutter og overtrukket papir. Skriveren leverer utskrift av høy kvalitet på en rekke utskriftsmaterialer. Valg av riktig utskriftsmateriale for skriveren vil spare deg for utskriftsproblemer. Denne delen beskriver valg av utskriftsmedia, behandling av utskriftsmedia og hvordan du legger utskriftsmedia i det standard 150-arks magasinet.

## **Papir**

For å oppnå best mulig utskriftskvalitet i farger, bør du bruke xerografisk, langsidefibret papir på 75 g/m<sup>2</sup>. For å oppnå best mulig utskriftskvalitet i svart-hvitt, bør du bruke xerografisk, langsidefibret papir på 90 g/m<sup>2</sup>. Før du kjøper store mengder av et utskriftsmedium, anbefaler vi at du prøver mediet først.

Når du legger i papir, må du identifisere anbefalt utskriftsside på papirpakken, og legge i papiret i henhold til dette. Se under ["Mate utskriftsmedia i det standard 150-arks magasinet" på side 168](#page-167-0) hvis du vil vite hvordan du legger i papir.

#### **Anbefalt papir**

Du oppnår best mulig utskriftskvalitet og pålitelig mating hvis du bruker tørt, xerografisk papir på 75 g/m<sup>2</sup>. Forretningspapir som er laget for generell forretningsbruk, gir også akseptabel utskriftskvalitet. Bruk bare papir med motstand mot høye temperaturer og som er uten misfarging, avsmitting eller farlige utslipp. Ved laserutskrift varmes papir opp til høye temperaturer. Sjekk med produsenten eller leverandøren for å finne ut om papiret du har valgt, kan brukes i laserskrivere.

**MERK:** Skriv alltid ut flere prøver før du kjøper inn store kvanta med en type utskriftsmateriale. Når du velger utskriftsmateriale, bør du vurdere vekt, fiberinnhold og farge.

#### **Papir som ikke kan brukes**

Det anbefales ikke å bruke følgende papirtyper i skriveren:

- Kjemisk behandlet papir som brukes til å lage kopier uten karbonpapir, også kjent som karbonfritt papir, karbonfritt kopipapir (CCP) eller papir som ikke krever karbon (NCR).
- Forhåndstrykt papir med kjemikalier som kan forurense skriveren.
- Forhåndstrykt papir som kan påvirkes av temperaturen i fuserenheten.
- Forhåndstrykt papir som krever registrering (nøyaktig utskriftsplassering på siden) større enn ±0,09 tommer, for eksempel optiske tegngjenkjenningsskjemaer (OCR).

I noen tilfeller kan du justere registreringen med din egen programvare slik at du kan skrive ut på disse skjemaene.

- Overtrukket papir (standardpapir det enkelt kan slettes på), syntetisk papir, termisk papir.
- Papir med ujevne kanter, grovt eller svært teksturert overflatepapir eller krøllet papir.
- Resirkulert papir som inneholder over 25 % etter-forbruksavfall som ikke oppfyller DIN 19 309.
- Skjemaer eller dokumenter som består av flere deler.
- Utskriftskvaliteten kan forringes (tomme områder eller flekker kan oppstå i teksten) hvis det skrives ut på papir med talkum eller syreholdig papir.
- Fuktig papir som forårsake krølling.

#### **Velge papir**

Riktig papirvalg vil forhindre papirkrøll og sikre problemfri utskrift.

Slik unngår du papirkrøll eller dårlig utskriftskvalitet:

- Bruk alltid nytt, tørt og uskadet papir.
- Før du legger i papir må du identifisere papirets anbefalte utskriftsside. Denne informasjonen finnes vanligvis på papirpakken.
- Ikke bruk papir du har klippet eller skåret selv.
- Ikke bland utskriftsmateriale med forskjellig størrelse, vekt eller typer i samme kilde. Dette kan forårsake papirstopp.
- Ikke fjern det standard 150-arks magasinet mens en jobb skrives ut.
- Sørg for at papiret er riktig lagt inn i det standard 150-arks magasinet.
- Bøy arkene fram og tilbake, og luft dem deretter. Rett kantene på bunken mot en jevn overflate.

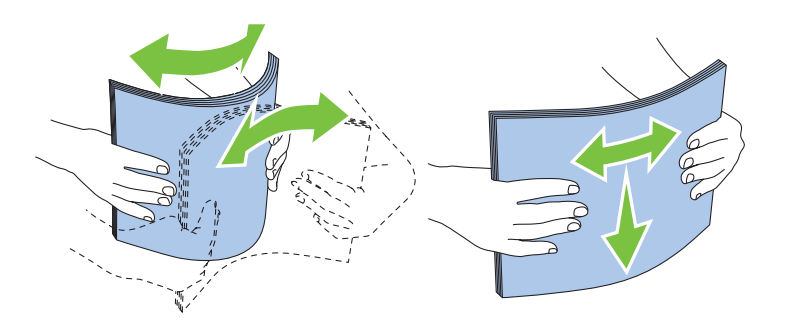

#### **Velge forhåndstrykt utskriftsmateriale og brevpapir**

Når du velger forhåndstrykt utskriftsmateriale og brevpapir for skriveren, må du huske følgende:

- Bruk langsidefibret papir for å få best resultater.
- Bruk kun skjemaer og brevpapir som er trykt ved hjelp av en litografisk offset- eller preget trykkeprosess.
- Velg papir som absorberer blekk, men som ikke smitter av.
- Unngå papir med grove eller svært teksturerte overflater.
- Bruk papir som er trykt med varmebestandig blekk, og utviklet for bruk i xerografiske kopimaskiner. Blekket må kunne tåle en temperatur på 225 °C uten å smelte eller forårsake farlige utslipp.
- Bruk blekk som ikke påvirkes av harpiksen i toneren eller silikonet i fuserenheten. Blekk som er oksidert eller oljebasert bør oppfylle disse kravene, lateksblekk gjør det antakelig ikke. Hvis du er i tvil, kan du kontakte papirleverandøren.

#### **Skrive ut på brevpapir**

Sjekk med produsenten eller leverandøren for å finne ut om det forhåndstrykte brevhodet du har valgt, kan brukes i laserskrivere.

Sideretning er viktig når du skriver ut på brevpapir. Bruk følgende illustrasjon når du skal legge brevpapir i kildene for utskriftsmateriale.

#### **Legge i brevpapir**

Legg brevpapiret i skriveren med utskriftssiden opp. Kontroller at tittelen på brevhodet mates inn i skriveren først.

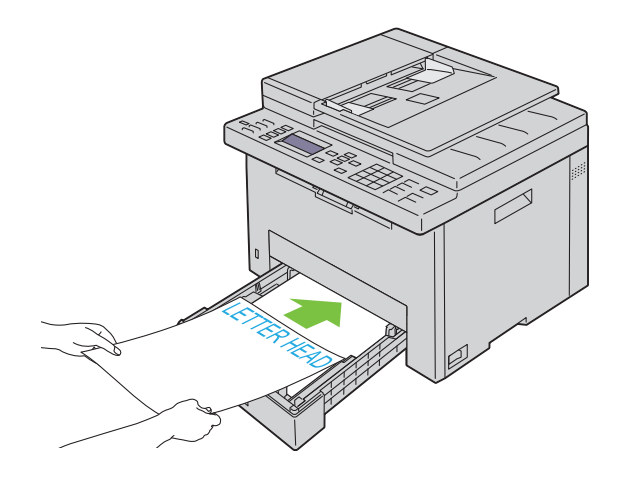

#### **Velge forhåndshullet papir**

Forhåndshullet papir kan være forskjellige i antall hull og plasseringen av dem, samt i produksjonsteknikker. Det er imidlertid ikke sikkert det kan skrives ut på papiret, avhengig av plasseringen av hullene.

Slik velger og bruker du forhåndshullet papir:

- Test papir fra flere leverandører før du bestiller store kvanta med forhåndshullet papir.
- Papir bør hulles hos papirprodusenten. Papir som allerede er pakket, bør ikke hulles. Forhåndshullet papir kan forårsake fastkjøring når flere ark mates gjennom skriveren. Dette kan forårsake papirstopp.
- Det kan være mer papirstøv på forhåndshullet papir enn på standardpapir. Skriveren kan kreve hyppigere rengjøring, og matingsstabiliteten blir antakelig ikke så god som med standardpapir.
- Retningslinjer for vekt på forhåndshullet papir er de samme som for vanlig papir.

### **Konvolutter**

Avhengig av valget av konvolutter kan det forventes variable nivå av lett krølling. Før du kjøper store mengder av et utskriftsmedium, anbefaler vi at du prøver mediet først. Se ["Mate utskriftsmedia i det standard 150-arks magasinet"](#page-167-0)  [på side 168](#page-167-0) for instruksjon om hvordan du legger inn en konvolutt.

Når du skriver ut på konvolutter:

- Bruk bare konvolutter av høy kvalitet som er laget for bruk i laserskrivere.
- Still inn utskriftsmediekilden til standard 150-arks magasin. Still inn papirtypen på **Konvolutt**, og velg riktig konvoluttstørrelse i skriverdriveren.
- Du får best ytelse hvis du bruker konvolutter som laget av papir på 75 g/m<sup>2</sup>. Du kan bruke en vekt på opptil 105 g/m<sup>2</sup> i konvoluttmagasinet så lenge bomullsinnholdet er opptil 25 %. Konvolutter med 100 % bomullsinnhold må ikke overskride en vekt på 90 g/m2.
- Bruk kun uskadde konvolutter som nylig er pakket ut.
- Bruk konvolutter som kan tåle en temperatur på 205 °C uten å de blir forseglet, krøllet i særlig grad eller rynket eller forårsaker farlige utslipp. Hvis du er i tvil om konvoluttene du skal bruke, kan du sjekke med leverandøren av konvoluttene.
- Juster bredde- og lengdeskinnene etter bredden på konvoluttene.
- Utskriftssiden må vende opp når konvolutter legges i 150-arks magasinet.
- Se ["Legge i Konvolutter" på side 171](#page-170-0) for instruksjon om hvordan du legger inn en konvolutt.
- Bruk én konvoluttstørrelse til samme utskriftsjobb.
- Kontroller at fuktighetsnivået er lavt, fordi et høyt fuktighetsnivå (mer enn 60 %) og høy utskriftstemperatur kan føre til at konvoluttene klebes igjen.
- For best ytelse, bør du ikke bruke konvolutter som:
	- Er svært krøllet eller vridd
	- Er klebet sammen eller skadet på noen måte
	- har vinduer, hull, perforeringer, utklipp eller preging
	- Har metallklemmer, bånd eller metallkanter
	- Har en sammenkoblingsdesign
	- Har frimerker på
	- Har hakkete kanter eller bøyde hjørner
	- Har grov, rynket eller overtrukket overflatebehandling

## **Etiketter**

Skriveren kan skrive ut på mange typer etiketter som kun er laget for bruk med laserskrivere.

Når du velger etiketter:

- Etikettlim, overflateark (utskriftsmateriale) og topplag må kunne tåle en temperatur på 205 °C og et trykk på 25 pund per kvadrattomme (psi).
- Bruk etiketter som kan tåle dette uten at de forsegles, krøller seg i særlig grad, blir skrukkete eller forårsaker farlige utslipp.
- Bruk ikke etikettark med glatt materiale på baksiden.

#### **FORSIKTIG: Før du kjøper store mengder av et utskriftsmedium, anbefaler vi at du prøver mediet først.**

Når du skriver ut på etiketter:

- Bruk etiketter som kan tåle en temperatur på 205 °C uten at de blir forseglet, krøllet i særlig grad eller rynket eller forårsaker farlige utslipp.
- Still inn papirtypen på Etikett i skriverdriveren.
- Ikke legg etiketter sammen med papir i den samme skuffen.
- Skriv ikke ut nærmere enn 1 mm (0,04 tommer) fra tilskjæringen.
- Skriv ikke ut nærmere enn 1 mm (0,04 tommer) fra etikettkanten, perforeringene eller mellom tilskjæringer på etiketten.
- Ikke skriv ut samme etikett flere ganger.
- Stående sideretning foretrekkes, spesielt ved utskrift av strekkoder.
- Bruk ikke etiketter med utildekket lim.
- Bruk fulle etikettark. Halvfulle ark kan forårsake at etiketter kan løsne og føre til fastkjøring.
- Bruk ikke etikettark som har lim helt ut til kanten av arket. Det anbefales at sonestrøk med lim utføres minst 1 mm (0,04 tommer) fra kantene. Klebemateriale kontaminerer skriveren og kan ugyldiggjøre garantien.

#### **ADVARSEL: Hvis ikke, kan det føre til skriverstopp og at skriveren og kassettene forurenses med lim. Dette kan gjøre skriveren og kassettenes garantier ugyldige.**

## <span id="page-165-0"></span>**Lagre utskriftsmateriale**

Utskriftsmaterialet må lagres riktig. Du bør følge retningslinjene nedenfor hvis du vil unngå matingsproblemer og ujevn utskriftskvalitet.

- Oppbevar utskriftsmaterialet ved en temperatur på ca. 21 °C og med et relativt fuktighetsnivå på 40 % for å få best resultat.
- Lagre kartonger med utskriftsmateriale på en pall eller en hylle i stedet for rett på gulvet.
- Hvis du lagrer i enkeltpakker med utskriftsmateriale utenfor den opprinnelige emballasjen, må de ligge på en rett overflate slik at kantene ikke brettes eller krølles.
- Legg ikke noe oppå pakkene med utskriftsmateriale.

## **Identifisere utskriftsmateriale og spesifikasjoner**

Denne delen inneholder informasjon om papirstørrelser og -typer som støttes, samt papirspesifikasjoner.

#### **Papirstørrelser som støttes**

- A4 (210 x 297 mm)
- B5 (182 x 257 mm)
- A<sup>5</sup> (148 x 210 mm)
- C5 (162 x 229 mm)
- Monarch  $(3,875 \times 7,5 \text{ tm})^{*1}$
- Konvolutt nr. 10  $(4,125 \times 9,5 \text{ tm})$
- DL  $(110 \times 220 \text{ mm})^{*1}$
- Letter  $(8,5 \times 11 \text{ tm})$
- Legal (8,5 x 14 tm)
- Folio (8,5 x 13 tm)
- Executive  $(7,25 \times 10,5 \text{ tm})$
- Egendefinert\* $2*3$ 
	- $^{*1}$  Du kan plassere originalene med langsiden i materetningen eller kortsiden i materetningen. For mer informasjon om materetningen eller kortsiden i materetningen, se ["Legge i Konvolutter" på side 171.](#page-170-0)
	- $*2$  Egendefinert bredde: 76,2 mm (3,00 tommer) til 215,9 mm (8,50 tommer) Lengde: 127,0 mm (5,00 tommer) til 355,6 mm (14,00 tommer)
	- $^{*3}~$  For Windows Vista®/Server® 2008/Server® 2008 R2/Server® 2012, det er bare administrator som kan angi den egendefinerte størrelsen i skriverdriveren.

#### **Papirtyper som støttes**

- Vanlig\*
- Vanlig side 2
- Vanlig tykt
- Vanlig tykt side 2
- Resirkulert
- Resirkulert side 2
- Etikett
- Omslag
- Omslag side 2
- Konvolutt
- Overtrukket
- Overtrukket side 2

 $\degree$  Verdier merket med en stjerne (\*), er standardinnstillingene fra fabrikk.

#### **Papirtypespesifikasjoner**

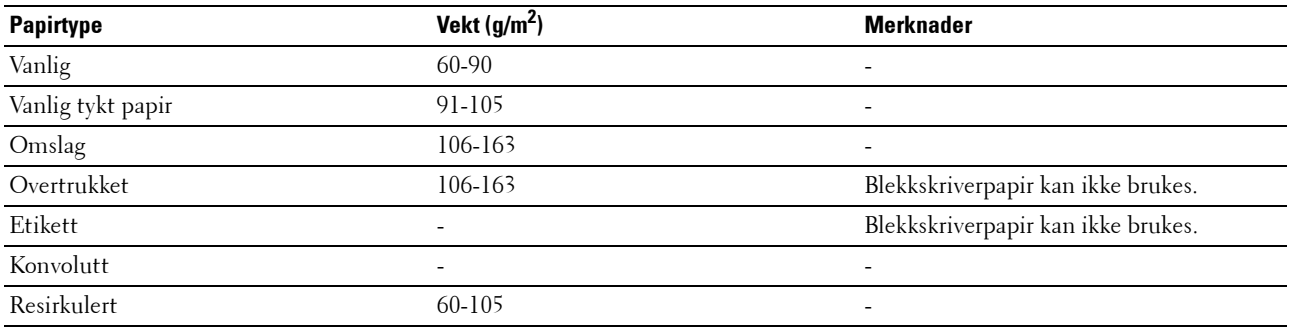

# **16**

## **Legge i utskriftsmateriale**

Riktig ilegging av utskriftsmateriale vil forhindre fastkjøring og sikre problemfri utskrift.

Før du legger i utskriftsmateriale må du identifisere den anbefalte utskriftssiden. Denne informasjonen finnes vanligvis på pakken med utskriftsmateriale.

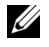

**MERK:** Når du har lagt papir i det standard 150-arks magasinet, angir du den samme papirtypen og -størrelsen på operatørpanelet.

## **Kapasitet**

Standard 150-arks magasin kan holde:

- 150-arks med standardpapir
- En bunke på 16,2 mm (0,64 tommer) med tykt papir
- Ett ark med overtrukket papir
- En bunke på 16,2 mm (0,64 tommer) med postkort
- Fem konvolutter
- En bunke på 16,2 mm (0,64 tommer) med etiketter

## **Mål for utskriftsmateriale**

Standard 150-arks magasin godtar utskriftsmedia innenfor følgende dimensjoner:

- Bredde 76,2 mm  $(3,00 \text{ tommer})$  til 215,9 mm  $(8,50 \text{ tommer})$
- Lengde 127,0 mm (5,00 tommer) til 355,6 mm (14,00 tommer)

## <span id="page-167-0"></span>**Mate utskriftsmedia i det standard 150-arks magasinet**

**MERK:** For å unngå papirstopp, bør du ikke ta ut det standard 150-arks magasinet under utskrift.

U **MERK:** Bruk bare utskriftsmateriale for laserskrivere. Ikke bruk blekkskriverpapir i denne skriveren.

**1** Hold skuffen med begge hender, og ta den ut av skriveren.

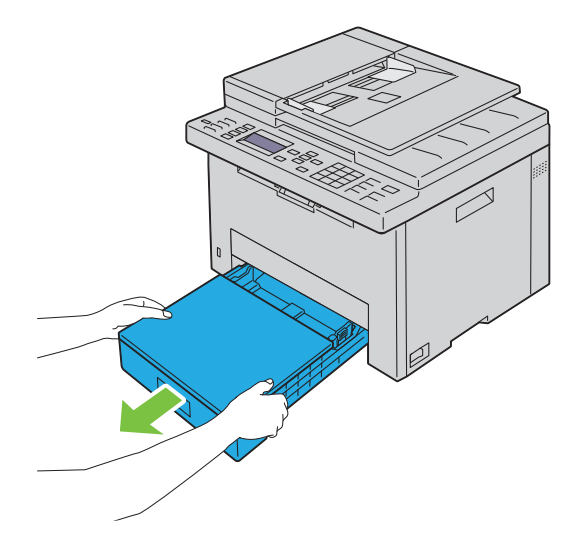

**2** Åpne støvdekselet og juster papirskinnene.

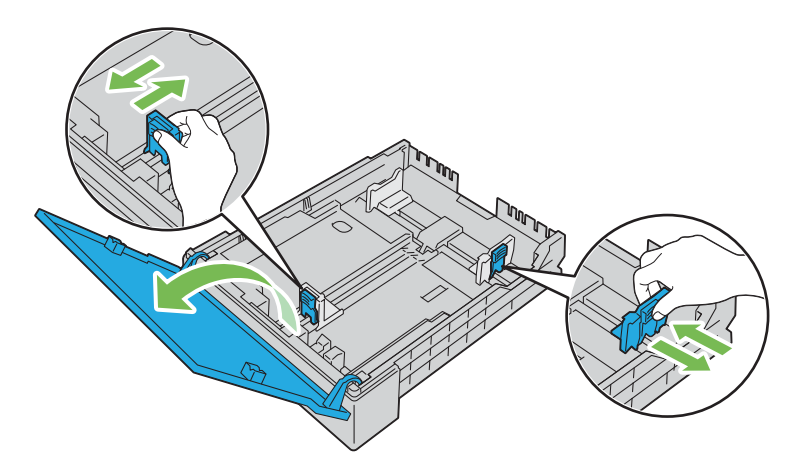

U **MERK:** Når du mater i utskriftsmedia som er av legal-størrelse eller er brukerdefinert, skyv uttrekksdelen av skuffen mens du klemmer sammen hendelen.

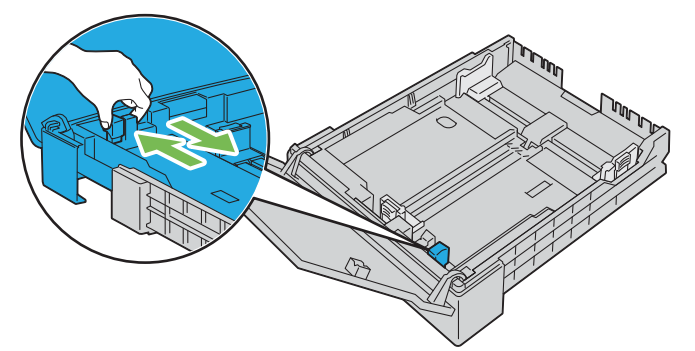

**3** Før du legger i utskriftsmaterialet, bøyer du arkene og sprer dem. Rett kantene på bunken mot en jevn overflate.

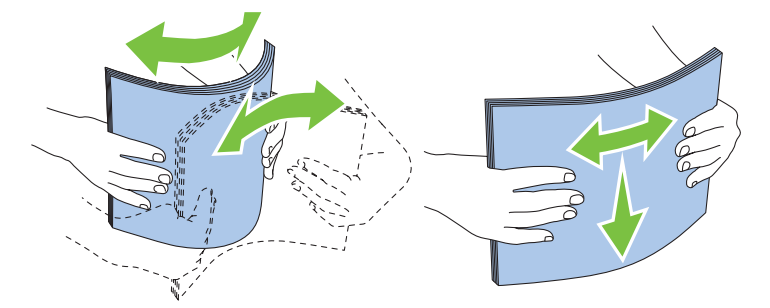

- **4** Legg utskriftsmaterialet i skuffen med den anbefalte utskriftssiden opp.
	- <u>U</u> **MERK:** Ikke legg papir over maksimumslinjen i skuffen. Hvis du overfyller skuffen kan det forårsake papirstopp.
	- U **MERK:** Legg bare i ett ark om gangen når du legger i overtrukket papir.

**5** Juster bredde- og lengdeskinnene mot kantene på utskriftsmedia.

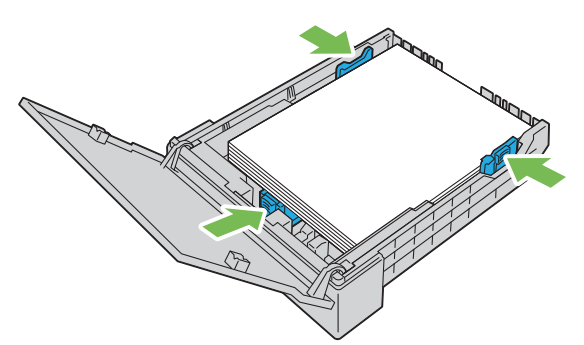

**6** Etter at du har sjekket at skinnene er justert og festet, lukk støvdekselet og sett skuffen inn i skriveren. Når du setter inn skuffen igjen, vises det en melding på LCD-panelet som ber deg om å spesifisere papirstørrelsen i skuffen.

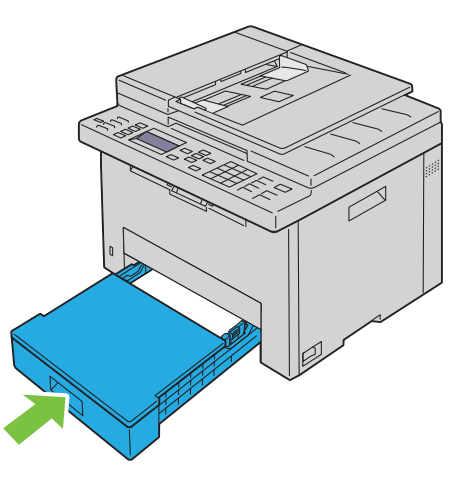

- **7** Trykk på  $\vee$ -knappen inntil passende papirtype er uthevet, og trykk deretter på  $\checkmark$  (Sett)-knappen.
- 8 Trykk på  $\vee$ -knappen inntil passende papirstørrelse er uthevet, og trykk deretter på  $\checkmark$  (Sett)-knappen.

#### <span id="page-170-0"></span>**Legge i Konvolutter**

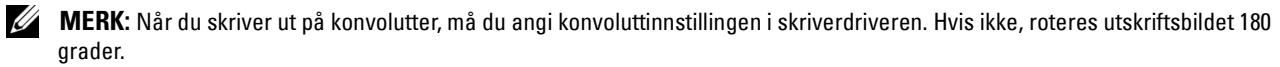

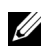

**MERK:** Hvis du ikke legger konvolutter i det standard 150-arks magasinet rett etter at de er tatt ut av pakken, kan de bli buet. For å unngå papirstopp, bør du flate ut konvoluttene før de legges i. Trykk da ned på hele overflaten til konvoluttene som vist under.

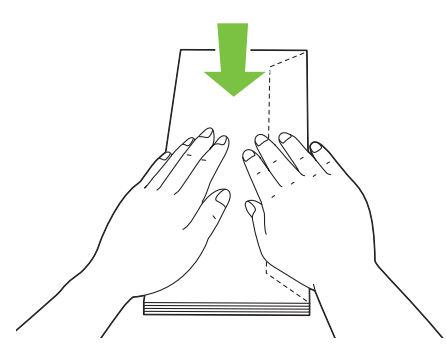

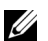

## **MERK:** Du kan legge i opptil 5 konvolutter om gangen.

#### **Legge i Konvolutt nr. 10, DL eller Monarch**

Legg i konvolutter med klaffene lukket. Plasser utskriftssiden vendt opp, og klaffene skal ligge på høyre side når du står vendt mot skriveren.

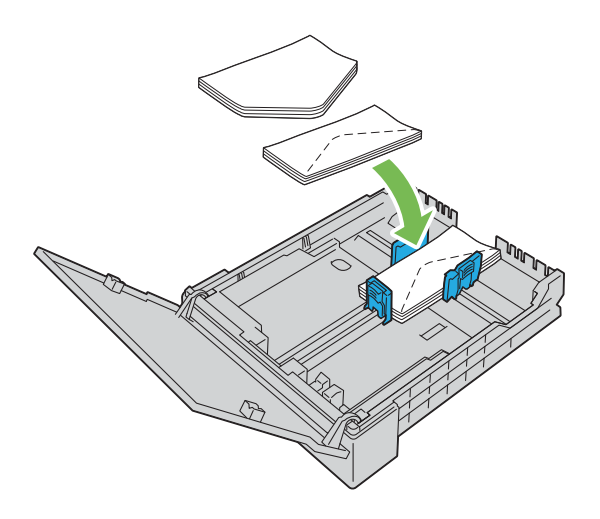

For å forhindre at DL- og Monarch-konvolutter blir krøllete, bør du legge dem inn med klaffene åpne. Plasser utskriftssiden vendt opp, og klaffene skal ligge på bunnen når du står vendt mot skriveren.

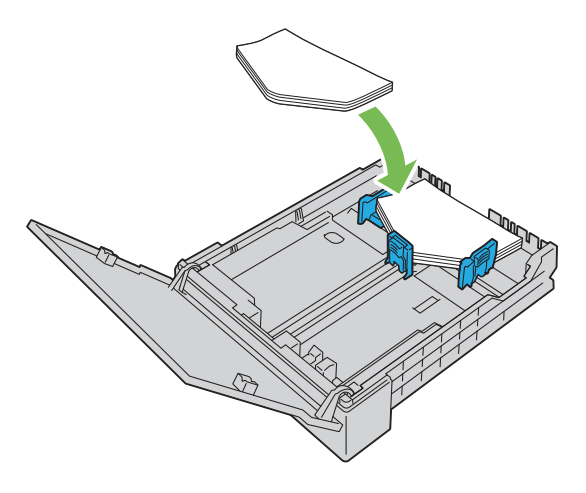

#### **Legge i C5**

Legg i konvolutter med klaffene åpne. Plasser utskriftssiden vendt opp, og klaffene skal ligge på bunnen når du står vendt mot skriveren.

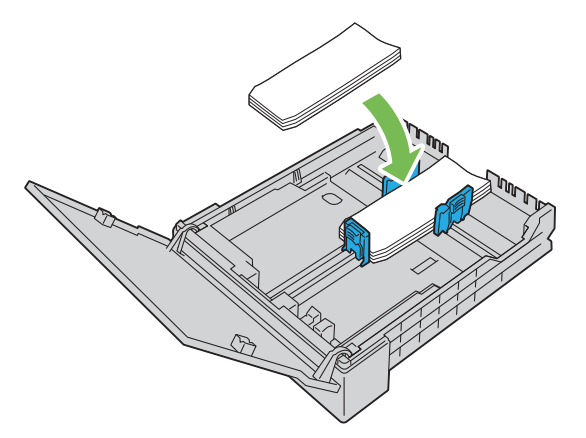

 $\bigwedge$  **FORSIKTIG:** Bruk aldri konvolutter med vinduer eller fôr. Dette fører til papirstopp og kan skade skriveren.

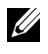

**MERK:** Hvis konvoluttene fremdeles ikke mates riktig, bøyer du klaffen litt slik det vises i illustrasjonen under. Bøyen må være maksimalt 5 mm (0,20 tommer).

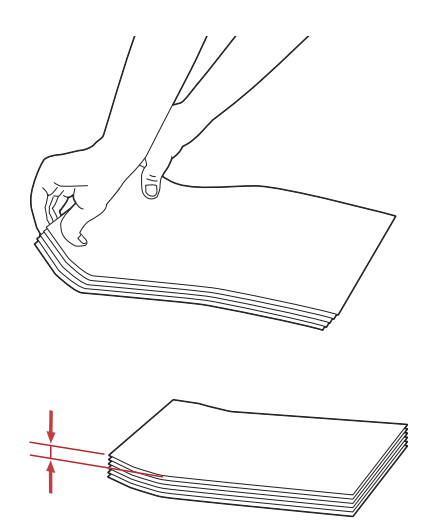

**MERK:** Du finner informasjon om riktig retning for hvert enkelt utskriftsmateriale, for eksempel konvolutter, i anvisningene under Navigatør for konvolutt-/papiroppsett i skriverdriveren.

#### **Legge i brevpapir**

Legg brevpapiret i skriveren med utskriftssiden opp. Kontroller at tittelen på brevhodet mates inn i skriveren først.

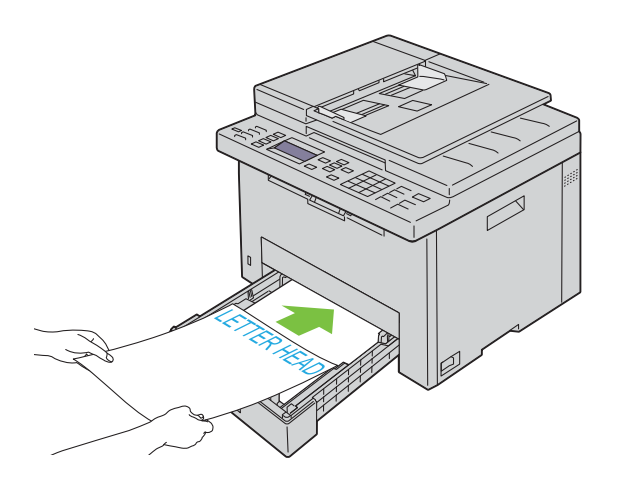

## **Legge i utskriftsmateriale ved manuell dupleksutskrift**

**MERK:** Når du skriver ut på krøllete papir, retter du ut papiret og legger det deretter i det standard 150-arks magasinet.

**MERK:** Du kan angi innstillingene som er nødvendige for manuell tosidig utskrift på skriverdriveren.

**MERK:** PS-skriverdriveren støtter ikke manuell tosidig utskrift.

Når du starter manuell dupleksutskrift, vises instruksjonsvinduet. Legg merke til at vinduet ikke kan åpnes på nytt etter at det er lukket. Ikke lukk vinduet før dupleksutskriften er fullført.

**1** Bruk skriverdriveren til å starte utskriften av dokumentene.

Partallssider i dokumenter skrives ut først.

For et dokument med seks sider, skrives det ut i rekkefølgen side 6, side 4 og deretter side 2.

Klar-/feillampen blinker, og en melding vises på operatørpanelet når utskriften av partallssidene er ferdig.

Fjern det utskrevne papiret fra den midtre utskriftsskuffen.

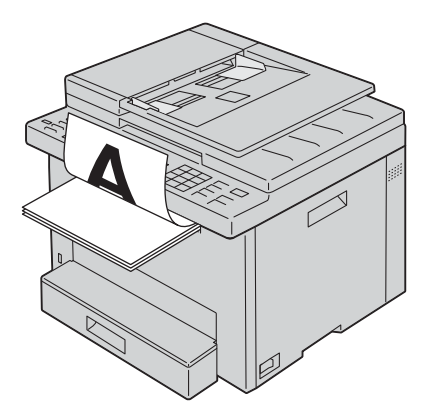

**2** Legg det utskrevne papiret i med den tomme siden vendt opp i det standard 150-arks magasinet. Dokumentet skrives ut i rekkefølgen side 1, side 3 og deretter side 5.

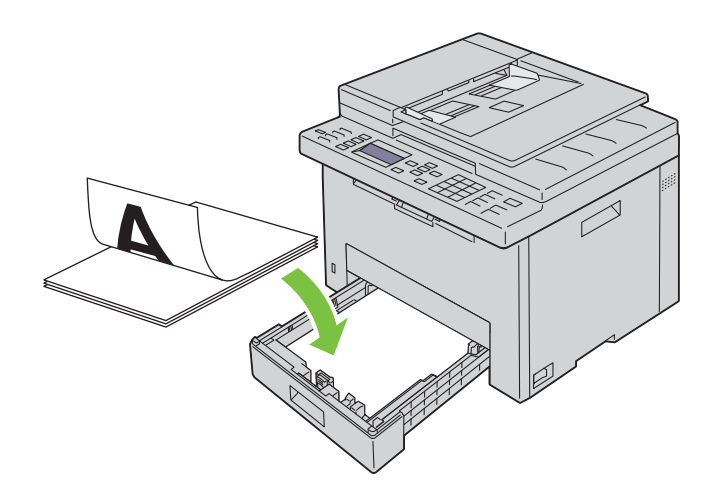

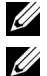

**MERK:** Bøyde eller krøllete utskrifter kan føre til papirstopp. Rett dem ut før du legger dem i.

**MERK:** Manuell tosidig utskrift er ikke mulig hvis dokumentet har papir av ulike størrelser.

## **Bruke forlengeren for mottakerbrettet**

Forlengeren for mottakerbrettet hindrer at utskrifter faller ned etter at en utskriftsjobb er fullført. Før du skriver ut et dokument må du sørge for at forlengeren på mottakerbrettet er trukket helt ut.

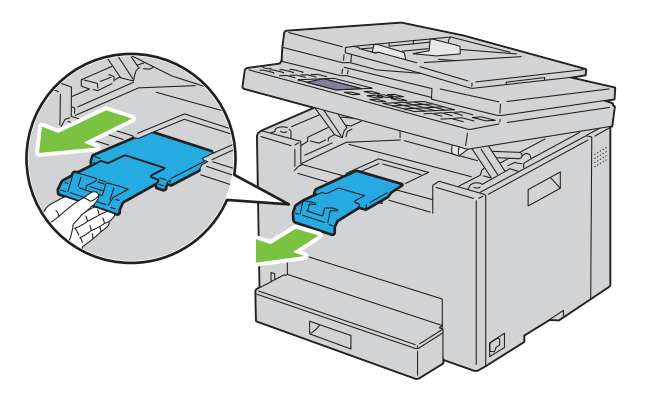

**MERK:** Løft opp skannerenheten når du tar ut konvolutter eller utskriftsmateriale med små størrelser.

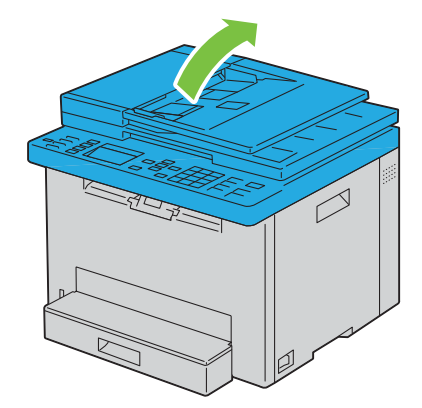

# Skrive ut, kopiere, skanne og fakse

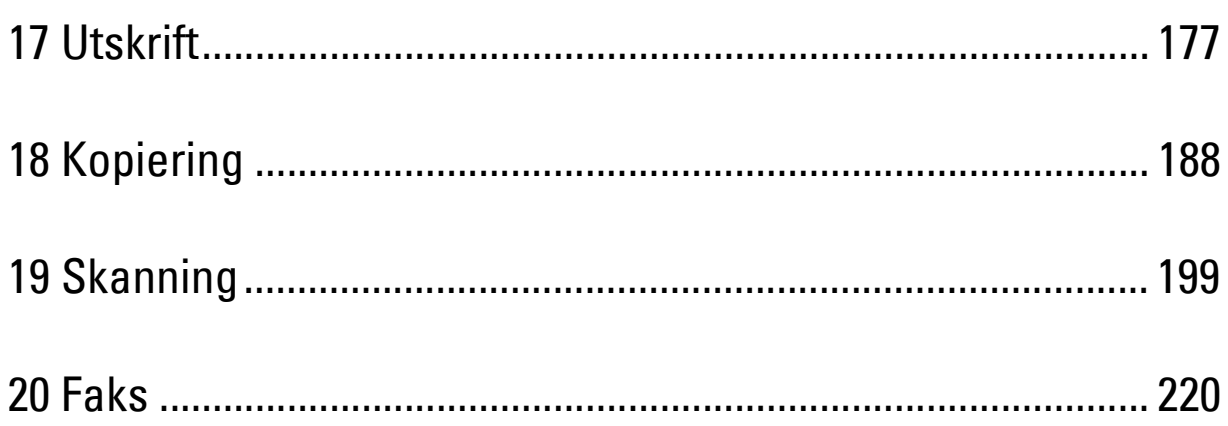

# **17**

## <span id="page-176-0"></span>**Utskrift**

Dette kapitlet omhandler tips for utskrift, hvordan du skriver ut bestemte informasjonslister fra skriveren og hvordan du avbryter en jobb.

## **Tips for vellykket utskrift**

#### **Tips om oppbevaring av utskriftsmedier**

Oppbevar utskriftsmediene på riktig måte. Se under ["Lagre utskriftsmateriale" på side 166](#page-165-0) hvis du vil ha mer informasjon.

#### **Unngå papirstopp**

**MERK:** Det anbefales at du tester noen sider av utskriftsmaterialet du vurderer å bruke på maskinen, før du kjøper inn store kvanta.

Ved å velge riktig utskriftsmedium og legge det i på riktig måte, kan du unngå papirstopp. Se følgende instruksjoner om hvordan du legger i utskriftsmedier:

- • ["Mate utskriftsmedia i det standard 150-arks magasinet" på side 168](#page-167-0)
- • ["Unngå fastkjørt papir" på side 274](#page-273-0)

Se under ["Papirstopp" på side 298](#page-297-0) hvis du vil ha instruksjoner for hvordan du avklarer papirstopp.

## **Sende en jobb til utskrift**

Installer skriverdriveren for å bruke alle skriverens funksjoner. Når du velger **Skriv ut** fra et program, åpnes et vindu som representerer skriverdriveren. Velg riktige innstillinger for den bestemte jobben du sender til utskrift. Skriverinnstillinger som velges fra driveren, prioriteres fremfor standard menyinnstillinger som er valgt på operatørpanelet eller i **Verktøykasse**.

Du må kanskje klikke på **Innstillinger** i den første **Skriv ut**-boksen for å se alle tilgjengelige systeminnstillingene du kan endre. Hvis du ikke er kjent med en funksjon i skriverdrivervinduet, kan du åpne den elektroniske hjelpen for mer informasjon.

Slik skriver du ut en jobb fra et typisk Microsoft® Windows®-program:

- **1** Åpne filen du vil skrive ut.
- **2** Fra menyen **Fil** velger du **Skriv ut**.
- **3** Kontroller at den riktige skriveren er valgt i dialogboksen. Endre systeminnstillingene etter behov (for eksempel hvilke sider du vil skrive ut eller antall eksemplarer).
- **4** Klikk på **Innstillinger** for å justere systeminnstillinger som ikke er tilgjengelig i det første vinduet, for eksempel Kvalitet, Papirstørrelse og Bildetilpasning.

Dialogboksen **Utskriftsinnstillinger** vises.

- **5** Angi utskriftsinnstillingene. Klikk på **Hjelp** hvis du vil ha mer informasjon.
- **6** Klikk på **OK** for å lukke dialogboksen **Utskriftsinnstillinger**.
- **7** Klikk på **Skriv ut** for å sende jobben til valgt skriver.

## **Avbryte en utskriftsjobb**

Det er mange måter å avbryte en utskriftsjobb på.

#### **Avbryte fra operatørpanelet**

Slik avbryter du en jobb etter at utskriften har startet:

- **1** Trykk på **(Cancel)**.
	- **MERK:** Utskriften avbrytes bare for gjeldende jobb. Alle påfølgende jobber vil bli skrevet ut.

#### **Avbryte en jobb fra en Windows®-datamaskin**

#### **Avbryte en jobb fra oppgavelinjen**

Når du sender en jobb til utskrift, vises et lite skriverikon i høyre hjørne på oppgavelinjen.

- **1** Dobbeltklikk på skriverikonet.
	- En liste over utskriftsjobber vises i skrivervinduet.
- **2** Velg jobben du vil avbryte.
- **3** Trykk på <Slett> på tastaturet.

#### **Avbryte en jobb fra skrivebordet**

**1** Minimer alle programmer, slik at du ser skrivebordet.

Klikk på **StartSkrivere og telefakser** (for Windows® 7 og Windows Server® 2008 R2).

Klikk på Start → Skrivere og telefakser (for Windows Server® 2003).

Klikk på **Start → Kontrollpanel → Maskinvare og lyd → Skrivere** (for Windows Vista® og Windows Server® 2008).

Høyreklikk nederst til venstre på skjermen, og klikk deretter på **Kontrollpanel → Maskinvare og lyd → Enheter og skrivere** (for Windows® 8 og Windows® 8.1).

Høyreklikk nederst til venstre på skjermen, og klikk deretter på **Kontrollpanel**  $\rightarrow$  **Maskinvare**  $\rightarrow$ **Enheter og skrivere** (for Windows Server® 2012 og Windows Server® 2012 R2).

En liste over tilgjengelige skrivere vises.

- **2** Høyreklikk på skriveren du valgte da du sendte jobben til utskrift, og velg deretter **Se hva som skrives ut**.
- **3** Velg skriverdriveren.

En liste over utskriftsjobber vises i skrivervinduet.

- **4** Velg jobben du vil avbryte.
- **5** Trykk på <Slett> på tastaturet.

## **Bruke funksjonen Sikker utskrift**

Du kan lagre utskriftsjobber i minnet, sikret med et passord. Brukere med passord kan skrive dem ut fra operatørpanelet. Denne funksjonen kan brukes til å skrive ut konfidensielle dokumenter.

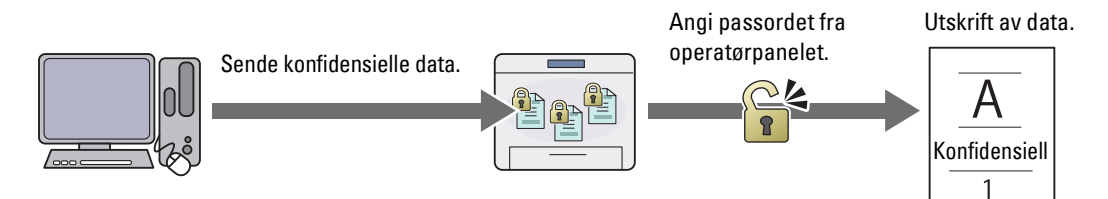

**MERK:** Funksjonen Sikker utskrift er kun tilgjengelig når RAM Disk under Systeminnstillinger er aktivert.

**MERK:** Hvis en utskriftsjobb er for stor for minnet som er tilgjengelig, kan skriveren vise en feilmelding.

U **MERK:** Funksjonen Sikker utskrift er tilgjengelig når en PCL- eller PostScript 3 Compatible driver brukes.

#### **Fremgangsmåter for Sikker utskrift**

Når du sender en jobb til skriveren, kan du angi informasjon som bruker-ID, passord og jobbnavn i skriverdriveren for å lagre jobben i minnet. Når du er klar til å skrive ut jobben, velg ønsket jobbnavn i minnet med operatørpanelet.

Prosedyrene for lagring og utskrift av jobber, er som følger.

#### **Lagre utskriftsjobber**

For å bruke Sikker utskrift, velg **Sikker utskrift** for **Jobbtype** og spesifiser bruker-ID, passord og dokumentnavn ved å klikke **Innstilling** i **Generell**- eller **Papir/utskrift**-fanen i skriverdriveren.

**MERK:** Hvis det ikke er tilordnet et dokumentnavn til utskriftsjobben i skriverdriveren, vil jobbens navn bli identifisert ved hjelp av skriverens klokkeslett og dato for å skille den fra andre jobber du har lagret under ditt navn.

#### **Skrive ut lagrede jobber**

- **1** Trykk på **(Menu)**-knappen.
- **2** Trykk på  $\vee$ -knappen til Jobbstatus er uthevet, og trykk deretter på  $\checkmark$  (Sett)-knappen.
- **3** Trykk på  $\vee$ -knappen inntil Utskriftsmeny er uthevet, og trykk deretter på  $\checkmark$  (Sett)-knappen. Velg Sikker utskrift, og trykk deretter på **(Sett)**-knappen.
- 4 Trykk på  $\vee$ -knappen inntil brukernavnet som du spesifiserte i skriverdriveren er uthevet, og trykk deretter på (**Sett**)-knappen.
- **5** Angi passordet som du anga i skriverdriveren med talltastaturet og trykk deretter på  $\checkmark$  (Sett)-knappen.

Passordet vises som en serie med stjerner (\*\*\*\*\*\*\*) for å sørge for best mulig konfidensialitet.

Listen over lagrede dokumenter vises.

**MERK:** Når du oppgir et ugyldig passord, vises meldingen Feil passord. Trykk på **(Sett)-knappen** eller  $\bigcap$  (Tilbake) for å gå tilbake til skjermbildet for å angi passord.

- **6** Trykk på  $\vee$ -knappen inntil dokumentet som du vil skrive ut er uthevet, og trykk deretter på  $\swarrow$  (Sett)-knappen.
- **7** Trykk på  $\vee$ -knappen inntil Skriv ut er uthevet, og trykk deretter på  $\checkmark$  (Sett)-knappen.

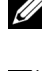

MERK: Når du sletter dokumentet i minnet, trykk på  $\bigvee$ -knappen inntil Slett er uthevet, og trykk deretter på (Sett)-knappen.

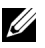

**MERK:** Du kan stille inn antall kopier for utskrift i skriverdriveren.

#### **Slette lagrede jobber**

En jobb som har blitt lagret vil slettes etter utskrift. Du kan også velge menyen på operatørpanelet for å slette den lagrede jobben før utskrift.

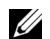

**MERK:** Alle jobbene i minnet slettes når skriveren slås av.

## **Direkteutskrift med USB-minnet (USB-direkteutskrift)**

Denne funksjonen lar deg bruke operatørpanelet for å skrive ut filer som er lagret i et USB-minne.

- **MERK:** Tilkobling av andre enheter enn USB-minne til USB-porten på skriveren kan skade skriveren.
- **MERK:** Du må ikke fjerne USB-minnet fra USB-porten før skriveren er ferdig med utskriften.

**MERK:** Hvis Funksjon aktivert-innstillingen for USB-utskrift er stilt på På (passord), må du legge inn det firesifrede passordet for å bruke utskriftsfunksjonen. Hvis Funksjon aktivert-innstillingen for USB-utskrift er stilt på Av, er utskriftsfunksjonen deaktivert. Se under ["Funksjon aktivert" på side 158](#page-157-0) hvis du vil ha mer informasjon.

#### **Filformater som støttes**

Følgende filtyper kan skrives ut direkte fra et USB-minne.

- PDF
- FlersideTIFF
- TIFF (kun enkel side)
- JPEG

#### **Skrive ut en fil i et USB-minne**

- **1** Sett minnepinnen inn i skriverens USB-port.
	- **MERK:** Sørg for at data i USB-minnet ble opprettet av denne skriveren med skannefunksjoner.

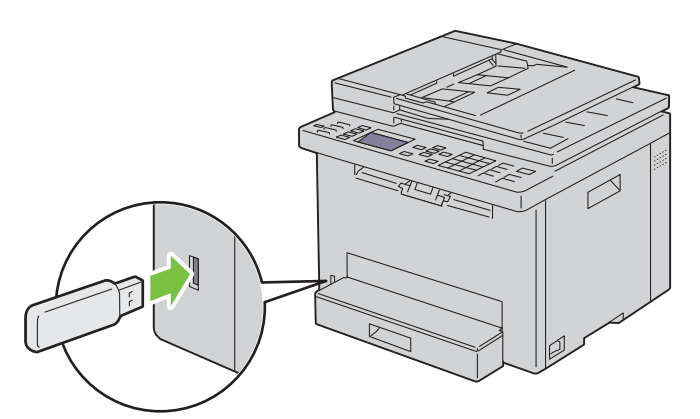

**2** Trykk på knappen  $\vee$  inntil Skriv ut fra er uthevet, og trykk deretter på  $\checkmark$  (Sett)-knappen. Velg dokument vises.

Du kan også skrive ut en fil ved å følge disse trinnene.

- **a** Trykk på **(Menu)**-knappen.
- **b** Kontroller at Skriv ut fra USB-minne er uthevet, og trykk deretter på  $\checkmark$  (Sett)-knappen.
- **3** Trykk på knappen  $\vee$  til ønsket fil er uthevet, og trykk deretter på  $\checkmark$  (Sett)-knappen.
- **4** Velg utskriftsalternativer etter behov.
**5** Kontroller at Start utskrift er uthevet, og trykk deretter på  $\triangleright$  (Start)-knappen.

**MERK:** Før du fjerner USB-minnet, må du kontrollere at skriveren ikke bruker USB-minnet. Hvis du fjerner USB-minnet mens skriveren bruker minnet, kan dataene i USB-minnet eller selve USB-minnet bli ødelagt.

## **Skrive ut med Wi-Fi Direct®**

Denne delen inneholder informasjon Wi-Fi Direct-utskrift. Med Wi-Fi Direct kan mobile Wi-Fi-enheter som datamaskiner, smarttelefoner og nettbrett kobles til skriveren direkte via et Wi-Fi-nettverk. Med Wi-Fi Direct kan du skrive ut dokumenter, bilder eller e-post på mobile Wi-Fi-enheter direkte uten et trådløst tilgangspunkt.

- **MERK:** Wi-Fi Direct er tilgjengelig også når skriveren er koblet til den trådløse nettverkstilkoblingen.
	- **MERK:** Bare utskriftsfunksjonen er tilgjengelig via Wi-Fi Direct-nettverket.

**MERK:** Du kan ikke koble mobilenheten til Internett via skriverens Wi-Fi Direct-nettverk.

**MERK:** Maksimum antall enheter som kan kobles til via Wi-Fi Direct-nettverket, er en.

Ø **MERK:** Avhengig av enheten, kan den benyttede kanalen for å koble enheten til skriveren via Wi-Fi Direct avvike fra den kanalen som brukes av skriveren for å koble til et nettverk via Wi-Fi infrastruktur-modus. I et slikt tilfelle, kan det hende at samtidig tilkobling med Wi-Fi Direct og Wi-Fi infrastruktur-modus ikke fungerer som det skal.

**MERK:** Skriver tilkoblet med Wi-Fi Direct støtter følgende protokoller; LPD, Port9100, Web Services on Devices (WSD) (utskrift), Bonjour (mDNS), SNMPv1/v2c/v3, Dell Printer Configuration Web Tool.

**MERK:** Wi-Fi Direct-nettverk støtter ikke IPv6.

## **Sette opp Wi-Fi Direct**

U

For å bruke Wi-Fi Direct, må du først konfigurere Wi-Fi Direct-innstillingene fra operatørpanelet til skriveren. For å koble den mobile enheten til skriveren via Wi-Fi Direct, må du betjene den mobile enheten for å etablere en tilkobling.

#### **Sette opp skriveren**

- **1** Trykk på **(Menu)**-knappen.
- **2** Trykk på knappen  $\vee$  til System er uthevet, og trykk deretter på  $\swarrow$  (Sett)-knappen.
- **3** Trykk på knappen  $\vee$  til Adm.meny er uthevet, og trykk deretter på  $\checkmark$  (Sett)-knappen.
- **4** Trykk på knappen  $\vee$  til Nettverk utheves, og trykk deretter på  $\checkmark$  (Sett)-knappen.
- **5** Trykk på knappen  $\vee$  til Wi-Fi direkte oppsett utheves, og trykk deretter på  $\swarrow$  (Sett)-knappen.
- **6** Trykk på knappen  $\vee$  til Wi-Fi direkte utheves, og trykk deretter på  $\checkmark$  (Sett)-knappen.
- **7** Velg Aktiver, og trykk deretter på **(Sett)**-knappen.

Når du bruker en Wi-Fi Direct-sertifisert enhet (inkludert en enhet med Wi-Fi Direct PIN-funksjonen), går du videre til trinn 11.

Når du bruker en enhet som ikke er Wi-Fi Direct-sertifisert, eller en enhet med WPS-PBC (Wi-Fi Protected Setup™-Push Button Configuration)/WPS-PIN (Wi-Fi Protected Setup-Personal Identification Number), gå videre til trinn 8.

#### **MERK:** Konfigurere det trådløse nettverket med WPS:

- **a** Trykk på knappen ∨ til WPS-metode utheves, og trykk deretter på √ (Sett)-knappen.
- **b** Velg Trykknapp-konfigurasjon for WPS-PBC eller PIN-kode for WPS-PIN.
- **8** Trykk på knappen ∨ til Grupperolle er uthevet, og trykk deretter på √ (Sett)-knappen.
- **9** Trykk på knappen  $\vee$  til Gruppeeier er uthevet, og trykk deretter på  $\checkmark$  (Sett)-knappen.
- **10** Trykk på knappen  $\vee$  til Navn på innretning er uthevet, og trykk deretter på  $\swarrow$  (Sett)-knappen. Skriv inn navnet på skriveren for å søke etter skriveren din på et trådløst nettverk.
- **11** Trykk på knappen  $\vee$  til Tilkoblingsstatus er uthevet, og trykk deretter på  $\swarrow$  (Sett)-knappen. Kontroller at ingen annen enhet er koblet til med Wi-Fi Direct-nettverket.

<u>U</u> **MERK:** Når en annen enhet er tilkoblet (enhetsnavnet vises på skjermen), kan du ikke bruke Wi-Fi Direct-tilkoblingen. Koble den andre enheten fra Wi-Fi Direct-nettverket. Se under ["Koble fra Wi-Fi Direct-nettverk" på side 183](#page-182-0) hvis du vil ha mer informasjon.

- **12** Start skriveren på nytt etter at du er ferdig med Wi-Fi Direct-innstillingene. Etter gjenstart må du gjenta trinnene fra 1 til 5.
- **13** Trykk på knappen  $\vee$  til SSID er uthevet, og trykk deretter på  $\checkmark$  (Sett)-knappen. Skriv inn nettverksnavnet til det trådløse nettverket.
- **14** Trykk på knappen  $\vee$  til Passfrase er uthevet, og trykk deretter på  $\checkmark$  (Sett)-knappen. Skriv inn passfrasen.

Skriveren er klar til å bruke Wi-Fi Direct-tilkoblingen.

<u>U</u> **MERK:** For å bekrefte skriverens SSID og passordet, kan du skrive ut listen ved å velge Skrive ut passord under menyen Passord.

#### **Koble til den mobile enheten**

- **1** Koble mobilenheten til Wi-Fi Direct-nettverket. For Windows® 8, Windows® 8.1, Windows® RT og Windows® RT 8.1
	- **a** Trykk på **Innstillinger** i menyen **PC-innstillinger**.
	- **b** Trykk på Wi-Fi-ikonet.
	- **c** Trykk på skriverens SSID og trykk deretter på **Koble til**.
	- **d** Tast inn passfrasen og trykk på **Neste**. Mobilenheten kobles til skriveren.

For Windows® 7

- **a** Klikk på nettverksikonet på oppgavelinjen.
- **b** Klikk på skriverens SSID og trykk deretter på **Koble til**.
- **c** Tast inn passfrasen og klikk på **OK**.
- **d** Klikk **Avbryt** for å lukke vinduet **Angi nettverksplassering**. Mobilenheten kobles til skriveren.

For Windows Vista®

- **a** Klikk på **Start Koble til**.
- **b** Klikk på skriverens SSID.
- **c** Tast inn passfrasen og klikk på **Koble til**. Mobilenheten kobles til skriveren.

For iOS

- **a** Trykk på **Innstillinger Wi-Fi**.
- **b** Trykk på skriverens SSID.
- **c** Tast inn passfrasen og trykk på **Join**. Mobilenheten kobles til skriveren.

For Android™

Prosedyren varierer avhengig av mobilenheten du bruker. Se brukerhåndboken som følger med den mobile enheten.

**2** Installer skriveren på mobilenheten.

For Windows® 8, Windows® 8.1, Windows® RT og Windows® RT 8.1

- **a** Trykk på **Enheter** i menyen **PC-innstillinger**.
- **b** Trykk på **Legg til enhet** i undermenyen **Enheter**.
- **c** Trykk på **Dell\_xxxxxx**.

Skriveren er klar til bruk.

For Windows Vista® og Windows® 7

Du må installere skriverdriveren på mobilenheten. Se under ["Installere skriverdrivere på datamaskiner med](#page-48-0)  Windows[®" på side 49.](#page-48-0)

For iOS

Du må installere utskriftsapplikasjonen, for eksempel Mobile Print App for Dell, så er skriveren klar for bruk.

For Android

Du må installere utskriftsapplikasjonen, for eksempel Dell Mobile Print, så er skriveren klar for bruk.

## **Skrive ut via Wi-Fi Direct**

Utskriftsprosedyren varierer avhengig av mobilenheten du bruker. Se håndboken som fulgte med mobilenheten for å skrive ut som du vanligvis gjør fra enheten.

## <span id="page-182-0"></span>**Koble fra Wi-Fi Direct-nettverk**

- **1** Trykk på **(Menu)**-knappen.
- **2** Trykk på knappen  $\vee$  til System er uthevet, og trykk deretter på  $\checkmark$  (Sett)-knappen.
- **3** Trykk på knappen  $\vee$  til Adm.meny er uthevet, og trykk deretter på  $\checkmark$  (Sett)-knappen.
- **4** Trykk på knappen  $\vee$  til Nettverk utheves, og trykk deretter på  $\checkmark$  (Sett)-knappen.
- **5** Trykk på knappen  $\vee$  til Wi-Fi direkte oppsett utheves, og trykk deretter på  $\checkmark$  (Sett)-knappen.
- **6** Trykk på knappen  $\vee$  til Tilkoblingsstatus er uthevet, og trykk deretter på  $\checkmark$  (Sett)-knappen.
- **7** Velg enhetsnavnet for å koble fra.
- **8** Velg Koble fra, og trykk deretter på **(Sett)**-knappen. Den valgte enheten er vellykket frakoblet.

## **Tilbakestille passfrasen**

- **1** Trykk på **(Menu)**-knappen.
- **2** Trykk på knappen  $\vee$  til System er uthevet, og trykk deretter på  $\checkmark$  (Sett)-knappen.
- **3** Trykk på knappen  $\bigvee$  til Adm.meny er uthevet, og trykk deretter på  $\bigvee$  (Sett)-knappen.
- **4** Trykk på knappen  $\vee$  til Nettverk utheves, og trykk deretter på  $\checkmark$  (Sett)-knappen.
- **5** Trykk på knappen  $\vee$  til Wi-Fi direkte oppsett utheves, og trykk deretter på  $\swarrow$  (Sett)-knappen.
- **6** Trykk på knappen  $\vee$  til Tilkoblingsstatus er uthevet, og trykk deretter på  $\checkmark$  (Sett)-knappen.
- **7** Velg enhetsnavnet for å tilbakestille passordet.

**8** Velg Tilbakestill passord og Start, og trykk deretter på **(Sett)**-knappen. Wi-Fi Direct er frakoblet og passfrasen tilbakestilt.

Du kan også tilbakestille passordet ved å følge disse trinnene.

- **1** Trykk på **(Menu)**-knappen.
- **2** Trykk på knappen  $\vee$  til System er uthevet, og trykk deretter på  $\swarrow$  (Sett)-knappen.
- **3** Trykk på knappen  $\vee$  til Adm.meny er uthevet, og trykk deretter på  $\swarrow$  (Sett)-knappen.
- **4** Trykk på knappen  $\vee$  til Nettverk utheves, og trykk deretter på  $\checkmark$  (Sett)-knappen.
- **5** Trykk på knappen  $\vee$  til Wi-Fi direkte oppsett utheves, og trykk deretter på  $\swarrow$  (Sett)-knappen.
- **6** Trykk på knappen  $\vee$  til Passfrase er uthevet, og trykk deretter på  $\checkmark$  (Sett)-knappen.
- **7** Velg Tilbakestill passord og Start, og trykk deretter på **(Sett)**-knappen. Wi-Fi Direct er frakoblet og passfrasen tilbakestilt.

## **Tilbakestille PIN-koden**

- **1** Trykk på **(Menu)**-knappen.
- **2** Trykk på knappen  $\vee$  til System er uthevet, og trykk deretter på  $\swarrow$  (Sett)-knappen.
- **3** Trykk på knappen  $\vee$  til Adm.meny er uthevet, og trykk deretter på  $\checkmark$  (Sett)-knappen.
- **4** Trykk på knappen  $\vee$  til Nettverk utheves, og trykk deretter på  $\checkmark$  (Sett)-knappen.
- **5** Trykk på knappen  $\vee$  til Wi-Fi direkte oppsett utheves, og trykk deretter på  $\checkmark$  (Sett)-knappen.
- **6** Trykk på knappen  $\vee$  til IN-kode utheves, og trykk deretter på  $\swarrow$  (Sett)-knappen.
- **7** Velg Tilbakestill PIN-koden. PIN-koden er tilbakestilt.

## **Mobil utskrift**

Skriveren støtter utskrift fra en rekke forskjellige mobile enheter.

## **Android OS**

Last ned Dell Document Hub app gratis fra Google Play. Dell Document Hub app er enkel å bruke og navigere i og gjør det mulig å skrive ut bilder, dokumenter, nettinnhold og mer, til støttede Dell-skrivere på et Wi-Fi-, Wi-Fi Direct- eller Ethernet-nettverk.

Skann QR-koden for hurtig tilgang til den relevante applikasjonsbutikken.

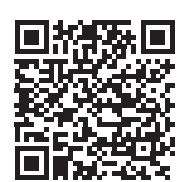

For Android OS

## **Apple iOS**

Skriveren er kompatibel med AirPrint. For mer informasjon om AirPrint se ["Skrive ut med AirPrint" på side 185](#page-184-0). Skriveren er også kompatibel med Dell Document Hub App, tilgjengelig for gratis nedlasting fra App Store.

Skann QR-koden for hurtig tilgang til den relevante applikasjonsbutikken.

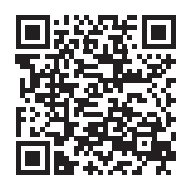

For Apple iOS

## <span id="page-184-0"></span>**Skrive ut med AirPrint**

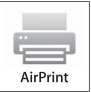

Dette avsnittet inneholder informasjon om det å skrive ut med AirPrint. AirPrint lar deg skrive ut via et nettverk med iPad (alle modeller), iPhone (3GS eller senere) og iPod touch (3. generasjon eller nyere) som kjører den nyeste versjonen av iOS. AirPrint gjør det også mulig å gjennomføre vanlig nettverksutskrift med Macintosh (OS X 10.7 eller nyere) uten å installere ekstra drivere.

## **Konfigurere AirPrint på skriveren din**

For å bruke AirPrint, er protokollene Bonjour (mDNS) og IPP nødvendig å ha på skriveren din. Se til at Bonjour(mDNS) og IPP er satt til Aktiver i menyen på operatørpanelet. Se under ["Protokoll" på side 141](#page-140-0) hvis du vil ha mer informasjon. Bonjour(mDNS) og IPP kan også aktiveres ved å klikke **Aktiver AirPrint**avmerkingsboksen fra **Dell™ Printer Configuration Web Tool**. Følg fremgangsmåten nedenfor for å konfigurere miljøinnstillingene for AirPrint med **Dell Printer Configuration Web Tool**.

- **1** Kontroller at skriveren er koblet til nettverket.
- **2** Start **Dell Printer Configuration Web Tool** ved å skrive inn IP-adressen til skriveren i nettleseren. For mer informasjon, se ["Konfigurere Dell Printer Configuration Web Tool" på side 75](#page-74-0) og ["Starte Dell Printer Configuration](#page-75-0)  [Web Tool" på side 76.](#page-75-0)
- **3** I navigasjonspanelet, bla ned til **Skriverserverinnstillinger** og klikk **AirPrint**.
- **4** Klikk **Aktiver AirPrint** i feltet **Aktiver AirPrint**.

Skriveren er nå klar for AirPrint.

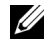

**MERK:** Hvis boksen Aktiver AirPrint ikke er aktiv, betyr det at Bonjour (mDNS) eller IPP ikke allerede er stilt til Aktiver på menyen på operatørpanelet og at skriveren er klar for AirPrint.

## **Skrive ut via AirPrint**

Følgende fremgangsmåte bruker iPhone som kjører på iOS8.1 som et eksempel.

- **1** Åpne e-posten, bildet, nettsiden eller dokumentet du vil skrive ut.
- **2** Trykk på ikonet  $\uparrow$ .
- **3** Trykk på **Skriv ut**.
- **4** Velg skriveren og angi skriveralternativene.
- **5** Trykk på **Skriv ut**.

## **Utskrift med Google Cloud Print**™

Dette avsnittet gir informasjon om Google Cloud Print via smarttelefon, nettbrett eller en annen enhet. Ved å registrere skriveren på Google-TM kontoen din, kan du bruke Google Cloud Print fra forskjellige enheter som er koblet til Internett. Du kan skrive ut dokumenter, bilder eller e-poster via Google ChromeTM eller programmer som Google DriveTM på den mobile enheten din. For mer informasjon om Google Cloud Print, gå til Googles nettside.

## **Forbereder skriveren til å brukes med Google Cloud Print**

For å bruke Google Cloud Print, må du forberede følgende på forhånd:

- Koble skriveren til et nettverk som har tilgang til Internett.
	- **MERK:** Google Cloud Print støtter bare IPv4-tilkobling.

<u>U</u> **MERK:** Hvis skriveren er koblet til et nettverk som bruker en proxyserver, må du oppgi innstillingene i Proxy-server fra Dell Printer Configuration Web Tool. Se under ["Proxy-server" på side 105](#page-104-0) hvis du vil ha mer informasjon.

- Skaffe deg en Google-konto og en GmailTM-adresse.
- Sett Google skyutskrift til Aktiver fra menyen på operatørpanelet eller sett **Google Cloud Print** til **På** fra **Dell Printer Configuration Web Tool**.

## **Ved bruk av operatørpanelet**

- **1** Trykk på **(Menu)**-knappen.
- **2** Trykk på knappen  $\vee$  til System er uthevet, og trykk deretter på  $\swarrow$  (Sett)-knappen.
- **3** Trykk på knappen  $\vee$  til Adm.meny er uthevet, og trykk deretter på  $\checkmark$  (Sett)-knappen.
- **4** Trykk på knappen  $\vee$  til Nettverk utheves, og trykk deretter på  $\checkmark$  (Sett)-knappen.
- **5** Trykk på knappen  $\vee$  til Protokoll utheves, og trykk deretter på  $\swarrow$  (Sett)-knappen.
- **6** Trykk på knappen  $\vee$  til Google Cloud Print utheves, og trykk deretter på  $\swarrow$  (Sett)-knappen.
- **7** Velg Aktiver.
- **8** Slå skriveren av og på igjen for å aktivere innstillingene.

#### **Ved bruk av Dell Printer Configuration Web Tool**

- **1** Start **Dell Printer Configuration Web Tool** ved å skrive inn IP-adressen til skriveren i nettleseren. For mer informasjon, se ["Konfigurere Dell Printer Configuration Web Tool" på side 75](#page-74-0) og ["Starte Dell Printer Configuration](#page-75-0)  [Web Tool" på side 76.](#page-75-0)
- **2** I navigasjonspanelet på venstre side, klikk **Skriverserverinnstillinger**-fanen.
- **3** Klikk **Portinnstillinger** og velg **På**-avmerkingsboksen i **Google Cloud Print** under **Portstatus**.

## **Registrere skriveren på Google-kontoen din**

For å registrere skriveren på Google-kontoen, følg prosedyren nedenfor.

- **1** Start **Dell Printer Configuration Web Tool** ved å skrive inn IP-adressen til skriveren i nettleseren. For mer informasjon, se ["Konfigurere Dell Printer Configuration Web Tool" på side 75](#page-74-0) og ["Starte Dell Printer Configuration](#page-75-0)  [Web Tool" på side 76.](#page-75-0)
- **2** I navigasjonspanelet på venstre side, velg **Skriverserverinnstillinger**-fanen og klikk **Google Cloud Print**.
- **3** Klikk på **Registrer denne enheten for Google Cloud Print**.

Det skrives ut et ark med en nettadresse til skriverregistreringssiden for Google Cloud Print.

- **4** Gå til Googles webside med nettleseren på datamaskinen og logg deg inn på Google-kontoen din. Besøk Google Cloud Prints registreringsside ved å skrive inn nettadressen i nettleseren din. Du kan også besøke siden ved å skanne QR-koden med en mobil enhet.
- **5** På registreringssiden til Google Cloud Print klikker du på **Fullfør skriverregistrering**.
- **6** Klikk på **Administrere skrivere**. Skriveren din vil være oppført i listen over **Skrivere** og vil være klar til bruk med Google Cloud Print.

## **Skrive ut via Google Cloud Print**

Utskriftsprosedyren varierer avhengig av programmet eller enheten. Du kan se listen over programmer som støtter Google Cloud Print på Googles nettside.

## **Skrive ut fra et program på en mobil enhet**

Følgende fremgangsmåte bruker Google Drive-programmet på en Android- mobilenhet som et eksempel.

**1** Installer Google Drive på mobilenheten din.

**MERK:** Du kan laste ned programmet fra Google Play.

- **2** Åpne Google Drive-programmet på mobilenheten din, og trykk på  $\rightarrow$  for å velge dokumentet.
- **3** Trykk på og trykk deretter på **Skriv ut**.
- **4** Velg skriveren din fra listen.
- **5** Velg skriveralternativer og trykk på **Skriv ut**.

## **Skrive ut fra Google Chrome**

Den følgende fremgangsmåten bruker Google Chrome på en Windows®-datamaskin som et eksempel.

- **1** Åpne Google Chrome.
- **2** Åpne nettsiden eller e-posten du ønsker å skrive ut.
- **3** Klikk på eller (varierer avhengig av Google Chrome-versjonen) øverst til høyre og klikk så på **Skriv ut**.
- **4** Klikk på **Endre** i **Målområdet**.
- **5** Velg skriveren din fra Google Cloud Print.
- **6** Klikk på **Skriv ut**.

## **Skrive ut en rapportside**

Du kan skrive ut forskjellige typer rapporter og lister. For detaljer om hvordan du skriver ut en rapporter eller lister se ["Rapport / liste" på side 128.](#page-127-0)

# **Kopiering**

**MERK:** Hvis Funksjon aktivert-innstillingen for KOPI er satt til På (passord), må du oppgi det firesifrede passordet for å bruke kopifunksjonen. Hvis Funksjon aktivert-innstillingen for KOPI er satt til Av, er kopifunksjonen deaktivert. Se under ["Funksjon aktivert" på side 158](#page-157-0) hvis du vil ha mer informasjon.

## **Innlasting av papir for kopiering**

Det er de samme instruksjonene som gjelder når du skal skrive ut, fakse og kopiere. Se under ["Legge i](#page-167-0)  [utskriftsmateriale" på side 168](#page-167-0) for mer informasjon.

## **Klargjøre et dokument**

Du kan legge et originaldokument på glassplaten eller i den automatiske dokumentmateren (ADF) når du skal kopiere, skanne eller sende en faks. Du kan legge opptil 15 dokumenter på 75 g/m<sup>2</sup> i materen og ett ark om gangen på glassplaten.

**ADVARSEL: Unngå å legge dokumenter som er mindre enn 148,0 x 210,0 mm eller større enn 215,9 x 355,6 mm, som har forskjellige størrelse eller vekt, eller hefter, brosjyrer, transparenter eller dokumenter som har andre uvanlige kjennetegn, i materen.**

**ADVARSEL: Karbonpapir eller papir med karbonbakside, bestrøket papir, gjennomsiktig eller tynt papir, krøllet eller brettet papir, rullet papir eller revet papir kan ikke brukes i materen.**

**ADVARSEL: Ikke bruk dokumenter med stifter eller binders eller som har klebemidler eller løsemiddelbaserte materialer som lim, blekk og korrigeringsvæske, i materen.**

<span id="page-187-1"></span>**MERK:** Bruk glassplaten istedenfor ADF for å oppnå best mulig skannekvalitet, spesielt for farge- eller gråtonebilder.

## <span id="page-187-0"></span>**Kopiere via glassplaten**

**MERK:** Det er ikke nødvendig å ha en datamaskin tilkoblet for kopiering.

**MERK:** Kontroller at det ikke ligger dokumenter i materen. Hvis det ligger et dokument i materen, har dette prioritet fremfor dokumentet på glassplaten.

**MERK:** Forurensninger på glassplaten kan føre til svarte flekker på det utskrevne arket. Rengjør glassplaten før bruk for best resultat. Se under ["Rengjøring av skanneren" på side 271](#page-270-0) hvis du vil ha mer informasjon.

## Kopiere via glassplaten:

**1** Åpne dokumentdekslet.

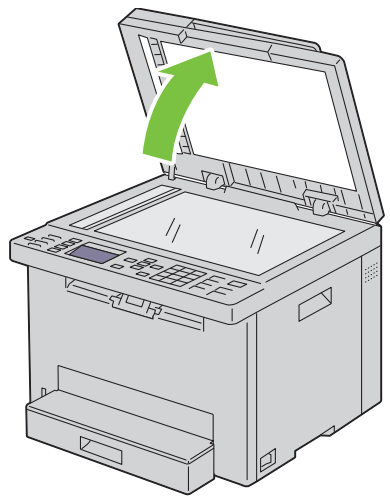

**2** Plasser dokumentet med forsiden ned på glassplaten, og juster det med registreringspilen øverst i venstre hjørne.

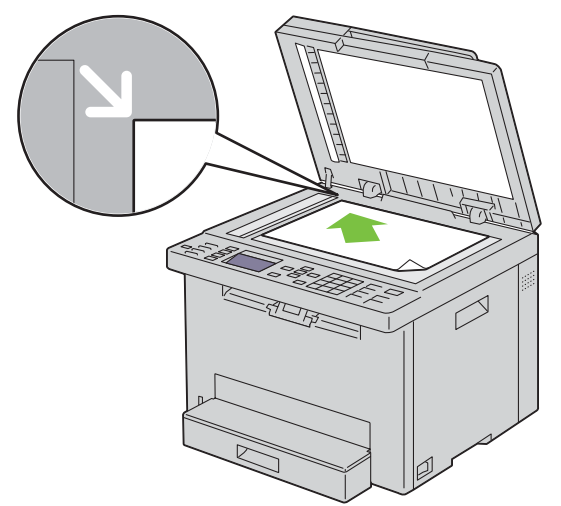

**3** Lukk dokumentdekslet.

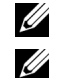

**MERK:** Hvis dokumentdekslet er åpent mens kopiering pågår, kan det påvirke kopikvaliteten og øke tonerforbruket.

**MERK:** Hvis du kopierer en side fra en bok eller et blad, løfter du dekslet til hengslene fanges av stopperen og lukker deretter dekslet. Hvis boken eller bladet er tykkere enn 20 mm, kan du kopiere med åpent deksel.

**4** Tilpass kopiinnstillingene, blant annet antall kopier, kopistørrelse, kontrasten og bildekvalitet. Se under ["Angi](#page-189-0)  [kopialternativer" på side 190](#page-189-0) hvis du vil ha mer informasjon.

Hvis du vil slette innstillingene, trykk på **(Cancel)**-knappen.

**5** Kontroller at Start kopiering er uthevet, og trykk deretter på  $\triangleright$  (Start)-knappen for å starte kopiering.

**MERK:** Trykk på **X** (Cancel)-knappen for å avbryte en kopiering under skanning av et dokument.

## <span id="page-189-2"></span><span id="page-189-1"></span>**Kopiere fra dokumentmateren**

**FORSIKTIG: Ikke legg flere enn 15 ark i materen, eller la flere enn 15 ark mates til mottakerbrettet. Mottakerbrettet må tømmes før 15 ark er matet dit for å unngå at de opprinnelige dokumentene blir skadet.** 

**MERK:** Bruk glassplaten istedenfor ADF for å oppnå best mulig skannekvalitet, spesielt for gråtonebilder.

**MERK:** Det er ikke nødvendig å ha en datamaskin tilkoblet for kopiering.

**1** Legg i opptil 15 ark på 75 g/m<sup>2</sup> med forsiden opp i materen med øverste kant inn først. Juster deretter dokumentskinnene til riktig dokumentstørrelse.

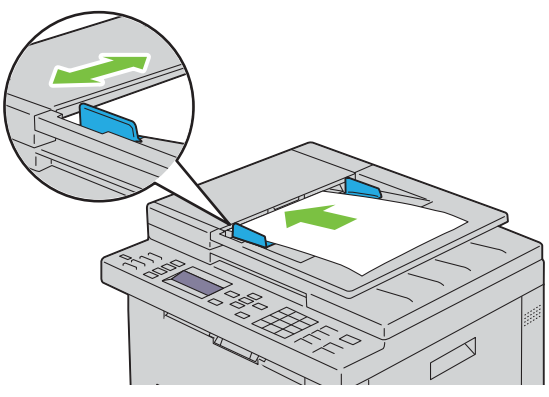

- **MERK:** Sørg for at du stiller inn dokumentskinnene før du kopierer et dokument i Legal-størrelse.
- **2** Tilpass kopiinnstillingene, blant annet antall kopier, kopistørrelse, kontrasten og bildekvalitet. Se under ["Angi](#page-189-0)  [kopialternativer" på side 190](#page-189-0) hvis du vil ha mer informasjon.

Hvis du vil slette innstillingene, trykk på **(Cancel)**-knappen.

**3** Kontroller at Start kopiering er uthevet, og trykk deretter på **\** (**Start**)-knappen for å starte kopiering.

**MERK:** Trykk på **X** (Cancel)-knappen for å avbryte en kopiering under skanning av et dokument.

## <span id="page-189-0"></span>**Angi kopialternativer**

Angi følgende alternativer for den aktuelle kopieringsjobben før du trykker på **(Start)** for å kopiere.

**MERK:** Kopialternativene går automatisk tilbake til standardstatus etter kopiering.

## **Antall kopier**

For å spesifisere antall kopier fra 1 til 99:

**1** Legg dokumentet/dokumentene med forsiden opp og med øverste kant inn i materen først.

```
ELLER
```
Legg ett enkelt dokument med forsiden ned på glassplaten, og lukk dokumentdekslet.

Se ["Kopiere fra dokumentmateren" på side 190](#page-189-1) eller ["Kopiere via glassplaten" på side 188](#page-187-0) hvis du vil ha mer informasjon om hvordan du legger i et dokument.

- **2** Trykk på **(Copy)**.
- **3** Angi antallet kopier ved hjelp av talltastaturet.

## **Farge**

Velg modus for kopiering i farger eller svart-hvit:

**1** Legg dokumentet/dokumentene med forsiden opp og med øverste kant inn i materen først. ELLER

Legg ett enkelt dokument med forsiden ned på glassplaten, og lukk dokumentdekslet.

Se ["Kopiere fra dokumentmateren" på side 190](#page-189-1) eller ["Kopiere via glassplaten" på side 188](#page-187-0) hvis du vil ha mer informasjon om hvordan du legger i et dokument.

- **2** Trykk på **(Copy)**.
- **3** Trykk på **(Fargemodus)** for å velge ønsket fargemodus.

**MERK:** Hvis Funksjon aktivert-innstillingen for KOPI er satt til På (passord for farge), må du oppgi det firesifrede passordet for å bruke kopifunksjonen. Hvis Funksjon aktivert-innstillingen for KOPI er satt til Av, er kopifunksjonen deaktivert. Se under ["Funksjon aktivert" på side 158](#page-157-0) hvis du vil ha mer informasjon.

## **Kollatert**

Slik sorterer du kopiene: Hvis du for eksempel lager to kopier av et dokument på tre sider, blir det skrevet ut et komplett tresiders dokument, etterfulgt av det andre komplette dokumentet.

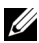

**MERK:** Hvis du kopierer dokumenter som har store mengder data, kan tilgjengelig minne bli brukt opp. Hvis det blir for lite minne, avbryter du kollateringen ved å velge Ikke kollatert istedenfor Kollatert på operatørpanelet.

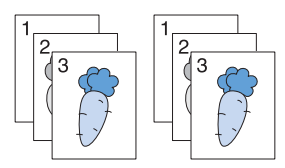

**1** Legg dokumentet/dokumentene med forsiden opp og med øverste kant inn i materen først. ELLER

Legg ett enkelt dokument med forsiden ned på glassplaten, og lukk dokumentdekslet.

Se ["Kopiere fra dokumentmateren" på side 190](#page-189-1) eller ["Kopiere via glassplaten" på side 188](#page-187-0) hvis du vil ha mer informasjon om hvordan du legger i et dokument.

- **2** Trykk på **(Copy)**.
- **3** Trykk på  $\vee$  til Innstillinger er uthevet, og trykk deretter på  $\checkmark$  (Sett)-knappen.
- **4** Kontroller at Kollatert er uthevet, og trykk deretter på  $\checkmark$  (Sett)-knappen.

**5** Trykk på  $\vee$  til ønsket innstilling er uthevet, og trykk deretter på  $\checkmark$  (Sett)-knappen.

**MERK:** Verdier som er merket med en stjerne (\* ), er standard menyinnstillinger fra fabrikk.

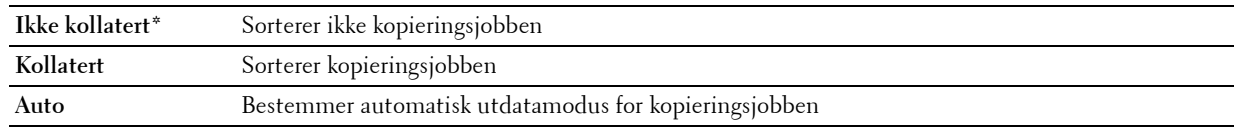

**6** Tilpass kopiinnstillingene, blant annet antall kopier, kopistørrelse, kontrasten og bildekvalitet. Se under ["Angi](#page-189-0)  [kopialternativer" på side 190](#page-189-0) hvis du vil ha mer informasjon.

## **Forstørrelse / forminskning**

Du kan redusere eller forstørre størrelsen på et kopiert bilde fra 25 til 400 prosent når du kopierer originaldokumenter fra glassplaten eller materen:

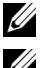

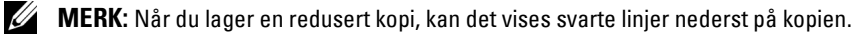

**MERK:** Dette elementet er bare tilgjengelig når Mange opp er satt til Av eller Manuell.

**1** Legg dokumentet/dokumentene med forsiden opp og med øverste kant inn i materen først. ELLER

Legg ett enkelt dokument med forsiden ned på glassplaten, og lukk dokumentdekslet.

Se ["Kopiere fra dokumentmateren" på side 190](#page-189-1) eller ["Kopiere via glassplaten" på side 188](#page-187-0) hvis du vil ha mer informasjon om hvordan du legger i et dokument.

- **2** Trykk på **(Copy)**.
- **3** Trykk på  $\vee$  til Innstillinger er uthevet, og trykk deretter på  $\checkmark$  (Sett)-knappen.
- **4** Trykk på  $\vee$  til Forminsk/forstørr er uthevet, og trykk deretter på  $\checkmark$  (Sett)-knappen.
- **5** Trykk på  $\vee$  til ønsket innstilling er uthevet, og trykk deretter på  $\checkmark$  (Sett)-knappen.

#### **mm-serie**

**MERK:** Verdier som er merket med en stjerne (\* ), er standard menyinnstillinger fra fabrikk.

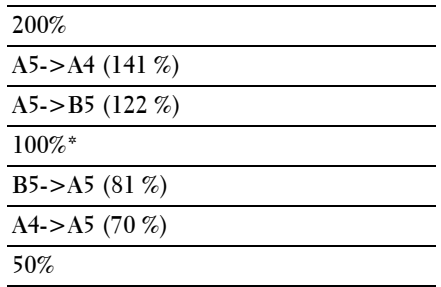

#### **Tommeserie**

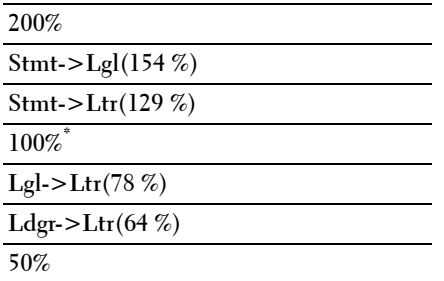

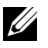

**MERK:** Du kan også bruke talltastaturet til å angi ønsket zoomeforhold fra 25 % til 400 %, eller trykke på  $\blacktriangleright$  for å øke zoomeforholdet eller trykke på  $\leq$  for å redusere zoomeforholdet i intervaller på 1 %.

## **Dokumentstørrelse**

Slik angir du standard dokumentstørrelse:

**1** Legg dokumentet/dokumentene med forsiden opp og med øverste kant inn i materen først. ELLER

Legg ett enkelt dokument med forsiden ned på glassplaten, og lukk dokumentdekslet.

Se ["Kopiere fra dokumentmateren" på side 190](#page-189-1) eller ["Kopiere via glassplaten" på side 188](#page-187-0) hvis du vil ha mer informasjon om hvordan du legger i et dokument.

- **2** Trykk på  $\bigotimes$  (Copy).
- **3** Trykk på  $\vee$  til Innstillinger er uthevet, og trykk deretter på  $\checkmark$  (Sett)-knappen.
- **4** Trykk på  $\vee$  til Dokumentstørrelse er uthevet, og trykk deretter på  $\checkmark$  (Sett)-knappen.
- **5** Trykk på  $\vee$  til ønskede innstillinger er uthevet, og trykk deretter på  $\checkmark$  (Sett)-knappen.

**MERK:** Verdier som er merket med en stjerne (\* ), er standard menyinnstillinger fra fabrikk.

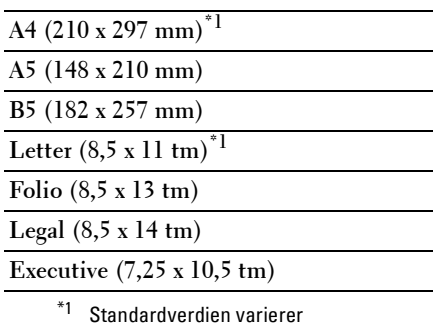

avhengig av fabrikkinnstillingene

## som gjelder for hvert land.

## **Originaltype**

Å velge bildekvaliteten for kopien:

**1** Legg dokumentet/dokumentene med forsiden opp og med øverste kant inn i materen først. ELLER

Legg ett enkelt dokument med forsiden ned på glassplaten, og lukk dokumentdekslet.

Se ["Kopiere fra dokumentmateren" på side 190](#page-189-1) eller ["Kopiere via glassplaten" på side 188](#page-187-0) hvis du vil ha mer informasjon om hvordan du legger i et dokument.

- **2** Trykk på  $\bigotimes$  (Copy).
- **3** Trykk på  $\vee$  til Innstillinger er uthevet, og trykk deretter på  $\checkmark$  (Sett)-knappen.
- **4** Trykk på  $\vee$  til Originaltype er uthevet, og trykk deretter på  $\checkmark$  (Sett)-knappen.
- **5** Trykk på  $\vee$  til ønskede innstillinger er uthevet, og trykk deretter på  $\checkmark$  (Sett)-knappen.

**MERK:** Verdier som er merket med en stjerne (\* ), er standard menyinnstillinger fra fabrikk.

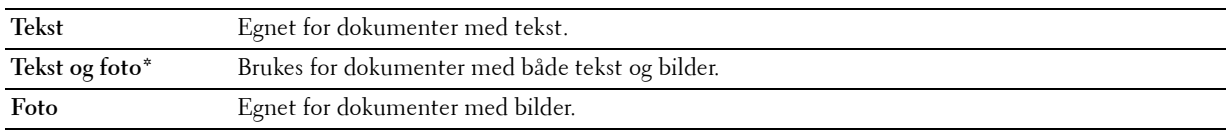

## **Lysere/mørkere**

Slik justerer du kontrasten for å gjøre kopien lysere eller mørkere enn originalen:

**1** Legg dokumentet/dokumentene med forsiden opp og med øverste kant inn i materen først. ELLER

Legg ett enkelt dokument med forsiden ned på glassplaten, og lukk dokumentdekslet.

Se ["Kopiere fra dokumentmateren" på side 190](#page-189-1) eller ["Kopiere via glassplaten" på side 188](#page-187-0) hvis du vil ha mer informasjon om hvordan du legger i et dokument.

- **2** Trykk på  $\bigotimes$  (Copy).
- **3** Trykk på  $\vee$  til Innstillinger er uthevet, og trykk deretter på  $\checkmark$  (Sett)-knappen.
- **4** Trykk på  $\vee$  til Lysere/mørkere er uthevet, og trykk deretter på  $\checkmark$  (Sett)-knappen.
- **5** Trykk på  $\geq$  eller  $\lt$  til ønskede innstillinger er uthevet, og trykk deretter på  $\checkmark$  (Sett)-knappen.

**MERK:** Verdier som er merket med en stjerne (\* ), er standard menyinnstillinger fra fabrikk.

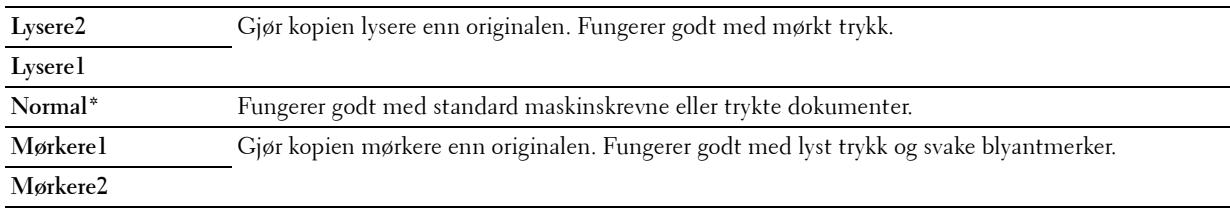

## **Skarphet**

Å justere skarpheten for å gjøre kopien skarpere eller mykere enn originalen:

**1** Legg dokumentet/dokumentene med forsiden opp og med øverste kant inn i materen først. ELLER

Legg ett enkelt dokument med forsiden ned på glassplaten, og lukk dokumentdekslet.

Se ["Kopiere fra dokumentmateren" på side 190](#page-189-1) eller ["Kopiere via glassplaten" på side 188](#page-187-0) hvis du vil ha mer informasjon om hvordan du legger i et dokument.

- **2** Trykk på **(Copy)**.
- **3** Trykk på  $\vee$  til Innstillinger er uthevet, og trykk deretter på  $\checkmark$  (Sett)-knappen.
- **4** Trykk på  $\vee$  til Skarphet er uthevet, og trykk deretter på  $\checkmark$  (Sett)-knappen.
- **5** Trykk på  $\vee$  til ønskede innstillinger er uthevet, og trykk deretter på  $\checkmark$  (Sett)-knappen.

**MERK:** Verdier som er merket med en stjerne (\* ), er standard menyinnstillinger fra fabrikk.

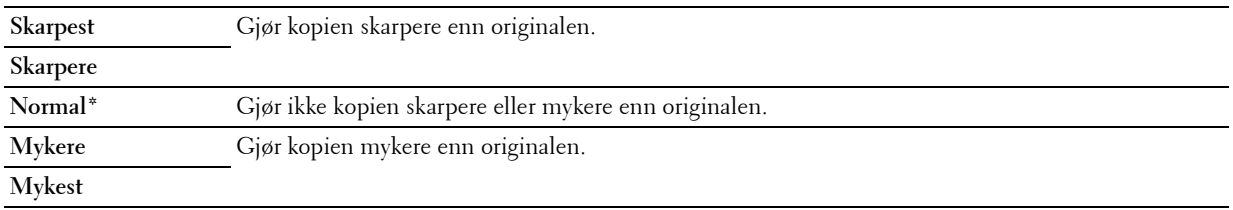

## **Autom. eksponering**

Å undertrykke bakgrunnen på originalen for å fremheve teksten på kopien:

**1** Legg dokumentet/dokumentene med forsiden opp og med øverste kant inn i materen først. ELLER

Legg ett enkelt dokument med forsiden ned på glassplaten, og lukk dokumentdekslet.

Se ["Kopiere fra dokumentmateren" på side 190](#page-189-1) eller ["Kopiere via glassplaten" på side 188](#page-187-0) hvis du vil ha mer informasjon om hvordan du legger i et dokument.

- **2** Trykk på **(Copy)**.
- **3** Trykk på  $\vee$  til Innstillinger er uthevet, og trykk deretter på  $\checkmark$  (Sett)-knappen.
- **4** Trykk på  $\vee$  til Autom. eksponering er uthevet, og trykk deretter på  $\checkmark$  (Sett)-knappen.
- **5** Trykk på  $\vee$  til På er uthevet, og trykk deretter på  $\checkmark$  (Sett)-knappen.

## **Mange opp**

Å skrive ut to originale bilder på ett ark:

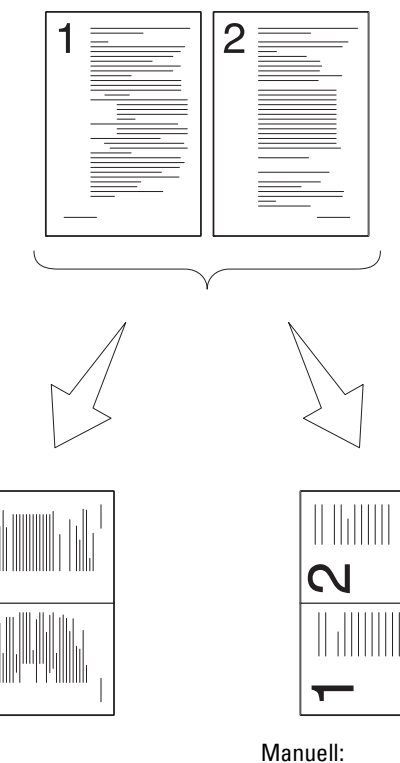

Auto: Reduserer automatisk størrelsen på bildene til å passe på en side.

Reduserer størrelsen på bildene i den egendefinerte størrelsen i henhold til innstillingen i Forminsk/forstørrmenyen.

**1** Legg dokumentet/dokumentene med forsiden opp og med øverste kant inn i materen først. ELLER

Legg ett enkelt dokument med forsiden ned på glassplaten, og lukk dokumentdekslet.

Se ["Kopiere fra dokumentmateren" på side 190](#page-189-1) eller ["Kopiere via glassplaten" på side 188](#page-187-0) hvis du vil ha mer informasjon om hvordan du legger i et dokument.

- **2** Trykk på  $\bigotimes$  (Copy).
- **3** Trykk på  $\vee$  til Innstillinger er uthevet, og trykk deretter på  $\checkmark$  (Sett)-knappen.
- **4** Trykk på  $\vee$  til Mange opp er uthevet, og trykk deretter på  $\checkmark$  (Sett)-knappen.
- **5** Trykk på  $\vee$  til ønsket innstilling er uthevet, og trykk deretter på  $\checkmark$  (Sett)-knappen.

**MERK:** Verdier som er merket med en stjerne (\* ), er standard menyinnstillinger fra fabrikk.

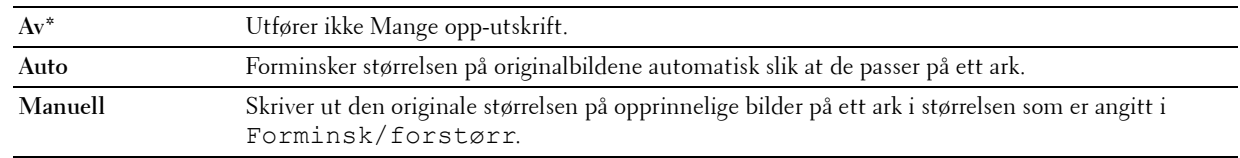

- **6** Tilpass kopiinnstillingene, blant annet antall kopier, kopistørrelse, kontrasten og bildekvalitet. Se under ["Angi](#page-189-0)  [kopialternativer" på side 190](#page-189-0) hvis du vil ha mer informasjon.
- **7** Kontroller at Start kopiering er uthevet, og trykk deretter på **1 (Start**)-knappen for å starte kopiering.

Når du bruker glassplaten og innstillingen Mange opp er satt til Auto eller Manuell, blir du bet om å legge på en ny side. Trykk på ∨ for å velge Ja eller Nei, og trykk deretter på √ (Sett)-knappen.

Hvis du velger Ja, trykker du på  $\bigvee$  for å velge Fortsett eller Avbryt og trykker deretter på  $\bigvee$  (Sett)knappen.

## **Marg topp/bunn**

Slik angir du øverste og nederste marg på kopien:

**1** Legg dokumentet/dokumentene med forsiden opp og med øverste kant inn i materen først. ELLER

Legg ett enkelt dokument med forsiden ned på glassplaten, og lukk dokumentdekslet.

Se ["Kopiere fra dokumentmateren" på side 190](#page-189-1) eller ["Kopiere via glassplaten" på side 188](#page-187-0) hvis du vil ha mer informasjon om hvordan du legger i et dokument.

- **2** Trykk på  $\bigotimes$  (Copy).
- **3** Trykk på  $\vee$  til Innstillinger er uthevet, og trykk deretter på  $\checkmark$  (Sett)-knappen.
- **4** Trykk på  $\vee$  til Marg topp/bunn er uthevet, og trykk deretter på  $\checkmark$  (Sett)-knappen.
- **5** Trykk på  $\vee$  eller  $\wedge$  eller angi ønsket verdi med talltastaturet, og trykk deretter på  $\checkmark$  (Sett)-knappen.

**MERK:** Verdier som er merket med en stjerne (\* ), er standard menyinnstillinger fra fabrikk.

**4 mm\*/0,2 tomme\*** Angi verdien i trinn på 1 mm/0,1 tomme.

**Tilgjengelig område: 0–50 mm/0,0-2,0 tomme**

## **Marg venstre/høyre**

Slik angir du venstre og høyre marg på kopien:

**1** Legg dokumentet/dokumentene med forsiden opp og med øverste kant inn i materen først. ELLER

Legg ett enkelt dokument med forsiden ned på glassplaten, og lukk dokumentdekslet.

Se ["Kopiere fra dokumentmateren" på side 190](#page-189-1) eller ["Kopiere via glassplaten" på side 188](#page-187-0) hvis du vil ha mer informasjon om hvordan du legger i et dokument.

- **2** Trykk på  $\bigotimes$  (Copy).
- **3** Trykk på  $\vee$  til Innstillinger er uthevet, og trykk deretter på  $\checkmark$  (Sett)-knappen.
- **4** Trykk på  $\vee$  til Marg venstre/høyre er uthevet, og trykk deretter på  $\checkmark$  (Sett)-knappen.
- **5** Trykk på  $\vee$  eller  $\wedge$  eller angi ønsket verdi med talltastaturet, og trykk deretter på  $\checkmark$  (Sett)-knappen.

**MERK:** Verdier som er merket med en stjerne (\* ), er standard menyinnstillinger fra fabrikk.

**4 mm\*/0,2 tomme\*** Angi verdien i trinn på 1 mm/0,1 tomme. **Tilgjengelig område: 0–50 mm/0,0-2,0 tomme**

## **Marg midtre**

Slik angir du midtre marg på kopien:

**1** Legg dokumentet/dokumentene med forsiden opp og med øverste kant inn i materen først.

ELLER

Legg ett enkelt dokument med forsiden ned på glassplaten, og lukk dokumentdekslet.

Se ["Kopiere fra dokumentmateren" på side 190](#page-189-1) eller ["Kopiere via glassplaten" på side 188](#page-187-0) hvis du vil ha mer informasjon om hvordan du legger i et dokument.

- **2** Trykk på  $\bigotimes$  (Copy).
- **3** Trykk på  $\vee$  til Innstillinger er uthevet, og trykk deretter på  $\checkmark$  (Sett)-knappen.
- **4** Trykk på  $\vee$  til Marg midtre er uthevet, og trykk deretter på  $\checkmark$  (Sett)-knappen.
- **5** Trykk på  $\vee$  eller  $\wedge$  eller angi ønsket verdi med talltastaturet, og trykk deretter på  $\checkmark$  (Sett)-knappen.

**MERK:** Verdier som er merket med en stjerne (\* ), er standard menyinnstillinger fra fabrikk.

**0 mm\*/0,0 tomme\*** Angi verdien i trinn på 1 mm/0,1 tomme.

**Tilgjengelig område: 0–50 mm/0,0-2,0 tomme**

## **Kopiere et ID-kort**

Du kan kopiere begge sider av et ID-kort på ett ark i original størrelse ved å velge Start ID-kopiering. For å ta en kopi:

**1** Plasser et ID-kort forsiden ned på dokumentglasset, og lukk dokumentdekselet.

Se ["Kopiere via glassplaten" på side 188](#page-187-0) hvis du vil ha mer informasjon om hvordan du legger i et dokument.

- **2** Trykk på  $\bigotimes$  (Copy).
- **3** For å spesifisere kopialternativene, trykk på  $\vee$ -knappen inntil Innstillinger er uthevet, og trykk deretter på **(Sett)**-knappen.
	- Lysere/mørkere
	- Skarphet
	- Autom. eksponering
	- Farge

Se ["Angi kopialternativer" på side 190](#page-189-0) hvis du vil ha mer informasjon om kopialternativer.

- **4** Trykk på ∨-knappen inntil Start ID-kopiering er uthevet, og trykk deretter på √ (Sett)-knappen. Etter at fremre side av ID-kortet er skannet, ber skjermen deg om å snu kortet.
	- **a** For å skanne baksiden av ID-kortet, snu det og trykk på  $\vee$ -knappen inntil Fortsett er uthevet, og trykk deretter på **(Sett)**-knappen.
	- **b** For å fullføre kopiering uten å skanne baksiden av ID-kortet, trykk på  $\vee$ -knappen inntil Skriv ut nå er uthevet, og trykk deretter på **(Sett)**-knappen eller **(Start)**-knappen.

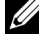

**MERK:** Du kan bruke en snarvei ved å trykke på  $\mathbf{R} \equiv$  (ID Copy)-knappen på operatørpanelet.

**MERK:** Hvis Funksjon aktivert-innstillingen for KOPIER er satt til På(passord for farge), må du oppgi det Ø firesifrede passordet for å starte kopiering i farge. Se under ["Funksjon aktivert" på side 158](#page-157-0) hvis du vil ha mer informasjon.

## **Endring av standardinnstillingene**

Elementene på kopimenyen, blant annet kontrast og bildekvalitet, kan stilles inn på dine mest brukte alternativene. Når du kopierer et dokument, brukes standardinnstillingene med mindre de endres ved hjelp av aktuelle knapper på operatørpanelet.

**MERK:** Hvis du trykker på **X (Cancel)** mens du angir kopivalgene, avbryter du innstillingene som er endret, og går tilbake til standardstatus.

Å lage dine egne standardinnstillinger:

- **1** Trykk på **(Menu)**-knappen.
- **2** Trykk på  $\vee$ -knappen til System er uthevet, og trykk deretter på  $\checkmark$  (Sett)-knappen.
- **3** Kontroller at Standardinnstillinger er uthevet, og trykk deretter på  $\checkmark$  (Sett)-knappen.
- **4** Kontroller at Kopieringsst. er uthevet, og trykk deretter på  $\checkmark$  (Sett)-knappen.
- **5** Trykk på  $\vee$ -knappen til ønsket menyelement er uthevet, og trykk deretter på  $\checkmark$  (Sett)-knappen.
- **6** Trykk på  $\geq$  eller  $\vee$ -knappen til ønsket innstilling er uthevet, eller angi verdien via talltastaturet. Trykk deretter på **(Sett)**-knappen.
- **7** Gjenta trinn 5 og 6 etter behov.
- **8** Trykk på **(Tilbake)** hvis du vil gå tilbake til forrige vindu.

# **19**

## **Skanning**

## **Oversikt over skanning**

**MERK:** Hvis Funksjon aktivert-innstillingen for SKANN er satt til På (passord), må du oppgi det firesifrede passordet for å bruke skannefunksjonen. Hvis Funksjon aktivert-innstillingen for SKANN er satt til Av, er skannefunksjonen deaktivert. Se under ["Funksjon aktivert" på side 158](#page-157-0) hvis du vil ha mer informasjon.

Du kan bruke Dell™ Color Multifunction Printer | E525w til å gjøre bilder og tekst til bilder du kan redigere på datamaskinen.

Hvilken innstilling for oppløsning du skal bruke når du skanner et element, avhenger av elementtypen og hvordan du har tenkt å bruke bildet eller dokumentet når du har skannet det til datamaskinen. For å få best mulig resultat bør du bruke disse anbefalte innstillingene.

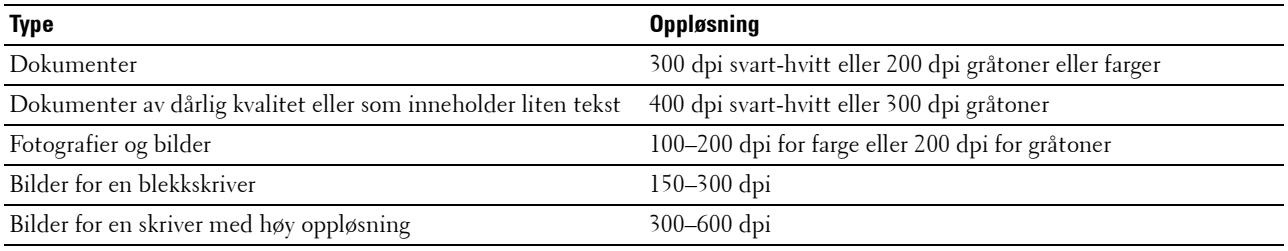

Hvis du skanner utover disse anbefalte oppløsningene, kan det overstige det som er mulig for programmet. Hvis du trenger en høyere oppløsning enn det som anbefales i tabellen ovenfor, bør du redusere størrelsen på bildet ved å forhåndsvise (eller forhåndsskanne) og beskjære bildet før du skanner det.

## **Skanning fra operatørpanelet – Bruke en applikasjon**

- **MERK:** Kontroller at skriveren er koblet til datamaskinen via USB-kabelen.
- **MERK:** Du kan spesifisere filtype, filnavn og utskriftsmål for den skannede filen med Dell Document Hub. For mer informasjon, se spørsmål og svar i Dell Document Hub.
- **1** Legg dokumentet/dokumentene med forsiden opp og med øverste kant inn i materen først. **ELLER**

Legg ett enkelt dokument med forsiden ned på glassplaten, og lukk dokumentdekslet.

Se ["Kopiere fra dokumentmateren" på side 190](#page-189-2) eller ["Kopiere via glassplaten" på side 188](#page-187-1) hvis du vil ha mer informasjon om hvordan du legger i et dokument.

- **2** Trykk på **(Scan)**.
- **3** Trykk på  $\overline{V}$ -knappen til Skann til datamaskin er uthevet, og trykk deretter på  $\checkmark$  (Sett)-knappen.
- **4** Trykk på  $\vee$ -knappen til Datamaskin er uthevet, og trykk deretter på  $\checkmark$  (Sett)-knappen.
- **5** Konfigurer skanneinnstillingene etter behov.

Innstillinger som filformat og fargemodus er tilgjengelige. For å konfigurere disse innstillingene, trykk på -knappen inntil Innstillinger er uthevet, og trykk deretter på **(Sett)**-knappen. Se ["Skannerstandarder" på side 121](#page-120-0) hvis du vil ha mer informasjon om innstillingselementer.

**6** Kontroller at Start skanning er uthevet, og trykk deretter på **(Start)**-knappen.

## **Skanne fra operatørpanelet - Bruke Web Services on Devices (WSD)**

Hvis skriveren er koblet til en datamaskin via nettverket ved hjelp av protokollen Web Services on Devices (WSD), kan du bruke protokollen til å sende skannede bilder til en datamaskin.

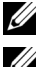

**MERK:** Du må koble skriveren og datamaskinen til via protokollen før du skanner dokumentene.

**MERK:** Protokollen støttes bare på Windows Vista®, Windows® 7, Windows® 8 og Windows® 8.1.

## **Skriveroppsett for Skanning til Web Services on Devices (WSD)**

Sett opp skriveren og datamaskinen for tilkobling med Web Services on Devices (WSD).

#### **Kontrollere skriverinnstillingene**

Sett WSD til Aktiver i skriverinnstillingene. Se under ["Protokoll" på side 141](#page-140-0) hvis du vil ha mer informasjon.

#### **Sette opp datamaskinen**

**MERK:** For Windows® 8 og Windows® 8.1, kobler datamaskinen automatisk til skriveren med Web Services on Devices (WSD). Du trenger ikke installere skriveren manuelt.

## **For Windows® 7**

- **1** Klikk på Start  $\rightarrow$  Datamaskin  $\rightarrow$  Nettverk.
- **2** Klikk på ikonet for skriveren, og klikk deretter på **Installer**. Skriveren er koblet til med Web Services on Devices (WSD).

## **For Windows Vista®**

- **1** Klikk Start→ Nettverk.
- **2** Klikk på ikonet for skriveren, og klikk deretter på **Installer**.
- **3** Klikk på **Fortsett**. Skriveren er koblet til med Web Services on Devices (WSD).

#### **Fremgangsmåter for Skanning til Web Services on Devices (WSD)**

**1** Legg dokumentet/dokumentene med forsiden opp og med øverste kant inn i materen først. ELLER

Plasser ett enkelt dokument med forsiden ned på dokumentglasset, og lukk dokumentdekselet.

Se ["Kopiere fra dokumentmateren" på side 190](#page-189-2) eller ["Kopiere via glassplaten" på side 188](#page-187-1) hvis du vil ha mer informasjon om hvordan du legger i et dokument.

- **2** Trykk på **(Scan)**.
- **3** Trykk på  $\vee$  til Skann til datamaskin er uthevet, og trykk deretter på  $\checkmark$  (Sett)-knappen.
- **4** Trykk på  $\vee$  til den ønskede datamaskinen som du vil sende skannejobben til er uthevet og trykk deretter på **(Sett)**-knappen.
- **5** Trykk på  $\vee$  til Hendelse er uthevet, og trykk deretter på  $\checkmark$  (Sett)-knappen.
- **6** Trykk på  $\vee$  til ønsket skannehandling er uthevet, og trykk deretter på  $\checkmark$  (Sett)-knappen.

**MERK:** Hvilket program hver skannehandling er knyttet til er avhengig av innstillingene på datamaskinen.

**7** Kontroller at Start skanning er uthevet, og trykk deretter på **(Start)**-knappen.

## **Skanne med TWAIN-driveren**

Skriveren støtter bruk av TWAIN-driveren til å skanne bilder. TWAIN er en av standardkomponentene som leveres med Windows Vista®, Windows® 7, Windows® 8, Windows® 8.1, Windows Server® 2003, Windows Server® 2008, Windows Server<sup>®</sup> 2008 R2, Windows Server<sup>®</sup> 2012, Windows Server<sup>®</sup> 2012 R2, Mac OS X 10.6, OS X 10.7, OS X 10.8, OS X 10.9 og OS X 10.10, og fungerer sammen med ulike skannere.

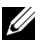

**MERK:** Kontroller at skriveren er koblet til datamaskinen via Ethernet- eller USB-kabelen.

**1** Legg dokumentet/dokumentene med forsiden opp og med øverste kant inn i materen først. ELLER

Legg ett enkelt dokument med forsiden ned på glassplaten, og lukk dokumentdekslet.

Se ["Kopiere fra dokumentmateren" på side 190](#page-189-2) eller ["Kopiere via glassplaten" på side 188](#page-187-1) hvis du vil ha mer informasjon om hvordan du legger i et dokument.

- **2** Start grafikkprogramvaren, som Adobe® Photoshop®.
- **3** Fra programvaren, velg kommandoen som starter skanningen og velg deretter skriveren som en skanner.

Fremgangsmåten for valg av skannestartkommando varierer avhengig av programvaren. For mer informasjon, se håndboken som fulgte med programvaren.

**4** Velg skanneinnstillinger, og klikk på **Forhåndsvis.** for å forhåndsvise bildet.

**MERK: Forhåndsvis.** er kun tilgjengelig når du legger et dokument på dokumentglasset.

**MERK:** Vinduet som vises kan variere for ulike operativsystemer.

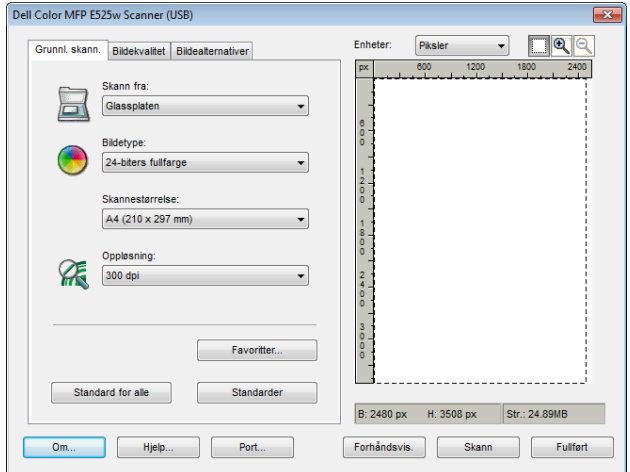

- **5** Velg aktuelle egenskaper i kategoriene **Bildekvalitet** og **Bildealternativer**.
- **6** Klikk på **Skann** for å starte skanningen.
- **7** Følg instruksjonene på skjermen for å redigere bildet etter at det er kopiert til datamaskinen.

## **Skanne med Windows Image Acquisition (WIA)-driveren**

Skriveren støtter også bruk av WIA-driveren til å skanne bilder. WIA er en av standardkomponentene i Windows® operativsystemer og fungerer med digitalkameraer og skannere. I motsetning til med TWAIN-driveren, kan du skanne et bilde med WIA-driveren og enkelt redigere det uten å bruke annen programvare.

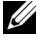

**MERK:** Kontroller at skriveren er koblet til datamaskinen via USB-kabelen.

**1** Legg dokumentet/dokumentene med forsiden opp og med øverste kant inn i materen først. ELLER

Legg ett enkelt dokument med forsiden ned på glassplaten, og lukk dokumentdekslet.

Se ["Kopiere fra dokumentmateren" på side 190](#page-189-2) eller ["Kopiere via glassplaten" på side 188](#page-187-1) hvis du vil ha mer informasjon om hvordan du legger i et dokument.

**2** Start tegneprogrammet, for eksempel **Paint**.

**MERK:** Hvis du bruker Windows Vista® eller Windows Server® 2008, må du bruke Windows Photo Gallery i stedet for Paint.

**3** Klikk **Fil** → **Fra skanner eller kamera** (Paint-knapp → Fra skanner eller kamera for Windows® 7, Windows® 8, Windows® 8.1, Windows Server® 2008 R2, Windows Server® 2012 og Windows Server® 2012 R2).

Vinduet **Skanner ved hjelp av Dell E525w Scanner** vises.

**MERK:** Vinduet som vises kan variere for ulike operativsystemer.

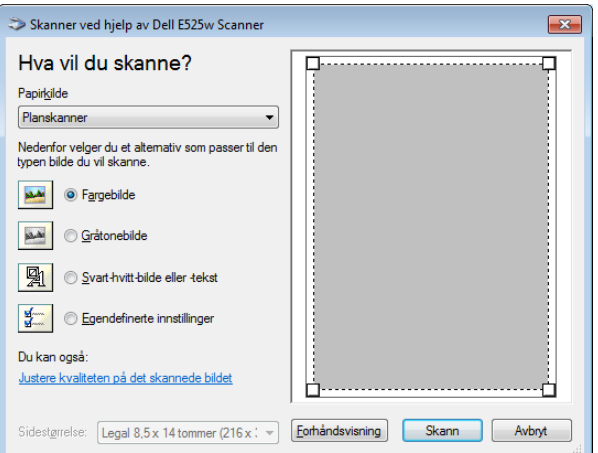

- **4** Velg skanneinnstillinger, og klikk på **Justere kvaliteten på det skannede bildet** for å vise dialogboksen **Avanserte egenskaper**.
- **5** Velg ønskede egenskaper, deriblant lysstyrke og kontrast, og klikk deretter på **OK**.
- **6** Klikk på **Skann** for å starte skanningen.
- **7** Klikk på **Lagre som** på **Fil**-menyen.
- **8** Angi et bildenavn, og velg et filformat og en plassering for å lagre bildet.

## **Skanne til en datamaskin eller server via SMB/FTP**

## **Oversikt**

Med Skann til nettverksmappe kan du skanne et dokument og sende det til en datamaskin på nettverket via FTPeller SMB-protokollen.

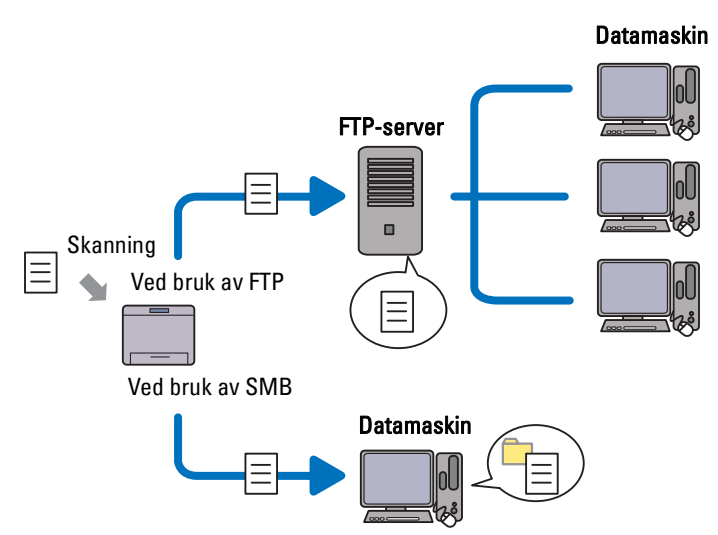

Du kan velge type server og spesifisere en plassering for lagring av det skannede dokumentet med **Dell Printer Configuration Web Tool** eller **Adressebok-redigerer**.

Følgende elementer er nødvendige for å kunne bruke Skann til nettverksmappe.

• Ved bruk av SMB

Hvis du vil overføre data via SMB, må datamaskinen ha ett av følgende operativsystemer som har mappedeling.

For Mac OS X kreves det en delt brukerkonto i Mac OS X.

- Windows Vista®
- Windows<sup>®</sup> 7
- Windows<sup>®</sup> 8
- Windows® 8.1
- Windows Server<sup>®</sup> 2003
- Windows Server® 2008
- Windows Server® 2008 R2
- Windows Server<sup>®</sup> 2012
- Windows Server® 2012 R2
- Mac OS X 10.6
- $\bullet$  OS X 10.7
- OS X 10.8
- OS X 10.9
- OS X 10.10

• Ved bruk av FTP

Hvis du vil overføre data via FTP, kreves en av følgende FTP-servere og en konto på FTP-serveren (innloggingsnavn og passord).

- Windows Vista®, Windows® 7, Windows Server® 2003, Windows Server® 2008 og Windows Server® 2008 R2 FTP-tjeneste i Microsoft® Internet Information Services 6.0
- Windows® 8 og Windows Server® 2012 FTP-tjeneste i Microsoft® Internet Information Services 8.0
- Mac OS X

FTP-tjeneste for Mac OS X 10.6, OS X 10.7, OS X 10.8, OS X 10.9 og OS X 10.10

Kontakt systemadministratoren hvis du vil ha mer informasjon om hvordan du konfigurerer FTP-tjenesten.

Følg fremgangsmåten nedenfor når skal bruke Skann til nettverksmappe.

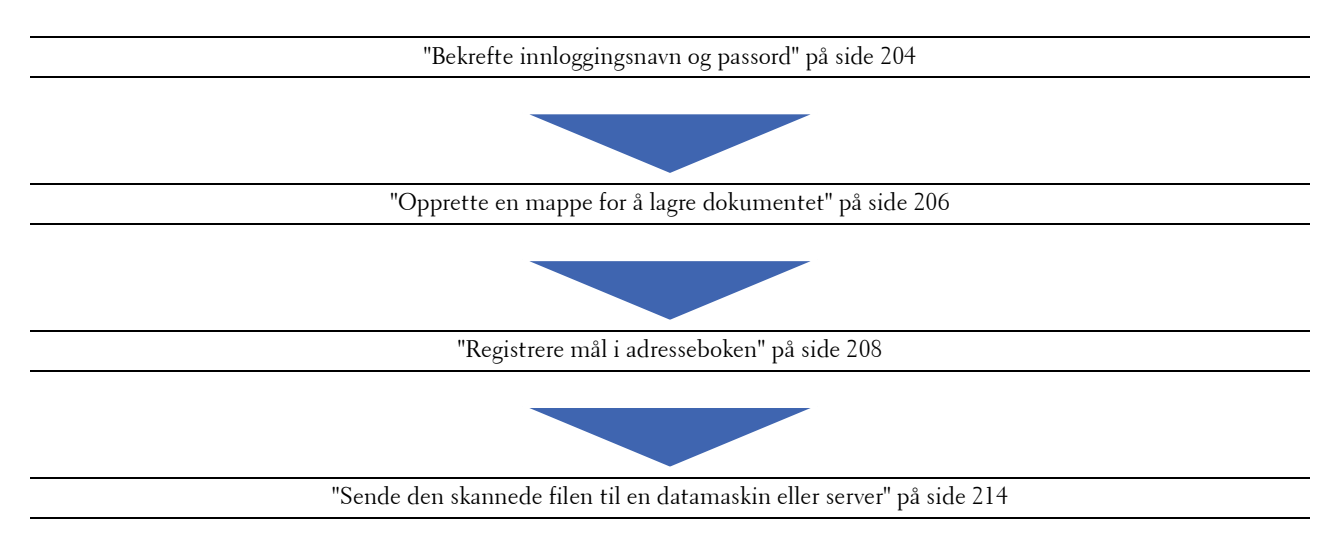

## <span id="page-203-0"></span>**Bekrefte innloggingsnavn og passord**

#### **Når SMB benyttes**

Funksjonen Skann til nettverksmappe krever brukerinnloggingskonto med gyldig og ikke-tomt passord for godkjenning. Bekreft brukerinnloggingsnavn og passord.

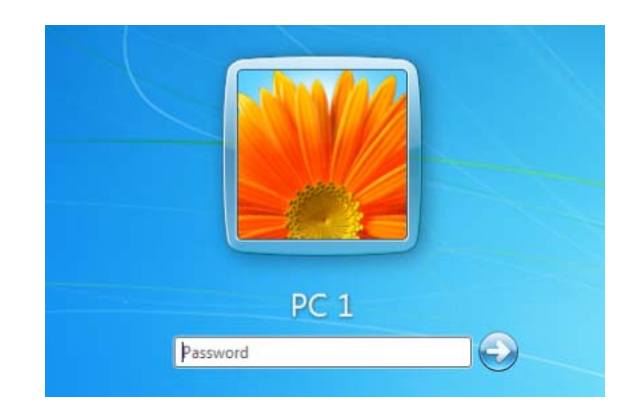

Hvis du ikke bruker et passord når du logger på som bruker, må du følge følgende fremgangsmåte for å opprette et passord for brukerkontoen du bruker til å logge på med.

## **For Windows Vista® og Windows®<sup>7</sup>**

- Klikk Start→ Kontrollpanel.
- Klikk på **Brukerkontoer og familiesikkerhet**.
- Klikk på **Brukerkontoer**.
- Klikk på **Opprett et passord for kontoen**, og legg til et passord for brukerkontoen du bruker til å logge på med.

## **For Windows® 8 og Windows Server®<sup>2012</sup>**

- Høyreklikk nedre venstre hjørne av skjermen, og klikk deretter på **Kontrollpanel**.
- Klikk på **Endre datamaskinens innstillinger**.
- Klikk på **Brukere**.
- Klikk på **Opprett passord**, og legg til et passord for brukerkontoen som du bruker til å logge på med.

## **For Windows® 8.1 og Windows Server® 2012 R2**

- Høyreklikk nedre venstre hjørne av skjermen, og klikk deretter på **Kontrollpanel**.
- Klikk på **Endre datamaskinens innstillinger**.
- Klikk på **Kontoer**.
- Klikk på **Påloggingsalternativer**.
- Klikk på **Legg til** under Passord, og legg til et passord for brukerkontoen som du bruker til å logge på med.

### **For Windows Server® 2008**

- Klikk Start→ Kontrollpanel.
- Dobbeltklikk på **Brukerkontoer**.
- Klikk på **Opprett et passord for kontoen**, og legg til et passord for brukerkontoen du bruker til å logge på med.

## **For Windows Server® 2008 R2**

- Klikk **Start Kontrollpanel**.
- Velg **Brukerkontoer**.
- Klikk på **Brukerkontoer**.
- Klikk på **Opprett et passord for kontoen**, og legg til et passord for brukerkontoen du bruker til å logge på med.

#### **For Mac OS X 10.6, OS X 10.7, OS X 10.8, OS X 10.9 og OS X 10.10**

- **1** Klikk på Systemvalg  $\rightarrow$  Brukere og grupper (Kontoer for Mac OS X 10.6).
- Velg **Endre passord**.
- Skriv inn et passord for brukerkontoen du bruker til å logge på med, i **Nytt passord**.
- Skriv inn passordet på nytt i **Bekreft**.

Gå til ["Opprette en mappe for å lagre dokumentet" på side 206](#page-205-0) når du har bekreftet brukernavn og passord for innlogging.

#### **Når FTP benyttes**

Skann til nettverksmappe krever brukernavn og passord. Kontakt systemadministratoren for å få ditt brukernavn og passord.

## <span id="page-205-0"></span>**Opprette en mappe for å lagre dokumentet**

#### **Når SMB benyttes**

Del en mappe for å lagre det skannede dokumentet ved hjelp av følgende fremgangsmåte.

#### **For Windows Vista® , Windows® 7, Windows® 8, Windows® 8.1, Windows Server® 2008, Windows Server® 2008 R2, Windows Server® 2012 og Windows Server® 2012 R2**

- **1** Opprett en mappe i ønsket katalog på datamaskinen (eksempel på mappenavn, MyShare).
- **2** Høyreklikk på mappen, og velg deretter **Egenskaper**.

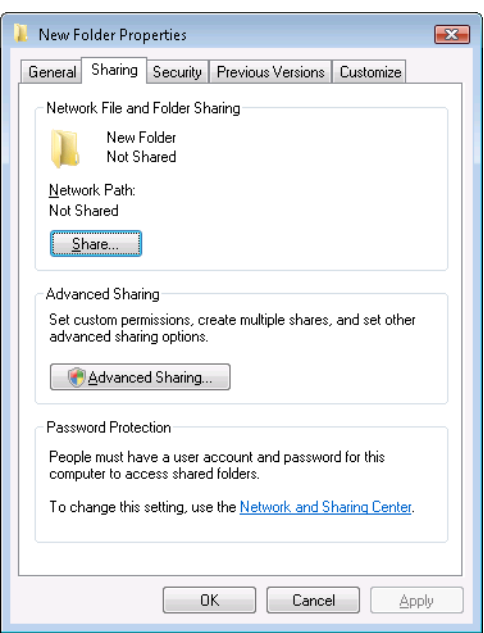

- **3** Klikk kategorien **Deling**, og klikk deretter **Avansert deling**.
- **4** Velg **Del denne mappen**.

**5** Skriv inn et delt navn i boksen **Navn på delt ressurs**.

**MERK:** Noter dette delte navnet. Du skal bruke det i neste trinn.

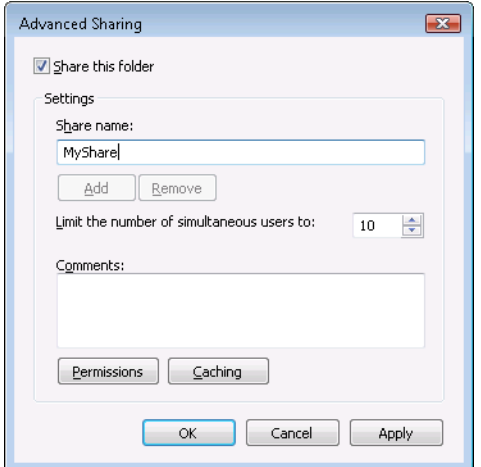

- **6** Klikk på **Tillatelser** for å gi skrivetilgang til denne mappen.
- **7** Klikk på **Legg til**.
- **8** Søk etter brukerens innloggingsnavn ved å klikke på **Avansert**, eller skriv inn brukerens innloggingsnavn i boksen **Skriv inn objektnavnene som skal velges**, og klikk på **Kontroller navn** for å bekrefte (eksempel på innloggingsnavn for en bruker: Meg).

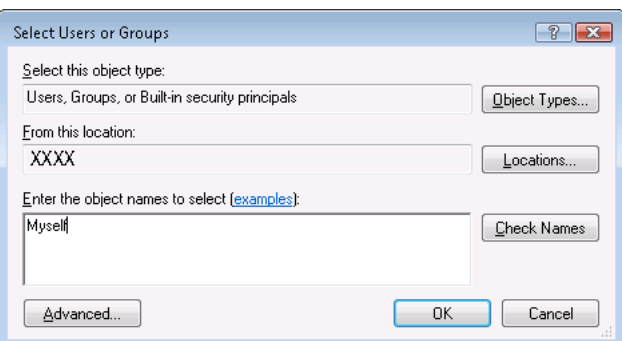

**9** Klikk på **OK** når du er ferdig.

**10** Klikk brukerinnloggingsnavnet du nettopp har skrevet inn. Merk av for **Alle tillatelser**. Dette gir deg tillatelse til å sende dokumentet til denne mappen.

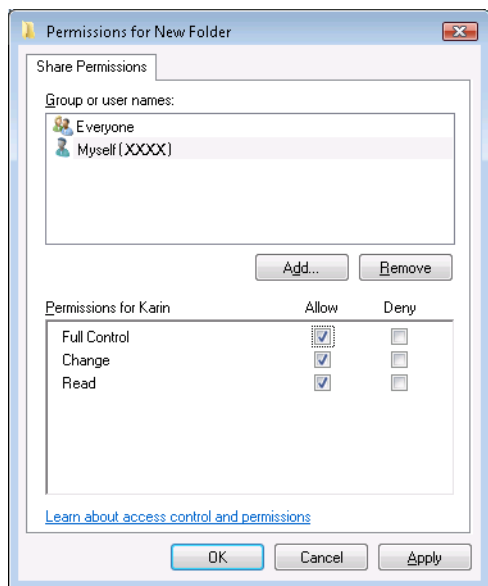

**MERK:** Ikke bruk Alle som brukerinnloggingsnavn.

**11** Klikk **OK**.

**MERK:** Hvis du vil legge til undermapper, oppretter du nye mapper i den delte mappen du har opprettet. Eksempel: Mappenavn, MineDelte, mappenavn på nivå to: MineBilder, mappenavn på tredje nivå: Ola. Nå skal du se MineDelte\MineBilder\Ola i din katalog.

Gå til ["Registrere mål i adresseboken" på side 208](#page-207-0) når du har opprettet en mappe.

#### **For Mac OS X 10.6, OS X 10.7, OS X 10.8, OS X 10.9 og OS X 10.10**

**1** Opprett en mappe i ønsket katalog på datamaskinen (eksempel på mappenavn, MyShare).

**MERK:** Noter dette mappenavnet. Du skal bruke det i neste trinnet.

- **2** Velg mappen du opprettet, og velg **Vis info** på **Arkiv**-menyen.
- **3** Merk av for **Delt mappe**, og lukk vinduet.
- **4** Åpne **Systemvalg** og klikk på **Deling**.
- **5** Velg **Fildeling** og klikk deretter på **Valg**.
- **6** Velg **Del filer ved hjelp av SMB (Windows)** (**Del filer ved hjelp av SMB** for OS X 10.9 og OS X 10.10) og kontonavnet.
- **7** Angi kontopassordet og klikk deretter **OK**.
- **8** Klikk på **Ferdig**.

#### **Når FTP benyttes**

Kontakt systemadministratoren for å få en plassering til lagring av dokumentet.

#### <span id="page-207-0"></span>**Registrere mål i adresseboken**

Du kan konfigurere skriverinnstillinger for å bruke funksjonen Skann til nettverksmappe med **Dell Printer Configuration Web Tool** eller **Adressebok- redigerer**.

#### **I Dell Printer Configuration Web Tool**

- **1** Åpne en nettleser.
- **2** Skriv inn IP-adressen til skriveren på adresselinjen, og klikk på **Gå til**.

Skriverens nettside vises.

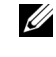

**MERK:** Se under ["Kontrollere IP-adresse" på side 45](#page-44-0) hvis du vil ha mer informasjon om hvordan du kontrollerer skriverens IP-adresse.

**3** Klikk på **Adressebok**.

Dialogboksen for innlogging vises.

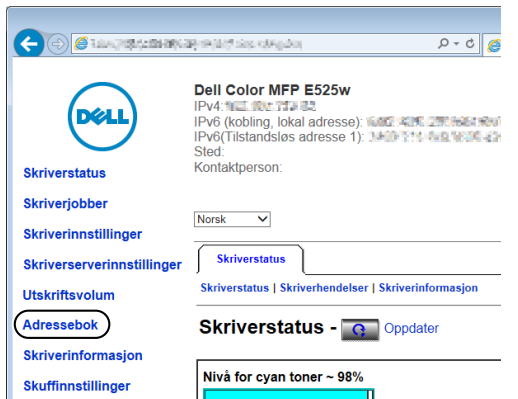

**4** Angi riktig brukernavn og passord.

**MERK:** Standard brukernavn er admin, og standard passord er tomt (NULL).

- **5** Klikk på kategorien **Serveradresse**.
- **6** Velg et ubrukt nummer, og klikk på **Opprett**.

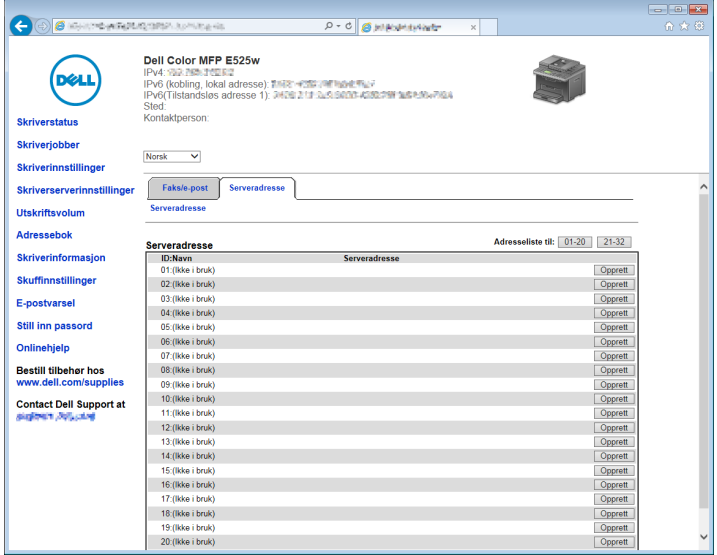

Siden **Serveradresse** vises.

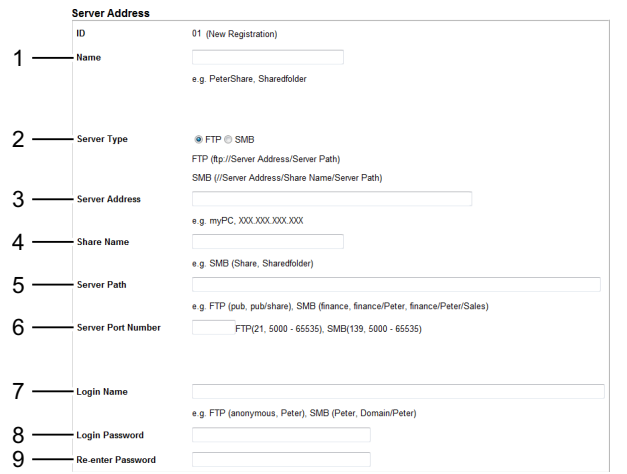

Når du fyller inn feltene, skriver du inn informasjonen på følgende måte:

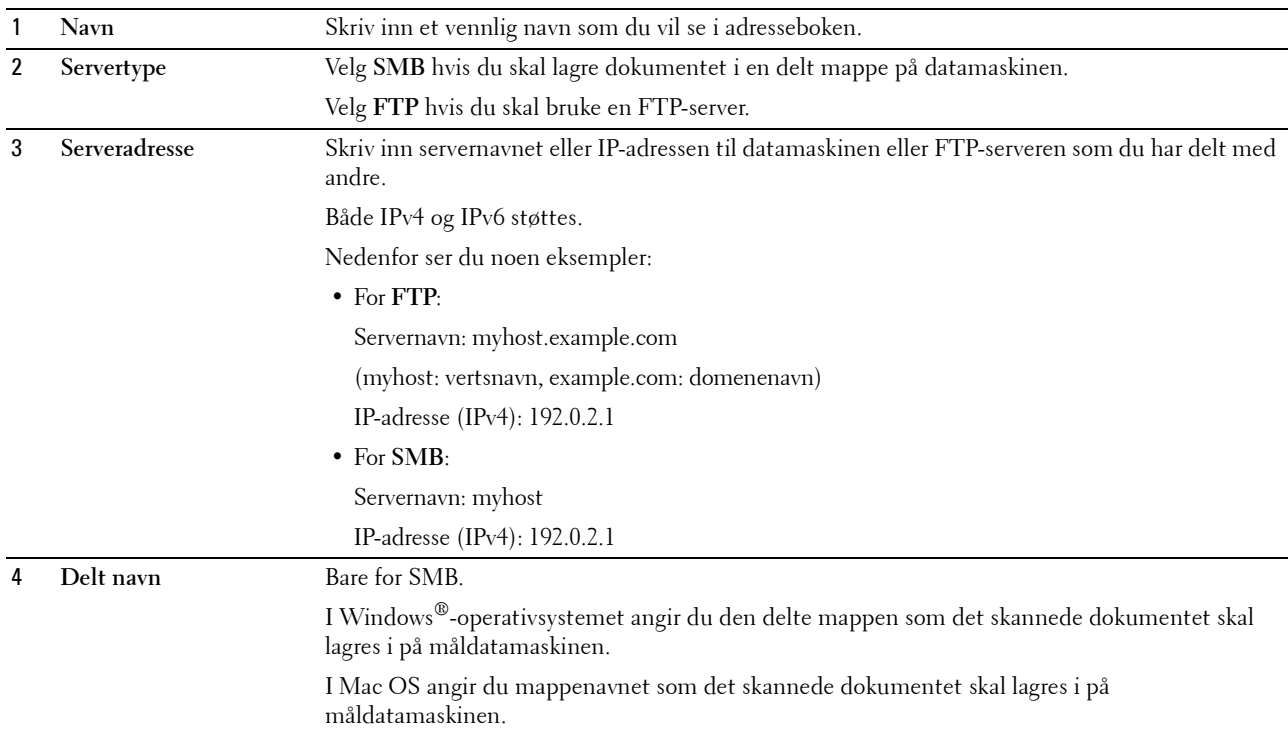

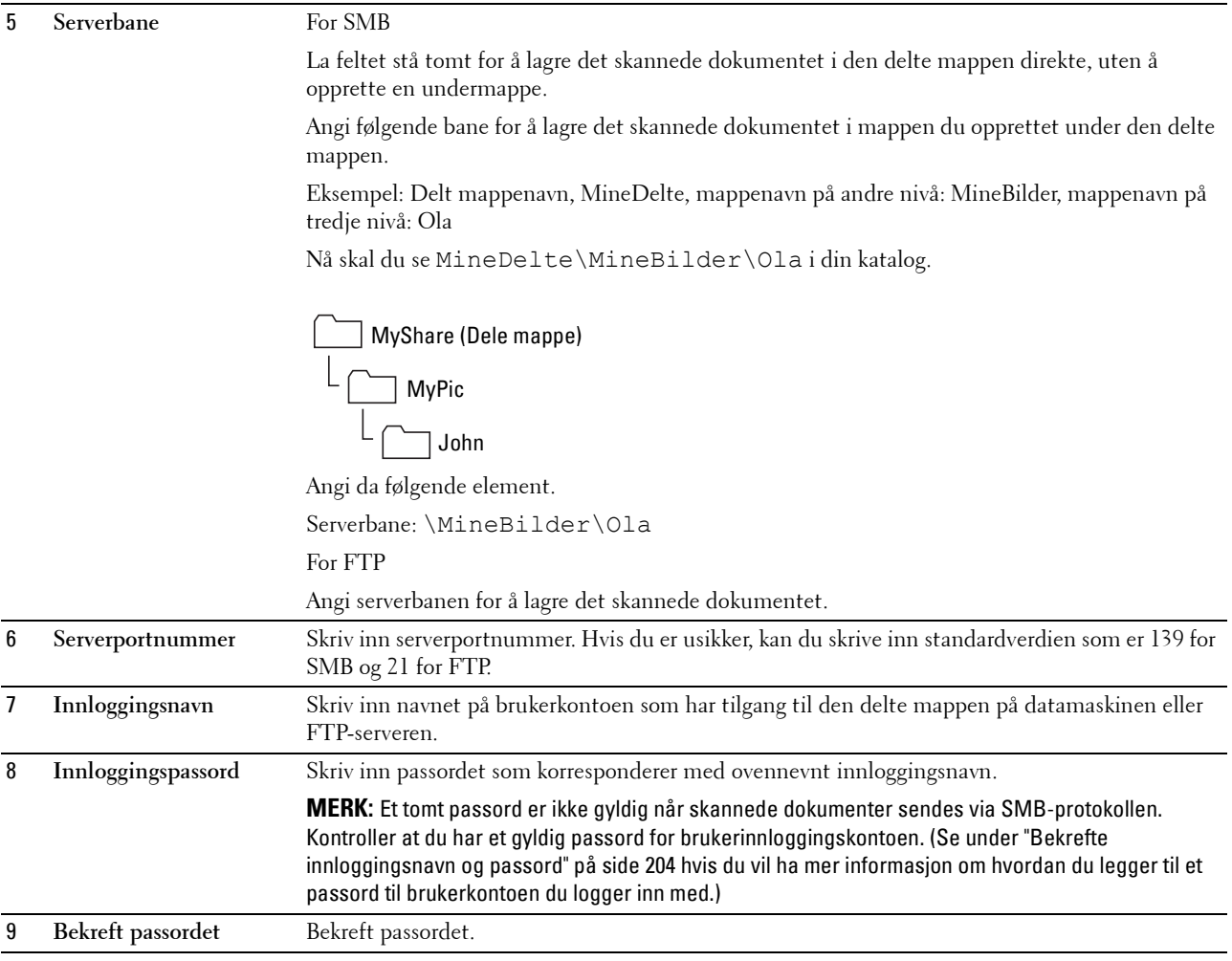

Gå til ["Sende den skannede filen til en datamaskin eller server" på side 214](#page-213-0) når du har konfigurert innstillingene.

#### **I Adressebok-redigerer**

- **1** Klikk på **StartAlle programmerDell-skrivereDell Printer Hub**. Dell Printer Hub åpnes.
- **2** Velg **Dell Color MFP E525w**-skriverdriver på **My Printers**.
- **3** Klikk på koblingen **Adressebok-redigerer** fra listen på venstre side av siden. Vinduet **Velg enhet** vises.
- **4** Velg skriveren din fra listen.
- **5** Klikk **OK**.

**6** Klikk på  $Vert$ verktøy $\rightarrow$  Ny (Enhetens adressebok) $\rightarrow$  Server.

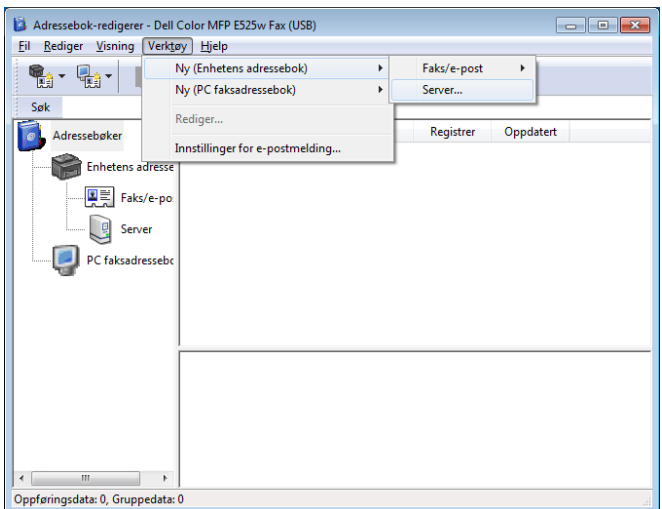

Dialogboksen **Serveradresse** vises.

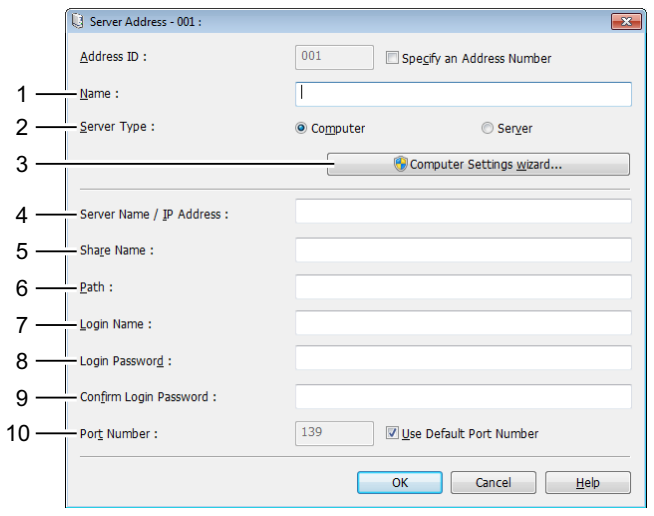

Når du fyller inn feltene, skriver du inn informasjonen på følgende måte:

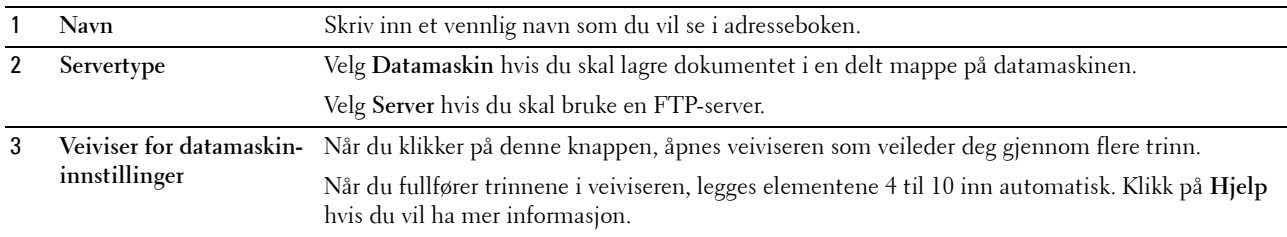

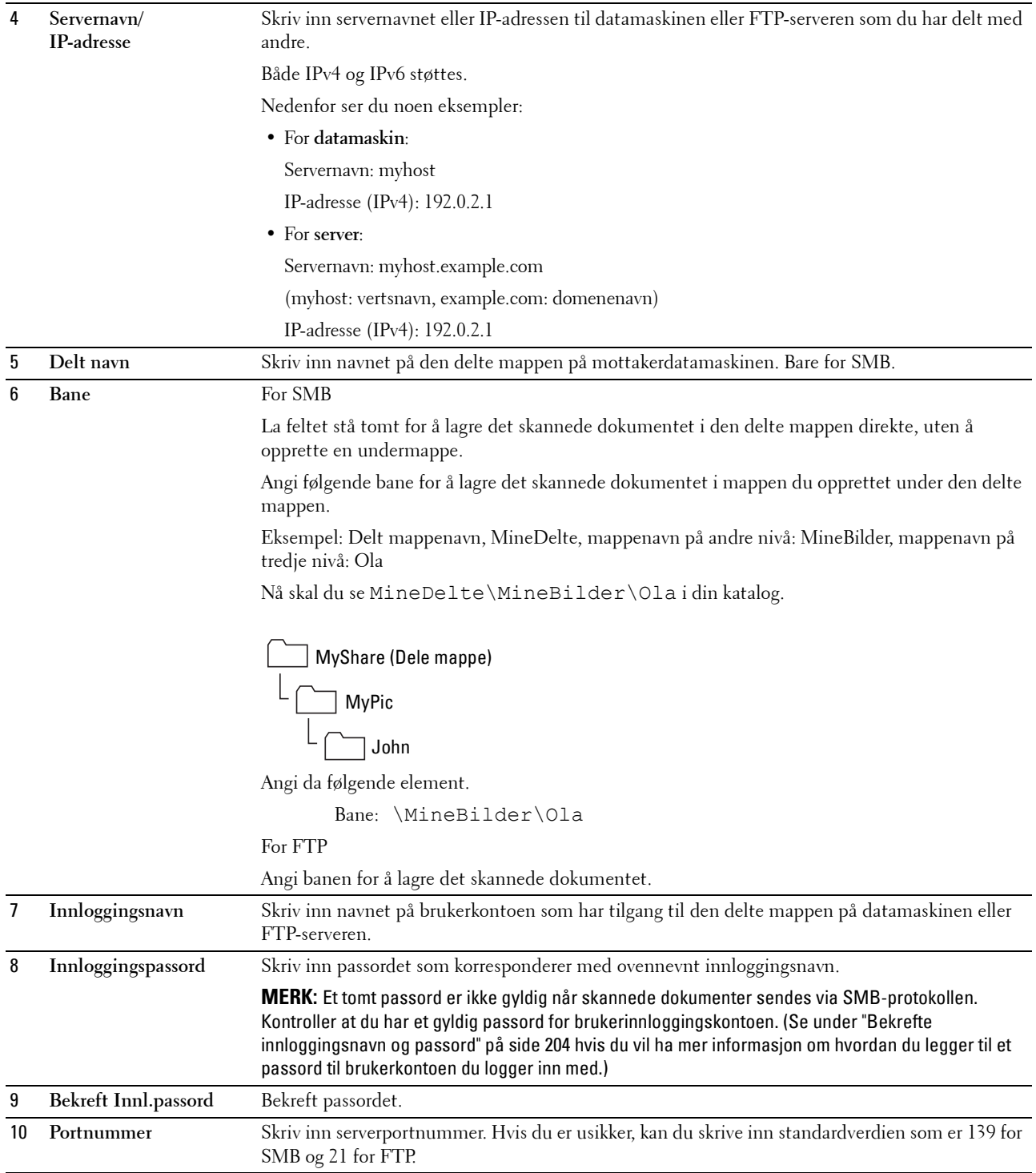

Gå til ["Sende den skannede filen til en datamaskin eller server" på side 214](#page-213-0) når du har konfigurert innstillingene.

## <span id="page-213-0"></span>**Sende den skannede filen til en datamaskin eller server**

**1** Legg dokumentet/dokumentene med forsiden opp og med øverste kant inn i materen først. ELLER

Legg ett enkelt dokument med forsiden ned på glassplaten, og lukk dokumentdekslet.

Se ["Kopiere fra dokumentmateren" på side 190](#page-189-2) eller ["Kopiere via glassplaten" på side 188](#page-187-1) hvis du vil ha mer informasjon om hvordan du legger i et dokument.

- **2** Trykk på **(Scan)**.
- **3** Trykk på  $\vee$ -knappen til Skann til nettv.mappe er uthevet, og trykk deretter på  $\checkmark$  (Sett)-knappen.
- **4** Trykk på  $\vee$ -knappen for å velge målet som den skannede filen skal lagres på.
	- Du kan også finne målet direkte med ID-nummeret på adresseboken. Angi ID-en med talltastaturet og trykk deretter på **(Sett)**-knappen.
	- For å se detaljert informasjon om målet, trykk på #-knappen.

**MERK:** Bare én destinasjon kan spesifiseres om gangen.

- **5** Kontroller at ønsket destinasjon er uthevet, og trykk deretter på  $\checkmark$  (Sett)-knappen.
- **6** Konfigurer skanneinnstillingene etter behov.

Innstillinger som filformat og fargemodus er tilgjengelige. For å konfigurere disse innstillingene, trykk på -knappen inntil Innstillinger er uthevet, og trykk deretter på **(Sett)**-knappen. Se ["Skannerstandarder" på side 121](#page-120-0) hvis du vil ha mer informasjon om innstillingselementer.

**7** Kontroller at Start skanning er uthevet, og trykk deretter på **(Start)**-knappen.

## **Skanne til USB-minne**

Funksjonen Skann til USB-minne gir mulighet til å skanne dokumenter og lagre skannet data på en USB-minne. Med denne funksjonen kan du også skanne begge sider av ID-kortet på én side av et ark i original størrelse.

#### <span id="page-213-1"></span>**Grunnleggende skannemetoder**

**1** Sett minnepinnen inn i skriverens USB-port.

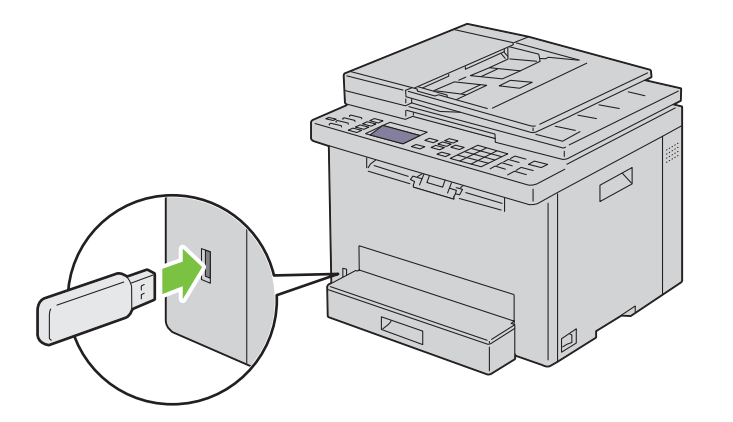

**2** Legg dokumentet/dokumentene med forsiden opp og med øverste kant inn i materen først. ELLER

Legg ett enkelt dokument med forsiden ned på glassplaten, og lukk dokumentdekslet.

Se ["Kopiere fra dokumentmateren" på side 190](#page-189-2) eller ["Kopiere via glassplaten" på side 188](#page-187-1) hvis du vil ha mer informasjon om hvordan du legger i et dokument.

- **3** Kontroller at Skann til er uthevet, og trykk deretter på  $\checkmark$  (Sett)-knappen. Du kan også skanne dokumenter ved å følge disse trinnene.
	- **a** Trykk på **(Scan)**.
	- **b** Kontroller at Skann til USB-minne er uthevet, og trykk på **(Sett)**-knappen.
- **4** Trykk på  $\vee$ -knappen for å velge mappen som den skannede filen skal lagres i, og trykk deretter på  $\checkmark$  (Sett)knappen.

Hopp over dette trinnet hvis du ikke spesifiserer mappen.

**5** Konfigurer skanneinnstillingene etter behov.

Innstillinger som filformat og fargemodus er tilgjengelige. For å konfigurere disse innstillingene, trykk på  $\bigvee$ knappen inntil Innstillinger er uthevet, og trykk deretter på **(Sett)**-knappen. Se ["Skannerstandarder" på](#page-120-0)  [side 121](#page-120-0) hvis du vil ha mer informasjon om innstillingselementer.

**6** Kontroller at Start skanning er uthevet, og trykk deretter på  $\triangleright$  (Start)-knappen.

## **Bruke ID-skanning**

**1** Utfør trinn 1 til 5 i ["Grunnleggende skannemetoder" på side 214.](#page-213-1)

Sørg for at du plasserer ID-kortet på glassplaten.

- **2** Trykk på ∨-knappen inntil Start ID-skanning er uthevet, og trykk deretter på √ (Sett)-knappen. Etter at fremre side av ID-kortet er skannet, ber skjermen deg om å snu kortet.
	- **a** For å skanne baksiden av ID-kortet, snu det, og trykk på  $\vee$ -knappen inntil Fortsett er uthevet, og trykk deretter på **(Sett)**-knappen.
	- **b** For å fullføre skanning uten å skanne baksiden av ID-kortet, trykk på  $\vee$ -knappen inntil Lagre nå er uthevet, og trykk deretter på **(Sett)**-knappen.

## **Sende en e-post med det skannede bildet**

Hvis du vil sende en e-post med det skannede bildet vedlagt, fra skriveren, følger du trinnene nedenfor:

- Sett opp **Innstillinger for e-postserver** for **E-postvarsel** i **Dell Printer Configuration Web Tool**. Se under ["E-postvarsel" på side 104](#page-103-0) hvis du vil ha mer informasjon. For mer informasjon om din e-postserver, kan du kontakte systemansvarlig eller din lokale Internett-leverandør (ISP).
- Registrer e-postadresser i adresseboken med **Dell Printer Configuration Web Tool**. Se under ["Sette opp en](#page-214-0)  [e-postadressebok" på side 215](#page-214-0) hvis du vil ha mer informasjon.

## <span id="page-214-0"></span>**Sette opp en e-postadressebok**

- **1** Åpne en nettleser.
- **2** Skriv inn IP-adressen til skriveren på adresselinjen, og klikk på **Gå til**.

Skriverens nettside vises.

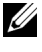

**MERK:** Se under ["Kontrollere IP-adresse" på side 45](#page-44-0) hvis du vil ha mer informasjon om hvordan du kontrollerer skriverens IP-adresse.

## **3** Klikk på **Adressebok**.

Dialogboksen for innlogging vises.

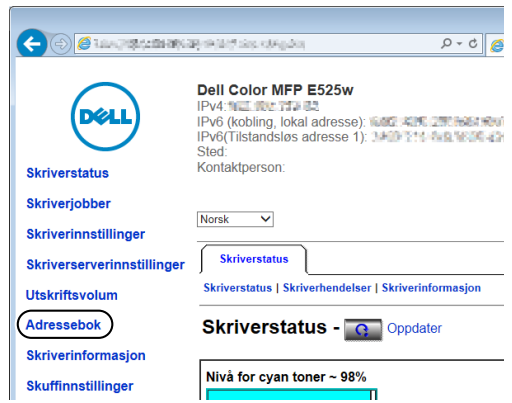

**4** Angi riktig brukernavn og passord.

**MERK:** Standard brukernavn er admin, og standard passord er tomt (NULL).

**5** Klikk på **Opprett**.

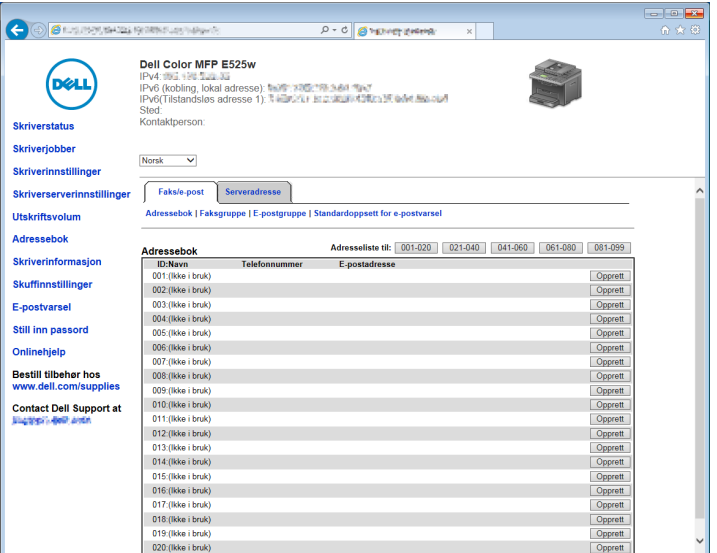
**6** Skriv inn et navn og en e-postadresse i feltene **Navn** og **E-postadresse**.

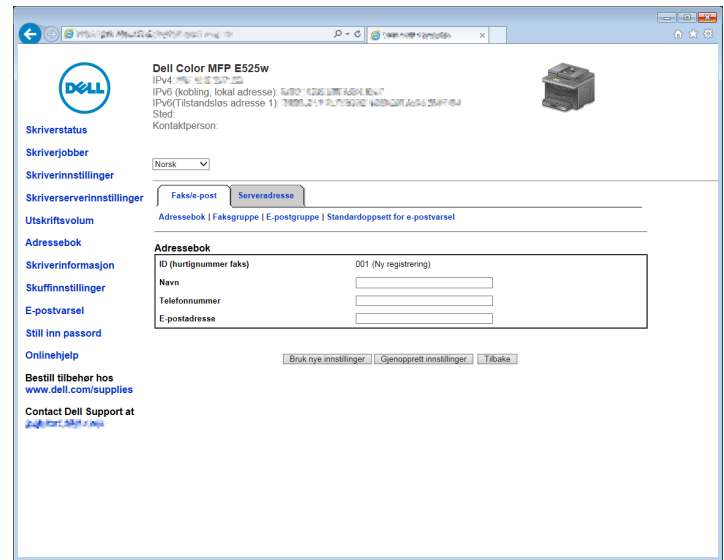

**7** Klikk på **Bruk nye innstillinger**.

#### **Sende en e-post med den skannede filen**

**1** Legg dokumentet/dokumentene med forsiden opp og med øverste kant inn i materen først. ELLER

Legg ett enkelt dokument med forsiden ned på glassplaten, og lukk dokumentdekslet.

Se ["Kopiere fra dokumentmateren" på side 190](#page-189-0) eller ["Kopiere via glassplaten" på side 188](#page-187-0) hvis du vil ha mer informasjon om hvordan du legger i et dokument.

- **2** Trykk på **(Scan)**.
- **3** Trykk på  $\vee$ -knappen til Skann til e-post er uthevet, og trykk deretter på  $\checkmark$  (Sett)-knappen.
- **4** Spesifiser en e-postadresse med talltastaturet eller adresseboken.

Når du spesifiserer destinasjoner, kan du velge TIL eller Blindkopi som type destinasjon.

Angi e-postadressen direkte med talltastaturet:

**a** Kontroller at Angi adresse er uthevet, og trykk deretter på  $\checkmark$  (Sett)-knappen.

**b** Angi e-postadressen med talltastaturet og trykk deretter på  $\checkmark$  (Sett)-knappen.

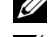

**MERK:** Bare én destinasjon kan spesifiseres om gangen. For å spesifisere flere destinasjoner, bruk adresseboken.

**MERK:** Type destinasjon er automatisk stilt inn til TIL.

Velge personlige adresser fra adressebok:

**a** Trykk på  $\vee$ -knappen til Adressebok er uthevet, og trykk deretter på  $\checkmark$  (Sett)-knappen. ELLER

Trykk på **(Contacts)**-knappen.

**b** Trykk på  $\vee$ -knappen for å flytte markøren til ønsket destinasjon.

Du kan også finne målet direkte med ID-nummeret på adresseboken. Angi tallet med talltastaturet og trykk deretter på **(Sett)**-knappen.

For å se detaljert informasjon om målet, trykk på #-knappen.

**c** Trykk flere ganger på  $\sum$ -knappen for å vise TIL eller Blindkopi som et type mål, og trykk deretter på **(Sett)**-knappen.

Velge gruppeadresser fra adressebok:

**a** Trykk på  $\vee$ -knappen inntil E-postgruppe er uthevet, og trykk deretter på  $\checkmark$  (Sett)-knappen. ELLER

Trykk på **(Contacts)**-knappen.

**b** Trykk på  $\vee$ -knappen for å flytte markøren til ønsket destinasjon.

Du kan også finne målet direkte med ID-nummeret på adresseboken. Angi tallet med talltastaturet og trykk deretter på **(Sett)**-knappen.

For å se detaljert informasjon om målet, trykk på #-knappen.

**c** Trykk flere ganger på  $\sum$ -knappen for å vise TIL eller Blindkopi som et type mål, og trykk deretter på **(Sett)**-knappen.

Søke etter destinasjoner fra adresseboken:

- **a** Trykk på  $\vee$ -knappen inntil Søk i adressebok er uthevet, og trykk deretter på  $\checkmark$  (Sett)-knappen.
- **b** Bruk talltastaturet til å angi første tegn i navnet på personen eller gruppen som du vil spesifisere mål for, og trykk deretter på **(Sett)**-knappen.

Mål med navn som starter med dette tegnet vises.

**c** Trykk på  $\vee$ -knappen for å flytte markøren til ønsket destinasjon.

For å se detaljert informasjon om målet, trykk på #-knappen.

**d** Trykk flere ganger på  $\sum$ -knappen for å vise TIL eller Blindkopi som et type mål, og trykk deretter på **(Sett)**-knappen.

Søke etter destinasjoner fra LDAP-serveren:

**MERK:** Skriveren må konfigureres for å kunne få tilgang til en LDAP-server. Se ["Autentiseringssystem](#page-106-0)" og ["LDAP-server" på](#page-107-0)  [side 108.](#page-107-0)

- **a** Trykk på  $\vee$ -knappen inntil Søk i nettverksadresseboken er uthevet, og trykk deretter på **(Sett)**-knappen.
- **b** Bruk talltastaturet til å angi første tegn i navnet på personen eller gruppen som du vil spesifisere mål for, og trykk deretter på **(Sett)**-knappen.

Mål med navn som starter med dette tegnet vises.

**c** Trykk på  $\vee$ -knappen for å flytte markøren til ønsket destinasjon.

For å se detaljert informasjon om målet, trykk på #-knappen.

- **d** Trykk flere ganger på -knappen for å vise TIL eller Blindkopi som et type mål, og trykk deretter på **(Sett)**-knappen.
- **5** Trykk på  $\vee$ -knappen til Innstillinger er uthevet, og trykk deretter på  $\checkmark$  (Sett)-knappen.
- **6** Kontroller at Fra-innstilling er uthevet, og trykk deretter på  $\checkmark$  (Sett)-knappen.
	- **MERK:** Hvis dette innstillingselementet ikke vises, sørg for at Rediger Fra-felt er stilt inn til Aktiver. Se <u>U</u> under ["Rediger Fra-felt" på side 159](#page-158-0) hvis du vil ha mer informasjon.

**7** Spesifiser senderadressen til e-postadressen med talltastaturet eller adresseboken.

Spesifisert adresse varsles til mottakeren når e-posten sendes. Hvis ingen e-postadresse er spesifisert her, varsles adressen i Returadresse i stedet som senderinformasjon. Se under ["E-postvarsel" på side 104](#page-103-0) hvis du vil ha mer informasjon.

**MERK:** Sørg for at du spesifiserer en e-postadresse enten i Fra-innstilling eller i Returadresse. Ellers kan ikke skriveren starte sending av e-posten.

**8** Konfigurer skanneinnstillingene etter behov.

Innstillinger som filformat og fargemodus er tilgjengelige. Se ["Skannerstandarder" på side 121](#page-120-0) hvis du vil ha mer informasjon om innstillingselementer.

**9** Kontroller at Start skanning er uthevet, og trykk deretter på **(Start)**-knappen.

# **20**

# **Faks**

**MERK:** Hvis Funksjon aktivert-innstillingen for FAX er satt til På(passord), må du oppgi det firesifrede passordet for å bruke faksfunksjonen. Hvis Funksjon aktivert-innstillingen for FAX er satt til Av, er faksfunksjonen deaktivert. Se under ["Funksjon aktivert" på side 158](#page-157-0) hvis du vil ha mer informasjon.

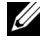

**MERK:** Det kreves et passord for å få tilgang til Adm. meny når Panellås aktivert er satt til Aktiver. Hvis det er tilfellet, må du skrive inn passordet du angav, og trykke på √ (Sett)-knappen.

**MERK:** Sørg for at telefonlinjen er korrekt tilkoblet. Se under ["Koble til telefonlinjen" på side 35](#page-34-0) hvis du vil ha mer informasjon.

# **Konfigurere de opprinnelige innstillingene for faks**

**MERK:** Følgende innstillinger kan også konfigureres ved hjelp av Avansert verktøy i Installasjonsnavigator.

#### **Angi landet ditt**

Du må angi det landet skriveren brukes i, for å kunne bruke fakstjenesten på skriveren.

- **1** Trykk på **(Menu)**-knappen.
- **2** Trykk på  $\vee$  til System er uthevet, og trykk deretter på  $\checkmark$  (Sett)-knappen.
- **3** Trykk på  $\vee$  til Adm.meny er uthevet, og trykk deretter på  $\checkmark$  (Sett)-knappen.
- **4** Trykk på  $\vee$  til Faksinnstillinger er uthevet, og trykk deretter på  $\checkmark$  (Sett)-knappen.
- **5** Trykk på  $\vee$  til Land er uthevet, og trykk deretter på  $\checkmark$  (Sett)-knappen.
- **6** Trykk på  $\vee$  for å velge landet skriveren brukes i, og trykk deretter på  $\checkmark$  (Sett)-knappen.
- **7** Kontroller at Er du sikker? vises, trykk på  $\vee$  for å velge Ja og trykk deretter på  $\checkmark$  (Sett)-knappen. Skriveren startes automatisk på nytt for å aktivere innstillingene.

**MERK:** I begge tilfellene blir informasjonen som er registrert for enheten, initialisert når du konfigurerer landsinnstillingen.

#### **Angi skriver-ID**

De fleste land krever at du oppgir faksnummeret ditt på alle faksene du sender. Skriver-ID-en, som inneholder telefonnummeret ditt samt navn eller firmanavn, vil skrives ut på toppen av hver side som sendes fra skriveren.

- **1** Trykk på **(Menu)**-knappen.
- **2** Trykk på  $\vee$  til System er uthevet, og trykk deretter på  $\checkmark$  (Sett)-knappen.
- **3** Trykk på  $\vee$  til Adm.meny er uthevet, og trykk deretter på  $\checkmark$  (Sett)-knappen.
- **4** Trykk på  $\vee$  til Faksinnstillinger er uthevet, og trykk deretter på  $\checkmark$  (Sett)-knappen.
- **5** Trykk på  $\vee$  til Faksnummer er uthevet, og trykk deretter på  $\checkmark$  (Sett)-knappen.
- **6** Skriv inn faksnummeret ved hjelp av talltastaturet.

#### **MERK:** Hvis du skriver feil når du skriver inn tall, trykker du på  $\left(\frac{1}{N}\right)$  (Tilbake)-knappen for å slette det siste tallet.

- **7** Trykk på **(Sett)**-knappen når nummeret på skjermen er riktig.
- 8 Trykk på  $\bigwedge$  til Fakstopptekstnavn er uthevet, og trykk deretter på  $\bigvee$  (Sett)-knappen.

**9** Skriv inn ditt navn eller firmanavnet ved hjelp av talltastaturet.

Du kan skrive inn alfanumeriske tegn ved hjelp av talltastaturet. Du legger inn spesialtegn ved å trykke på 1, \* og #.

Se under ["Bruke talltastaturet til å skrive inn tegn" på side 73](#page-72-0) hvis du vil ha mer informasjon om hvordan du bruker talltastaturet til å angi alfanumeriske tegn.

- **10** Trykk på **(Sett)**-knappen når navnet på skjermen er riktig.
- **11** Trykk på **(Tilbake)** hvis du vil gå tilbake til forrige vindu.

#### **Angi dato og klokkeslett**

**MERK:** Det kan være nødvendig å stille datoen og klokkeslettet inn på nytt dersom skriveren får strømbrudd.

- **1** Trykk på **(Menu)**-knappen.
- **2** Trykk på  $\vee$  til System er uthevet, og trykk deretter på  $\checkmark$  (Sett)-knappen.
- **3** Trykk på  $\vee$  til Adm.meny er uthevet, og trykk deretter på  $\checkmark$  (Sett)-knappen.
- **4** Trykk på  $\vee$  til Systeminnstillinger er uthevet, og trykk deretter på  $\checkmark$  (Sett)-knappen.
- **5** Trykk på  $\vee$  til Dato og kl.sl. er uthevet, og trykk deretter på  $\checkmark$  (Sett)-knappen.
- **6** Kontroller at Angi dato er uthevet, og trykk deretter på  $\checkmark$  (Sett)-knappen.
- **7** Angi riktig dato ved hjelp av talltastaturet, eller trykk på  $\vee$  for å velge riktig dato.

**MERK:** Hvis du skriver feil når du skriver inn tall, trykker du på < for å skrive inn tallet på nytt.

- **8** Trykk på **(Sett)**-knappen når datoen på skjermen er riktig.
- **9** Trykk på  $\vee$  til Angi klokkeslett er uthevet, og trykk deretter på  $\checkmark$  (Sett)-knappen.
- 10 Angi riktig klokkeslett ved hjelp av talltastaturet, eller trykk på  $\vee$  for å velge riktig klokkeslett.
- **11** Trykk på **(Sett)**-knappen når kl.sl. på skjermen er riktig.
- **12** Trykk på **(Tilbake)** hvis du vil gå tilbake til forrige vindu.

#### **Endre klokkemodus**

Du kan angi det gjeldende klokkeslettet i 12-timers format eller 24-timers format.

- **1** Trykk på **(Menu)**-knappen.
- **2** Trykk på  $\vee$  til System er uthevet, og trykk deretter på  $\checkmark$  (Sett)-knappen.
- **3** Trykk på  $\vee$  til Adm.meny er uthevet, og trykk deretter på  $\checkmark$  (Sett)-knappen.
- **4** Trykk på  $\vee$  til Systeminnstillinger er uthevet, og trykk deretter på  $\checkmark$  (Sett)-knappen.
- **5** Trykk på  $\vee$  til Dato og kl.sl. er uthevet, og trykk deretter på  $\checkmark$  (Sett)-knappen.
- **6** Trykk på  $\vee$  til Datoformat er uthevet, og trykk deretter på  $\checkmark$  (Sett)-knappen.
- **7** Trykk på  $\vee$  til ønsket format er uthevet, og trykk deretter på  $\checkmark$  (Sett)-knappen.
- **8** Trykk på **(Tilbake)** hvis du vil gå tilbake til forrige vindu.

# **Angi lyder**

#### **Høyttalervolum**

- **1** Trykk på **(Menu)**-knappen.
- **2** Trykk på  $\vee$  til System er uthevet, og trykk deretter på  $\checkmark$  (Sett)-knappen.
- **3** Trykk på  $\vee$  til Adm.meny er uthevet, og trykk deretter på  $\checkmark$  (Sett)-knappen.
- **4** Trykk på  $\vee$  til Faksinnstillinger er uthevet, og trykk deretter på  $\checkmark$  (Sett)-knappen.
- **5** Trykk på  $\vee$  til Linjemonitor er uthevet, og trykk deretter på  $\checkmark$  (Sett)-knappen.
- **6** Trykk på  $\vee$  til ønsket volum er uthevet, og trykk deretter på  $\checkmark$  (Sett)-knappen.
- **7** Start skriveren på nytt ved å slå strømbryteren av og på igjen.

#### **Ringevolum**

- **1** Trykk på **(Menu)**-knappen.
- **2** Trykk på  $\vee$  til System er uthevet, og trykk deretter på  $\checkmark$  (Sett)-knappen.
- **3** Trykk på  $\vee$  til Adm.meny er uthevet, og trykk deretter på  $\checkmark$  (Sett)-knappen.
- **4** Trykk på  $\vee$  til Faksinnstillinger er uthevet, og trykk deretter på  $\checkmark$  (Sett)-knappen.
- **5** Trykk på  $\vee$  til Ringevolum er uthevet, og trykk deretter på  $\checkmark$  (Sett)-knappen.
- **6** Trykk på  $\vee$  til ønsket volum er uthevet, og trykk deretter på  $\checkmark$  (Sett)-knappen.
- **7** Start skriveren på nytt ved å slå strømbryteren av og på igjen.

# **Angi faksinnstillingene**

#### **Endre faksinnstillingsalternativer**

- **1** Trykk på **(Menu)**-knappen.
- **2** Trykk på  $\vee$  til System er uthevet, og trykk deretter på  $\checkmark$  (Sett)-knappen.
- **3** Trykk på  $\vee$  til Adm.meny er uthevet, og trykk deretter på  $\checkmark$  (Sett)-knappen.
- **4** Trykk på  $\vee$  til Faksinnstillinger er uthevet, og trykk deretter på  $\checkmark$  (Sett)-knappen.
- **5** Trykk på  $\vee$  til ønsket menyelement er uthevet, og trykk deretter på  $\swarrow$  (Sett)-knappen.
- **6** Trykk på  $\triangleright$  eller  $\vee$  til ønsket verdi er uthevet, eller angi verdien via talltastaturet.
- **7** Trykk på **(Sett)**-knappen for å lagre valget.
- **8** Gjenta om nødvendig trinn 5 til 7.
- **9** Trykk på **(Tilbake)** hvis du vil gå tilbake til forrige vindu.

#### <span id="page-222-0"></span>**Tilgjengelige faksinnstillingsalternativer**

Du kan bruke følgende faksinnstillingsalternativer for å konfigurere fakssystemet:

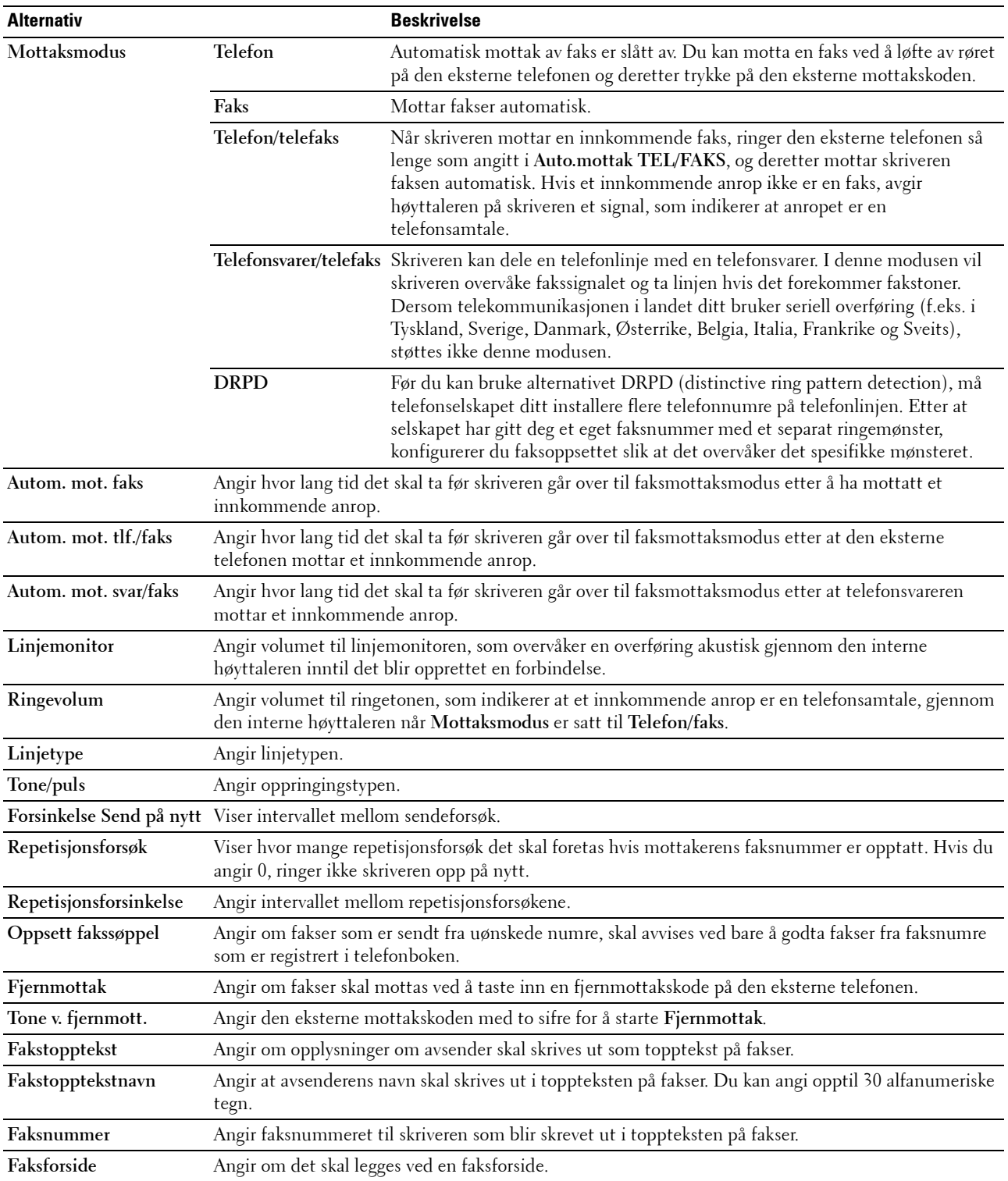

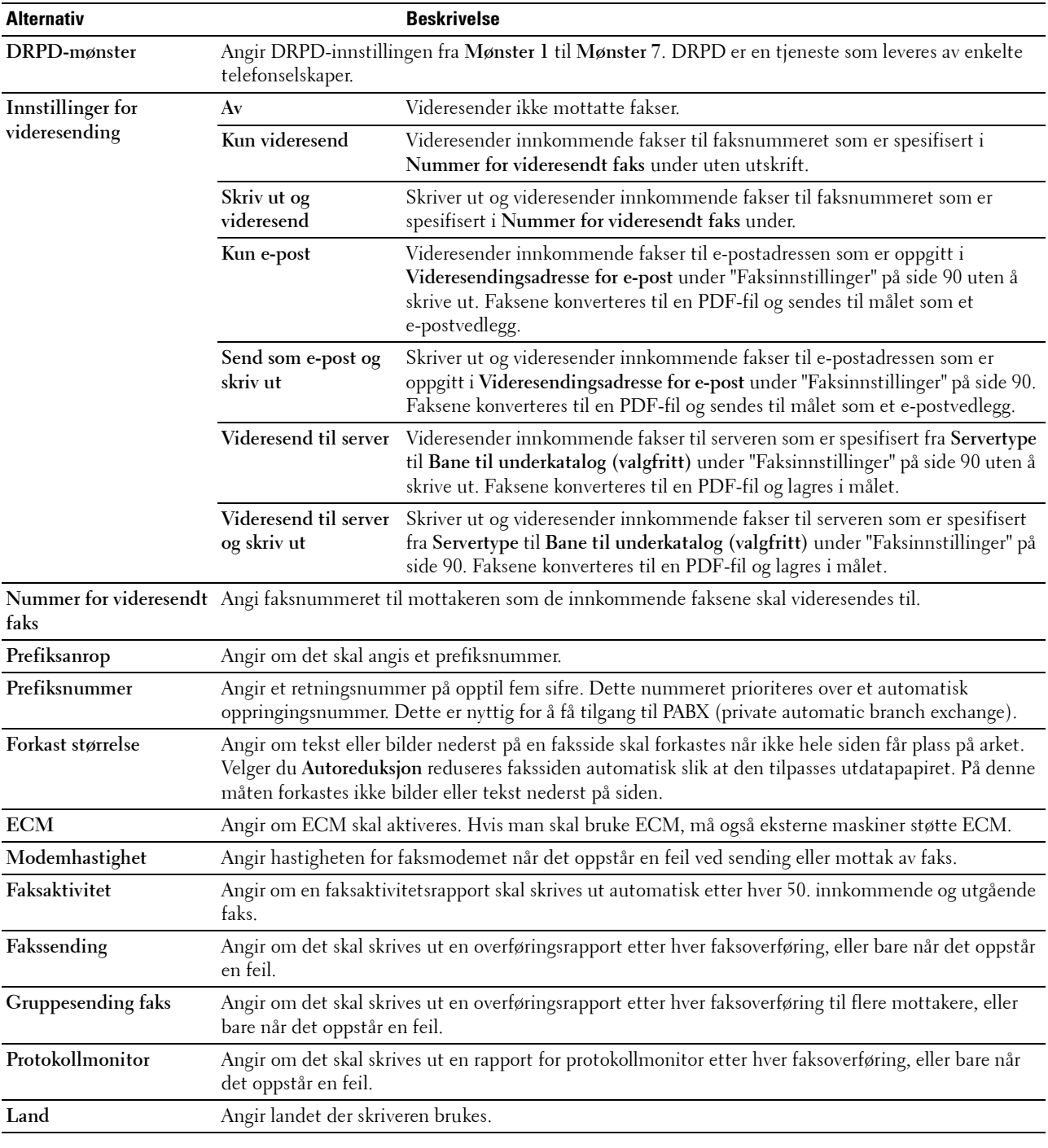

#### **Prefiksanrop**

**MERK:** Prefiksanrop støtter bare miljøet der du sender en faks til det eksterne linjenummeret. For å bruke Prefiksanrop må du først utføre følgende fra operatørpanelet.

- **1** Trykk på **(Menu)**-knappen.
- **2** Trykk på ∨ til System er uthevet, og trykk deretter på ✔ (Sett)-knappen.
- **3** Trykk på  $\bigvee$  til Adm.meny er uthevet, og trykk deretter på  $\bigvee$  (Sett)-knappen.
- **4** Trykk på  $\vee$  til Faksinnstillinger er uthevet, og trykk deretter på  $\checkmark$  (Sett)-knappen.
- **5** Trykk på  $\vee$  til Linjetype er uthevet, og trykk deretter på  $\checkmark$  (Sett)-knappen.
- **6** Trykk på  $\vee$  til PBX er uthevet, og trykk deretter på  $\checkmark$  (Sett)-knappen.
- **7** Trykk på **(Tilbake)** for å gå tilbake til forrige meny.
- **8** Trykk på  $\vee$  til Prefiksanrop er uthevet, og trykk deretter på  $\checkmark$  (Sett)-knappen.
- **9** Trykk på  $\vee$  til På er uthevet, og trykk deretter på  $\checkmark$  (Sett)-knappen.
- **10** Trykk på **(Tilbake)** for å gå tilbake til forrige meny.
- **11** Trykk på  $\vee$  til Prefiksnummer er uthevet, og trykk deretter på  $\checkmark$  (Sett)-knappen.
- **12** Angi et prefiksnummer på opptil fem sifre fra 0–9, \* og #.
- **13** Trykk på **(Sett)**-knappen når prefiksnummeret på skjermen er riktig.
- **14** Start skriveren på nytt ved å slå strømbryteren av og på igjen.

## **Sende en faks**

Du kan sende faksdata fra skriveren.

#### <span id="page-224-0"></span>**Sende en faks automatisk**

**1** Legg dokumentet/dokumentene med forsiden opp og med øverste kant inn i materen først. ELLER

Legg ett enkelt dokument med forsiden ned på glassplaten, og lukk dokumentdekslet.

Se ["Kopiere fra dokumentmateren" på side 190](#page-189-0) eller ["Kopiere via glassplaten" på side 188](#page-187-0) hvis du vil ha mer informasjon om hvordan du legger i et dokument.

- **2** Trykk på **(Fax)**.
- **3** Angi faksnummeret til den eksterne faksmaskinen med talltastaturet, og trykk deretter på  $\checkmark$  (Sett)-knappen.

Du kan også bruke hurtigvalg eller gruppenumre til å spesifisere faksnummeret med. Se under ["Automatisk](#page-233-0)  [oppringing" på side 234](#page-233-0) hvis du vil ha mer informasjon.

**MERK:** For å vise faksnummeret som skriveren ringte til sist, trykk på  $\mathcal{V}$  (Redial / Pause)-knappen, og trykk deretter på (Sett)-knappen.

**4** Konfigurer faksinnstillingene etter behov.

Innstillinger som oppløsning og kontrast er tilgjengelige. For å konfigurere disse innstillingene, trykk på -knappen inntil Innstillinger er uthevet, og trykk deretter på **(Sett)**-knappen. Se ["Stille inn](#page-225-0)  [faksalternativer" på side 226](#page-225-0) hvis du vil ha mer informasjon om innstillingselementer.

**5** Kontroller at Start faks er uthevet, og trykk deretter på **\** (Start)-knappen.

Når du bruker glassplaten, blir du bedt om å legge på en annen side. Trykk på  $\bm{\bigvee}$  for å velge Ja for å legge til flere dokumenter eller velg Nei for å starte fakssendingen umiddelbart. Trykk deretter på ✔ (Sett)-knappen.

**MERK:** Trykk på **(Cancel)**-knappen for å avbryte faksjobben under sending av faksen.

#### **Sende en faks manuelt**

**1** Legg dokumentet/dokumentene med forsiden opp og med øverste kant inn i materen først. ELLER

Legg ett enkelt dokument med forsiden ned på glassplaten, og lukk dokumentdekslet.

Se ["Kopiere fra dokumentmateren" på side 190](#page-189-0) eller ["Kopiere via glassplaten" på side 188](#page-187-0) hvis du vil ha mer informasjon om hvordan du legger i et dokument.

- **2** Trykk på **(Fax)**.
- **3** Trykk på  $\vee$  til Lagt på er uthevet, og trykk deretter på  $\checkmark$  (Sett)-knappen.
- **4** Trykk på  $\vee$  til Innstillinger er uthevet, og trykk deretter på  $\checkmark$  (Sett)-knappen.
- **5** Konfigurer faksinnstillingene etter behov.

Innstillinger som oppløsning og kontrast er tilgjengelige. Se ["Stille inn faksalternativer" på side 226](#page-225-0) hvis du vil ha mer informasjon om innstillingselementer.

- **6** Trykk på  $\vee$  til På er uthevet, og trykk deretter på  $\checkmark$  (Sett)-knappen.
- **7** Legg inn faksnummeret til den eksterne faksmaskinen ved hjelp av talltastaturet.

Du kan også bruke hurtigvalg til å spesifisere faksnummeret med. Se under ["Sende en faks med hurtigvalg" på](#page-233-1)  [side 234](#page-233-1) hvis du vil ha mer informasjon.

**8** Trykk på **(Start)**.

Hvis dokumentet er lastet inn på dokumentglasset, trykk på  $\bm{\bigvee}$ -knappen inntil Manuell sending er uthevet, og trykk deretter på **(Sett)**-knappen.

**MERK:** Trykk på **(Cancel)**-knappen for å avbryte faksjobben under sending av faksen.

#### <span id="page-225-0"></span>**Stille inn faksalternativer**

Angi følgende alternativer for den aktuelle faksjobb før du trykker på **(Start)**-knappen for å sende fakser.

**MERK:** Faksalternativene går automatisk tilbake til standardstatus etter sending av faks.

#### **Oppløsning**

Slik angir du oppløsningsnivået som kan brukes ved faksoverføring:

- **1** Trykk på **(Fax)**.
- **2** Angi et faksnummer.

Se ["Sende en faks automatisk" på side 225](#page-224-0) og ["Automatisk oppringing" på side 234](#page-233-0) for mer informasjon.

- **3** Trykk på  $\vee$  til Innstillinger er uthevet, og trykk deretter på  $\checkmark$  (Sett)-knappen.
- **4** Trykk på  $\vee$  til Oppløsning er uthevet, og trykk deretter på  $\checkmark$  (Sett)-knappen.
- **5** Trykk på  $\vee$  til ønsket menyelement er uthevet, og trykk deretter på  $\checkmark$  (Sett)-knappen.

**MERK:** Verdier merket med en stjerne (\*), er standard menyinnstillinger fra fabrikken.

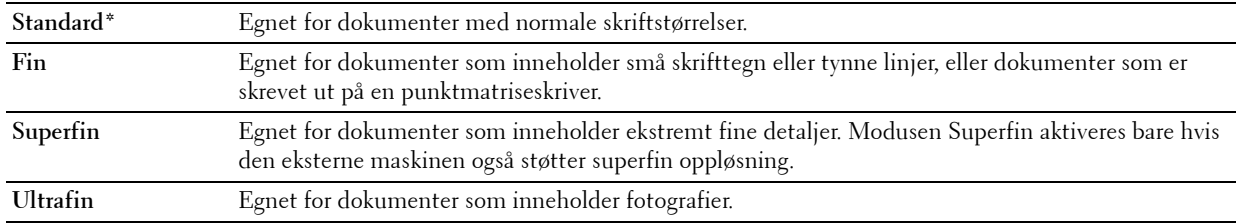

**MERK:** Fakser som er skannet i Superfin-modus overfører i den best mulige oppløsningen som støttes av mottakerenheten.

#### **Originaltype**

Slik velger du standard originaltype for gjeldende faksjobb:

- **1** Trykk på **(Fax)**.
- **2** Angi et faksnummer.

Se ["Sende en faks automatisk" på side 225](#page-224-0) og ["Automatisk oppringing" på side 234](#page-233-0) for mer informasjon.

- **3** Trykk på  $\vee$  til Innstillinger er uthevet, og trykk deretter på  $\checkmark$  (Sett)-knappen.
- **4** Trykk på  $\vee$  til Originaltype er uthevet, og trykk deretter på  $\checkmark$  (Sett)-knappen.
- **5** Trykk på  $\vee$  til ønsket innstilling er uthevet, og trykk deretter på  $\checkmark$  (Sett)-knappen.

**MERK:** Verdier merket med en stjerne (\*), er standard menyinnstillinger fra fabrikken.

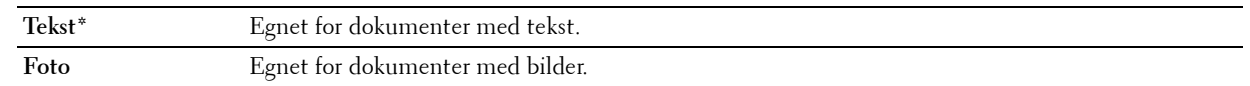

#### **Lysere/mørkere**

Slik justerer du kontrasten for å gjøre faksen lysere eller mørkere enn originalen:

- **1** Trykk på **(Fax)**.
- **2** Angi et faksnummer.

Se ["Sende en faks automatisk" på side 225](#page-224-0) og ["Automatisk oppringing" på side 234](#page-233-0) for mer informasjon.

- **3** Trykk på  $\vee$  til Innstillinger er uthevet, og trykk deretter på  $\checkmark$  (Sett)-knappen.
- **4** Trykk på  $\vee$  til Lysere/mørkere er uthevet, og trykk deretter på  $\checkmark$  (Sett)-knappen.
- **5** Trykk på  $\geq$  eller  $\leq$  til ønsket innstilling er uthevet, og trykk deretter på  $\checkmark$  (Sett)-knappen.

**MERK:** Verdier merket med en stjerne (\*), er standard menyinnstillinger fra fabrikken.

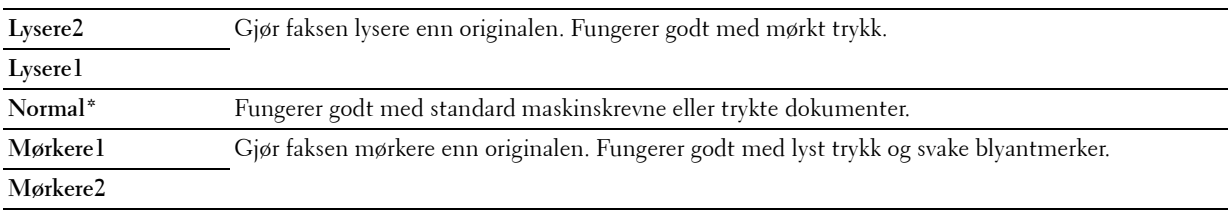

#### **Bekrefte overføringer**

Når den siste siden av dokumentet er sendt, piper skriveren og går tilbake til ventemodus.

Hvis noe går galt under fakssendingen, vises en feilmelding på skjermen.

Hvis du får en feilmelding, trykker du på **(Sett)** for å fjerne meldingen. Forsøk deretter å sende dokumentet på nytt.

Du kan angi at skriveren skal skrive ut en bekreftelsesrapport automatisk etter hver faksoverføring. Se under ["Skrive](#page-239-0)  [ut en rapport" på side 240](#page-239-0) hvis du vil ha mer informasjon.

#### **Automatisk gjenoppringing**

Hvis nummeret du ringer er opptatt, eller ikke svarer når du sender en faks, vil skriveren automatisk slå nummeret på nytt hvert minutt avhengig av antallet som er angitt i repetisjonsinnstillingene.

Se ["Tilgjengelige faksinnstillingsalternativer" på side 223](#page-222-0) hvis du vil ha informasjon om hvordan du endrer intervallet mellom antall repetisjoner og antall repetisjonsforsøk.

**MERK:** Skriveren vil ikke automatisk taste et nummer på nytt hvis det var opptatt da nummeret ble tastet manuelt.

## **Sende en forsinket faks**

Du kan lagre skannede dokumenter slik at de kan overføres på et bestemt tidspunkt for å dra nytte av lavere fjernvalgssatser.

**1** Legg dokumentet/dokumentene med forsiden opp og med øverste kant inn i materen først. ELLER

Legg ett enkelt dokument med forsiden ned på glassplaten, og lukk dokumentdekslet.

Se ["Kopiere fra dokumentmateren" på side 190](#page-189-0) eller ["Kopiere via glassplaten" på side 188](#page-187-0) hvis du vil ha mer informasjon om hvordan du legger i et dokument.

- **2** Trykk på **(Fax)**.
- **3** Angi faksnummeret til den eksterne faksmaskinen med talltastaturet, og trykk deretter på  $\checkmark$  (Sett)-knappen.

Du kan også bruke hurtigvalg eller gruppenumre til å spesifisere faksnummeret med. Se under ["Automatisk](#page-233-0)  [oppringing" på side 234](#page-233-0) hvis du vil ha mer informasjon.

- **4** Trykk på  $\vee$  til Innstillinger er uthevet, og trykk deretter på  $\checkmark$  (Sett)-knappen.
- **5** Trykk på  $\vee$  til Forsinket start er uthevet, og trykk deretter på  $\checkmark$  (Sett)-knappen.
- **6** Trykk på  $\vee$  til På er uthevet, og trykk deretter på  $\checkmark$  (Sett)-knappen.
- **7** Bruk talltastaturet eller trykk på  $\vee$  eller  $\wedge$ -knappen for å spesifisere starttiden, og trykk deretter på  $\checkmark$  (Sett)knappen.
- **8** Konfigurer faksinnstillingene etter behov.

Innstillinger som oppløsning og kontrast er tilgjengelige. Se ["Stille inn faksalternativer" på side 226](#page-225-0) hvis du vil ha mer informasjon om innstillingselementer.

**9** Kontroller at Start faks er uthevet, og trykk deretter på **(Start)**-knappen.

Når denne innstillingen er aktivert, lagrer skriveren alle dokumenter som skal fakses i minnet, og sender dem på det angitte tidspunktet. Etter at sendingen/mottaket av faksen er ferdig, tømmes data i minnet.

## **Sende en faks fra datamaskinen (direktefaks)**

Du kan sende en faks direkte fra datamaskinen ved hjelp av faksdriveren.

**MERK:** Bare fakser i svart/hvitt kan sendes med funksjonen Direkte faks.

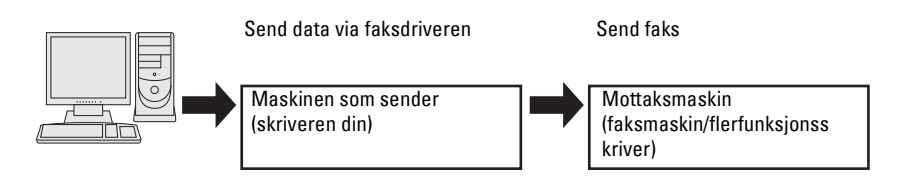

#### **For Windows®**

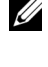

**MERK:** Navnene på vinduene og knappene kan være forskjellige fra de som er oppgitt i fremgangsmåten nedenfor. Dette avhenger av programmet du bruker.

- **MERK:** Du må installere faksdriveren for å bruke denne funksjonen.
- **1** Åpne filen du vil sende som faks.
- **2** Åpne utskriftsdialogboksen fra applikasjonen, og velg **Dell Color MFP E525w Fax**.
- **3** Klikk på **Innstillinger**.

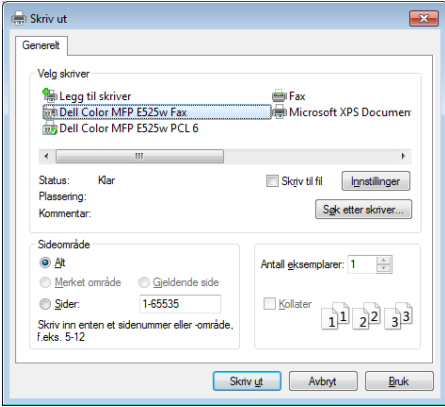

**4** Dialogboksen **Utskriftsinnstillinger** vises. Angi faksinnstillinger. Klikk på **Hjelp** i driveren hvis du vil ha mer informasjon.

**MERK:** Innstillingene som utføres her, gjelder bare én enkelt faksjobb.

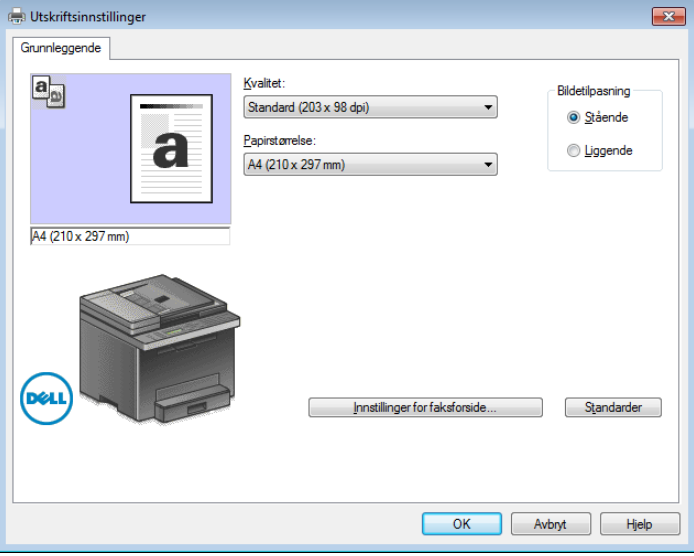

- **5** Klikk på **OK** for å lukke dialogboksen **Utskriftsinnstillinger**.
- **6** Klikk på **Skriv ut**.

Dialogboksen **Still inn / kontroller fakssendinger** åpnes.

- **7** Angi mottaker på en av følgende måter:
	- Skriv inn navnet og telefonnummeret direkte.
	- Velg en mottaker fra telefonboken som er lagret på datamaskinen.
	- Velg en mottaker fra en annen database enn telefonboken.

Klikk på **Hjelp** i driveren hvis du vil ha mer informasjon om hvordan du angir mottakere.

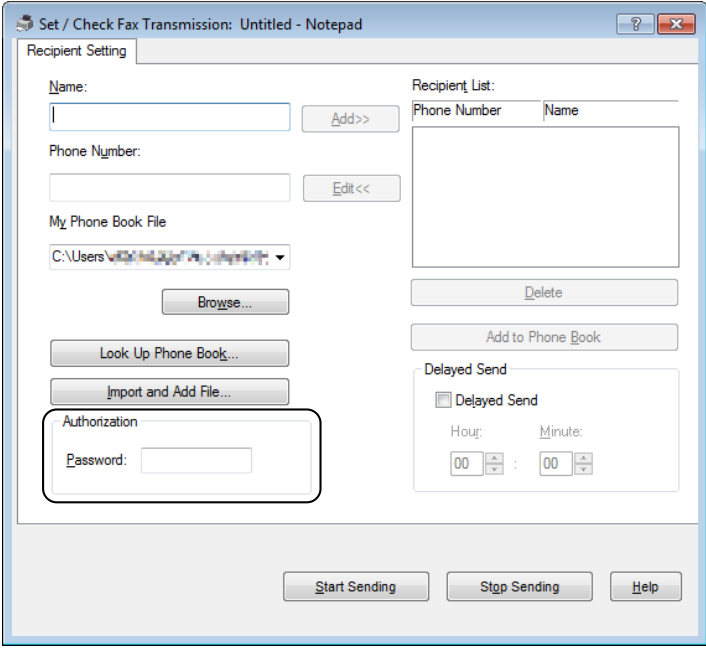

**MERK:** Skriv inn passordet i feltet Passord i området Autorisasjon før du sender en faks hvis fakstjenesten er låst med et passord.

**8** Klikk på **Start sending**.

#### **For Macintosh**

**MERK:** Navnene på vinduene og knappene kan være forskjellige fra de som er oppgitt i fremgangsmåten nedenfor. Dette avhenger av programmet du bruker.

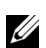

Ø

**MERK:** Du må installere faksdriveren for å bruke denne funksjonen.

- **1** Åpne filen du vil sende som faks.
- **2** Åpne utskriftsdialogboksen fra applikasjonen, og velg **Dell Color MFP E525w Fax**.

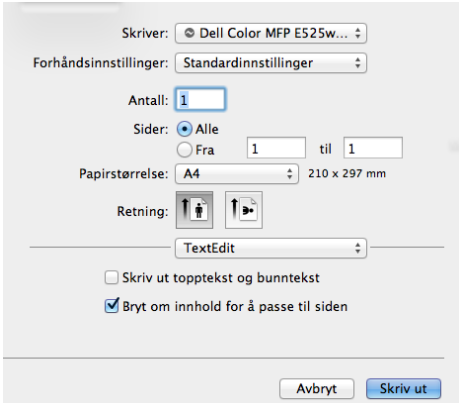

**3** Angi faksinnstillinger.

**MERK:** Innstillingene som utføres her, gjelder bare én enkelt faksjobb.

**4** Klikk på **Skriv ut**.

Dialogboksen **Konfigurer/kontroller fakssendinger** åpnes.

- **5** Angi mottaker på en av følgende måter:
	- Skriv inn navnet og telefonnummeret direkte.
	- Velg en mottaker fra telefonboken som er lagret på datamaskinen.

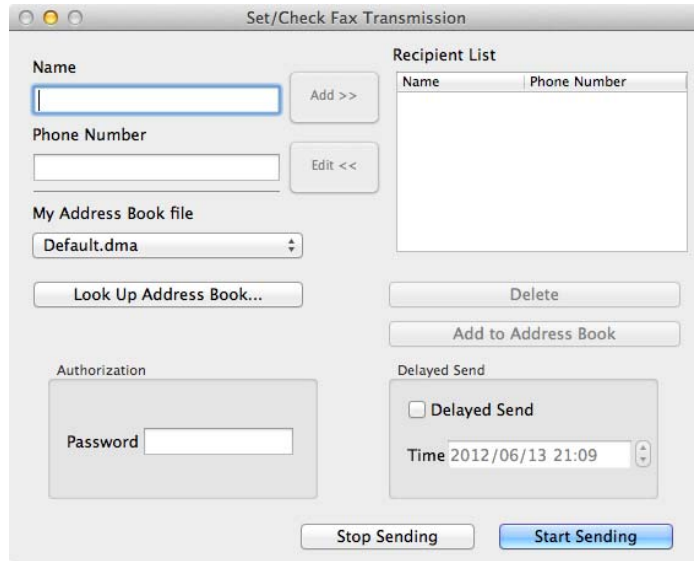

**MERK:** Skriv inn passordet i feltet **Passord** i området **Autorisasjon** før du sender en faks hvis fakstjenesten er låst med et passord.

**6** Klikk på **Start sending**.

# **Motta en faks**

#### **Om mottaksmodi**

Det er fem mottaksmoduser: Telefon, Faks, Telefon/faks, Telefonsvar/faks og DRPD.

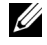

**MERK:** Hvis du skal bruke Telefon/faks-modus eller Telefonsvar/faks-modus, må du koble en ekstern telefon eller telefonsvarer til telefonkontakten  $\begin{pmatrix} \infty \\ \infty \end{pmatrix}$  på baksiden av skriveren.

#### **Legge i papir for mottak av fakser**

Fakser kan kun skrives ut på letter-, A4- eller legal-papir. Se under ["Legge i utskriftsmateriale" på side 168](#page-167-0) hvis du vil vite mer om hvordan du legger i papir.

#### **Motta en faks automatisk i faksmodus**

Skriveren er forhåndsinnstilt til å motta en faks automatisk fra fabrikken.

Hvis du mottar en faks, går skriveren automatisk over til faksmottaksmodus etter en bestemt periode, og mottar deretter faksen.

Se under ["Tilgjengelige faksinnstillingsalternativer" på side](#page-222-0) 223 hvis du vil ha informasjon om hvordan du angir hvor lang tid det skal ta før skriveren skal gå over til faksmottaksmodus etter å ha mottatt et innkommende anrop.

#### <span id="page-231-0"></span>**Motta en faks manuelt i telefonmodus**

Du kan motta en faks ved å løfte av røret på den eksterne telefonen og følge instruksjonene nedenfor.

- **1** Trykk på **(Fax)**-knappen når du hører fakssignaler på den eksterne telefonen. Røret av vises.
- **2** Trykk på **(Start)**.
- **3** Trykk på  $\bigvee$  til Manuelt mottak er uthevet, og trykk deretter på  $\bigvee$  (Sett)-knappen. Skriveren mottar dokumentet.

#### **Motta en faks automatisk i Telefon-/faksmodus eller Telefonsvarer-/faksmodus**

Hvis du skal bruke Telefon/faks-modus eller Telefonsvar/faks-modus, må du koble en ekstern telefon eller telefonsvarer til telefonkontakten  $(\alpha)$  på baksiden av skriveren.

I Telefon/faks-modus, hvis skriveren mottar en innkommende faks, ringer den eksterne telefonen så lenge som angitt i Auto.mottak TEL/FAKS, og deretter mottar skriveren faksen automatisk.

I Telefonsvar/faks-modus, hvis den som ringer legger igjen en melding, lagrer telefonsvareren melding som normalt. Hvis skriveren hører en fakstone på linjen, begynner den automatisk å motta faksen.

**MERK:** Hvis du har stilt inn skriveren på Telefonsvar/faks, og telefonsvareren er slått av, eller ingen telefonsvarer er koblet til skriveren, går skriveren automatisk inn i faksmottaksmodus etter en forhåndsdefinert periode.

#### **Motta en faks manuelt med en ekstern telefon**

Denne funksjonen fungerer best når du bruker en ekstern telefon som er koblet til telefonkontakten (  $\overset{max}{\infty}$  ) på baksiden av skriveren. Du kan motta en faks fra noen du snakker med på den eksterne telefonen uten å måtte gå til skriveren.

Når du mottar en samtale på den eksterne telefonen og hører fakstoner, trykker du det to-sifrede nummeret på den eksterne telefonen.

Skriveren mottar dokumentet.

Trykk langsomt på tastene i riktig rekkefølge. Hvis du fremdeles hører fakstonen fra den eksterne maskinen, prøver du å trykke på de tosifrede tastene én gang til.

Koden for fjernmottak er slått Av på fabrikken. Du kan endre det tosifrede nummeret slik du ønsker. Se under ["Tilgjengelige faksinnstillingsalternativer" på side 223](#page-222-0) hvis du vil ha mer informasjon om hvordan du endrer koden.

Du kan også motta faks ved å trykke på **(Fax)**-knappen når du hører fakslyder på den eksterne telefonen. Se under ["Motta en faks manuelt i telefonmodus" på side 232.](#page-231-0)

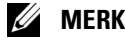

**MERK:** Still inn tastesystemet til den eksterne telefonen til DTMF.

#### **Motta fakser i DRPD-modus**

DRPD er en tjeneste fra telefonselskapet som lar brukeren benytte én telefonlinje til å svare på flere ulike telefonnumre. Det bestemte nummeret noen bruker for å ringe deg, er definert av forskjellige ringemønstre, som inneholder forskjellige kombinasjoner av lange og korte ringelyder.

Før du kan bruke alternativet DRPD (distinctive ring pattern detection) må telefonselskapet ditt installere flere telefonnumre på telefonlinjen. For å sette opp DRPD, må du ha tilgang til en annen telefonlinje, eller ha noen som kan ringe faksnummeret ditt utenfra.

Slik setter du opp DRPD:

- **1** Trykk på **(Menu)**-knappen.
- **2** Trykk på  $\vee$  til System er uthevet, og trykk deretter på  $\checkmark$  (Sett)-knappen.
- **3** Trykk på  $\vee$  til Adm.meny er uthevet, og trykk deretter på  $\checkmark$  (Sett)-knappen.
- **4** Trykk på  $\vee$  til Faksinnstillinger er uthevet, og trykk deretter på  $\checkmark$  (Sett)-knappen.
- **5** Trykk på  $\vee$  til DRPD-mønster er uthevet, og trykk deretter på  $\checkmark$  (Sett)-knappen.
- **6** Trykk på  $\vee$  til ønsket menyelement er uthevet, og trykk deretter på  $\swarrow$  (Sett)-knappen.
- **7** Trykk på **(Tilbake)** hvis du vil gå tilbake til forrige vindu.

Du må angi DRPD for å kunne motta fakser i DRPD-modus. Se under ["Tilgjengelige faksinnstillingsalternativer" på](#page-222-0)  [side 223.](#page-222-0)

Skriveren stiller sju DRPD-mønstre til rådighet. Hvis telefonselskapet tilbyr denne tjenesten, spør du selskapet om hvilket mønster du må velge for å benytte tjenesten.

#### **Motta fakser i minnet**

Siden skriveren er en fleroppgaveenhet, kan den motta fakser mens du kopierer eller skriver ut. Hvis du mottar en faks mens du kopierer, skriver ut eller går tom for papir eller toner, lagrer skriveren den innkommende faksen i minnet. Etter at du er ferdig med å kopiere, skrive ut eller fylle på forbruksartikler, skriver den ut faksen automatisk.

#### **Polling Motta**

Du kan motta fakser fra den eksterne faksmaskinen når du ønsker.

- **1** Trykk på **(Fax)**.
- **2** Angi faksnummeret til den eksterne faksmaskinen med talltastaturet, og trykk deretter på  $\checkmark$  (Sett)-knappen.
- **3** Trykk på  $\vee$  til Innstillinger er uthevet, og trykk deretter på  $\checkmark$  (Sett)-knappen.
- **4** Trykk på  $\vee$  til Polling motta er uthevet, og trykk deretter på  $\checkmark$  (Sett)-knappen.
- **5** Trykk på  $\vee$  til På er uthevet, og trykk deretter på  $\checkmark$  (Sett)-knappen.
- **6** Kontroller at Start faks er uthevet, og trykk deretter på **(Start)**-knappen.

# <span id="page-233-0"></span>**Automatisk oppringing**

#### **Hurtigvalg**

Du kan lagre opptil 99 numre som du bruker ofte, under hurtigvalg (01–99).

Når hurtigtastjobben som er angitt for den forsinkede faksen eller nummerrepetisjonen finnes, kan du ikke endre hurtigtastnummeret fra operatørpanelet eller **Dell Printer Configuration Web Tool**.

#### **Stille inn hurtigvalg**

- **1** Trykk på **(Menu)**-knappen.
- **2** Trykk på  $\vee$  til System er uthevet, og trykk deretter på  $\checkmark$  (Sett)-knappen.
- **3** Trykk på  $\vee$  til Adm.meny er uthevet, og trykk deretter på  $\checkmark$  (Sett)-knappen.
- **4** Trykk på  $\vee$  til Telefonbok er uthevet, og trykk deretter på  $\checkmark$  (Sett)-knappen.
- **5** Kontroller at Hurtigvalg er uthevet, og trykk deretter på  $\checkmark$  (Sett)-knappen.
- **6** Trykk på  $\vee$  til ønsket hurtigtastnummer mellom 01 og 99 er uthevet, og trykk deretter på **(Sett)**-knappen.

Faksnumrene som er registrert i numrene mellom 01 og 04 er også tildelt ett-trykks oppringingsknappene mellom 01 og 04. Vi anbefaler at du registrerer de mest brukte kombinasjonene i disse knappene for å ringe direkte.

- **7** Kontroller at Navn er uthevet, og trykk deretter på **√** (Sett)-knappen.
- 8 Angi det nye navnet, og trykk deretter på  $\checkmark$  (Sett)-knappen.
- **9** Kontroller at Telefonnummer er uthevet, og trykk deretter på  $\checkmark$  (Sett)-knappen.
- 10 Skriv inn nummeret du vil lagre ved hjelp av talltastaturet, og trykk deretter på  $\checkmark$  (Sett)-knappen. Trykk på knappen **(Redial / Pause)** for å legge inn en pause mellom numrene. "-" vises på skjermen.
- 11 Kontroller at Bruk innstillinger er uthevet, og trykk deretter på  $\checkmark$  (Sett)-knappen.
- **12** Når Er du sikker? vises, sørg for at Ja er uthevet, og trykk deretter på  $\checkmark$  (Sett)-knappen.
- **13** Gjenta trinn 6–12 for å lagre flere faksnumre.
- **14** Trykk på **(Tilbake)** hvis du vil gå tilbake til forrige vindu.

#### <span id="page-233-1"></span>**Sende en faks med hurtigvalg**

**1** Legg dokumentet/dokumentene med forsiden opp og med øverste kant inn i materen først. ELLER

Legg ett enkelt dokument med forsiden ned på glassplaten, og lukk dokumentdekslet.

Se ["Kopiere fra dokumentmateren" på side 190](#page-189-0) eller ["Kopiere via glassplaten" på side 188](#page-187-0) hvis du vil ha mer informasjon om hvordan du legger i et dokument.

- **2** Trykk på **(Fax)**.
- **3** Spesifiser et faksnummer med hurtigvalg.

Hurtigvalg lar deg raskt og enkelt spesifisere destinasjoner ved å velge eller søke fra en liste over destinasjoner som er registrert i telefonboken eller i en LDAP-server. Du kan også direkte spesifisere destinasjoner ved å angi hurtigvalgnumrene eller trykke på ett-trykks oppringingsknapper.

Velge destinasjoner direkte ved å angi hurtigvalgnumrene:

**a** Trykk på  $\vee$  til Hurtigvalg er uthevet, og trykk deretter på  $\checkmark$  (Sett)-knappen.

**b** Angi hurtigvalgnummeret (01 til 99) med talltastaturet og trykk deretter på  $\checkmark$  (Sett)-knappen. Ved å bruke stjernen (\*) kan du søke og vise flere destinasjoner om gangen. Hvis du for eksempel angir "0\*", vises hurtigvalgnumrene som begynner på 0. I dette tilfellet vises alle destinasjoner registrert i numrene mellom 01 og 09.

Velge destinasjoner direkte ved å trykke på ett-trykks oppringingsknappene:

- **a** Trykk på ett-trykks oppringingsknappen (01 til 04).
- **b** Kontroller at ønsket destinasjon vises, og trykk deretter på **(Sett)**-knappen.

Velge destinasjoner fra telefonboken:

**a** Trykk på  $\vee$  til Telefonbok er uthevet, og trykk deretter på  $\checkmark$  (Sett)-knappen. ELLER

Trykk på **(Phone Book)**-knappen.

- **b** Trykk på  $\vee$ -knappen for å flytte markøren til ønsket destinasjon. For å se detaljert informasjon om målet, trykk på #-knappen.
- **c** Trykk på  $\checkmark$  (Sett)-knappen for å velge destinasjonen, og trykk deretter på  $\checkmark$ -knappen.

Du kan også finne destinasjonen direkte ved å bruke hurtigvalgnummeret. Angi tallet med talltastaturet og trykk deretter på **(Sett)**-knappen.

Søke destinasjoner fra telefonboken:

- **a** Trykk på  $\vee$ -knappen inntil Søk i telefonbok er uthevet, og trykk deretter på  $\checkmark$  (Sett)-knappen.
- **b** Bruk talltastaturet til å angi første tegn i navnet på personen som du vil spesifisere mål for, og trykk deretter på **(Sett)**-knappen.

Mål med navn som starter med dette tegnet vises.

**c** Trykk på  $\vee$ -knappen for å flytte markøren til ønsket destinasjon.

For å se detaljert informasjon om målet, trykk på #-knappen.

**d** Trykk på  $\checkmark$  (Sett)-knappen for å velge destinasjonen, og trykk deretter på  $\checkmark$ -knappen.

Søke etter destinasjoner fra LDAP-serveren:

**MERK:** Skriveren må konfigureres for å kunne få tilgang til en LDAP-server. Se "[Autentiseringssystem](#page-106-0)" og ["LDAP-server"](#page-107-0)  [på side 108.](#page-107-0)

- **a** Trykk på  $\vee$ -knappen inntil Søk i nettverks- adressebok er uthevet, og trykk deretter på **(Sett)**-knappen.
- **b** Bruk talltastaturet til å angi første tegn i navnet på personen som du vil spesifisere mål for, og trykk deretter på **(Sett)**-knappen.

Mål med navn som starter med dette tegnet vises.

**c** Trykk på  $\vee$ -knappen for å flytte markøren til ønsket destinasjon.

For å se detaljert informasjon om målet, trykk på #-knappen.

- **d** Trykk på **√** (Sett)-knappen for å velge destinasjonen, og trykk deretter på ▶-knappen.
- **4** Konfigurer faksinnstillingene etter behov.

Innstillinger som oppløsning og kontrast er tilgjengelige. For å konfigurere disse innstillingene, trykk på -knappen inntil Innstillinger er uthevet, og trykk deretter på **(Sett)**-knappen. Se ["Stille inn](#page-225-0)  [faksalternativer" på side 226](#page-225-0) hvis du vil ha mer informasjon om innstillingselementer.

**5** Kontroller at Start faks er uthevet, og trykk deretter på **(Start)**-knappen.

Når du bruker glassplaten, blir du bedt om å legge på en annen side. Trykk på  $\bigvee$  for å velge Ja for å legge til flere dokumenter eller velg Nei for å starte fakssendingen umiddelbart. Trykk deretter på **(Sett)**-knappen.

#### **Gruppenummer**

Hvis du ofte sender det samme dokumentet til flere mottakere, kan du opprette en mottakergruppe og lagre den som et ettsifret gruppenummer. Dette lar deg bruke et gruppetastnummer til å sende det samme dokumentet til alle mottakerne i gruppen.

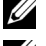

**MERK:** Du må registrere faksdestinasjoner i hurtigvalget på forhånd.

U **MERK:** Du kan ikke legge et gruppenummer under et annet gruppenummer.

#### **Ringe opp et gruppe**

- **1** Trykk på **(Menu)**-knappen.
- **2** Trykk på  $\overline{\mathbf{V}}$  til System er uthevet, og trykk deretter på  $\check{\mathbf{V}}$  (Sett)-knappen.
- **3** Trykk på  $\vee$  til Adm.meny er uthevet, og trykk deretter på  $\checkmark$  (Sett)-knappen.
- **4** Trykk på  $\vee$  til Telefonbok er uthevet, og trykk deretter på  $\checkmark$  (Sett)-knappen.
- **5** Trykk på  $\vee$  til Gruppenummer er uthevet, og trykk deretter på  $\checkmark$  (Sett)-knappen.
- **6** Trykk på  $\vee$  til ønsket gruppetastnummer mellom 1 og 6 er uthevet, og trykk deretter på **(Sett)**-knappen.
- **7** Kontroller at Navn er uthevet, og trykk deretter på **√** (Sett)-knappen.
- **8** Angi det nye navnet, og trykk deretter på **(Sett)**-knappen.
- **9** Kontroller at Hurtigtastnr. er uthevet, og trykk deretter på  $\checkmark$  (Sett)-knappen.
- 10 Trykk på  $\vee$ -knappen for å flytte markøren til hurtigvalgnummeret du ønsker å registrere i gruppenummeret, trykk på  $\checkmark$  (Sett)-knappen for å velge nummeret, og trykk deretter på  $\checkmark$ -knappen.
- 11 Kontroller at Bruk innstillinger er uthevet, og trykk deretter på  $\checkmark$  (Sett)-knappen.
- 12 Når Er du sikker? vises, sørg for at Ja er uthevet, og trykk deretter på  $\checkmark$  (Sett)-knappen.
- **13** Gjenta trinn 6–12 hvis du vil lagre flere gruppenumre.
- **14** Trykk på **(Tilbake)** hvis du vil gå tilbake til forrige vindu.

#### **Redigere gruppenummer**

Du kan slette et bestemt hurtigvalgnummer fra en valgt gruppe, eller legge et nytt nummer til den valgte gruppen.

- **1** Trykk på **(Menu)**-knappen.
- **2** Trykk på  $\vee$  til System er uthevet, og trykk deretter på  $\checkmark$  (Sett)-knappen.
- **3** Trykk på  $\vee$  til Adm.meny er uthevet, og trykk deretter på  $\checkmark$  (Sett)-knappen.
- **4** Trykk på  $\vee$  til Telefonbok er uthevet, og trykk deretter på  $\checkmark$  (Sett)-knappen.
- **5** Trykk på  $\vee$  til Gruppenummer er uthevet, og trykk deretter på  $\checkmark$  (Sett)-knappen.
- **6** Trykk på  $\vee$  til gruppetastnummeret du vil redigere, er uthevet, og trykk deretter på  $\checkmark$  (Sett)-knappen. Slik endrer du gruppenummernavnet:
	- **a** Kontroller at Navn er uthevet, og trykk deretter på  $\checkmark$  (Sett)-knappen.
	- **b** Skriv inn et nytt navn, og trykk på **(Sett)**-knappen.
	- **c** Trykk på  $\vee$  til Bruk innstillinger er uthevet, og trykk deretter på  $\checkmark$  (Sett)-knappen.
	- **d** Når Er du sikker? vises, sørg for at Ja er uthevet, og trykk deretter på  $\checkmark$  (Sett)-knappen.

Slik endrer du hurtigtastnummeret:

- **a** Trykk på  $\vee$ -knappen til Hurtigtastnr. er uthevet, og trykk deretter på  $\checkmark$  (Sett)-knappen.
- **b** Trykk på  $\vee$ -knappen for å flytte markøren til hurtigvalgnummeret du ønsker å redigere, trykk på  $\checkmark$  (Sett)knappen for å velge eller velge bort nummeret, og trykk deretter på  $\blacktriangleright$ -knappen.
- **c** Trykk på  $\vee$  til Bruk innstillinger er uthevet, og trykk deretter på  $\checkmark$  (Sett)-knappen.

**d** Når Er du sikker? vises, sørg for at Ja er uthevet, og trykk deretter på  $\checkmark$  (Sett)-knappen.

Slik sletter du et gruppenummer:

- **a** Trykk på **(Tilbake)**-knappen.
- Når Er du sikker? vises, sørg for at Ja er uthevet, og trykk deretter på  $\checkmark$  (Sett)-knappen.
- **7** Hvis du vil redigere et annet gruppenummer, gjenta trinn 6.
- **8** Trykk på **(Tilbake)** hvis du vil gå tilbake til forrige vindu.

#### **Sende en faks med gruppenummer (overføring til flere adresser)**

**1** Legg dokumentet/dokumentene med forsiden opp og med øverste kant inn i materen først. ELLER

Legg ett enkelt dokument med forsiden ned på glassplaten, og lukk dokumentdekslet.

Se ["Kopiere fra dokumentmateren" på side 190](#page-189-0) eller ["Kopiere via glassplaten" på side 188](#page-187-0) hvis du vil ha mer informasjon om hvordan du legger i et dokument.

- **2** Trykk på **(Fax)**.
- **3** Spesifiser et faksnummer med gruppenummer.

Du kan spesifisere destinasjoner ved å velge eller søke fra en liste over destinasjoner registrert i telefonboken.

Velge destinasjoner fra telefonboken:

**a** Trykk på  $\vee$ -knappen til Gruppenummer er uthevet, og trykk deretter på  $\checkmark$  (Sett)-knappen. ELLER

Trykk på **(Phone Book)**-knappen.

- **b** Trykk på  $\vee$ -knappen for å flytte markøren til ønsket destinasjon. For å se detaljert informasjon om målet, trykk på #-knappen.
- **c** Trykk på  $\checkmark$  (Sett)-knappen for å velge destinasjonen, og trykk deretter på  $\checkmark$ -knappen. Du kan også finne destinasjonen direkte ved å bruke gruppenummeret. Angi tallet med talltastaturet og trykk deretter på **(Sett)**-knappen.

Søke destinasjoner fra telefonboken:

- **a** Trykk på  $\vee$ -knappen inntil Søk i telefonbok er uthevet, og trykk deretter på  $\checkmark$  (Sett)-knappen.
- **b** Bruk talltastaturet til å angi første tegn i navnet på gruppen som du vil spesifisere mål for, og trykk deretter på **(Sett)**-knappen.

Mål med navn som starter med dette tegnet vises.

- **c** Trykk på  $\vee$ -knappen for å flytte markøren til ønsket destinasjon. For å se detaljert informasjon om målet, trykk på #-knappen.
- **d** Trykk på  $\checkmark$  (Sett)-knappen for å velge destinasjonen, og trykk deretter på  $\checkmark$ -knappen.

**4** Konfigurer faksinnstillingene etter behov.

Innstillinger som oppløsning og kontrast er tilgjengelige. For å konfigurere disse innstillingene, trykk på -knappen inntil Innstillinger er uthevet, og trykk deretter på **(Sett)**-knappen. Se ["Stille inn](#page-225-0)  [faksalternativer" på side 226](#page-225-0) hvis du vil ha mer informasjon om innstillingselementer.

**5** Kontroller at Start faks er uthevet, og trykk deretter på **(Start)**-knappen.

Når du bruker glassplaten, blir du bedt om å legge på en annen side. Trykk på knappen for å velge Ja for å legge til flere dokumenter eller velg Nei for å starte fakssendingen umiddelbart. Trykk deretter på **(Sett)**-knappen.

#### **Skrive ut en adressebokliste**

Du kan sjekke innstillingen for automatisk oppringing ved å skrive ut en adressebokliste.

- **1** Trykk på **(Menu)**-knappen.
- **2** Trykk på  $\vee$  til System er uthevet, og trykk deretter på  $\checkmark$  (Sett)-knappen.
- **3** Trykk på  $\vee$  til Rapport/liste er uthevet, og trykk deretter på  $\checkmark$  (Sett)-knappen.
- **4** Trykk på  $\vee$  til Adressebok er uthevet, og trykk deretter på  $\checkmark$  (Sett)-knappen.

En liste over hurtigvalg- og gruppenummeroppføringene skrives ut.

## **Andre måter å sende faks på**

#### **Bruke modusen Sikkert mottak**

Av og til må du kanskje hindre at uvedkommende får tilgang til fakser du mottar. Du kan slå på sikker faksmodus ved å bruke alternativet **Sikkert mottak** for å forhindre utskrift av alle mottatte fakser når skriveren er ubetjent. I sikker faksmodus blir alle innkommende fakser lagret i minnet. Når modusen deaktiveres, skrives alle lagrede fakser ut.

**MERK:** Først må du kontrollere at Aktiver er valgt for Panellås aktivert.

<span id="page-237-0"></span>Slik slår du på modusen for sikkert mottak:

- **1** Trykk på **(Menu)**-knappen.
- **2** Trykk på  $\vee$  til System er uthevet, og trykk deretter på  $\checkmark$  (Sett)-knappen.
- **3** Trykk på  $\vee$  til Adm.meny er uthevet, og trykk deretter på  $\checkmark$  (Sett)-knappen.
- **4** Trykk på  $\vee$  til Sikkerhetsinnstillinger er uthevet, og trykk deretter på  $\checkmark$  (Sett)-knappen.
- **5** Trykk på  $\vee$  til Sikkert mottak er uthevet, og trykk deretter på  $\checkmark$  (Sett)-knappen.
- **6** Påse at Sikkert mottak akt. er uthevet, og trykk deretter på  $\checkmark$  (Sett)-knappen.
- **7** Trykk på til  $\vee$  Aktiver er uthevet, og trykk deretter på  $\checkmark$  (Sett)-knappen.

**MERK:** Standardpassordet fra fabrikken er 0000.

**8** Hvis du vil gå tilbake til standby-modus, trykker du på **(Menu**).

Når en faks blir mottatt i modusen for sikkert mottak, lagrer skriveren den i minnet, og i vinduet Jobbstatus vises meldingen "Sikkert mottak" for å informere deg om at en faks er lagret.

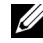

**MERK:** Hvis du endrer passordet når Aktiver er valgt for Sikkert mottak akt., følger du trinn 1 til 5. Trykk på til Endre passord er uthevet, og trykk deretter på (Sett)-knappen. Angi det nye passordet, og trykk deretter på (Sett)-knappen.

Slik skriver du ut mottatte dokumenter:

- **1** Trykk på **(Menu)**-knappen.
- **2** Trykk på  $\vee$  til Jobbstatus er uthevet, og trykk deretter på  $\checkmark$  (Sett)-knappen.
- **3** Trykk på  $\vee$  til Sikkert mottak er uthevet, og trykk deretter på  $\checkmark$  (Sett)-knappen.
- **4** Angi det passordet, og trykk deretter på  $\checkmark$  (Sett)-knappen. Faksene som er lagret i minnet, skrives ut.

Slik slår du av modusen for sikkert mottak:

- **1** Gå til Sikkert mottak akt.-menyen ved å gjenta trinn 1 til 6 i ["Slik slår du på modusen for sikkert mottak:](#page-237-0)".
- **2** Trykk på  $\vee$  til Deaktiver er uthevet, og trykk deretter på  $\checkmark$  (Sett)-knappen.
- **3** Trykk på **(Tilbake)** hvis du vil gå tilbake til forrige vindu.

#### **Bruke en telefonsvarer**

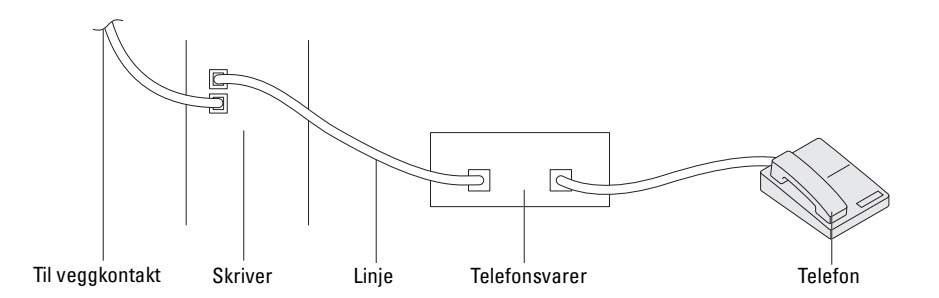

Du kan koble en telefonsvarer direkte til skriverens bakside, slik det vises ovenfor.

- Velg Telefonsvarer-/faksmodus, og angi Aut. mot. svar/faks for å kunne angi tiden for telefonsvareren.
- Når telefonsvareren mottar anropet, overvåker skriveren linjen. Den overtar linjen dersom den registrerer fakstoner, og begynner deretter å motta faksen.
- Hvis telefonsvareren er slått av, går skriveren automatisk over til faksmottaksmodusen etter at ringetonen lyder i en forhåndsbestemt periode.

#### **Bruke et datamaskinmodem**

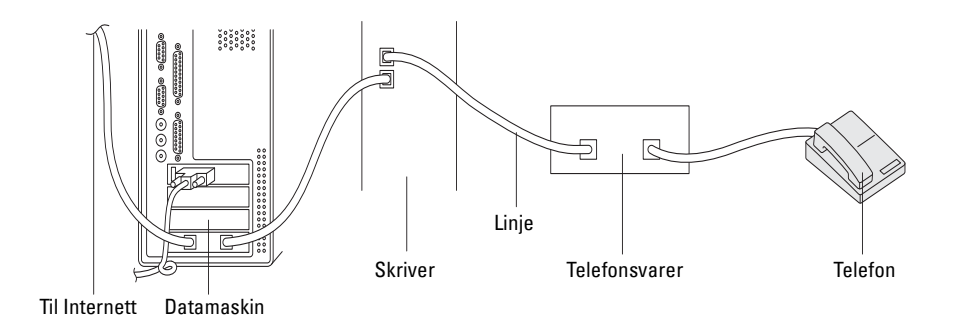

Hvis du vil bruke datamodemet til å fakse eller foreta en ekstern tilkopling til Internett, må du koble modemet direkte til baksiden av skriveren sammen med telefonsvareren (Se ovenfor).

- Velg Telefonsvarer-/faksmodus, og angi Aut. mot. svar/faks for å kunne angi tiden for telefonsvareren.
- Slå av modemets faksmottaksfunksjon.
- Ikke bruk datamaskinmodemet hvis skriveren sender eller mottar en faks.
- Følg instruksene som fulgte med modemet og faksapplikasjonen for å fakse via datamaskinmodemet.

## <span id="page-239-0"></span>**Skrive ut en rapport**

Følgende rapporter kan være nyttige i forbindelse med faksing:

#### **Adressebok**

Denne listen inneholder alle adressene som for øyeblikket er lagret i **Adressebok** i skriverens minne.

#### **Faksaktivitet**

Denne rapporten viser informasjon om fakser som nylig er sendt eller mottatt.

#### **Protokollmonitor**

Denne rapporten viser statusen på protokollen når siste faks ble sendt.

#### **Fremgangsmåte:**

- **1** Trykk på **(Menu)**-knappen.
- **2** Trykk på  $\vee$  til System er uthevet, og trykk deretter på  $\checkmark$  (Sett)-knappen.
- **3** Trykk på  $\vee$  til Rapport/liste er uthevet, og trykk deretter på  $\checkmark$  (Sett)-knappen.
- **4** Trykk på  $\vee$  til rapporten eller listen du vil skrive ut, er uthevet, og trykk deretter på  $\checkmark$  (Sett)-knappen. Den valgte rapporten eller listen skrives ut.

## **Endre faksstandarder**

- **1** Trykk på **(Menu)**-knappen.
- **2** Trykk på  $\vee$  til System er uthevet, og trykk deretter på  $\checkmark$  (Sett)-knappen.
- **3** Kontroller at Standardinnstillinger er uthevet, og trykk deretter på  $\checkmark$  (Sett)-knappen.
- **4** Trykk på  $\vee$  til Faksstandarder er uthevet, og trykk deretter på  $\checkmark$  (Sett)-knappen.
- **5** Trykk på  $\vee$  til ønsket menyelement er uthevet, og trykk deretter på  $\swarrow$  (Sett)-knappen.
- **6** Trykk på  $\geq$  eller  $\vee$  til ønsket innstilling er uthevet, eller angi verdien via talltastaturet. Trykk deretter på **(Sett)**-knappen.
- **7** Gjenta trinn 5 og 6 etter behov.
- **8** Trykk på **(Tilbake)** hvis du vil gå tilbake til forrige vindu.

# **Bli kjent med skriveren**

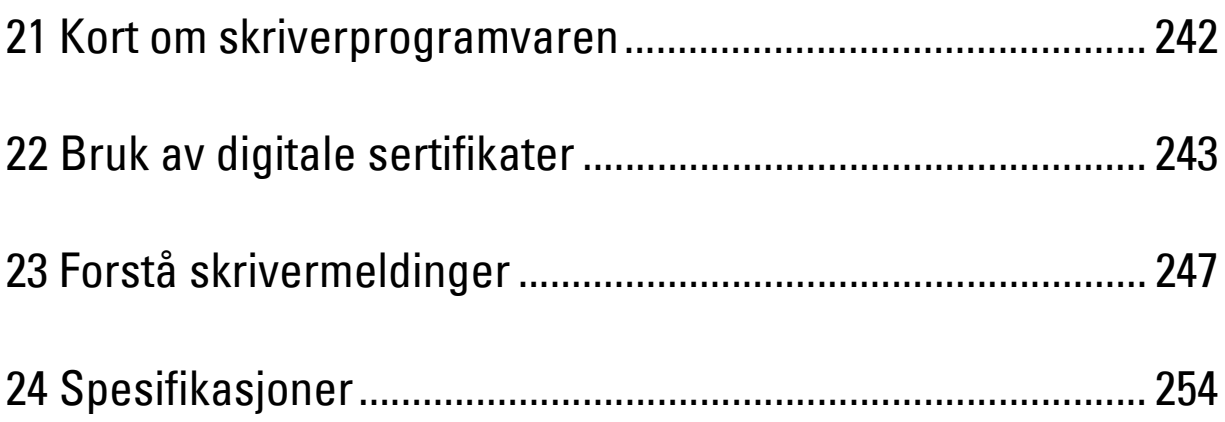

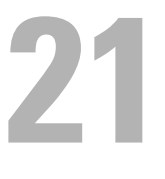

# <span id="page-241-0"></span>**Kort om skriverprogramvaren**

Bruk *Software and Documentation* disken som fulgte med skriveren, for å installere en kombinasjon av programmer, avhengig av hvilket operativsystem du bruker. For detaljer om hvordan du bruker programvaren, klikk på **Vanlige spørsmål** eller **Hjelp** i hver programvare.

#### **Dell Printer Hub (kun Windows®)**

Denne programvaren lar deg dele, skrive ut, skanne og lagre digitale dokumenter med nettskytjenester. Den varsler deg også om fastvare-/programvareoppdateringer, skriverstatus og tonernivå.

#### **Verktøykasse (kun Windows®)**

Dette lar deg se eller spesifisere skriverinnstillingene. Du kan også diagnostisere skriverinnstillingene ved å bruke denne programvaren.

#### **Adressebok-redigerer**

Dette lar deg registrere og redigere mål for sending via faks, funksjonen Skann til e-post og Skann til nettv.mappe.

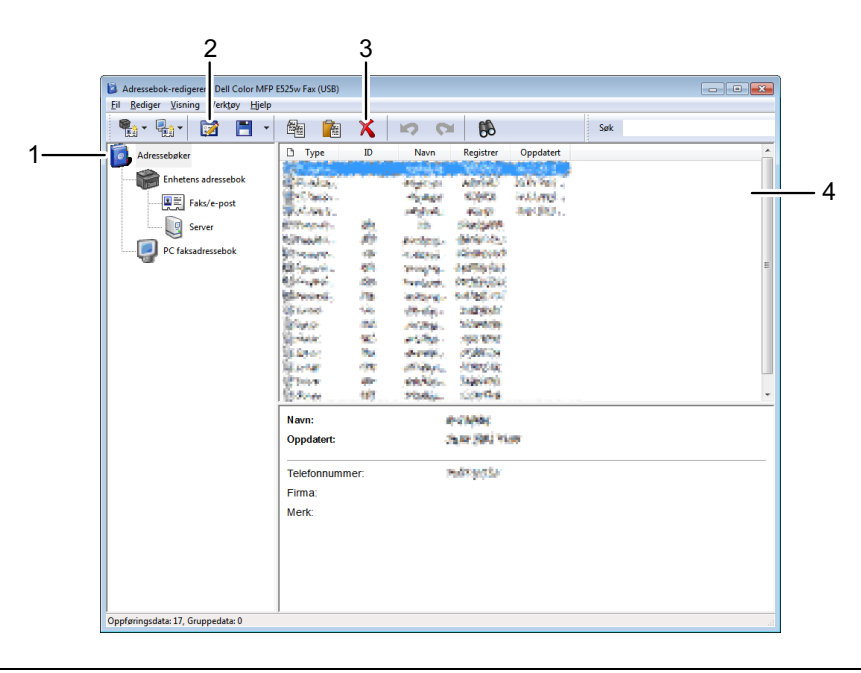

- 1 Les **Enhetens adressebok**-oppføringer fra skriveren i **Adressebok-redigerer**, og les oppføringene i **PC faksadressebok** fra datamaskinen i **Adressebok-redigerer**.
- 2 Gir mulighet til å redigere en valgt **Adressebok**-oppføring i dialogboksen for redigering.
- 3 Sletter en valgt oppføring i **Adressebok**.
- 4 Viser **Adressebok**-oppføringer.

<u>U</u> **MERK:** Du må installere faksdriveren før du kan lese eller redigere oppføringene i Adressebok.

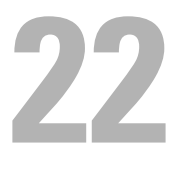

# <span id="page-242-0"></span>**Bruk av digitale sertifikater**

Autentiseringsfunksjonen med digitale sertifikater oppgraderer sikkerheten ved sending av private data eller innstilling av data.

For å bruke digitale sertifikater, angi det digitale sertifikatet på skriveren og aktiver deretter forskjellig SSL/TLSkommunikasjon.

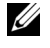

**MERK:** For informasjon om feil på digitale sertifikater, se ["Forstå skrivermeldinger" på side 247](#page-246-0) og ["Problemer med digitalt](#page-302-0)  [sertifikat" på side 303](#page-302-0).

# <span id="page-242-2"></span>**Angi et digitalt sertifikat**

Nedenfor ser du et vanlig oppsett for innstilling av digitale sertifikater.

**Gjør klar skriveren for HTTPS-kommunikasjon med et selvsignert sertifikat. Se under ["Forberede bruk av HTTPS-kommunikasjon" på](#page-242-1)  [side 243](#page-242-1) hvis du vil ha mer informasjon.**

**Eksporter en CSR (Certificate Signing Request) fra skriveren. Se under ["Eksportere en CSR \(Certificate Signing Request\)" på](#page-243-0)  [side 244](#page-243-0) hvis du vil ha mer informasjon.**

**Motta et signert sertifikat fra en sertifikatmyndighet med CSR (Certificate Signing Request) eksportert fra skriveren.**

**Last opp det signerte sertifikatet til skriveren. Se under ["Laste opp et](#page-243-1)  [signert sertifikat" på side 244](#page-243-1) hvis du vil ha mer informasjon.**

#### <span id="page-242-1"></span>**Forberede bruk av HTTPS-kommunikasjon**

Før du administrerer digitale sertifikater må du stille inn HTTPS-kommunikasjon med et selvsignerende sertifikat.

- **1** Start **Dell Printer Configuration Web Tool** ved å skrive inn IP-adressen til skriveren i nettleseren. Se under ["Dell™ Printer Configuration Web Tool" på side 75](#page-74-0) hvis du vil ha mer informasjon.
- **2** Klikk på **Skriverserverinnstillinger**.
- **3** Klikk på kategorien **Sikkerhet SSL/TLS**.
- **4** Klikk **Lag nytt sertifikat**. Siden **Generer sertifikat** vises.
- **5** Spesifiser hvert element i de viste innstillingene, og klikk deretter **Generer sertifikat**. **Forespørselen din ble ferdigbehandlet.** vises.
- **6** Klikk på **Bakside**.
- **7** Velg **Aktivert**-avmerkingsboksen til **SSL/TLS-serverkommunikasjon**, og klikk deretter **Bruk nye innstillinger**. **Innstillinger er endret. Start skriveren på nytt for at nye innstillinger skal tre i kraft.** vises.
- **8** Klikk **Start skriver på nytt**.

#### <span id="page-243-0"></span>**Eksportere en CSR (Certificate Signing Request)**

- **MERK:** For å eksportere CSR fra skriveren, må SSL/TLS-serverkommunikasjon være aktivert med et selvsignert sertifikat. Se under ["Forberede bruk av HTTPS-kommunikasjon" på side 243](#page-242-1) hvis du vil ha mer informasjon.
- **MERK:** Hvis du bruker et PKCS #12 digitalt sertifikat, ikke eksporter CSR, ellers kan ikke filen lastes opp.

**1** Start **Dell Printer Configuration Web Tool** ved å skrive inn IP-adressen til skriveren i nettleseren.

Se under ["Dell™ Printer Configuration Web Tool" på side 75](#page-74-0) hvis du vil ha mer informasjon.

- **2** Klikk på **Skriverserverinnstillinger**.
- **3** Klikk på kategorien **Sikkerhet SSL/TLS**.
- **4** Klikk **CSR (Certificate Signing Request)**.

Siden **CSR (Certificate Signing Request)** vises.

- **5** Spesifisert hvert element i sertifikatsigneringsforespørselen, og klikk deretter **Bruk nye innstillinger**.
- **6** Bekreft de spesifiserte innstillingene, og klikk deretter på **Eksporter**.
- **7** Lagre en CSR-fil til datamaskinen.

Bruk denne CSR-filen til å motta et signert sertifikat fra en godkjent sertifikatutsteder.

#### <span id="page-243-1"></span>**Laste opp et signert sertifikat**

Etter at du har mottatt det signerte sertifikatet fra en pålitelig sertifikatmyndighet, last opp det signerte sertifikatet til skriveren. Du kan også laste opp et eksternt sertifikat som PKCS #12 som du opprettet uten å bruke CSR fra skriveren.

**MERK:** Maksimalt antall digitale sertifikater som du kan laste opp er én.

**1** Start **Dell Printer Configuration Web Tool** ved å skrive inn IP-adressen til skriveren i nettleseren.

Se under ["Dell™ Printer Configuration Web Tool" på side 75](#page-74-0) hvis du vil ha mer informasjon.

- **2** Klikk på **Skriverserverinnstillinger**.
- **3** Klikk på kategorien **Sikkerhet SSL/TLS**.
- **4** Klikk på **Last opp signert sertifikat**.

Siden **Last opp signert sertifikat** vises.

**5** Klikk **Velg fil** under **Filnavn** og velg deretter filen som skal lastes opp.

For å laste opp et PKCS #12 digitalt sertifikat, må du også angi passordet som er innstilt på sertifikatet i **Passord** og **Skriv inn passord på nytt**.

**6** Klikk på **Importer**.

# **Behandle digitalt sertifikat**

Du kan bekrefte eller slette et digitalt sertifikat som er innstilt på skriveren.

#### **Bekrefte innstillingene for et digitalt sertifikat**

- **1** Start **Dell Printer Configuration Web Tool** ved å skrive inn IP-adressen til skriveren i nettleseren. Se under ["Dell™ Printer Configuration Web Tool" på side 75](#page-74-0) hvis du vil ha mer informasjon.
- **2** Klikk på **Skriverserverinnstillinger**.
- **3** Klikk på kategorien **Sikkerhet SSL/TLS**.
- **4** Klikk på **Sertifikatadministrering**. Siden **Sertifikatadministrering** vises.

#### **Slette et digitalt sertifikat**

- **1** Start **Dell Printer Configuration Web Tool** ved å skrive inn IP-adressen til skriveren i nettleseren. Se under ["Dell™ Printer Configuration Web Tool" på side 75](#page-74-0) hvis du vil ha mer informasjon.
- **2** Klikk på **Skriverserverinnstillinger**.
- **3** Klikk på kategorien **Sikkerhet SSL/TLS**.
- **4** Slett et digitalt sertifikat for å møte dine behov.

For å slette både det opplastede sertifikatet og det selvsignerte sertifikatet

- **a** Klikk på **Slett alle sertifikater**.
- **b** Klikk **OK**.
- **c** Klikk **Start skriver på nytt**.

For å slette bare det digitale sertifikatet som for øyeblikket er i bruk

- **a** Klikk på **Sertifikatadministrering**. Siden **Sertifikatadministrering** vises.
- **b** Klikk **Slett** i øvre høyre hjørne av sertifikatinnstillingen som du vil slette.
- **c** Klikk på **Slett**.
- **d** Klikk **Start skriver på nytt**.

**MERK:** Når du sletter enten det opplastede sertifikatet eller det selvsignerte sertifikatet, bytter skriveren automatisk til å bruke det andre sertifikatet.

# **Stille inn SSL/TLS-kommunikasjonsfunksjonen**

#### **Aktivere SSL/TLS-kommunikasjon mellom skriveren og klientdatamaskiner**

Innstilling av serversertifikatet i skriveren muliggjør kryptert kommunikasjon for når klientdatamaskinen aksesserer skriveren for å vise eller endre innstillingene på den gjennom **Dell Printer Configuration Web Tool** eller for å skrive ut filer over AirPrint.

**1** Start **Dell Printer Configuration Web Tool** ved å skrive inn IP-adressen til skriveren i nettleseren.

Se under ["Dell™ Printer Configuration Web Tool" på side 75](#page-74-0) hvis du vil ha mer informasjon.

- **2** Klikk på **Skriverserverinnstillinger**.
- **3** Klikk på kategorien **Sikkerhet SSL/TLS**.
- **4** Bekreft at **Aktivert**-avmerkingsboksen til **SSL/TLS-serverkommunikasjon** er valgt, og klikk deretter **Bruk nye innstillinger**.

**Innstillinger er endret. Start skriveren på nytt for at nye innstillinger skal tre i kraft.** vises.

**MERK:** Hvis Deaktivert vises for SSL/TLS-serverkommunikasjon, er ikke det digitale sertifikatet innstilt. Se under ["Angi et](#page-242-2)  [digitalt sertifikat" på side 243](#page-242-2) hvis du vil ha mer informasjon.

**5** Klikk **Start skriver på nytt**.

#### **Aktivere SSL/TLS-kommunikasjon mellom skriveren og en LDAP-server**

- **1** Start **Dell Printer Configuration Web Tool** ved å skrive inn IP-adressen til skriveren i nettleseren. Se under ["Dell™ Printer Configuration Web Tool" på side 75](#page-74-0) hvis du vil ha mer informasjon.
- **2** Klikk på **Skriverserverinnstillinger**.
- **3** Klikk på kategorien **Sikkerhet SSL/TLS**.
- **4** Velg **Aktivert**-avmerkingsboksen til **LDAP SSL/TLS-serverkommunikasjon**, og klikk deretter **Bruk nye innstillinger**.

**Innstillinger er endret. Start skriveren på nytt for at nye innstillinger skal tre i kraft.** vises.

**5** Klikk **Start skriver på nytt**.

#### **Aktivere SSL/TLS-kommunikasjon mellom skriveren og en SMTP-server**

- **1** Start **Dell Printer Configuration Web Tool** ved å skrive inn IP-adressen til skriveren i nettleseren. Se under ["Dell™ Printer Configuration Web Tool" på side 75](#page-74-0) hvis du vil ha mer informasjon.
- **2** Klikk på **Skriverserverinnstillinger**.
- **3** Klikk på kategorien **Sikkerhet SSL/TLS**.
- **4** Velg den ønskede tilkoblingsmetoden fra **SMTP SSL/TLS-kommunikasjon**-rullegardinmenyen, og klikk deretter **Bruk nye innstillinger**.

**Innstillinger er endret. Start skriveren på nytt for at nye innstillinger skal tre i kraft.** vises.

**5** Klikk **Start skriver på nytt**.

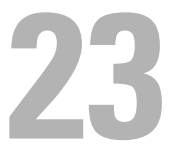

# <span id="page-246-0"></span>**Forstå skrivermeldinger**

På skriverens operatørpanel vises meldinger som beskriver den gjeldende statusen til skriveren, og angir mulige skriverproblemer du må løse. Dette kapitlet beskriver meldinger, hva de betyr og hvordan du sletter meldingene.

**FORSIKTIG: Hvis det vises en statuskode, betyr det at utskriftsdataene som er igjen på skriveren, og opplysningene som er samlet opp i skriverens minne, ikke er sikre.**

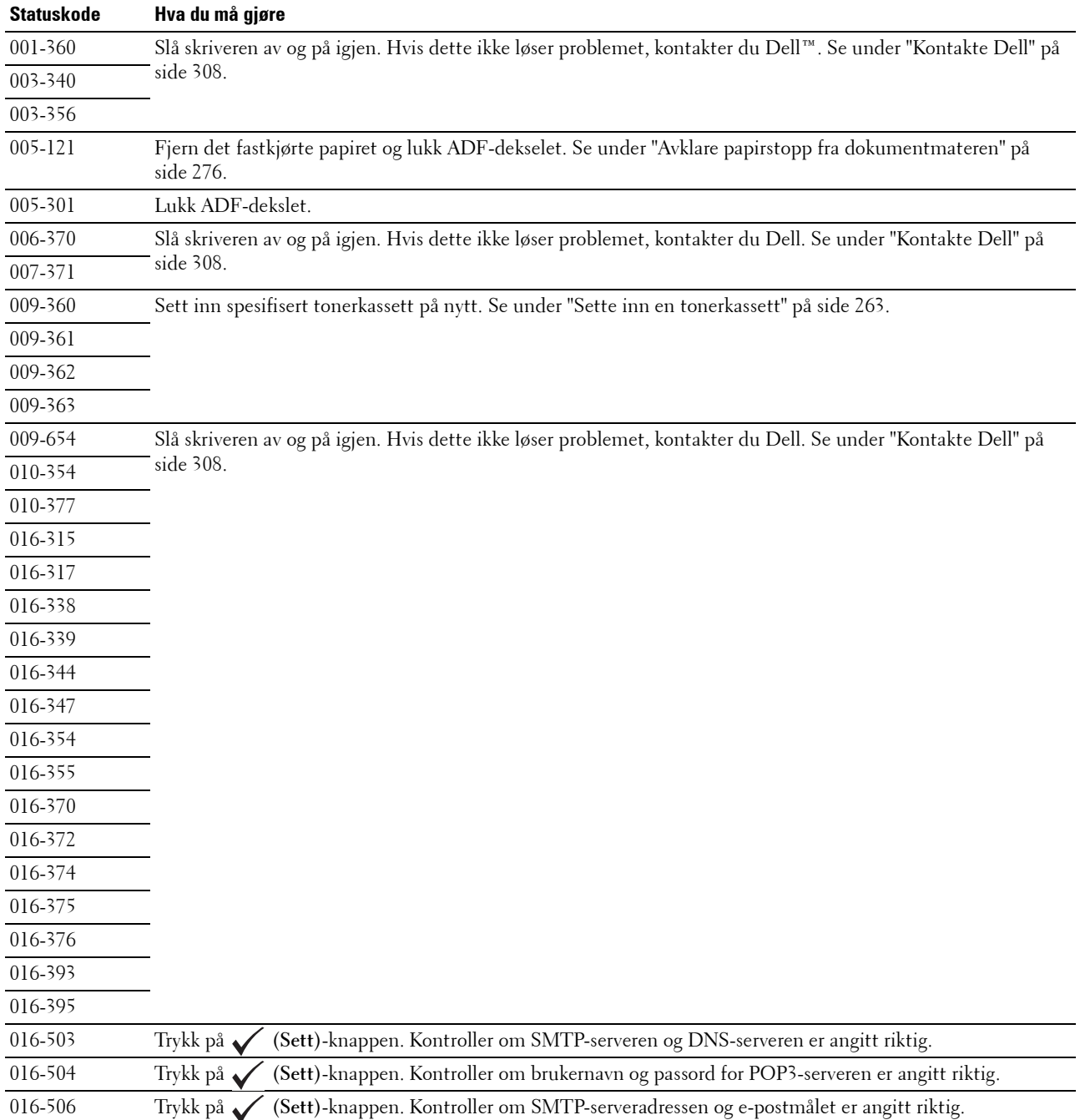

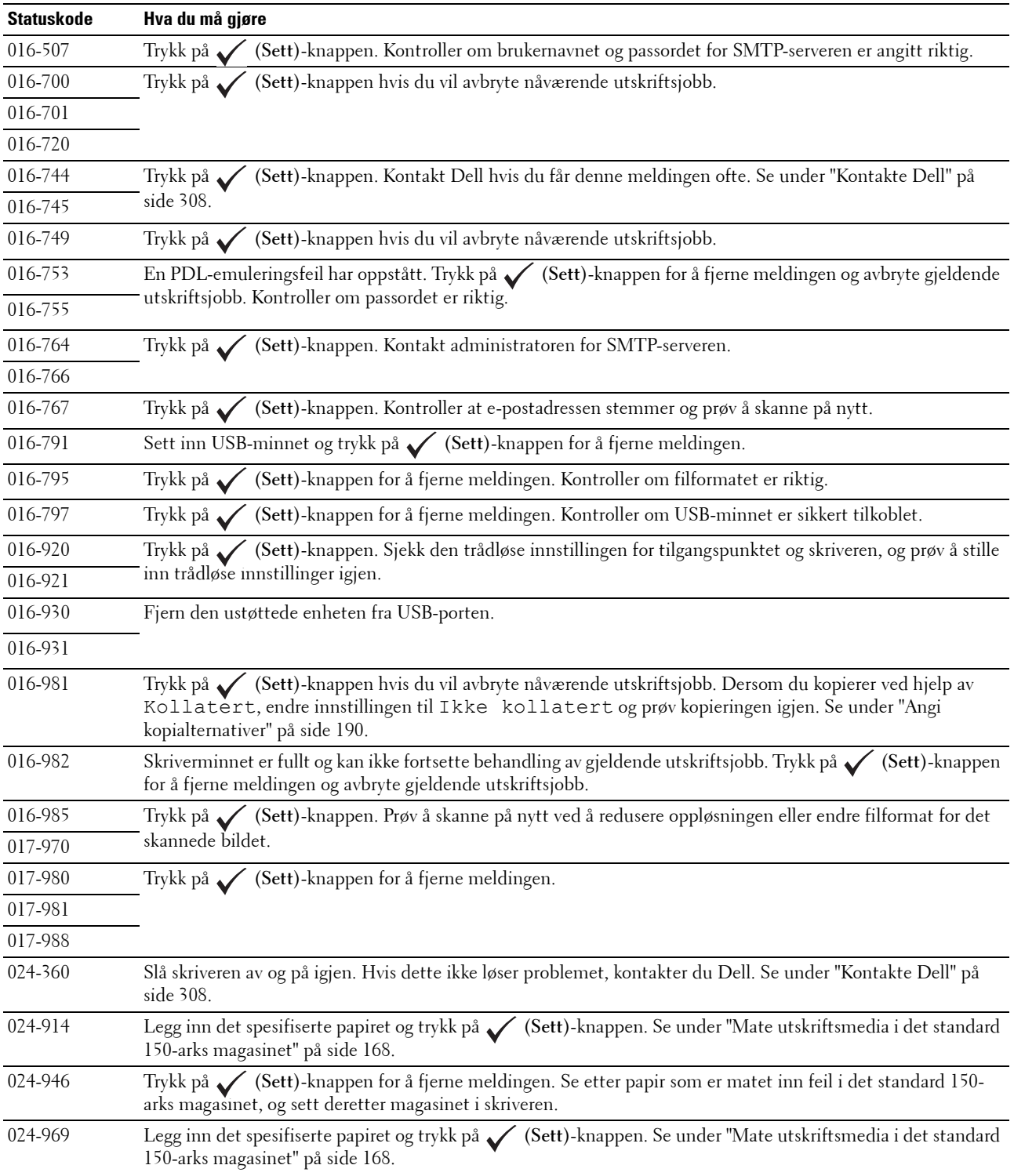

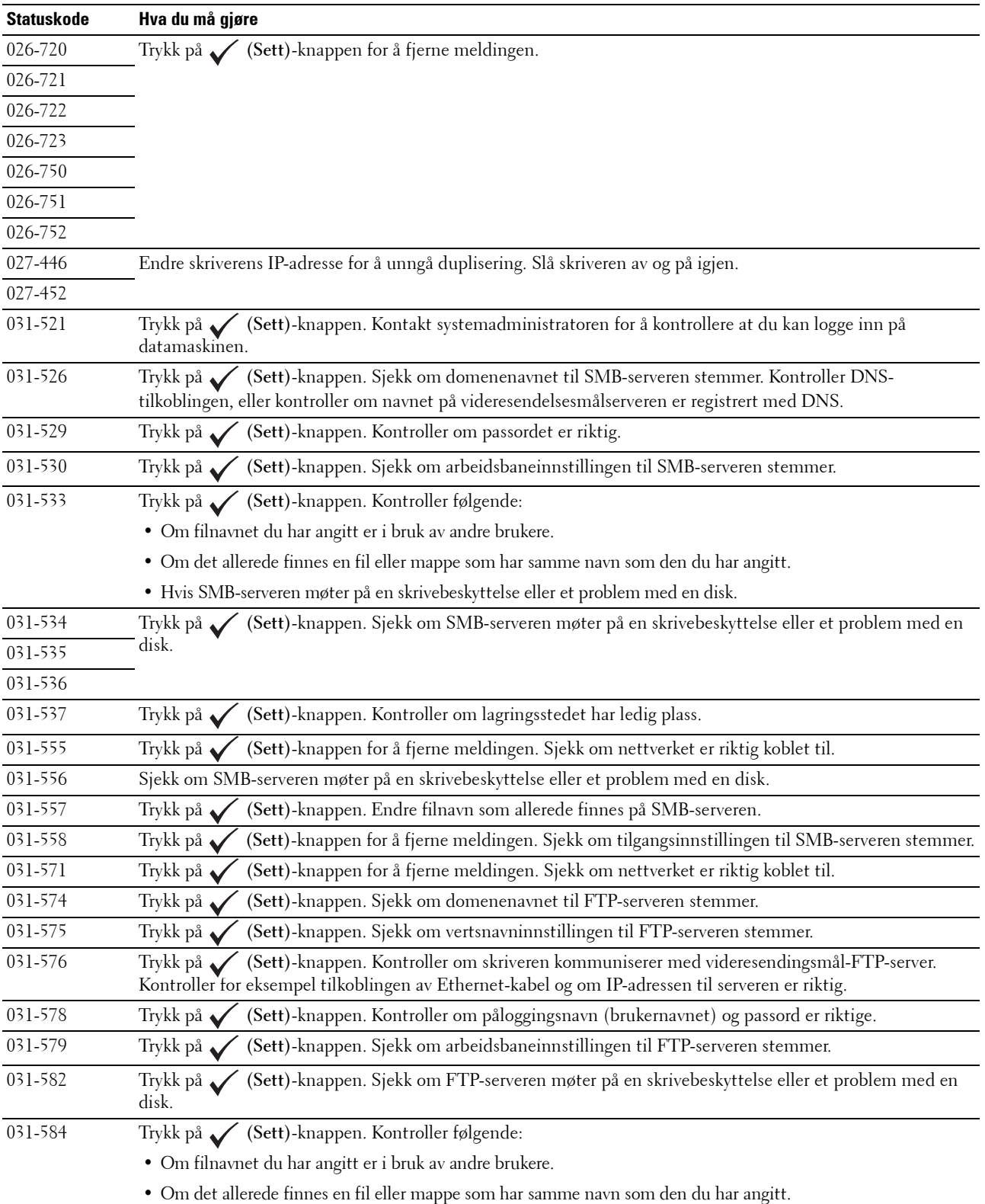

• Hvis FTP-serveren møter på en skrivebeskyttelse eller et problem med en disk.

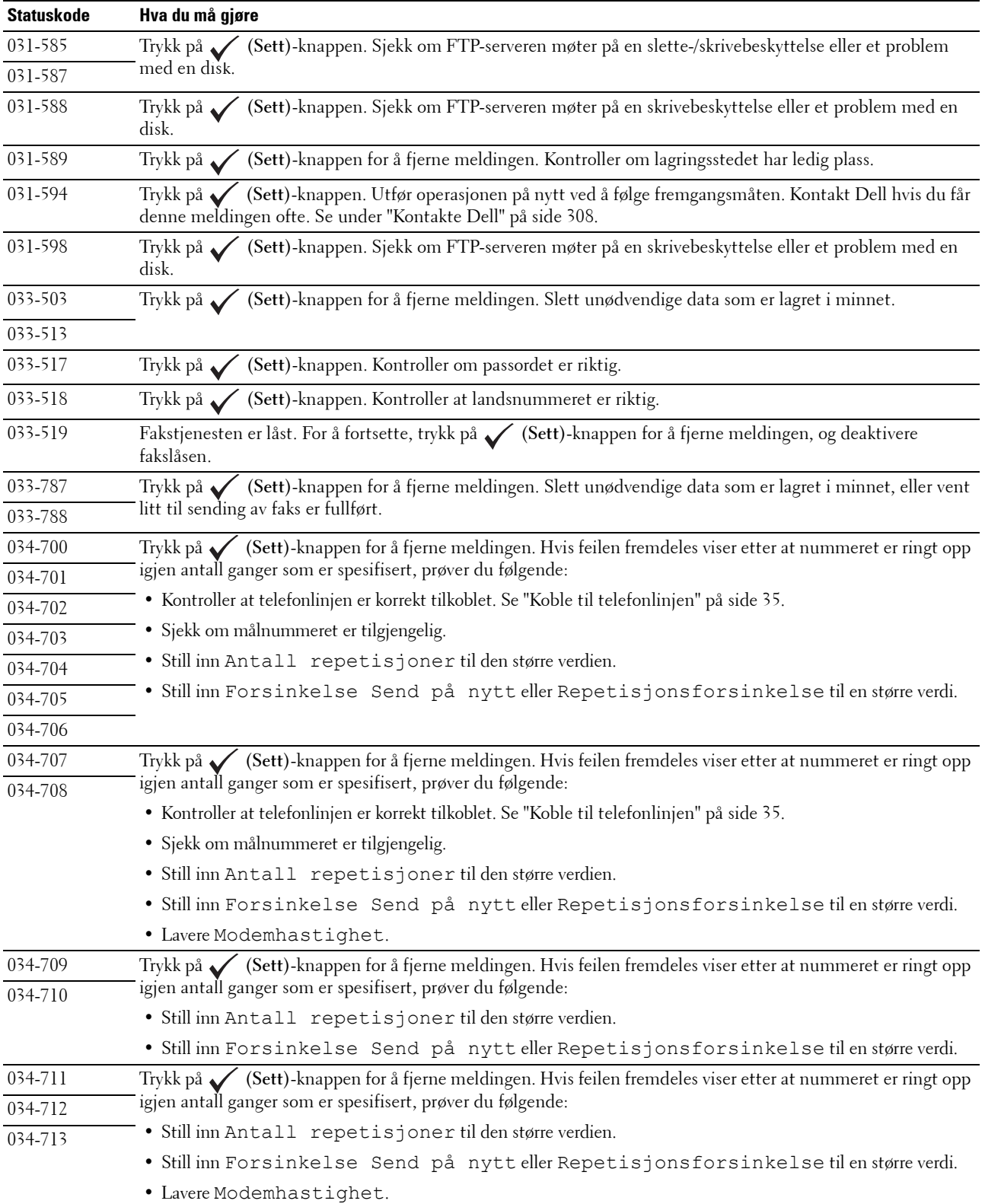

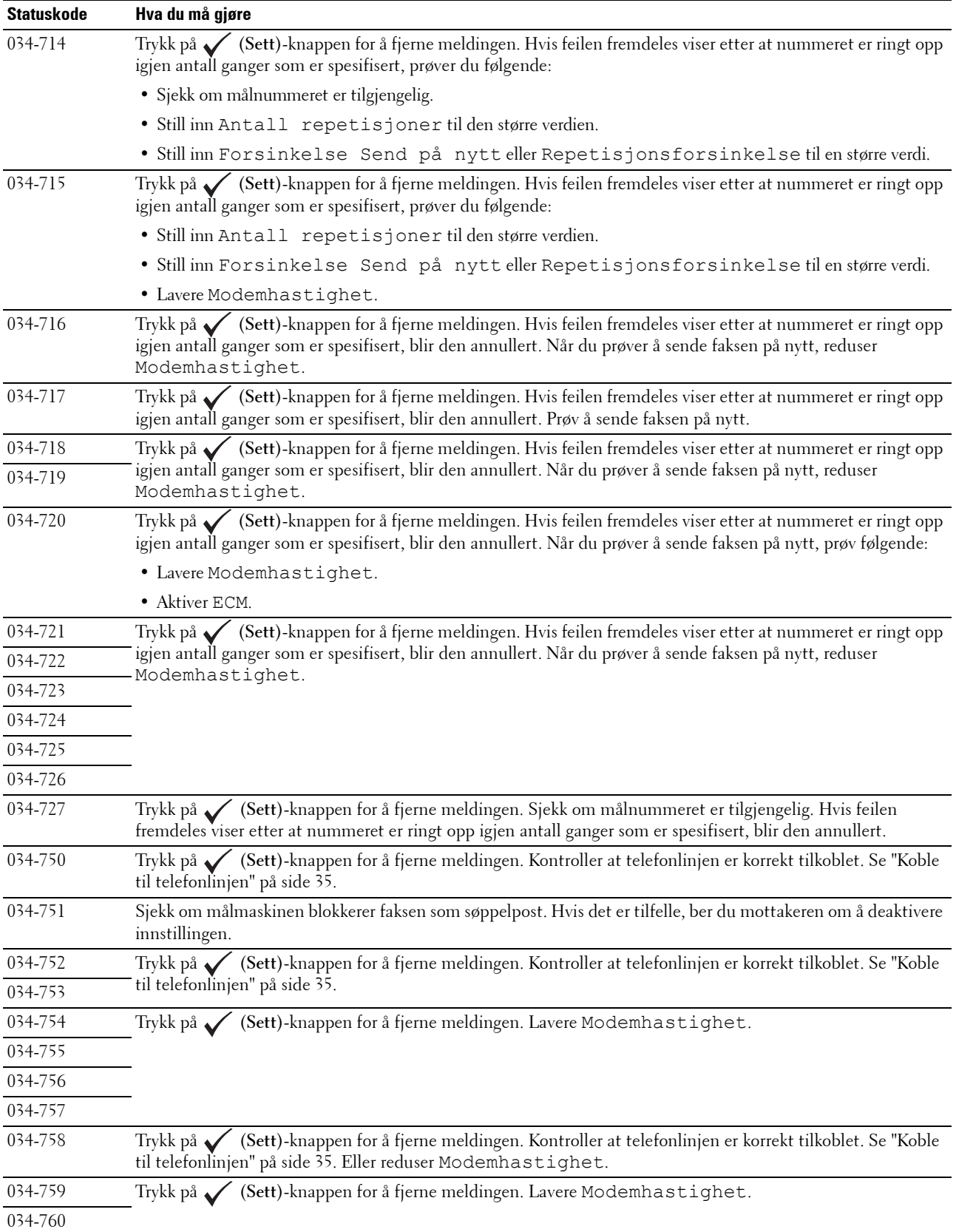

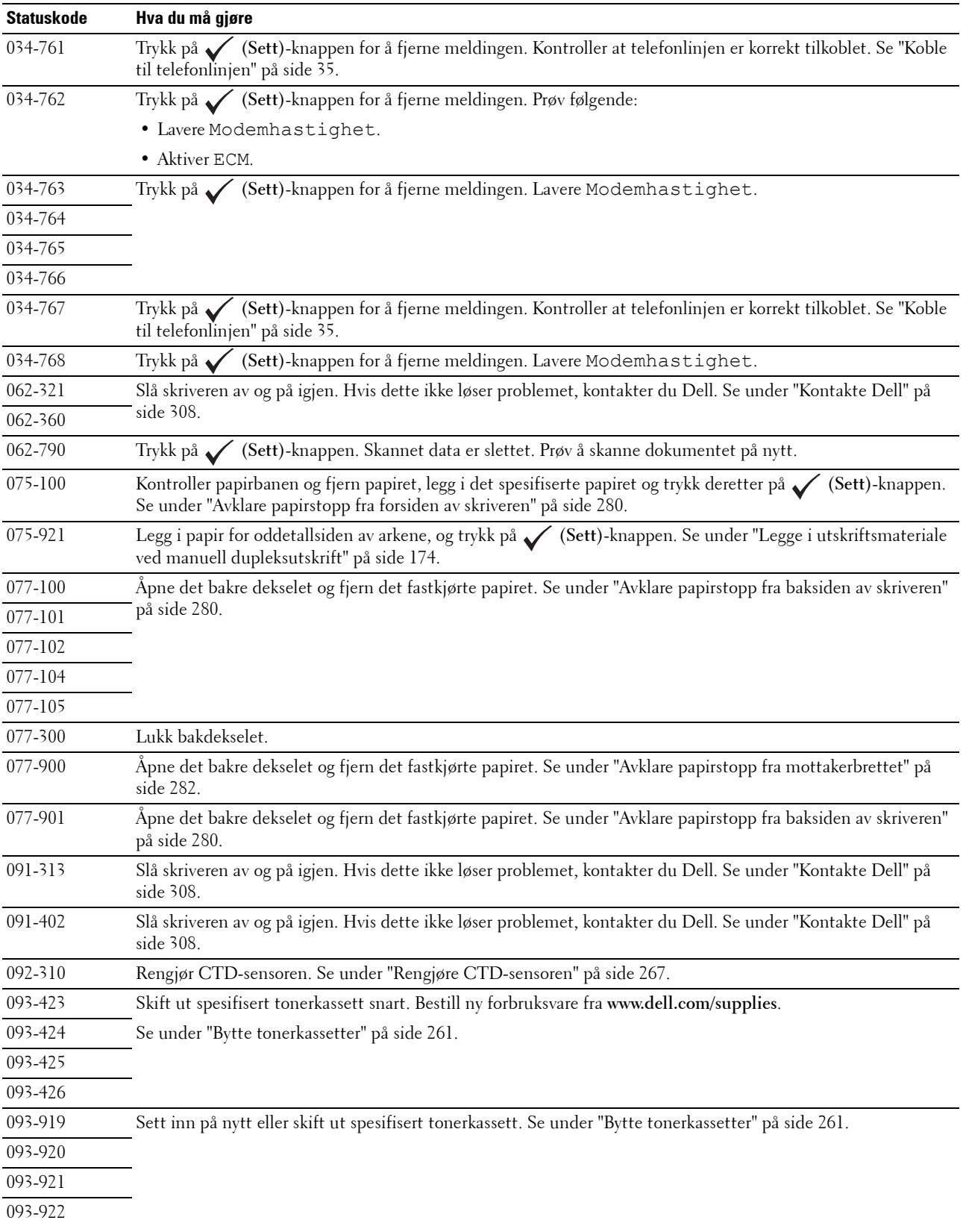
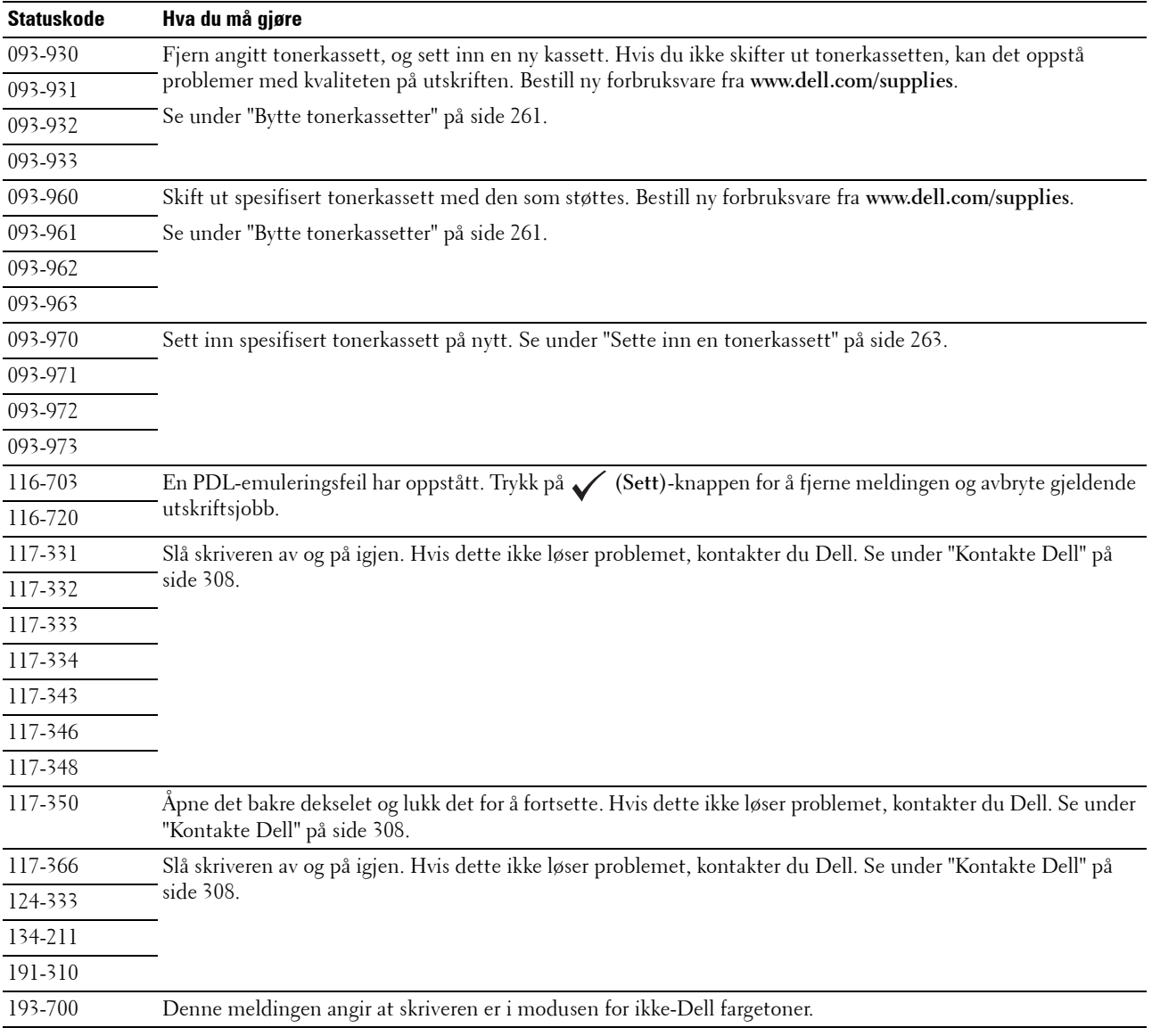

# **24**

## **Spesifikasjoner**

## **Kompatibilitet med operativsystem**

Din Dell™ Color Multifunction Printer | E525w er kompatibel med Microsoft® Windows Vista®, Windows Vista® 64-biters versjon, Windows® 7, Windows® 7 64-biters versjon, Windows® 8, Windows® 8 64-biters versjon, Windows® 8.1, Windows® 8.1 64-biters versjon, Windows Server® 2003, Windows Server® 2003 x64 versjon, Windows Server® 2008, Windows Server® 2008 64-biters versjon, Windows Server® 2008 R2, Windows Server® 2012, Windows Server® 2012 R2, Mac OS X 10.6, OS X 10.7, OS X 10.8, OS X 10.9, OS X 10.10, Red Hat® Enterprise Linux® 6.1 Desktop (x86), SUSE® Linux Enterprise Desktop 11 og Ubuntu® 12.04.

## **Strømtilførsel**

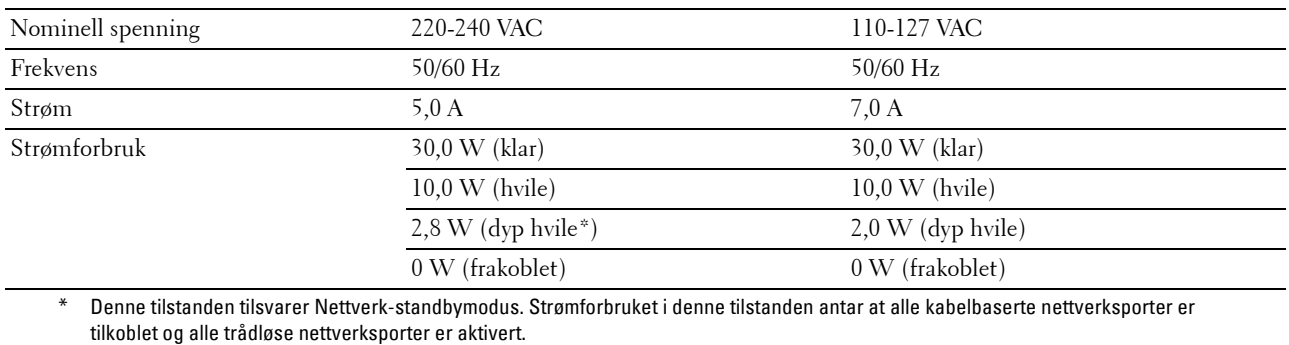

## **Dimensjoner**

Høyde: 353 mm, bredde: 410 mm, dybde: 398 mm Vekt (bare inkludert tonerkassettene): 16,1 kg

## **Minne**

Basisminne 512 MB

#### **Page Description Language (PDL) / emulering, operativsystem og grensesnitt**

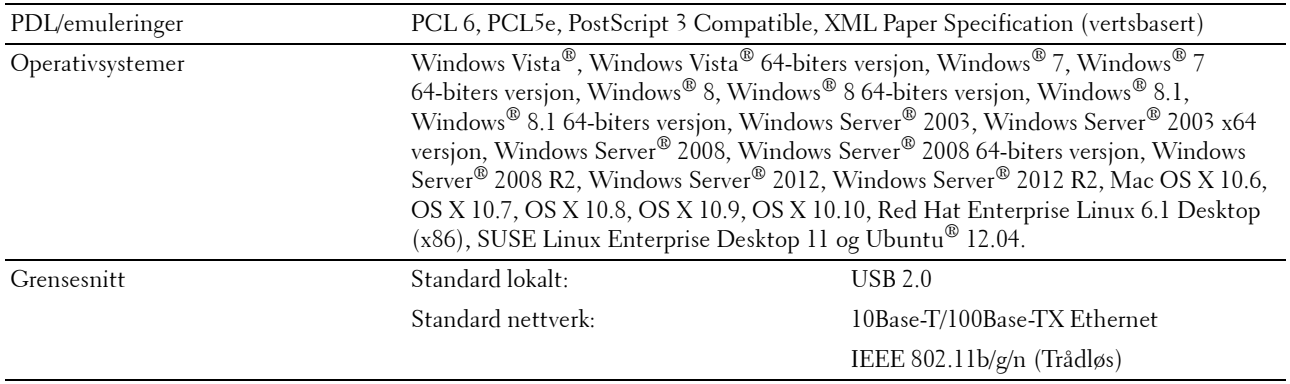

#### **MIB-kompatibilitet**

En Management Information Base (MIB) er en database som inneholder informasjon om nettverksenheter (for eksempel adaptere, broer, rutere og datamaskiner). Denne informasjonen gjør at nettverksadministratorer kan administrere nettverket (analysere ytelse, trafikk, feil osv.). Dell Color Multifunction Printer | E525w samsvarer med standard MIB-spesifikasjoner for bransjen, noe som gjør at skriveren blir gjenkjent og administrert av diverse programvaresystemer for skriver- og nettverksadministrasjon.

#### **Miljø**

#### **Drift**

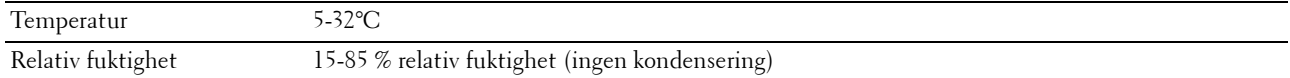

#### **Utskriftskvalitetsgaranti**

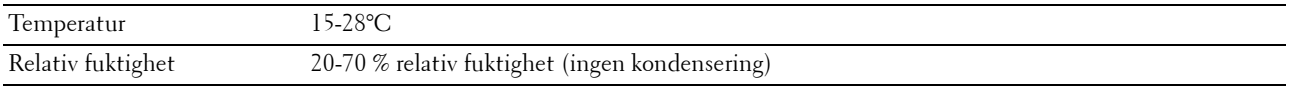

#### **Lagring**

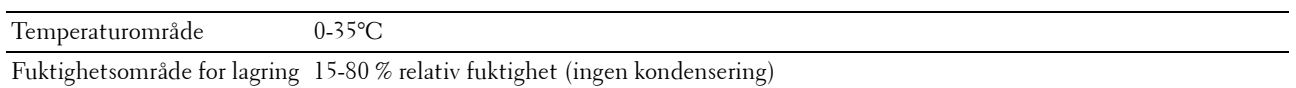

#### **Høyde over havet**

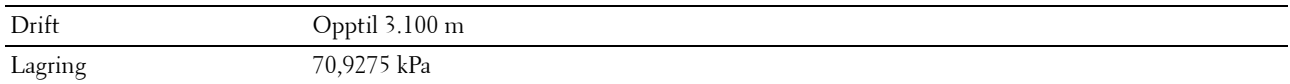

**MERK:** Se under ["Juster høyde" på side 95](#page-94-0) hvis du vil ha mer informasjon om hvordan du justerer høyden over havet.

## **Kabler**

Forbindelseskabelen må oppfylle følgende krav:

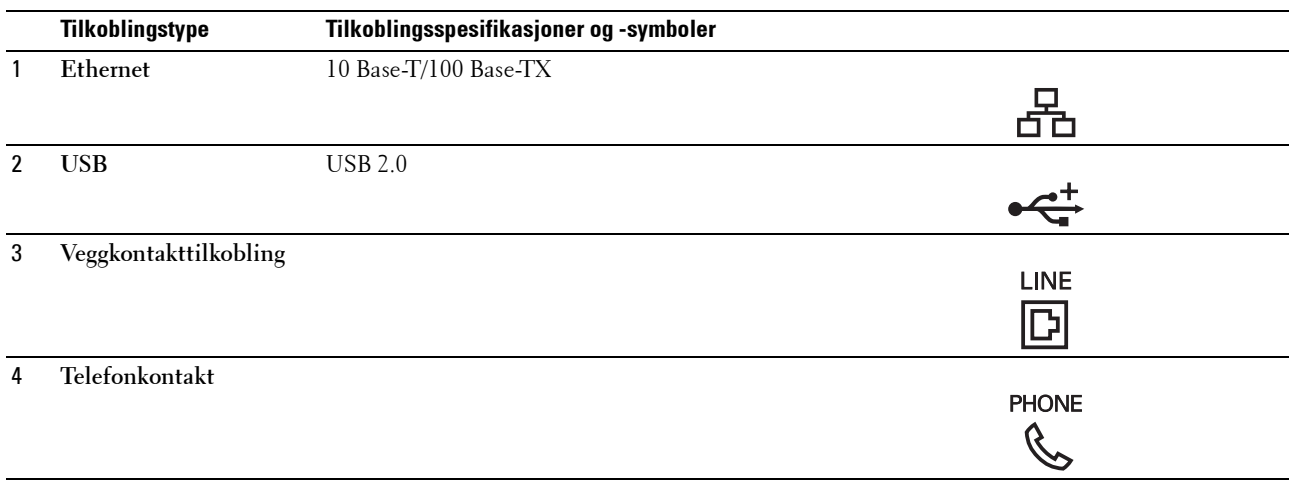

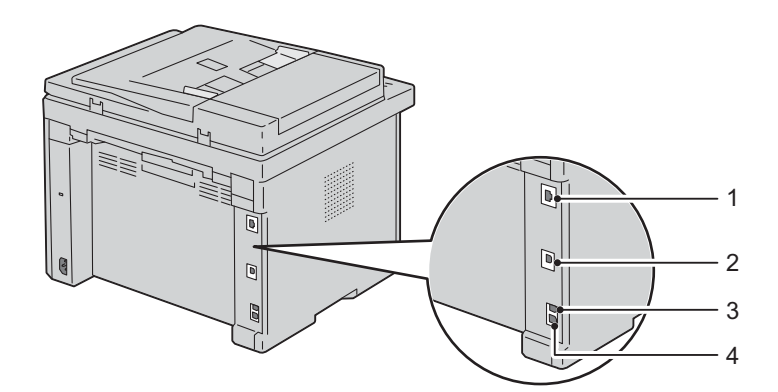

## **Spesifikasjoner for skriveren**

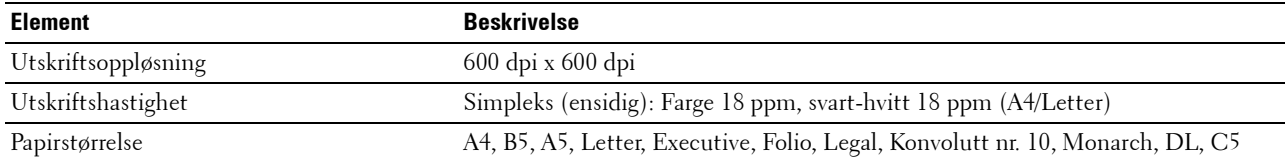

## **Spesifikasjoner for kopieringsmaskin**

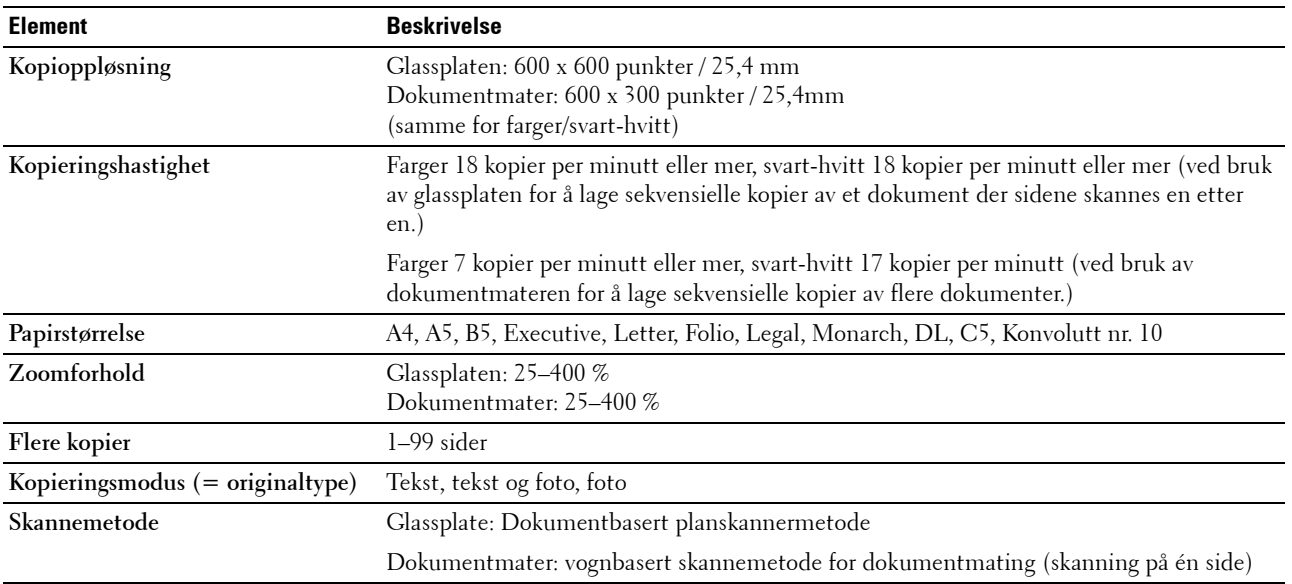

## **Spesifikasjoner for skanner**

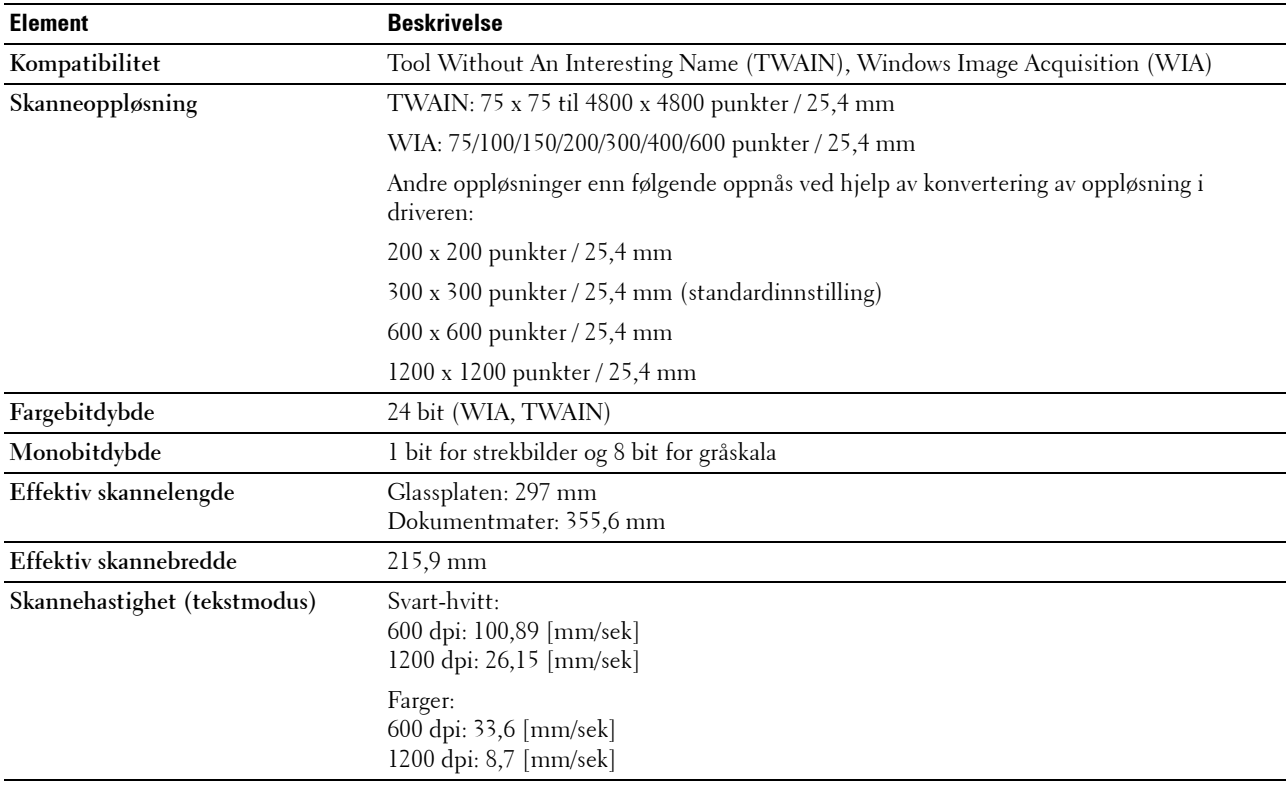

## **Spesifikasjoner for faks**

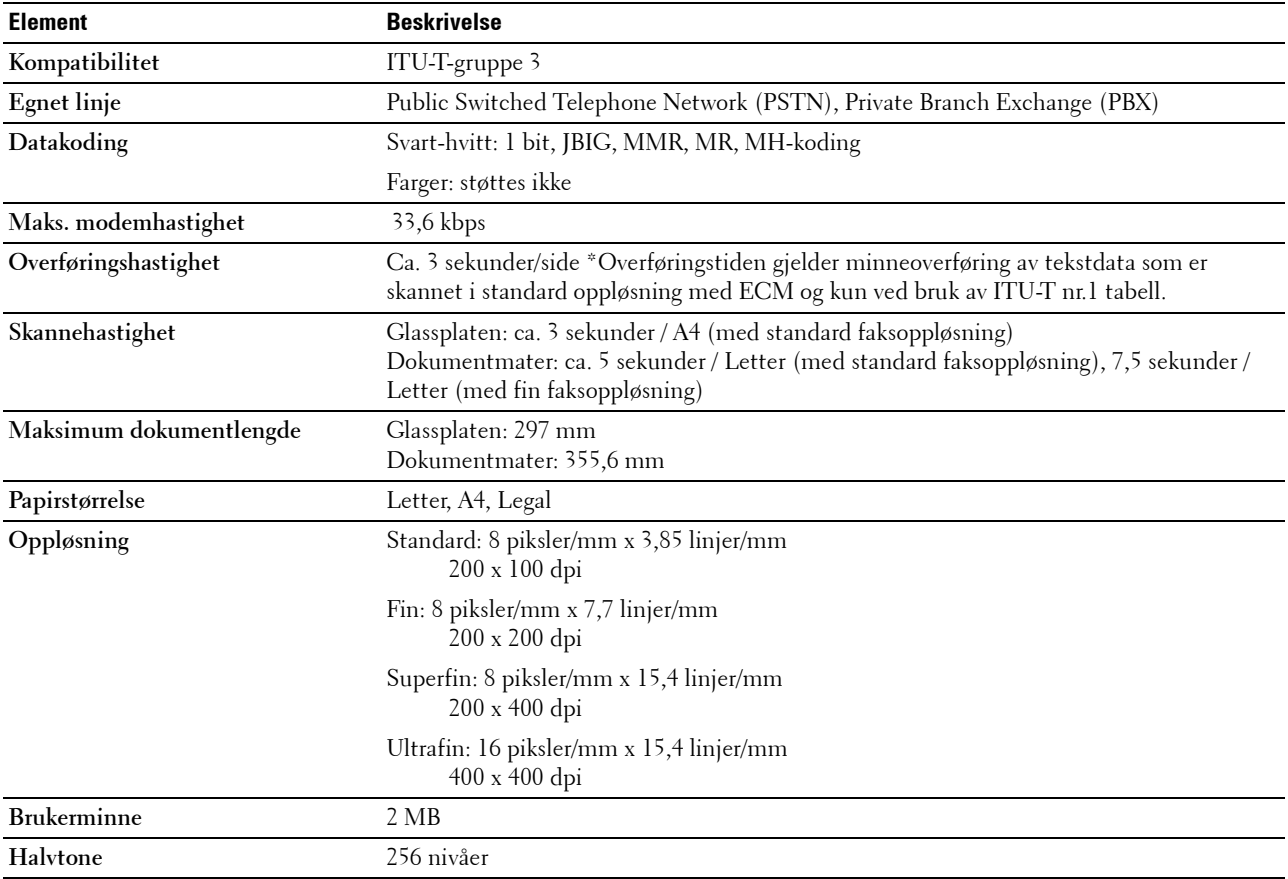

# **Vedlikeholde skriveren**

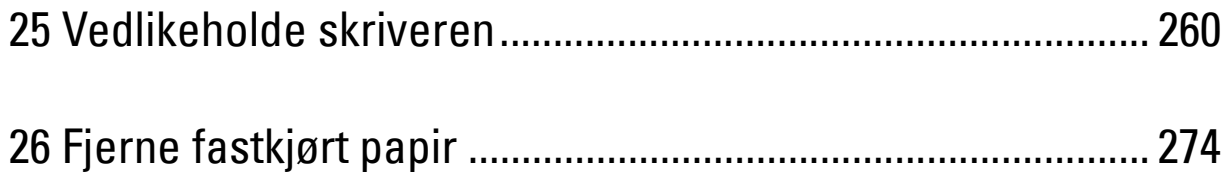

# **25**

## <span id="page-259-0"></span>**Vedlikeholde skriveren**

Skriveren krever at du med jevne mellomrom utfører visse oppgaver for å opprettholde optimal utskriftskvalitet. Hvis mange bruker skriveren, bør du velge en hovedoperatør til å vedlikeholde skriveren. Hovedoperatøren tar seg av skriverproblemer og vedlikehold.

## **Fastslå status for forbruksartikler**

Hvis skriveren er koblet til et nettverk, kan **Dell Printer Configuration Web Tool** gi umiddelbar tilbakemelding om gjeldende tonernivå. Angi skriverens IP-adresse i nettleseren for å vise denne informasjonen. Hvis du vil bruke funksjonen **E-postvarsel** som varsler når skriveren trenger nye forbruksvarer, kan du skrive inn navnet ditt eller navnet på hovedoperatøren i e-postlisteboksen.

Du kan bekrefte følgende på operatørpanelet:

- Alle forbruksvarer og vedlikeholdsartikler som må skiftes. (Skriveren kan imidlertid bare vise informasjon om ett element om gangen.)
- Hvor myen toner som er igjen i hver tonerkassett

#### **Spare forbruksvarer**

Du kan endre flere innstillinger i skriverdriveren for å spare fargetoner og papir.

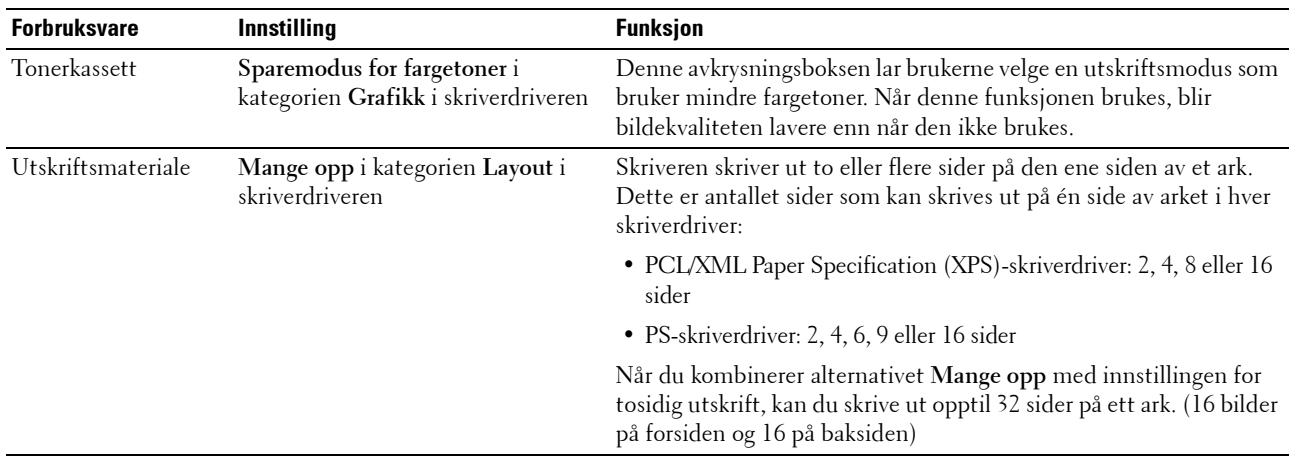

#### **Lagre utskriftsmateriale**

Hvis du vil unngå potensielle papirmatingsproblemer og ujevn utskriftskvalitet, er det flere ting du kan gjøre.

- Lagre utskriftsmaterialet ved en temperatur på omtrent 21 °C og med en relativ fuktighet på 40 prosent for å få best mulig utskriftskvalitet.
- Lagre kartonger med utskriftsmateriale på en pall eller en hylle i stedet for rett på gulvet.
- Hvis du lagrer individuelle pakker med utskriftsmateriale utenfor den originale emballasjen, må de ligge på en flat overflate slik at kantene ikke brettes eller krølles.
- Legg ikke noe oppå pakkene med utskriftsmateriale.

## **Oppbevaring av forbruksvarer**

Lagre forbruksvarer i originalemballasjen helt til de skal brukes. Forbruksvarer må ikke lagres i/på følgende:

- Temperatur som er høyere enn 40 °C.
- Miljø med ekstreme endringer i fuktighet eller temperatur.
- Direkte sollys.
- Støvete steder.
- Bil i lange perioder.
- Miljø hvor det er korroderende gasser.
- Miljø med saltholdig luft.

#### <span id="page-260-0"></span>**Bytte tonerkassetter**

#### **ADVARSEL: Før du bytter tonerkassetter må du lese og følge sikkerhetsinstruksjonene i Viktig informasjon.**

Dells tonerkassetter er bare tilgjengelige via Dell. Du kan bestille flere kassetter på nettet på **<http://www.dell.com/supplies>** eller over telefon. Se under ["Kontakte Dell" på side 308](#page-307-0) hvis du vil bestille per telefon.

Det anbefales at du bruker tonerkassetter fra Dell til skriveren. Dell gir ingen garantier for problemer som skyldes bruk av utstyr, deler eller komponenter som ikke leveres av Dell.

**ADVARSEL: Kast aldri brukte tonerkassetter på åpen ild. Tonerrestene kan eksplodere og forårsake brannskader.**  $\sqrt{N}$ **ADVARSEL: Ikke rist den brukte tonerkassetten, da unngår du tonersøl.**

#### **Ta ut tonerkassettene**

- **1** Slå av skriveren.
- **2** Åpne tonerdekslet.

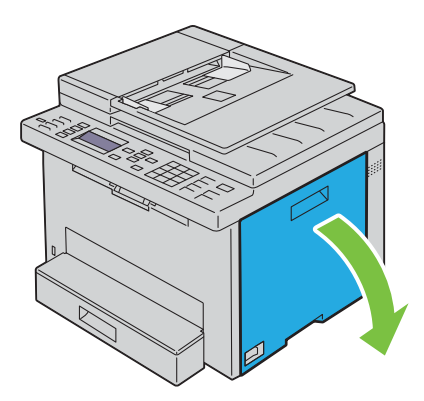

**3** Klem sammen på kassetten som vist i illustrasjonen.

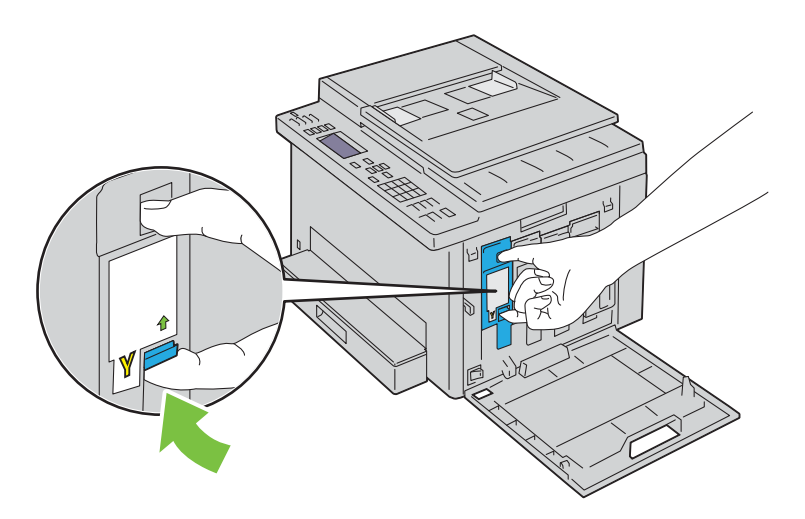

**ADVARSEL: Ta alltid kassetten langsomt ut, slik at du ikke søler toner.** 

**4** Trekk tonerkassetten ut.

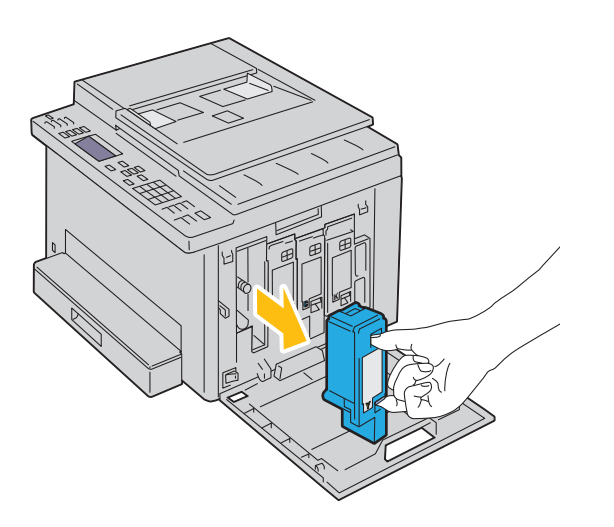

#### <span id="page-262-0"></span>**Sette inn en tonerkassett**

**1** Pakk ut en ny tonerkassett med ønsket farge, og rist den fem-seks ganger slik at toneren fordeles jevnt.

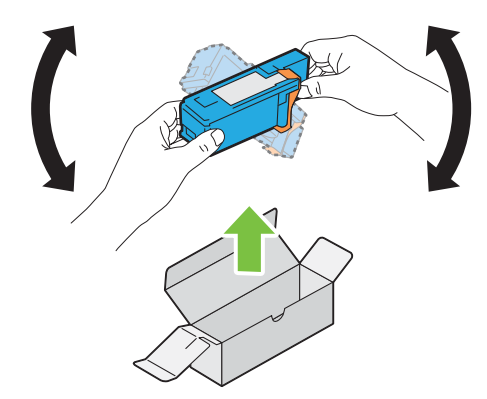

**MERK:** Kontroller at fargen på den nye tonerkassetten samsvarer med fargen på håndtaket før du setter inn kassetten.

**MERK:** Håndter tonerkassetten forsiktig, slik at du unngår å søle toner.

**2** Fjern teipen fra tonerkassetten.

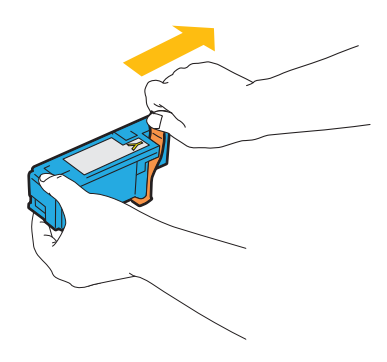

**3** Sett inn tonerkassetten rett overfor riktig kassettholder, og skyv den inn ved å trykke nær midten av etiketten til kassetten klikker på plass.

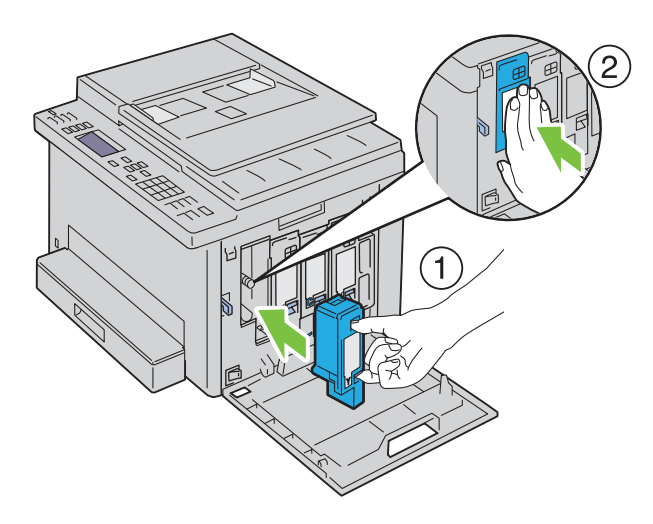

**4** Lukk tonerdekslet.

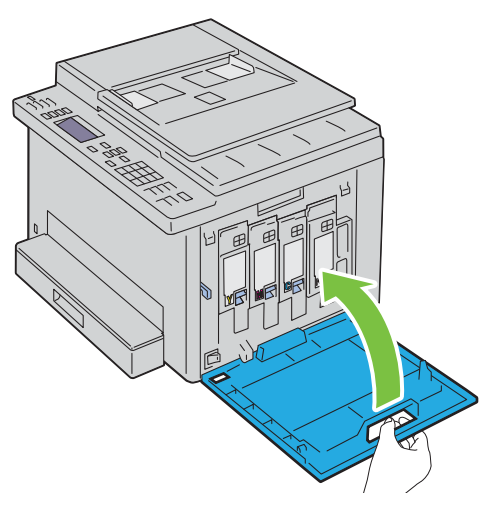

**5** Slå på skriveren.

## **Rengjøre skriveren innvendig**

- **ADVARSEL: Slå alltid av skriveren og koble strømkabelen fra den jordede stikkontakten før du utfører vedlikehold, slik at du unngår å få støt.**
- **1** Bekreft at skriveren ikke er i bruk, og åpne tonerdekslet.

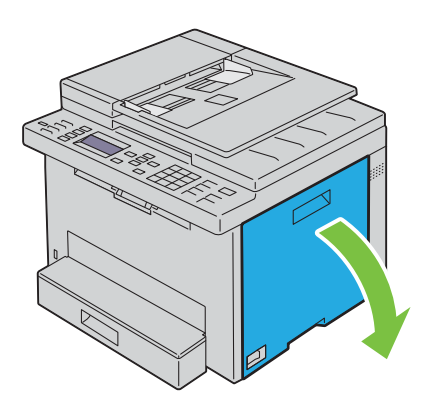

Klem sammen på kassetten som vist i illustrasjonen.

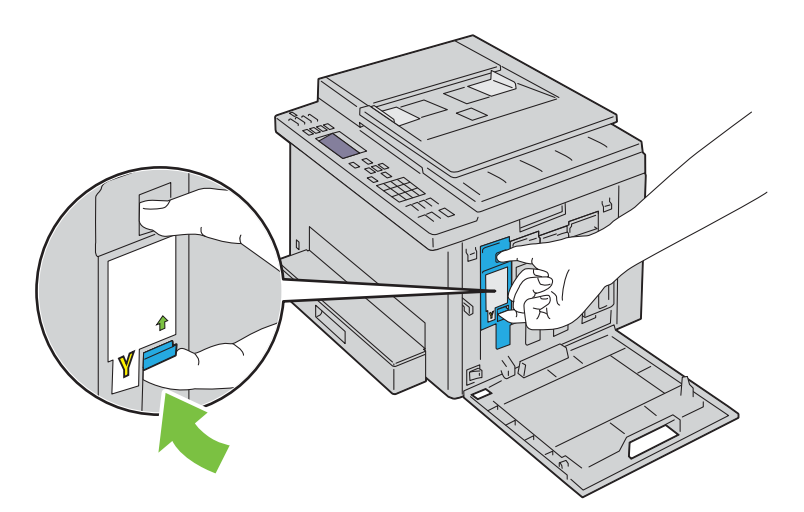

Trekk tonerkassetten ut.

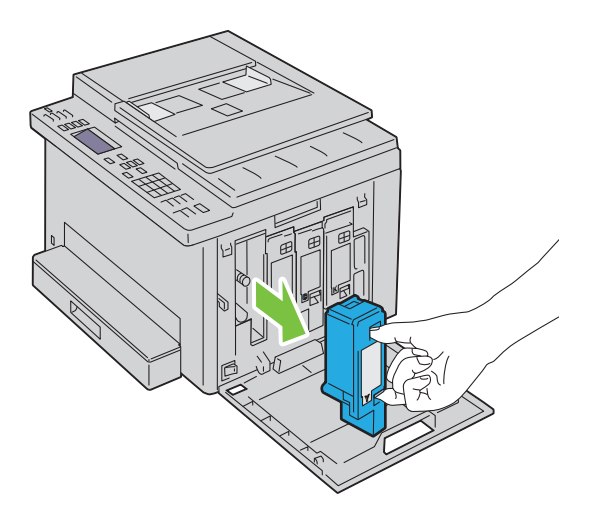

- Trekk ut de andre tre kassettene også.
- Trekk ut rengjøringsstaven.

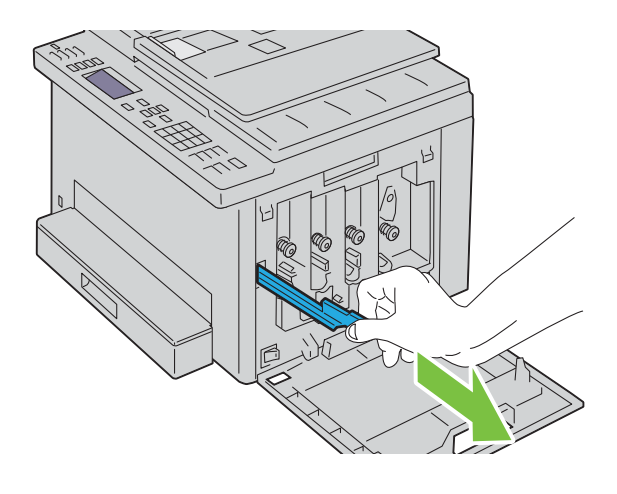

 Sett inn rengjøringsstaven helt inn i hullet ved siden av pilen på skriveren til enden treffer innsiden av skriveren, som vist i illustrasjonen nedenfor. Trekk den deretter ut igjen.

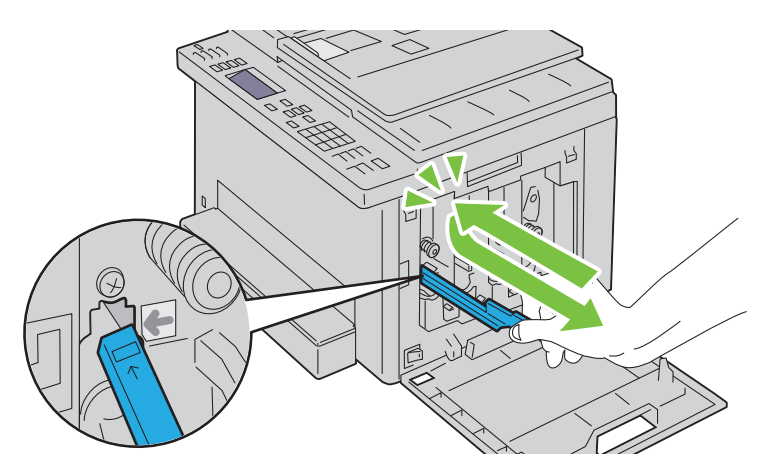

- Bruk samme fremgangsmåte for de tre andre hullene.
- Sett rengjøringsstaven inn på den opprinnelige plassen.

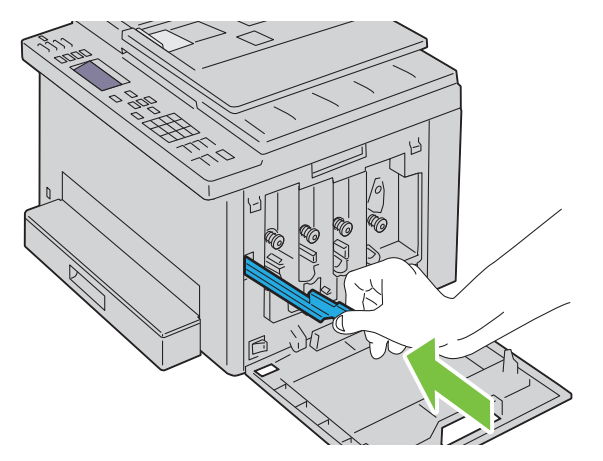

 Skift ut den svarte tonerkassetten rett overfor riktig kassettholder, og skyv den inn ved å trykke nær midten av etiketten til kassetten klikker på plass.

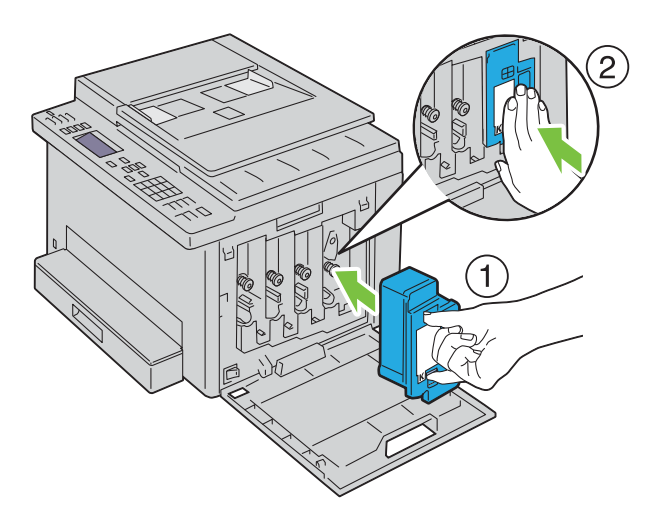

- **10** Skift ut de tre andre kassettene også.
- **11** Lukk tonerdekslet.

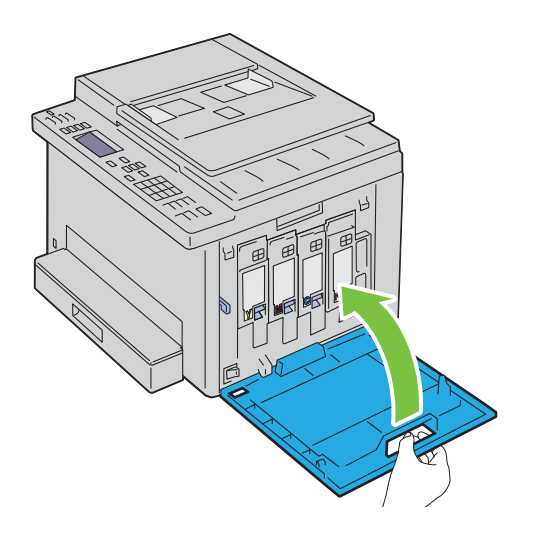

#### **Rengjøre CTD-sensoren**

Rengjør CTD-sensoren (CTD = Color Toner Density) bare når det vises et varsel for CTD-sensoren på operatørpanelet.

- **1** Kontroller at skriveren er slått av.
- **2** Skyv ned utløserhåndtaket for bakdekslet, og åpne bakdekslet.

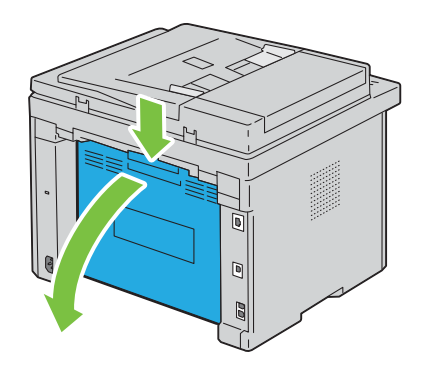

**3** Rengjør CD-sensoren inne i skriveren med en ren, tørr bomullspinne.

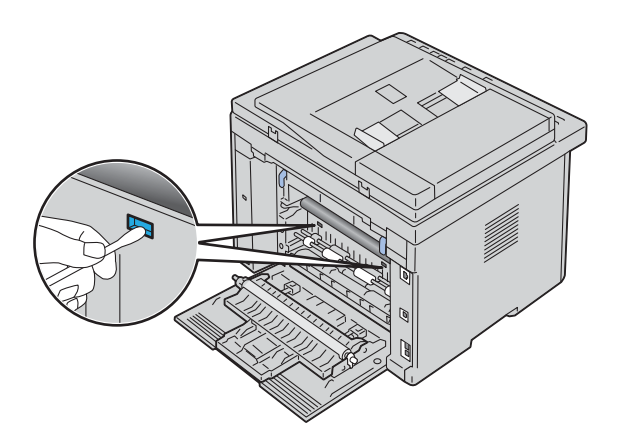

**4** Lukk bakdekselet.

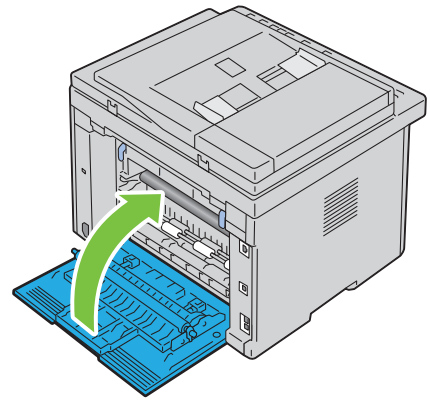

**5** Slå på skriveren.

## **Justere fargeregistrering**

I denne delen får du vite hvordan du justere fargeregistreringen når du installerer skriveren for første gang, og etter at du har flyttet den til et nytt sted.

**MERK:** Det kreves et passord for å få tilgang til Adm.meny når Panellås aktivert er satt til Aktiver. Hvis det er U tilfellet, må du skrive inn passordet du angav, og trykke på  $\checkmark$  (Sett)-knappen.

#### **Justere automatisk**

Med Autom. just. kan du korrigere fargeregistreringen automatisk.

#### **Operatørpanel**

- **1** Trykk på **(Meny)**-knappen.
- **2** Trykk på  $\vee$  til System er uthevet, og trykk deretter på  $\checkmark$  (Sett)-knappen.
- **3** Trykk på  $\vee$  til Adm.meny er uthevet, og trykk deretter på  $\checkmark$  (Sett)-knappen.
- **4** Trykk på  $\vee$  til Vedlikehold er uthevet, og trykk deretter på  $\checkmark$  (Sett)-knappen.
- **5** Trykk på  $\vee$  til Juster fargereg. er uthevet, og trykk deretter på  $\checkmark$  (Sett)-knappen.
- **6** Kontroller at Autom. just. er uthevet, og trykk deretter på  $\checkmark$  (Sett)-knappen.

**7** Kontroller at Er du sikker? vises, trykk på  $\vee$  for å velge Ja og trykk deretter på  $\swarrow$  (Sett)-knappen. Autom. just. utføres.

#### **Verktøykasse**

- **1** Klikk på Start  $\rightarrow$  Alle programmer  $\rightarrow$  Dell-skrivere  $\rightarrow$  Dell Printer Hub. Dell Printer Hub åpnes.
- **2** Velg **Dell Color MFP E525w**-skriverdriver på **My Printers**.
- **3** Klikk på koblingen **Verktøykassen** fra listen på venstre side av siden.

**MERK:** Hvis flere skriverdrivere er installert på datamaskinen, vises vinduet Velg skriver. I så fall, klikk på ønsket skrivernavn som er oppført i Skrivernavn.

**Verktøykassen** åpnes.

- **4** Klikk kategorien **Vedlikehold av skriver**.
- **5** Velg **Registreringsjusteringer** i listen til venstre på siden. Siden Registreringsjusteringer vises.
- **6** Fjern **På**-merket for **Autom. registreringsjustering**.

**7** Klikk på **Start** ved siden av **Autom. korrigering**. Fargeregistreringen korrigeres automatisk.

#### **Skrive ut fargeregistreringsskjemaet**

#### **Verktøykasse**

- **1** Klikk på Start  $\rightarrow$  Alle programmer  $\rightarrow$  Dell-skrivere  $\rightarrow$  Dell Printer Hub. Dell Printer Hub åpnes.
- **2** Velg **Dell Color MFP E525w**-skriverdriver på **My Printers**.
- **3** Klikk på koblingen **Verktøykassen** fra listen på venstre side av siden.

U **MERK:** Hvis flere skriverdrivere er installert på datamaskinen, vises vinduet Velg skriver. I så fall, klikk på ønsket skrivernavn som er oppført i Skrivernavn.

**Verktøykassen** åpnes.

- **4** Klikk kategorien **Vedlikehold av skriver**.
- **5** Velg **Registreringsjusteringer** i listen til venstre på siden. Siden Registreringsjusteringer vises.
- **6** Fjern **På**-merket for **Autom. registreringsjustering**.
- **7** Klikk på **Start** ved siden av **Skriv ut fargereg.skjema**. Fargeregistreringsskjemaet skrives ut.

#### **Finne verdier**

Finn de retteste linjene der to svarte linjer og den fargede linjen er best justert for hver farge (Y, M og C) i fargeregistreringsskjemaet som er skrevet ut.

Hvis du finner den retteste linjen, noterer du verdien (-5 – +5) for den retteste linjen for hver farge.

Hvis verdien er 0 for hver farge, behøver du ikke justere fargeregistreringen.

Hvis verdien ikke er 0, angir du verdien ved å følge fremgangsmåten som er beskrevet under ["Angi verdier" på](#page-269-0)  [side 270.](#page-269-0)

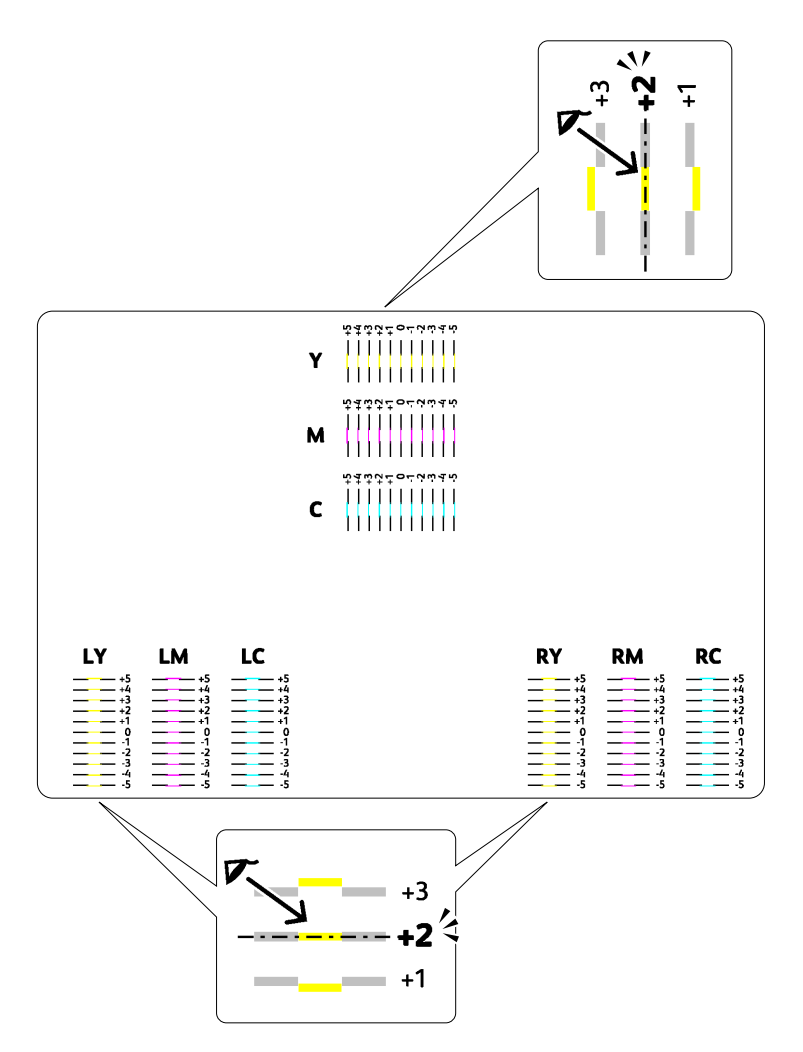

#### <span id="page-269-0"></span>**Angi verdier**

#### **Verktøykasse**

Slik justerer du fargene ved å bruke **Verktøykasse** til å angi verdiene du fant i fargeregistreringsskjemaet.

- **1** Klikk på **StartAlle programmerDell-skrivereDell Printer Hub**. Dell Printer Hub åpnes.
- **2** Velg **Dell Color MFP E525w**-skriverdriver på **My Printers**.
- **3** Klikk på koblingen **Verktøykassen** fra listen på venstre side av siden.

**MERK:** Hvis flere skriverdrivere er installert på datamaskinen, vises vinduet Velg skriver. I så fall, klikk på ønsket skrivernavn som er oppført i Skrivernavn.

**Verktøykassen** åpnes.

- **4** Klikk kategorien **Vedlikehold av skriver**.
- **5** Velg **Registreringsjusteringer** i listen til venstre på siden. Siden Registreringsjusteringer vises.
- Fjern **På**-merket for **Autom. registreringsjustering**.
- Velg verdien med den rette linjen, og klikk deretter på **Bruk nye innstillinger**.
- Klikk på **Start** ved siden av **Skriv ut fargereg.skjema**. Fargeregisterskjemaet skrives ut med de nye verdiene.
- Juster verdiene for hver farge inntil linjene ved 0 er de retteste. Hvis en linje ikke er den retteste på 0, finn verdien og juster skriveren igjen.

**FORSIKTIG: Når fargeregistreringsskjemaet er skrevet ut, må du ikke slå av skriveren før motoren har stoppet helt.** 

#### **Rengjøring av skanneren**

Rene skannere sørger for så gode kopier som mulig. Det er anbefalt å rengjøre skanneren ved starten av hver dag, og eventuelt i løpet av dagen.

- Fukt en myk, lofri klut eller tørkepapir med vann.
- Åpne dokumentdekslet.

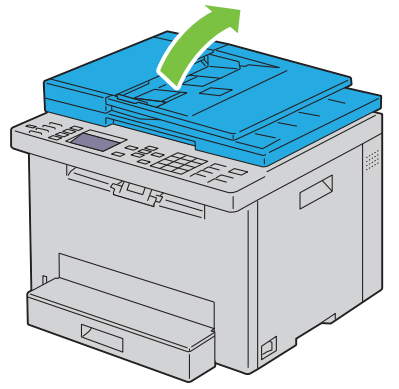

Tørk av overflaten på glassplaten og dokumentmaterglasset til det er rent og tørt.

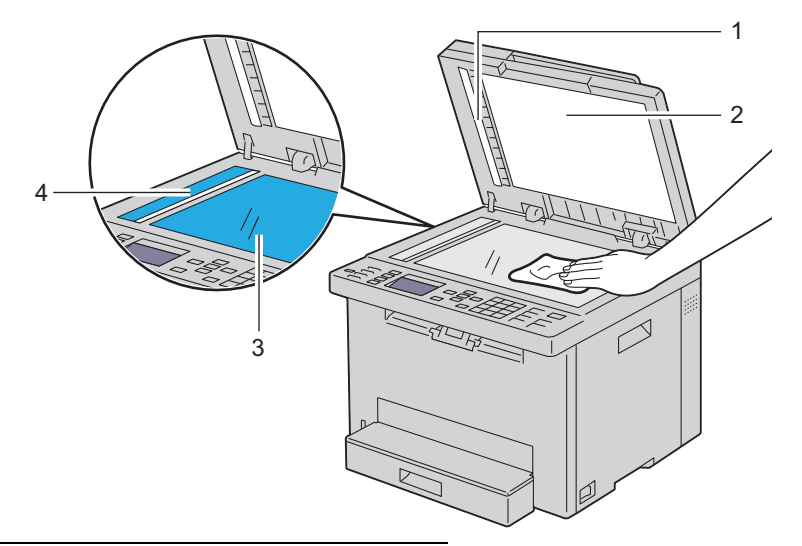

- Hvitt ark
- Det hvite dokumentdekselet
- Glassplate
- Dokumentmaterglass

Tørk av undersiden av det hvite dokumentdekslet og hvite arket til det er rent og tørt.

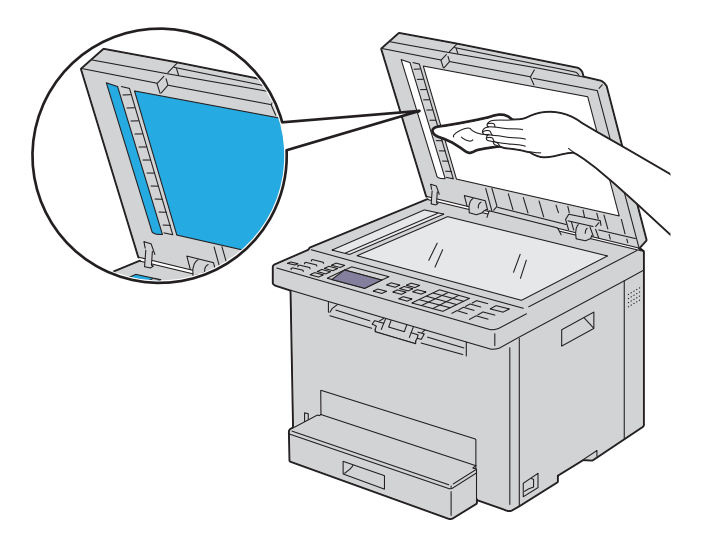

Lukk dokumentdekslet.

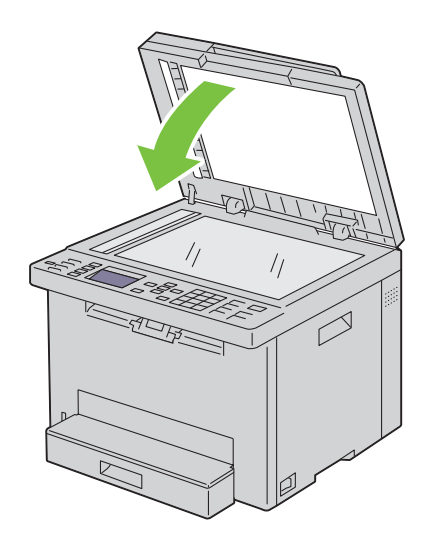

#### **Rengjøre materullen i dokumentmateren**

Hold materullen i dokumentmateren ren slik at du får så gode kopier som mulig. Det anbefales at materullen i dokumentmateren rengjøres med jevne mellomrom.

**1** Åpne ADF-dekslet.

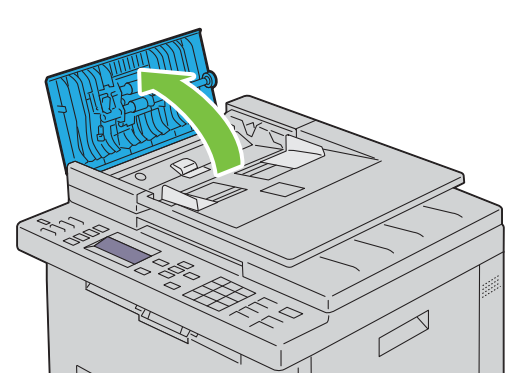

**2** Tørk av materullen i dokumentmateren med en tørr, myk og lofri klut eller litt tørkepapir til den er ren.

Hvis materullen blir tilsmusset av flekker, kan ark fra dokumentmateren også bli skitne. I så fall fukter du en myk, lofri klut eller tørkepapir med et nøytralt vaskemiddel eller vann, og fjerner deretter forurensningen fra materullen i dokumentmateren til den er ren og tørr.

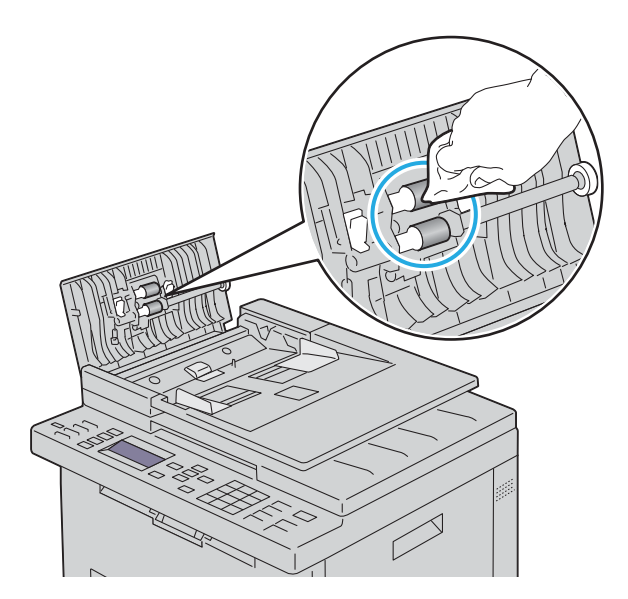

# **26**

## <span id="page-273-0"></span>**Fjerne fastkjørt papir**

Hvis du velger utskriftsmateriale med omhu og legger det i riktig, unngår du papirstopp. Se under ["Retningslinjer for](#page-161-0)  [utskriftsmateriale" på side 162](#page-161-0) hvis du vil ha mer informasjon.

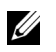

**MERK:** Før du kjøper store mengder av et utskriftsmedium, anbefaler vi at du prøver mediet først.

## **Unngå fastkjørt papir**

- Bruk bare anbefalt utskriftsmateriale. Se under ["Retningslinjer for utskriftsmateriale" på side 162](#page-161-0) hvis du vil ha mer informasjon.
- Se under ["Mate utskriftsmedia i det standard 150-arks magasinet" på side 168](#page-167-0) hvis du vil vite hvordan du legger i utskriftsmateriale.
- Overfyll ikke kildene for utskriftsmateriale. Kontroller at høyden på bunken med utskriftsmateriale ikke overskrider maksimumshøyden som er angitt med en pil på breddeskinnene.
- Legg ikke i utskriftsmateriale som er skrukket, brettet, fuktig eller bøyd.
- Bla i, luft og rett ut utskriftsmaterialet før det legges i. Hvis det oppstår fastkjøring, kan du prøve å mate ett ark om gangen gjennom det standard 150-arks magasinet.
- Bruk ikke utskriftsmateriale du har klippet eller skåret til selv.
- Bland ikke ulike størrelser, kvaliteter eller typer utskriftsmateriale i samme utskriftskilde.
- Sørg for at anbefalt utskriftside vender opp når du legger inn utskriftsmedia.
- Lagre utskriftsmateriale i et akseptabelt miljø. Se under ["Lagre utskriftsmateriale" på side 166](#page-165-0) hvis du vil ha mer informasjon.
- Ikke fjern det standard 150-arks magasinet under en utskriftsjobb.
- Kontroller at alle kabler som er koblet til skriveren, er riktig tilkoblet.
- Hvis breddeskinnene og lengdeskinnen er for stramme kan dette føre til fastkjøring.

## **Finne stedet for papirstopp**

**ADVARSEL:** Du må aldri prøve å fjerne fastkjørt papir med verktøy eller instrumenter. Dette kan gi varig skade på skriveren. Følgende illustrasjon viser hvor papirstopp kan oppstå langs utskriftsmaterialets bane.

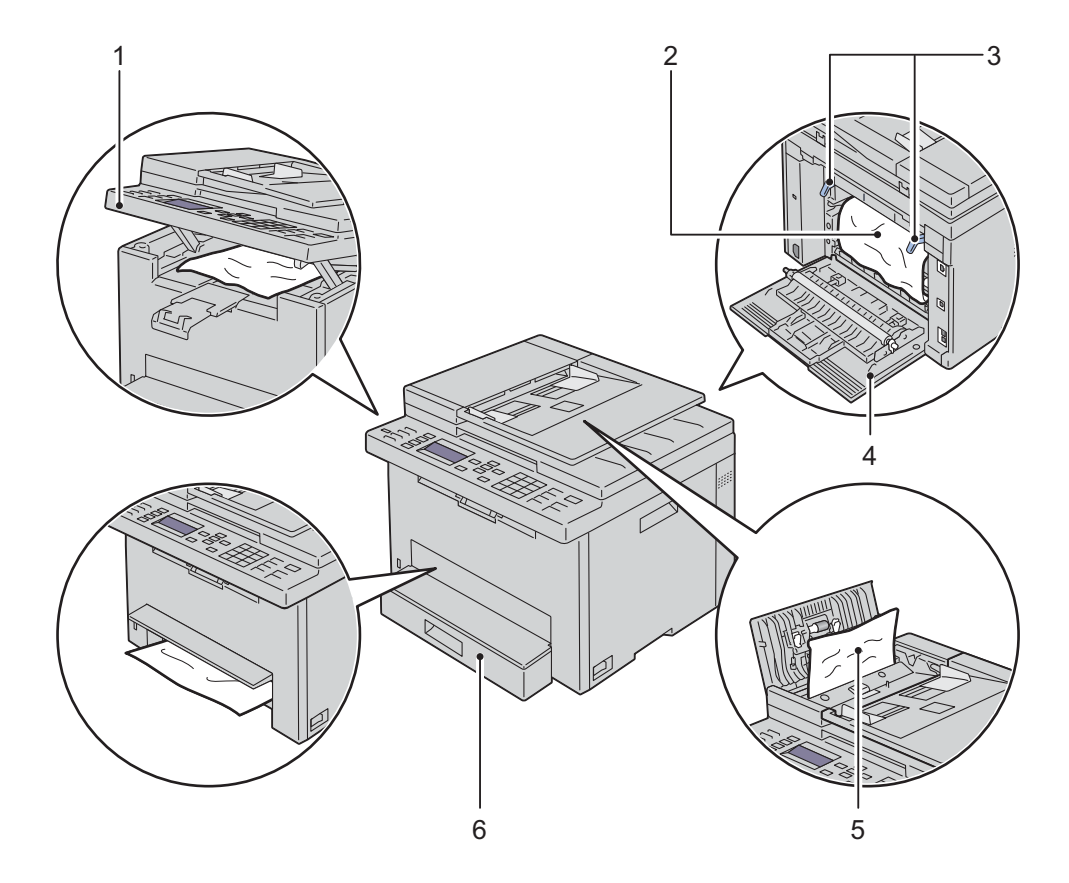

- Skannerenhet
- Fikseringsenhet
- Spaker
- Bakdeksel
- ADF-deksel
- Standard 150-arks magasin

## **Avklare papirstopp fra dokumentmateren**

Når et dokument stopper opp mens det er på vei gjennom den automatiske dokumentmateren (ADF), må du avklare stoppen på følgende måte.

**ADVARSEL: Før du utfører noen av følgende prosedyrer, må du lese og følge sikkerhetsinstruksjonene i Viktig informasjon.**

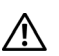

**ADVARSEL: Slå alltid av skriveren og koble strømkabelen fra den jordede stikkontakten før du utfører vedlikehold, slik at du unngår å få støt.**

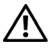

U

**ADVARSEL: For å unngå brannskader må du ikke fjerne papir som forårsaker papirstopp, umiddelbart etter utskrift. Fuserenheten blir svært varm under bruk.**

**MERK:** For å rette opp feilen som vises på operatørpanelet må du fjerne alt utskriftsmateriale fra utskriftsbanen.

**1** Åpne ADF-dekslet.

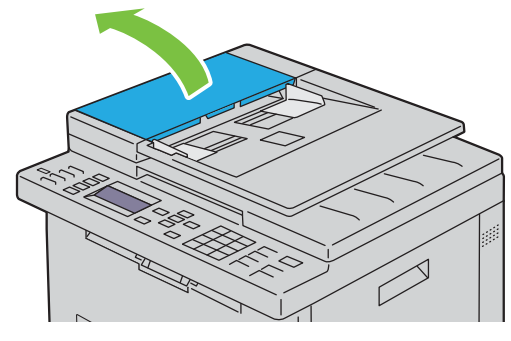

**2** Fjern dokumentet som sitter fast, ved å dra forsiktig i det i retningen som vises i følgende illustrasjon.

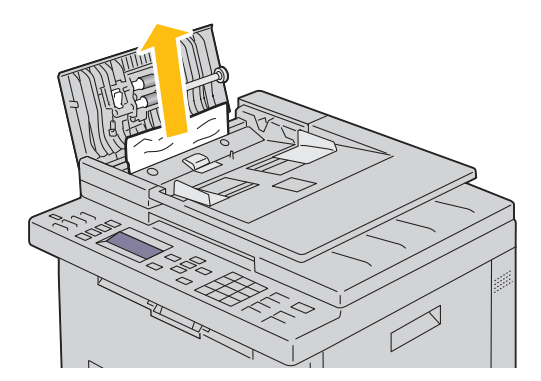

Hvis du synes det er vanskelig å dra i dokumentet, kan du åpne dokumentmaterskuffen.

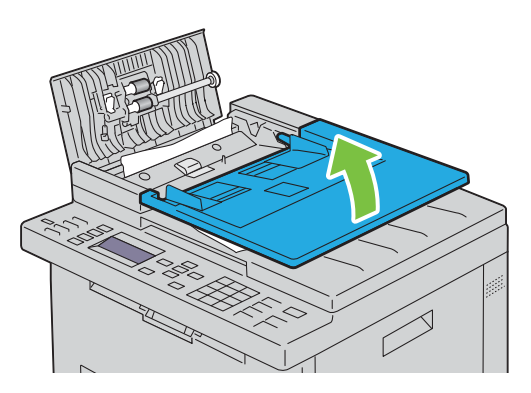

Fjern det fastkjørte dokumentet fra utdataskuffen for dokumenter.

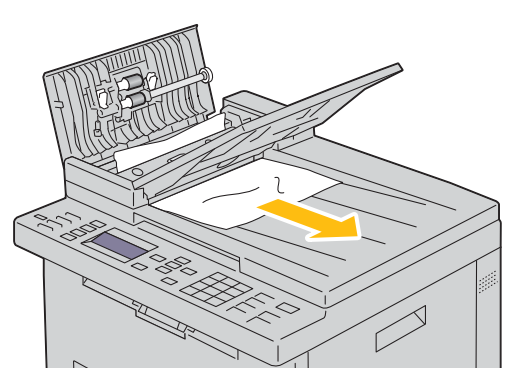

Lukk dokumentmateren.

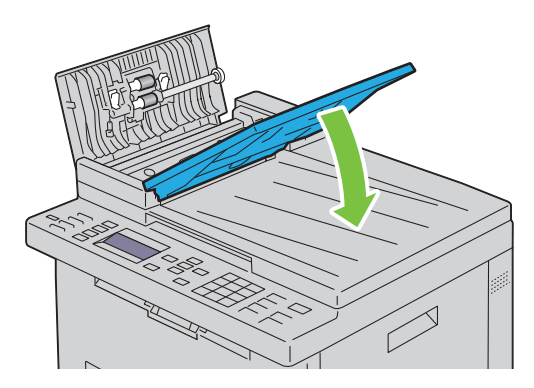

**6** Lukk materdekslet, og legg dokumentene tilbake i ADF-dekslet.

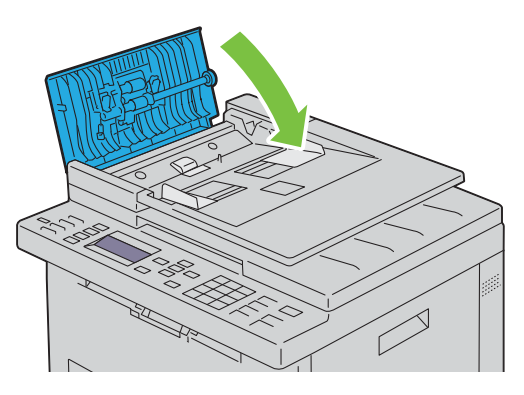

- **MERK:** Sørg for å justere dokumentstyreskinnene før du skriver ut dokumenter i størrelsen legal.
- **7** Hvis du ikke klarer å fjerne dokumentet som sitter fast, fra mottakerbrettet, eller ikke finner noen dokumenter som sitter fast der, åpner du mottakerbrettet.

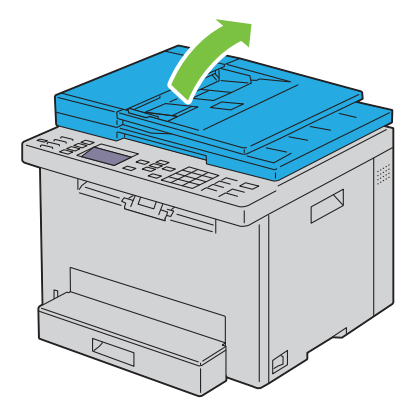

**8** Fjern dokumentet fra materullen i dokumentmateren eller mateområdet ved å dra forsiktig i dokumentet i retning som pilen viser i illustrasjonen nedenfor.

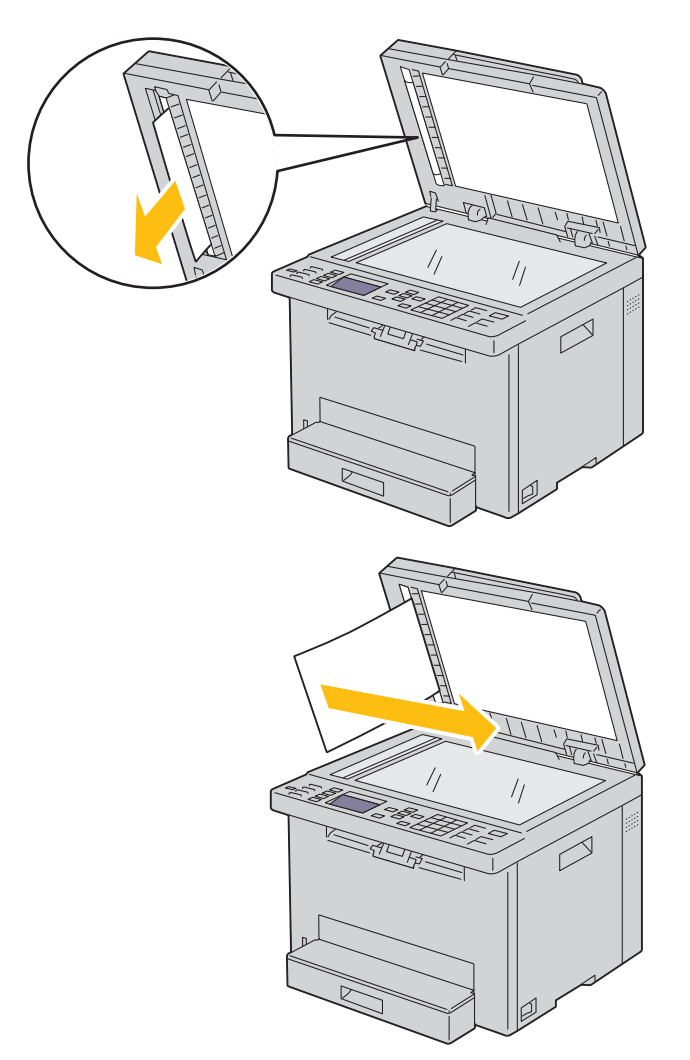

## **Avklare papirstopp fra forsiden av skriveren**

**ADVARSEL: Før du utfører noen av følgende prosedyrer, må du lese og følge sikkerhetsinstruksjonene i Viktig informasjon.**

**MERK:** For å rette opp feilen som vises på operatørpanelet må du fjerne alt utskriftsmateriale fra utskriftsbanen.

**1** Løft opp dekselet over det standard 150-arks magasinet, og fjern så alt papir som sitter fast fra foran på skriveren.

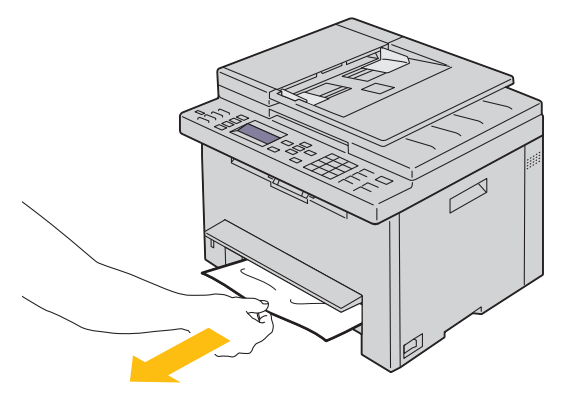

**2** Slipp dekselet over det standard 150-arks magasinet.

#### **Avklare papirstopp fra baksiden av skriveren**

**ADVARSEL: Før du utfører noen av følgende prosedyrer, må du lese og følge sikkerhetsinstruksjonene i Viktig informasjon.**

**ADVARSEL: Slå alltid av skriveren og koble strømkabelen fra den jordede stikkontakten før du utfører vedlikehold, slik at du unngår å få støt.**

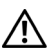

**ADVARSEL: For å unngå brannskader må du ikke fjerne papir som forårsaker papirstopp, umiddelbart etter utskrift. Fuserenheten blir svært varm under bruk.**

**MERK:** For å rette opp feilen som vises på operatørpanelet må du fjerne alt utskriftsmateriale fra utskriftsbanen.

**1** Skyv ned utløserhåndtaket for bakdekslet, og åpne bakdekslet.

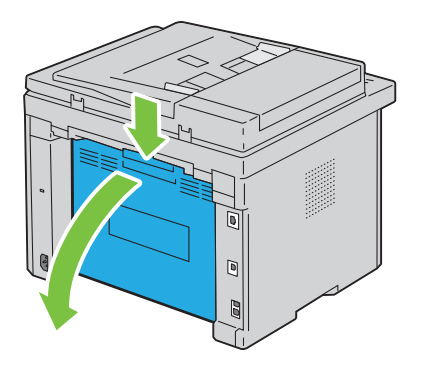

Løft opp spakene.

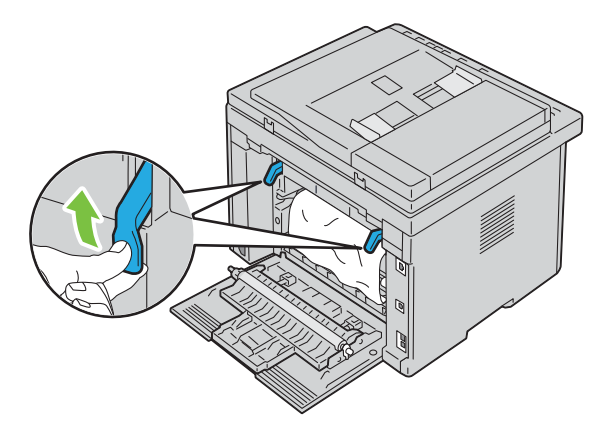

Fjern alt papir som sitter fast, fra baksiden av skriveren.

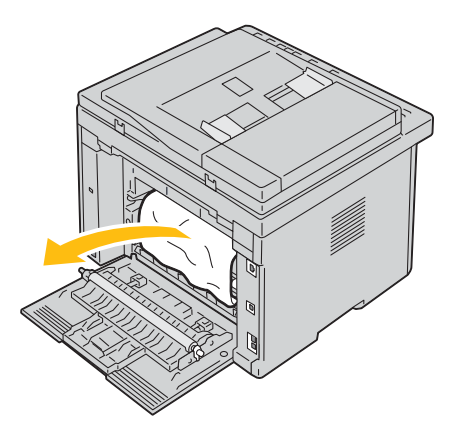

Senk spakene til opprinnelig stilling.

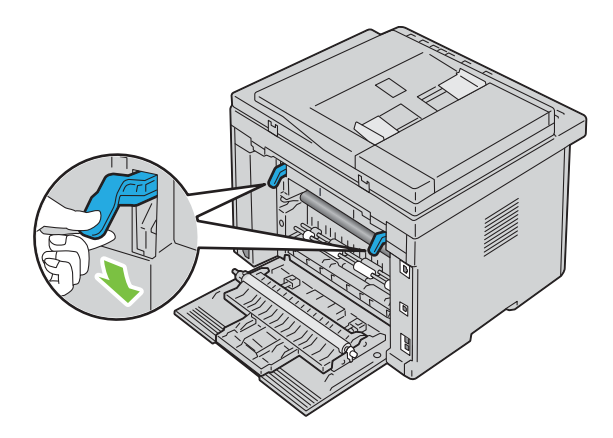

#### **5** Lukk bakdekselet.

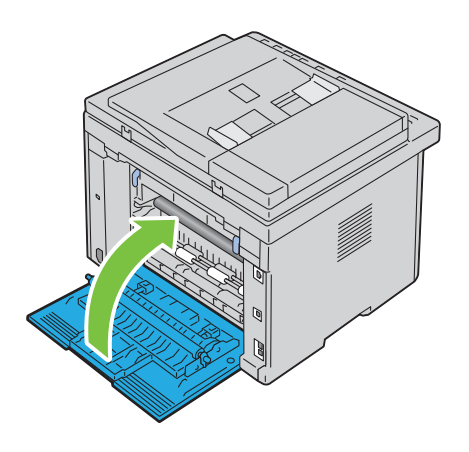

#### **Avklare papirstopp fra mottakerbrettet**

**ADVARSEL: Før du utfører noen av følgende prosedyrer, må du lese og følge sikkerhetsinstruksjonene i Viktig informasjon.**

**ADVARSEL: Slå alltid av skriveren og koble strømkabelen fra den jordede stikkontakten før du utfører vedlikehold, slik at du unngår å få støt.**

**ADVARSEL: For å unngå brannskader må du ikke fjerne papir som forårsaker papirstopp, umiddelbart etter utskrift. Fuserenheten blir svært varm under bruk.**

**MERK:** For å rette opp feilen som vises på operatørpanelet må du fjerne alt utskriftsmateriale fra utskriftsbanen.

**1** Skyv ned utløserhåndtaket for bakdekslet, og åpne bakdekslet.

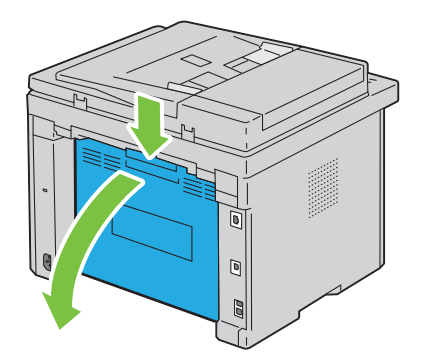

**2** Løft opp spakene.

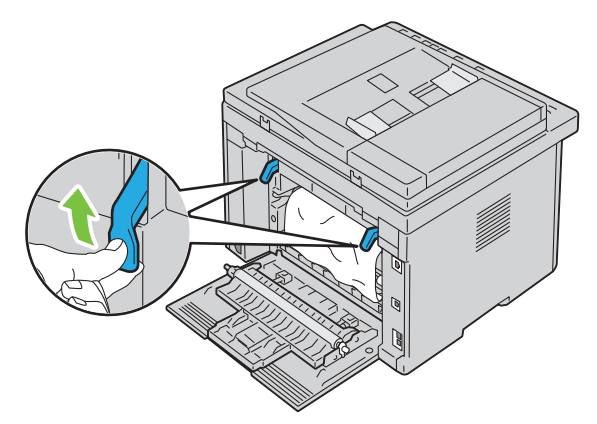

**3** Fjern alt papir som sitter fast, fra baksiden av skriveren. Hvis det ikke finnes noe papir i papirbanen, står du vendt mot forsiden av skriveren og kontrollerer mottakerbrettet.

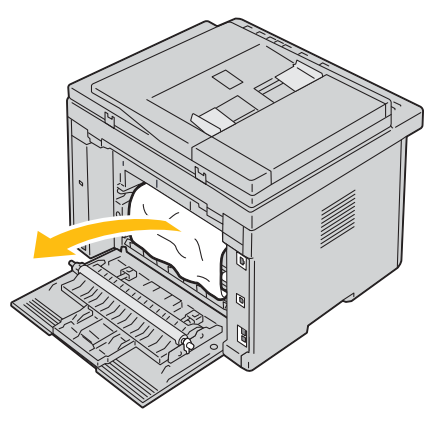

**4** Løft og åpne skannerenheten.

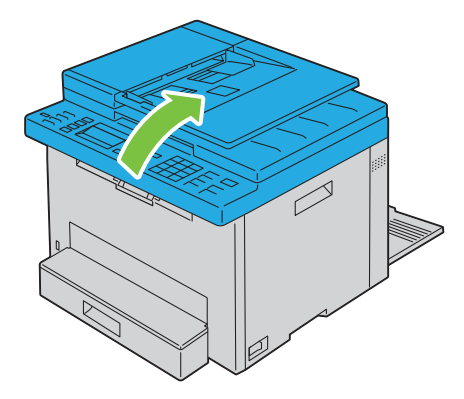

Fjern det fastkjørte papiret fra utskriftsskuffen.

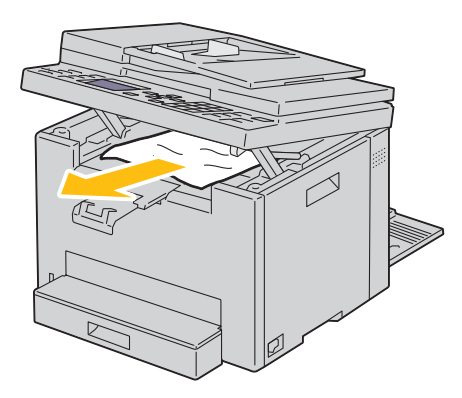

Senk og lukk skannerenheten.

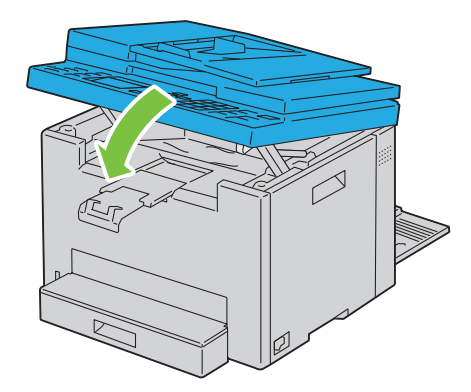

Senk spakene til opprinnelig stilling.

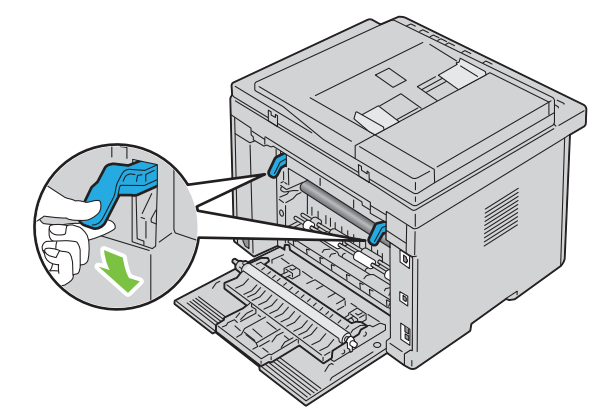

#### **8** Lukk bakdekselet.

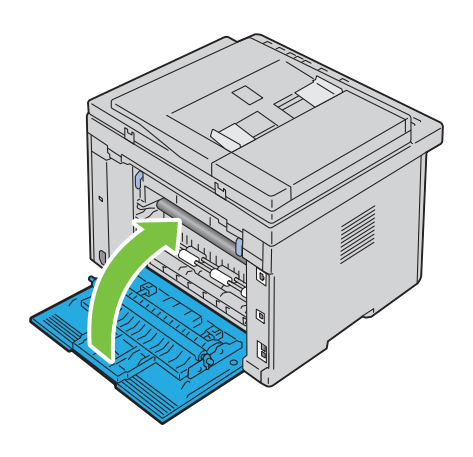

# **Feilsøking**

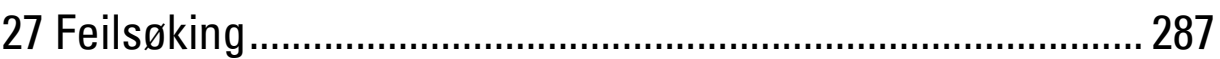

# **27**

## <span id="page-286-0"></span>**Feilsøking**

## **Grunnleggende skriverproblemer**

Noen skriverproblemer kan være enkle å løse. Hvis det oppstår et problem med skriveren, kan du kontrollere følgende:

- at strømkabelen er koblet til skriveren og en jordet stikkontakt
- at skriveren er slått på
- at stikkontakten er ikke slått av med en bryter eller en knapp
- at annet elektrisk utstyr som er koblet til stikkontakten, fungerer.

Hvis du har kontrollert alle punktene ovenfor og fremdeles har problemer, kan du slå av skriveren, vente i 10 sekunder og deretter slå skriveren på igjen. Dette løser ofte problemet.

**MERK:** Hvis feilmeldingene vises på kontrollpanelet eller på dataskjermen, følg instruksjonene på skjermen for å løse problemene med skriveren. For detaljer om feilmeldinger og statuskoder, se ["Forstå skrivermeldinger" på side 247.](#page-246-0)

#### **Skjermproblemer**

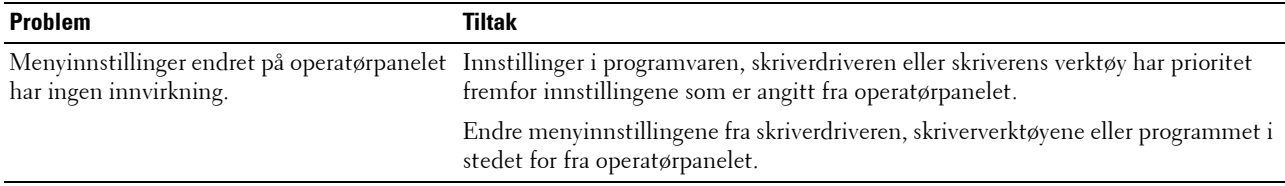

#### **Utskriftsproblemer**

**MERK:** Det kreves et passord for å få tilgang til Adm.meny når Panellås aktivert er satt til Aktiver. Hvis det er tilfellet, må du skrive inn passordet du angav, og trykke på √ (Sett)-knappen.

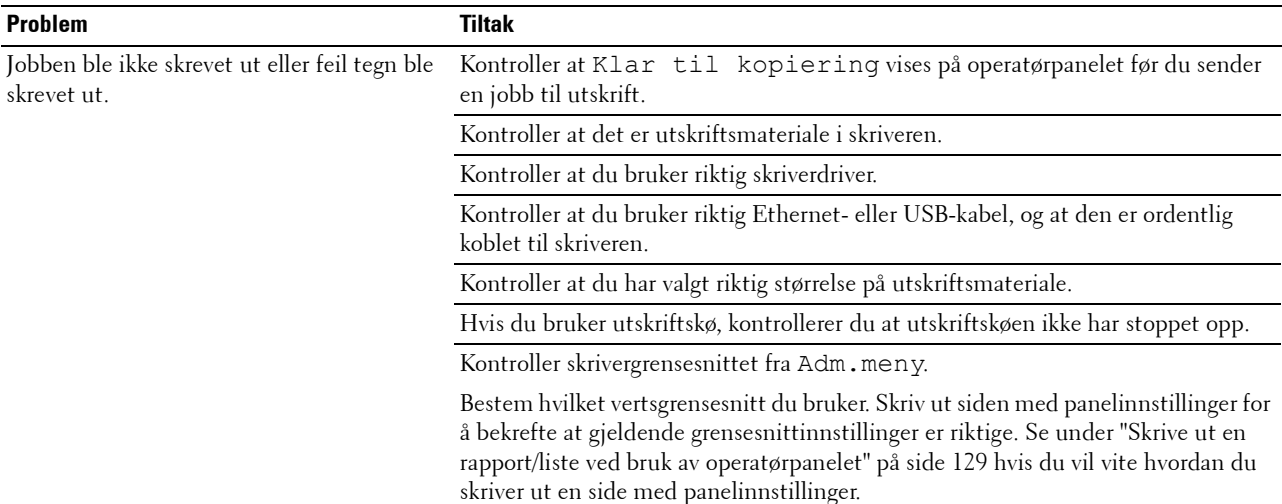

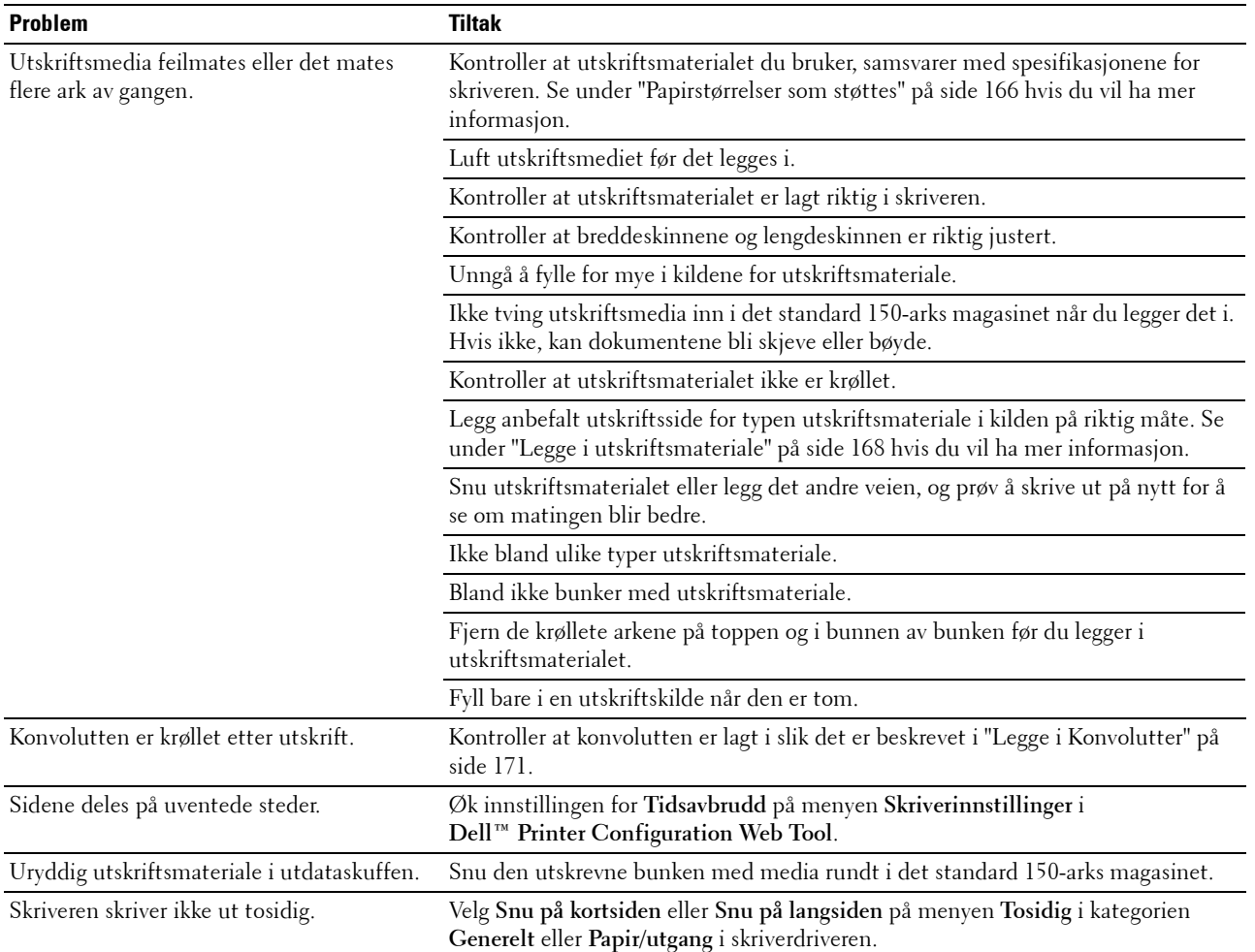
## **Problemer med utskriftskvalitet**

**MERK:** Noen av følgende fremgangsmåter som omfatter bruk av **Verktøykasse**, kan også utføres fra operatørpanelet eller Dell Printer Configuration Web Tool. Se under ["Kort om skrivermenyene" på side 117](#page-116-0) og "Dell™ Printer Configuration Web Tool" på [side 75](#page-74-0) hvis du vil ha informasjon om hvordan du bruker operatørpanelet og Dell Printer Configuration Web Tool.

#### **Utskriften er for lys**

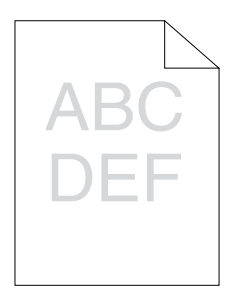

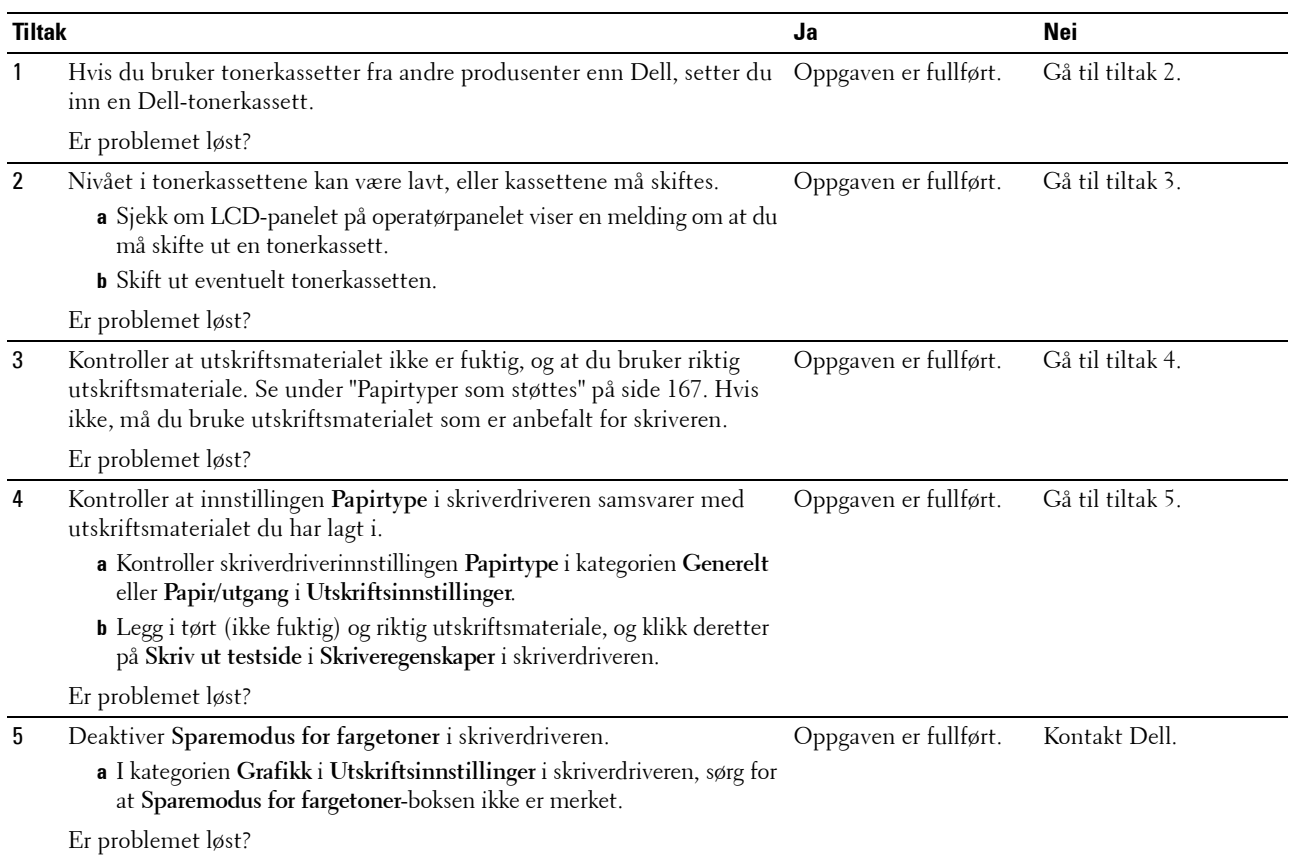

#### **Toner smitter av, eller den sitter løst / flekker på baksiden**

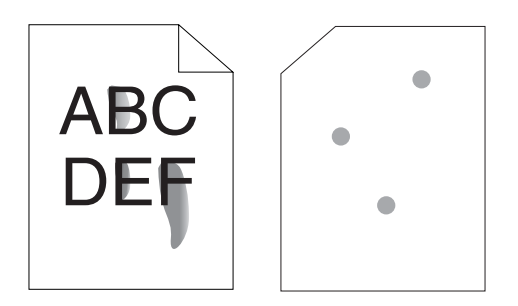

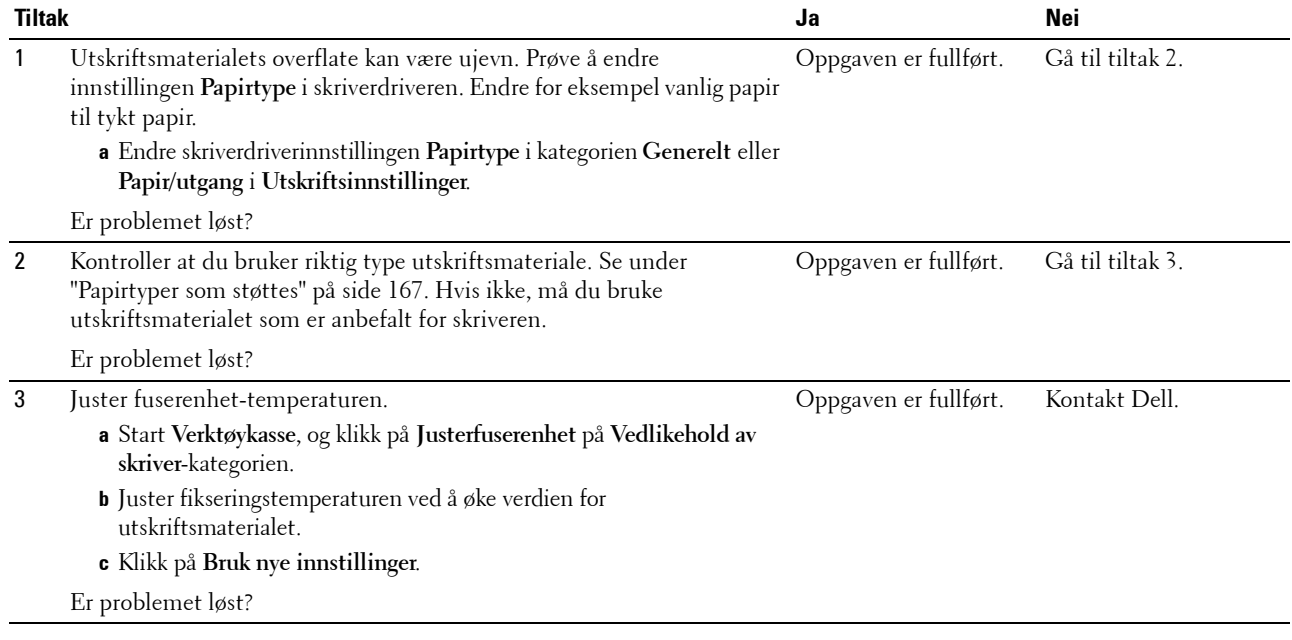

#### **Tilfeldige flekker / uklare bilder**

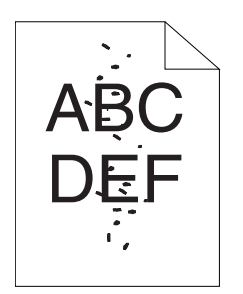

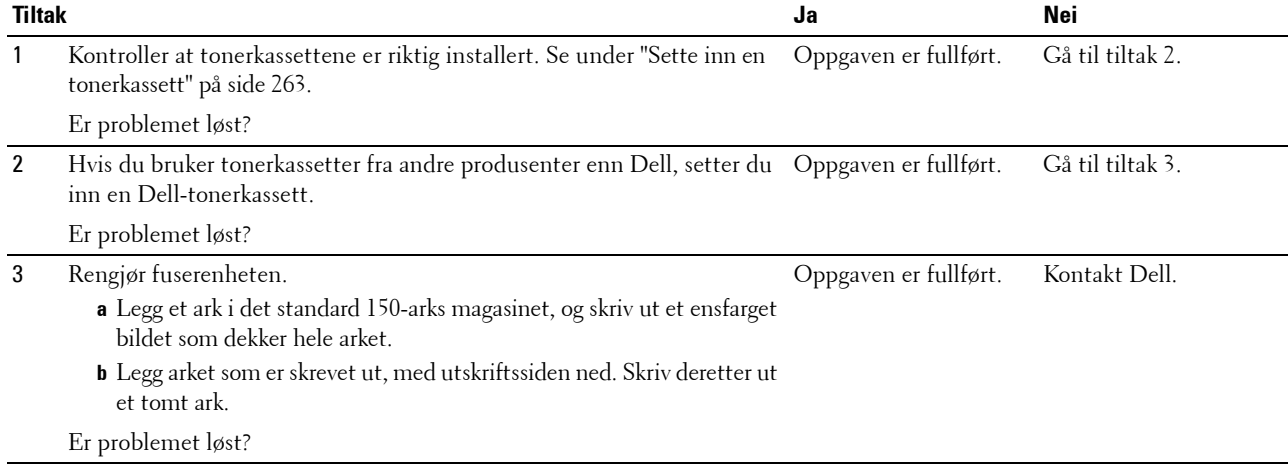

#### **Hele utskriften er tom**

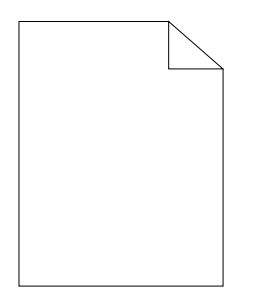

Hvis dette problemet oppstår, kontakter du Dell.

#### **Striper vises på utskriften**

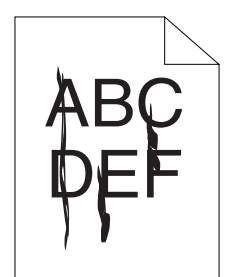

Hvis dette problemet oppstår, kontakter du Dell.

#### **Hellende fargepunkter**

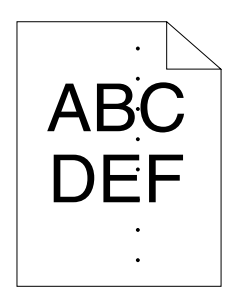

Hvis dette problemet oppstår, kontakter du Dell.

#### **Vertikale blanke felter**

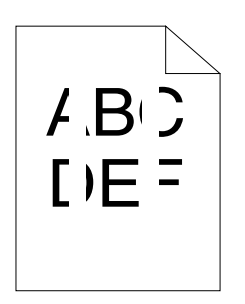

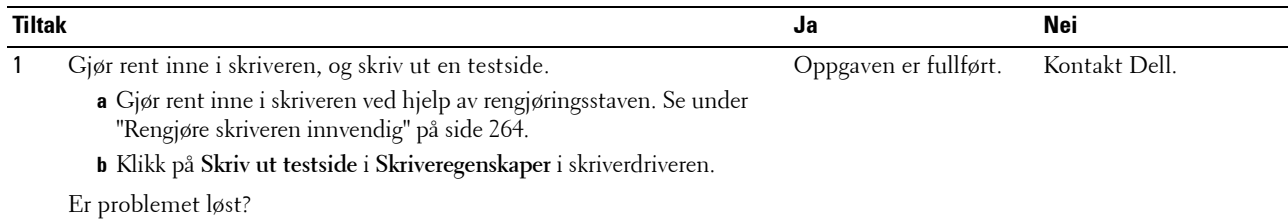

#### **Flekker**

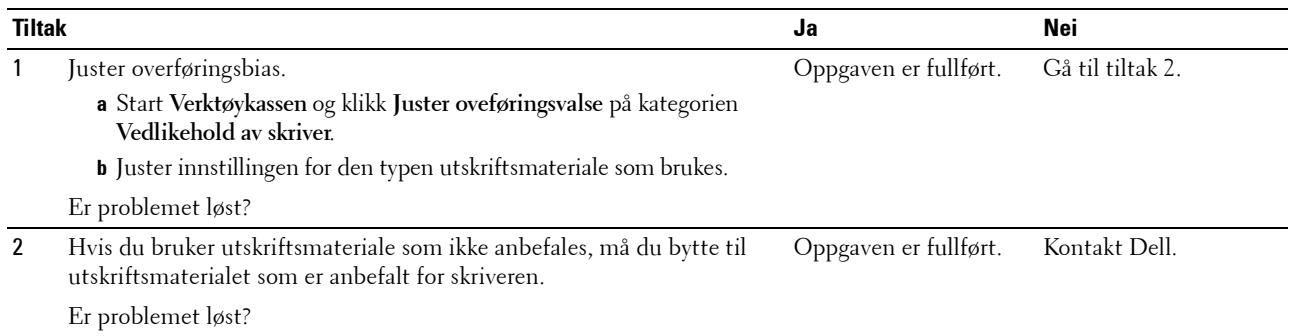

#### **Skygger**

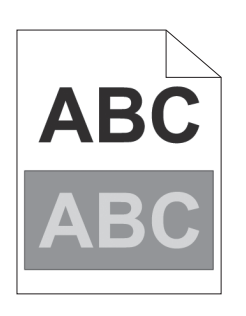

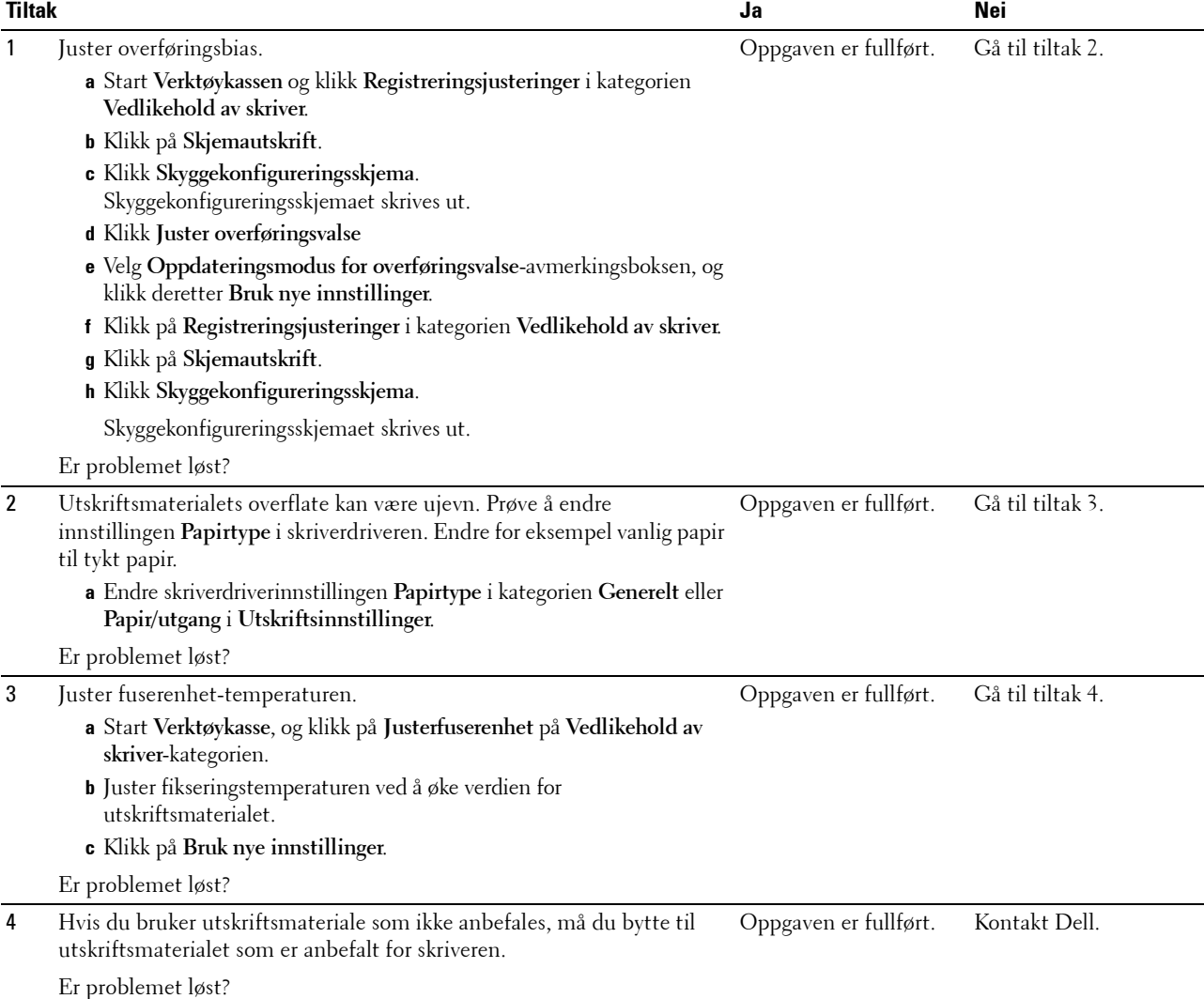

#### **Slør**

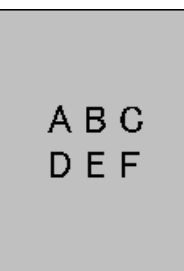

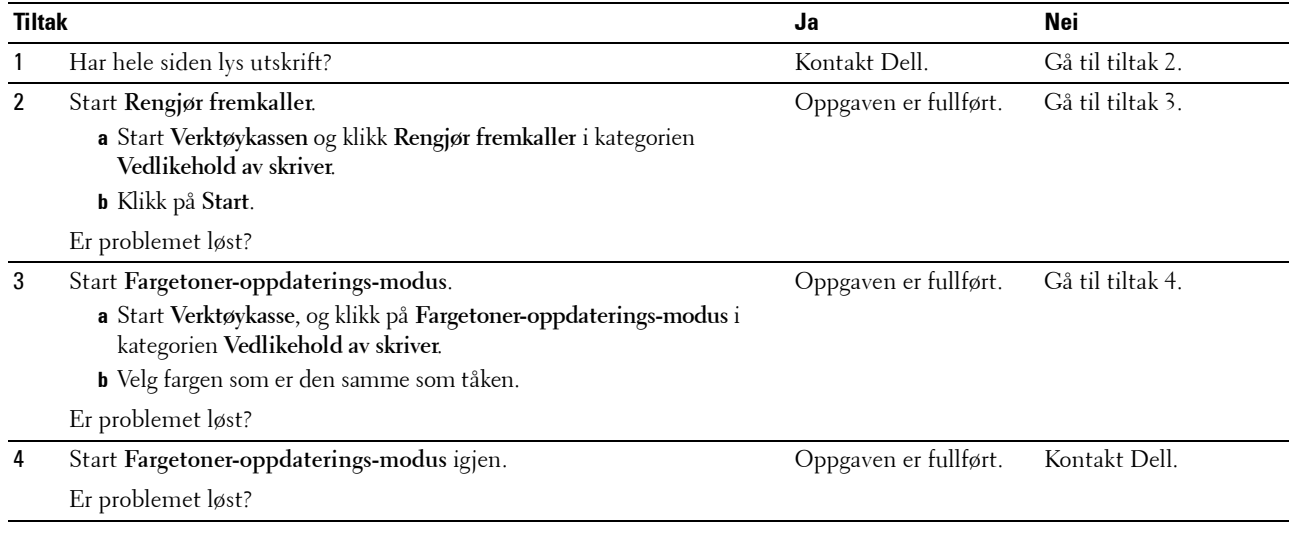

#### **Bead-Carry-Out (BCO)**

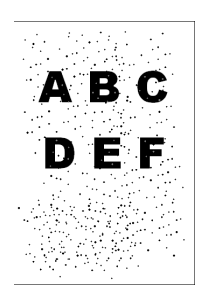

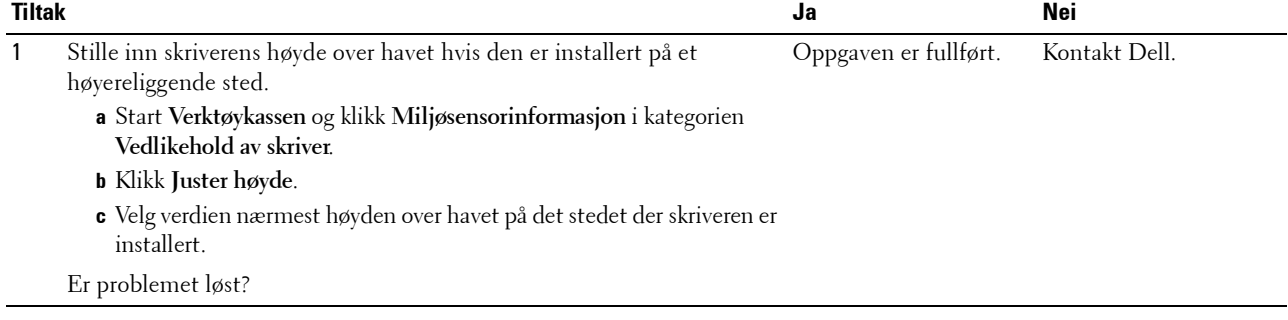

#### **Auger-merke**

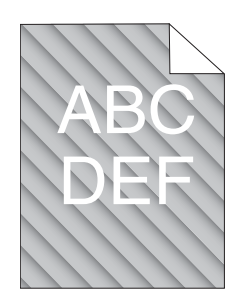

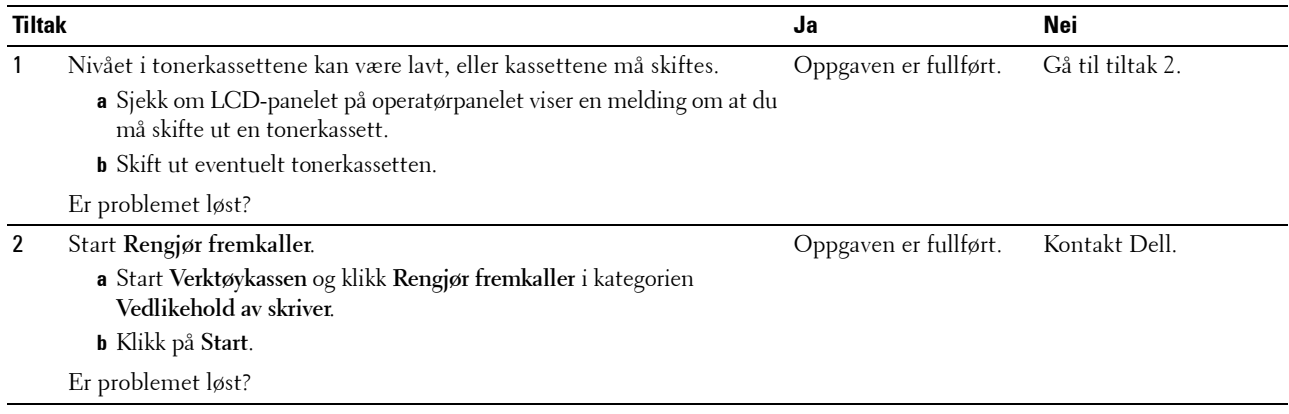

#### **Rynket/flekket papir**

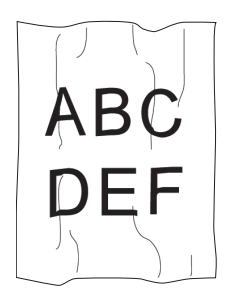

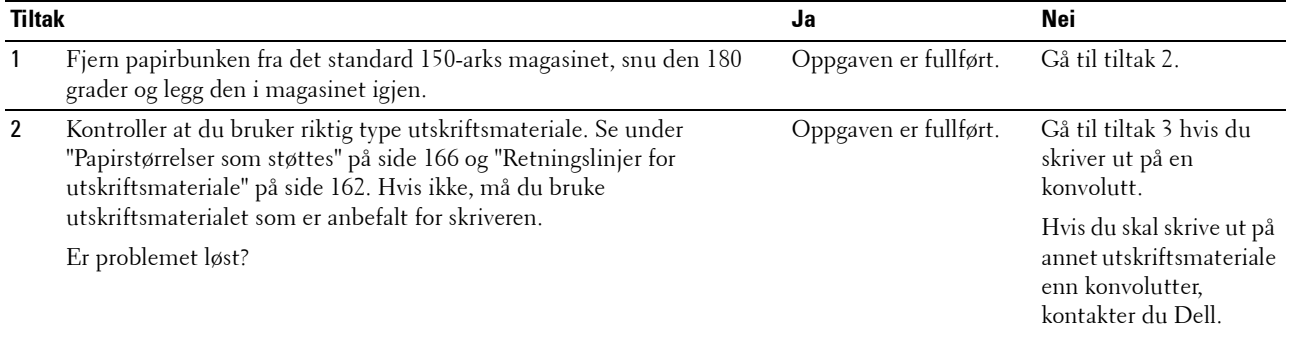

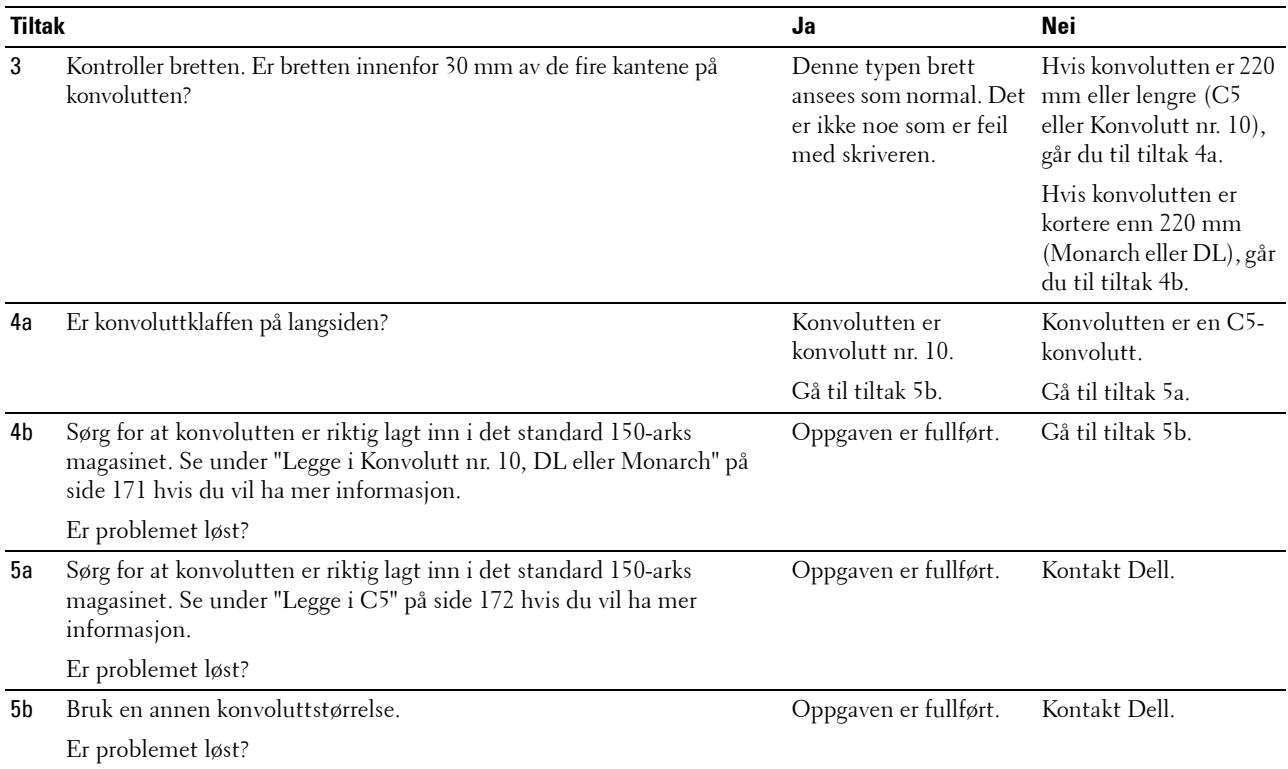

#### **Toppmargene er feil**

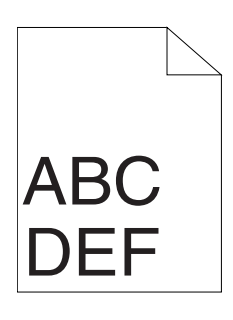

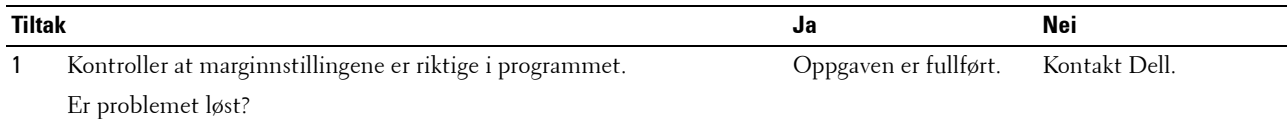

#### **Fargeregistreringen er ikke justert**

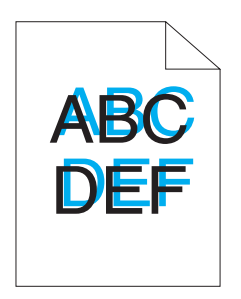

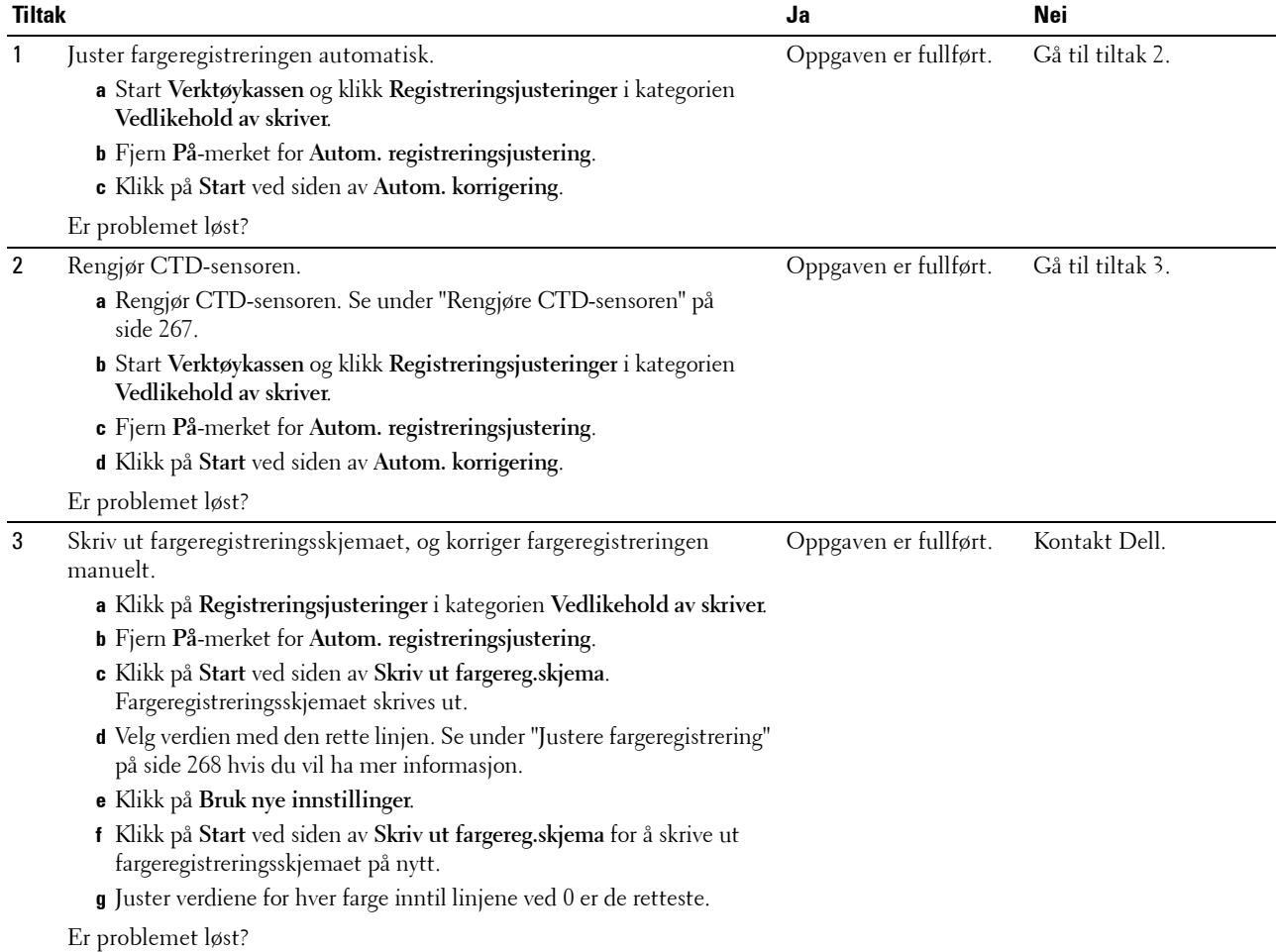

#### **Papir med brettede hjørner / bulker**

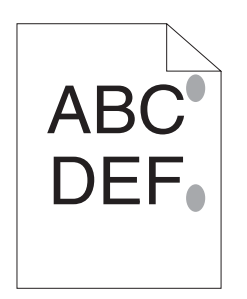

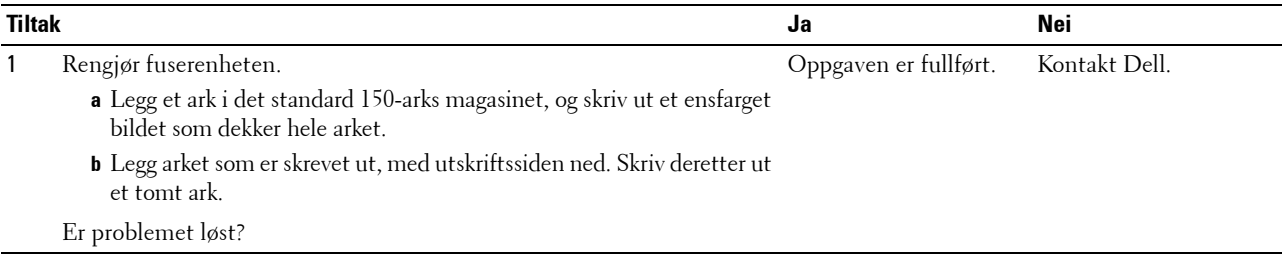

## **Papirstopp**

#### **Stopp som skyldes feilmating**

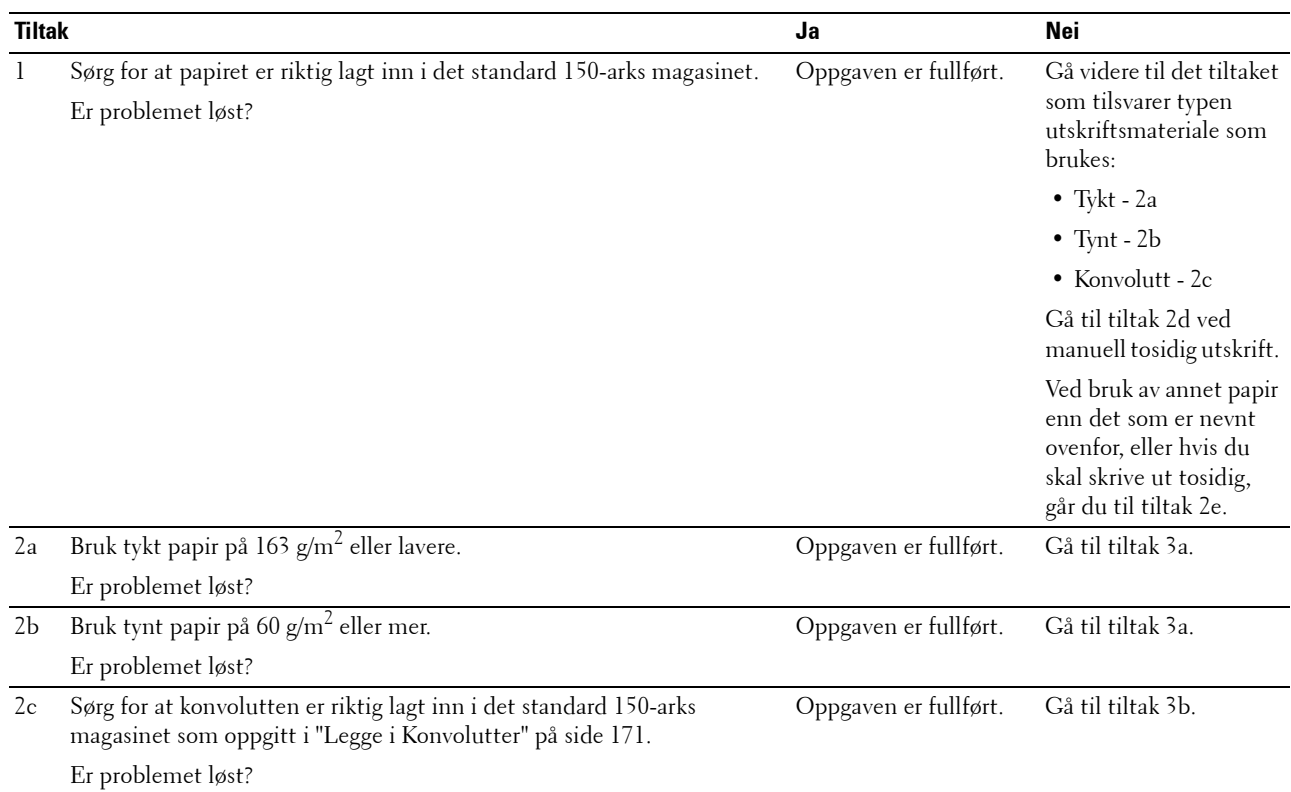

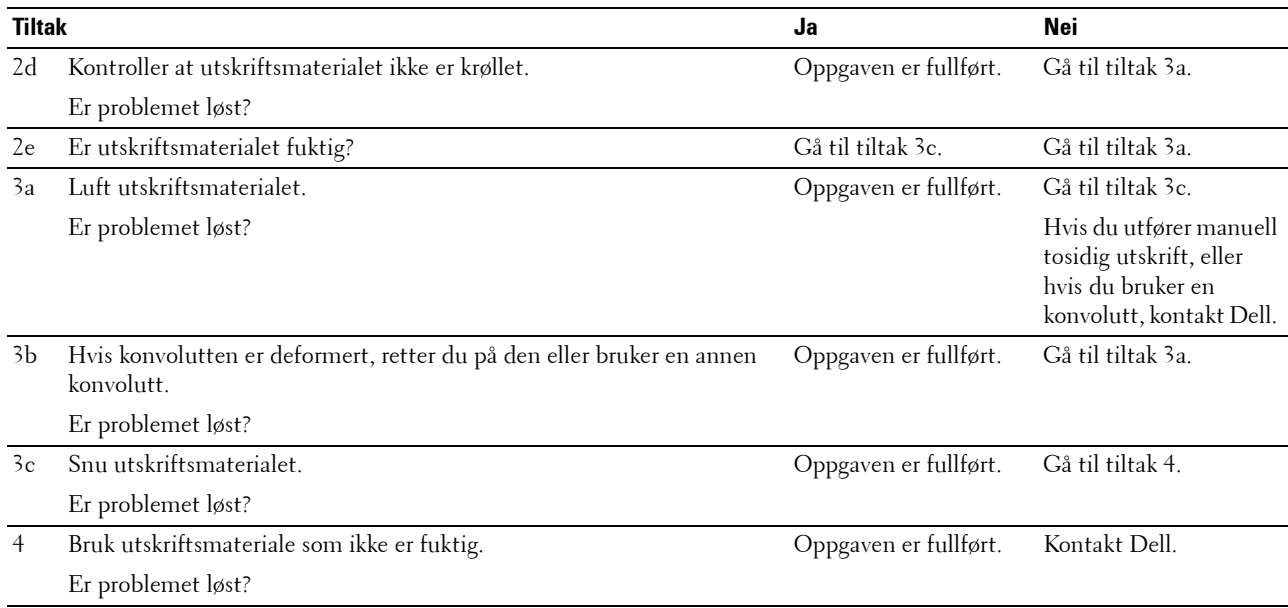

#### **Papirstopp ved multimating**

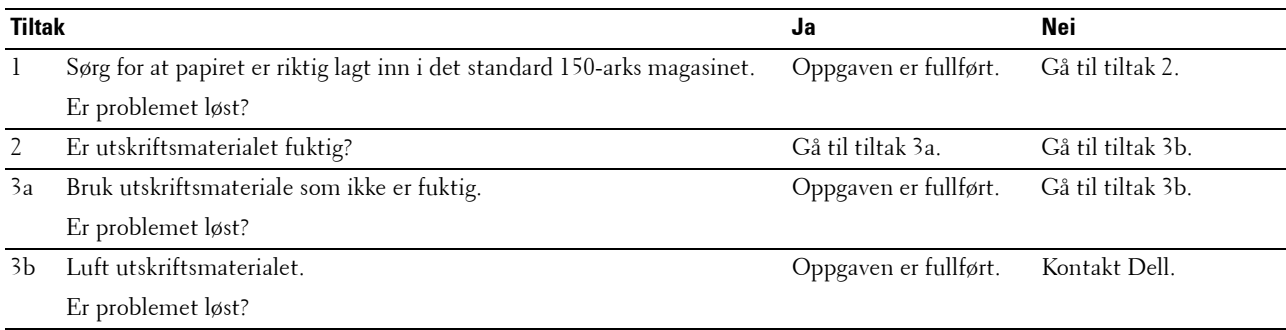

Det oppstår papirstopp i dokumentmateren hvis skanning av flere ark avbrytes mens skanning pågår.

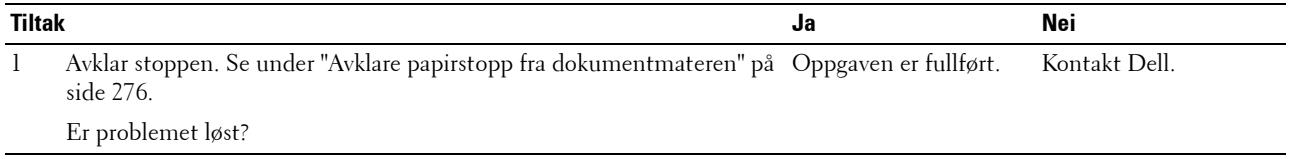

## **Kopieringsproblemer**

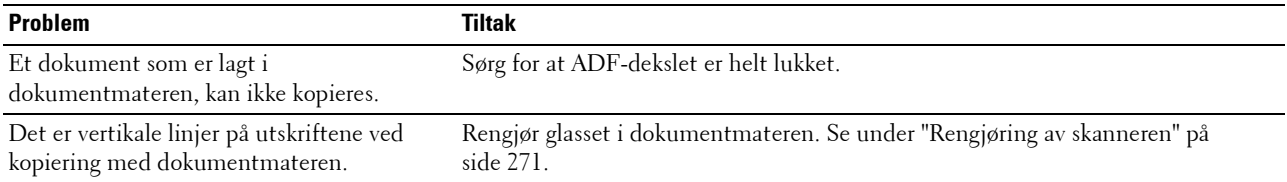

## **Faksproblemer**

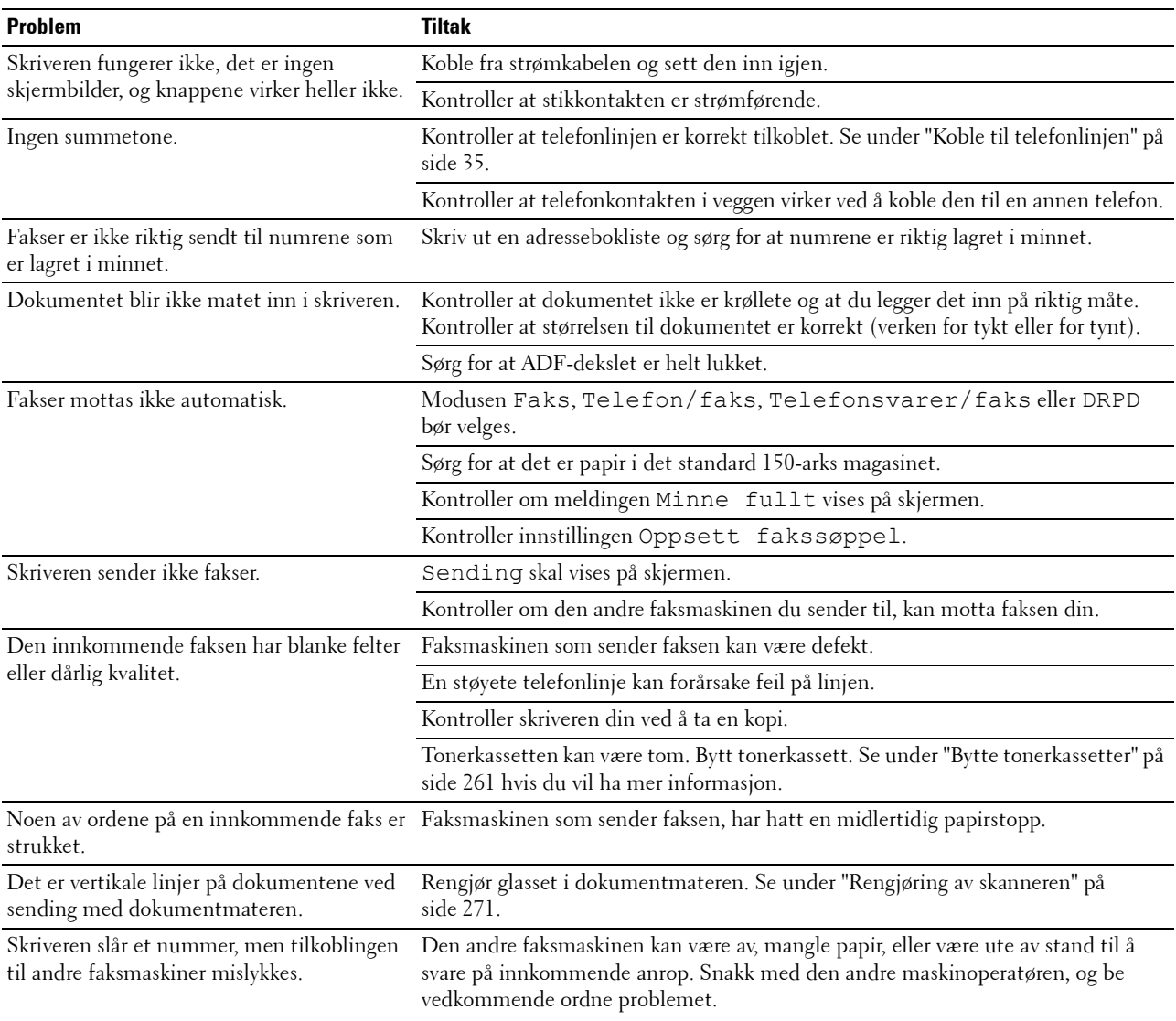

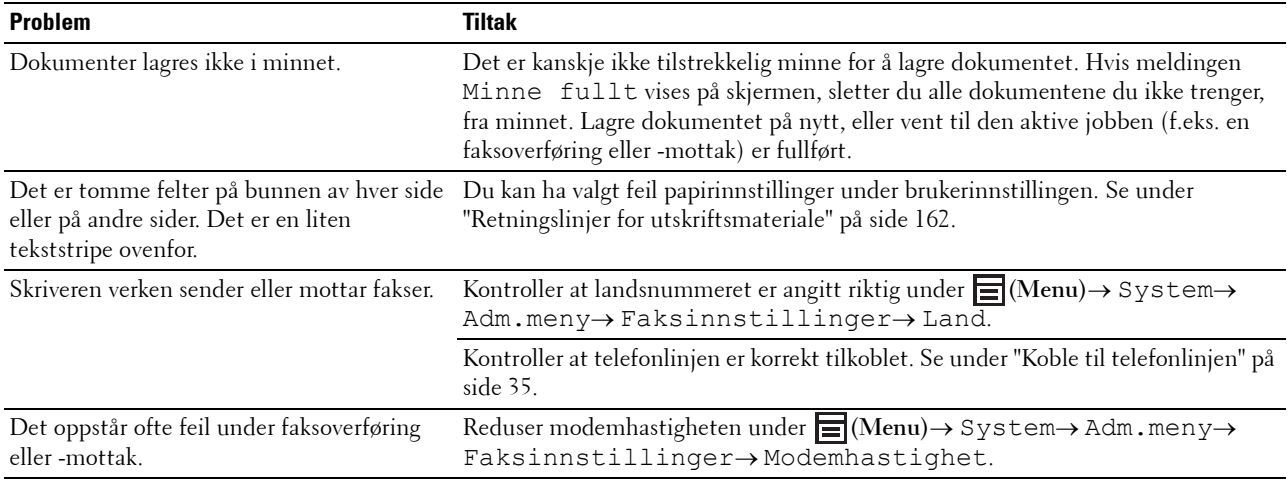

## **Skanneproblemer**

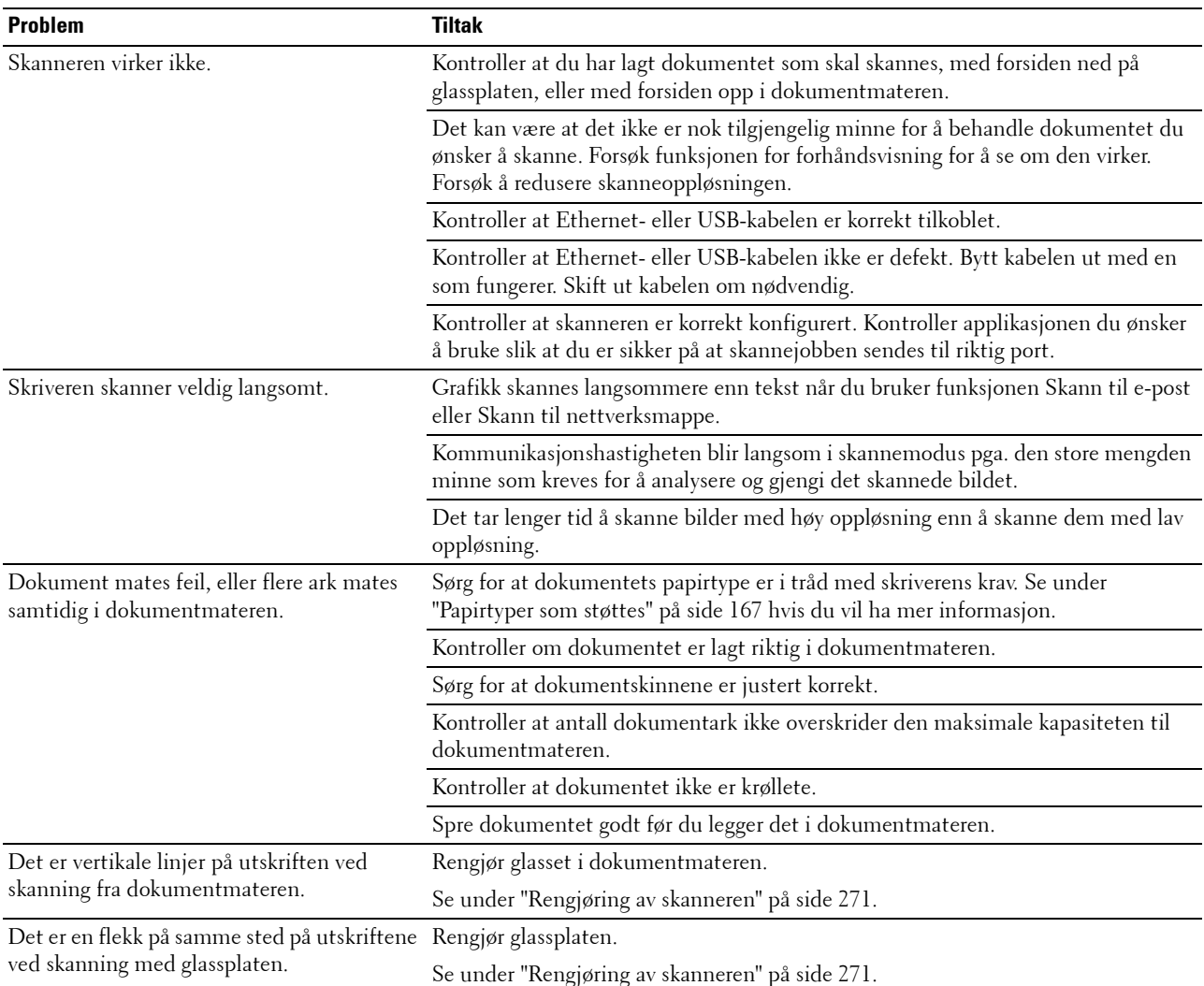

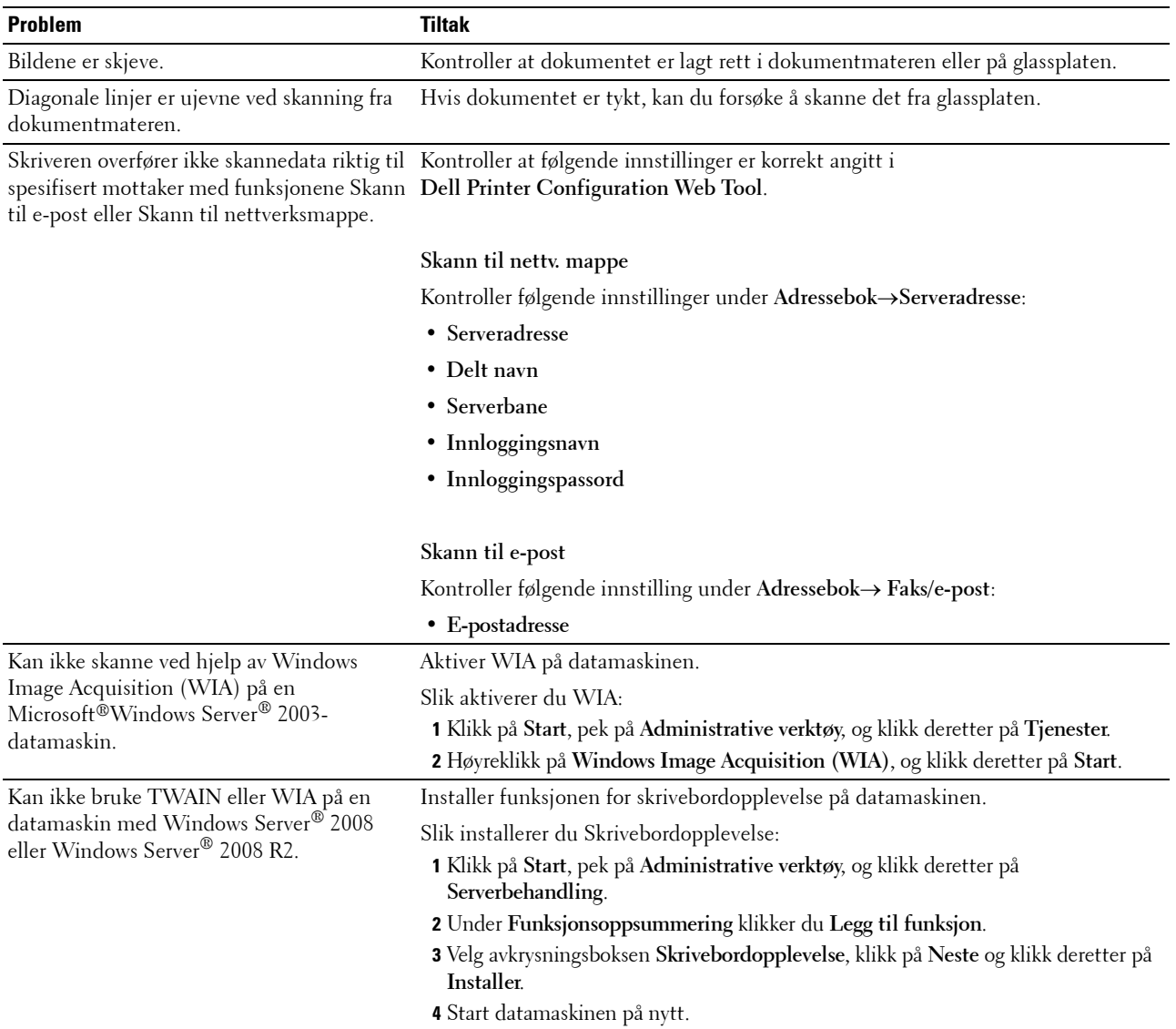

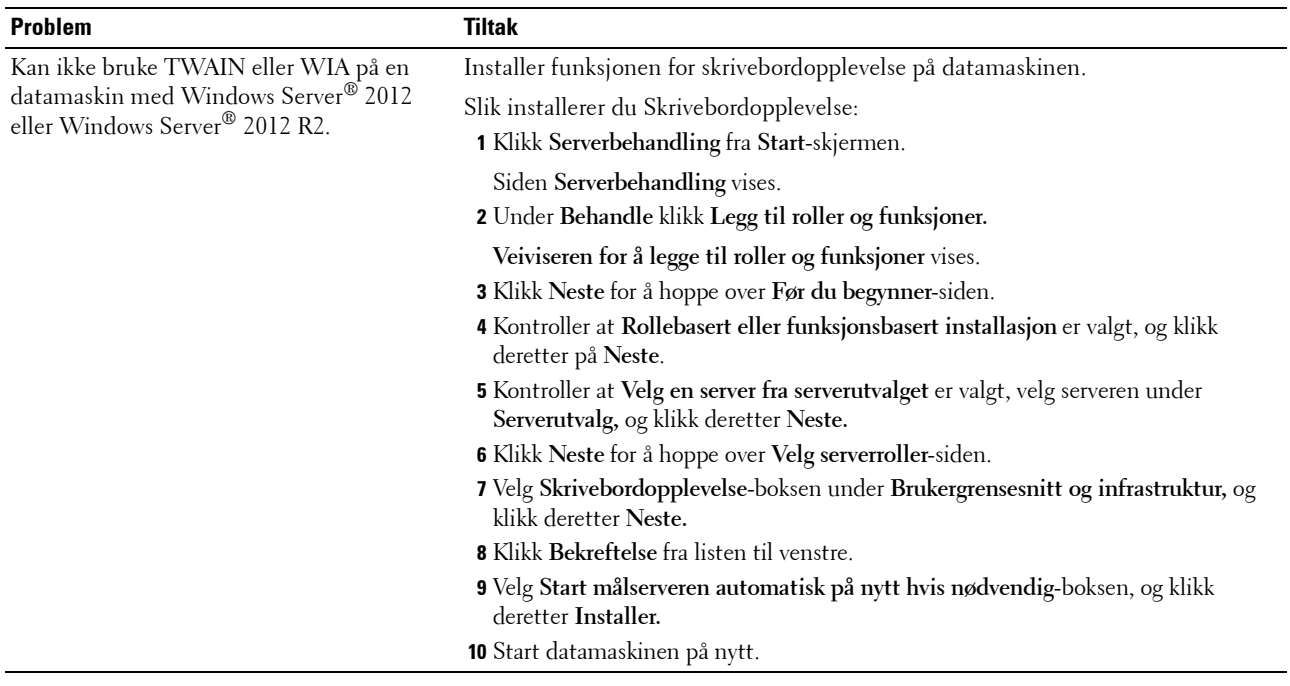

## **Problemer med digitalt sertifikat**

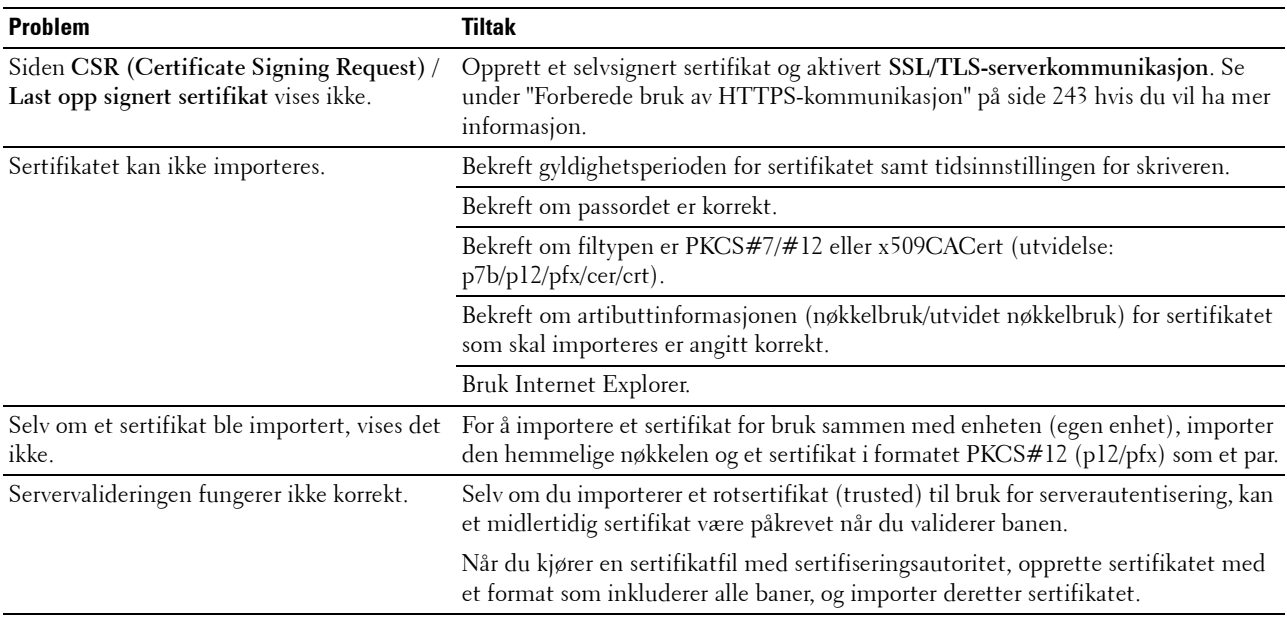

## **Problemer med Wi-Fi Direct**

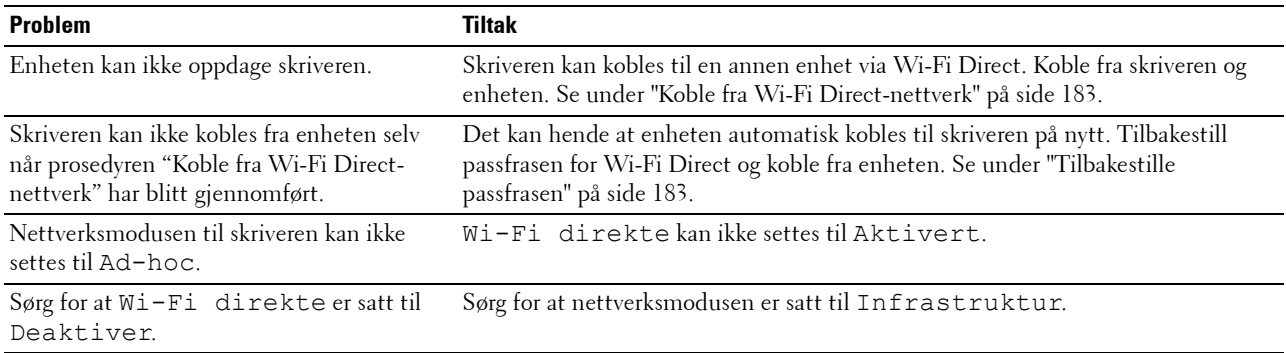

## **Problemer med skannerdriver/skriververktøy**

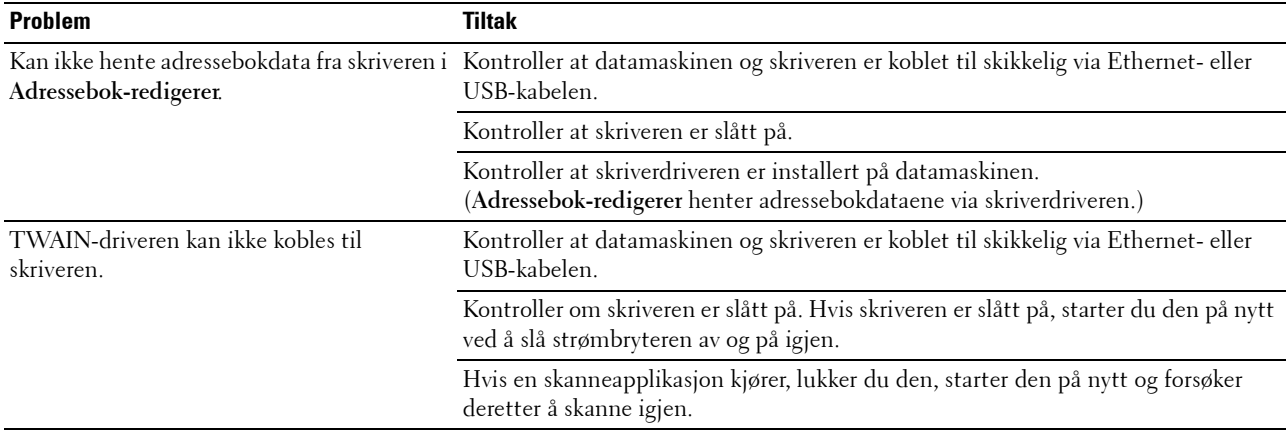

## **Trådløse problemer**

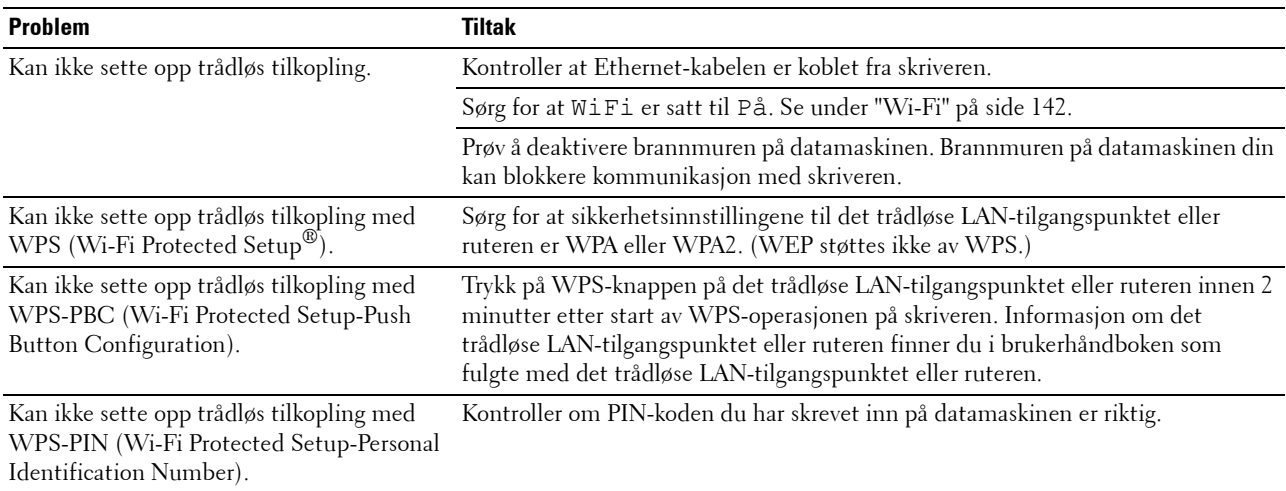

## **Andre problemer**

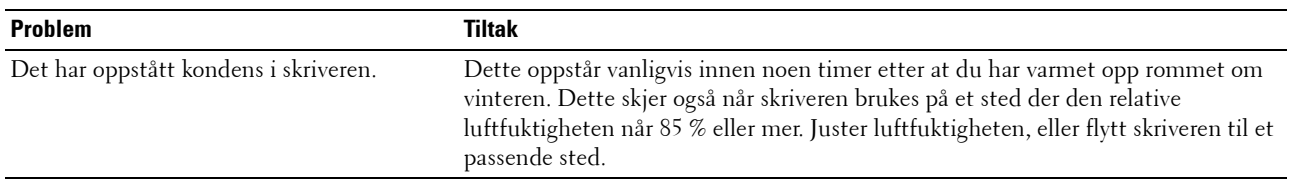

### **Kontakte service**

Når du ringer for å få skriverservice, må du være forberedt på å beskrive problemet du har, eller feilmeldingen som vises på skjermen.

Du må vite skriverens modell og servicemerkenummer. Se etiketten på innsiden av skriverens sidedør og skriv ned servicemerkenummer. For mer informasjon om plassering av servicemerke, se ["Ekspresservicekode og servicemerke"](#page-18-0)  [på side 19](#page-18-0).

# **Tillegg**

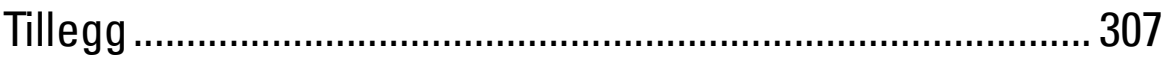

## <span id="page-306-0"></span>**Tillegg**

## **Dells policy for teknisk støtte**

Teknisk støtte fra en tekniker krever samarbeid og deltakelse fra kunden i problemløsingsprosessen, og omfatter gjenoppretting av operativsystem, programvare og maskinvaredrivere til original standardkonfigurasjon som ved utsending fra Dell, samt verifisering av hensiktsmessig funksjonalitet i skriveren og all Dell-installert maskinvare. I tillegg til teknisk støtte fra teknikere, er online teknisk støtte tilgjengelig online hos Dell Support. Flere alternativer for teknisk støtte kan kjøpes.

Dell gir begrenset teknisk støtte for skriveren og all Dell-installert programvare og utstyrsenheter. Støtte for tredjeparts programvare og utstyrsenheter gis av den opprinnelige produsenten, inkludert de som er kjøpt og/eller installert av Software & Peripherals (DellWare), ReadyWare og Custom Factory Integration (CFI/DellPlus).

#### **Tjenester på Internett**

Du finner mer informasjon om Dell-produkter og -tjenester på følgende nettsteder:

- **[www.dell.com](http://www.dell.com)**
- **[www.dell.com/ap](http://www.dell.com/ap)** (gjelder bare for land i Asia og stillehavsregionen)

**[www.dell.com/jp](http://www.dell.com/jp)** (gjelder bare for Japan)

**[www.euro.dell.com](http://www.euro.dell.com)** (gjelder bare for Europa)

**[www.dell.com/la](http://www.dell.com/la)** (gjelder bare for land i Latin-Amerika og Karibia)

**[www.dell.ca](http://www.dell.ca)** (gjelder bare for Canada)

Du får tilgang til Dell Support via følgende nettsteder og e-postadresser:

- Nettsteder for Dell Support
	- **[www.dell.com/support](http://www.dell.com/support)**

**[support.euro.dell.com](http://support.euro.dell.com)** (gjelder bare for Europa)

• E-postadresser til Dell Support mobile\_support@us.dell.com

support@us.dell.com

la-techsupport@dell.com (gjelder bare for land i Latin-Amerika og Karibia) apsupport@dell.com (gjelder bare for land i Asia og stillehavsregionen)

• E-postadresser til Dell Marketing and Sales apmarketing@dell.com (gjelder bare for land i Asia og stillehavsregionen) sales\_canada@dell.com (gjelder bare for Canada)

## **Garanti- og returpolicy**

Dell Inc. ("Dell") tilvirker sine maskinvareprodukter fra deler og komponenter som er nye eller ensbetydende med nye, i henhold til standard praksis i bransjen. Gå til **[www.dell.com/support](http://www.dell.com/support)** hvis du vil ha informasjon om Dells garanti for skriveren.

#### **Informasjon om gjenvinning**

Det anbefales at kundene kasserer brukte datamaskiner, skjermer, skrivere og andre eksterne enheter på miljømessig forsvarlig måte. Mulige metoder omfatter ombruk av deler eller hele produkter og gjenvinning av produkter, komponenter og/eller materialer.

På **[www.dell.com/recyclingworldwide](http://www.dell.com/recyclingworldwide)** finner du mer informasjon om Dells verdensomspennende gjenvinningsprogrammer.

## **Kontakte Dell**

Du kan få tilgang til Dell Støtte på **[www.dell.com/support](http://www.dell.com/support)**. Velg aktuelt område på VELKOMMEN TIL DELL STØTTE-siden, og fyll ut nødvendig informasjon for å få tilgang til hjelpeverktøy og informasjon.

Du kan kontakte Dell elektronisk på følgende adresser:

- Internett **[www.dell.com](http://www.dell.com) [www.dell.com/ap](http://www.dell.com/ap)** (gjelder bare for land i Asia og stillehavsregionen) **[www.dell.com/jp](http://www.dell.com/jp)** (gjelder bare for Japan) **[www.euro.dell.com](http://www.euro.dell.com)** (gjelder bare for Europa) **[www.dell.com/la](http://www.dell.com/la)** (gjelder bare for land i Latin-Amerika og Karibia) **[www.dell.ca](http://www.dell.ca)** (gjelder bare for Canada) • Elektronisk supporttjeneste mobile\_support@us.dell.com support@us.dell.com la-techsupport@dell.com (gjelder bare for land i Latin-Amerika og Karibia) apsupport@dell.com (gjelder bare for land i Asia og stillehavsregionen) [support.jp.dell.com](http://support.jp.dell.com/) (gjelder bare for Japan) [support.euro.dell.com](http://support.euro.dell.com/) (gjelder bare for Europa) • Elektronisk tilbudstjeneste
- apmarketing@dell.com (gjelder bare for land i Asia og stillehavsregionen) sales\_canada@dell.com (gjelder bare for Canada)